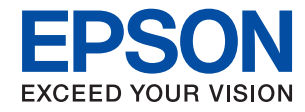

#### WorkForce Enterprise

# WF-C20590 Series/WF-C17590 Series

# **Vartotojo vadovas**

Pateikia informaciją apie bendrąjį spausdintuvo naudojimą, priežiūrą, problemų sprendimą ir produkto specifikacijas.

### *Turinys*

### *[Apie vadovus](#page-6-0)*

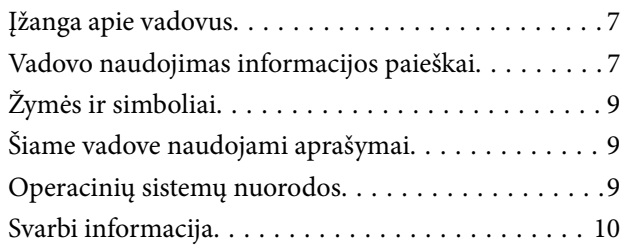

### *[Svarbios saugos instrukcijos](#page-10-0)*

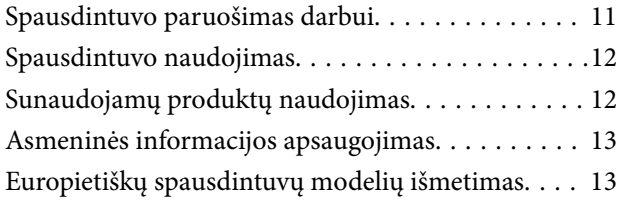

### *[Pagrindinė spausdintuvo informacija](#page-13-0)*

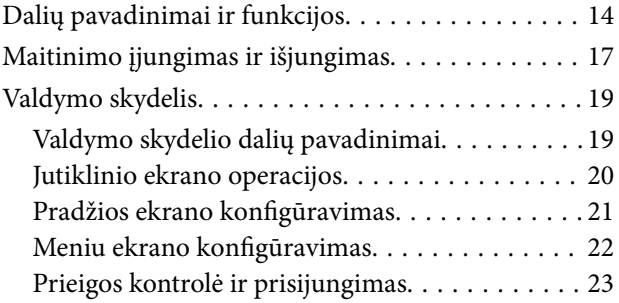

### *[Spausdintuvo paruošimas](#page-24-0)*

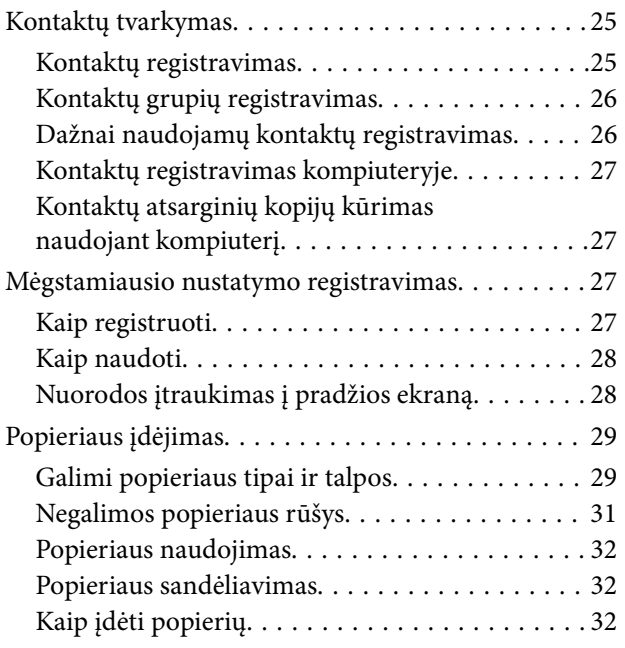

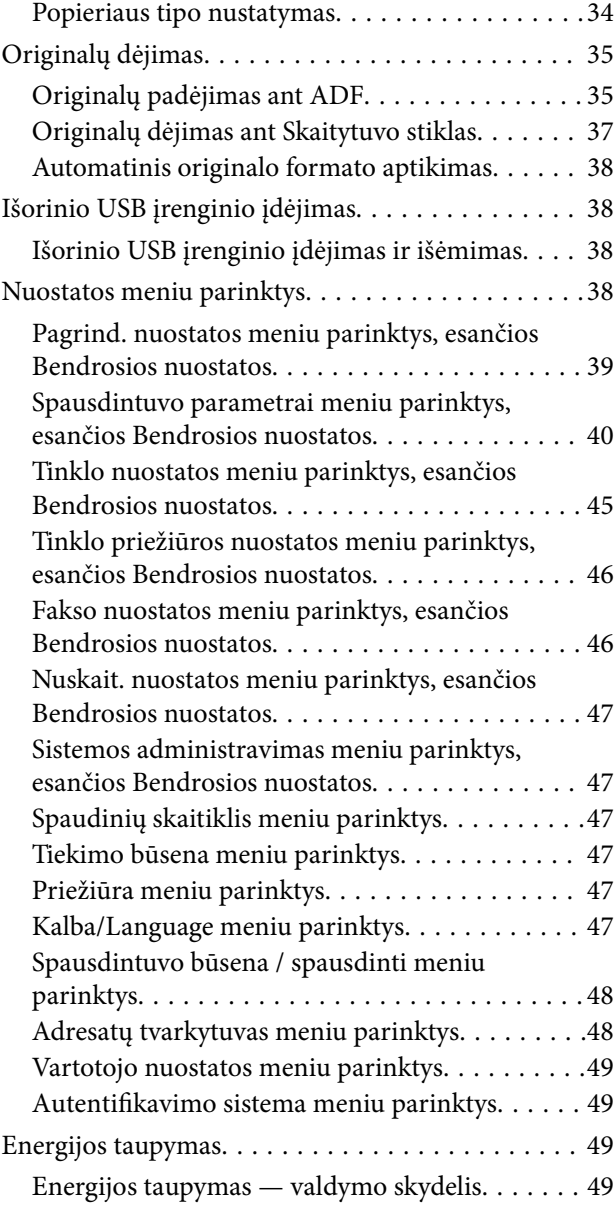

### *[Kopijavimas](#page-50-0)*

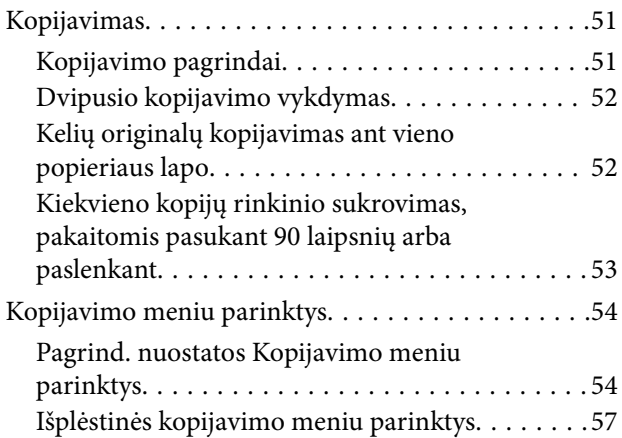

### *[Faksogramų siuntimas](#page-58-0)*

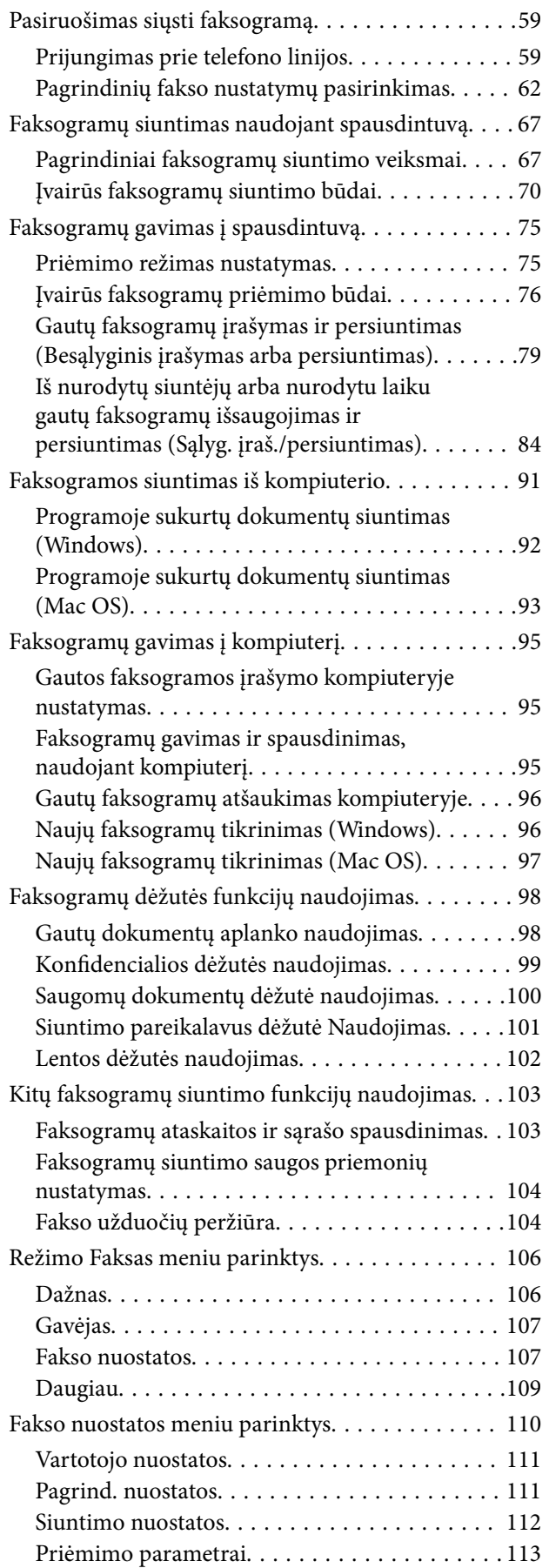

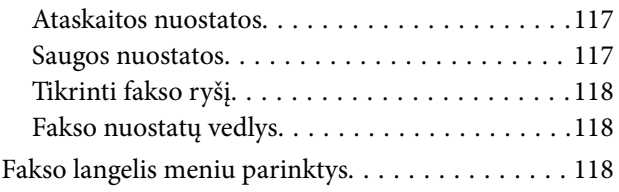

### *[Nuskaitymas](#page-118-0)*

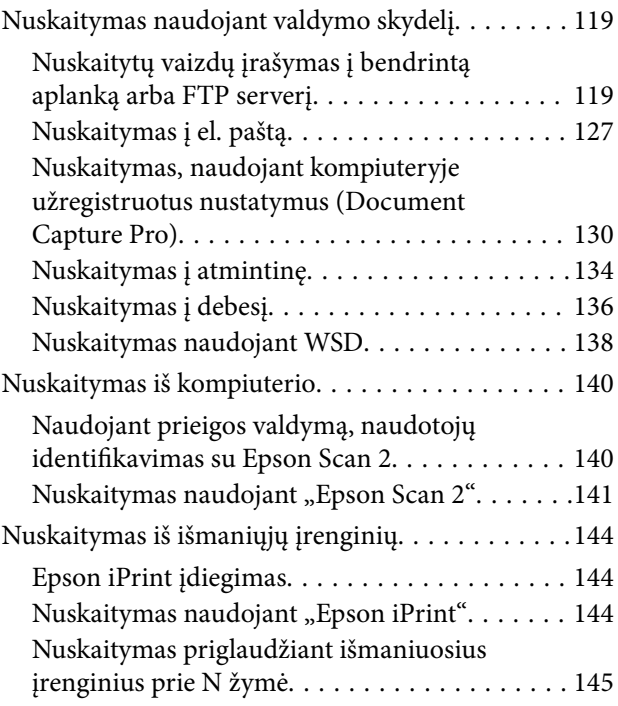

### *[Spausdinimas](#page-146-0)*

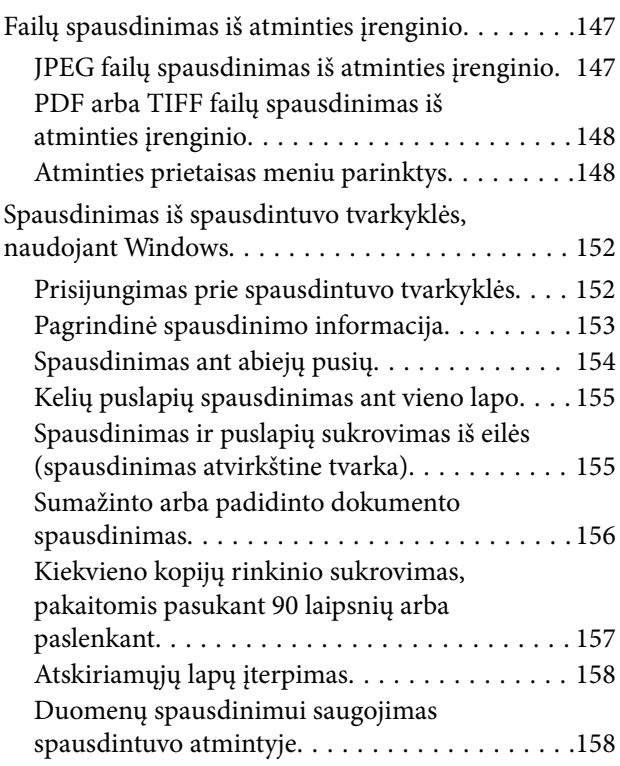

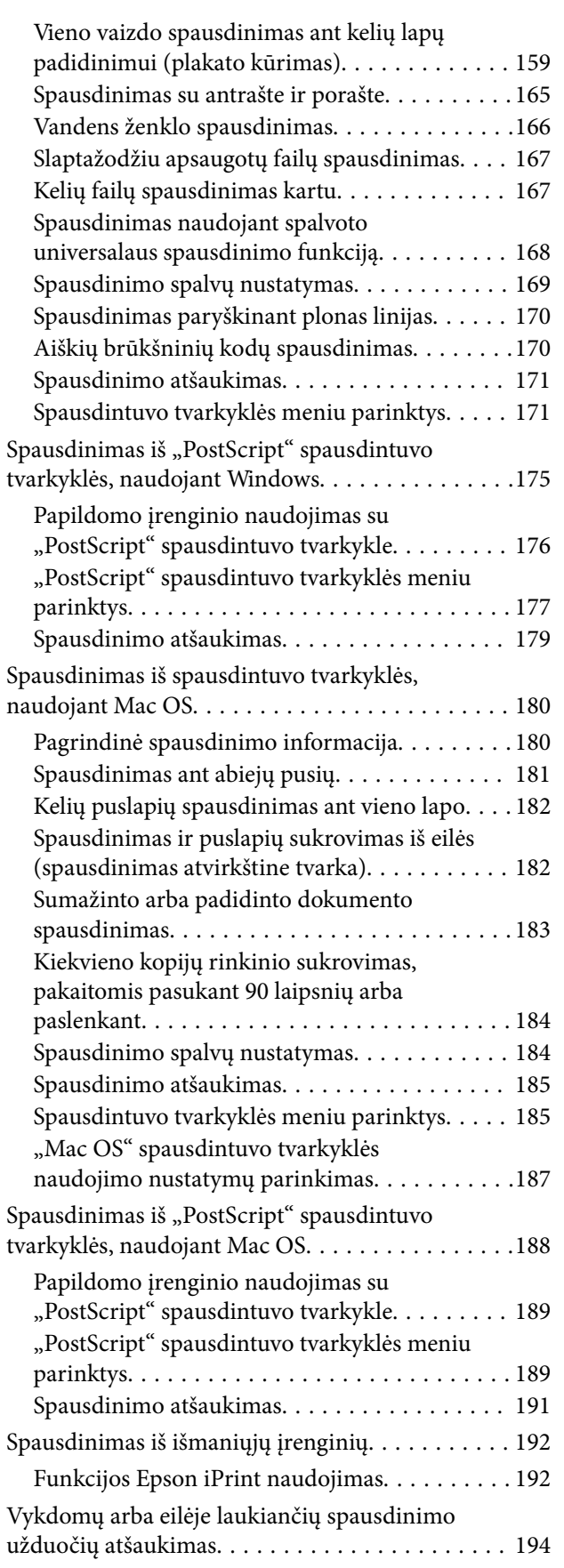

### *[Parinktys](#page-194-0)*

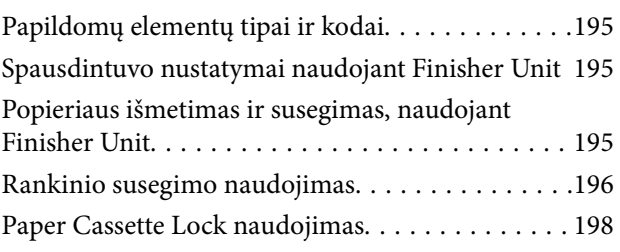

### *[Reikmenys](#page-199-0)*

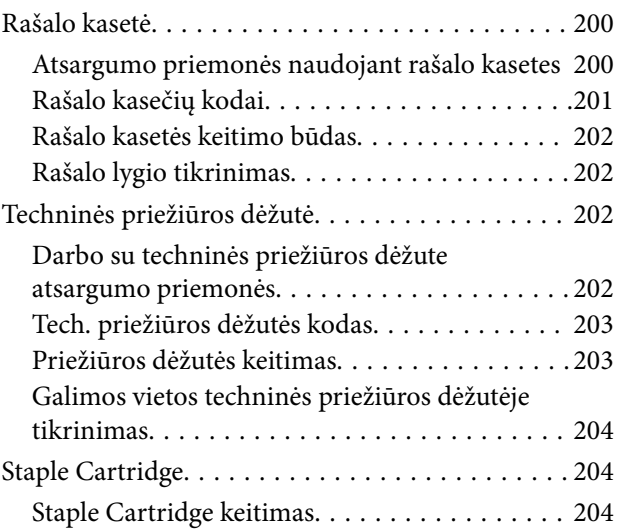

### *[Informacija apie tinklo paslaugą ir](#page-206-0)  [programinę įrangą](#page-206-0)*

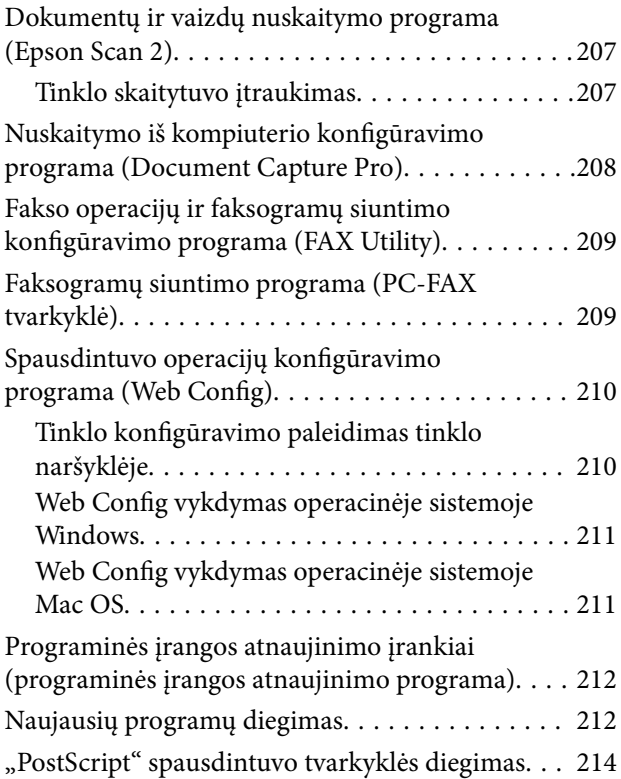

#### **Turinys**

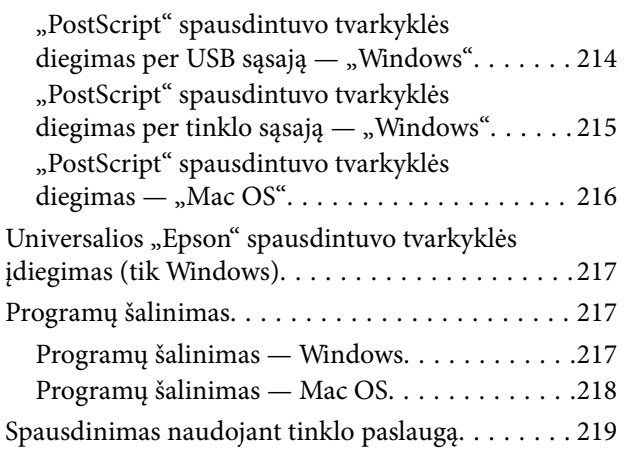

### *[Priežiūra](#page-219-0)*

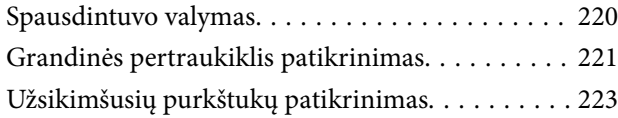

### *[Problemų sprendimas](#page-224-0)*

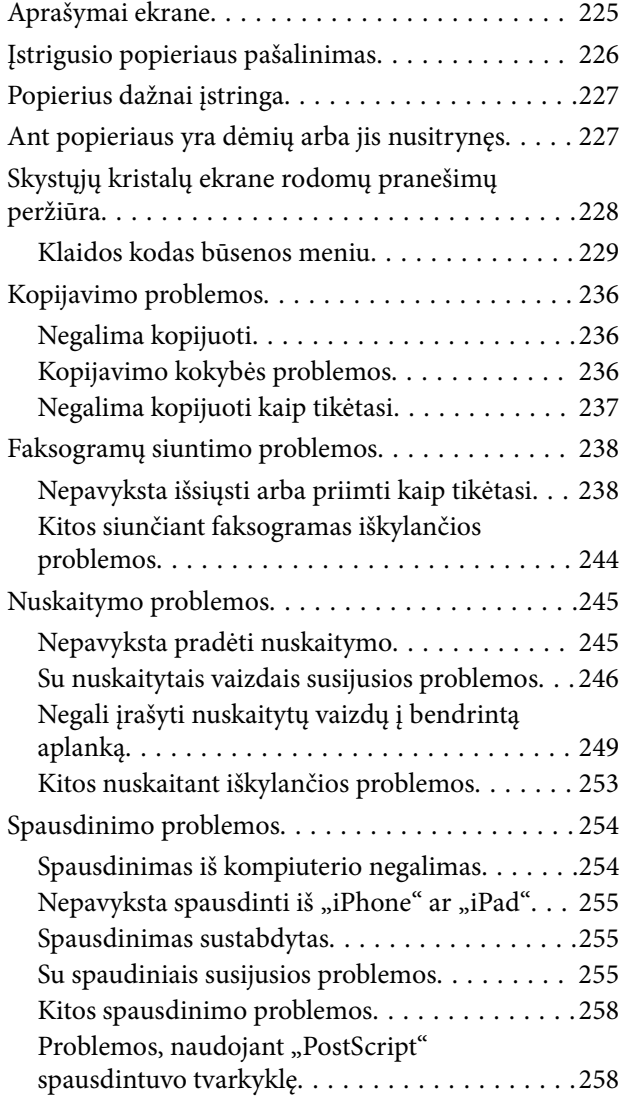

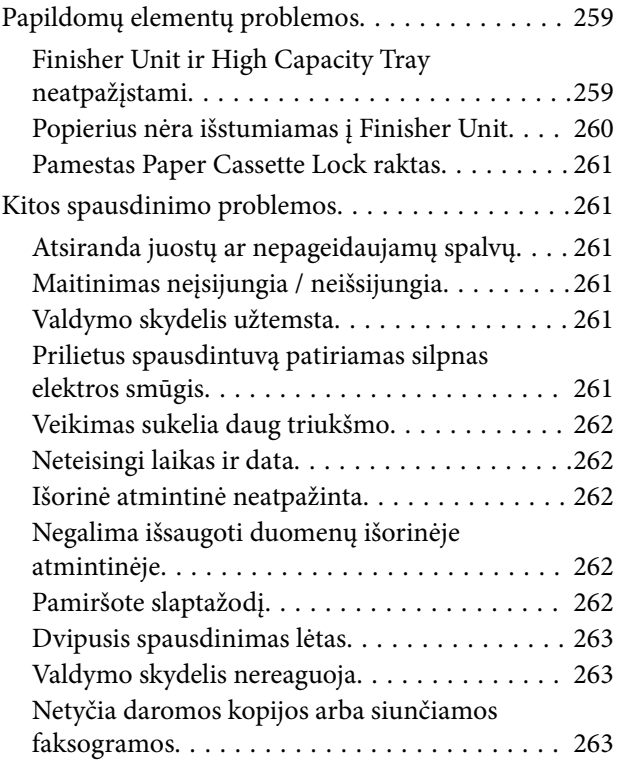

### *[Priedas](#page-263-0)*

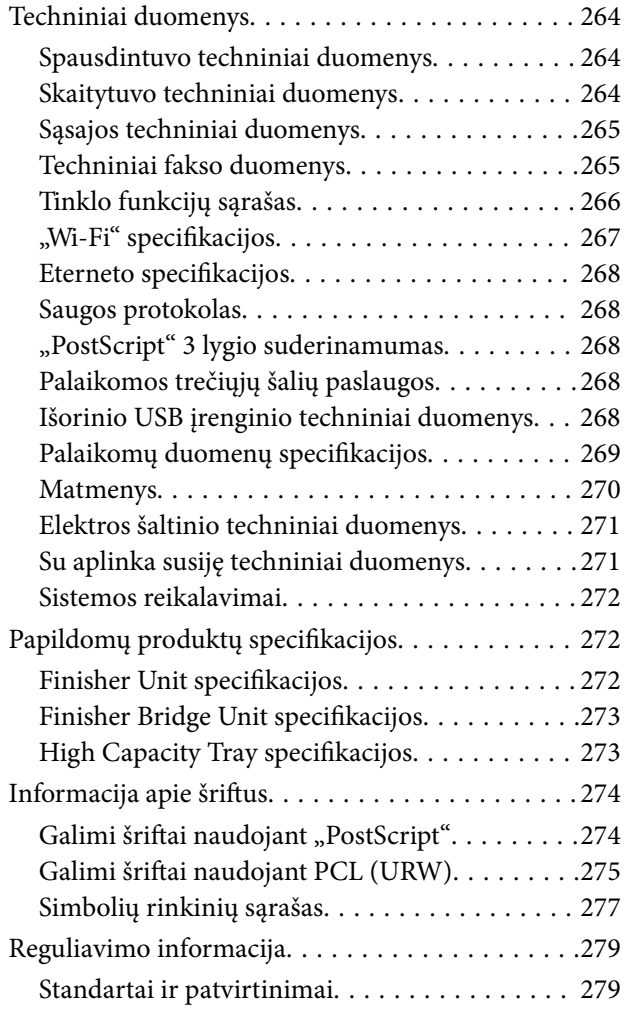

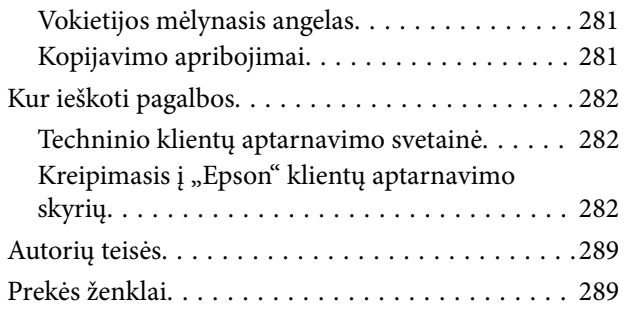

# <span id="page-6-0"></span>**Apie vadovus**

## **Įžanga apie vadovus**

Šie vadovai pateikiami su produktu.

❏ Svarbios saugos instrukcijos (popierinis vadovas)

Pateikiamos instrukcijos, užtikrinančios saugų šio produkto naudojimą.Perskaitykite instrukcijas prieš naudodami produktą.

- ❏ Pagrindinis vadovas (popierinis vadovas) Paaiškina pagrindinį šio produkto turinį, programinės įrangos paruošimą ir sujungimą su kompiuteriu.
- ❏ Vartotojo vadovas (skaitmeninis vadovas)

Pateikia informaciją apie bendrąjį spausdintuvo naudojimą, priežiūrą, problemų sprendimą ir produkto specifikacijas.

❏ Administratoriaus vadovas (skaitmeninis vadovas)

Tinklo administratoriams pateikiama informacija apie valdymą ir spausdintuvo nuostatas.

Naujausi vadovai ir naudinga informacija, kiekviena kalba prieinama tinklalapyje.

#### <http://epson.sn/>

Naujausias versijas taip pat galima rasti toliau nurodytuose šaltiniuose.

❏ Popierinis vadovas

Naujausios informacijos rasite Europos "Epson" pagalbos svetainėje <http://www.epson.eu/Support> arba "Epson" pagalbos visame pasaulyje svetainėje <http://support.epson.net/>.

❏ Skaitmeninis vadovas

Savo kompiuteryje paleiskite EPSON Software Updater.EPSON Software Updater tikrina, ar yra naujų "Epson" programinės įrangos programų versijų bei skaitmeninių vadovų, ir leidžia jums atsisiųsti naujausią versiją.

#### **Susijusi informacija**

 $\blacktriangleright$  ["Programinės įrangos atnaujinimo įrankiai \(programinės įrangos atnaujinimo programa\)" puslapyje 212](#page-211-0)

# **Vadovo naudojimas informacijos paieškai**

PDF vadovas leidžia ieškoti informacijos pagal raktinį žodį arba peršokti tiesiai į konkrečius skyrius, naudojant žymes.Taip pat galite atspausdinti tik reikalingus puslapius.Šiame skyriuje paaiškinama, kaip naudotis PDF vadovu, kuris kompiuteryje atidarytas su "Adobe Reader X".

#### **Paieška pagal raktinį žodį**

Spustelėkite **Redaguoti** > **Išplėstinė paieška**.Paieškos lange įveskite ieškomos informacijos raktinį žodį (tekstą), tada spustelėkite **Ieškoti**.Rezultatai rodomi sąraše.Spustelėkite vieną iš rodomų rezultatų, norėdami peršokti į tą puslapį.

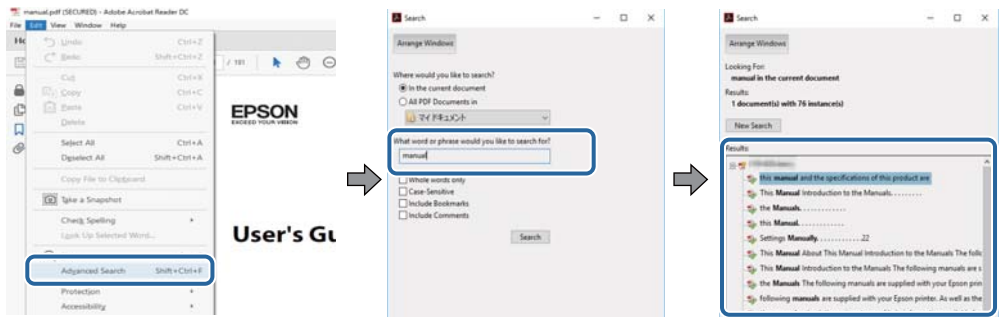

#### **Tiesioginis peršokimas iš žymių**

Spustelėkite antraštę, norėdami peršokti į tą puslapį.Spustelėkite +, norėdami peržiūrėti to skyriaus žemesnio lygio antraštes.Norėdami grįžti į ankstesnį puslapį, klaviatūra atlikite šią operaciją.

- ❏ Windows: laikykite nuspaudę **Alt** ir paspauskite **←**.
- ❏ Mac OS: laikykite nuspaudę komandos klavišą ir paspauskite **←**.

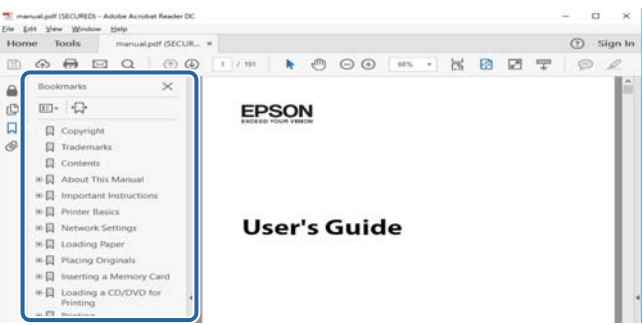

#### **Tik reikalingų puslapių spausdinimas**

Galite išrinkti ir atspausdinti tik reikalingus puslapius.Meniu **Failas** spustelėkite **Spausdinti**, tada nurodykite norimus spausdinti puslapius ties **Puslapiai**, esančiame **Spausdinami puslapiai**.

❏ Norėdami nurodyti puslapių seriją, įveskite brūkšnelį tarp pradinio puslapio ir pabaigos puslapio.

Pavyzdys: 20-25

❏ Norėdami nurodyti ne iš eilės einančius puslapius, atskirkite juos kableliais.

Pavyzdys: 5, 10, 15

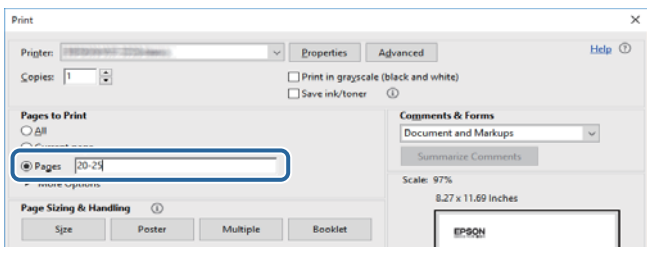

# <span id="page-8-0"></span>**Žymės ir simboliai**

#### !*Perspėjimas:*

Kad būtų išvengta sužalojimų, būtina atidžiai laikytis instrukcijų.

### c*Svarbu:*

Kad būtų išvengta žalos įrangai, būtina laikytis instrukcijų.

#### *Pastaba:*

Suteikia papildomą informaciją.

#### **Susijusi informacija**

 $\rightarrow$  Nuorodos į susijusius skyrius.

## **Šiame vadove naudojami aprašymai**

- ❏ Ekrano nuotraukos gali skirtis, priklausomai nuo kompiuterio aplinkos (pvz. OS arba nustatymų).
- □ Šiame vadove pateikiami ekranai ir procedūros iš "Windows 10" arba "OS X El Capitan", nebent nurodyta priešingai.
- ❏ Valdymo skydelio ekranai ir meniu elementai gali skirtis, priklausomai nuo nustatymų ir situacijų.

## **Operacinių sistemų nuorodos**

#### **Windows**

Šiame vadove sąvokos, pavyzdžiui, "Windows 10", "Windows 8.1", "Windows 8", "Windows 7", "Windows Vista", "Windows XP", "Windows Server 2019", "Windows Server 2016", "Windows Server 2012 R2", "Windows Server 2012", "Windows Server 2008 R2", "Windows Server 2008", "Windows Server 2003 R2" ir "Windows Server 2003", reiškia šias operacines sistemas. Be to, "Windows" naudojama, kai turimos omenyje visos versijos.

- $\Box$  "Microsoft® Windows® 10" operacinė sistema
- □ "Microsoft® Windows® 8.1" operacinė sistema
- $\Box$  "Microsoft® Windows® 8" operacinė sistema
- $\Box$  "Microsoft® Windows® 7" operacinė sistema
- □ "Microsoft® Windows Vista®" operacinė sistema
- □ "Microsoft® Windows® XP" operacinė sistema
- □ "Microsoft® Windows® XP Professional x64 Edition" operacinė sistema
- □ "Microsoft® Windows Server® 2019" operacinė sistema
- □ "Microsoft® Windows Server® 2016" operacinė sistema
- □ "Microsoft® Windows Server® 2012 R2" operacinė sistema
- □ "Microsoft® Windows Server® 2012" operacinė sistema
- <span id="page-9-0"></span>□ "Microsoft® Windows Server® 2008 R2" operacinė sistema
- □ "Microsoft® Windows Server® 2008" operacinė sistema
- □ "Microsoft® Windows Server® 2003 R2" operacinė sistema
- □ "Microsoft® Windows Server® 2003" operacinė sistema

#### **Mac OS**

Šiame vadove "Mac OS" naudojama, kai turima omenyje "macOS Mojave", "macOS High Sierra", "macOS Sierra", "OS X El Capitan", "OS X Yosemite", "OS X Mavericks", "OS X Mountain Lion", "Mac OS X v10.7.x" ir "Mac OS X v10.6.8".

# **Svarbi informacija**

- ❏ Neleistinas viso šio vadovo turinio arba jo dalies kopijavimas yra draudžiamas.
- ❏ Šio vadovo turinys gali būti pakeistas be perspėjimo.
- ❏ Šio produkto specifikacijos ir išvaizda ateityje gali keistis be išankstinio pranešimo apie produkto tobulinimą.
- ❏ Jei turite klausimų, vadovuose radote klaidų arba trūkstamų aprašų, kreipkitės į "Epson" pagalbos skyrių.
- ❏ "Epson" negali prisiimti atsakomybės už bet kokią žalą, sukeltą atliekant šiame vadove esančias operacijas.
- ❏ "Epson" negali prisiimti atsakomybės už bet kokią žalą, sukeltą nesilaikant vadove esančių instrukcijų, ir už bet kokią žalą, sukeltą trečiųjų šalių, išskyrus "Epson" arba "Epson" sertifikuotų inžinierių, atliktų remonto darbų arba modifikacijų.

# <span id="page-10-0"></span>**Svarbios saugos instrukcijos**

Kad šiuo spausdintuvu naudotumėtės saugiau, perskaitykite šias instrukcijas ir jų laikykitės. Šį vadovą saugokite ateičiai. Be to, būtinai vadovaukitės visais ant spausdintuvo nurodytais įspėjimais ir instrukcijomis.

Kai kurie ant šio spausdintuvo nurodyti simboliai skirti saugai užtikrinti ir spausdintuvui tinkamai naudoti. Norėdami sužinoti šių simbolių reikšmę, apsilankykite toliau nurodytoje interneto svetainėje.

<http://support.epson.net/symbols>

## **Spausdintuvo paruošimas darbui**

- ❏ Neperneškite spausdintuvo be pagalbos.
- ❏ Nestatykite ir nelaikykite spausdintuvo lauke, labai nešvariose arba dulkėtose vietose, arti vandens ir šilumos šaltinių, taip pat ten, kur juntamas smūgių poveikis, vibracija, aukšta temperatūra arba didelis drėgnis.
- ❏ Statykite spausdintuvą ant lygaus, stabilaus paviršiaus, kuris būtų platesnis ir ilgesnis už spausdintuvo pagrindą. Pakrypęs spausdintuvas tinkamai neveikia.
- ❏ Stenkitės nelaikyti spausdintuvo tokiose vietose, kuriose dažni staigūs temperatūros ir drėgnio pokyčiai. Be to, saugokite jį nuo tiesioginių saulės spindulių, stiprių šviesos arba šilumos šaltinių.
- ❏ Neuždenkite ir neužblokuokite spausdintuvo ventiliacijos ir kitų angų.
- ❏ Palikite vietos virš spausdintuvo, kad galėtumėte iki galo pakelti ADF (automatinio dokumentų tiektuvą).
- ❏ Palikite vietos spausdintuvo dešinėje ir kairėje pusėse, kad galėtumėte spausdinti ir atlikti techninę priežiūrą.
- ❏ Įsitikinkite, kad naudojamas kintamosios srovės elektros laidas atitinka taikomus vietinius saugos standartus. Naudokite tik prie produkto pridedamą maitinimo laidą. Jei to nepadarysite, gali kilti gaisras arba elektros smūgis. Šis maitinimo laidas skirtas naudoti tik su šiuo produktu. Naudojant su kitais įrenginiais gali kilti gaisras arba elektros smūgis.
- ❏ Naudokite tik spausdintuvo etiketėje nurodyto tipo maitinimo šaltinį.
- ❏ Pastatykite spausdintuvą šalia sieninio lizdo, nuo kurio lengva atjungti kištuką.
- ❏ Nejunkite prie lizdų, priklausančių esančių elektros grandinei, prie kurios prijungti reguliariai įjungiami ir išjungiami kopijavimo aparatai arba oro kondicionavimo sistemos.
- ❏ Nejunkite prie elektros lizdų, valdomų sieniniais jungikliais arba automatiniais laikmačiais.
- ❏ Laikykite visą kompiuterio sistemą atokiau nuo galimų elektromagnetinių trikdžių šaltinių, tokių kaip garsiakalbiai arba baziniai belaidžių telefonų įrenginiai.
- ❏ Elektros tiekimo laidai turi būti ištiesti taip, kad nebūtų braižomi, spaudžiami, nediltų, nebūtų susukti ir sumegzti. Ant elektros laidų nestatykite jokių daiktų, jų taip pat negalima mindyti arba ant jų važinėti. Itin svarbu, kad tose vietose, kur elektros laidai yra prijungti prie transformatoriaus (įvadai ir išvadai) jų galai būtų tiesūs.
- ❏ Jei spausdintuvą naudojate su ilgintuvu, įsitikinkite, kad bendra prie ilgintuvo prijungtų prietaisų galia neviršija leistinos laido galios. Taip pat įsitikinkite, kad bendra visų prietaisų, įjungtų į sieninį elektros lizdą, galia neviršytų sieninio lizdo galios.
- ❏ Jei planuojate naudoti spausdintuvą Vokietijoje, pastato instaliacija turi būti apsaugota 10 arba 16 amperų grandinės pertraukikliu, užtikrinant tinkamą apsaugą nuo trumpojo jungimosi ir spausdintuvo apsaugą nuo srovės perkrovų.

# <span id="page-11-0"></span>**Spausdintuvo naudojimas**

- ❏ Niekada neišrinkite, nekeiskite ir nemėginkite patys remontuoti elektros laido, kištuko, spausdintuvo, skaitytuvo arba jų priedų, nebent spausdintuvo vadove būtų ypač aiškiai nurodyta, kaip tai daryti.
- ❏ Toliau nurodytais atvejais atjunkite spausdintuvą ir pristatykite jį remontuoti kvalifikuotiems aptarnavimo skyriaus darbuotojams:

Pažeistas elektros laidas arba kištukas; į spausdintuvą pateko skysčio; spausdintuvas nukrito arba pažeistas jo korpusas; spausdintuvas neveikia kaip įprastai arba jo veikimas akivaizdžiai pakito. Nereguliuokite valdiklių, jei tai nenurodyta naudojimo instrukcijose.

- ❏ Neapliekite spausdintuvo ir nenaudokite jo šlapiomis rankomis.
- ❏ Jei pažeisite skystųjų kristalų ekraną, kreipkitės į platintoją. Skystųjų kristalų tirpalui patekus ant rankų, jas kruopščiai nuplaukite muilu ir vandeniu. Skystųjų kristalų tirpalui patekus į akis, jas nedelsdami išplaukite vandeniu. Jei kruopščiai praplovę akis jausite diskomfortą arba pastebėsite, kad suprastėjo regėjimas, nedelsdami kreipkitės į gydytoją.
- ❏ Venkite liesti spausdintuvo viduje esančių detalių, nebent tai yra leidžiama naudotojo vadove.
- ❏ Nelieskite spausdintuvo ir papildomų elementų vietų, kurios nurodytos perspėjimo etiketėse.
- ❏ Nenaudokite telefono per perkūniją. Žaibuojant kyla elektros smūgio pavojus.
- ❏ Jei telefonu reikia praneštumėte apie dujų nuotėkį, išeikite iš patalpos, kurioje yra dujų.
- ❏ Kai spausdintuvą kabeliu jungiate prie kompiuterio arba kito įrenginio, įsitikinkite, kad jungtys yra nukreiptos tinkama kryptimi. Kiekvieną jungtį galima jungti tik viena kryptimi. Prijungus jungtį netinkama kryptimi, galima sugadinti abu laidu sujungtus įrenginius.
- ❏ Nekiškite daiktų į spausdintuvo angas.
- ❏ Kai spausdinama, nekiškite į spausdintuvą rankų ir nelieskite rašalo kasečių.
- ❏ Į spausdintuvo vidų arba šalia spausdintuvo nepurkškite produktų, kurių sudėtyje yra degiųjų dujų. Taip galite sukelti gaisrą.
- ❏ Būkite atsargūs, kad neprisispaustumėte pirštų su dangteliais, dėklais ar kasetėmis, kai atliekate veiksmus spausdintuvo viduje.
- ❏ Dėdami originalus per stipriai nespauskite skaitytuvo stiklas.
- ❏ Visada išjunkite spausdintuvą paspausdami mygtuką P. Atjungti spausdintuvą ir išjungti grandinės pertraukiklį galima tik tada, kai nustos mirksėti maitinimo lemputė.
- ❏ Jei spausdintuvo ilgą laiką nenaudosite, ištraukite maitinimo laido kištuką iš sieninio lizdo.
- ❏ Nesisėskite ant ir nesiremkite į spausdintuvą. Nedėkite sunkių daiktų ant spausdintuvo.
- ❏ Prieš naudodami naudojate spausdintuvą, būtinai užfiksuokite spausdintuvo reguliavimo varžtus.
- ❏ Nejudinkite spausdintuvo, kai reguliavimo varžtai užfiksuoti.

## **Sunaudojamų produktų naudojimas**

- ❏ Būkite atsargūs, kai naudojate panaudotą kasetę, nes aplink rašalo tiekimo angą gali būti likę šiek tiek rašalo.
	- ❏ Jei rašalo patenka jums ant odos, kruopščiai nuplaukite suteptą sritį muilu ir vandeniu.
	- ❏ Jei rašalo patenka į akis, nedelsdami praplaukite vandeniu. Jei kruopščiai praplovus akis vis tiek jaučiamas diskomfortas ar regėjimo sutrikimai, nedelsdami kreipkitės į gydytoją.
	- ❏ Jei rašalo patenka į burną, iškart kreipkitės į gydytoją.
- <span id="page-12-0"></span>❏ Neardykite rašalo kasetės ir tech. priežiūros dėžutės, nes rašalas gali patekti į akis ar ant odos.
- ❏ Nepurtykite rašalo kasetės pernelyg stipriai; jei nesilaikysite šio nurodymo, iš kasetės gali ištekėti rašalas.
- ❏ Laikykite rašalo kasetę ir tech. priežiūros dėžutę vaikams nepasiekiamoje vietoje.
- ❏ Būkite atsargūs, kad neįsipjautumėte popieriaus kraštu.

#### **Susijusi informacija**

- & ["Atsargumo priemonės naudojant rašalo kasetes" puslapyje 200](#page-199-0)
- $\rightarrow$  ["Darbo su techninės priežiūros dėžute atsargumo priemonės" puslapyje 202](#page-201-0)

# **Asmeninės informacijos apsaugojimas**

Jei spausdintuvą ketinate atiduoti arba išmesti, ištrinkite visą spausdintuvo atmintyje saugomą asmeninę informaciją, valdymo skydelyje pasirinkdami toliau aprašytus meniu.

- ❏ **Nuostatos** > **Bendrosios nuostatos** > **Sistemos administravimas** > **Atkurti numatytuosius parametrus** > **Pašalinti visus duomenis ir parametrus**
- ❏ **Nuostatos** > **Bendrosios nuostatos** > **Sistemos administravimas** > **Standžiojo disko ištrynimo nuostatos** > **Ištrinti visą atmintį** > **Didelis greitis** or **Perrašyti**

Duomenis iš HDD galima visiškai ištrinti pasirenkant **Didelis greitis** arba **Perrašyti**. Funkcija **Perrašyti** įrašo ant klaidingų duomenų atmintyje. Duomenų apdorojimas gali užtrukti.

❏ **Nuostatos** > **Bendrosios nuostatos** > **Sistemos administravimas** > **Naikinti vidinės atmintinės duomenis** > **PDL šriftas, makro duomenys ir darbo sritis**

# **Europietiškų spausdintuvų modelių išmetimas**

Šiame spausdintuve yra akumuliatorius.

Ant produkto esanti etiketė su perbraukta šiukšliadėže su ratukais reiškia, kad šio produkto ir jame esančių akumuliatorių negalima išmesti su įprastomis buitinėmis atliekomis. Norint išvengti galimos žalos aplinkai arba žmonių sveikatai, atskirkite šį produktą ir jo akumuliatorius nuo kitų atliekų, norėdami užtikrinti, kad juos bus galima ekologiškai perdirbti. Norėdami gauti daugiau informacijos apie prieinamas surinkimo įstaigas, susisiekite su vietinės valdžios įstaiga arba mažmenininku, iš kurio įsigijote šį produktą. Naudojami cheminiai simboliai Pb, Cd arba Hg nurodo, ar šios medžiagos naudojamos akumuliatoriuje.

Ši informacija taikoma tik klientams Europos Sąjungoje pagal EUROPOS PARLAMENTO IR TARYBOS 2006 m. rugsėjo 6 d. direktyvą 2006/66/EC dėl baterijų ir akumuliatorių bei baterijų ir akumuliatorių atliekų ir direktyvos 91/157/EEC atšaukimo bei įstatymus, perkeliančius ir įgyvendinančius ją įvairiose nacionalinėse teisinėse sistemose, taip pat klientams Europos, Vidurinių Rytų ir Afrikos (EMEA) šalyse, kurioje įgyvendinti atitinkami reglamentai.

Kitų šalių atveju, kreipkitės į vietos valdžią, norėdami daugiau sužinoti apie produkto perdirbimo galimybes.

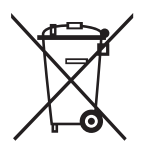

# <span id="page-13-0"></span>**Dalių pavadinimai ir funkcijos**

**Priekinė / dešinė pusė**

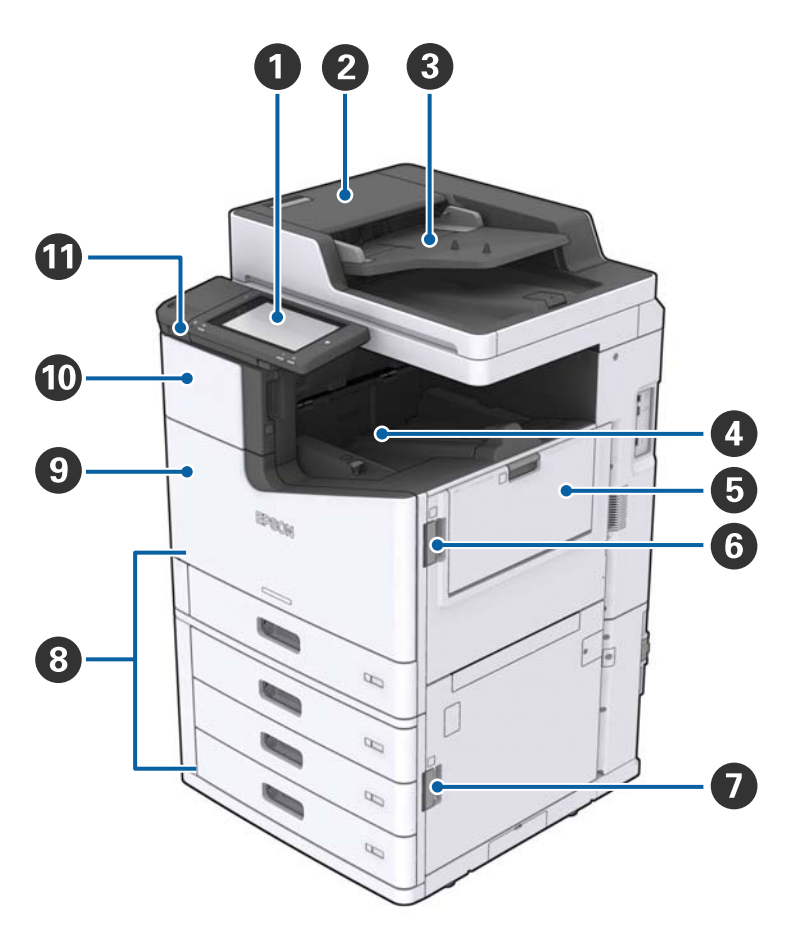

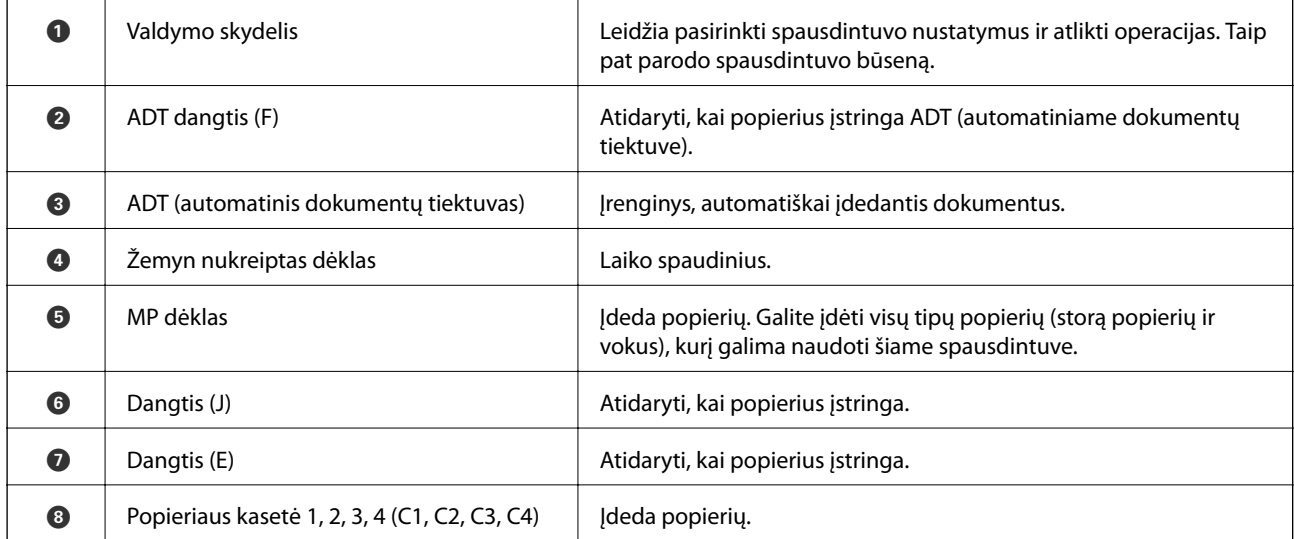

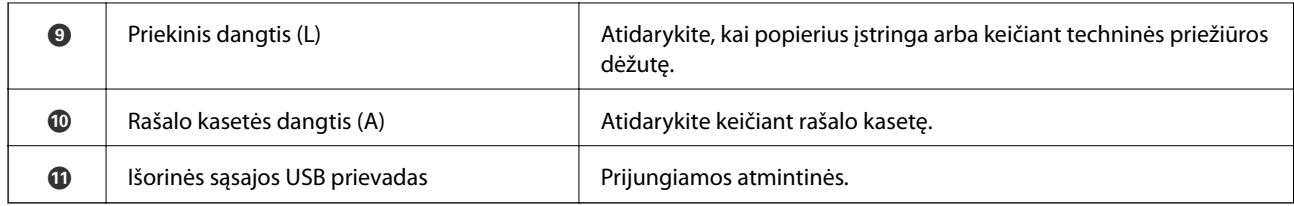

#### **Priekinė / kairė pusė**

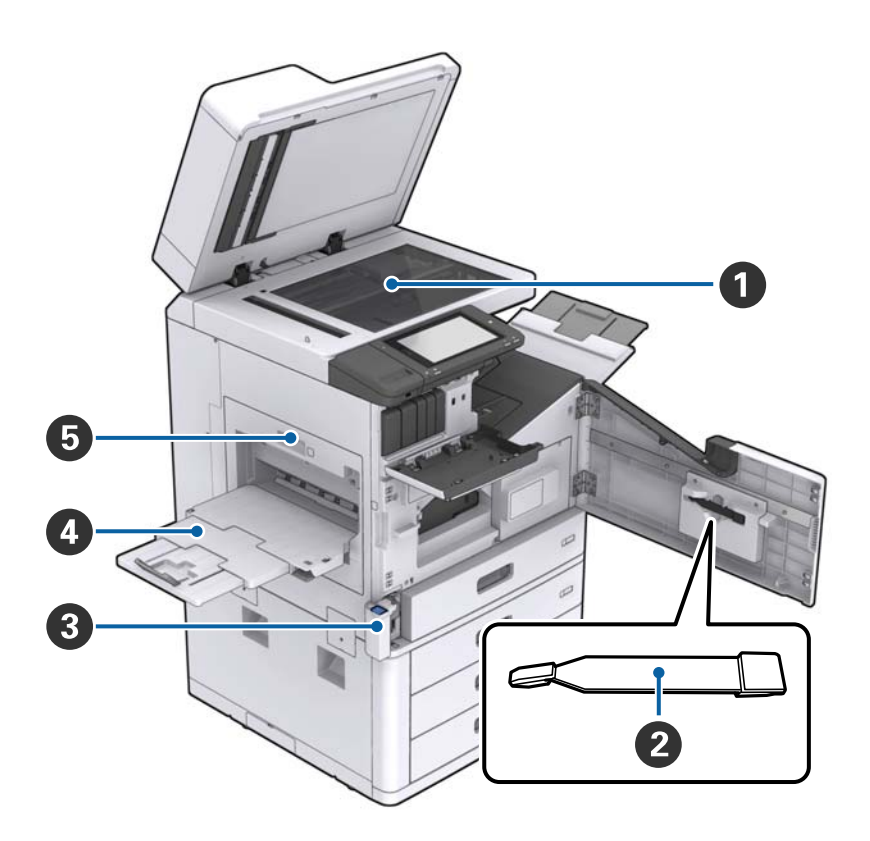

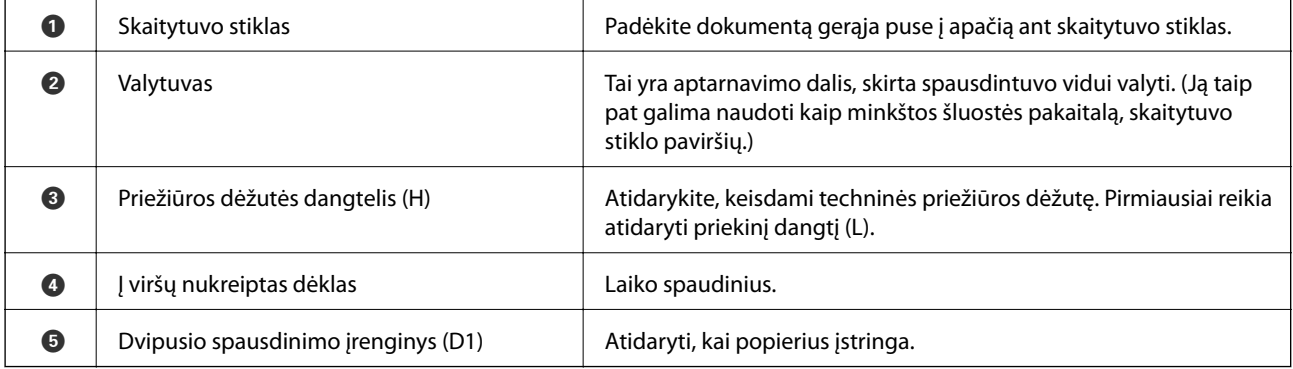

#### **Galinė / dešinė pusė**

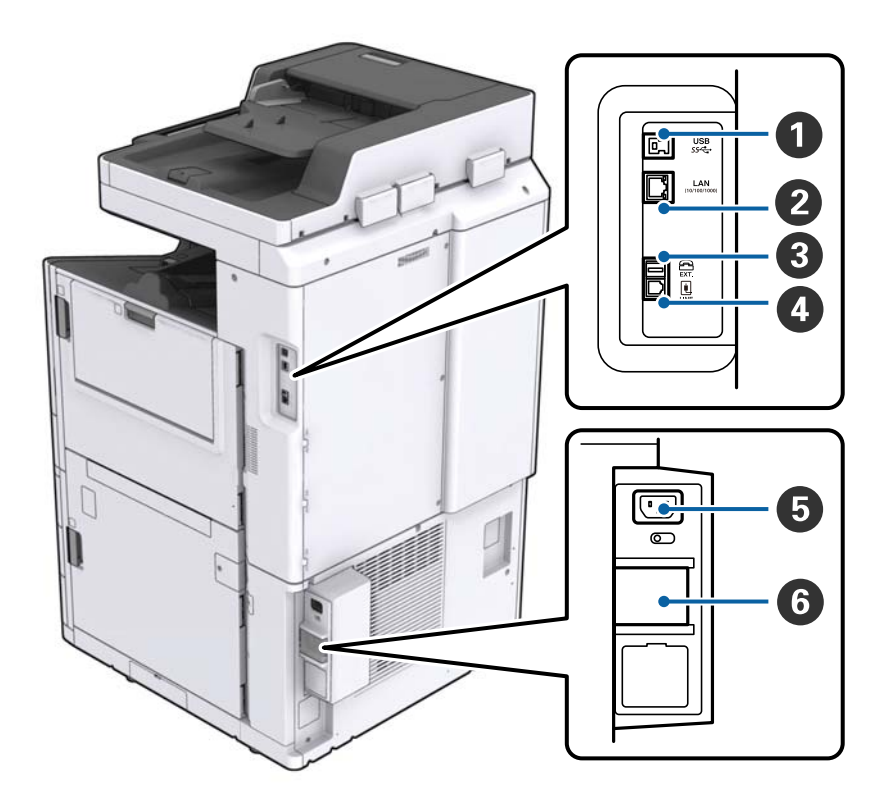

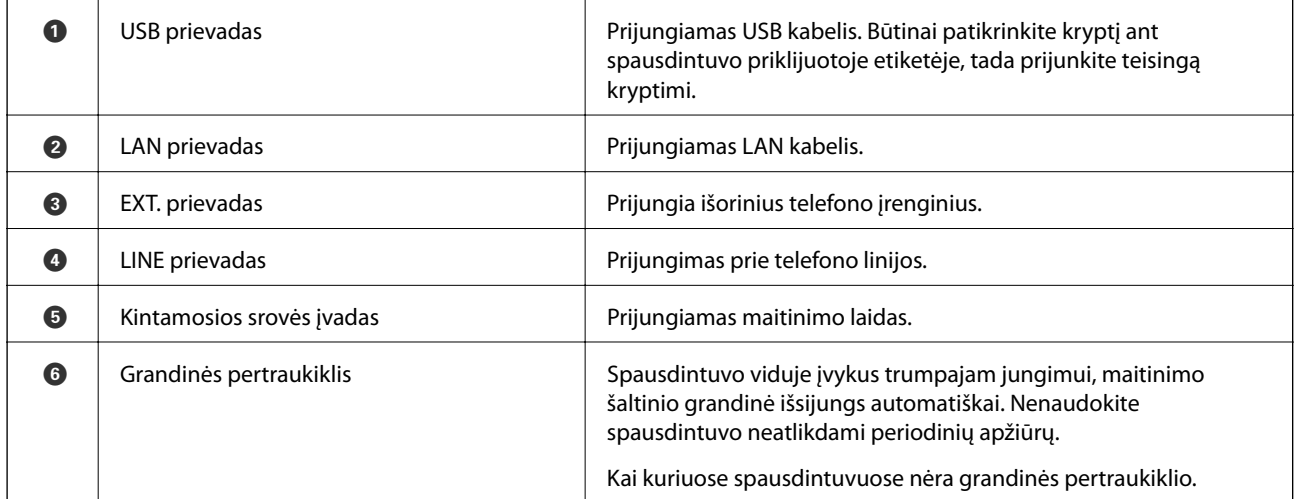

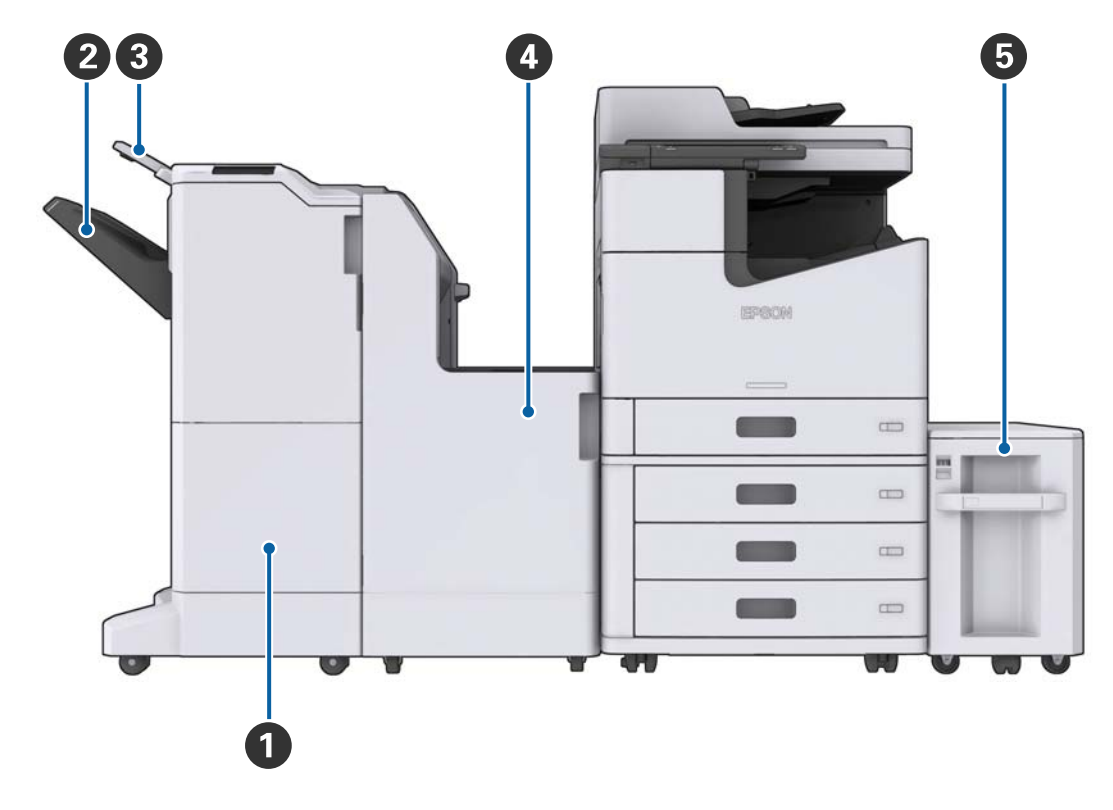

#### <span id="page-16-0"></span>**Kai sumontuoti papildomi priedai**

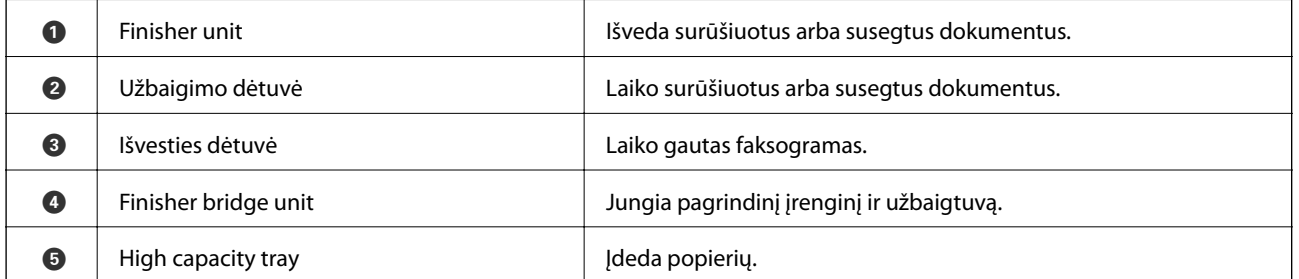

# **Maitinimo įjungimas ir išjungimas**

#### **Maitinimo įjungimas**

Paspauskite maitinimo mygtuką valdymo skydelyje, norėdami įjungti maitinimą. Laikykite nuspaudę mygtuką  $\mathcal{O}$ , kol pasirodys skystųjų kristalų ekranas. Prieš įjungdami maitinimą įsitikinkite, kad grandinės pertraukiklis įjungtas.

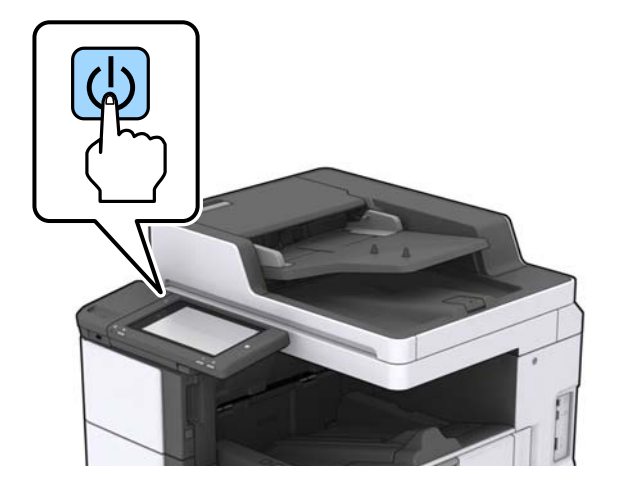

Užbaigus įsijungimą pasirodo pradžios ekranas.

#### **Maitinimo išjungimas**

Paspauskite mygtuką  $\bigcup$ , tada vykdykite ekrane pateikiamas instrukcijas, norėdami išjungti maitinimą.

### c*Svarbu:*

- ❏ Neatjunkite maitinimo laido tiesiogiai ir neišjunkite maitinimo, naudodami grandinės pertraukiklį.
- ❏ Atjungdami maitinimo laidą palaukite, kol maitinimo lemputė išsijungs ir skystųjų kristalų ekranas pradings.

#### **Susijusi informacija**

& ["Valdymo skydelio dalių pavadinimai" puslapyje 19](#page-18-0)

# <span id="page-18-0"></span>**Valdymo skydelis**

# **Valdymo skydelio dalių pavadinimai**

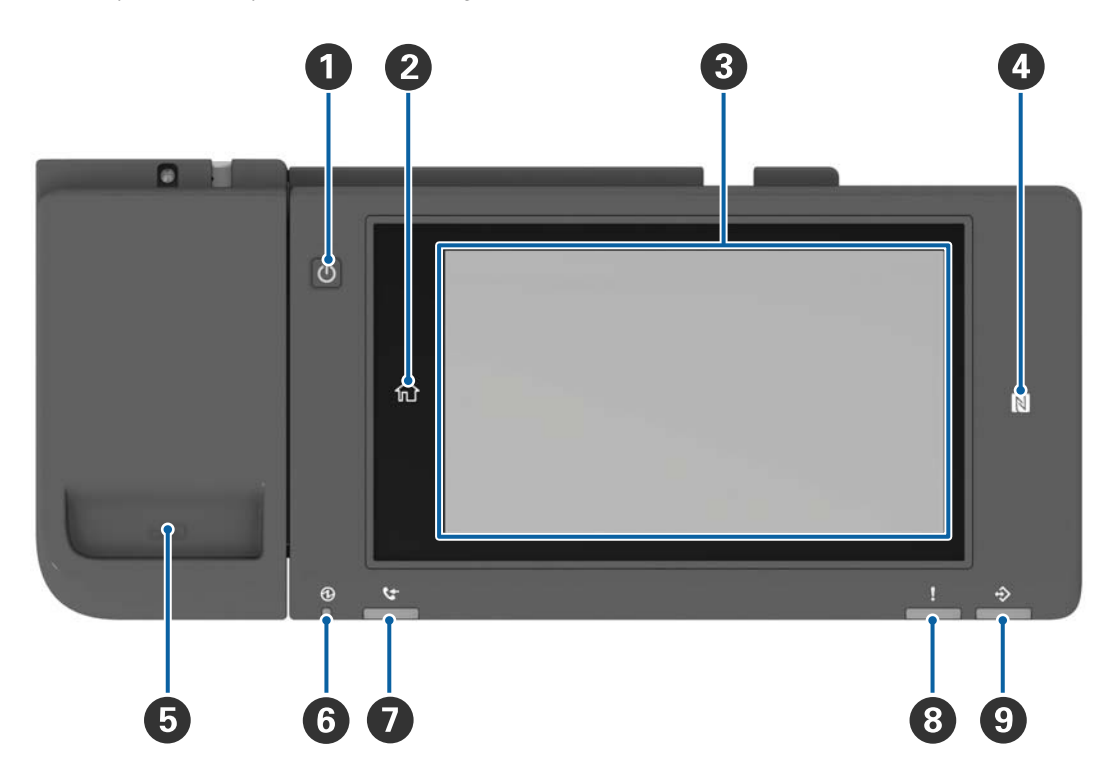

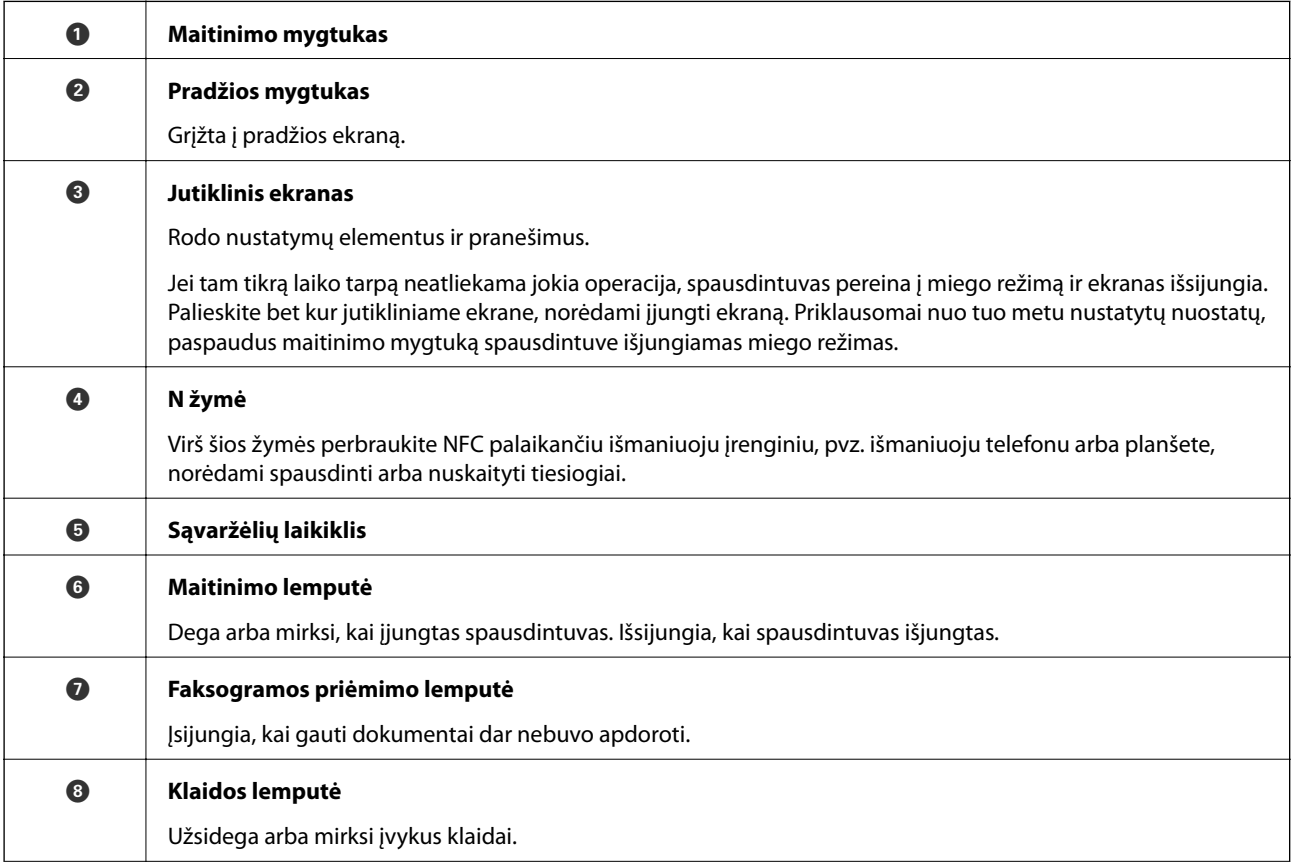

<span id="page-19-0"></span>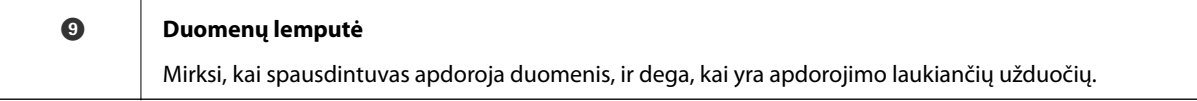

Galite pakreipti valdymo skydelį.

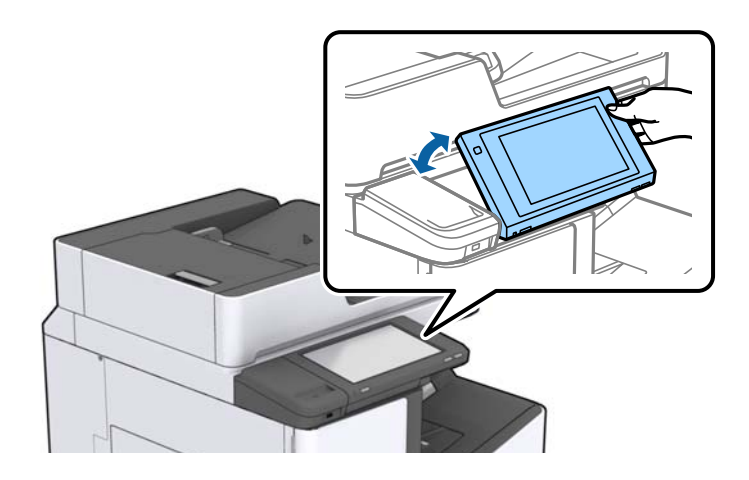

### **Jutiklinio ekrano operacijos**

Jutiklinis ekranas suderinamas su šiomis operacijomis.

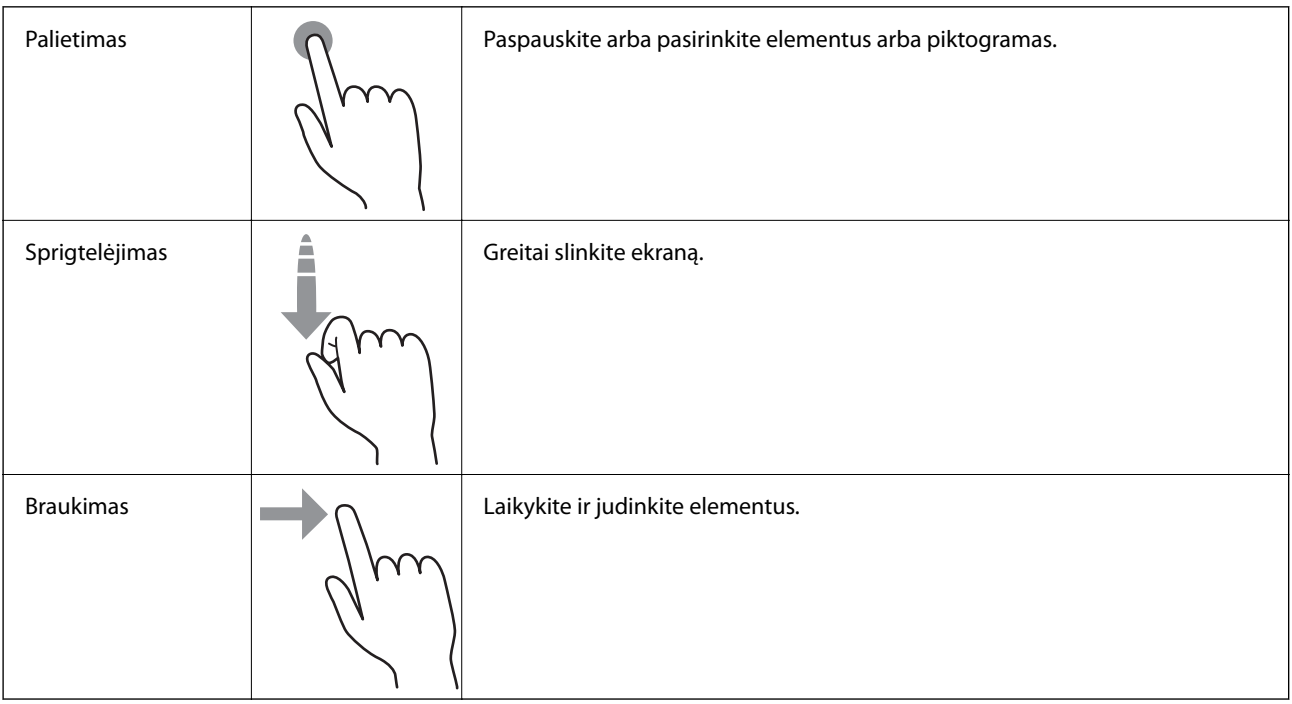

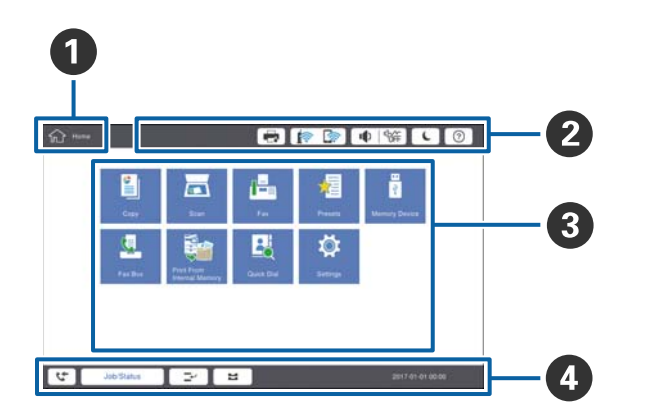

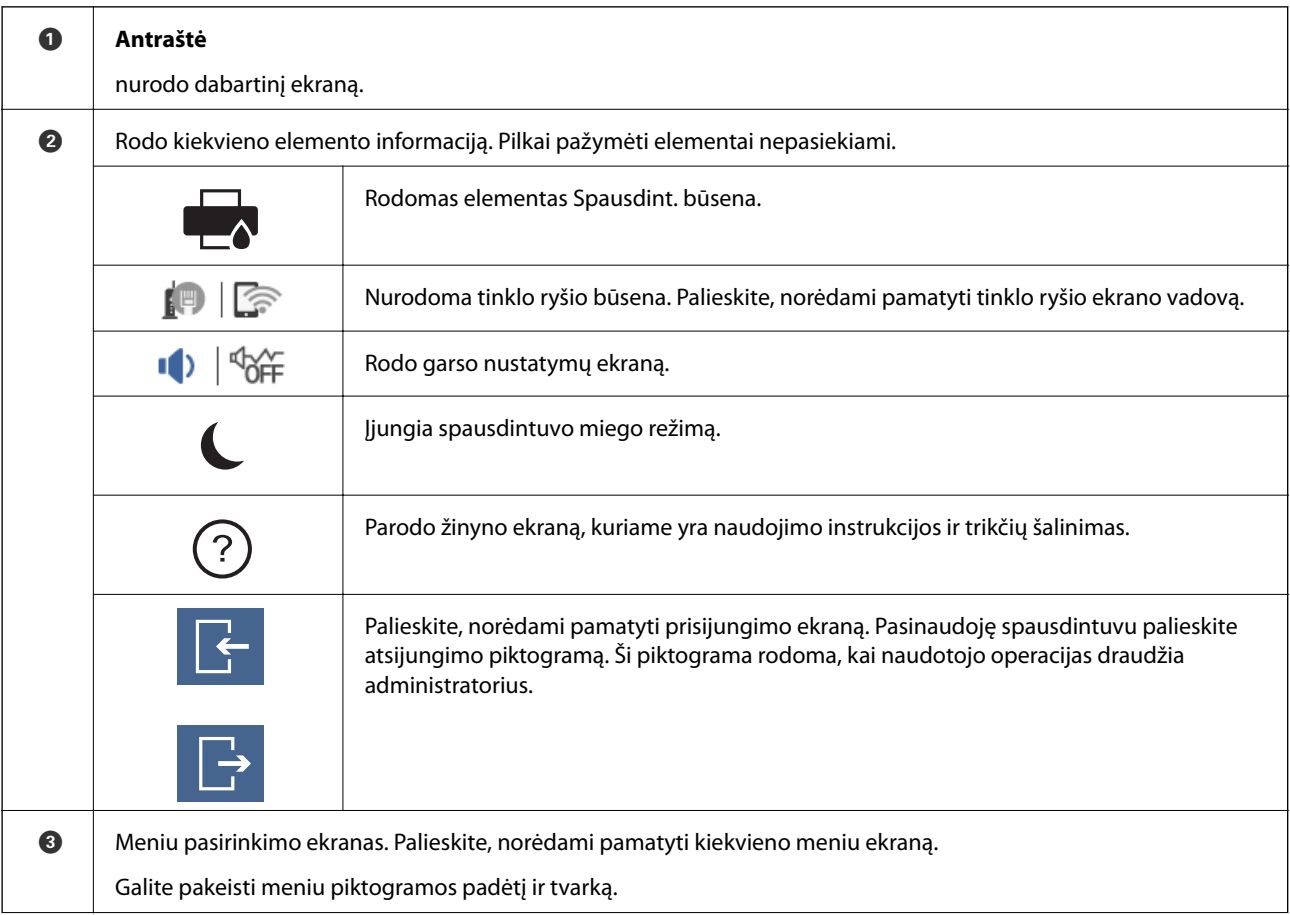

### <span id="page-20-0"></span>**Pradžios ekrano konfigūravimas**

<span id="page-21-0"></span>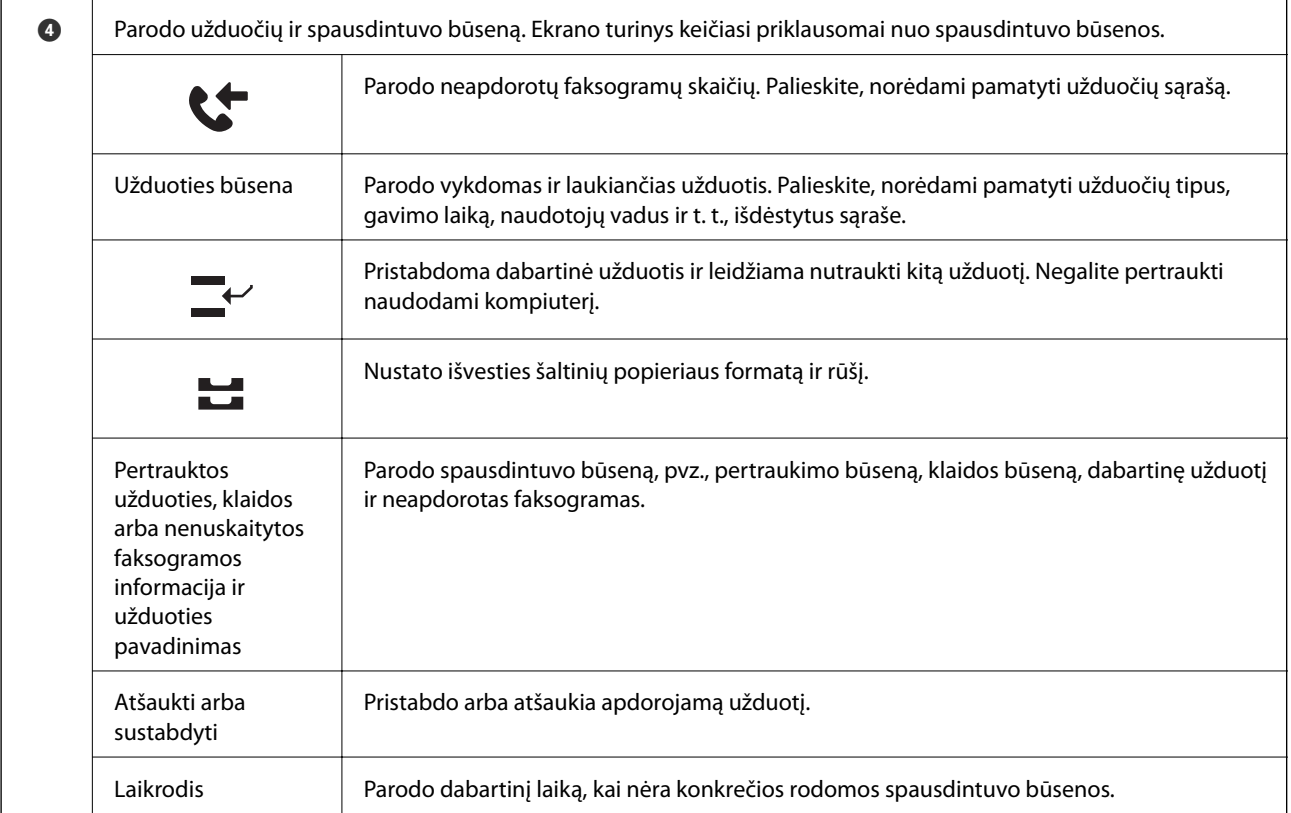

### **Meniu ekrano konfigūravimas**

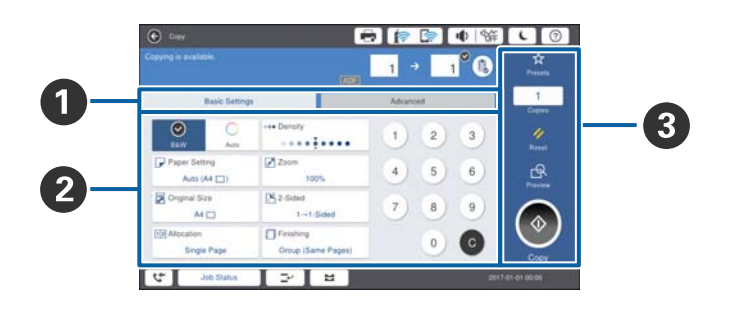

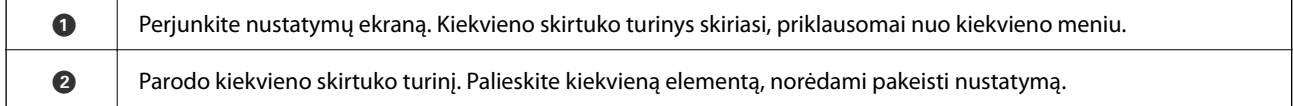

<span id="page-22-0"></span>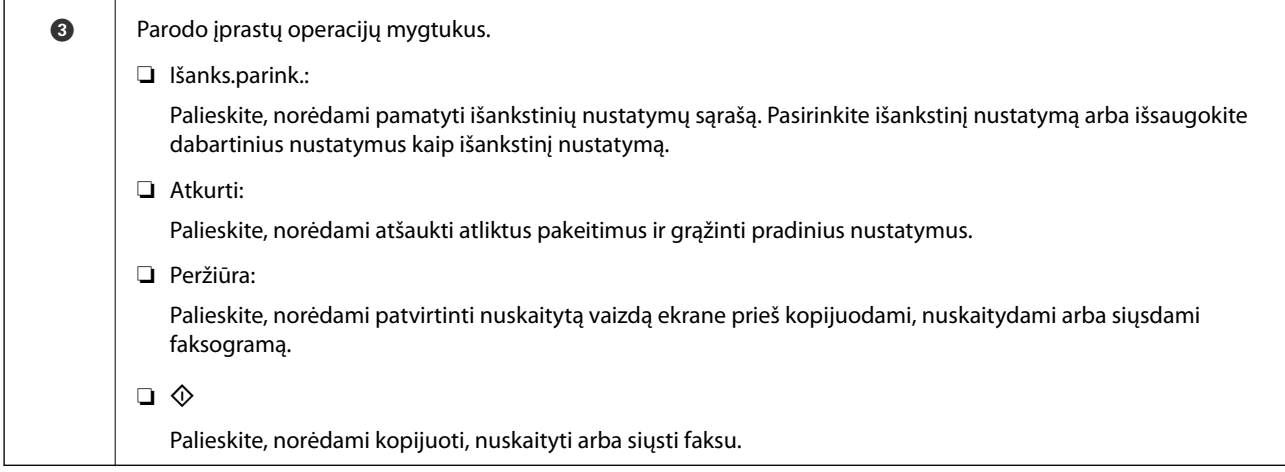

### **Prieigos kontrolė ir prisijungimas**

#### **Prieigos kontrolė patvirtinimo būdas**

Šis spausdintuvas turi funkcijų, kurias naudotojams gali riboti administratorius. Jei pradžios ekrane rodoma  $\begin{array}{|c|c|} \hline \end{array}$ buvo pritaikyta **Prieigos kontrolė**. Tai taip pat rodoma, jei administratorius užrakino kai kurias funkcijas.

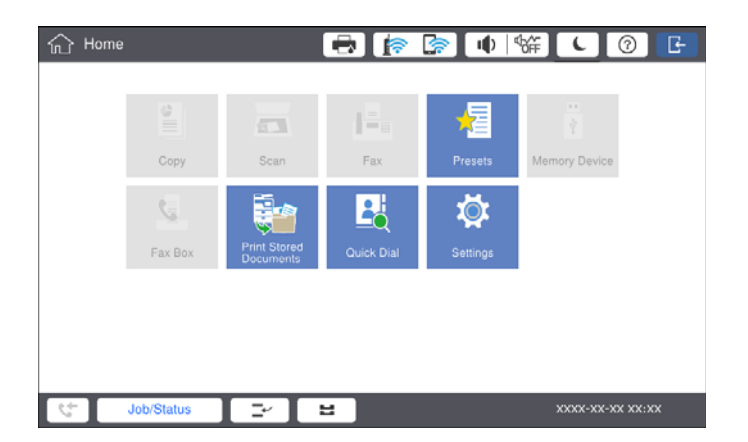

#### **Prisijungimo prie spausdintuvo būdas**

Palieskite **kaip**, norėdami prisijungti prie spausdintuvo. Pasirinkite vartotojo vardą ir įveskite slaptažodį. Registravimosi informacijos teiraukitės spausdintuvo administratoriaus.

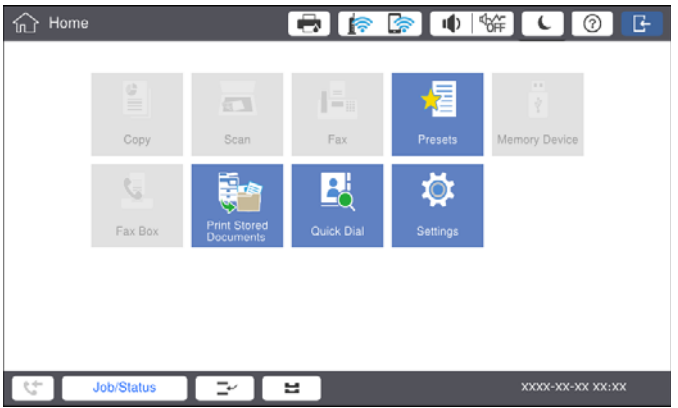

*Pastaba:*

Baigę naudotis spausdintuvu, palieskite $\Box$ , norėdami atsijungti.

#### **Susijusi informacija**

 $\blacktriangleright$  ["Sistemos administravimas meniu parinktys, esančios Bendrosios nuostatos" puslapyje 47](#page-46-0)

# <span id="page-24-0"></span>**Spausdintuvo paruošimas**

# **Kontaktų tvarkymas**

Galite užregistruoti iki 2000 įrašų, kurie gali būti naudojami faksogramų paskirties vietoms, siunčiant nuskaitytus vaizdus el. paštu arba išsaugant nuskaitytą vaizdą tinklo aplanke.

Kontaktus galite naudoti ir LDAP serveryje. Išsamios informacijos apie LDAP serverio paskirties vietos registravimą ieškokite Administratoriaus vadovas.

#### *Pastaba:*

❏ Reikia nustatyti el. pašto serverį el. pašto adreso užregistravimui. Būtinai iš anksto patikrinkite el. pašto serverį.

❏ Kai vykdymo metu pasirodo slaptažodžio patvirtinimo ekranas, kreipkitės į spausdintuvo administratorių.

### **Kontaktų registravimas**

- 1. Pradžios ekrane palieskite **Nuostatos**.
- 2. Palieskite **Adresatų tvarkytuvas** > **Pridėti/Redaguoti/Ištrinti**.
- 3. Palieskite **Pridėti naują** > **Pridėti adresatą**.
- 4. Pasirinkite norimo registruoti adresato tipą.
	- ❏ Faksas:

Registruokite kontaktą (fakso numerį), kad galėtumėte siųsti faksogramą.

❏ El. paštas:

Registruokite el. pašto adresą, kuriuo siųsite nuskaitytą vaizdą arba persiųsite gautą faksogramą.

❏ Tinklo aplankas / FTP:

Registruokite tinklo aplanką, į kurį įrašysite nuskaitytą gautos faksogramos vaizdą.

5. Atlikite reikiamus nustatymus.

Elementai, kuriuos būtina įvesti, rodomi kaip "XXXXX (būtinas)".

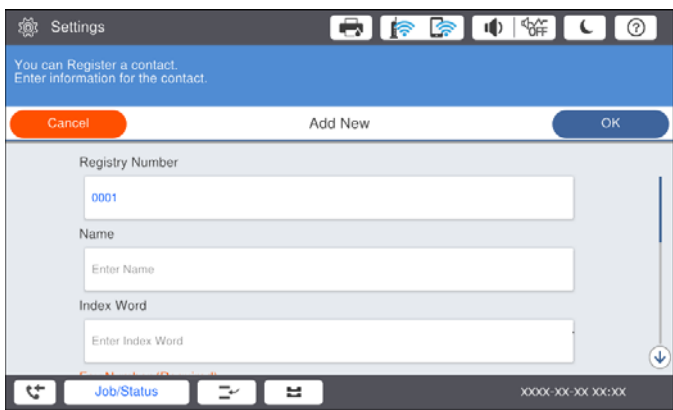

<span id="page-25-0"></span>*Pastaba:*

Pasirinkus *Browse* piktograma ieško aplanko kompiuteriuose, prijungtuose prie tinklo. Piktogramą galite naudoti, kai *Komunikacijos režimas* nustatytas į SMB.

6. Palieskite **Gerai**.

#### **Susijusi informacija**

 $\blacktriangleright$  ["Adresatų tvarkytuvas meniu parinktys" puslapyje 48](#page-47-0)

### **Kontaktų grupių registravimas**

Įtraukus kontaktus į grupes, faksogramą arba nuskaitytą vaizdą (el. paštu) vienu metu galima siųsti į kelias paskirties vietas. Grupėje galima užregistruoti iki 200 paskirties vietų.

- 1. Pradžios ekrane palieskite **Nuostatos**.
- 2. Palieskite **Adresatų tvarkytuvas** > **Pridėti/Redaguoti/Ištrinti**.
- 3. Palieskite **Pridėti naują** > **Pridėti grupę**.
- 4. Pasirinkite norimo registruoti adresato tipą.
	- ❏ Faksas:

Registruokite kontaktą (fakso numerį), kad galėtumėte siųsti faksogramą.

- ❏ El. paštas: Registruokite el. pašto adresą, kuriuo siųsite nuskaitytą vaizdą arba persiųsite gautą faksogramą.
- 5. Įveskite grupės pavadinimą ir pasirinkite kitus būtinus nustatymus.

Elementai, kuriuos būtina įvesti, rodomi kaip "XXXXX (būtinas)".

- 6. Palieskite **Adresatas (-ai) įtrauktas (-i) į Grupę (būtinas)**.
- 7. Pasirinkite kontaktus, kuriuos norite registruoti grupėje, tada palieskite **Uždaryti**. Norėdami atšaukti pasirinkimą, palieskite dar kartą.
- 8. Palieskite **Gerai**.

#### **Susijusi informacija**

 $\blacktriangleright$  ["Adresatų tvarkytuvas meniu parinktys" puslapyje 48](#page-47-0)

### **Dažnai naudojamų kontaktų registravimas**

- 1. Pradžios ekrane palieskite **Nuostatos**.
- 2. Palieskite **Adresatų tvarkytuvas** > **Dažnas**.
- 3. Pasirinkite norimo registruoti adresato tipą.
- 4. Palieskite **Redaguoti**.
- <span id="page-26-0"></span>5. Pasirinkite dažnai naudojamus kontaktus, kuriuos norite užregistruoti, tada palieskite **Gerai**.Norėdami atšaukti pasirinkimą, palieskite dar kartą.
- 6. Palieskite **Uždaryti**.

#### **Susijusi informacija**

 $\blacktriangleright$  ["Adresatų tvarkytuvas meniu parinktys" puslapyje 48](#page-47-0)

### **Kontaktų registravimas kompiuteryje**

Naudodami Epson Net Config arba Web Config galite sukurti adresatų sąrašą savo kompiuteryje ir importuoti jį į spausdintuvą.Išsamios informacijos ieškokite Administratoriaus vadovas.

### **Kontaktų atsarginių kopijų kūrimas naudojant kompiuterį**

Naudodami Epson Net Config arba Web Config, galite padaryti atsarginę adresatų duomenų, saugomų spausdintuve, kopiją ir perduoti ją į kompiuterį.Išsamios informacijos ieškokite Administratoriaus vadovas.

Sugedus spausdintuvui kontaktų duomenys gali būti prarasti.Kaskart atnaujinus duomenis rekomenduojame sukurti atsarginę duomenų kopiją.Net garantijos galiojimo laikotarpio "Epson" neatsako už jokių domenų praradimą, neprivalo sukurti atsarginių duomenų ir (arba) parametrų kopijų ir jų atkurti.

# **Mėgstamiausio nustatymo registravimas**

Galima užregistruoti dažnai naudojamus kopijavimo, faksogramų siuntimo ir nuskaitymo nustatymus kaip išankstinius, skirtus iki 50 adresatų.Galite paprastai pasirinkti juos iš išankstinių nustatymų sąrašo.

### **Kaip registruoti**

Išankstinius nustatymus galite registruoti kiekviename meniu ekrane, pvz. **Kopijuoti** arba pradžios ekrane.

#### *Pastaba:*

Jei negalite redaguoti išankstinių parametrų, juos galėjo užrakinti administratorius.Pagalbos kreipkitės į spausdintuvo administratorių.

### **Registravimas kiekviename meniu**

- 1. Pasirinkite nustatymus ekrane to meniu, kuriame norite užregistruoti išankstinį nustatymą.
- 2. Palieskite  $\mathbf{\hat{x}}$ , tada palieskite **Registruoti nustatytuose**.
- 3. Atlikite vieną iš šių veiksmų.
	- ❏ Norėdami užregistruoti naują išankstinį nustatymą, palieskite **Pridėti naują**.
	- ❏ Norėdami redaguoti išankstinį nustatymą, pasirinkite paskirties vietą, kurią norite perrašyti.
- 4. Palieskite langelį **Pavadinimas** ir įveskite pavadinimą.

<span id="page-27-0"></span>5. Palieskite **Gerai**.

#### **Registravimas pradžios ekrane**

- 1. Pradžios ekrane palieskite **Išanks.parink.**.
- 2. Palieskite **Pridėti naują** ir pasirinkite funkciją, kuriai norite užregistruoti išankstinį nustatymą.
- 3. Pasirinkite nustatymus ir palieskite **Registruoti**.
- 4. Palieskite langelį **Pavadinimas** ir įveskite pavadinimą.
- 5. Palieskite **Gerai**.

### **Kaip naudoti**

Parodo užregistruotų išankstinių nustatymų sąrašą, palietus **kiekvieno meniu ekrane arba Išanks.parink.** pradžios ekrane. Pasirinkite norimą įkelti išankstinį nustatymą, tada palieskite  $\mathcal{D}$ .

#### *Pastaba:*

Kiekvieno meniu ekrane rodomas tik tai funkcijai užregistruotas sąrašas.

### **Nuorodos įtraukimas į pradžios ekraną**

Į pradžios ekraną galite įtraukti užregistruotą išankstinį nustatymą kaip nuorodą.Tai leidžia paprastai pradėti kopijuoti, nuskaityti arba siųsti faksogramą, naudojant išankstinius nustatymus.

1. Pradžios ekrane palieskite **Išanks.parink.**.

Rodomas Išanks.parink. sąrašas.

2. Palieskite > prie išankstinio nustatymo, kurį norite įtraukti kaip nuorodą, tada palieskite **Pagrindinis ekrane pridėkite nuor.**.

Įtraukiant **Greitasis kopijavimas** kaip nuorodą kopijavimui, galite kopijuoti tiesiog paliesdami išankstinį nustatymą pradžios ekrane.

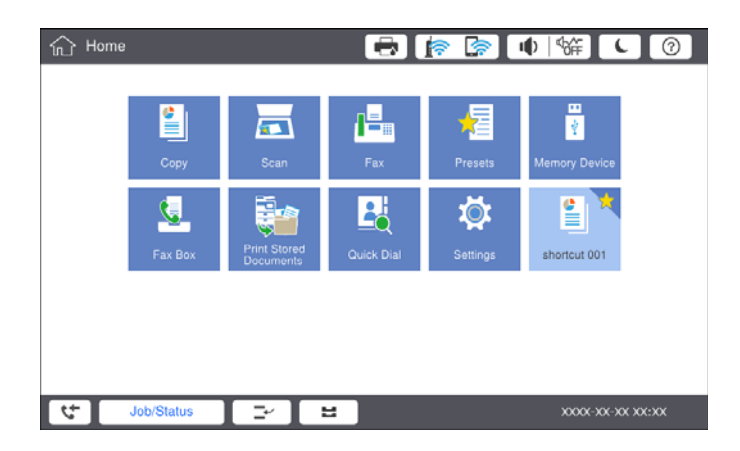

# <span id="page-28-0"></span>**Popieriaus įdėjimas**

### **Galimi popieriaus tipai ir talpos**

Toliau pateiktas šiam spausdintuvui galimas popierius. Naudojant kitokį popierių jis gali įstrigti ir pažeisti spausdintuvą.

Popieriaus kokybė gali kisti priklausomai nuo aplinkos. Rekomenduojame pirkti popierių prieš tai patikrinus aplinką. Būtinai atlikite bandomąjį spausdinimą prieš naudodami įvairios kokybės perdirbtą popierių ir vokus.

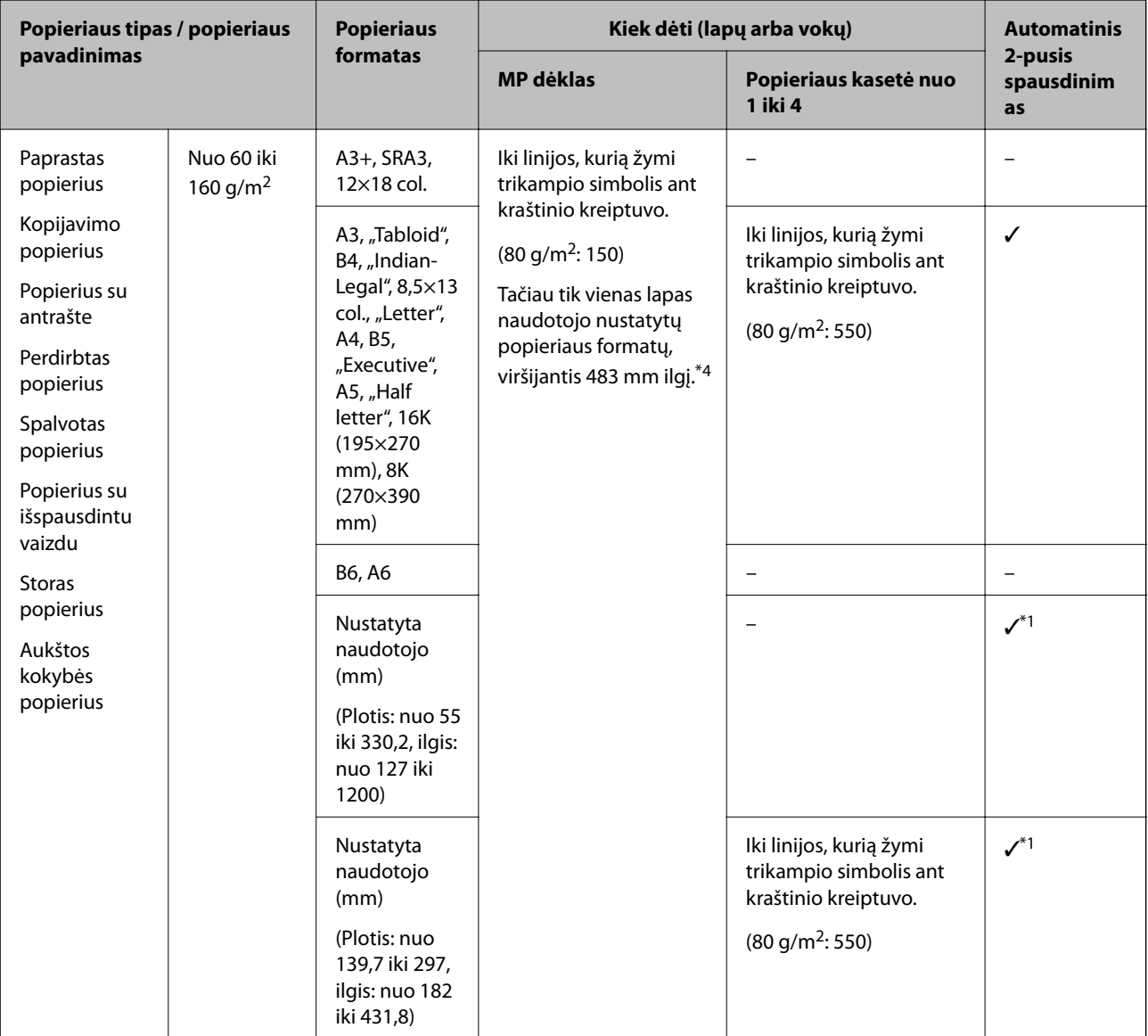

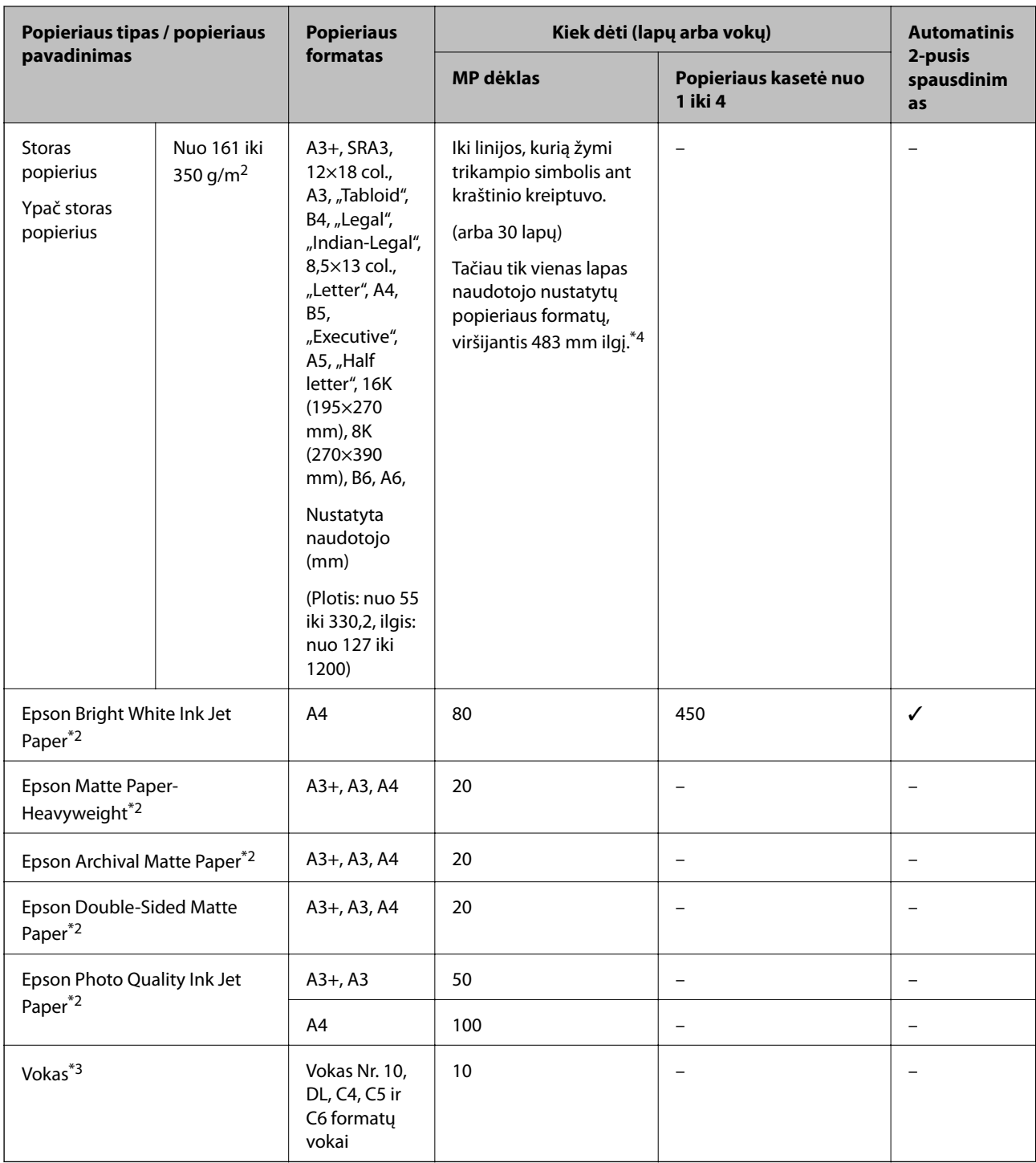

\*1 Automatinio dvipusio spausdinimo diapazonas (mm) plotis: nuo 139,7 iki 297, ilgis: nuo 182 iki 431,8.

\*2 Originalus "Epson" popierius.

\*3 Jei atvartas yra trumpajame krašte, nustatydami naudotojo apibrėžtą dydį būtinai įtraukite atvartą.

\*4 Ilgą popierių įdėkite atsargiai, kad neįsipjautumėte rankų į popieriaus kraštus, jį laikydami.

#### <span id="page-30-0"></span>*Pastaba:*

- ❏ Galimybes įsigyti popieriaus lemia vietovė. Norėdami gauti naujausios informacijos apie jūsų vietovėje parduodamą popierių, kreipkitės į "Epson" pagalbos skyrių.
- ❏ Spausdinant ant ilgesnio nei 483 mm popieriaus kaip ant naudotojo apibrėžto formato, spausdinama naudojant standartinę spausdinimo kokybę, nepriklausomai nuo popieriaus tipo ir popieriaus pavadinimo nustatymų. Be to, kai kurių popieriaus tipų, pvz. paprasto popieriaus, atveju, spausdintuvas sulėtina spausdinimo greitį.
- ❏ Originalaus "Epson" popieriaus, spausdinant iš universaliosios "Epson" spausdintuvo tvarkyklės, naudoti negalima.

#### **Susijusi informacija**

- $\rightarrow$  ["Dalių pavadinimai ir funkcijos" puslapyje 14](#page-13-0)
- $\blacktriangleright$  ["Techninio klientų aptarnavimo svetainė" puslapyje 282](#page-281-0)

#### **Galimas popieriaus storis**

Toliau pateikiami popieriaus storiai (popieriaus svoris  $g/m^2$ : 1 m<sup>2</sup>, išreikštas gramais).Nors jis atitinka popieriaus storį, spausdinimo kokybė gali suprastėti arba gali popierius gali įstrigti, priklausomai nuo popieriaus kokybės (pvz. popieriaus grūdelių krypties, tvirtumo ir pan.).

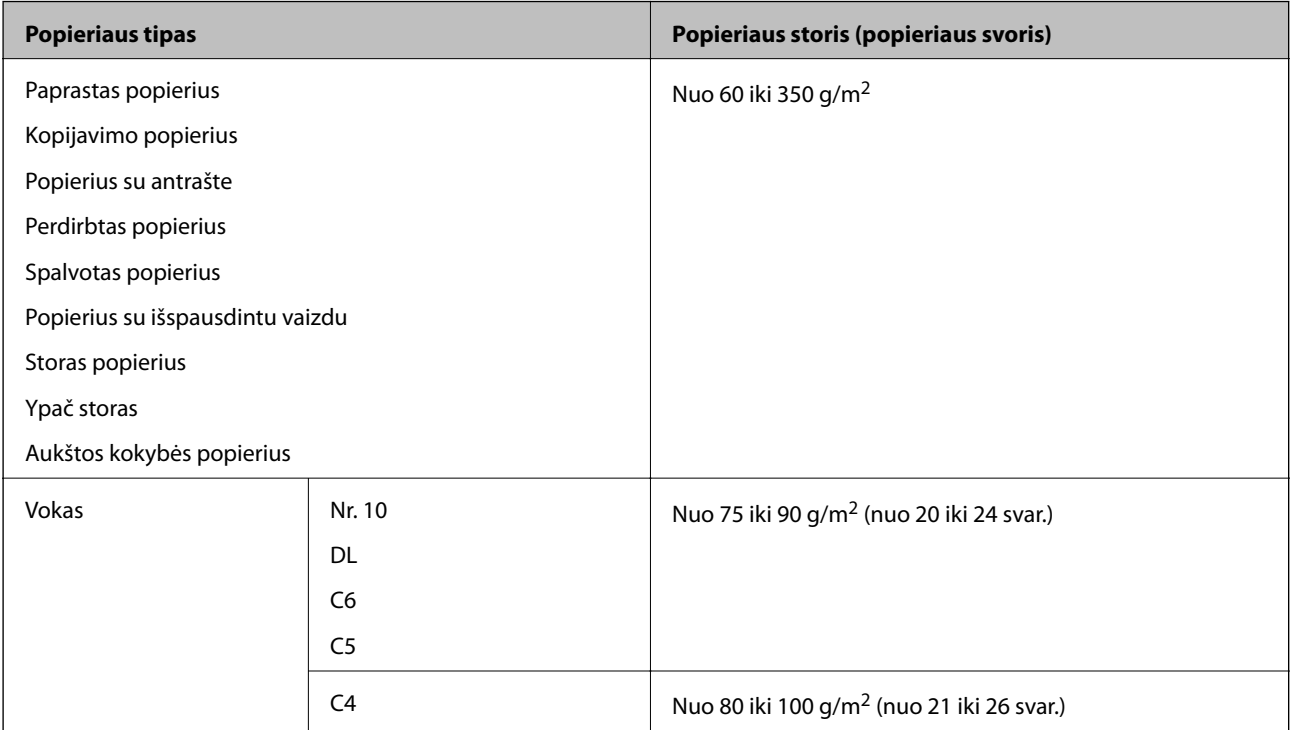

### **Negalimos popieriaus rūšys**

Nenaudokite šių popierių. Šių popierių naudojimas gali sukelti popieriaus strigtis, spaudinių ištepimus arba spausdintuvo pažeidimus.

- ❏ Banguoto ir drėgno popieriaus
- ❏ Popierius dar neišdžiuvo po spausdinimo ant vienos pusės.
- ❏ Suglamžyto ir sulankstyto popieriaus
- ❏ Suplėšyto, sukarpyto ir sulankstyto popieriaus
- <span id="page-31-0"></span>❏ Per storo arba per plono popieriaus
- ❏ Popieriaus su išspausdintu vaizdu, kuriam buvo naudojami kiti rašaliniai spausdintuvai, šiluminio perkėlimo spausdintuvai, puslapių spausdintuvai arba kopijavimo aparatai
- ❏ Perforuoto popieriaus
- ❏ Popieriaus su lipdukais
- ❏ Popieriaus, sukabinto juosta, kabėmis, sąvaržėlėmis, perforuoto ir pan.
- ❏ Vokų su lipniais atvartų pakraščiais, taip pat su langeliais naudoti negalima.
- ❏ Perforuotas popierius

#### **Susijusi informacija**

 $\blacktriangleright$  , Galimas popieriaus storis" puslapyje 31

### **Popieriaus naudojimas**

- ❏ Perskaitykite kartu su popieriumi gautus instrukcijų lapus.
- ❏ Prieš įdėdami, išskleiskite ir sulygiuokite popieriaus kraštus.

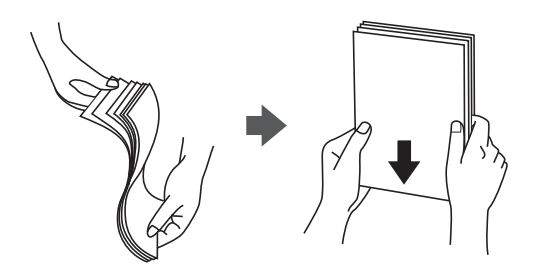

### **Popieriaus sandėliavimas**

Sandėliuodami popierių, atkreipkite dėmesį į toliau pateiktus punktus.

- ❏ Likusį popierių užsandarinkite plastikiniame maiše, kad jis neprisigertų drėgmės.
- ❏ Laikykite vietoje, kur drėgmė maža.Be to, nesušlapinkite popieriaus.
- ❏ Saugokite nuo tiesioginių saulės spindulių.
- ❏ Nestatykite popieriaus, paguldykite jį ant lygaus paviršiaus.

#### *Pastaba:*

Net ir sandėliuojant popierių, kaip aprašyta anksčiau, spausdinimo kokybė gali suprastėti arba popierius gali įstrigti, priklausomai nuo aplinkos.Prieš naudodami sandėliuotą popierių, pabandykite atspausdinti nedidelį kiekį ir patikrinkite, ar popierius neįstringa ir ar spaudiniai neišsitepa.

### **Kaip įdėti popierių**

Naudojimo instrukcijų ieškokite spausdintuvo žinyne. Valdymo skydelyje palieskite  $\heartsuit$ , tada palieskite **Kaip** > **Įdėkite popieriaus**.

Įdėję popierių į MP dėklą, valdymo skydelio nustatymų ekrane nustatykite popieriaus dydį ir rūšį.

#### c*Svarbu:*

Popieriaus kasetę įdėkite ir išimkite lėtai. Didelės talpos dėklą įdėkite lėtai, nes jis sunkus dėl didelio jame įdėto popieriaus kiekio.

#### *Pastaba:*

Keisdami kraštinių kreiptuvų, esančių popieriaus kasetė, padėtį, atleiskite kasetės užraktą, tada judinkite kraštinius kreiptuvus. Pakeitę padėtį vėl užrakinkite kasetę.

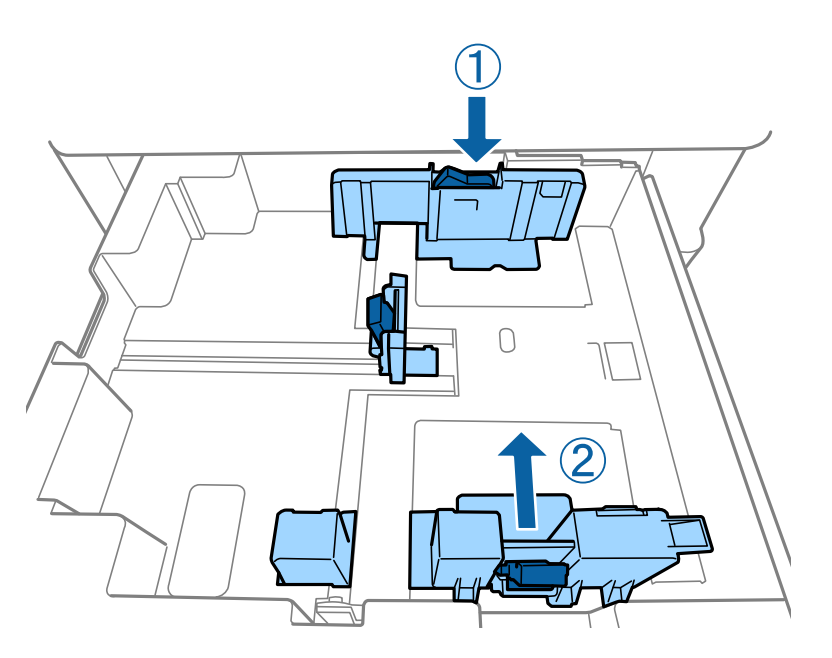

Įdėkite vokus ta pačia kryptimi, kokio parodyta toliau esančioje iliustracijoje.

#### ❏ Vokai

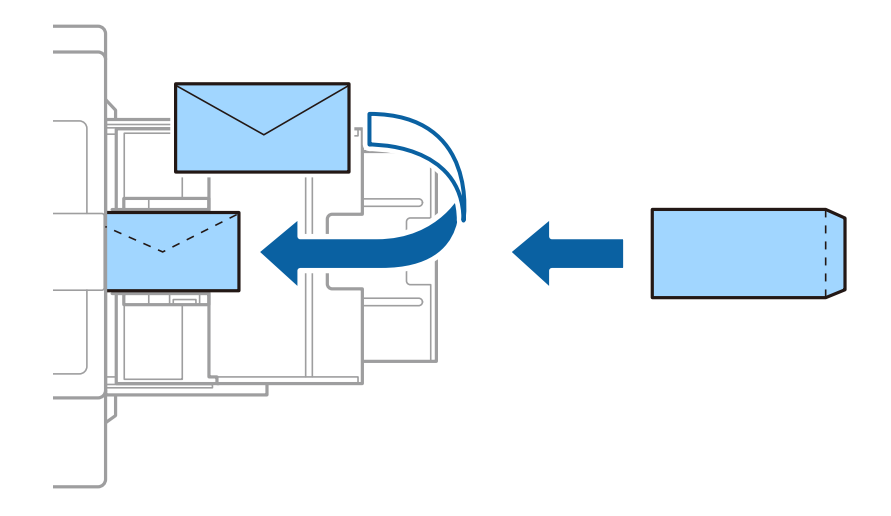

Jei atvartas yra trumpajame krašte, nustatydami naudotojo apibrėžtą dydį būtinai įtraukite atvartą.

#### **Susijusi informacija**

- & ["Aprašymai ekrane" puslapyje 225](#page-224-0)
- & ["Galimi popieriaus tipai ir talpos" puslapyje 29](#page-28-0)
- & ["Negalimos popieriaus rūšys" puslapyje 31](#page-30-0)
- <span id="page-33-0"></span>& ["Popieriaus naudojimas" puslapyje 32](#page-31-0)
- & ["Popieriaus sandėliavimas" puslapyje 32](#page-31-0)

### **Popieriaus tipo nustatymas**

Siekiant aukščiausios kokybės spausdinimo rezultatų, reikia pasirinkti popierių atitinkančią popieriaus rūšį.

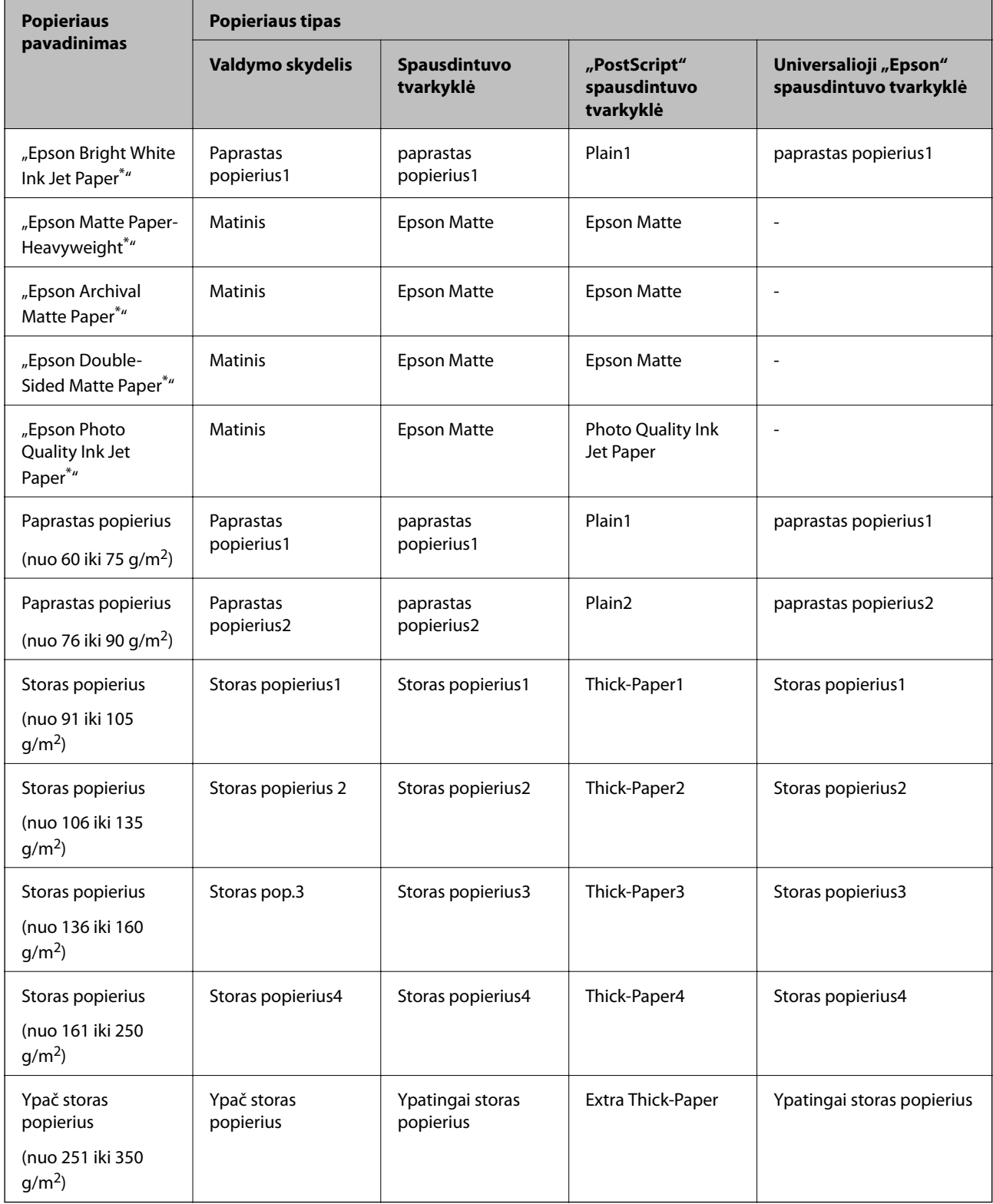

<span id="page-34-0"></span>: Originalus "Epson" popierius

# **Originalų dėjimas**

Padėkite originalus ant skaitytuvo stiklas arba į ADF (automatinį dokumentų tiektuvą).

### **Originalų padėjimas ant ADF**

Galite kopijuoti ir nuskaityti kelis originalus vienu metu.

### **Turimi ADT originalai**

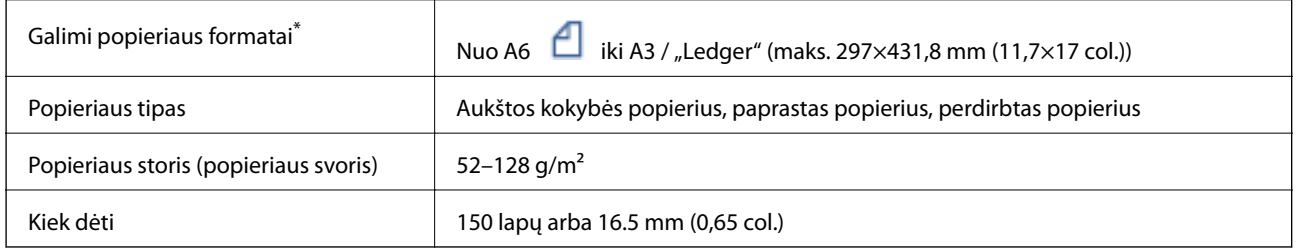

\* Jei originalo plotis toks pat, taip pat galite nuskaityti mišrių formatų dokumentus.

❏ A3 / A4

❏ B4 / B5

 $\Box$  "Letter" / "Legal"

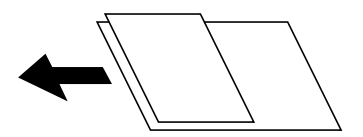

Net kai originalas atitinka į ADT dedamai medžiagai keliamus reikalavimus, jis gali būti netiekiamas iš ADT arba nuskaitymo kokybė gali suprastėti, priklausomai nuo popieriaus ypatybių arba kokybės.

### c*Svarbu:*

Norėdami, kad neužstrigtų popierius, toliau nurodytų originalų nedėkite į ADF. Šio tipo dokumentams naudokite skaitytuvo stiklas.

- ❏ Įplėšti, sulenkti, susiglamžę, apgadinti arba banguoti originalai
- ❏ Su skylėmis segtuvui
- ❏ Sukabinti juosta, kabėmis, sąvaržėlėmis ir pan.
- ❏ Su priklijuotais lipdukais arba etiketėmis
- ❏ Sukarpyti nevienodai arba nestačiu kampu
- ❏ Surišti originalai
- ❏ OHP, šiluminio perkėlimo popierius arba anglies pluošto nugarėlės
- ❏ Originalai, kurie tik atspausdinti (ne išdžiovinti, ne atvėsinti ir pan.)

### **Originalų dėjimas**

Valdymo skydelyje palieskite <sup>7</sup>, tada palieskite **Kaip** > **Padėkite originalius dokumentus**.

#### **Susijusi informacija**

& ["Aprašymai ekrane" puslapyje 225](#page-224-0)

### **Originalų įdėjimas į ADF dvipusiam spausdinimui**

Įdėkite originalus iliustracijoje nurodyta kryptimi, tada pasirinkite padėties nuostatą.

❏ Aukštyn nukreiptų originalų dėjimas: valdymo skydelio meniu pasirinkite **Kryptis aukštyn**, kaip aprašyta toliau.

#### **Kopijuoti** > **Išplėstinės** > **Padėtis (originalo)** > **Kryptis aukštyn**

Padėkite originalus ant ADF rodyklės kryptimi.

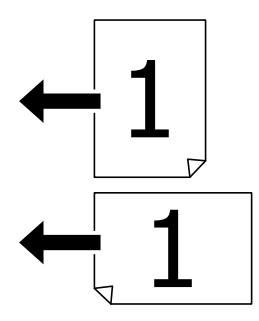
❏ Kairėn nukreiptų originalų dėjimas: valdymo skydelio meniu pasirinkite **Kryptis kairėn**, kaip aprašyta toliau. **Kopijuoti** > **Išplėstinės** > **Padėtis (originalo)** > **Kryptis kairėn** Padėkite originalus ant ADF rodyklės kryptimi.

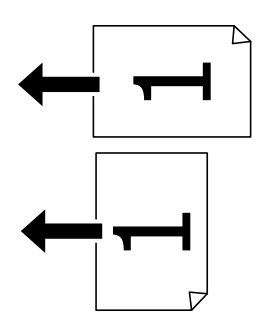

### **Originalų dėjimas ant Skaitytuvo stiklas**

Galite kopijuoti ir nuskaityti neįprastos formos originalus, storus originalus, kartonines dėžes ir t. t.

### **Skaitytuvo stiklas galimi originalai**

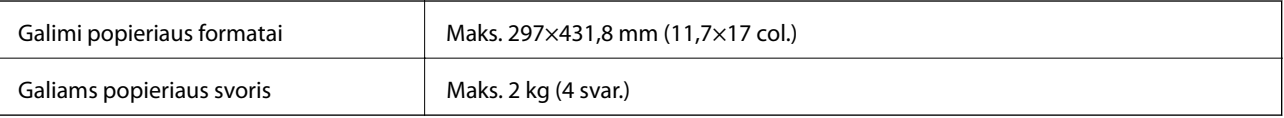

#### c*Svarbu:*

- ❏ Nenaudokite per daug jėgos su skaitytuvo stiklas. Priešingu atveju galite pažeisti jį.
- ❏ Nespauskite originalo per stipriai. Jei spausite per stipriai, gali atsirasti neryškumų, ištepimų ir dėmių.
- ❏ Dėdami sunkius originalius failus, pvz., knygas, neleiskite išorinei šviesai šviesti tiesiai į skaitytuvo stiklas. Originalo formatas gali būti nenustatomas automatiškai.
- ❏ Jei originale yra sulenkimo žymių arba raukšlių, jas išlyginkite ir failus dėkite ant skaitytuvo stiklas. Vietose, kuriose originalas nėra arti skaitytuvo stiklas, vaizdai gali būti susilieję.
- ❏ Baigę nuskaityti, išimkite originalus. Jei originalus ilgam laikui paliksite ant skaitytuvo stiklas, jie gali prilipti prie stiklo paviršiaus.

### **Originalų dėjimas**

Valdymo skydelyje palieskite  $\heartsuit$ , tada pasirinkite **Kaip** > **Padėkite originalius dokumentus**.

#### *Pastaba:*

❏ 1,5 mm tarpas nuo skaitytuvo stiklas kraštų nenuskaitomas.

❏ Padėjus originalus į ADF ir ant skaitytuvo stiklas, pirmenybė teikiama ADF padėtiems originalams.

#### **Susijusi informacija**

 $\rightarrow$  ["Aprašymai ekrane" puslapyje 225](#page-224-0)

### **Automatinis originalo formato aptikimas**

Pasirinkus **Automatinis aptikimas** kaip **Popieriaus nuostata**, šie popieriaus formatų tipai nustatomi automatiškai.

❏ ADF:

- $A3^{*1}$ , B4<sup>\*1</sup>, A4, B5,  $A5^{*2}$
- \*1 Tik dedant trumpąjį originalo kraštą prie ADF popieriaus tiektuvo įdėjimo angos.
- \*2 Tik dedant ilgąjį originalo kraštą prie ADF popieriaus tiektuvo įdėjimo angos.
- ❏ Skaitytuvo stiklas:
	- A3\*1, B4\*1, A4, B5, A5
- \*1 Tik dedant trumpąjį originalo kraštą prie kairiosios skaitytuvo stiklas pusės.

# **Išorinio USB įrenginio įdėjimas**

### **Išorinio USB įrenginio įdėjimas ir išėmimas**

1. Įdėkite išorinį USB įrenginį į spausdintuvą.

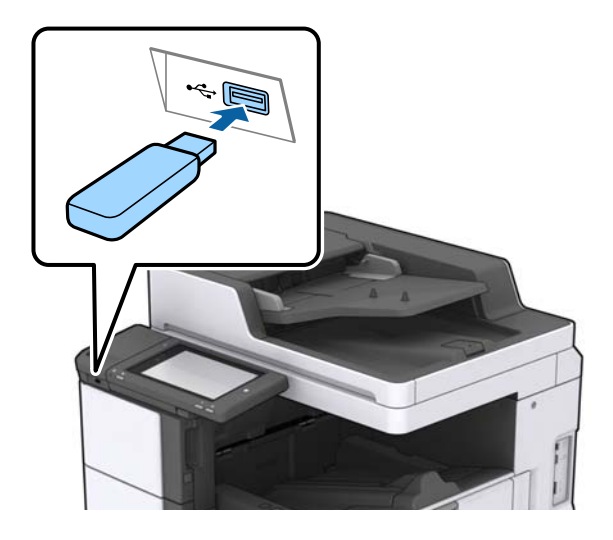

2. Baigę naudotis išoriniu USB įrenginiu, išimkite jį.

#### **Susijusi informacija**

 $\rightarrow$  ["Išorinio USB įrenginio techniniai duomenys" puslapyje 268](#page-267-0)

## **Nuostatos meniu parinktys**

Spausdintuvo pradžios ekrane palieskite **Nuostatos**, norėdami nustatyti įvairius nustatymus.

### **Pagrind. nuostatos meniu parinktys, esančios Bendrosios nuostatos**

#### LCD šviesumas:

Sureguliuokite skystųjų kristalų ekrano ryškumą.

#### Garsas:

Reguliuoti garsumą ir pasirinkti garso tipą.

#### Aptikti dvigubą tiekimą:

Pasirinkite **Įjungti**, norėdami aptikti dvigubo popieriaus tiekimo klaidą, nuskaitant su ADF.

#### Miego laikmatis:

Nustatykite laiko tarpą, po kurio pereinama į miego režimą (energijos taupymo režimą), jei spausdintuvas neatlieka jokių operacijų. Praėjus nustatytam laikui LCD ekranas užgęsta.

#### Pažadinti iš miego režimo:

#### Pažadinti palietus LCD ekraną:

Pasirinkite **Įjungti**, kad miego (energijos taupymo) režimą išjungtumėte paliesdami jutiklinį skydelį. Išjungę šį režimą turite paspausti maitinimo mygtuką valdymo skydelyje, kad pažadintumėte spausdintuvą. Išjungus šią funkciją apsaugoma nuo savaiminių operacijų atlikimo pašaliniams objektams palietus ekraną. Galite nustatyti laikotarpį, kada ši funkcija turi būti įjungta.

#### Išjungimo laikmatis:

Pasirinkite, kad spausdintuvas išsijungtų, jei jis nenaudojamas nurodytą laiko tarpą. Galite nustatyti laiką, po kurio turi būti vykdomas energijos valdymas. Jį pailginus, gaminys ne taip efektyviai vartos energiją. Prieš atlikdami keitimus, apsvarstykite aplinkai daromą žalą.

#### Datos/laiko nustatymai:

❏ Data/laikas

Įveskite dabartinius datą ir laiką.

❏ Vasaros laikas

Pasirinkite jūsų gyvenamojoje teritorijoje galiojančio vasaros laiko nuostatą.

❏ Laiko skirtumas

Įveskite vietos ir UTC (pasaulinio koordinuotojo laiko) laiko skirtumą.

#### Šalis / regionas:

Pasirinkite valstybę arba regioną, kuriame naudojate spausdintuvą. Pakeitus valstybę arba regioną fakso aparato nustatymai grįš į numatytąsias reikšmes ir reikės pasirinkti juos iš naujo.

#### Kalba/Language:

Pasirinkite LCD ekrane naudojamą kalbą.

#### Pradžios ekranas:

Nurodykite pradinį meniu, rodomą LCD ekrane, kai spausdintuvas įsijungia ir įjungta Baigėsi skirtasis operacijos laikas.

#### Pagrindinio ekrano redagavimas:

Pakeisti piktogramų išdėstymą LCD ekrane. Taip pat galite įtraukti, pašalinti ir perkelti piktogramas.

#### Fonas:

Pakeisti LCD ekrano fono spalvą.

Foninį vaizdą taip pat galite pasirinkti iš atminties įrenginio. Palaikomas tik JPEG formatas.

#### Baigėsi skirtasis operacijos laikas:

Pasirinkite **Įjungti**, norėdami grįžti į pradinį ekraną, jei nurodytą laiką nebuvo atlikta jokia operacija. Jei buvo pritaikyti naudotojo apribojimai ir nurodytą laiką neatliekamos operacijos, esate išregistruojami ir grįžtama į pradinį ekraną. Spausdinimą pristabdžius naudojantis būsenos monitoriumi arba paspaudus atšaukimo ar sustabdymo mygtuką ir per nurodytą laiką neatlikus veiksmų, spausdinimas tęsiamas automatiškai. Jei šią funkciją pasirinkote kaip **Išj.**, po pristabdymo spausdinimas automatiškai neatnaujinamas.

#### Spalv. spaudinių sk. perspėjimas:

Pasirinkite **Įjungti**, kad būtų rodomas patvirtinimo pranešimas, klausiantis, ar norite tęsti spausdinimą, kai pilkų tonų spausdinimo užduotis skaičiuojama kaip spalvoto spausdinimo užduotis.

#### Klaviatūra:

Pakeisti klaviatūros išdėstymą LCD ekrane.

#### Numatytasis ekranas (Job/Status)

Pasirinkite numatytąją informaciją, kurią norite matyti palietus **Numatytasis ekranas (Job/Status)**.

#### Ekrano efektas:

Pasirinkite **Įjungti** norėdami įgalinti animacinį efektą perjungiant ekranus. Jei pasirinksite **Išj.**, ekranų perjungimas bus spartesnis.

#### **Susijusi informacija**

 $\blacktriangleright$  ["Energijos taupymas" puslapyje 49](#page-48-0)

### **Spausdintuvo parametrai meniu parinktys, esančios Bendrosios nuostatos**

Popieriaus šaltinių nuostatos:

#### Popieriaus nuostata:

Pasirinkite popieriaus šaltinį, norėdami nurodyti įdėto popieriaus formatą ir rūšį.Kai įjungta **Popieriaus formato auto. aptik.**, spausdintuvas aptinka įdėto popieriaus formatą.

#### MP padėklo prioritetas:

Pasirinkite **Įjungti**, norėdami suteikti spausdinimo prioritetą popieriui, įdėtam į MP dėklas.

#### A4/Laiškas automatinis perjungimas:

Pasirinkite **Jjungti**, jei norite, kad kai vienas popieriaus šaltinis nenustatytas kaip "Letter", popierius būtų tiekiamas iš popieriaus šaltinio, kuris nustatytas kaip A4 formato, o jei nė

vienas popieriaus šaltinis nenustatytas kaip A4, popierius būtų tiekiamas iš popieriaus šaltinio, nustatyto kaip "Letter" formato.

#### Auto. pasirinkimo param.:

Popieriui pasibaigus, popierius automatiškai tiekiamas iš to popieriaus šaltinio, kurio nuostatos sutampa su spausdinimo užduočių popieriaus nuostatomis. Galite nustatyti, kad bet kuriai funkcijai – kopijavimo, faksogramos siuntimo ar kitai – popieriaus šaltinis būtų parenkamas automatiškai. Galite nustatyti, kad viskas būtų išjungta.

Ši nuostata neveikia, jei spausdinimo užduočių popieriaus nustatymuose pasirenkate konkretų popieriaus šaltinį. Atsižvelgiant į popieriaus rūšies nuostatą, parinktą **Pagrindinis** spausdintuvo tvarkyklės skirtuke, popierius gali būti netiekiamas automatiškai.

#### Klaidos pranešimas:

Pasirinkite **Įjungti**, kad būtų rodomas klaidos pranešimas, kai pasirinktas popieriaus formatas arba tipas neatitinka įdėto popieriaus.

#### Automat. popieraus sąrankos rodymas:

Pasirinkite **Įjungti**, norėdami rodyti **Popieriaus nuostata** ekraną įdedant popierių į popieriaus šaltinį.

#### Nustatytų vartotojo popieriaus formatų sąrašas:

Galite keisti naudotojo apibrėžtą dydžio nustatymą. Ši funkcija naudinga dažnai spausdinant ant nereguliaraus dydžio popieriaus. Galite registruoti ne daugiau kaip 20 formatų, nuo 127,0 iki 1200,0×55,0 bei 330,2 mm popierių. Norėdami naudoti registruotą, naudotojo apibrėžto formato popierių pasinaudodami parinktimi **Popieriaus nuostata** pasirinkite popieriaus šaltinį ir **Nustatyta vartotojo** formatą nurodykite kaip **Popieriaus dydis**. Pasirinkę C1, C2, C3 arba C4, parinktį **Popieriaus formato auto. aptik.** nustatykite į **Išj.**.

#### Išeiga: Kopija:

Pasirinkite kopijavimo išvesties vietą.

#### Išeiga: Faksas:

Pasirinkite išvesties vietą gaunant faksogramą.

#### Išeiga: Kita:

Pasirinkite išvesties vietą spausdinant viską, išskyrus kopijas ir faksogramas.

#### Spausdinimo kalba:

Pasirinkite USB arba tinklo sąsajos spausdinimo kalbą.

#### Univers. spausdinimo param.:

Šios spausdinimo nuostatos taikomos, kai spausdinant naudojamas išorinis įrenginys, o ne spausdintuvo tvarkyklė.

#### Viršutinis nuokrypis:

Sureguliuokite viršutinę popieriaus paraštę.

#### Kairysis nuokrypis:

Sureguliuokite kairiąją popieriaus paraštę.

Poslinkis viršuje kitoje pusėje:

Jei naudojate dvipusį spausdinimą, sureguliuokite kitoje popieriaus pusėje paliekamą viršutinę paraštę.

#### Kairysis nuokrypis kitoje pusėje:

Jei naudojate dvipusį spausdinimą, sureguliuokite kitoje popieriaus pusėje paliekamą kairiąją paraštę.

#### Praleisti tuščią puslapį:

Tušti spausdinimo duomenų puslapiai automatiškai praleidžiami.

#### Užduoties atskyrimas

Pasirinkite **Įjungti**, kad kopijos būtų išvedamos atskirtos pagal užduotis.

#### Pasukti rūšiav.

Pasirinkite **Įjungti**, norėdami pasukti kiekvieną kopiją 90 laipsnių, spausdinant kelias kopijas.

#### Įterpti lapus kiekvienam naudotojui

Pasirinkite **Įjungti**, norėdami įdėti tarpinį lapą tarp užduočių kiekvienam siuntėjui, kai spausdinama iš kompiuterio. Tarpiniai lapai imami iš nurodyto popieriaus šaltinio.

#### Puslapio aprašo kalbos spausd. konfigūracija:

Pasirinkite Puslapio aprašo kalbos spausd. konfigūracija parinktis, kurias norite naudoti PCL arba "PostScript" spausdinimui.

#### Bendrosios nuostatos:

❏ Popieriaus dydis

Pasirinkite numatytąjį popieriaus dydį PCL arba "PostScript" spausdinimui.

❏ Popieriaus tipas

Pasirinkite numatytąjį popieriaus tipą PCL arba "PostScript" spausdinimui.

❏ Padėtis

Pasirinkite numatytąją padėtį PCL arba "PostScript" spausdinimui.

❏ Kokybė

Pasirinkite spausdinimo kokybe PCL arba "PostScript" spausdinimui.

❏ Rašalo taupymo režimas

Pasirinkite **Įjungti**, norėdami taupyti rašalą, sumažinant spausdinimo tankį.

- ❏ Spausdin. tvarka
	- Paskutinis puslapis viršuje:

Pradeda spausdinti nuo pirmojo failo puslapio.

Pirmas puslapis viršuje:

Pradeda spausdinti nuo paskutinio failo puslapio.

- ❏ Kopijų skaičius Nustatykite spausdintinų kopijų skaičių.
- ❏ Susegimo paraštė Pasirinkite susegimo vietą.

❏ Automatinis popieriaus išstūmimas

Pasirinkite **Įjungti**, norėdami automatiškai išstumti popierių sustabdžius spausdinimą, kai vykdoma spausdinimo užduotis.

❏ 2-pusis spausdinimas

Pasirinkite **Įjungti**, norėdami vykdyti dvipusį spausdinimą.

#### PCL meniu:

❏ Šrifto šaltinis

Esamas

Pasirinkite, kad būtų naudojamas spausdintuve iš anksto įdiegtas šriftas.

Atsisiųsti

Pasirinkite, kad būtų naudojamas atsisiųstas šriftas.

❏ Šrifto numeris

Pasirinkite numatytąjį numatytojo šrifto šaltinio šrifto numerį. Atsižvelgiant į pasirinktus nustatymus, galimi numeriai skiriasi.

❏ Žingsnis

Jei šriftas yra keičiamo mastelio arba fiksuoto taškų skaičiaus, nustatykite numatytąją šrifto taškų reikšmę. Galima rinktis nuo 0,44 iki 99,99 cpi (simbolių colyje) 0,01 intervalais.

Atsižvelgiant į šrifto šaltinio ir šrifto numerio nustatymus, šio elemento gali nebūti.

❏ Aukštis

Jei šriftas yra keičiamo mastelio arba proporcingas, nustatykite numatytąjį šrifto aukštį. Galima rinktis nuo 4,00 iki 999,75 taško 0,25 intervalais.

Atsižvelgiant į šrifto šaltinio ir šrifto numerio nustatymus, šio elemento gali nebūti.

❏ Simbolių rinkinys

Pasirinkite numatytąjį simbolių rinkinį. Jei renkantis šrifto šaltinio ir šrifto numerio nustatymus pasirinkto šrifto naujame simbolių rinkinyje nėra, šrifto šaltinio ir šrifto numerio nustatymai automatiškai pakeičiami numatytąja reikšme IBM-US.

❏ Forma

Nustatykite pasirinktos padėties pasirinkto formato popieriuje spausdinamų eilučių skaičių. Šis nustatymas lemia ir tarpų tarp eilučių (VMI) pokyčius; naujoji VMI reikšmė išsaugoma spausdintuve. Tai reiškia, kad vėliau pakeitus puslapio formato ir padėties nustatymus, atsižvelgiant į išsaugotą VMI, bus pakeista ir formos reikšmė.

❏ CR funkcija

Jei spausdindami naudojate konkrečios operacinės sistemos tvarkyklę, pasirinkite eilutės poslinkio komandą.

❏ LF funkcija

Jei spausdindami naudojate konkrečios operacinės sistemos tvarkyklę, pasirinkite eilutės poslinkio komandą.

❏ Popieriaus šaltinio priskyrimas

Nustatykite popieriaus šaltinio pasirinkimo komandos priskyrimą. Jei pasirinksite **4**, bus nustatytos su "HP LaserJet 4" suderinamos komandos. Jei pasirinksite **4K**, bus nustatytos su "HP LaserJet 4000", "HP LaserJet 5000" ir "HP LaserJet 8000" suderinamos komandos. Jei pasirinksite 5S, bus nustatytos su "HP LaserJet 5S" suderinamos komandos.

#### **Spausdintuvo paruošimas**

#### PS3 meniu:

❏ Klaidos lapas

Pasirinkite **Įjungti**, norėdami spausdinti būsenos lapą įvykus klaidai "PostScript" arba PDF spausdinimo metu.

❏ Spalvos

Pasirinkite "PostScript" spausdinimo spalvų režimą.

❏ Dvejetainiai

Pasirinkite **Įjungti**, jei spausdinami duomenys, kuriuose yra dvejetainių vaizdų. Dvejetainius duomenis programa išsiunčia net tada, jei spausdintuvo tvarkyklės nuostata yra ASCII, bet išspausdinti duomenis galima šią funkciją įjungus.

❏ PDF puslapio formatas

Spausdindami PDF failą pasirinkite popieriaus formatą. Jei pasirinkta **Aut.**, popieriaus formatas nustatomas atsižvelgiant į pirmojo puslapio formatą.

#### Automatinis klaidos atitaisymas:

Pasirinkite veiksmą, kuris turi būti atliekamas įvykus dvipusio spausdinimo arba atminties prisipildymo klaidai.

❏ Įjungti

Įvykus dvipusio spausdinimo klaidai pateikia įspėjimą ir spausdina vienpusiu režimu arba, įvykus užpildytos atminties klaidai, spausdina tik tai, ką galėjo apdoroti spausdintuvas.

❏ Išj.

Pateikia klaidos pranešimą ir atšaukia spausdinimą.

#### Atminties prietaisas:

Pasirinkite **Įgalinti**, norėdami leisti spausdintuvui pasiekti įkištą atminties įrenginį. Pasirinkus **Uždrausti** spausdintuvas negalės įrašyti duomenų į atminties įrenginį. Tai apsaugo konfidencialius dokumentus nuo neteisėto pašalinimo.

#### Storas popierius:

Pasirinkite **Įjungti**, norėdami išvengti rašalo ištepimo ant spaudinių, tačiau spausdinimas gali sulėtėti. Jei naudojantis šia funkcija nepavyksta išvengti rašalo ištepimo, pamėginkite sumažinti spausdinimo ir kopijavimo tankumą.

#### Tylusis režimas:

Pasirinkite **Įjungti**, norėdami sumažinti triukšmą spausdinimo metu, tačiau spausdinimas gali sulėtėti. Priklausomai nuo popieriaus tipo ir pasirinktų spausdinimo kokybės nustatymų spausdintuvo skleidžiamas triukšmas gali nepakisti.

#### Optimizuoti užbaigimą:

Pasirinkite **Įjungti**, kad sumažintumėte popieriaus nelygumą ir pagerintumėte spausdintuvo galimybę sukabinti ar sukrauti popierių. Naudojant šią funkciją sumažėja spausdinimo greitis.

#### Spausdinimo greičio pirmenybė

Pasirinkite **Išj.**, norėdami leisti spausdintuvui pritaikyti spausdinimo greitį popieriaus tipui ir spausdinimo duomenų sąlygoms.Tai leidžia išvengti spausdinimo kokybės suprastėjimo ir popieriaus strigčių.

Kompiuterio prijungimas per USB:

Pasirinkite **Įgalinti**, norėdami leisti kompiuteriui pasiekti per USB prijungtą spausdintuvą. Kai pasirinkta **Uždrausti**, draudžiamas spausdinimas ir nuskaitymas, kuris nėra siunčiamas per tinklo ryšį.

USB sąsajos skirt. laiko nuostata:

Nurodykite, po kiek laiko (sekundėmis) spausdinimo užduotį iš "PostScript" arba PCL spausdintuvo tvarkyklės gavęs spausdintuvas turi nutraukti USB ryšį su kompiuteriu. Jei "PostScript" arba PCL spausdintuvo tvarkyklė tikslios užduoties pabaigos nenurodo, USB ryšys gali trukti neribotai. Tokiu atveju ryšį spausdintuvas nutraukia praėjus nurodytam laiko tarpui. Jei ryšio nutraukti nereikia, įveskite 0 (nulį).

#### **Susijusi informacija**

- $\rightarrow$  ["Popieriaus įdėjimas" puslapyje 29](#page-28-0)
- $\blacktriangleright$  ["Skirtukas Pagrindinis" puslapyje 171](#page-170-0)
- $\rightarrow$  ["JPEG failų spausdinimas iš atminties įrenginio" puslapyje 147](#page-146-0)
- $\rightarrow$   $\text{PDF}$  arba TIFF failų spausdinimas iš atminties įrenginio" puslapyje 148

### **Tinklo nuostatos meniu parinktys, esančios Bendrosios nuostatos**

Wi-Fi ryšio nustatymas:

Nustatykite arba pakeiskite bevielio tinklo nustatymus. Iš pateiktų pasirinkite ryšio būdą ir vykdykite instrukcijas LCD skydelyje.

❏ Kelvedis

❏ Wi-Fi Direct

Laidinio LAN nustatymas:

Nustatykite arba pakeiskite tinklo ryšį, naudojantį LAN laidą ir kelvedį. Kai tai naudojama, "Wi-Fi" ryšiai išjungti.

Tinklo būsena:

Rodomos arba išspausdinamos dabartinės tinklo nuostatos.

Ryšio patikrinimas:

Patikrina dabartinį tinklo ryšį ir atspausdina ataskaitą. Jei su ryšiu susijusių problemų nėra, problemą spręskite vadovaudamiesi ataskaita.

#### Papildomi:

Nustatykite toliau nurodytus išsamius parametrus.

- ❏ Įrenginio pavadin.
- ❏ TCP/IP
- ❏ Tarpinis serveris
- ❏ El. pašto serveris
- ❏ IPv6 adresas
- ❏ MS tinklo bendrinimas

#### **Spausdintuvo paruošimas**

❏ NFC

- ❏ Ryšio sparta ir dvipusis ryšys
- ❏ Peradresuoti HTTP į HTTPS
- ❏ Pasyvinti IPsec / IP filtravimą
- ❏ Pasyvinti IEEE802.1X

### **Tinklo priežiūros nuostatos meniu parinktys, esančios Bendrosios nuostatos**

Epson Connect paslaugos:

Rodoma, ar spausdintuvas yra priregistruotas ir prijungtas prie Epson Connect paslaugos.

Galite užsiregistruoti paslaugai, paliesdami **Registruoti** ir vykdydami instrukcijas.

Užsiregistravus galite keisti toliau pateiktus nustatymus.

❏ Sustabdyti/Tęsti

❏ Neužregistruota

Daugiau informacijos ieškokite šiame tinklalapyje.

<https://www.epsonconnect.com/>

[http://www.epsonconnect.eu](http://www.epsonconnect.eu/) (tik Europoje)

#### "Google Cloud Print" paslaugos:

Rodoma, ar spausdintuvas yra priregistruotas ir prijungtas prie Google arba "Cloud Print" paslaugų.

Užsiregistravus galite keisti toliau pateiktus nustatymus.

- ❏ Suaktyvinti / Pasyvinti
- ❏ Neužregistruota

Daugiau informacijos apie registravimąsi Google "Cloud Print" paslaugoms ieškokite toliau pateiktame tinklalapyje.

<https://www.epsonconnect.com/>

[http://www.epsonconnect.eu](http://www.epsonconnect.eu/) (tik Europoje)

#### **Susijusi informacija**

 $\rightarrow$  ["Spausdinimas naudojant tinklo paslaugą" puslapyje 219](#page-218-0)

### **Fakso nuostatos meniu parinktys, esančios Bendrosios nuostatos**

Susijusios informacijos ieškokite toliau.

#### **Susijusi informacija**

 $\blacktriangleright$  ["Fakso nuostatos meniu parinktys" puslapyje 110](#page-109-0)

### **Nuskait. nuostatos meniu parinktys, esančios Bendrosios nuostatos**

Susijusios informacijos ieškokite toliau.

#### **Susijusi informacija**

 $\blacktriangleright$  ["Nuskaitymas" puslapyje 119](#page-118-0)

### **Sistemos administravimas meniu parinktys, esančios Bendrosios nuostatos**

Šią funkciją naudoja administratoriai.Išsamios informacijos žr. Administratoriaus vadovas.

### **Spaudinių skaitiklis meniu parinktys**

Rodo bendrą, juodai baltų ir spalvotų spaudinių skaičių nuo spausdintuvo įsigijimo. Palieskite **Spausdinti lapą**, norėdami spausdinti rezultatą.

### **Tiekimo būsena meniu parinktys**

Rodomas apytikslis rašalo kiekis ir techninės priežiūros dėžutės tarnavimo laikas.

Jei rodomas ! ženklas, rašalo kasetėje beveik baigiasi rašalas arba beveik prisipildė techninės priežiūros dėžutė.Jei rodomas X ženklas, reikia pakeisti elementą, nes rašalo kasetėje baigėsi rašalas arba techninės priežiūros dėžutė pilna.

### **Priežiūra meniu parinktys**

Norėdami palaikyti spausdinimo kokybę, naudokite šias funkcijas spausdinimo galvutės valymui.

Spaus. galvutės purkšt. tikrini.:

Pasirinkite šią funkciją, norėdami patikrinti, ar spausdinimo galvutės purkštukai užsikimšę.Spausdintuvas atspausdina purkštukų patikros šabloną.

Spausdinimo galvutės valymas:

Pasirinkite šią funkciją, norėdami išvalyti užsikimšusius spausdinimo galvutės purkštukus.

#### **Susijusi informacija**

 $\blacktriangleright$  ["Užsikimšusių purkštukų patikrinimas" puslapyje 223](#page-222-0)

### **Kalba/Language meniu parinktys**

Pasirinkite LCD ekrane naudojamą kalbą.

### **Spausdintuvo būsena / spausdinti meniu parinktys**

Spausdinimo būsenos lent.:

Konfigūr. būsenų lentelė:

Spausdinti informacijos lapus, kuriuose nurodytos dabartinė spausdintuvo būsena ir nuostatos.

Tiekimo būsenos lentelė:

Spausdinti informacijos lapus, kuriuose nurodyta reikmenų būsena.

#### Naudojimo istorijos lentelė:

Spausdinti informacijos lapus, kuriuose pateikta spausdintuvo naudojimo istorija.

PS3 šriftų sąrašas:

Spausdinti "PostScript" spausdintuvo naudojamų šriftų sąrašą.

#### PCL šriftų sąrašas:

Spausdinti PCL spausdintuvo naudojamų šriftų sąrašą.

#### Tinklas:

Laidinio LAN / "Wi-Fi" būsena:

parodo dabartinę tinklo ryšio būseną.

"Wi-Fi Direct" būsena:

parodo dabartinę tinklo ryšio būseną.

#### El. pašto serverio būsena:

rodo dabartinius nustatymus.

Spausdinimo būsenos lapas:

atspausdina dabartinius tinklo nustatymus.

### **Adresatų tvarkytuvas meniu parinktys**

#### Pridėti/Redaguoti/Ištrinti:

Registruoja ir (arba) ištrina kontaktus, skirtus Faksas, Nuskaityti į el. paštą ir Nuskaityti į tinklo aplanką / FTP meniu.

#### Dažnas:

Registruoja dažnai naudojamus kontaktus greitai prieigai. Taip pat galite pakeisti sąrašo tvarką.

#### Spausdinti kontaktus:

Atspausdina kontaktų sąrašą.

<span id="page-48-0"></span>Peržiūrėti parinktis:

Keičia kontaktų sąrašo rodymo būdą.

Paieškos parinktys:

Keičia kontaktų paieškos būdą.

#### **Susijusi informacija**

 $\blacktriangleright$  ["Kontaktų tvarkymas" puslapyje 25](#page-24-0)

### **Vartotojo nuostatos meniu parinktys**

Galite pakeisti dažniausiai naudojamus nuskaitymo, kopijavimo ir faksogramų siuntimo numatytuosius nustatymus. Išsamios informacijos ieškokite toliau.

#### **Susijusi informacija**

- $\blacktriangleright$  ["Kopijavimo meniu parinktys" puslapyje 54](#page-53-0)
- $\blacktriangleright$  ["Režimo Faksas meniu parinktys" puslapyje 106](#page-105-0)
- $\rightarrow$  ["Nuskaitymas" puslapyje 119](#page-118-0)

### **Autentifikavimo sistema meniu parinktys**

Galite patikrinti autentifikavimo sistemos ir "Epson Open Platform" būseną.

Autentifikavimo įrenginio būsena

Parodo autentifikavimo sistemos būseną.

"Epson Open Platform" informacija

Parodo "Epson Open Platform" būseną.

## **Energijos taupymas**

Jei nustatytą laikotarpį neatliekama jokių veiksmų, spausdintuvas ima veikti miego režimu arba išsijungia automatiškai.Galite nustatyti laiką, po kurio turi būti vykdomas energijos valdymas.Jį pailginus, gaminys ne taip efektyviai vartos energiją.Prieš atlikdami keitimus, apsvarstykite aplinkai daromą žalą.

Atsižvelgiant į spausdintuvo įsigijimo vietą, jame gali būti funkcija, išjungianti spausdintuvą, jei jis 30 minučių nebus prijungtas prie tinklo.

### **Energijos taupymas — valdymo skydelis**

- 1. Pradžios ekrane palieskite **Nuostatos**.
- 2. Palieskite **Bendrosios nuostatos** > **Pagrind. nuostatos**.
- 3. Atlikite vieną iš šių veiksmų.
	- ❏ Pasirinkite **Miego laikmatis** arba **Išjungimo nuostatos** > **Išjungti, jei neaktyvus** arba **Išjungti, jei atjungtas** ir atlikite nustatymus.
	- ❏ Pasirinkite **Miego laikmatis** arba **Išjungimo laikmatis** ir tada atlikite nustatymus.

#### *Pastaba:*

Jūsų gaminys gali turėti funkciją *Išjungimo nuostatos* arba *Išjungimo laikmatis*, atsižvelgiant į įsigijimo vietą.

# <span id="page-50-0"></span>**Kopijavimas**

# **Kopijavimas**

### **Kopijavimo pagrindai**

Šioje dalyje paaiškinami pagrindiniai kopijavimo veiksmai.

1. Įdėkite originalus.

Kai norite kopijuoti kelis originalus, įdėkite visus originalus į ADT.

- 2. Pradžios ekrane palieskite **Kopijuoti**.
- 3. Parametrus patikrinkite **Pagrind. nuostatos**.

Jeigu reikia, palieskite nuostatos elementą, kad jį pakeistumėte.

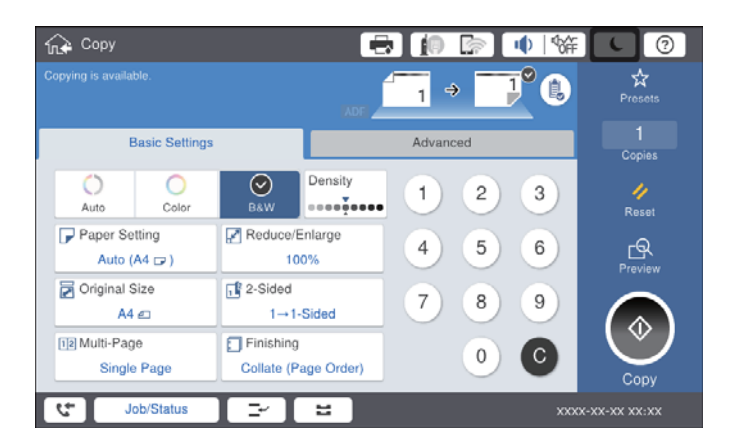

#### *Pastaba:*

- ❏ Palieskite skirtuką *Išplėstinės*, norėdami pasirinkti kopijavimo nustatymus, pvz. *Originalo tipas*, *Įv. dydžio originalai* arba *Vaizdo kokybė*, ir kopijavimo meniu, pvz. *Knyga → 2psl.* arba *Identifikavimo kort. kopija*.
- ❏ Jeigu paliesite , galite užregistruoti dažnai naudojamas kopijavimo nuostatas kaip numatytąsias.
- ❏ Jeigu jūsų pageidaujamas su popieriumi susijusių nuostatų derinys negalimas, rodoma . Palieskite piktogramą, kad peržiūrėtumėte informaciją, tada pakeiskite parametrus.
- 4. Palieskite kopijų skaičiaus reikšmę, tada įveskite kopijų skaičių ekrane rodoma klaviatūra.
- 5. Palieskite  $\Box$ , tada patikrinkite nuskaitytą atvaizdą ir tokius parametrus, kaip popieriaus dydį.

#### *Pastaba:*

Negalite peržiūrėti, įkeldami originalus į ADT.

6. Palieskite  $\lozenge$ .

#### **Susijusi informacija**

- $\rightarrow$  ["Originalų dėjimas" puslapyje 35](#page-34-0)
- $\blacktriangleright$  ["Pagrind. nuostatos Kopijavimo meniu parinktys" puslapyje 54](#page-53-0)
- $\blacktriangleright$  ["Išplėstinės kopijavimo meniu parinktys" puslapyje 57](#page-56-0)

### **Dvipusio kopijavimo vykdymas**

Galite kopijuoti kelis originalus arba dvipusius dokumentus ant abiejų popieriaus pusių.

- 1. Pradžios ekrane palieskite **Kopijuoti**.
- 2. Palieskite **Pagrind. nuostatos** > **Dvipusis**, tada pasirinkite **1>Dvipusis** arba **2>Dvipusis**. Taip pat galite nurodyti originalo ir nukopijuoto rezultato susegimo padėtis.
- 3. Jei reikia, nustatykite kitus elementus.
- 4. Palieskite  $\lozenge$ .

#### **Susijusi informacija**

- $\blacktriangleright$  ["Kopijavimo pagrindai" puslapyje 51](#page-50-0)
- $\rightarrow$  ["Pagrind. nuostatos Kopijavimo meniu parinktys" puslapyje 54](#page-53-0)

### **Kelių originalų kopijavimas ant vieno popieriaus lapo**

Ant vieno popieriaus lapo galima kopijuoti du arba keturis originalus.

- 1. Pradžios ekrane palieskite **Kopijuoti**.
- 2. Palieskite **Pagrind. nuostatos** > **Keli puslapiai** ir pasirinkite **2 viename** arba **4 viename**. Taip pat galite nurodyti originalo išdėstymo tvarką ir padėtį.
- 3. Jei reikia, nustatykite kitus elementus.
- 4. Palieskite  $\boxed{\mathbb{R}}$ , norėdami patikrinti vaizdą.

*Pastaba:* Negalite peržiūrėti, įkeldami originalus į ADF.

5. Palieskite  $\Phi$ .

#### **Susijusi informacija**

- $\blacktriangleright$  ["Kopijavimo pagrindai" puslapyje 51](#page-50-0)
- $\rightarrow$  ["Pagrind. nuostatos Kopijavimo meniu parinktys" puslapyje 54](#page-53-0)

### **Kiekvieno kopijų rinkinio sukrovimas, pakaitomis pasukant 90 laipsnių arba paslenkant**

Spaudinius galite rūšiuoti pakaitomis kraunant juos vertikaliai ir horizontaliai. Jei sumontuotas papildomas finisher unit, taip pat galite rūšiuoti paslinkdami kiekvieną kopijų rinkinį arba naudodami kabes.

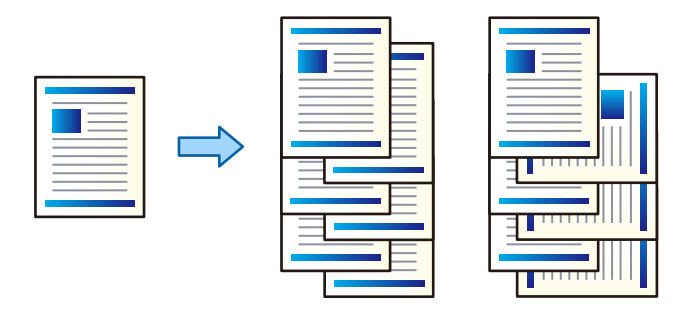

- 1. Pradžios ekrane palieskite **Kopijuoti**.
- 2. Skirtuke **Užbaigimas** palieskite **Pagrind. nuostatos**.
- 3. Pasirinkite norimą naudoti **Išstumti popierių** parinktį.
	- ❏ Pasukti rūšiav.: spausdinant kelias kopijas, kiekvienas kopijų rinkinys išstumiamas pakaitomis vertikaliai ir horizontaliai.

Naudodami šią funkciją, patikrinkite toliau pateiktus nustatymus.

- ❏ Naudojami du popieriaus šaltiniai. Viename popieriaus šaltinyje sudėkite popierių vertikalioje padėtyje, o kitame — horizontalioje, tada pasirinkite **Aut.** kaip **Pop. Nustatymai** ties Pagrind. nuostatos.
- ❏ Pradžios ekrane pasirinkite **Nuostatos** > **Išeiga: Kopija** ir įsitikinkite, kad pasirinkta **Dėklas geroji pusė apačioje**.
- ❏ Keisti rūšiav.: spausdinant kelias kopijas, kiekvienas kopijų rinkinys paslenkamas. Ši parinktis galima, kai sumontuotas papildomas finisher unit.
- 4. Jei naudojate papildomą finisher unit, pagal poreikį pasirinkite susegimo vietą **Susegti** parinktyje, tada palieskite **Gerai**.
- 5. Jei reikia, nustatykite kitus elementus.
- 6. Palieskite  $\Phi$ .

#### **Susijusi informacija**

- $\blacktriangleright$  ["Kopijavimo pagrindai" puslapyje 51](#page-50-0)
- $\rightarrow$  ["Pagrind. nuostatos Kopijavimo meniu parinktys" puslapyje 54](#page-53-0)

# <span id="page-53-0"></span>**Kopijavimo meniu parinktys**

### **Pagrind. nuostatos Kopijavimo meniu parinktys**

#### *Pastaba:*

Šios funkcijos gali būti neprieinamos priklausomai nuo pasirinktų parametrų.

#### Spalvų rež.:

Pasirinkite spalvotą arba vienspalvį kopijavimą.

❏ Aut.

Aptinka, ar originalas yra spalvotas ar vienspalvis, ir automatiškai nukopijuoja naudodamas tinkamiausią spalvų režimą.

Priklausomai nuo originalo, vienspalviai originalai gali būti aptikti kaip spalvoti arba spalvoti originalai — kaip vienspalviai. Jei automatinis aptikimas neveikia tinkamai, nukopijuokite pasirinkę **Spalvota** arba **Nespalvota** kaip spalvų režimą arba nustatykite aptikimo jautrumą. Nustatyti jautrumą galite pradžios ekrane pasirinkę **Nuostatos** > **Bendrosios nuostatos** > **Sistemos administravimas** > **Kopijos spalvų jautrumas**.

❏ Spalvota

Nukopijuoja originalą spalvotai.

❏ Nespalvota

Nukopijuoja originalą nespalvotai (vienspalvis).

#### Tankis:

Jei kopijuojama per blankiai, padidinkite tankio lygį. Kai rašalas tepa popierių, sumažinkite tankio lygį.

#### Pop. Nustatymai:

Pasirinkite norimą naudoti popieriaus šaltinį. Kai pasirinkta **Aut.**, automatiškai tiekiamas tinkamas formatas, priklausomai nuo automatiškai aptikto originalo formato ir nurodyto didinimo santykio.

#### Sumažinti / padidinti:

Konfigūruojamas padidinimo lygis norint padidinti arba sumažinti. Palieskite reikšmę ir nurodykite didinimą, naudojamą originalo padidinimui arba sumažinimui diapazone nuo 25 iki 400%.

#### ❏ Aut.

Nustato nuskaitymo sritį ir automatiškai padidina ar sumažina originalą, kad jis tilptų į pasirinktą popieriaus dydį. Kai originalas turi baltas paraštes, baltos paraštės nuo skaitytuvo stiklo kampinės

žymos ( $\blacktriangle$ ) yra aptinkamos kaip nuskaitymo sritis, tačiau paraštės esančios kitoje pusėje gali būti pašalintos.

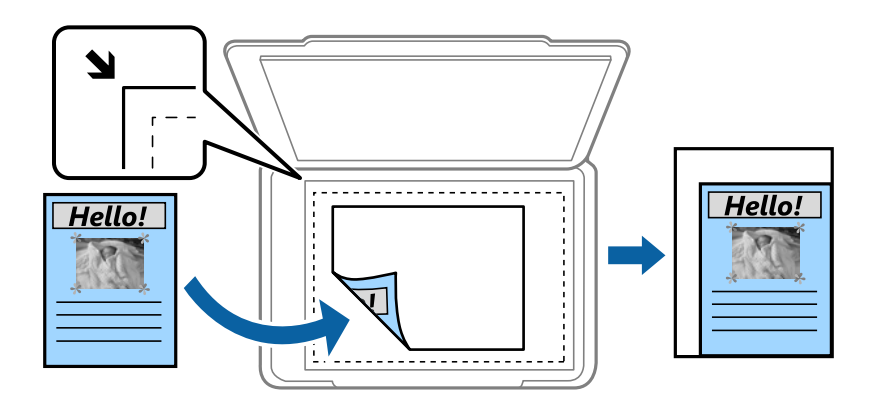

❏ Sutraukti, kad tilptų

Nukopijuoja mažesnio dydžio nuskaitytą atvaizdą, nei Sumažinti / padidinti vertė, kad tilptų popieriuje. Jei Sumažinti / padidinti reikšmė didesnė už popieriaus dydį, duomenys gali būti spausdinami už popieriaus kraštų.

❏ Fakt. dydis

Kopijuoja naudodamas 100% didinimą.

❏ A3→A4 ir kiti

Automatiškai padidina ar sumažina originalą, kad jis tilptų į konkretaus dydžio popieriaus lapą.

#### Dokumento dydis:

Pasirinkite originalo formatą ir padėtį. Pasirinkus **Automatinis aptikimas**, automatiškai nustatomas originalo dydis. Kopijuojant nestandartinio dydžio originalus, pasirinkite artimiausią originalui dydį.

#### Dvipusis:

Pasirinkite dvipusį išdėstymą.

❏ 1>1-pusis

Viena originalaus dokumento pusė kopijuojama ant vienos popieriaus pusės.

❏ 2>Dvipusis

Abi dvipusio originalaus dokumento pusės kopijuojamos ant abiejų vieno popieriaus lapo pusių. Pasirinkite originalo padėtį, bei originalo ir popieriaus susegimo vietą.

❏ 1>Dvipusis

Du vienpusiai originalūs dokumentai kopijuojami ant abiejų vieno popieriaus lapo pusių. Pasirinkite originalo padėtį, bei popieriaus susegimo vietą.

❏ 2>Vienpusis

Abi dvipusio originalaus dokumento pusės kopijuojamos ant dviejų vienpusių popieriaus lapų. Pasirinkite originalo padėtį bei susegimo vietą.

#### Keli puslapiai:

Pasirinkite išdėstymą.

#### ❏ Vienas puslapis

Nukopijuojami vienpusį originalų dokumentą į vieną popieriaus lapą.

❏ 2 viename

Nukopijuojami du vienpusiai originalūs dokumentai į vieną popieriaus lapą, išdėsčius juos po 2 puslapius lape. Pasirinkite originalo išdėstymo tvarką ir originalią jo padėtį.

❏ 4 viename

Nukopijuojami keturi vienpusiai originalūs dokumentai į vieną popieriaus lapą, išdėsčius juos po 4 puslapius lape. Pasirinkite originalo išdėstymo tvarką ir originalią jo padėtį.

Užbaigimas:

Pasirinkite, kaip išstumti kelių originalų kopijų popierių.

Pasirinkite **Sulyginti (psl. tvarka)**, norėdami spausdinti tam tikra tvarka sulygintus ir į rinkinius suskirstytus kelių puslapių dokumentus.

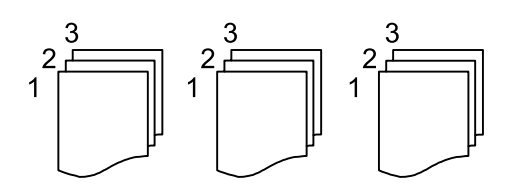

Pasirinkite **Grupuoti (vienodus psl.)** norėdami spausdinti kelių puslapių dokumentus, gaunant taip pat sunumeruotus puslapius kaip grupę.

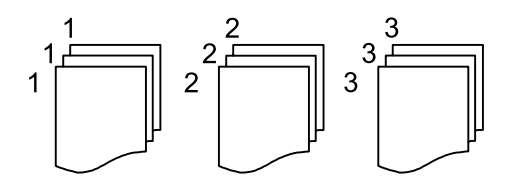

❏ Išstumti popierių

❏ Pasukti rūšiav.

Pakaitomis spausdinkite vertikaliai ir horizontaliai. Pasirinkite **Aut.** kaip **Pop. Nustatymai**, kai naudojate šią funkciją.

 $\Box$  "Keisti rūšiav.<sup>\*«</sup>

Paslinkite kiekvieną kopijų rinkinį.

 $\Box$  "Susegti $^{\ast}$ "

Pasirinkite kabės vietą.

\* Rodoma, kai sumontuotas finisher unit.

#### **Susijusi informacija**

- & ["Papildomų elementų tipai ir kodai" puslapyje 195](#page-194-0)
- & ["Popieriaus išmetimas ir susegimas, naudojant Finisher Unit" puslapyje 195](#page-194-0)

### <span id="page-56-0"></span>**Išplėstinės kopijavimo meniu parinktys**

#### *Pastaba:*

Šios funkcijos gali būti neprieinamos priklausomai nuo pasirinktų parametrų.

#### Originalo tipas:

Pasirinkite originalo rūšį. Kopijuojama optimalia kokybe, atitinkančia originalo tipą.

#### Įv. dydžio originalai:

Tuo pačiu metu į ADT galima dėti toliau nurodyto formato popierių. A3 ir A4; B4 ir B5. Naudojant trijų formatų derinį, originalai kopijos būna faktinio originalų dydžio. Padėkite originalus, sulygiuodami jų plotį, kaip parodyta toliau.

Padėtis (originalo):

Pasirinkite originalo padėtį.

#### Knyga → 2psl.:

Du atversti lankstinuko puslapiai nukopijuojami ant atskirų popieriaus lapų.

Pasirinkite kurį bukleto lapą nuskaityti.

#### Nepertr. nuskait.:

Daug originalų galite sudėti ADT paketuose ir nuskaityti juos kaip vieną nuskaitymo užduotį.

#### Vaizdo kokybė:

Sureguliuokite atvaizdo parametrus.

❏ Kontrastas

Sureguliuokite skirtumus tarp šviesių ir tamsių dalių.

❏ Sotis

Sureguliuokite spalvų ryškumą.

- ❏ Raudonos spalv. balansas, Žalios spalvos balansas, Mėlynos spalvos balansas Sureguliuokite kiekvienos spalvos tankį.
- ❏ Ryškumas

Sureguliuokite atvaizdo kontūrus.

❏ Atspalvio reguliavimas

Sureguliuokite apipavidalinimo atspalvį. Palieskite "+", kad atvaizdo atspalvis taptų šaltesniu (padidinamas žalios spalvos intensyvumas) arba palieskite "-", kad atvaizdo atspalvis taptų šiltesnis (padidinamas raudonos spalvos intensyvumas).

❏ Pašalinti foną

Pasirinkite fono tamsumą. Palieskite +, norėdami foną pašviesinti (padaryti baltesnį) ir -, norėdami jį patamsinti (padaryti juodesnį).

Jei pasirinksite **Aut.**, originalų fono spalvos aptinkamos ir automatiškai pašalinamos arba pašviesinamos. Jis netaikomas teisingai, jei fono spalva per tamsi arba neaptinkama.

#### **Kopijavimas**

#### Susegimo kraštas:

Pasirinkite originalo susegimo padėtį, paraštes ir padėtį dvipusei kopijai.

#### Sutraukti, kad tilptų:

Nukopijuoja mažesnio dydžio nuskaitytą atvaizdą, nei Sumažinti / padidinti vertė, kad tilptų popieriuje. Jei Sumažinti / padidinti reikšmė didesnė už popieriaus dydį, duomenys gali būti spausdinami už popieriaus kraštų.

#### Pašalinti šešėlį:

Pašalina šešėlius, kurie atsiranda aplink kopijas, kai kopijuojamas storas popierius arba kurie atsiranda kopijų centre, kai kopijuojamas bukletas.

#### Pašalinti skyles:

Kopijuojat panaikinamos susegimo skylutės.

#### Identifikavimo kort. kopija:

Nuskaitomos abi ID kortelės pusės ir nukopijuojamos ant vienos popieriaus pusės.

#### Išvesties dėklas:

Kopijuoti pasirinkite išvesties dėklą.

#### Puslapių numeracija:

❏ Puslapių numeracija

Pasirinkite **Įjungti**, norėdami spausdinti puslapių skaičių ant kopijų.

❏ Formatas

Pasirinkite puslapių numeravimo formatą.

❏ Spaudo vieta

Pasirinkite puslapių numeravimo padėtį.

❏ Keisti numeraciją

Pasirinkite, kuriame puslapyje norite spausdinti puslapių numerį. Pasirinkite **Pradinio puslapio numeris**, norėdami nurodyti puslapį, nuo kurio pradėsite puslapių numerių spausdinimą. Galite nurodyti pirmąjį puslapį **Pirmo spaudinio numeris**.

❏ Dydis

Pasirinkite numerio formatą.

❏ Fonas

Pasirinkite, ar norite balto puslapių numerio fono ar ne. Jei pasirinksite **Baltas**, aiškiai matysite puslapio numerį, kai originalo fonas ne baltas.

# <span id="page-58-0"></span>**Faksogramų siuntimas**

# **Pasiruošimas siųsti faksogramą**

### **Prijungimas prie telefono linijos**

### **Suderinamos telefono linijos**

Spausdintuvą galima naudoti prijungus prie standartinių analoginių telefono linijų (PSTN – "Public Switched Telephone Network") ir PBX ("Private Branch Exchange") telefono sistemų.

Per toliau nurodytas telefono linijas ir sistemas spausdintuvo naudoti nepavyks.

- ❏ "VoIP" telefono linija, pavyzdžiui, DSL arba šviesolaidinė skaitmeninė tarnyba
- ❏ Skaitmeninė telefono linija (ISDN)
- ❏ Kai kurios PBX telefono sistemos
- ❏ Jei ryšys tarp sieninio telefono linijos lizdo ir spausdintuvo bandomas užmegzti per adapterį, pavyzdžiui, terminalo arba "VoIP", p pat šakotuvą arba DSL maršruto parinktuvą

### **Spausdintuvo prijungimas prie telefono linijos**

Sujunkite spausdintuvą su sieniniu telefono lizdu RJ-11 (6P2C) tipo telefono kabeliu. Prijunkite telefoną prie spausdintuvo kitu RJ-11 (6P2C) telefono kabeliu.

Tam tikruose regionuose telefono kabelis pridedamas prie spausdintuvo. Jei jis pridėtas, jį ir naudokite.

Telefono kabelį gali tekti prijungti prie jūsų šaliai arba regionui skirto adapterio.

#### *Pastaba:*

Spausdintuvo EXT. prievado dangtelį galima nuimti tik jungiant spausdintuvą prie telefono. Jei spausdintuvo prie telefono jungti neketinate, dangtelio nenuimkite.

Jei jūsų gyvenamojoje teritorijoje dažnai trenkia žaibas, rekomenduojame pasirūpinti apsauga nuo viršįtampių.

#### *Prijungimas prie standartinės telefono linijos (PSTN) arba PBX*

Prijunkite telefono kabelį pire sieninio telefono lizdo arba PBX prievado ir prievado LINE užpakalinėje spausdintuvo pusėje.

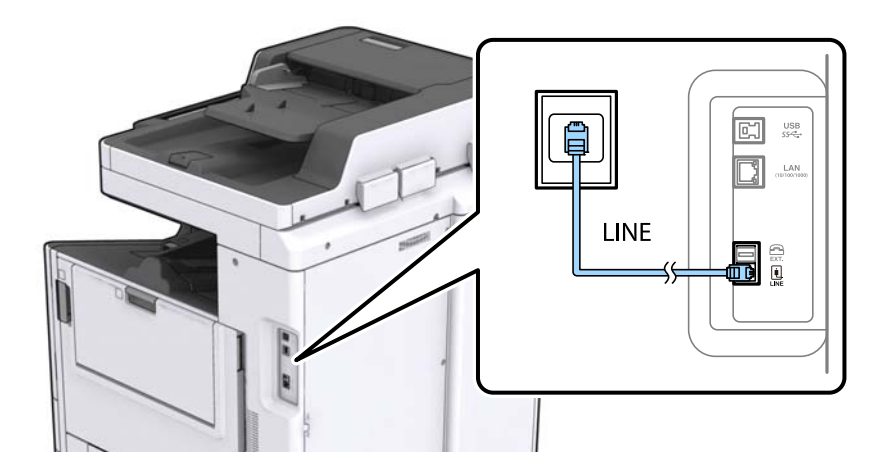

#### **Susijusi informacija**

 $\rightarrow$   $PBX$  telefono sistemos nustatymų pasirinkimas" puslapyje 64

#### *Prijungimas prie DSL arba ISDN*

Prijunkite telefono kabelį prie DSL modemo arba ISDN terminalo adapterio ir prievado LINE užpakalinėje spausdintuvo pusėje. Norėdami gauti daugiau informacijos, žr. prie modemo arba adapterio pridėtus dokumentus.

#### *Pastaba:*

Jei į DSL modemą neintegruotas DSL filtras, DSL filtrą prijunkite atskirai.

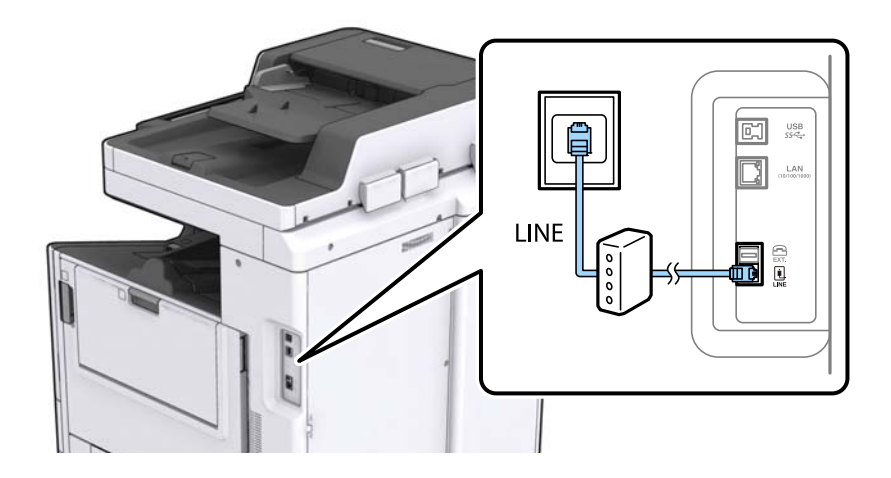

### **Telefono aparato prijungimas prie spausdintuvo**

Jei spausdintuvas ir telefonas prijungti prie tos pačios telefono linijos, telefoną reikia prijungti prie spausdintuvo.

#### *Pastaba:*

- ❏ Jei telefonas veikia ir kaip faksas, prieš prijungdami išjunkite fakso funkciją. Išsamios informacijos žr. prie telefono aparato pridėtuose vadovuose.
- ❏ Jei prijungėte telefono atsakiklį, spausdintuvo nuostata *Skambėjimų iki atsiliepimo skaičius* turi būti didesnė nei atsakiklyje nustatytų atsiliepti į skambutį reikiamų signalų skaičius.

1. Nuimkite dangtelį nuo prievado EXT. užpakalinėje spausdintuvo dalyje.

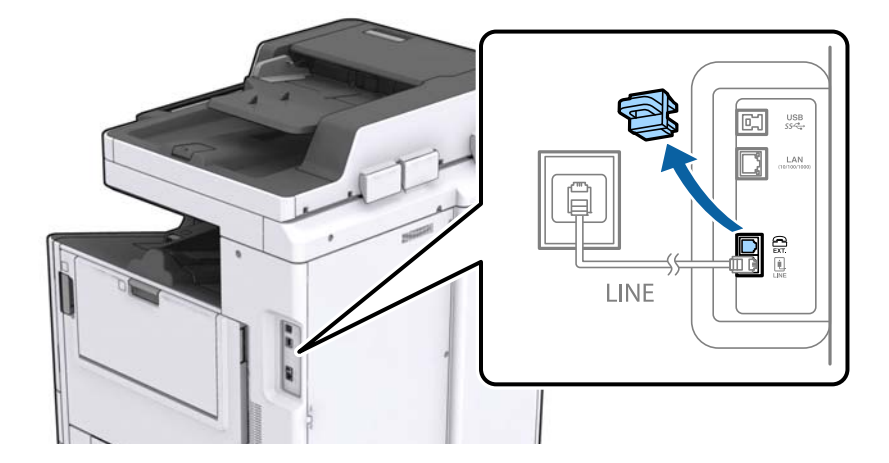

2. Telefono kabeliu prijunkite telefono aparatą prie prievado EXT..

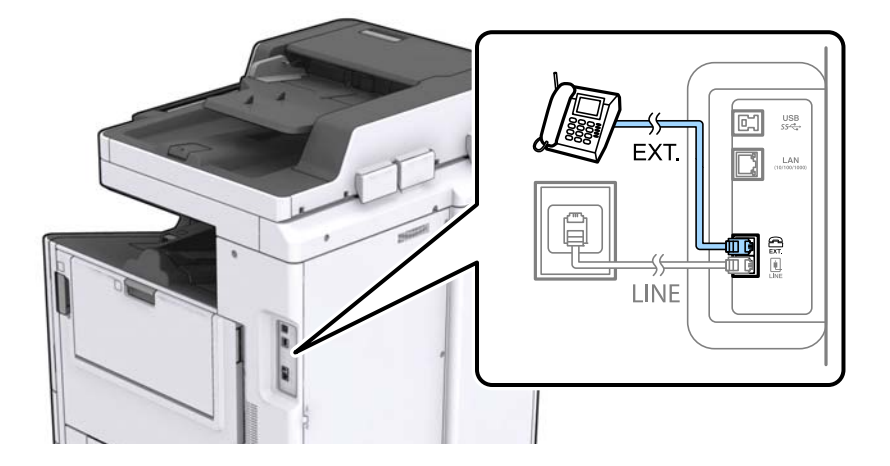

#### *Pastaba:*

Jei naudojama ta pati telefono linija, įsitikinkite, kad telefono aparatas prijungtas prie spausdintuvo prievado EXT.. Jei liniją perskirsite ir telefono aparatą bei spausdintuvą prijungsite atskirai, nei telefonas, nei spausdintuvas tinkamai neveiks.

3. Pradžios ekrane palieskite **Faksas**.

#### 4. Pakelkite ragelį.

Ryšys yra nustatytas, kai kitame ekrane įjungiamas  $\hat{\diamond}$  (**Siusti**).

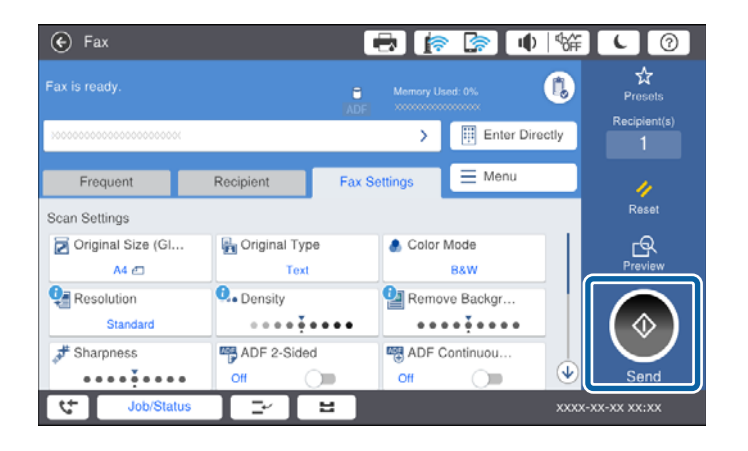

#### **Susijusi informacija**

 $\blacktriangleright$  ["Atsakiklio nustatymai" puslapyje 76](#page-75-0)

### **Pagrindinių fakso nustatymų pasirinkimas**

Pirmiausia reikia pasirinkti pagrindinius fakso nustatymus, pavyzdžiui, **Priėmimo režimas**. Tai darykite naudodami **Fakso nuostatų vedlys**, o tada, jei reikia, sukonfigūruokite kitus nustatymus.

Primą kartą įjungus spausdintuvą automatiškai atidaromas **Fakso nuostatų vedlys** ekranas. Pasirinkus nustatymus, daugiau jų rinktis nereikės, nebent įrenginys būtų prijungtas kitoje vietoje.

Jei nustatymai yra užrakinti administratoriaus, tik jis ir galės juos pasirinkti.

### **Pagrindinių fakso parametrų pasirinkimas naudojant Fakso nuostatų vedlys**

Pagrindinius parametrus pasirinkite vykdydami ekrane pateiktas instrukcijas.

1. Prijunkite spausdintuvą prie telefono linijos.

#### *Pastaba:*

Vedlį reikia paleisti tik prijungus spausdintuvą prie telefono linijos, nes paskutinis vedlio vykdomas veiksmas automatinė fakso ryšio patikra.

- 2. Pradžios ekrane palieskite **Nuostatos**.
- 3. Palieskite **Bendrosios nuostatos** > **Fakso nuostatos** > **Fakso nuostatų vedlys**.
- 4. Ekrane **Patvirtinimas** palieskite **Tęsti**.

Bus paleistas vedlys.

5. Fakso antraštės įvesties ekrane įveskite siuntėjo vardą, pavyzdžiui, savo įmonės pavadinimą ir palieskite **GERAI**.

#### *Pastaba:*

Siuntėjo vardas ir fakso numeris bus įrašomi siunčiamų faksogramų antraštėse.

- 6. Telefono numerio įvesties ekrane įveskite fakso numerį ir palieskite **GERAI**.
- 7. Ekrane **Distinctive Ring Detection (DRD) nuostata** pasirinkite šiuos parametrus.
	- ❏ Jei esate užsiprenumeravę telefono ryšio įmonės teikiamą išskirtinio skambėjimo paslaugą: palieskite **Tęsti**, tada pasirinkite skambėjimo toną, girdimą gaunant faksogramas.
		- Jei pasirinkote **Visi**, pereikite prie 8 žingsnio.
		- Jei pasirinkote bet kokį kitą nustatymą, **Priėmimo režimas** automatiškai nustatomas į **Aut.**. Pereiti prie 10 žingsnio.
	- ❏ Jeigu nereikia nustatyti šios parinkties: palieskite **Praleisti**, tada pereikite prie 10 žingsnio.

#### *Pastaba:*

- ❏ Daugelio telefono ryšio įmonių siūloma teikiama skambėjimo paslauga (skirtingose įmonėse paslauga įvardijama skirtingai) suteikia galimybę tai pačiai telefono linijai priskirti kelis telefono numerius. Kiekvienam numeriui priskiriamas vis kitas šablonas. Vienas numeris gali būti priskirtas balso skambučiams, o kitas — fakso. Fakso skambučiams priskiriamus skambėjimo šablonus rinkitės dalyje *DRD*.
- ❏ Atsižvelgiant į regioną, gali būti rodomos *Įjungti* parinktys *Išj.* ir *DRD*. Jei norite naudoti išskirtinio skambėjimo funkciją, pasirinkite *Įjungti*.
- 8. Ekrane **Gavimo režimo nuostata** pasirinkite, ar naudojamas telefono aparatas yra prijungtas prie spausdintuvo.
	- ❏ Prisijungus: palieskite **Taip**, tada pereikite prie kito žingsnio.
	- ❏ Prisijungus: palieskite **Ne**, tada pereikite prie 10 žingsnio. **Priėmimo režimas** parametras yra **Aut.**.
- 9. Ekrane **Gavimo režimo nuostata** pasirinkite, ar faksogramos turi būti priimamos automatiškai.
	- ❏ Jei priimti reikia automatiškai: palieskite **Taip**. **Priėmimo režimas** parametras yra **Aut.**.
	- ❏ Jei priimti reikia rankiniu: palieskite **Ne**. **Priėmimo režimas** parametras yra **Rankinis**.
- 10. Ekrane **Tęsti** patikrinkite pasirinktus nustatymus ir palieskite **Tęsti**.

Norėdami pataisyti arba pakeisti nustatymus, palieskite

11. Palieskite **Pradedamas tikrinimas**, kad būtų įvykdyta fakso ryšio patikra, o kai bus atidarytas ekranas su raginimu išspausdinti patikros rezultatus, palieskite **Pradėti Spausdinti**.

Bus išspausdinta patikros rezultatų ataskaita, iš kurios sužinosite ryšio būsena.

#### *Pastaba:*

- ❏ Jei ataskaitoje nurodoma daug klaidų, vykdydami ataskaitoje patiktas instrukcijas pašalinkite problemas.
- ❏ Jei bus atidarytas ekranas *Pasirinkti linijos tipą*, pasirinkite linijos tipą.
	- Jei spausdintuvą jungiate prie PBX telefono sistemos arba terminalo adapterio, pasirinkite *PBX*.

- Kai spausdintuvą jungiate prie standartinės telefono linijos (*PSTN*), pasirinkite *Uždrausti*, kuri rodoma *Patvirtinimas* ekrane. Tačiau pasirinkus *Uždrausti* spausdintuvas gali atmesti pirmąjį fakso numerio skaitmenį ir faksogramos bus išsiųstos klaidingu numeriu.

#### **Susijusi informacija**

- $\rightarrow$  ["Spausdintuvo prijungimas prie telefono linijos" puslapyje 59](#page-58-0)
- $\blacktriangleright$  ["Priėmimo režimas nustatymas" puslapyje 75](#page-74-0)
- $\rightarrow$  ["PBX telefono sistemos nustatymų pasirinkimas" puslapyje 64](#page-63-0)
- $\blacktriangleright$  ["Fakso nuostatos meniu parinktys" puslapyje 110](#page-109-0)

### <span id="page-63-0"></span>**Kiekvieno atskirai pagrindinio fakso nustatymo pasirinkimas**

Fakso nustatymus galima pasirinkti ir nenaudojant fakso nustatymo vedlio, renkantis kiekvieno nustatymo meniu. Naudojant vedlį sukonfigūruotus nustatymas taip pat galima pakeisti. Išsamios informacijos žr. fakso nustatymų meniu sąraše.

#### **Susijusi informacija**

 $\blacktriangleright$  ["Fakso nuostatos meniu parinktys" puslapyje 110](#page-109-0)

#### *PBX telefono sistemos nustatymų pasirinkimas*

Jei spausdintuvas naudojamas biure, kuriame naudojami plėtiniai ir jungiantis prie išorinės linijos būtinas kodas, pavyzdžiui, 0 arba 9, reikia pasirinkti toliau nurodytus nustatymus.

- 1. Pradžios ekrane pasirinkite **Nuostatos**.
- 2. Pasirinkite **Bendrosios nuostatos** > **Fakso nuostatos** > **Pagrind. nuostatos**.
- 3. Pasirinkite **Linijos tipas**, tuomet **PBX**.
- 4. Jei siunčiate faksogramą į išorinį fakso numerį naudodami # (groteles) vietoje faktinio išorinio prieigos kodo, pasirinkite laukelį **Prieigos kodas**, tada pasirinkite **Naud.**.

Vietoje faktinio prieigos kodo įvestos # skambinant pakeičiamos į išsaugotą prieigos kodą. Naudojant # pavyks išvengti prisijungimo prie išorinės linijos problemų.

#### *Pastaba:*

Negalite siųsti faksogramų gavėjams *Kontaktai*, kuriems nustatytas išorinis prieigos kodas, pvz., 0 ir 9.

Jei priregistravote *Kontaktai* naudodami išorinį prieigos kodą, tokį kaip 0 ar 9, nustatykite *Prieigos kodas* į *Ne naud.*. Priešingu atveju *Kontaktai* turėsite pakeisti kodą į #.

- 5. Palieskite **Prieigos kodas** įvesties laukelį, įveskite telefono sistemos išorinį prieigos kodą ir palieskite GERAI.
- 6. Pasirinkite **Gerai**, norėdami taikyti nustatymus.

Kodas bus įrašytas į spausdintuvą.

#### *Priimant faksogramas naudotino popieriaus šaltinio nustatymų pasirinkimas*

Spausdintuvą galite nustatyti, kad gautų dokumentų ir faksogramų ataskaitų spausdinimui nebūtų naudojami nurodyti popieriaus šaltiniai. Numatytoji nuostata: visi popieriaus šaltiniai yra įjungti faksogramų spausdinimui. Šią funkciją naudokite, jeigu nenorite naudoti konkretaus šaltinio popieriaus faksogramų spausdinimui.

- 1. Pradžios ekrane palieskite **Nuostatos**.
- 2. Palieskite **Bendrosios nuostatos** > **Spausdintuvo parametrai** > **Popieriaus šaltinių nuostatos** > **Auto. pasirinkimo param.** > **Faksas**.
- 3. Palieskite kiekvieną popieriaus šaltinio laukelį, kurio nenorite naudoti faksogramų spausdinimui.

Popieriaus šaltinio nuostata keičiama į **Išj.** ir jis yra nebenaudojamas faksogramų spausdinimui.

### **Faksogramų siuntimo operacijos laiko taupymas**

Sparčiosios atminties siuntimo funkcija pradeda siųsti faksogramą spausdintuvui baigus nuskaityti pirmą puslapį.Neįjungus šios funkcijos, spausdintuvas pradės siųsti atmintyje išsaugojus visus nuskaitytus vaizdus.Naudojant šią funkciją galite sutrumpinti bendrą operacijos laiką, nes nuskaitymas ir siuntimas atliekami lygiagrečiai.

- 1. Pradžios ekrane palieskite **Nuostatos**.
- 2. Palieskite **Bendrosios nuostatos** > **Fakso nuostatos** > **Siuntimo nuostatos**.
- 3. Palieskite **Greitasis atminties siuntimas** langelį, norėdami nustatyti tai ties **Įjungti**.

#### **Susijusi informacija**

 $\blacktriangleright$  ["Siuntimo nuostatos" puslapyje 112](#page-111-0)

### **Informacijos gautoms faksogramoms spausdinimas**

Galite nustatyti, kad būtų spausdinama gavimo informacija gautos faksogramos poraštėje, net jei siuntėjas nenustatė antraštės informacijos.Į gavimo informaciją įeina gavimo data ir laikas, siuntėjo ID, gavėjo ID (pvz., "#001") ir puslapio numeris (pvz., "P1").Kai **Suskaidyto puslapio nuostatos**, įjungta, padalinto puslapio numeris taip pat įtraukiamas.

- 1. Pradžios ekrane palieskite **Nuostatos**.
- 2. Palieskite **Bendrosios nuostatos** > **Fakso nuostatos** > **Priėmimo parametrai**.
- 3. Palieskite **Spausdinimo nuostatos**, tada palieskite **Pridėti priėmimo informaciją** langelį, norėdami nustatyti **Įjungti**.

#### **Susijusi informacija**

 $\blacktriangleright$  ["Spausdinimo nuostatos" puslapyje 115](#page-114-0)

### **Gautos faksogramos spausdinimas ant dviejų pusių**

Galite spausdinti kelis gautų dokumentų puslapius ant abiejų popieriaus pusių.

- 1. Pradžios ekrane palieskite **Nuostatos**.
- 2. Palieskite **Bendrosios nuostatos** > **Fakso nuostatos** > **Priėmimo parametrai**.
- 3. Palieskite **Spausdinimo nuostatos**, tada palieskite **Dvipusis**.
- 4. Palieskite **Dvipusis** langelį, norėdami nustatyti tai ties **Įjungti**.
- 5. Ties **Susegimo padėtis** pasirinkite **Trumpoji kraštinė** arba **Ilgoji kraštinė**.
- 6. Palieskite **Gerai**.

#### **Susijusi informacija**

 $\blacktriangleright$  ["Spausdinimo nuostatos" puslapyje 115](#page-114-0)

### **Gautų faksogramų spausdinimas padalinant puslapius**

Nustatykite padalinto puslapio nustatymus, jei gautas dokumentas yra didesnis už spausdintuve įdėtą popierių.

- 1. Pradžios ekrane palieskite **Nuostatos**.
- 2. Palieskite **Bendrosios nuostatos** > **Fakso nuostatos** > **Priėmimo parametrai**.
- 3. Palieskite **Spausdinimo nuostatos** > **Suskaidyto puslapio nuostatos** > **Po skaidymo ištrinti spaudinio duomenis**.
- 4. Pasirinkite spausdinimo duomenų ištrynimo po padalinimo parinktis.
	- ❏ Jei pasirinkote **Išj.**, palieskite **Gerai** ir pereikite prie 6 žingsnio.
	- ❏ Jei pasirinkote **Ištrinti viršų** arba **Ištrinti apačią**, pereikite prie kito žingsnio.
- 5. Ties **Riba**, nustatykite slenkstį, tada palieskite **Gerai**.
- 6. Palieskite **Persidengimas suskaidžius**.
- 7. Palieskite **Persidengimas suskaidžius**, norėdami nustatyti tai ties **Įjungti**.
- 8. Ties **Persidengimo plotis**, nustatykite plotį, tada palieskite **Gerai**.

#### **Susijusi informacija**

 $\blacktriangleright$  ["Spausdinimo nuostatos" puslapyje 115](#page-114-0)

### **Spausdinimo nustatymų sumažintų arba padalintų faksogramų gavimui nustatymas (Keičiamas spausdinimas)**

Atlikite spausdinimo nustatymus, jei gautas dokumentas yra didesnis už spausdintuve įdėtą popierių.

- 1. Pradžios ekrane palieskite **Nuostatos**.
- 2. Palieskite **Bendrosios nuostatos** > **Fakso nuostatos** > **Priėmimo parametrai**.
- 3. Pasirinkite **Spausdinimo nuostatos** > **Keičiamas spausdinimas**, tada pasirinkite parinktis.
	- ❏ Išj.: Pasirinktie šią parinktį, jei nenorite naudoti šios funkcijos.
	- ❏ Įjungta (Suskaidyti į puslapius): Pasirinkite tai, norėdami spausdinti gautą dokumentą padalindami jį, naudojant kitų dydžių popierių. Pvz., gavus A3 dydžio faksogramą, ji spausdinama ant dviejų A4 dydžio puslapių, nesumažinant vaizdo.
	- ❏ Įjungta (Sutraukti, kad tilptų): Pasirinkite tai, norėdami spausdinti gautą dokumentą sumažindami. Pvz., gavus A3 dydžio faksogramą, ji spausdinama ant A4 dydžio puslapio sumažinant vaizdą.

# <span id="page-66-0"></span>**Faksogramų siuntimas naudojant spausdintuvą**

### **Pagrindiniai faksogramų siuntimo veiksmai**

Faksogramas galima siųsti ir spalvotas, ir vienspalves.

#### *Pastaba:*

- ❏ Prieš siunčiant vienspalves faksogramas, nuskaitytą vaizdą galima peržiūrėti skystųjų kristalų ekrane.
- ❏ Jei funkcija *Išsaugoti trikties duomenis* įjungta, nepavykusios faksogramos įrašomos, galite pakartotinai siųsti jas iš *Užduoties būsena*.

### **Faksogramų siuntimas naudojant valdymo skydelį**

Galite įvesti gavėjų fakso numerius ir siųsti faksogramas, naudodamiesi valdymo skydeliu. Spausdintuvas automatiškai skambina gavėjams ir siunčia faksogramą.

#### *Pastaba:*

- ❏ Prieš siunčiant vienspalves faksogramas, nuskaitytą vaizdą galima peržiūrėti skystųjų kristalų ekrane.
- ❏ Net jei telefono linija užimta vykdant balso skambučius arba siunčiant ir priimant faksogramas, galima gauti net 50 vienspalvių faksogramų užduočių. Gautas faksogramų užduotis galite peržiūrėti ir atšaukti srityje *Užduoties būsena*.
- ❏ Jei fakso numeris užimtas arba kyla problemų, spausdintuvas po minutės numerį automatiškai surenka iš naujo.
- 1. Įdėkite originalus.

#### *Pastaba:*

Vienu metu galima išsiųsti net iki 100 puslapių, tačiau atsižvelgiant į laisvą vietą atmintyje, gali nepavykti išsiųsti net mažiau nei 100 faksogramų puslapių.

2. Pradžios ekrane palieskite **Faksas**.

#### *Pastaba:*

Kai gavėjai užregistruoti adresatuose, galite pasiekti fakso režimo ekraną, įvesdami registro numerį į Spartusis rinkimas pradžios ekrane.

3. Nurodykite gavėją.

Tą pačią vienspalvę faksogramą galima nusiųsti net 200 gavėjų. Tačiau spalvotą faksogramą vienu metu galima nusiųsti tik vienam gavėjui.

- ❏ Norėdami įvesti rankiniu būdu: palieskite **Tiesiog. įvestis**, įveskite skaičius, naudodami skaičių klaviatūrą ekrane, tada palieskite **GERAI**.
	- Jei norite, kad skambant būtų daroma pauzė (trijų sekundžių), įveskite brūkšnelį (-).

- Jei pasirinkę **Linijos tipas** nustatėte išorinį kodą, prieš fakso numerį įveskite ne išorinį kodą, o # (groteles).

❏ Norėdami pasirinkti iš adresatų sąrašo: palieskite skirtuką **Gavėjas** ir gavėją, kuriam norite siųsti. Jei gavėjas nerodomas, palieskite  $\mathbf{L}^{\parallel}$ , norėdami užregistruoti gavėją adresatų sąraše.

- ❏ Norėdami pasirinkti iš išsiųstų faksogramų istorijos: palieskite skirtuke **Gavėjas**, tada pasirinkite gavėją iš rodomų sąrašo.
- ❏ Norėdami pasirinkti iš sąrašo Dažnas: palieskite skirtuką **Dažnas** ir gavėją, kuriam norite siųsti.

#### *Pastaba:*

- ❏ Kai meniu *Tiesioginio rink. apribojimai* parinktis *Saugos nuostatos* įjungta, faksogramų gavėjus galima pasirinkti tik iš kontaktų sąrašo arba išsiųstų faksogramų istorijos. Rankiniu būdu fakso numerio įvesti nepavyks.
- ❏ Norėdami ištrinti įvestus gavėjus, palieskite laukelį gavėjų ekrane arba pasirinktų faksogramų skaičių skystųjų kristalų ekrane, pasirinkite gavėją iš sąrašo ir palieskite *Pašalinti*.
- 4. Palieskite skirtuką **Fakso nuostatos** ir, jei reikia, pasirinkite nustatymus, pavyzdžiui, skiriamosios gebos ir siuntimo būdo.

Nustačius **Spalvų rež.** ties **Spalvota**, pereikite prie 6 žingsnio.

#### *Pastaba:*

- ❏ Norėdami siųsti dvipusius originalus, įjunkite *ADF dvipusis*. Tačiau pasirinkę šį parametrą spalvotų dokumentų siųsti negalėsite.
- ❏ Viršutiniame fakso ekrane palieskite (*Išanks.parink.*) kad dabartiniai nustatymai ir gavėjai būtų įrašyti *Išanks.parink.*. Gavėjai gali būti neišsaugoti, priklausomai nuo to, kaip jie įvedami.
- 5. Jei siunčiate vienspalvę faksogramą, viršutiniame fakso ekrane paspauskite  $\mathbb{R}$ , norėdami patvirtinti nuskaitytą dokumentą.

Norėdami siųsti faksogramą, kokia yra, palieskite **Pradėti siųsti**, tada pereikite prie 7 žingsnio. Priešingu atveju atšaukite peržiūrą, paliesdami **Atšaukti**.

 $\Box \; \textcircled{+} \; \textcircled{+} \; \textcircled{+} \; \textcircled{+}$ ekranas paslenkamas rodyklių kryptimi.

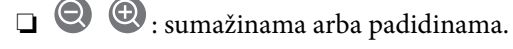

❏ : pereinama į ankstesnį arba paskesnį puslapį.

#### *Pastaba:*

- ❏ Po peržiūros spalvotų faksogramų išsiųsti nepavyks.
- ❏ Jei *Tiesioginis siuntimas* įjungta, peržiūrėti nepavyks.
- ❏ Jei 20 sekundžių peržiūros ekrane nebus atlikta jokių veiksmų, faksograma bus išsiųsta automatiškai.
- ❏ Atsižvelgiant į gavėjo įrenginio ypatumus, išsiųstos faksogramos kokybė gali skirtis nuo peržiūrėto vaizdo.

#### 6. Palieskite  $\Phi$ .

#### *Pastaba:*

- **□** Norėdami atšaukti siuntimą, palieskite  $\mathcal{Q}$ .
- ❏ Spalvotos faksogramos siunčiamo lėčiau, nes spausdintuvas tuo pačiu metu ir nuskaito, ir siunčia. Spausdintuvui siunčiant spalvotą faksogramą, kitų veiksmų atlikti negalima.
- 7. Užbaigus siuntimą išimkite originalus.

#### **Susijusi informacija**

- $\blacktriangleright$  ["Siuntimo nuostatos" puslapyje 112](#page-111-0)
- & ["Originalų dėjimas" puslapyje 35](#page-34-0)
- & ["Režimo Faksas meniu parinktys" puslapyje 106](#page-105-0)
- & ["Fakso užduočių peržiūra" puslapyje 104](#page-103-0)
- $\blacktriangleright$  ["Kontaktų tvarkymas" puslapyje 25](#page-24-0)
- $\blacklozenge$  ["Mėgstamiausio nustatymo registravimas" puslapyje 27](#page-26-0)

### **Faksogramų siuntimas numerį renkant iš išorinio telefono aparato**

Jei prieš išsiųsdami faksogramą norite pasikalbėti telefonu arba gavėjo fakso įrenginys automatiškai neįjungia fakso režimo, siųsdami faksogramą numerį galite surinkti naudodami prijungtą telefoną.

1. Įdėkite originalus.

#### *Pastaba:*

Per vieną perdavimą galima išsiųsti net 100 puslapių.

- 2. Pakelkite prijungto telefono ragelį ir naudodami telefoną surinkite gavėjo fakso numerį.
- 3. Pradžios ekrane palieskite **Faksas**.
- 4. Palieskite skirtuką **Fakso nuostatos** ir, jei reikia, pasirinkite nustatymus, pavyzdžiui, skiriamosios gebos ir siuntimo būdo.
- 5. Išgirdę fakso toną, palieskite  $\hat{\mathcal{D}}$  ir padėkite ragelį.

#### *Pastaba:*

Kai numeris surenkamas naudojant prijungtą telefoną, faksograma siunčiama ilgiau, nes spausdintuvas tuo pačiu metu ir nuskaito, ir siunčia. Spausdintuvui siunčiant faksogramą, kitų veiksmų atlikti negalima.

6. Užbaigus siuntimą išimkite originalus.

#### **Susijusi informacija**

- & ["Originalų dėjimas" puslapyje 35](#page-34-0)
- $\blacktriangleright$  ["Fakso nuostatos" puslapyje 107](#page-106-0)

### **Faksogramų siuntimas patvirtinus gavėjo būseną**

Faksogramą galimą siųsti klausant garso arba balso per spausdintuvo garsiakalbį, kai renkamas numeris, užmezgamas ryšys arba perduodama. Šią funkciją galima naudoti ir norint priimti faksogramą iš faksogramų informacijos tarnybos vykdant garsines nuorodas.

- 1. Įdėkite originalus.
- 2. Pradžios ekrane pasirinkite **Faksas**.
- 3. Pasirinkite skirtuką **Fakso nuostatos** ir, jei reikia, pasirinkite nustatymus, pavyzdžiui, skiriamosios gebos ir siuntimo būdo. Baigę žymėti nustatymus pasirinkite skirtuką **Gavėjas**.
- 4. Palieskite  $\&$  ir nurodykite gavėją.

#### *Pastaba:*

Galite sureguliuoti garsiakalbio garsą.

5. Išgirdę fakso toną, pasirinkite **Siųsti/ gauti** viršutiniame dešiniajame LCD ekrano kampe, tada pasirinkite **Siųsti**.

#### *Pastaba:*

Kai faksograma bus priimama iš informacinės tarnybos, girdėsite garsines nuorodas. Vykdydami nuorodas paleiskite spausdintuvo procesus.

- 6. Palieskite  $\Phi$ .
- 7. Užbaigus siuntimą išimkite originalus.

#### **Susijusi informacija**

- $\blacktriangleright$  ["Faksogramų siuntimas naudojant valdymo skydelį" puslapyje 67](#page-66-0)
- $\rightarrow$  ["Pagal užklausą siunčiamų faksogramų priėmimas \(Prašymas išsiųsti gautas\)" puslapyje 78](#page-77-0)
- $\rightarrow$  ["Originalų dėjimas" puslapyje 35](#page-34-0)
- $\blacktriangleright$  ["Režimo Faksas meniu parinktys" puslapyje 106](#page-105-0)

### **Įvairūs faksogramų siuntimo būdai**

### **Kelių vienspalvio dokumento puslapių siuntimas (Tiesioginis siuntimas)**

Siunčiant vienspalvę faksogramą, nuskaitytas dokumentas laikinai išsaugomas spausdintuvo atmintyje. Todėl siunčiant daug puslapių, gali nebelikti vietos spausdintuvo atmintyje; tada faksogramos siuntimas bus sustabdytas. Kad taip nenutiktų, įjunkite funkciją **Tiesioginis siuntimas**. Tačiau tada faksograma bus siunčiama lėčiau, nes spausdintuvas tuo pačiu metu ir nuskaito, ir siunčia. Šią funkciją patogu naudoti, kai siunčiama tik vienam gavėjui.

Pradžios ekrane palieskite **Faksas**, palieskite skirtuką **Fakso nuostatos**, tada palieskite **Tiesioginis siuntimas** dėžutę, kad nustatytumėte **Įjungti**.

### **Faksogramos siuntimas pagal pirmumą (Pirmenybinis siuntimas)**

Skubų dokumentą galima išsiųsti anksčiau nei kitas siuntimo laukiančias faksogramas.

Pradžios ekrane palieskite **Faksas**, palieskite skirtuką **Fakso nuostatos**, tada palieskite langelį **Pirmenybinis siuntimas**, norėdami nustatyti tai ties **Įjungti**.

#### *Pastaba:*

Kol vykdomas kuris nors iš toliau nurodytų veiksmų, dokumento pagal pirmumą išsiųsti nepavyks, nes spausdintuvas negali priimti kitos faksogramos.

- ❏ Siunčiama vienspalvė faksograma, kai įjungta funkcija *Tiesioginis siuntimas*
- ❏ Siunčiama spalvota faksograma
- ❏ Siunčiama faksograma naudojant prijungtą telefoną
- ❏ Siunčiama iš kompiuterio atsiųsta faksograma

### **Faksogramų siuntimas nurodytu laiku (Siųsti faksogramą vėliau)**

Galima nustatyti, kad faksograma būtų siunčiama nurodytu laiku.Nurodytu siuntimo laiku galima siųsti tik vienspalves faksogramas.

- 1. Pradžios ekrane palieskite **Faksas**.
- 2. Nurodykite gavėją.
- 3. Palieskite skirtuką **Fakso nuostatos**.
- 4. Palieskite **Siųsti faksogramą vėliau** langelį, norėdami nustatyti tai ties **Įjungti**.
- 5. Palieskite **Laikas** langelį, įveskite norimą faksogramos siuntimo laiką ir paspauskite **Gerai**.
- 6. Palieskite **Gerai**, norėdami taikyti nustatymus.

#### *Pastaba:*

Norėdami atšaukti faksogramą, atšaukite ją iš *Užduoties būsena*.

#### **Susijusi informacija**

- $\blacktriangleright$  ["Faksogramų siuntimas naudojant valdymo skydelį" puslapyje 67](#page-66-0)
- $\rightarrow$  ["Originalų dėjimas" puslapyje 35](#page-34-0)
- $\blacktriangleright$  ["Fakso nuostatos" puslapyje 107](#page-106-0)
- & ["Fakso užduočių peržiūra" puslapyje 104](#page-103-0)

### **Faksogramos su pasirinkta antrašte siuntimas**

Galite siųsti faksogramą su gavėjui tinkama siuntėjo informacija. Spausdintuve iš anksto reikia užregistruoti kelias siuntėjo informacijos antraštes, vykdant toliau aprašytus žingsnius.

#### *Kelių antraščių faksogramų siuntimui registravimas*

Siuntėjo informacijoje galite užregistruoti iki 21 faksogramos antraštės.

- 1. Pradžios ekrane palieskite **Nuostatos**.
- 2. Palieskite **Bendrosios nuostatos** > **Fakso nuostatos** > **Pagrind. nuostatos**.
- 3. Palieskite **Antraštė**, palieskite langelį **Jūsų telefono numeris**, jame įveskite savo telefono numerį, tada palieskite **GERAI**.
- 4. Palieskite vieną iš langelių sąraše **Faksogramos antraštė**, įveskite faksogramos antraštės informaciją, tada palieskite **GERAI**.

#### **Susijusi informacija**

 $\rightarrow$   $\sqrt{2}$  Pagrind. nuostatos" puslapyje 111

#### *Faksogramos su pasirinkta antrašte siuntimas*

Siųsdami faksogramą galite pasirinkti antraštės informaciją gavėjui. Norėdami naudotis šia funkcija privalote iš anksto užregistruoti kelias antraštes.

- 1. Pradžios ekrane palieskite **Faksas**.
- 2. Palieskite **Fakso nuostatos** > **Pridėti siuntėjo informaciją**.
- 3. Pasirinkite, kur norite įtraukti siuntėjo informaciją.
	- ❏ **Išjungta**: Siunčia faksogramą be antraštės informacijos.
- ❏ **Vaizdo išorėje**: Siunčia faksogramą su antraštės informacija viršutinėje baltoje faksogramos paraštėje. Tai neleidžia antraštei persidengti su nuskaitytu vaizdu, tačiau gavėjo gauta faksograma gali būti atspausdinta ant dviejų lapų, priklausomai nuo originalų dydžio.
- ❏ **Vaizdo viduje**: Siunčia faksogramą su antraštės informacija maždaug 7 mm žemiau, nei nuskaityto vaizdo viršus. Antraštė gali persidengti su vaizdu, tačiau gavėjo gauta faksograma nebus padalinta į du dokumentus.
- 4. Palieskite **Faksogramos antraštė** langelį, tada pasirinkite norimą naudoti antraštę.
- 5. Jei reikia, palieskite vieną iš **Papildoma informacija** parinkčių.
- 6. Palieskite **GERAI**, norėdami taikyti nustatymus.

#### **Susijusi informacija**

 $\blacktriangleright$  ["Fakso nuostatos" puslapyje 107](#page-106-0)

### **Faksogramos pranešimo siuntimo**

Galite išsiųsti el. paštą su informacija apie faksogramos siuntimo rezultatus.

#### *Pastaba:*

Norėdami naudotis šia funkcija privalote iš anksto atlikti tai:

- ❏ Spausdintuvo nustatyti pašto serverio nustatymus
- ❏ Užregistruoti el. pašto adresą, į kurį norite siųsti rezultatus
- 1. Pradžios ekrane palieskite **Faksas**.
- 2. Palieskite **Fakso nuostatos** > **Siuntimo rezultatas**.
- 3. Palieskite **Siuntimo rezultatas** langelį, norėdami nustatyti tai ties **Įjungti**.
- 4. Palieskite **Gavėjas**, tada pasirinkite gavėją, kuris gaus pranešimą.

### **Faksogramos siuntimas ir duomenų atsarginės kopijos kūrimas**

Nuskaitydami faksogramą galite automatiškai įrašyti nuskaitytą dokumentą į spausdintuvo atmintį.Ši funkcija galima:

- ❏ siunčiant vienspalvę faksogramą
- ❏ siunčiant faksogramą, naudojant **Siųsti faksogramą vėliau** funkciją
- ❏ siunčiant faksogramą, naudojant **Paketo siuntimas** funkciją
- ❏ siunčiant faksogramą, naudojant **Įraš. faks. duom.** funkciją

#### *Pastaba:*

Taip pat galima sukurti atsarginę kopiją dokumentų, kurių nepavyko išsiųsti, vėlesniam siuntimui.

- 1. Pradžios ekrane pasirinkite **Faksas**.
- 2. Pasirinkite **Fakso nuostatos** > **Atsarg. kopija**.
- <span id="page-72-0"></span>3. Palieskite **Atsarg. kopija**, norėdami nustatyti **Įjungti**.
- 4. Pasirinkite **Atsarginės kopijos paskirtis**, tada nurodykite gavėją.

#### **Susijusi informacija**

 $\blacktriangleright$  ["Fakso nuostatos" puslapyje 107](#page-106-0)

## **Faksogramos siuntimas su Poadresis (SUB) ir Slaptažodis(SID)**

Galite siųsti faksogramą į gavėjo fakso aparato konfidencialią dėžutę arba retransliavimo dėžutę.Gavėjai gali saugiai gauti faksogramą arba siųsti ją į nurodytas persiuntimo paskirties vietas.

Jei norite naudoti šią funkciją, prieš siųsdami faksogramą, **Kontaktai** turite užregistruoti gavėją su antriniu adresu ir slaptažodžiu.

Pradžios ekrane palieskite **Faksas**.Palieskite skirtuką **Gavėjas** ir pasirinkite gavėją su užregistruotu antriniu adresu ir slaptažodžiu.Taip pat galite pasirinkti gavėją iš **Naujesni**, esančio skirtuke **Gavėjas**, jei buvo siųsta su antriniu adresu ir slaptažodžiu.

## **Faksogramų siuntimas pareikalavus (naudojant Siuntimas pareikala. / skelbimų lenta)**

Naudojant **Siuntimo kaupimas** funkciją galima išsaugoti net 100 puslapių vienspalvį dokumentą, kuris būtų siunčiamas pagal faksogramos užklausą. Išsaugotas dokumentas siunčiamas pagal kito fakso įrenginio, kuriame veikia pagal užklausą siunčiamų dokumentų priėmimo funkcija, užklausą.

Taip pat prieinama iki 10 skelbimų lentų. Atkreipkite dėmesį, kad gavėjo fakso aparatas turi palaikyti antrinio adreso/slaptažodžio funkciją.

#### *Siuntimas pareikala. / skelbimų lenta registravimas*

- 1. Pradžios ekrane palieskite **Fakso langelis**, tada palieskite **Siuntimas pareikal. / lenta**.
- 2. Palieskite **Siuntimo kaupimas** dėžutę arba vieną iš dėžučių, pavadintų **Neužregistruota skelbimų lenta**.
- 3. Jei rodomas slaptažodžio įvedimo ekranas, įveskite slaptažodį.
- 4. Jei registruojate skelbimų lentą, atlikite kas nurodyta toliau:
	- ❏ Palieskite **Pavadinimas (būtinas)**, įveskite pavadinimą, tada palieskite **Gerai**
	- ❏ Palieskite **Poadresis (SEP)**, įveskite antrinį adresą, tada palieskite **Gerai**
	- ❏ Palieskite **Slaptažodis (PWD)**, įveskite slaptažodį, tada palieskite **Gerai**
- 5. Palieskite toliau parodytus langelius, pvz., **Siuntimo rezultatas**, ir, jei reikia, nustatykite atitinkamus nustatymus.

#### *Pastaba:*

Jei nustatėte slaptažodį *Dėžutės slaptažodis*, bus paprašyta įvesti slaptažodį, kitą kartą atidarant dėžutę.

6. Palieskite **Gerai**.

<span id="page-73-0"></span>Norėdami pakeisti arba ištrinti, pradžios ekrane palieskite **Fakso langelis**, tada palieskite **Siuntimas pareikala. / skelbimų lenta**. Tada palieskite langelį, kurį norite pakeisti arba ištrinti, ir **Nuostatos**, tada vykdykite ekrane pateikiamas instrukcijas.

#### *Dokumento saugojimas Siuntimas pareikala. / skelbimų lenta*

- 1. Pradžios ekrane palieskite **Fakso langelis**, tada palieskite **Siuntimas pareikal. / lenta**.
- 2. Palieskite langelį **Siuntimo kaupimas** arba vieną iš skelbimų lentos dėžių, kurios jau buvo užregistruotos. Jei rodomas slaptažodžio įvedimo ekranas, įveskite slaptažodį, norėdami atidaryti dėžutę.
- 3. Palieskite **Pridėti dokumentą**.
- 4. Viršutiniame rodomame fakso ekrane patikrinkite fakso nustatymus, tada palieskite  $\hat{\varphi}$ , norėdami nuskaityti ir saugoti dokumentą.

Norėdami patikrinti išsaugotą dokumentą, palieskite **Patikrinti dokumentą**.Rodomame ekrane galite peržiūrėti, spausdinti arba ištrinti nuskaitytą dokumentą.

#### **Susijusi informacija**

- $\blacktriangleright$  ["Faksogramų siuntimas naudojant valdymo skydelį" puslapyje 67](#page-66-0)
- $\rightarrow$  . Originalų dėjimas" puslapyje 35
- $\rightarrow$  ["Daugiau" puslapyje 109](#page-108-0)
- & ["Fakso užduočių peržiūra" puslapyje 104](#page-103-0)

## **Faksogramos išsaugojimas nenurodant gavėjo (Įraš. faks. duom.)**

Galima išsaugoti net 100 puslapių vienspalvį dokumentą.Taip pavyks sutaupyti laiko, kuris gaištamas, kol nuskaitomas dokumentas, kurį tenka dažnai siųsti.

- 1. Pradžios ekrane palieskite **Faksas**.
- 2. Palieskite **Meniu**.
- 3. Palieskite **Įraš. faks. duom.**, norėdami nustatyti to **Įjungti**.
- 4. Palieskite  $\lozenge$ , norėdami išsaugoti dokumentą.

Galite peržiūrėti išsaugotą dokumentą.Pradžios ekrane palieskite **Fakso langelis**, palieskite **Saugomi dokument.**,

tada palieskite dėžutę, kurioje yra norimas peržiūrėti dokumentas. Jei norite ištrinti šį dokumenta, palieskite tada vykdykite instrukcijas ekrane.

#### **Susijusi informacija**

- $\rightarrow$  ["Faksogramų siuntimas naudojant valdymo skydelį" puslapyje 67](#page-66-0)
- $\rightarrow$  ["Originalų dėjimas" puslapyje 35](#page-34-0)
- $\rightarrow$  ["Daugiau" puslapyje 109](#page-108-0)
- & ["Fakso užduočių peržiūra" puslapyje 104](#page-103-0)

## **Iš karto kelių faksogramų siuntimas tam pačiam gavėjui (Paketo siuntimas)**

Jei kelios faksogramos laukia, kol bus išsiųstos tam pačiam gavėjui, galite nustatyti, kad spausdintuvas jas sugrupuotų ir visas iš karto išsiųstų. Iš karto galima išsiųsti net 5 dokumentus (iš viso 100 puslapių). Taip pavyks sumažinti prisijungimo mokestį, nes sumažės perdavimų skaičius.

Pradžios ekrane palieskite **Nuostatos**, palieskite **Bendrosios nuostatos** > **Fakso nuostatos** > **Siuntimo nuostatos**, tada palieskite **Paketo siuntimas** langelį, norėdami nustatyti **Įjungti**.

#### *Pastaba:*

❏ Suplanuotos siųsti faksogramos taip pat sugrupuojamos, jei sutampa gavėjai ir faksogramų siuntimo laikas.

- ❏ Vykdant toliau nurodytas fakso užduotis funkcijos *Paketo siuntimas* naudoti negalima.
	- ❏ Vienspalvė faksograma, kai įjungta funkcija **Pirmenybinis siuntimas**
	- ❏ Vienspalvė faksograma, kai įjungta funkcija **Tiesioginis siuntimas**
	- ❏ Spalvotos faksogramos
	- ❏ Iš kompiuterio atsiųstos faksogramos

## **Skirtingų formatų dokumentų siuntimas iš ADF (Nepertr. nusk. (ADT))**

Jei į ADF įdėsite skirtingų formatų dokumentus, visi originalai bus siunčiami padidinus iki didžiausio formato dokumento.Jei norite, kad dokumentai būtų siunčiami originalaus formato, sugrupuokite juos pagal formatą arba dėkite po vieną.

Prieš padėdami originalus, atlikite toliau pateiktą nustatymą.

Pradžios ekrane palieskite **Faksas**, pasirinkite skirtuką **Fakso nuostatos**, tada pasirinkite langelį **Nepertr. nusk. (ADT)**, norėdami nustatyti tai ties **Įjungti**.

Spausdintuvas išsaugos nuskaitytus dokumentus ir išsiųs juo kaip vieną dokumentą.

#### *Pastaba:*

Jei paraginti nustatyti kitą originalą 20 sekundžių spausdintuvo nenaudosite, spausdintuvas nustos saugoti ir pradės siųsti dokumentą.

# **Faksogramų gavimas į spausdintuvą**

## **Priėmimo režimas nustatymas**

Galite atlikti **Priėmimo režimas** nustatymus naudodami **Fakso nuostatų vedlys**.Atliekant fakso nustatymą pirmą kartą, rekomenduojame naudoti **Fakso nuostatų vedlys**.Jei norite pakeisti tik **Priėmimo režimas**, atlikite toliau nurodytus veiksmus.

- 1. Pradžios ekrane pasirinkite **Nuostatos**.
- 2. Pasirinkite **Bendrosios nuostatos** > **Fakso nuostatos** > **Pagrind. nuostatos** > **Priėmimo režimas**.
- 3. Priklausomai nuo naudojimo, pasirinkite **Priėmimo režimas**.

### c*Svarbu:*

Jei telefonas neprijungtas, pasirinkite *Aut.*.

<span id="page-75-0"></span>❏ Telefono linijos naudojimas tik faksui:

Pasirinkite **Aut.**.

Kai aparatas suskamba **Skambėjimų iki atsiliepimo skaičius** nustatytą kiekį kartų, automatiškai perjungia į faksogramų gavimo režimą.

#### *Pastaba:*

Rekomenduojame, kad nustatymas *Skambėjimų iki atsiliepimo skaičius* būtų kuo žemesnis.

❏ Vienos telefono linijos naudojimas skambučiams ir faksui (pagrinde faksui):

Pasirinkite **Aut.**.

Kai aparatas suskamba **Skambėjimų iki atsiliepimo skaičius** nustatytą kiekį kartų, automatiškai perjungia į faksogramų gavimo režimą.

#### *Pastaba:*

Jei ragelį padeda per *Skambėjimų iki atsiliepimo skaičius*. nustatytą skambučių kiekį, galite atlikti balso skambutį.

❏ Vienos telefono linijos naudojimas skambučiams ir faksui (pagrinde skambučiams):

Pasirinkite **Rankinis**.

Į telefono skambutį atsiliepkite išoriniu telefono įrenginiu.Faksogramas galite priimti naudodami spausdintuvo valdymo skydelį.

#### *Pastaba:*

Atlikę *Priimti nuotoliniu būdu* nustatymus galite pradėti priimti faksogramas atlikdami veiksmus prijungtu telefonu.

#### **Susijusi informacija**

- $\rightarrow$  ["Pagrindinių fakso parametrų pasirinkimas naudojant Fakso nuostatų vedlys" puslapyje 62](#page-61-0)
- $\blacktriangleright$  "Faksogramų priėmimas rankiniu būdu" puslapyje 76
- & ["Faksogramų priėmimas atsiliepiant prijungtu telefonu \(Priimti nuotoliniu būdu\)" puslapyje 77](#page-76-0)

## **Atsakiklio nustatymai**

Norint naudoti atsakiklį, reikia pasirinkite tam tikrus nustatymus.

- ❏ Pasirinkite spausdintuvo parinkties **Priėmimo režimas** nustatymą **Aut.**.
- ❏ Pasirinkę spausdintuvo parinktį **Skambėjimų iki atsiliepimo skaičius** nustatykite didesnį nei atsakiklio skambučių skaičių. Jei taip nepadarysite, atsakikliu nebus priimami balso skambučiai ir neįrašomi balso pranešimai. Atsakiklio nustatymų aprašai pateikti prie jos pridėtuose vadovuose.

Atsižvelgiant į regioną, nustatymas **Skambėjimų iki atsiliepimo skaičius** gali būti nerodomas.

#### **Susijusi informacija**

 $\blacktriangleright$  ["Pagrind. nuostatos" puslapyje 111](#page-110-0)

## **Įvairūs faksogramų priėmimo būdai**

### **Faksogramų priėmimas rankiniu būdu**

Prijungę telefoną ir pasirinkę spausdintuvo parinkties **Priėmimo režimas** nustatymą **Rankinis**, norėdami, kad būtų priimamos faksogramos, atlikite toliau nurodytus veiksmus.

- <span id="page-76-0"></span>1. Suskambus telefonui pakelkite ragelį.
- 2. Išgirdę fakso toną, spausdintuvo pradžios ekrane palieskite **Faksas**.

#### *Pastaba:*

Jei funkcija *Priimti nuotoliniu būdu* įjungta, faksogramas pradėti gauti galima tik naudojant prijungtą telefoną.

- 3. Palieskite **Siųsti/ gauti**.
- 4. Palieskite **Gauti**.
- 5. Palieskite  $\hat{\mathcal{D}}$  ir padėkite ragelį.

#### **Susijusi informacija**

- $\rightarrow$  "Faksogramų priėmimas atsiliepiant prijungtu telefonu (Priimti nuotoliniu būdu)" puslapyje 77
- $\rightarrow$  ["Gautų faksogramų įrašymas gautų dokumentų aplanke \(Besąlyginis įrašymas arba persiuntimas\)"](#page-79-0) [puslapyje 80](#page-79-0)
- $\blacklozenge$  ["Priimant faksogramas naudotino popieriaus šaltinio nustatymų pasirinkimas" puslapyje 64](#page-63-0)

## **Faksogramų priėmimas atsiliepiant prijungtu telefonu (Priimti nuotoliniu būdu)**

Kad faksograma būtų priimta rankiniu būdu, pakėlus telefono ragelį reikia paleisti spausdintuvą. Naudojant funkciją **Priimti nuotoliniu būdu**, faksogramos priėmimą galima inicijuoti tik naudojant telefoną.

Funkciją **Priimti nuotoliniu būdu** galima naudoti, jei telefonas palaiko toninio numerio rinkimo funkciją.

#### **Susijusi informacija**

 $\blacktriangleright$  ["Faksogramų priėmimas rankiniu būdu" puslapyje 76](#page-75-0)

#### *Funkcijos Priimti nuotoliniu būdu nustatymas*

- 1. Pradžios ekrane palieskite **Nuostatos**.
- 2. Palieskite **Bendrosios nuostatos** > **Fakso nuostatos** > **Pagrind. nuostatos** > **Priimti nuotoliniu būdu**.
- 3. Įjungę **Priimti nuotoliniu būdu**, lauke **Pradžios kodas** įveskite dviejų skaitmenų kodą (galima įvesti 0–9, \* arba #).
- 4. Palieskite **Gerai**, tada dar kartą palieskite **Gerai**.

#### *Funkcijos Priimti nuotoliniu būdu naudojimas*

- 1. Suskambus telefonui pakelkite ragelį.
- 2. Išgirdę fakso toną, naudodami telefoną įveskite pradžios kodą.
- 3. Įsitikinę, kad spausdintuvas pradėjo priimti faksogramą, padėkite ragelį.

## **Pagal užklausą siunčiamų faksogramų priėmimas (Prašymas išsiųsti gautas)**

Galite priimti kitame fakso įrenginyje saugomą faksogramą surinkę fakso numerį. Šią funkciją naudokite dokumentams gauti iš fakso informacijos paslaugos.

#### *Pastaba:*

- ❏ Jei fakso informacijos paslauga teikia garso nurodymus, kuriuos turite vykdyti, norėdami gauti dokumentą, šios funkcijos naudoti negalite.
- ❏ Norėdami priimti dokumentą ir fakso informacijos paslaugos, naudojančios garso nurodymus, tiesiog surinkite fakso numerį, naudodami *Nėra ryšio* funkciją, arba naudokite telefoną ir spausdintuvą pagal pateikiamus garso nurodymus.
- 1. Pradžios ekrane palieskite **Faksas**.
- 2. Palieskite **Meniu**.
- 3. Palieskite **Prašymas išsiųsti gautas** langelį, norėdami nustatyti tai ties **Įjungti**.
- 4. Palieskite **Uždaryti**.
- 5. Įveskite fakso numerį.

#### *Pastaba:*

Kai parinktis *Tiesioginio rink. apribojimai*, esanti *Saugos nuostatos*, nustatytą į *Įjungti*, faksogramų gavėjus galima pasirinkti tik iš kontaktų sąrašo ir išsiųstų faksogramų istorijos. Rankiniu būdu fakso numerio įvesti nepavyks.

6. Palieskite  $\Phi$ .

#### **Susijusi informacija**

- $\blacktriangleright$  ["Faksogramų siuntimas patvirtinus gavėjo būseną" puslapyje 69](#page-68-0)
- & ["Faksogramų siuntimas numerį renkant iš išorinio telefono aparato" puslapyje 69](#page-68-0)

### **Faksogramų gavimas nuo lentos su antriniu adresu (SEP) ir slaptažodžiu (PWD) (Prašymas išsiųsti gautas)**

Galite gauti faksogramas nuo lentos, saugomos kitame fakso aparate su antrinio adreso (SEP) ir slaptažodžio (PWD) funkcija.Norint naudoti šią funkciją reikia iš anksto užregistruoti kontaktą su antriniu adresu (SEP) ir slaptažodžiu (PWD) kontaktų sąraše.

- 1. Pradžios ekrane palieskite **Faksas**.
- 2. Palieskite **Meniu**.
- 3. Palieskite **Prašymas išsiųsti gautas** langelį, norėdami nustatyti tai ties **Įjungti**.
- 4. Palieskite **Uždaryti**.
- 5. Palieskite skirtuką **Gavėjas**, tada pasirinkite kontaktą su užregistruotu antriniu adresu (SEP) ir slaptažodžiu (PWD), atitinkančiu paskirties lentą.
- 6. Palieskite  $\Phi$ .

#### **Susijusi informacija**

 $\blacktriangleright$  ["Kontaktų tvarkymas" puslapyje 25](#page-24-0)

### **Brukalų faksogramų blokavimo nuostatų nustatymas**

Galite užblokuoti brukalų faksogramas.

- 1. Pradžios ekrane palieskite **Nuostatos**.
- 2. Palieskite **Bendrosios nuostatos** > **Fakso nuostatos** > **Pagrind. nuostatos** > **Atmetimo faksograma**.
- 3. Palieskite **Atmetimo faksograma**, tada įjunkite toliau pateikiamas parinktis.
	- ❏ Atmetimo kriterijų sąrašas: Faksogramų, esančių atmetimo numerių sąraše, atmetimas.
	- ❏ Užblokuota tuščia faksogramos antraštė: Atmetamos faksogramos, neturinčios antraštės informacijos.
	- ❏ Neužregistruoti adresatai: atmetamos faksogramos, kurios nebuvo užregistruotos adresatų sąraše.
- 4. Jeigu naudojate **Atmetimo kriterijų sąrašas**, palieskite , tada palieskite **Redaguoti atmetimo kriterijų sąrašą** ir redaguokite sąrašą.

#### **Susijusi informacija**

 $\rightarrow$   $\sqrt{2}$  Pagrind. nuostatos" puslapyje 111

## **Gautų faksogramų įrašymas ir persiuntimas (Besąlyginis įrašymas arba persiuntimas)**

Galite nustatyti, kad būtų išsaugomos ir persiunčiamos iš nenurodytų siuntėjų gaunamos faksogramos.

#### *Pastaba:*

Galite naudoti funkciją *Sąlyg. įraš./persiuntimas*, norėdami išsaugoti arba persiųsti iš nurodyto siuntėjo arba nurodytu laiku gautas faksogramas.

Spausdintuvas vykdo šias funkcijas gautoms faksogramoms įrašyti ir persiųsti.

- ❏ Įrašymas spausdintuvo gautų dokumentų aplanke
- ❏ Įrašymas išoriniame atminties įrenginyje
- ❏ Įrašymas kompiuteryje
- ❏ Persiuntimas į kitą fakso aparatą, kitu el. pašto adresu arba į tinkle bendrai naudojamą aplanką

#### *Pastaba:*

- ❏ Tuo pat metu galima naudoti pirmiau nurodytas funkcijas. Jei jas visas naudojate vienu metu, gaunami dokumentai įrašomi gautų dokumentų aplanke, išoriniame atminties įrenginyje, kompiuteryje ir persiunčiami į nurodytą paskirties vietą.
- ❏ Jei yra gautų dokumentų, kurie dar nebuvo perskaityti, įrašyti arba persiųsti, pradžios ekrane rodomas neapdorotų darbų skaičius.

#### <span id="page-79-0"></span>**Susijusi informacija**

 $\rightarrow$  "Gautų faksogramų įrašymas gautų dokumentų aplanke (Besalyginis įrašymas arba persiuntimas)" puslapyje 80

 $\rightarrow$   $\alpha$   $\rightarrow$   $\alpha$   $\rightarrow$   $\alpha$   $\rightarrow$   $\alpha$   $\rightarrow$   $\alpha$   $\rightarrow$   $\alpha$  isoriniame atminties irenginyie (Besalyginis irašymas arba persiuntimas)" [puslapyje 81](#page-80-0)

 $\rightarrow$  ["Gautų faksogramų persiuntimas \(Besąlyginis įrašymas arba persiuntimas\)" puslapyje 82](#page-81-0)

& ["Pranešimų apie gautų faksogramų apdorojimo rezultatus siuntimas \(Besąlyginis įrašymas arba persiuntimas\)"](#page-82-0) [puslapyje 83](#page-82-0)

& ["Pranešimas apie neapdorotas gautas faksogramas" puslapyje 104](#page-103-0)

## **Gautų faksogramų įrašymas gautų dokumentų aplanke (Besąlyginis įrašymas arba persiuntimas)**

Galima nustatyti, kad gautos faksogramos būtų įrašomos spausdintuvo gautų dokumentų aplanke. Gali būti įrašyta iki 200 dokumentų. Kai naudojate šią funkciją, gauti dokumentai automatiškai neišspausdinami. Galite juos peržiūrėti spausdintuvo skystųjų kristalų ekrane ir išspausdinti tik tada, kai reikia.

#### *Pastaba:*

Įrašyti 200 dokumentų gali nepavykti dėl naudojimo sąlygų, pavyzdžiui, įrašomų dokumentų failų dydžio, ir tuo pat metu naudojant kelias faksogramos įrašymo funkcijas.

#### **Susijusi informacija**

 $\rightarrow$  "Gautų faksogramų įrašymo gautų dokumentų aplanke nustatymas (Besąlyginis įrašymas arba persiuntimas)" puslapyje 80

- & ["Priimtų faksogramų peržiūra skystųjų kristalų ekrane \(Besąlyginis įrašymas arba persiuntimas\)" puslapyje 81](#page-80-0)
- & ["Gautų dokumentų aplanko naudojimas" puslapyje 98](#page-97-0)

#### *Gautų faksogramų įrašymo gautų dokumentų aplanke nustatymas (Besąlyginis įrašymas arba persiuntimas)*

- 1. Pradžios ekrane palieskite **Nuostatos**.
- 2. Palieskite **Bendrosios nuostatos** > **Fakso nuostatos** > **Priėmimo parametrai** > **Įrašymo/persiunt. nuostatos** > **Besąlyginis įrašymas arba persiuntimas**.

Jei rodomas pranešimas, patikrinkite turinį ir palieskite **Gerai**.

3. Palieskite **Įrašyti į Gautą paštą** langelį, norėdami nustatyti tai ties **Įjungti**.

Jei rodomas pranešimas, patikrinkite turinį ir palieskite **Gerai**.

- 4. Palieskite **Uždaryti**.
- 5. Palieskite **Bendrosios nuostatos**.
- 6. Palieskite **Parinktys, kai atmintis pilna**, tada pasirinkite naudotiną parinktį, kai gautų dokumentų aplankas pilnas.
	- ❏ **Gauti ir spausdinti faksogramas**: Spausdintuvas spausdina visus gautus dokumentus, kurių negalima įrašyti gautų dokumentų aplanke.
	- ❏ **Atmesti gaunamas faksogramas**: Spausdintuvas neatsako į įeinančius fakso skambučius.

<span id="page-80-0"></span>7. Galite nustatyti gaunamų dokumentų aplanko slaptažodį. Pasirinkite **Gauto pašto slaptažodžio nuostatos**, tada nustatykite slaptažodį. Palieskite **Uždaryti** po slaptažodžio nustatymo.

#### *Pastaba:*

Negalite nustatyti slaptažodžio, kai pasirinkta *Gauti ir spausdinti faksogramas*.

#### *Priimtų faksogramų peržiūra skystųjų kristalų ekrane (Besąlyginis įrašymas arba persiuntimas)*

1. Pradžios ekrane palieskite **Fakso langelis**.

#### *Pastaba:*

Jei yra gautų neperskaitytų faksogramų, neperskaitytų dokumentų skaičius rodomas $\mathcal{F}_{\text{pred}^*}$ pradžios ekrane.

- 2. Palieskite **Gautieji/ konfidenciali** > **Gautas paštas**.
- 3. Jei gautų dokumentų aplankas saugomas slaptažodžiu, įveskite gautų dokumentų aplanko arba administratoriaus slaptažodį.
- 4. Iš sąrašo pasirinkite norimą peržiūrėti faksogramą.

Bus pateiktas faksogramos turinys.

- ❏ : vaizdas pasukamas 90 laipsnių į kairę.
- $\Box \odot \odot \odot \Diamond$ : ekranas paslenkamas rodyklių kryptimi.
- $\Box$   $\Theta$  : sumažinama arba padidinama.
- $\Box$   $\Box$  : pereinama į ankstesnį arba paskesnį puslapį.
- $\Box \equiv$ : parodo meniu, pvz. išsaugojimo ir persiuntimo.
- ❏ Norėdami paslėpti operacijų piktogramas, palieskite bet kur peržiūros ekrane, išskyrus ant piktogramų.Palieskite dar kartą, norėdami matyti piktogramas.
- 5. Pasirinkite, ar peržiūrėtą dokumentą reikia išspausdinti ar panaikinti, ir vykdykite ekrane pateiktas instrukcijas.

#### c*Svarbu:*

Jei spausdintuvo atmintis beveik pilna, faksogramų gavimas ir siuntimas bus išjungtas.Pašalinkite jau perskaitytus arba išspausdintus dokumentus.

#### **Susijusi informacija**

- $\rightarrow$  ["Pranešimas apie neapdorotas gautas faksogramas" puslapyje 104](#page-103-0)
- $\blacktriangleright$  ["Fakso nuostatos meniu parinktys" puslapyje 110](#page-109-0)

## **Gautų faksogramų įrašymas išoriniame atminties įrenginyje (Besąlyginis įrašymas arba persiuntimas)**

Galite nustatyti, kad gauti dokumentai būtų konvertuojami į PDF formatą ir įrašomi į prie spausdintuvo prijungtą išorinį atminties įrenginį. Taip pat galite nustatyti automatiškai spausdinti dokumentus, tuo pat metu įrašant juos į atminties įrenginį.

## <span id="page-81-0"></span>c*Svarbu:*

Gauti dokumentai laikinai įrašomi į spausdintuvo atmintį prieš juos įrašant į atminties įrenginį, prijungtą prie spausdintuvo. Dėl užsipildžiusios atminties išjungiamas faksogramų siuntimas ir gavimas, todėl pasirūpinkite, kad atminties įrenginys būtų prijungtas prie spausdintuvo. Laikinai įrašytų į spausdintuvo atmintį dokumentų skaičius yra rodomas pagrindiniame ekrane,  $\mathbf{C}$ 

- 1. Prijunkite išorinį atminties prijunkite prie spausdintuvo.
- 2. Pradžios ekrane palieskite **Nuostatos**.
- 3. Palieskite **Bendrosios nuostatos** > **Fakso nuostatos** > **Priėmimo parametrai** > **Įrašymo/persiunt. nuostatos** > **Besąlyginis įrašymas arba persiuntimas**.

Jei rodomas pranešimas, patikrinkite turinį ir palieskite **Gerai**.

- 4. Palieskite **Įrašyti į atminties įrenginį**.
- 5. Pasirinkite **Taip**. Norėdami, kad į atminties įrenginį įrašomi dokumentai būtų automatiškai išspausdinti, pasirinkite **Taip ir spausdinti**.
- 6. Perskaitykite ekrane rodomą pranešimą ir palieskite **Sukurti**.

Atminties įrenginyje sukuriamas aplankas gautiems dokumentams įrašyti.

#### **Susijusi informacija**

 $\rightarrow$  ["Pranešimas apie neapdorotas gautas faksogramas" puslapyje 104](#page-103-0)

## **Gautų faksogramų persiuntimas (Besąlyginis įrašymas arba persiuntimas)**

Galite nustatyti, kad priimti dokumentai būtų persiunčiami į kitą fakso įrenginį arba konvertuojami į PDF formato dokumentus ir persiunčiami į tinkle esantį bendrinamą aplanką arba el. pašto adresu.Persiųsti dokumentai iš spausdintuvo panaikinami.Pirmiausiai užregistruokite persiuntimo paskirties vietas adresatų sąraše.Norint persiųsti el. pašto adresu, taip pat reikia sukonfigūruoti el. pašto serverio parametrus.

#### *Pastaba:*

- ❏ Spalvotų dokumentų persiųsti į kitą fakso įrenginį negalima.Jie bus apdorojami kaip dokumentai, kurių nepavyko persiųsti.
- ❏ Prieš naudodami šią funkciją, patikrinkite, ar spausdintuvo *Data/laikas* ir *Laiko skirtumas* nuostatos yra tinkamos.Atidarykite meniu, paspausdami *Nuostatos* > *Bendrosios nuostatos* > *Pagrind. nuostatos* > *Datos/laiko nustatymai*.
- 1. Pradžios ekrane palieskite **Nuostatos**.
- 2. Palieskite **Bendrosios nuostatos** > **Fakso nuostatos** > **Priėmimo parametrai** > **Įrašymo/persiunt. nuostatos** > **Besąlyginis įrašymas arba persiuntimas**.

Jei rodomas pranešimas, patikrinkite turinį ir palieskite **Gerai**.

- 3. Palieskite **Persiųsti**.
- 4. Pasirinkite **Taip**.Kad persiunčiami dokumentai būtų automatiškai išspausdinti, pasirinkite **Taip ir spausdinti**.
- 5. Palieskite **Pridėti įrašą**.

<span id="page-82-0"></span>6. Pasirinkite persiuntimo paskirties vietas iš adresatų sąrašo.

#### *Pastaba:*

Galima nurodyti ne daugiau nei penkias persiuntimo paskirties vietas.

- 7. Pasirinkę persiuntimo paskirties vietas, palieskite **Uždaryti**.
- 8. **Parinktys nepavykus persiųsti** pasirinkite, kad nepavykus persiuntimui butų spausdinami gauti dokumentai arba įrašomi juos į spausdintuvo gautųjų dokumentų aplanką.

#### Svarbu:

Kai gautųjų dokumentų dėžutė yra pilna, faksogramų siuntimas ir gavimas išjungiamas.Patikrinę dokumentus, turite juos ištrinti iš gautųjų dokumentų dėžutės.Dokumentų, kurių nepavyko persiųsti, skaičius

*yra rodomas*  $\left| \mathbf{t} \right|$  pradžios ekrane, šalia kitų neapdorotų užduočių.

9. Palieskite **Gerai**.

Jei rodomas pranešimas, patikrinkite turinį ir palieskite **Gerai**.

- 10. Palieskite **Uždaryti**.
- 11. Persiųsdami el. pašto adresu, galite nurodyti el. laiško temą.Palieskite **Bendrosios nuostatos**, palieskite **Persiųsti nuostatas** langelį, tada įveskite temą.

#### *Pastaba:*

- ❏ Jeigu pasirinkote tinkle esantį bendrai naudojamą aplanką arba el. pašto adresą kaip persiuntimo paskirties vietą, rekomenduojame patikrinti, ar galite siųsti nuskaitytą vaizdą į tą paskirties vietą nuskaitymo režimu.Pradžios ekrane pasirinkite *Nuskaityti* > *El. paštas* arba *Nuskaityti* > *Tinklo aplankas / FTP*, pasirinkite paskirties vietą, tada paleiskite nuskaitymą.
- ❏ Galite nustatyti, kad Windows kompiuteryje būtų rodomas pranešimas apie gautą naują faksogramą, kai gautieji dokumentai yra įrašomi tinkle esančiame bendrai naudojamame aplanke.Naudodami FAX Utility, nustatykite parametrus.Daugiau informacijos rasite FAX Utility žinyne.

#### **Susijusi informacija**

- $\rightarrow$  ["Priėmimo parametrai" puslapyje 113](#page-112-0)
- & ["Kontaktų tvarkymas" puslapyje 25](#page-24-0)
- & ["Priimtų faksogramų peržiūra skystųjų kristalų ekrane \(Besąlyginis įrašymas arba persiuntimas\)" puslapyje 81](#page-80-0)
- $\blacktriangleright$  ["Pranešimas apie neapdorotas gautas faksogramas" puslapyje 104](#page-103-0)
- & ["Nuskaitymas į el. paštą" puslapyje 127](#page-126-0)
- & ["Meniu parinktys nuskaitant į el. paštą" puslapyje 128](#page-127-0)
- $\rightarrow$  ["Nuskaitymas į tinklo aplanką arba FTP serverį" puslapyje 124](#page-123-0)
- $\blacklozenge$   $\mathsf{Fakso}$  operacijų ir faksogramų siuntimo konfigūravimo programa (FAX Utility)" puslapyje 209

### **Pranešimų apie gautų faksogramų apdorojimo rezultatus siuntimas (Besąlyginis įrašymas arba persiuntimas)**

Galite siųsti el. laišką, kuriame pateikiami gautų faksų apdorojimo rezultatai.

1. Pradžios ekrane pasirinkite **Nuostatos**.

#### 2. Pasirinkite **Bendrosios nuostatos** > **Fakso nuostatos** > **Priėmimo parametrai** > **Įrašymo/persiunt. nuostatos** > **Besąlyginis įrašymas arba persiuntimas**.

Jei rodomas pranešimas, patikrinkite turinį ir pasirinkite **Gerai**.

- 3. Pasirinkite **El. pašto pranešimai**.
- 4. Būtina įjungti toliau pateikiamas parinktis.

#### *Pastaba:*

Tuo pat metu galima naudoti toliau pateikiamas funkcijas.

- ❏ Pranešti apie gavimo užbaigimą: siunčia el. laiškus gavėjui, kai spausdintuvas gavo faksogramas.
- ❏ Pranešti apie spausdinimo užbaigimą: siunčia el. laiškus gavėjui, kai spausdintuvas atspausdino gautas faksogramas.
- ❏ Pranešti apie įrašymo užbaigimą: siunčia el. laiškus gavėjui, kai spausdintuvas įrašė gautus dokumentus į atmintinę.
- ❏ Pranešti apie persiuntimo užbaigimą: siunčia el. laiškus gavėjui, kai spausdintuvas persiuntė gautas faksogramas.
- 5. Palieskite langelį ties **Gavėjas**.
- 6. Pasirinkite gavėją iš kontaktų sąrašo.

#### *Pastaba:*

Galite nurodyti tik vieną gavėją. Norėdami pasirinkti gavėją, sąraše palieskite gavėjo pavadinimą. Palieskite pavadinimą dar kartą, kad panaikintumėte parinktį.

- 7. Pasirinkę gavėją, palieskite **Uždaryti**.
- 8. Pasirinkite **Gerai**, norėdami taikyti nustatymus.

## **Iš nurodytų siuntėjų arba nurodytu laiku gautų faksogramų išsaugojimas ir persiuntimas (Sąlyg. įraš./persiuntimas)**

Galite nustatyti, kad iš nurodyto siuntėjo arba nurodytu laiku gautos faksogramos būtų išsaugomos ir persiunčiamos.Norėdami išsaugoti ir persiųsti gautas faksogramas, iš anksto nustatykite gautų faksogramų išsaugojimo ir persiuntimo sąlygas.

#### *Pastaba:*

Galite naudoti funkciją *Besąlyginis įrašymas arba persiuntimas*, norėdami išsaugoti arba persiųsti faksogramas iš nenurodyto siuntėjo.

- ❏ Išsaugoma gautų dokumentų aplanke arba konfidencialiame aplanke
- ❏ Įrašymas išoriniame atminties įrenginyje
- ❏ Persiuntimas į kitą fakso aparatą, kitu el. pašto adresu arba į tinkle bendrai naudojamą aplanką

#### *Pastaba:*

- ❏ Tuo pat metu galima naudoti pirmiau nurodytas funkcijas.Jei jas visas naudojate vienu metu, gaunami dokumentai įrašomi gautų dokumentų aplanke, konfidencialioje dėžutėje, išoriniame atminties įrenginyje ir persiunčiami į nurodytą paskirties vietą.
- $□$  Jei yra gautų dokumentų, kurie dar nebuvo perskaityti, įrašyti arba persiųsti,  $\square$  rodomas neapdorotų darbų skaičius.

#### <span id="page-84-0"></span>**Susijusi informacija**

& "Gautų faksogramų įrašymas gautų dokumentų aplanke ir konfidencialioje dėžutėje (Sąlyg. įraš./persiuntimas)" puslapyje 85

- & ["Gautų faksogramų įrašymas išoriniame atminties įrenginyje \(Sąlyg. įraš./persiuntimas\)" puslapyje 87](#page-86-0)
- $\rightarrow$  ["Gautų faksogramų persiuntimas \(Sąlyg. įraš./persiuntimas\)" puslapyje 88](#page-87-0)
- $\rightarrow$  ["Pranešimas apie neapdorotas gautas faksogramas" puslapyje 104](#page-103-0)

### **Gautų faksogramų įrašymas gautų dokumentų aplanke ir konfidencialioje dėžutėje (Sąlyg. įraš./persiuntimas)**

Galima nustatyti, kad gautos faksogramos būtų įrašomos spausdintuvo gautų dokumentų aplanke ir konfidencialioje dėžutėje. Galite išsaugoti iš viso iki 200 dokumentų.

#### *Pastaba:*

Įrašyti 200 dokumentų gali nepavykti dėl naudojimo sąlygų, pavyzdžiui, įrašomų dokumentų failų dydžio, ir tuo pat metu naudojant kelias faksogramos įrašymo funkcijas.

#### **Susijusi informacija**

& "Gautų faksogramų įrašymo gautų dokumentų aplanke ir konfidencialioje dėžutėje nustatymas (Sąlyg. įraš./ persiuntimas)" puslapyje 85

- $\rightarrow$  ["Priimtų faksogramų peržiūra skystųjų kristalų ekrane \(Sąlyg. įraš./persiuntimas\)" puslapyje 86](#page-85-0)
- & ["Gautų dokumentų aplanko naudojimas" puslapyje 98](#page-97-0)
- & ["Konfidencialios dėžutės naudojimas" puslapyje 99](#page-98-0)

#### *Gautų faksogramų įrašymo gautų dokumentų aplanke ir konfidencialioje dėžutėje nustatymas (Sąlyg. įraš./persiuntimas)*

- 1. Pradžios ekrane pasirinkite **Nuostatos**.
- 2. Pasirinkite **Bendrosios nuostatos** > **Fakso nuostatos** > **Priėmimo parametrai** > **Įrašymo/persiunt. nuostatos**.
- 3. Palieskite neregistruotos dėžutės po **Sąlyg. įraš./persiuntimas**.
- 4. Pasirinkite **Pavadinimas** laukelį, tada įveskite vardą, kurį norite registruoti.
- 5. Norėdami atlikti sąlygos nustatymą, pasirinkite **Sąlyga (-os)**.
	- ❏ Siuntėjo Fakso numerio atitikimas: jei įeinančio fakso numeris sutampa su šiame elemente pasirinkta sąlyga, spausdintuvas spausdina ir persiunčia gautas faksogramas.

Pasirinkite sąlygą **Siuntėjo Fakso numerio atitikimas** ir įveskite fakso numerį (iki 20 skaitmenų) pasirinkę langelį **Fakso numeris**.

- ❏ SUB sutampa: jei antrinis adresas (SUB) sutampa, spausdintuvas įrašo ir persiunčia gautas faksogramas. Įjunkite nustatymą SUB sutampa ir pasirinkę langelį **Poadresis (SUB)** įveskite slaptažodį.
- ❏ Slaptažodis (SID) sutampa: jei slaptažodis (SID) sutampa, spausdintuvas įrašo ir persiunčia gautas faksogramas.

Įjunkite nustatymą Slaptažodis (SID) sutampa ir pasirinkę langelį **Slaptažodis(SID)** įveskite slaptažodį.

- <span id="page-85-0"></span>❏ Gavimo laikas: spausdintuvas įrašo ir per nustatytą laikotarpį persiunčia gautas faksogramas. Įjunkite nustatymą **Gavimo laikas** ir nustatykite laiką, nurodytą **Pradžios laikas** ir **Pabaigos laikas**.
- 6. Pasirinkite aplanką **Įrašymo/persiunt. paskirtis**.
- 7. Pasirinkite **Įrašyti į fakso dėž.**.
- 8. Palieskite **Įrašyti į fakso dėž.**, norėdami nustatyti **Įjungti**.
- 9. Pasirinkite dėžutę, kurioje norite išsaugoti dokumentą.
- 10. Pasirinkite **Gerai** tris kartus, norėdami grįžti į Įrašymo/persiunt. nuostatos ekraną.
- 11. Pasirinkite registruotą dėžutę, kuriai atlikote sąlygos nustatymą, tada palieskite **Įgalinti**.
- 12. Pasirinkite **Bendrosios nuostatos**.
- 13. Pasirinkite **Parinktys, kai atmintis pilna**, tada pasirinkite naudotiną parinktį, kai gautų dokumentų aplankas pilnas.
	- ❏ **Gauti ir spausdinti faksogramas**: Spausdintuvas spausdina visus gautus dokumentus, kurių negalima įrašyti gautų dokumentų aplanke.
	- ❏ **Atmesti gaunamas faksogramas**: Spausdintuvas atmeta gaunamus fakso skambučius.
- 14. Jei reikia, galite nustatyti gaunamų dokumentų aplanko slaptažodį. Pasirinkite **Gauto pašto slaptažodžio nuostatos** ir nustatykite slaptažodį. Palieskite **Uždaryti** po slaptažodžio nustatymo.

#### *Pastaba:*

Negalite nustatyti slaptažodžio, jei pasirinkote *Gauti ir spausdinti faksogramas*.

#### *Priimtų faksogramų peržiūra skystųjų kristalų ekrane (Sąlyg. įraš./persiuntimas)*

1. Pradžios ekrane palieskite **Fakso langelis**.

#### *Pastaba:*

Jei yra gautų neperskaitytų faksogramų, neperskaitytų dokumentų skaičius rodomas $\left[\mathcal{S}^*\right]$ pradžios ekrane.

- 2. Palieskite **Gautieji/ konfidenciali**.
- 3. Pasirinkite norimą peržiūrėti gautų dokumentų aplanką arba konfidencialią dėžutę.
- 4. Jei gautų dokumentų aplankas arba konfidenciali dėžutė saugoma slaptažodžiu, įveskite gautų dokumentų aplanko, konfidencialios dėžutės arba administratoriaus slaptažodį.
- 5. Iš sąrašo pasirinkite norimą peržiūrėti faksogramą.

Bus pateiktas faksogramos turinys.

- ❏ : vaizdas pasukamas 90 laipsnių į kairę.
- $\Box \; \textcircled{+} \; \textcircled{+} \; \textcircled{+} \; \textcircled{+}$ ekranas paslenkamas rodyklių kryptimi.
- ❏ : sumažinama arba padidinama.
	- ❏ : pereinama į ankstesnį arba paskesnį puslapį.
- <span id="page-86-0"></span> $\Box \equiv \Box$ : parodo meniu, pvz. išsaugojimo ir persiuntimo.
- ❏ Norėdami paslėpti operacijų piktogramas, palieskite bet kur peržiūros ekrane, išskyrus ant piktogramų.Palieskite dar kartą, norėdami matyti piktogramas.
- 6. Pasirinkite, ar peržiūrėtą dokumentą reikia išspausdinti ar panaikinti, ir vykdykite ekrane pateiktas instrukcijas.

#### c*Svarbu:*

Jei spausdintuvo atmintis beveik pilna, faksogramų gavimas ir siuntimas bus išjungtas.Pašalinkite jau perskaitytus arba išspausdintus dokumentus.

#### **Susijusi informacija**

- $\rightarrow$   $\mathbb{R}$ Pranešimas apie neapdorotas gautas faksogramas" puslapyje 104
- $\blacktriangleright$  ["Fakso nuostatos meniu parinktys" puslapyje 110](#page-109-0)

### **Gautų faksogramų įrašymas išoriniame atminties įrenginyje (Sąlyg. įraš./ persiuntimas)**

Galite nustatyti, kad gauti dokumentai būtų konvertuojami į PDF formatą ir įrašomi į prie spausdintuvo prijungtą išorinį atminties įrenginį.

#### c*Svarbu:*

Gauti dokumentai laikinai įrašomi į spausdintuvo atmintį prieš juos įrašant į atminties įrenginį, prijungtą prie spausdintuvo.Dėl užsipildžiusios atminties išjungiamas faksogramų siuntimas ir gavimas, todėl pasirūpinkite, kad atminties įrenginys būtų prijungtas prie spausdintuvo.Laikinai įrašytų į spausdintuvo atmintį dokumentų skaičius rodomas pagrindiniame ekrane,  $\mathbf{C}$ 

- 1. Prijunkite išorinį atminties prijunkite prie spausdintuvo.
- 2. Pradžios ekrane palieskite **Nuostatos**.
- 3. Palieskite **Bendrosios nuostatos** > **Fakso nuostatos** > **Priėmimo parametrai** > **Įrašymo/persiunt. nuostatos**.
- 4. Neužregistruotam langeliui palieskite ties **Sąlyg. įraš./persiuntimas**.
- 5. Palieskite langelį **Pavadinimas** ir įveskite norimą užregistruoti pavadinimą.
- 6. Palieskite **Sąlyga (-os)**, norėdami nustatyti sąlygos nustatymą.
	- ❏ Siuntėjo Fakso numerio atitikimas: jei gaunamos faksogramos numeris atitinka šiame elemente pasirinktas sąlygas, spausdintuvas išsaugo ir persiunčia gautas faksogramas.

Pasirinkite sąlygą **Siuntėjo Fakso numerio atitikimas** ir įveskite faksogramos numerį (maks. 20 skaitmenų), paliesdami langelį **Fakso numeris**.

❏ SUB sutampa: jei antrinis adresas (SUB) visiškai sutampa, spausdintuvas išsaugo ir persiunčia gautas faksogramas.

Įgalinkite nustatymą SUB sutampa ir įveskite slaptažodį, paliesdami langelį **Poadresis (SUB)**.

- <span id="page-87-0"></span>❏ Slaptažodis (SID) sutampa: jei slaptažodis (SID) visiškai sutampa, spausdintuvas išsaugo ir persiunčia gautas faksogramas.
	- Įgalinkite nustatymą Slaptažodis (SID) sutampa ir įveskite slaptažodį, paliesdami langelį **Slaptažodis(SID)**.
- ❏ Gavimo laikas: spausdintuvas išsaugo ir persiunčia per nurodytą laikotarpį gautas faksogramas. Įgalinkite nustatymą **Gavimo laikas** ir nustatykite laiką ties **Pradžios laikas** ir **Pabaigos laikas**.
- 7. Palieskite langelį **Įrašymo/persiunt. paskirtis**.
- 8. Palieskite **Įrašyti į atminties įrenginį**.
- 9. Palieskite **Įrašyti į atminties įrenginį** langelį, norėdami nustatyti tai ties **Įjungti**.
- 10. Perskaitykite ekrane rodomą pranešimą ir palieskite **Sukurti**.

Atminties įrenginyje sukuriamas aplankas gautiems dokumentams įrašyti.

- 11. Palieskite **Gerai** tris kartus, norėdami grįžti į Įrašymo/persiunt. nuostatos ekraną.
- 12. Palieskite užregistruotą langelį, kuriam pasirinkote sąlygos nustatymą, tada palieskite **Įgalinti**.

#### **Susijusi informacija**

& ["Pranešimas apie neapdorotas gautas faksogramas" puslapyje 104](#page-103-0)

## **Gautų faksogramų persiuntimas (Sąlyg. įraš./persiuntimas)**

Galite nustatyti, kad priimti dokumentai būtų persiunčiami į kitą fakso įrenginį arba konvertuojami į PDF formato dokumentus ir persiunčiami į tinkle esantį bendrinamą aplanką arba el. pašto adresu.Persiųsti dokumentai iš spausdintuvo panaikinami.Pirmiausiai užregistruokite persiuntimo paskirties vietas adresatų sąraše.Norint persiųsti el. pašto adresu, taip pat reikia sukonfigūruoti el. pašto serverio parametrus.

#### *Pastaba:*

- ❏ Spalvotų dokumentų persiųsti į kitą fakso įrenginį negalima.Jie bus apdorojami kaip dokumentai, kurių nepavyko persiųsti.
- ❏ Prieš naudodami šią funkciją, patikrinkite, ar spausdintuvo *Data/laikas* ir *Laiko skirtumas* nuostatos yra tinkamos.Atidarykite meniu, paspausdami *Nuostatos* > *Bendrosios nuostatos* > *Pagrind. nuostatos* > *Datos/laiko nustatymai*.
- 1. Pradžios ekrane palieskite **Nuostatos**.
- 2. Palieskite **Bendrosios nuostatos** > **Fakso nuostatos** > **Priėmimo parametrai** > **Įrašymo/persiunt. nuostatos**.
- 3. Neužregistruotam langeliui palieskite ties **Sąlyg. įraš./persiuntimas**.
- 4. Palieskite langelį **Pavadinimas** ir įveskite norimą užregistruoti pavadinimą.
- 5. Palieskite langelį **Sąlyga (-os)**, norėdami nustatyti sąlygos nustatymą.
	- ❏ Siuntėjo Fakso numerio atitikimas: jei gaunamos faksogramos numeris atitinka šiame elemente pasirinktas sąlygas, spausdintuvas išsaugo ir persiunčia gautas faksogramas.

Pasirinkite sąlygą **Siuntėjo Fakso numerio atitikimas** ir įveskite faksogramos numerį (maks. 20 skaitmenų), paliesdami langelį **Fakso numeris**.

❏ SUB sutampa: jei antrinis adresas (SUB) visiškai sutampa, spausdintuvas išsaugo ir persiunčia gautas faksogramas.

Įgalinkite nustatymą SUB sutampa ir įveskite slaptažodį, paliesdami langelį **Poadresis (SUB)**.

❏ Slaptažodis (SID) sutampa: jei slaptažodis (SID) visiškai sutampa, spausdintuvas išsaugo ir persiunčia gautas faksogramas.

Įgalinkite nustatymą Slaptažodis (SID) sutampa ir įveskite slaptažodį, paliesdami langelį **Slaptažodis(SID)**.

- ❏ Gavimo laikas: spausdintuvas išsaugo ir persiunčia per nurodytą laikotarpį gautas faksogramas. Įgalinkite nustatymą **Gavimo laikas** ir nustatykite laiką ties **Pradžios laikas** ir **Pabaigos laikas**.
- 6. Palieskite langelį **Įrašymo/persiunt. paskirtis**.
- 7. Palieskite **Persiųsti**.
- 8. Palieskite **Persiųsti**, norėdami nustatyti to **Įjungti**.
- 9. Palieskite **Pridėti įrašą**.
- 10. Pasirinkite persiuntimo paskirties vietas iš adresatų sąrašo.

#### *Pastaba:* Galite nurodyti tik vieną persiuntimo paskirties vietą.

- 11. Pasirinkę persiuntimo paskirties vietą, palieskite **Uždaryti**.
- 12. Patikrinkite, ar pasirinkote tinkamą persiuntimo paskirties vietą, tada palieskite **Uždaryti**.
- 13. **Parinktys nepavykus persiųsti** pasirinkite, kad nepavykus persiuntimui butų spausdinami gauti dokumentai arba įrašomi juos į spausdintuvo gautųjų dokumentų aplanką.

#### c*Svarbu:*

Kai gautųjų dokumentų dėžutė yra pilna, faksogramų siuntimas ir gavimas išjungiamas.Patikrinę dokumentus, turite juos ištrinti iš gautųjų dokumentų dėžutės.Dokumentų, kurių nepavyko persiųsti, skaičius

 $\mathbf{v}$ ra rodomas  $\mathbf{v}$ oradžios ekrane, šalia kitų neapdorotų užduočių.

- 14. Palieskite **Gerai** tris kartus, norėdami grįžti į Įrašymo/persiunt. nuostatos ekraną.
- 15. Palieskite užregistruotą langelį, kuriam pasirinkote sąlygos nustatymą, tada palieskite **Įgalinti**.
- 16. Persiųsdami el. pašto adresu, galite nurodyti el. laiško temą.Palieskite **Bendrosios nuostatos**, palieskite **Persiųsti nuostatas** langelį, tada įveskite temą.

#### *Pastaba:*

- ❏ Jeigu pasirinkote tinkle esantį bendrai naudojamą aplanką arba el. pašto adresą kaip persiuntimo paskirties vietą, rekomenduojame patikrinti, ar galite siųsti nuskaitytą vaizdą į tą paskirties vietą nuskaitymo režimu.Pradžios ekrane pasirinkite *Nuskaityti* > *El. paštas* arba *Nuskaityti* > *Tinklo aplankas / FTP*, pasirinkite paskirties vietą, tada paleiskite nuskaitymą.
- ❏ Galite nustatyti, kad Windows kompiuteryje būtų rodomas pranešimas apie gautą naują faksogramą, kai gautieji dokumentai yra įrašomi tinkle esančiame bendrai naudojamame aplanke.Naudodami FAX Utility, nustatykite parametrus.Daugiau informacijos rasite FAX Utility žinyne.

#### **Susijusi informacija**

 $\blacktriangleright$  ["Priėmimo parametrai" puslapyje 113](#page-112-0)

- & ["Kontaktų tvarkymas" puslapyje 25](#page-24-0)
- & ["Priimtų faksogramų peržiūra skystųjų kristalų ekrane \(Sąlyg. įraš./persiuntimas\)" puslapyje 86](#page-85-0)
- & ["Pranešimas apie neapdorotas gautas faksogramas" puslapyje 104](#page-103-0)
- & ["Nuskaitymas į el. paštą" puslapyje 127](#page-126-0)
- & ["Nuskaitymas į tinklo aplanką arba FTP serverį" puslapyje 124](#page-123-0)
- $\rightarrow$  ["Fakso operacijų ir faksogramų siuntimo konfigūravimo programa \(FAX Utility\)" puslapyje 209](#page-208-0)

## **Gautų faksogramų spausdinimas (Sąlyg. įraš./persiuntimas)**

Galite nustatyti, kad būtų spausdinami gauti dokumentai, tenkinantys išsaugojimo arba persiuntimo sąlygas.

- 1. Pradžios ekrane palieskite **Nuostatos**.
- 2. Palieskite **Bendrosios nuostatos** > **Fakso nuostatos** > **Priėmimo parametrai** > **Įrašymo/persiunt. nuostatos**.
- 3. Neužregistruotam langeliui palieskite ties **Sąlyg. įraš./persiuntimas**.
- 4. Palieskite langelį **Pavadinimas** ir įveskite norimą užregistruoti pavadinimą.
- 5. Palieskite langelį **Sąlyga (-os)**, norėdami nustatyti sąlygos nustatymą.
	- ❏ Siuntėjo Fakso numerio atitikimas: jei gaunamos faksogramos numeris atitinka šiame elemente pasirinktas sąlygas, spausdintuvas išsaugo ir persiunčia gautas faksogramas.

Pasirinkite sąlygą **Siuntėjo Fakso numerio atitikimas** ir įveskite faksogramos numerį (maks. 20 skaitmenų), paliesdami langelį **Fakso numeris**.

❏ SUB sutampa: jei antrinis adresas (SUB) visiškai sutampa, spausdintuvas išsaugo ir persiunčia gautas faksogramas.

Įgalinkite nustatymą SUB sutampa ir įveskite slaptažodį, paliesdami langelį **Poadresis (SUB)**.

❏ Slaptažodis (SID) sutampa: jei slaptažodis (SID) visiškai sutampa, spausdintuvas išsaugo ir persiunčia gautas faksogramas.

Įgalinkite nustatymą Slaptažodis (SID) sutampa ir įveskite slaptažodį, paliesdami langelį **Slaptažodis(SID)**.

- ❏ Gavimo laikas: spausdintuvas išsaugo ir persiunčia per nurodytą laikotarpį gautas faksogramas. Įgalinkite nustatymą **Gavimo laikas** ir nustatykite laiką ties **Pradžios laikas** ir **Pabaigos laikas**.
- 6. Palieskite langelį Įrašymo/persiunt. paskirtis.
- 7. Palieskite **Spausdinti** langelį, norėdami nustatyti tai ties **Įjungti**.
- 8. Palieskite **Gerai** du kartus, norėdami grįžti į Įrašymo/persiunt. nuostatos ekraną.
- 9. Palieskite užregistruotą langelį, kuriam pasirinkote sąlygos nustatymą, tada palieskite **Įgalinti**.

#### **Susijusi informacija**

 $\blacktriangleright$  ["Spausdinimo nuostatos" puslapyje 115](#page-114-0)

## **Pranešimų apie gautų faksogramų apdorojimo rezultatus siuntimas (Sąlyg. įraš./persiuntimas)**

Galite siųsti el. laišką, kuriame pateikiami gautų faksogramų apdorojimo rezultatai.

- 1. Pradžios ekrane palieskite **Nuostatos**.
- 2. Palieskite **Bendrosios nuostatos** > **Fakso nuostatos** > **Priėmimo parametrai** > **Įrašymo/persiunt. nuostatos**.
- 3. Pasirinkite registruotą langelį, paliesdami ties **Sąlyg. įraš./persiuntimas**.
- 4. Palieskite langelį ties **El. pašto pranešimai**.
- 5. Būtina įjungti toliau pateikiamas parinktis.

#### *Pastaba:*

Tuo pat metu galima pasirinkti toliau pateikiamas funkcijas.

- ❏ **Pranešti apie gavimo užbaigimą**: siųsti el. laišką gavėjui, kai spausdintuvas gavo faksogramą.
- ❏ **Pranešti apie spausdinimo užbaigimą**: siųsti el. laišką gavėjui, kai spausdintuvas atspausdino gautą faksogramą.
- ❏ **Pranešti apie įrašymo užbaigimą**: siųsti el. laišką gavėjui, kai spausdintuvas įrašė gautą dokumentą į atmintie įrenginį.
- ❏ **Pranešti apie persiuntimo užbaigimą**: siųsti el. laišką gavėjui, kai spausdintuvas persiuntė gautą faksogramą.
- 6. Palieskite langelį ties **Gavėjas**.
- 7. Pasirinkite gavėją iš kontaktų sąrašo.

#### *Pastaba:* Galite nurodyti tik vieną gavėją.

- 8. Pasirinkę gavėją, palieskite **Uždaryti**.
- 9. Palieskite **Gerai** du kartus, norėdami grįžti į Įrašymo/persiunt. nuostatos ekraną.

# **Faksogramos siuntimas iš kompiuterio**

Naudojant tvarkykles "FAX Utility" ir "PC-FAX" faksogramas galima siųsti iš kompiuterio.

#### *Pastaba:*

Norėdami įdiegti FAX Utility, naudokite "EPSON" programinės įrangos atnaujinimo įrankį. Išsamios informacijos ieškokite toliau. "Windows" naudotojai gali įdiegti iš programinės įrangos disko, pateikto su spausdintuvu.

#### **Susijusi informacija**

- $\rightarrow$  ["Programinės įrangos atnaujinimo įrankiai \(programinės įrangos atnaujinimo programa\)" puslapyje 212](#page-211-0)
- $\blacktriangleright$  ["Naujausių programų diegimas" puslapyje 212](#page-211-0)

## **Programoje sukurtų dokumentų siuntimas (Windows)**

Iš programos, "Microsoft Word" arba "Excel" pavyzdžiui, meniu Spausdinti pasirinkę spausdintuvą (faksą) galite tiesiogiai perduoti savo sukurtus duomenis, tokius kaip dokumentais, brėžiniai ir lentelės su viršeliu.

#### *Pastaba:*

Paaiškinime toliau vietoje pavyzdžio naudojama "Microsoft Word". Faktinė operacija gali skirtis priklausomai nuo naudojamos programos. Išsamiau žr. programos pagalbos skiltį.

- 1. Naudodami programą sukurkite dokumentą, kurį siųsite faksu.
- 2. Meniu **Failas** spustelėkite **Spausdinti**.

Programoje atsidaro langas **Spausdinti**.

3. Spausdintuvo dalyje pasirinkite **XXXXX (FAX)** (kur XXXXX — spausdintuvo pavadinimas), tada patikrinkite faksogramos siuntimo nustatymus. Tada spustelėkite **Spausdinti**.

Rodomas "Fax Utility" nustatymų ekranas Recipient.

- ❏ Dalyje **Kopijų skaičius** nurodykite **1**. Jei nurodysite **2** ar daugiau, faksograma gali būti išsiųsta netinkamai.
- ❏ Negalite naudoti tokių funkcijų kaip **Spausdinti pagal failą**, kurios pakeičia išvesties prievadą.
- ❏ Vieno faksogramos perdavimo metu gali išsiųsti iki 100 lapų, įskaitant viršelį.

#### *Pastaba:*

- ❏ Spustelėkite *Spausdintuvo ypatybės*, jei norite nurodyti *Paper Size*, *Orientation*, *Color*, *Image Quality*, arba *Character Density*. Daugiau informacijos rasite PC-FAX tvarkyklės žinyne.
- ❏ Siunčiant pirmą kartą atsidarys langas, kuriame turėsite įrašyti prašomą informaciją. Įveskite reikalingą informaciją ir spustelėkite *OK*.
- ❏ Faksogramų užduočių vidiniam tvarkymui FAX Utility naudoja slapyvardį. Jis nenurodomas viršelyje.
- 4. Nurodykite gavėją ir spustelėkite **Toliau**.
	- ❏ Gavėjo (vardas, fakso numeris ir pan.) nurodymas tiesiogiai:

Spustelėkite skirtuką **Manual Dial**, įveskite reikiamą informaciją ir spustelėkite **Add**. Gavėjas pridedamas į sąrašą **Recipient List**, kuris rodomas viršutinėje lango dalyje.

#### *Pastaba:*

- ❏ Jei spausdintuvo Linijos tipas nustatytas į *PBX*, o prieigos kodas vietoje tikslaus prefikso kodo nustatytas į # (groteles), įveskite # (groteles). Išsamios informacijos ieškokite Linijos tipas, esančiame Pagrind. nuostatos, iš žemiau esančios susijusios informacijos nuorodos.
- ❏ Jei Fax Utility pagrindinio ekrano *Parinkties nustatymuose* pasirinkote "Enter fax number twice", spustelėję *Add* arba *Toliau*, turėsite įvestį tą patį skaičių.

❏ Gavėjo (vardas, fakso numeris ir pan.) pasirinkimas iš adresų knygos:

Jei gavėjas išsaugotas adresų knygoje, spustelėkite skirtuką **Phone Book**. Pasirinkite gavėją iš sąrašo ir spustelėkite **Add**. Gavėjas pridedamas į sąrašą **Recipient List**, kuris rodomas viršutinėje lango dalyje.

#### *Pastaba:*

Jei spausdintuvo Linijos tipas nustatytas į *PBX*, o prieigos kodas vietoje tikslaus prefikso kodo nustatytas į # (groteles), įveskite # (groteles). Išsamios informacijos ieškokite Linijos tipas, esančiame Pagrind. nuostatos, iš žemiau esančios susijusios informacijos nuorodos.

5. Nurodykite viršelio turinį.

Norėdami pridėti viršelį, pasirinkite vieną iš pavyzdžių iš **Cover Sheet**. Įveskite **Subject** ir **Message**, tada spustelėkite **Toliau**. Atkreipkite dėmesį, kad nėra funkcijos, kuri sukurtų originalo viršelį ar pridėtų originalo viršelį į sąrašą.

Jei nenorite pridėti viršelio, pasirinkite **No cover sheet**, esančią **Cover Sheet**.

*Pastaba:*

- ❏ Jei norite pakeisti elementų išsidėstymo tvarką viršelyje, spustelėkite *Cover Sheet Formatting*. *Paper size* galite pasirinkti viršelio dydį. Taip pat galite pasirinkti kitokio nei siunčiami dokumentai dydžio viršelį.
- ❏ Jei norite pakeisti viršelio teksto šriftą, spustelėkite *Font*.
- ❏ Jei norite pakeisti siuntėjo informaciją, spustelėkite *Sender Settings*.
- ❏ Jei norite patikrinti viršelį su įvesta tema ir pranešimų, spustelėkite *Detailed Preview*.
- 6. Patikrinkite perdavimo turinį ir spustelėkite **Send**.

Prieš siuntimą įsitikinkite, kad gavėjo vardas ir fakso numeris nurodyti teisingai. Norėdami peržiūrėti siunčiamą dokumentą ir viršelį, spustelėkite **Preview**.

Prasidėjus perdavimui, atsidaro perdavimo būsenos langas.

#### *Pastaba:*

- ❏ Norėdami sustabdyti perdavimą, pasirinkite duomenis ir spustelėkite *Atšaukti* . Atšaukti taip pat galite spausdintuvo valdymo skydelyje.
- ❏ Jei perdavimo metu įvyksta klaida, atsidaro langas *Communication error*. Patikrinkite klaidos informaciją ir bandykite siųsti dar kartą.
- ❏ Ekranas Fax Status Monitor (aukščiau minėtas ekranas, kuriame galite patikrinti perdavimo būseną) nerodomas, jei nepasirinktas Display Fax Status Monitor During Transmission, esantis "Fax Utility" pagrindiniame ekrane *Optional Settings*.

#### **Susijusi informacija**

 $\rightarrow$  ["Pagrind. nuostatos" puslapyje 111](#page-110-0)

## **Programoje sukurtų dokumentų siuntimas (Mac OS)**

Pasirinkdami fakso funkciją turintį spausdintuvą prekyboje esančios programos meniu **Spausdinti**, galite siųsti duomenis, pvz. sukurtus dokumentus, brėžinius ir lenteles.

#### *Pastaba:*

Toliau pateiktas paaiškinimas kaip pavyzdį naudoja "Text Edit" standartinę Mac OS programą.

- 1. Programoje sukurkite dokumentą, kurį norite siųsti faksu.
- 2. Meniu **Failas** spustelėkite **Spausdinti**.

Pasirodo programos langas **Spausdinti**.

- 3. Pasirinkite spausdintuvą (fakso pavadinimą) ties **Pavadinimas**, spustelėkite ▼, norėdami pamatyti išsamius nustatymus, patikrinkite spausdinimo nustatymus, tada spustelėkite **Gerai**.
- 4. Pasirinkite kiekvieno elemento nustatymus.

❏ Dalyje **Kopijų skaičius** nurodykite **1**. Ne jei nurodysite **2** arba daugiau, siunčiama tik 1 kopija.

❏ Per vieną faksogramos perdavimą galima išsiųsti net 100 puslapių.

#### *Pastaba:*

Dokumentų, kuriuos galite siųsti, puslapių dydis yra toks pat, kaip popieriaus, kurį galite faksu siųsti iš spausdintuvo.

5. Iššokančiame meniu pasirinkite Fax Settings, tada pasirinkite kiekvieno elemento nustatymus.

Kiekvieno nustatymo elemento paaiškinimo ieškokite PC-FAX tvarkyklės žinyne.

Spustelėkite lango apačioje kairėje, norėdami atidaryti PC-FAX tvarkyklės žinyną.

6. Pasirinkite Recipient Settings meniu, tada nurodykite gavėją.

❏ Tiesioginis gavėjo nurodymas (vardo, fakso numerio ir t. t.):

Spustelėkite elementą **Add**, įveskite reikalingą informaciją ir spustelėkite . Gavėjas pridedamas į sąrašą Recipient List, kuris rodomas viršutinėje lango dalyje.

Jei pasirinkite "Enter fax number twice" PC-FAX tvarkyklės nustatymuose, reikia dar kartą įvesti tą patį

numerį, paspaudus .

Jei jūsų fakso ryšio linijai reikalingas prefikso kodas, įveskite External Access Prefix.

#### *Pastaba:*

Jei spausdintuvo Linijos tipas nustatytas į *PBX*, o prieigos kodas vietoje tikslaus prefikso kodo nustatytas į # (groteles), įveskite # (groteles). Išsamios informacijos ieškokite Linijos tipas, esančiame Pagrind. nuostatos, iš žemiau esančios susijusios informacijos nuorodos.

❏ Gavėjo pasirinkimas (vardo, fakso numerio ir t. t.) iš telefonų knygos:

Jei gavėjas išsaugotas telefonų knygoje, spustelėkite . Pasirinkite gavėją iš sąrašo, tada spustelėkite **Add** > **OK**.

Jei jūsų fakso ryšio linijai reikalingas prefikso kodas, įveskite External Access Prefix.

#### *Pastaba:*

Jei spausdintuvo Linijos tipas nustatytas į *PBX*, o prieigos kodas vietoje tikslaus prefikso kodo nustatytas į # (groteles), įveskite # (groteles). Išsamios informacijos ieškokite Linijos tipas, esančiame Pagrind. nuostatos, iš žemiau esančios susijusios informacijos nuorodos.

7. Patikrinkite gavėjo nustatymus ir spustelėkite **Fax**.

Siuntimas pradedamas.

Prieš siuntimą įsitikinkite, kad gavėjo vardas ir fakso numeris nurodyti teisingai.

#### *Pastaba:*

- ❏ Jei spustelėsite Dock esančią spausdintuvo piktogramą, pasirodys siuntimo būsenos patikros ekranas. Norėdami sustabdyti siuntimą, spustelėkite duomenis, tada spustelėkite *Delete*.
- ❏ Siuntimo metu įvykus klaidai pasirodys pranešimas *Sending failed*. Patikrinkite siuntimo įrašus ekrane *Fax Transmission Record*.
- ❏ Mišrių popieriaus formatų dokumentai gali būti nusiųsti neteisingai.

#### **Susijusi informacija**

 $\rightarrow$  ["Pagrind. nuostatos" puslapyje 111](#page-110-0)

# **Faksogramų gavimas į kompiuterį**

Galite gauti faksogramas ir išsaugoti jas kaip PDF failus prie spausdintuvo prijungtame kompiuteryje. FAX Utility pateikiama su funkcijomis, įskaitant faksogramų išsaugojimo aplanko nurodymą. Įdiekite FAX Utility prieš naudodami šią funkciją.

#### *Pastaba:*

FAX Utility diegimui galite naudoti vieną iš šių būdų.

- ❏ Naudojant EPSON Software Updater (programinės įrangos atnaujinimo programą)
- ❏ Naudojant su spausdintuvu pateiktą diską. (tik Windows naudotojams)

#### c*Svarbu:*

- ❏ Gaunant faksogramas iš kompiuterio, pasirinkite *Aut.* spausdintuvo faksogramų gavimo nustatyme.
- ❏ Kompiuteris, nustatytas gauti faksogramas, turi būti visada įjungtas. Gauti dokumentai laikinai įrašomi į spausdintuvo atmintį prieš juos įrašant į kompiuterį. Jei išjungsite kompiuterį, spausdintuvo atmintis gali prisipildyti, nes jis negalės siųsti dokumentų į kompiuterį.
- ❏ Laikinai įrašytų į spausdintuvo atmintį dokumentų skaičius rodomas pradžios ekrane esančiame .
- ❏ Norint nuskaityti gautas faksogramas, kompiuteryje reikia įdiegti PDF peržiūrėjimo programą, pvz. "Acrobat Reader".

#### **Susijusi informacija**

 $\rightarrow$  ["Programinės įrangos atnaujinimo įrankiai \(programinės įrangos atnaujinimo programa\)" puslapyje 212](#page-211-0)

## **Gautos faksogramos įrašymo kompiuteryje nustatymas**

Naudodami FAX Utility galite atlikti gautos faksogramos nustatymus. Iš anksto įdiekite kompiuteryje FAX Utility.

Išsamesnę informaciją žr. Basic Operations, esančią FAX Utility pagalboje (rodoma pagrindiniame lange).

#### *Pastaba:*

Jūs galite gauti ir spausdinti faksogramas vienu metu.

#### **Susijusi informacija**

 $\rightarrow$  ["Fakso operacijų ir faksogramų siuntimo konfigūravimo programa \(FAX Utility\)" puslapyje 209](#page-208-0)

## **Faksogramų gavimas ir spausdinimas, naudojant kompiuterį**

Spausdintuve galite pasirinkti šį nustatymą.

- 1. Palieskite **Nuostatos** > **Bendrosios nuostatos** > **Fakso nuostatos** > **Priėmimo parametrai**.
- 2. Pasirinkite **Įrašymo/persiunt. nuostatos** > **Besąlyginis įrašymas arba persiuntimas** > **Įrašyti į kompiuterį** > **Taip ir spausdinti**.

#### **Susijusi informacija**

 $\blacktriangleright$  "Gautos faksogramos įrašymo kompiuteryje nustatymas" puslapyje 95

#### & ["Priėmimo parametrai" puslapyje 113](#page-112-0)

## **Gautų faksogramų atšaukimas kompiuteryje**

Norėdami atšaukti faksogramų išsaugojimą kompiuteryje, pakeiskite spausdintuvo nustatymus.

#### *Pastaba:*

Nustatymus taip pat galite pakeisti naudodami FAX Utility.Tačiau, jei yra faksogramų, kurios nebuvo išsaugotos kompiuteryje, funkcija neveiks.

- 1. Palieskite **Nuostatos** > **Bendrosios nuostatos** > **Fakso nuostatos** > **Priėmimo parametrai**.
- 2. Pasirinkite **Įrašymo/persiunt. nuostatos** > **Besąlyginis įrašymas arba persiuntimas** > **Įrašyti į kompiuterį** > **Ne**.

#### **Susijusi informacija**

- → ["Fakso operacijų ir faksogramų siuntimo konfigūravimo programa \(FAX Utility\)" puslapyje 209](#page-208-0)
- $\rightarrow$  ["Priėmimo parametrai" puslapyje 113](#page-112-0)

## **Naujų faksogramų tikrinimas (Windows)**

Nustatydami kompiuterį išsaugoti spausdintuvo gautas faksogramas, galite patikrinti gautų faksogramų apdorojimo būseną ir ar yra naujų faksogramų, naudodami fakso piktogramą "Windows" užduočių juostoje.Nustatydami kompiuterį rodyti pranešimą gavus naujas piktogramas, prie "Windows" sistemos juostos pasirodo pranešimo ekranas ir galite patikrinti naujas piktogramas.

#### *Pastaba:*

- ❏ Kompiuteryje išsaugoti gautų faksogramų duomenys pašalinami iš spausdintuvo atminties.
- ❏ Adobe Reader reikalingas, norint peržiūrėti faksogramas, nes jos išsaugomos kaip PDF failai.

## **Fakso piktogramos Windows užduočių juostoje naudojimas**

Galite patikrinti naujas faksogramas ir operacijos būseną, naudodami Windows užduočių juostoje rodomą fakso piktogramą.

- 1. Patikrinkite piktogramą.
	- ❏ : budėjimas.

❏ : naujų faksogramų tikrinimas.

❏ : naujų faksogramų importavimas baigtas.

2. Dešiniuoju pelės mygtuku paspauskite ant piktogramos, tada spustelėkite **Open the received fax folder**. Rodomas gautų faksogramų aplankas.Patikrinkite datą ir siuntėją failo pavadinime, tada atidarykite PDF failą. Kai fakso piktograma rodo budėjimą, galite iškart patikrinti naujas piktogramas, pasirinkdami **Check new faxes now**.

*Pastaba:*

Gautos faksogramos automatiškai pervadinamos, naudojant šį vardų formatą.

YYYYMMDDHHMMSS\_xxxxxxxxx\_nnnnn (metai / mėnuo / diena / valanda / minutė / sekundė\_siuntėjo numeris)

## **Pranešimo lango naudojimas**

Kai nustatote, kad būtų pranešta apie naują faksogramą, kiekvienai faksogramai rodomas pranešimo langas prie užduoties juostos.

1. Patikrinkite kompiuterio ekrane rodomą pranešimo ekraną.

#### *Pastaba:*

Pranešimo ekranas dingsta, jei nurodytą laiko tarpą neatliekama jokia operacija.Galite pakeisti pranešimo nustatymus, pvz. rodymo laiką.

2. Spustelėkite bet kur pranešimo ekrane, išskyrus  $\mathbf x$  mygtuką.

Atidaromas aplankas, kuriame nurodėte išsaugoti naujas faksogramas.Patikrinkite datą ir siuntėją failo pavadinime, tada atidarykite PDF failą.

#### *Pastaba:*

Gautos faksogramos automatiškai pervadinamos, naudojant šį vardų formatą.

YYYYMMDDHHMMSS\_xxxxxxxxxx\_nnnnn (metai / mėnuo / diena / valanda / minutė / sekundė\_siuntėjo numeris)

## **Naujų faksogramų tikrinimas (Mac OS)**

Naujas faksogramas galite tikrinti vienu iš šių būdų.Tai galima tik kompiuteriuose, nustatytuose **"Save" (save faxes on this computer)**.

- ❏ Atidarykite gautų faksogramų aplanką (nurodytą **Received Fax Output Settings.**)
- ❏ Atidarykite Fax Receive Monitor ir spustelėkite **Check new faxes now**.
- ❏ Pranešimas, kad buvo gautos naujos faksogramos

Pasirinkite **Notify me of new faxes via a dock icon** ties **Fax Receive Monitor** > **Preferences** fakso paslaugų programoje, faksogramų gavimo stebėjimo piktograma ant doko pašoka, pranešdama apie naujas gautas faksogramas.

## **Atidarykite gautų faksogramų aplanką iš gautų faksogramų monitoriaus**

Galite atidaryti išsaugojimo aplanką iš kompiuterio, nurodyto gauti faksogramas, pasirenkant **"Save" (save faxes on this computer)**.

- 1. Spustelėkite gautų faksogramų monitoriaus piktogramą, esančią Dock, norėdami atidaryti **Fax Receive Monitor**.
- 2. Pasirinkite spausdintuvą ir spustelėkite **Open folder** arba dukart spustelėkite spausdintuvą.

<span id="page-97-0"></span>3. Patikrinkite datą ir siuntėją failo pavadinime, tada atidarykite PDF failą.

#### *Pastaba:*

Gautos faksogramos automatiškai pervadinamos, naudojant šį vardų formatą.

YYYYMMDDHHMMSS\_xxxxxxxxx\_nnnnn (metai / mėnuo / diena / valanda / minutė / sekundė siuntėjo numeris)

Siuntėjo atsiųsta informacija rodoma kaip siuntėjo numeris.Priklausomai nuo siuntėjo, šis numeris gali būti nerodomas.

# **Faksogramų dėžutės funkcijų naudojimas**

Faksogramų dėžutę sudaro penkios dėžutės.

- ❏ Gautas paštas: Saugo gautą dokumentą.
- ❏ Konfidenciali dėžutė: saugo gautą dokumentą. Galite gauti konfidencialias faksogramas, nurodydami dokumento saugojimo paskirties vietą, naudodami Sąlyg. įraš./persiuntimas nustatymą.
- ❏ Saugomų dokumentų dėžutė: Saugo dokumentus, kurie bus siunčiami.
- ❏ Siuntimo pareikalavus dėžutė: Saugo dokumentus užklausų siuntimui.
- ❏ Lentos dėžutė: Saugo dokumentus atrankiniam užklausų siuntimui.

#### **Susijusi informacija**

- $\blacklozenge$  "Gautų dokumentų aplanko naudojimas" puslapyje 98
- & ["Konfidencialios dėžutės naudojimas" puslapyje 99](#page-98-0)
- & ["Saugomų dokumentų dėžutė naudojimas" puslapyje 100](#page-99-0)
- & ["Siuntimo pareikalavus dėžutė Naudojimas" puslapyje 101](#page-100-0)
- & ["Lentos dėžutės naudojimas" puslapyje 102](#page-101-0)

## **Gautų dokumentų aplanko naudojimas**

Galima nustatyti, kad gautos faksogramos būtų įrašomos spausdintuvo gautų dokumentų aplanke. Gautų dokumentų aplanke ir konfidencialioje dėžutėje galima įrašyti iš viso iki 200 dokumentų. Kai naudojate šią funkciją, gauti dokumentai automatiškai neišspausdinami. Galite juos peržiūrėti spausdintuvo skystųjų kristalų ekrane ir išspausdinti tik tada, kai reikia.

#### *Pastaba:*

Įrašyti 200 dokumentų gali nepavykti dėl naudojimo sąlygų, pavyzdžiui, įrašomų dokumentų failų dydžio, ir tuo pat metu naudojant kelias faksogramos įrašymo funkcijas.

#### **Susijusi informacija**

- & ["Gautų faksogramų įrašymas gautų dokumentų aplanke \(Besąlyginis įrašymas arba persiuntimas\)" puslapyje 80](#page-79-0)
- $\rightarrow$  "Gautų dokumentų aplanke esančių priimtų dokumentų peržiūra" puslapyje 98
- $\rightarrow$  ["Gautų dokumentų aplanko nustatymų pasirinkimas" puslapyje 99](#page-98-0)

## **Gautų dokumentų aplanke esančių priimtų dokumentų peržiūra**

Galima peržiūrėti spausdintuvo gautų dokumentų aplanke saugomus priimtus dokumentus.

- <span id="page-98-0"></span>1. Pradžios ekrane palieskite **Fakso langelis**.
- 2. Palieskite **Gautieji/ konfidenciali**.
- 3. Palieskite **Gautas paštas** aplanką.
- 4. Pasirinkite norimą patikrinti faksogramą.

Bus pateiktas dokumento turinys.

## **Gautų dokumentų aplanko nustatymų pasirinkimas**

Kai gautų dokumentų aplanke yra dokumentas, galite spausdinti, išsaugoti atmintinėje, ištrinti dokumentą, arba nustatyti gautų dokumentų aplanko slaptažodžio nustatymą.Kai gautų dokumentų aplanke nėra dokumentų, galite tik nustatyti slaptažodį.

- 1. Pradžios ekrane palieskite **Fakso langelis**.
- 2. Palieskite **Gautieji/ konfidenciali**.
- 3. Palieskite **Gautas paštas** aplanką.
- 4 Palieskite  $\equiv$
- 5. Pasirinkite norimą naudoti meniu, tada vykdykite ekrane pateiktas instrukcijas.

## **Konfidencialios dėžutės naudojimas**

Galima nustatyti, kad gautos faksogramos būtų įrašomos spausdintuvo konfidencialioje dėžutėje. Gautų dokumentų aplanke ir konfidencialioje dėžutėje galima įrašyti iš viso iki 200 dokumentų.

#### *Pastaba:*

Įrašyti 200 dokumentų gali nepavykti dėl naudojimo sąlygų, pavyzdžiui, įrašomų dokumentų failų dydžio, ir tuo pat metu naudojant kelias faksogramos įrašymo funkcijas.

#### **Susijusi informacija**

- & ["Gautų faksogramų įrašymas gautų dokumentų aplanke ir konfidencialioje dėžutėje \(Sąlyg. įraš./persiuntimas\)"](#page-84-0) [puslapyje 85](#page-84-0)
- $\rightarrow$  "Gautų dokumentų konfidencialiame aplanke patikra" puslapyje 99
- $\blacktriangleright$  ["Konfidencialios dėžutės nustatymų pasirinkimas" puslapyje 100](#page-99-0)

## **Gautų dokumentų konfidencialiame aplanke patikra**

Galima peržiūrėti spausdintuvo konfidencialiame aplanke saugomus priimtus dokumentus.

- 1. Pradžios ekrane palieskite **Fakso langelis**.
- 2. Palieskite **Gautieji/ konfidenciali**.
- 3. Palieskite norimą patikrinti konfidencialią dėžutę.

<span id="page-99-0"></span>4. Pasirinkite norimą patikrinti faksogramą.

Bus pateiktas dokumento turinys.

### **Konfidencialios dėžutės nustatymų pasirinkimas**

Kai konfidencialioje dėžutėje yra dokumentas, galite spausdinti, išsaugoti atmintinėje, ištrinti dokumentą, nustatyti slaptažodį arba išvalyti konfidencialios dėžutės nustatymus.Kai konfidencialioje dėžutėje dokumentų nėra, galite tik nustatyti slaptažodį ir išvalyti konfidencialios dėžutės nustatymus.

- 1. Pradžios ekrane palieskite **Fakso langelis**.
- 2. Palieskite **Gautieji/ konfidenciali**.
- 3. Palieskite norimą nustatyti konfidencialią dėžutę.
- 4. Palieskite  $\equiv$ .
- 5. Pasirinkite norimą naudoti elementą, tada vykdykite ekrane pateiktas instrukcijas.

## **Saugomų dokumentų dėžutė naudojimas**

Spausdintuvo saugomų dokumentų dėžutėje galite saugoti 10 dokumentų (iki 100 vienspalvių puslapių viename dokumente).

#### *Pastaba:*

Įrašyti 10 dokumentų gali nepavykti dėl naudojimo sąlygų, pavyzdžiui, saugomų dokumentų failų dydžio.

#### **Susijusi informacija**

- $\blacktriangleright$   $\mathbb{R}$   $\mathbb{R}$ ksogramos išsaugojimas nenurodant gavėjo (Įraš. faks. duom.)" puslapyje 74
- $\rightarrow$  "Dokumentų patikra Saugomų dokumentų dėžutė" puslapyje 100
- & "Saugomų dokumentų dėžutė nustatymų pasirinkimas" puslapyje 100

## **Dokumentų patikra Saugomų dokumentų dėžutė**

Galite patikrinti spausdintuvo aplanke esančius dokumentus.

- 1. Pradžios ekrane palieskite **Fakso langelis**.
- 2. Palieskite **Saugomi dokument.**.
- 3. Pasirinkite norimus patikrinti dokumentus.

Bus pateiktas dokumento turinys.

### **Saugomų dokumentų dėžutė nustatymų pasirinkimas**

Taip pat galite spausdinti, išsaugoti atminties įrenginyje arba ištrinti dokumentų dėžutėje saugomus dokumentus ir nustatyti dėžutės atidarymo slaptažodį.

- <span id="page-100-0"></span>1. Pradžios ekrane palieskite **Fakso langelis**.
- 2. Palieskite **Saugomi dokument.**.
- 3. Palieskite  $\equiv$ .
- 4. Pasirinkite norimą naudoti meniu, tada vykdykite ekrane pateiktas instrukcijas.

## **Siuntimo pareikalavus dėžutė Naudojimas**

Galima išsaugoti net 100 puslapių vienspalvį dokumentą spausdintuvo užklausų siuntimo dėžutėje.

#### **Susijusi informacija**

- $\rightarrow$  ["Siuntimas pareikala. / skelbimų lenta registravimas" puslapyje 73](#page-72-0)
- & ["Dokumento saugojimas Siuntimas pareikala. / skelbimų lenta" puslapyje 74](#page-73-0)
- & "Dokumentų patikra Siuntimo pareikalavus dėžutė" puslapyje 101
- & "Siuntimo pareikalavus dėžutė nustatymų pasirinkimas" puslapyje 101

### **Dokumentų patikra Siuntimo pareikalavus dėžutė**

Galite patikrinti spausdintuvo išsiųstų apklausų aplanke esančius dokumentus.

- 1. Pradžios ekrane palieskite **Fakso langelis**.
- 2. Palieskite **Siuntimas pareikal. / lenta**.
- 3. Palieskite **Siuntimo kaupimas** aplanką.
- 4. Palieskite **Patikrinti dokumentą**.

Bus pateiktas dokumento turinys.

### **Siuntimo pareikalavus dėžutė nustatymų pasirinkimas**

Galite ištrinti užklausų siuntimo dėžutėje saugomus dokumentus.Taip pat galite nustatyti dėžutės atidarymo slaptažodį, automatiškai ištrinti dokumento nustatymus po užklausų siuntimo, išsiųsti el. pašto pranešimą apie dokumento apdorojimo rezultatus.

- 1. Pradžios ekrane palieskite **Fakso langelis**.
- 2. Palieskite **Siuntimas pareikal. / lenta**.
- 3. Palieskite **Siuntimo kaupimas** aplanką.
- 4. Palieskite **Nuostatos**.
- 5. Pasirinkite norimą naudoti meniu, tada vykdykite ekrane pateiktas instrukcijas.

## <span id="page-101-0"></span>**Lentos dėžutės naudojimas**

Vienoje iš spausdintuvo lentos dėžučių galite saugoti vieną dokumentą (iki 100 vienspalvių puslapių). Spausdintuvas turi 10 lentų dėžučių, leidžiančių saugoti iš viso iki 10 dokumentų.

#### *Pastaba:*

Saugoti 10 dokumentų gali nepavykti dėl naudojimo sąlygų, pavyzdžiui, saugomų dokumentų failų dydžio.

#### **Susijusi informacija**

- $\rightarrow$  ["Siuntimas pareikala. / skelbimų lenta registravimas" puslapyje 73](#page-72-0)
- & ["Dokumento saugojimas Siuntimas pareikala. / skelbimų lenta" puslapyje 74](#page-73-0)
- & ["Dokumentų patikra Siuntimo pareikalavus dėžutė" puslapyje 101](#page-100-0)
- $\blacktriangleright$  "Skelbimų lentos laukelių nustatymų pasirinkimas" puslapyje 102

### **Dokumentų skelbimo lentos aplanke patikra**

Galima patikrinti spausdintuvo skelbimų lentos aplanke esančius dokumentus.

- 1. Pradžios ekrane palieskite **Fakso langelis**.
- 2. Palieskite **Siuntimas pareikal. / lenta**.
- 3. Palieskite norimą patikrinti lentos dėžutę.
- 4. Palieskite **Patikrinti dokumentą**.

Bus pateiktas dokumento turinys.

## **Skelbimų lentos laukelių nustatymų pasirinkimas**

Skelbimų lentos laukeliams galite pasirinkti antrinio adreso ir slaptažodžio nustatymus.Taip pat galite nustatyti laukelio atidarymo slaptažodį, ištrinti dokumento nustatymus po užklausų siuntimo, išsiųsti el. pašto pranešimą apie dokumento apdorojimo rezultatus, ištrinti dokumentą ir išvalyti dėžutės nustatymus.

- 1. Pradžios ekrane palieskite **Fakso langelis**.
- 2. Palieskite **Siuntimas pareikal. / lenta**.
- 3. Palieskite norimą nustatyti lentos dėžutę.
- 4. Pasirinkite norimą naudoti elementą, tada vykdykite ekrane pateiktas instrukcijas.

# **Kitų faksogramų siuntimo funkcijų naudojimas**

## **Faksogramų ataskaitos ir sąrašo spausdinimas**

### **Faksogramų ataskaitos spausdinimas rankiniu būdu**

- 1. Pradžios ekrane palieskite **Faksas**.
- 2. Palieskite **Meniu**.
- 3. Palieskite **Fakso ataskaita**.
- 4. Pasirinkite norimą spausdinti ataskaitą, tada vykdykite ekrane pateiktas instrukcijas.

#### *Pastaba:*

Galima pakeisti ataskaitos formatą.Pradžios ekrane pasirinkite *Nuostatos* > *Bendrosios nuostatos* > *Fakso nuostatos* > *Ataskaitos nuostatos* ir pakeiskite *Pridėti vaizdą prie ataskaitos* arba *Ataskaitos formatas* nuostatas.

#### **Susijusi informacija**

- $\rightarrow$  ["Daugiau" puslapyje 109](#page-108-0)
- $\blacktriangleright$  ["Ataskaitos nuostatos" puslapyje 117](#page-116-0)

## **Automatinio faksogramų ataskaitos spausdinimo užduoties konfigūravimas**

Galima nustatyti, kad toliau nurodytos faksogramų ataskaitos būtų spausdinamos automatiškai.

#### **Perdavimo ataskaita**

Pradžios ekrane palieskite **Faksas** > **Fakso nuostatos** > **Perdavimo ataskaita**, o tada pasirinkite **Spausdinti** arba **Spausdinti įvykus klaidai**.

#### **Persiuntimo ataskaita**

Pradžios ekrane palieskite **Nuostatos** > **Bendrosios nuostatos** > **Fakso nuostatos** > **Ataskaitos nuostatos** > **Persiuntimo ataskaita**, o tada pasirinkite **Spausdinti** arba **Spausdinti įvykus klaidai**.

#### **Automatinis faksogramų žurnalo spausdinimas**

Pradžios ekrane palieskite **Nuostatos** > **Bendrosios nuostatos** > **Fakso nuostatos** > **Ataskaitos nuostatos** > **Automatinis faksogramų žurnalo spausdinimas**, o tada pasirinkite **Įjungti (kas 30)** arba **Įjungti (laikas)**.

#### **Susijusi informacija**

- $\blacktriangleright$  ["Vartotojo nuostatos meniu parinktys" puslapyje 49](#page-48-0)
- $\blacktriangleright$  ["Ataskaitos nuostatos" puslapyje 117](#page-116-0)

## <span id="page-103-0"></span>**Faksogramų siuntimo saugos priemonių nustatymas**

Kad faksograma nebūtų išsiųsta klaidingam gavėjui, taip pat kad priimti dokumentai nebūtų paviešinti arba prarasti, galima pasirinkti saugos nustatymus. Be to, galima panaikinti atsargines faksogramų kopijas.

- 1. Pradžios ekrane palieskite **Nuostatos**.
- 2. Palieskite **Bendrosios nuostatos** > **Fakso nuostatos** > **Saugos nuostatos**.
- 3. Pasirinkite meniu, o tada nustatymus.

#### **Susijusi informacija**

 $\blacktriangleright$  ["Saugos nuostatos" puslapyje 117](#page-116-0)

## **Fakso užduočių peržiūra**

### **Pranešimas apie neapdorotas gautas faksogramas**

Kol yra neapdorotų gautų dokumentų, neapdorotų darbų skaičius rodomas **pradžios ekrane. Žr. toliau esančią** lentelę, kurioje pateikiama sąvoka "neapdorotas".

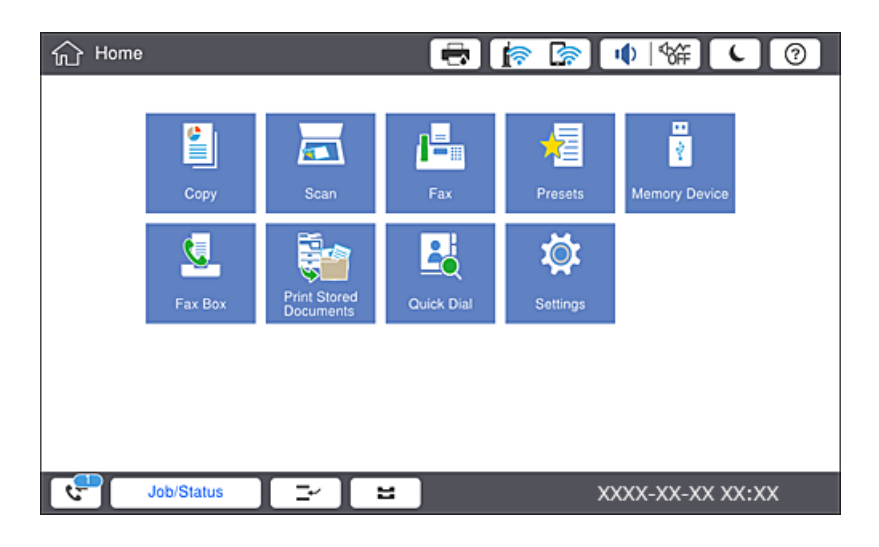

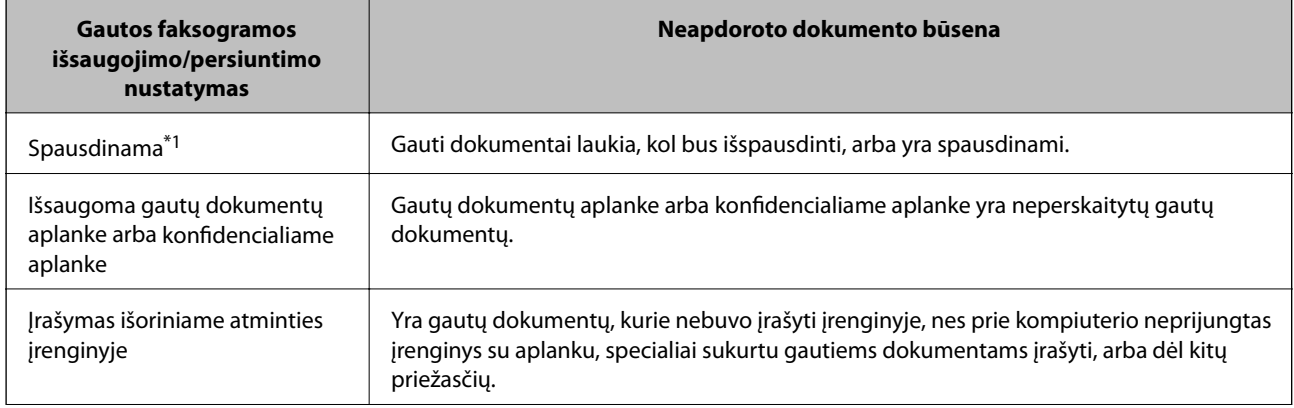

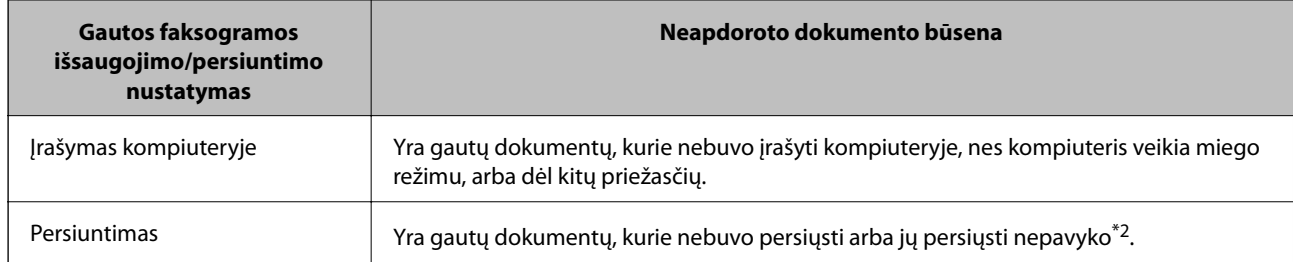

- \*1 : Jei nenustatėte jokių faksogramos išsaugojimo/persiuntimo parametrų arba jei nustatėte spausdinti gautus dokumentus, tuo pat metu juos įrašant išoriniame atminties įrenginyje arba kompiuteryje.
- \*2 : Jei gautų dokumentų aplanke nustatėte įrašyti dokumentus, kurių negalima persiųsti, šiame aplanke yra neperskaitytų dokumentų, kurių nepavyko persiųsti. Jei nustatėte spausdinti dokumentus, kurių nepavyko persiųsti, spausdinimas nebaigiamas.

#### *Pastaba:*

Jei naudojate daugiau nei vieną faksogramos išsaugojimo/persiuntimo parametrą, net ir gavus vieną faksogramą, gali būti rodomi "2" arba "3" neapdoroti darbai. Pavyzdžiui, jei esate nustatę, kad faksogramos būtų įrašytos gautų dokumentų aplanke arba kompiuteryje, ir gaunama viena faksograma, rodomi "2" neapdoroti darbai, jei faksograma nėra įrašoma gautų dokumentų aplanke arba kompiuteryje.

#### **Susijusi informacija**

- & ["Gautų faksogramų įrašymas gautų dokumentų aplanke \(Besąlyginis įrašymas arba persiuntimas\)" puslapyje 80](#page-79-0)
- & ["Gautų faksogramų įrašymas gautų dokumentų aplanke ir konfidencialioje dėžutėje \(Sąlyg. įraš./persiuntimas\)"](#page-84-0) [puslapyje 85](#page-84-0)
- $\rightarrow$  . Gautu faksogramų irašymas išoriniame atminties irenginyje (Besalyginis įrašymas arba persiuntimas)" [puslapyje 81](#page-80-0)
- $\rightarrow$  "Gautų faksogramų įrašymas išoriniame atminties įrenginyje (Salyg. įraš./persiuntimas)" puslapyje 87
- $\rightarrow$  ["Gautų faksogramų persiuntimas \(Besąlyginis įrašymas arba persiuntimas\)" puslapyje 82](#page-81-0)
- $\rightarrow$  "Gautu faksogramų persiuntimas (Salyg. iraš./persiuntimas)" puslapyje 88
- & ["Priimtų faksogramų peržiūra skystųjų kristalų ekrane \(Besąlyginis įrašymas arba persiuntimas\)" puslapyje 81](#page-80-0)
- & ["Priimtų faksogramų peržiūra skystųjų kristalų ekrane \(Sąlyg. įraš./persiuntimas\)" puslapyje 86](#page-85-0)
- & "Vykdomų fakso užduočių peržiūra" puslapyje 105

## **Vykdomų fakso užduočių peržiūra**

Galite peržiūrėti ekraną, norėdami patikrinti, kurių fakso užduočių apdorojimas nebaigtas. Šios užduotys rodomos patikros ekrane. Šiame ekrane taip pat galite spausdinti dokumentus, kurie dar neatspausdinti, arba pakartotinai siųsti dokumentus, kurių išsiųsti nepavyko.

- ❏ Gautos fakso užduotys toliau
	- ❏ Dar neatspausdintos (kai užduotys nustatytos spausdinimui)
	- ❏ Dar neišsaugotos (kai užduotys nustatytos išsaugojimui)
	- ❏ Dar nepersiųstos (kai užduotys nustatytos persiuntimui)
- ❏ Siunčiamos fakso užduotys, kurių nepavyko išsiųsti (jei funkcija **Išsaugoti trikties duomenis** įjungta)

Norėdami pamatyti patikros ekraną, atlikite žemiau nurodytus žingsnius.

1. Pradžios ekrane palieskite **Užduoties būsena**.

- 2. Palieskite **Užduoties būsena** kortelę, tada palieskite **Įjungta**.
- 3. Pasirinkite norimą patikrinti užduotį.

### **Faksogramų užduočių istorijos peržiūra**

Galite patikrinti išsiųstų ir gautų fakso užduočių istoriją, pvz., datą, laiką ir kiekvienos užduoties rezultatą.

- 1. Pradžios ekrane palieskite **Užduoties būsena**.
- 2. Skirtuke **Žurnalas** pasirinkite **Užduoties būsena**.
- 3. Dešinėje palieskite , tada pasirinkite **Siųsti** arba **Gauti**.

Išsiųstų arba gautų fakso užduočių žurnalas rodomas atvirkštine chronologine tvarka. Palieskite užduotį, kurios informaciją norite atidaryti.

Taip pat galite patikrinti fakso darbų istoriją, ją atsispausdindami **Fakso žurnalas** pasirinkę **Faksas** >  $\equiv$  (Meniu) > **Fakso žurnalas**.

## **Gautų dokumentų perspausdinimas**

Iš atspausdintų fakso užduočių žurnalų galite perspausdinti gautus dokumentus.

Atkreipkite dėmesį, kad jei spausdintuve nelieka atminties, atspausdinti gautieji dokumentai ištrinami chronologine tvarka.

- 1. Pradžios ekrane palieskite **Užduoties būsena**.
- 2. Skirtuke **Žurnalas** pasirinkite **Užduoties būsena**.
- 3. Dešinėje palieskite , tada pasirinkite **Spausdinti**. Išsiųstų arba gautų fakso užduočių istorija rodoma atvirkštine chronologine tvarka.
- 4. Iš istorijos sąrašo pasirinkite užduoti su  $\sqrt{a}$ . Patikrinkite datą, laiką ir rezultatą, kad nustatytumėte, ar tai dokumentas, kurį norite spausdinti.
- 5. Norėdami atspausdinti dokumentą, palieskite **Spausdinti vėl**.

# **Režimo Faksas meniu parinktys**

## **Dažnas**

Pasirinkite toliau aprašytus valdymo skydo meniu.

#### **Faksas** > **Dažnas**

Galite siųsti faksogramas, naudodami užregistruotus dažniausiai naudojamus adresatus arba naudodami neseniai siųstų faksogramų istoriją.

#### <span id="page-106-0"></span> $\left(\mathbb{Q}_2\right)$

Pasirinkite gavėją iš rodomo greitojo rinkimo sąrašo.

 $\circledcirc$ 

Pasirinkite gavėją iš siųstų faksogramų istorijos. Taip pat galite pridėti gavėją prie kontaktų sąrašo.

#### Dažniausi adresatai

Rodo adresatus, užregistruotus **Nuostatos** > **Adresatų tvarkytuvas** > **Dažnas**.

#### Greitasis operacijos mygtukas

Parodo keturis fakso nustatymo elementus, pvz. **Perdavimo žurnalas** ir **Originalo tipas**. Tai naudinga priskiriant dažniausiai naudojamus elementus, nes leidžia greitai ir paprastai pasirinkti nustatymus. Atkreipkite dėmesį, kad elementui, kuriame rodoma **Ne naud.**, nepriskirtas fakso nustatymo elementas.

Elementus turite priskirti iš anksto **Nuostatos** > **Bendrosios nuostatos** > **Fakso nuostatos** > **Vartotojo nuostatos** > **Greitasis operacijos mygtukas**.

## **Gavėjas**

Pasirinkite toliau aprašytus valdymo skydo meniu.

#### **Faksas** > **Gavėjas**

Kontaktai

Parodo registruotų adresatų sąrašą abėcėlės tvarka, kad galėtumėte iš sąrašo pasirinkti adresatą kaip gavėją.

# **Pili**<br>Pridėti naują

Adresatų sąraše galite užregistruoti naują gavėją arba grupę.

 $\left(\overline{\mathbb{Q}}^{23}\right)$ 

Pasirinkite gavėją iš rodomo greitojo rinkimo sąrašo.

### $\circled{(\textcircled{r})}$

Pasirinkite gavėją iš siųstų faksogramų istorijos.Taip pat galite pridėti gavėją prie kontaktų sąrašo.

## **Fakso nuostatos**

Pasirinkite toliau aprašytus valdymo skydelio meniu.

#### **Faksas** > **Fakso nuostatos**

Greitasis operacijos mygtukas:

Parodo iki keturių dažniausiai naudojamų elementų, pvz. **Perdavimo žurnalas** ir **Originalo tipas**. Tai leidžia greitai ir paprastai atlikti nustatymus.

Elementus turite priskirti iš anksto **Nuostatos** > **Bendrosios nuostatos** > **Fakso nuostatos** > **Vartotojo nuostatos** > **Greitasis operacijos mygtukas**

❏ Yra keturi mygtukai, kurie galimi kaip **Greitasis operacijos mygtukas**.

Nuskaitymo nuostatos:

❏ Originalo formatas (stikl.)

Pasirinkite ant skaitytuvo stiklas padėto originalo formatą ir padėtį.

❏ Originalo tipas

Pasirinkite originalo rūšį.

❏ Spalvų rež.

Pasirinkite, ar nuskaityti spalvotai, ar viena spalva.

❏ Skiriamoji geba

Pasirinkite siunčiamos faksogramos skiriamąją gebą. Jei pasirinksite aukštesnę skiriamąją gebą, duomenų dydis padidės, išsiųsti faksogramą reikės daugiau laiko.

❏ Tankis

Nustatomas siunčiamos faksogramos tankis. + padidina tankį ir - sumažina tankį.

❏ Pašalinti foną

Pasirinkite fono tamsumą. Palieskite +, norėdami foną pašviesinti (padaryti baltesnį) ir -, norėdami jį patamsinti (padaryti juodesnį).

Jei pasirinksite **Aut.**, originalų fono spalvos aptinkamos ir automatiškai pašalinamos arba pašviesinamos. Jis netaikomas teisingai, jei fono spalva per tamsi arba neaptinkama.

❏ Ryškumas

Pagerinamas arba pašalinamas vaizdo kontūrų fokusavimas. + padidina ryškumą ir - sumažina ryškumą.

❏ ADF dvipusis

Nuskaitomos abi originalų, įdėtų į ADF, pusės ir siunčiama vienspalvė faksograma.

❏ Nepertr. nusk. (ADT)

Jei faksograma siunčiama iš ADF, pradėję nuskaitymą į ADF nebegalėsite įdėti originalų. Jei į ADF įdėsite skirtingų formatų dokumentus, visi originalai bus siunčiami padidinus iki didžiausio formato dokumento. Įjunkite šią parinktį, kad nuskaičius ADF esantį originalą spausdintuvas pateiktų klausimą, ar norite nuskaityti kitą puslapį. Tada galite rūšiuoti ir nuskaityti originalus pagal dydį ir siųsti juos kaip atskirą faksogramą.

#### Faksogramos siuntimo nuostatos:

❏ Tiesioginis siuntimas

Vienspalvės faksogramos siunčiamos vienam gavėjui prisijungus, nuskaitytas vaizdas neįrašomas į atmintį. Jei neįjungėte šios parinkties, spausdintuvas pradės perdavimą įrašęs nuskaitytą vaizdą į atmintį, todėl siunčiant daug puslapių atmintis gali užsipildyti. Naudodami šią funkciją galėsite išvengti klaidų, tačiau faksogramos siuntimas užtruks ilgiau. Šios funkcijos negalite naudoti, jei naudojate parinktį ADF dvipusis ir siunčiate faksogramą keliems gavėjams.

#### ❏ Pirmenybinis siuntimas

Siunčiama dabartinė faksograma, kol kitos faksogramos laukia siuntimo.
❏ Siųsti faksogramą vėliau

Faksograma siunčiama nurodytu laiku. Naudojant šią parinktį galima siųsti tik vienspalves faksogramas.

- ❏ Pridėti siuntėjo informaciją
	- ❏ Pridėti siuntėjo informaciją

Pasirinkite padėtį, kurioje norite įtraukti antraštės informaciją (siuntėjo vardą ir fakso numerį) siunčiamoje faksogramoje, arba neįtraukite informacijos.

Pasirinkite **Išjungta**, norėdami siųsti faksogramą be antraštės informacijos.

Pasirinkite **Vaizdo išorėje**, norėdami siųsti faksogramą su antraštės informacija viršutinėje baltoje faksogramos paraštėje. Tai neleidžia antraštei persidengti su nuskaitytu vaizdu, tačiau gavėjo gauta faksograma gali būti atspausdinta ant dviejų lapų, priklausomai nuo originalų dydžio.

Pasirinkite **Vaizdo viduje**, norėdami siųsti faksogramą su antraštės informacija maždaug 7 mm žemiau, nei nuskaityto vaizdo viršus. Antraštė gali persidengti su vaizdu, tačiau gavėjo gauta faksograma nebus padalinta į du dokumentus.

❏ Faksogramos antraštė

Pasirinkite antraštę gavėjui. Norėdami naudotis šia funkcija turite iš anksto užregistruoti kelias antraštes.

❏ Papildoma informacija

Pasirinkite informaciją, kurią norite pridėti. Galite pasirinkti iš **Jūsų telefono numeris** ir **Paskirties sąrašas**.

❏ Siuntimo rezultatas

Išsiunčia pranešimą po faksogramos išsiuntimo.

❏ Perdavimo ataskaita

Išsiuntus faksogramą, automatiškai spausdinama perdavimo ataskaita. Pasirinkite **Spausdinti įvykus klaidai**, jei norite, kad ataskaita būtų spausdinama tik įvykus klaidai.

❏ Atsarg. kopija

Išsaugo išsiųstos faksogramos atsarginę kopiją, kuri yra nuskaitoma ir automatiškai išsaugoma spausdintuvo atmintyje.

## **Daugiau**

Pasirinkite toliau aprašytus valdymo skydo meniu.

#### **Faksas** > **Meniu**

Perdavimo žurnalas:

Galima peržiūrėti išsiųstų arba priimtų faksogramų užduočių istoriją.

#### Fakso ataskaita:

❏ Paskutinis duomenų perdav.

Išspausdinama ankstesnių pagal užklausą išsiųstų arba priimtų faksogramų ataskaita.

❏ Fakso žurnalas

Atspausdina perdavimo ataskaitą.Naudodami šį meniu galite nustatyti, kad ši ataskaita būtų spausdinama automatiškai.

#### **Nuostatos** > **Bendrosios nuostatos** > **Fakso nuostatos** > **Ataskaitos nuostatos** > **Fakso žurnalas**

❏ Išsaugoti faks. dokumentai

Išspausdinamas spausdintuvo atmintyje saugomų faksogramų dokumentų, pavyzdžiui, nebaigtų užduočių, sąrašas.

❏ Fakso nuostatų sąrašas

Išspausdinami dabartiniai fakso nustatymai.

❏ Sąlyginio įrašymo/ persiunt. sąrašas

Atspausdina sąlyginio išsaugojimo / persiuntimo sąrašą.

❏ Protokolo sekimas

Išspausdinama išsami ankstesnių išsiųstų arba priimtų faksogramų ataskaita.

#### Išplėstinė faksograma:

❏ Prašymas išsiųsti gautas

Prisijungiama prie įvesto fakso numerio ir gaunama fakso įrenginyje saugoma faksograma.Šią parinktį galite naudoti, jei norite gauti faksogramą iš fakso informacijos paslaugos.

❏ Siuntimas pareikal. / lenta

Sudaryta iš vienos užklausų siuntimo dėžutės ir dešimties lentos dėžučių.Užklausų siuntimo dėžutėje saugomas vienas nuskaitytas dokumentas (iki 100 vienspalvių puslapių) siuntimui pagal užklausą, o kitam fakso įrenginiui pateikus užklausą dokumentas išsiunčiamas naudojant įrenginio pagal užklausą siunčiamų faksogramų funkciją.Kiekvienoje lentos dėžutėje saugomas vienas nuskaitytas dokumentas siuntimui pagal užklausą, o kitam fakso įrenginiui pateikus užklausą dokumentas išsiunčiamas naudojant įrenginio pagal užklausą siunčiamų faksogramų funkciją ir antrinio adreso funkciją.

❏ Įraš. faks. duom.

Įrašoma dešimt nuskaitytų dokumentų (iki 100 vienspalvių puslapių), kuriuos prireikus galima išsiųsti.

#### Fakso langelis:

Pasiekia **Fakso langelis** funkciją.Išsamios informacijos žr. puslapyje, kuriame pateiktas Fakso langelis nustatymų aprašymas.

Fakso nuostatos:

Pasiekia **Fakso nuostatos** funkciją.Išsamios informacijos žr. puslapyje, kuriame pateiktas Fakso nuostatos aprašymas.

#### **Susijusi informacija**

- $\blacktriangleright$  ["Fakso langelis meniu parinktys" puslapyje 118](#page-117-0)
- $\blacktriangleright$  "Fakso nuostatos meniu parinktys" puslapyje 110

# **Fakso nuostatos meniu parinktys**

Pasirinkite toliau aprašytus valdymo skydo meniu.

#### **Nuostatos** > **Bendrosios nuostatos** > **Fakso nuostatos**

## **Vartotojo nuostatos**

Pasirinkite toliau aprašytus valdymo skydo meniu.

#### **Nuostatos** > **Bendrosios nuostatos** > **Fakso nuostatos** > **Vartotojo nuostatos**

#### Pradinė kortelė

Pasirinkite skirtuką, kurį norite pamatyti pirmiausiai, kaskart palietus faksą viršutiniame fakso ekrane.

Greitasis operacijos mygtukas

Galite užregistruoti iki keturių elementų, rodomų **Faksas** > **Dažnas** ir **Fakso nuostatos**.Tai naudinga dažnai naudojamiems nustatymams.

## **Pagrind. nuostatos**

Pasirinkite toliau aprašytus valdymo skydo meniu.

#### **Nuostatos** > **Bendrosios nuostatos** > **Fakso nuostatos** > **Pagrind. nuostatos**

Faksogramų siuntimo greitis:

Pasirinkite faksogramų perdavimo greitį. Jei dažnai įvyksta ryšio klaidų, faksogramos siunčiamos į užsienį (arba iš ten priimamos), taip pat jei naudojate IP ("VoIP") telefono paslaugą, rekomenduojame rinktis **Lėtas (9 600 kps)**.

#### ECM:

Automatiškai taisomos faksogramų perdavimo klaidos (klaidų taisymo režimas), kurias dažniausiai sukelia telefono linijos triukšmas. Jei ši funkcija išjungta, spalvotų dokumentų nei siųsti, nei priimti negalėsite.

#### Skamb. tono aptikimas:

Nustatomas numerio rinkimo tonas prieš pradedant rinkti numerį. Jei spausdintuvas prijungtas prie PBX (privati telefono stotis) arba skaitmeninės telefono linijos, spausdintuvui gali nepavykti surinkti numerio. Tokiu atveju pakeiskite **Linijos tipas** nustatymą pasirinkdami **PBX**. Jei tai nepadeda, išjunkite šią funkciją. Tačiau, išjungus šią funkciją, gali būti atmestas pirmasis fakso numerio skaitmuo ir faksogramos išsiųstos klaidingu numeriu.

#### Skambinimo režimas:

Pasirinkite telefono sistemos, prie kurios prijungtas spausdintuvas, tipą. Jei nustatysite **Pulsavimas**, paspausdami  $*(ivedama T)$ , kai viršutiniame fakso ekrane rodomas numeris, impulsinį numerio rinkimo režimą galėsite laikinai pakeisti toniniu. Kai kuriuose regionuose šis nustatymas nepateikiamas.

#### Linijos tipas:

Pasirinkite linijos, prie kurios prijungtas spausdintuvas, tipą. Jei spausdintuvas naudojamas aplinkoje, kurioje naudojami plėtiniai, ir jungiantis prie išorinės linijos būtinas kodas, pavyzdžiui 0 arba 9, pasirinkite **PBX** ir užregistruokite prieigos kodą. Užregistravę prieigos kodą, siųsdami faksogramą

išorinės linijos fakso numeriu vietoje prieigos kodo įveskite # (groteles). Aplinkoje, kurioje naudojamas DSL modemas arba terminalo adapteris, taip pat rekomenduojama nustatyti **PBX**.

#### Antraštė:

Įveskite siuntėjo vardą ir fakso numerį. Ši informacija spausdinama kaip siunčiamų faksogramų antraštė. Vardas gali būti ne ilgesnis kaip 40 simbolių, o fakso numeris — ne ilgesnis kaip 20 skaitmenų.

#### Priėmimo režimas:

Pasirinkite priėmimo režimą.

#### DRD:

Jei esate užsiprenumeravę telefono ryšio įmonės teikiamą išskirtinio skambėjimo paslaugą, pasirinkite skambėjimo toną, girdimą gaunant faksogramas. Daugelio telefono ryšio įmonių siūloma teikiama skambėjimo tono paslauga (skirtingose įmonėse paslauga įvardijama skirtingai) suteikia galimybę tai pačiai telefono linijai priskirti kelis telefono numerius. Kiekvienam numeriui priskiriamas vis kitas skambėjimo tonas. Vienas numeris gali būti priskirtas balso skambučiams, o kitas — fakso. Kai kuriuose regionuose ši parinktis gali būti **Įjungti** arba **Išj.**.

#### Skambėjimų iki atsiliepimo skaičius:

Pasirinkite, po kelių signalų spausdintuvas turi automatiškai priimti faksogramą.

#### Priimti nuotoliniu būdu:

Jei į gaunamos faksogramos skambutį atsiliepsite prie spausdintuvo prijungtu telefonu, faksogramos priėmimą galėsite inicijuoti telefonu įvesdami kodą.

#### Atmetimo faksograma:

Pasirinkite parinktis, kad atmestumėte brukalų faksogramas.

#### Gaunamas popieriaus formatas:

Pasirinkite didžiausią popieriaus dydį, kurį gali priimti spausdintuvas.

### **Siuntimo nuostatos**

Pasirinkite toliau aprašytus valdymo skydo meniu.

#### **Nuostatos** > **Bendrosios nuostatos** > **Fakso nuostatos** > **Siuntimo nuostatos**

#### Automatinis sukimas:

A4 formato originalas, į ADF arba ant skaitytuvo stiklo padėtas taip, kad ilgoji jo kraštinė būtų kairėje, išsiunčiamas kaip A3 formato faksograma.Įjunkite šią funkciją, kad nuskaitytas vaizdą būtų pasuktas ir išsiųstas kaip A4 formato dokumentas.

#### Greitasis atminties siuntimas:

Sparčiosios atminties siuntimo funkcija pradeda siųsti faksogramą spausdintuvui baigus nuskaityti pirmą puslapį.Neįjungus šios funkcijos, spausdintuvas pradės siųsti atmintyje išsaugojus visus nuskaitytus vaizdus.Naudojant šią funkciją galite sutrumpinti bendrą operacijos laiką, nes nuskaitymas ir siuntimas atliekami lygiagrečiai.

#### Paketo siuntimas:

Kai kelios faksogramos laukia, kol bus išsiųstos tam pačiam gavėjui, spausdintuvas jas sugrupuoja ir išsiunčia visas iš karto.Iš karto galima išsiųsti iki penkių dokumentų (iš viso 100 puslapių).Taip pavyks sumažinti prisijungimo mokestį, nes sumažės perdavimų skaičius.

#### Aut. rink. iš naujo skaičius:

Pasirinkite, kiek kartų spausdintuvas automatiškai perskambins, jei fakso numeris užimtas arba kilus problemai.

#### Aut. rink. iš naujo intervalas:

Pasirinkite laiką,kada spausdintuvas automatiškai perskambins, jei fakso numeris užimtas arba kilus problemai.

#### Išsaugoti trikties duomenis:

Dokumentai, kurių nepavyko išsiųsti, įrašomi į spausdintuvo atmintį.Naudodami **Užduoties būsena**, dokumentus galite bandyti išsiųsti iš naujo.

## **Priėmimo parametrai**

Pasirinkite toliau aprašytus valdymo skydo meniu.

#### **Nuostatos** > **Bendrosios nuostatos** > **Fakso nuostatos** > **Priėmimo parametrai**

### **Įrašymo/persiunt. nuostatos**

Pasirinkite toliau aprašytus valdymo skydo meniu.

#### **Nuostatos** > **Bendrosios nuostatos** > **Fakso nuostatos** > **Priėmimo parametrai** > **Įrašymo/ persiunt. nuostatos**

#### *Besąlyginis įrašymas arba persiuntimas*

Galite nustatyti, kad priimti dokumentai būtų išsaugomi gautų dokumentų aplanke, kompiuteryje, atmintinėje arba persiunčiami.

#### Įrašyti į Gautą paštą:

Gautos faksogramos įrašomos spausdintuvo gautų dokumentų aplanke.

#### Įrašyti į kompiuterį:

Priimti dokumentai konvertuojami į PDF formatą ir įrašomi kompiuteryje, kuris yra prijungtas prie spausdintuvo.

#### Įrašyti į atminties įrenginį:

Priimti dokumentai konvertuojami į PDF formatą ir įrašomi išoriniame atminties įrenginyje, kuris yra prijungtas prie spausdintuvo.

#### Persiųsti:

Galite nustatyti, kad priimti dokumentai būtų persiunčiami į kitą fakso įrenginį arba konvertuojami į PDF formato dokumentus ir persiunčiami į tinkle esantį bendrinamą aplanką arba el. pašto adresu.

Persiųsti dokumentai iš spausdintuvo panaikinami. Pirmiausiai užregistruokite persiuntimo paskirties vietas adresatų sąraše. Norint persiųsti el. pašto adresu, taip pat reikia sukonfigūruoti el. pašto serverio parametrus.

El. pašto pranešimai:

Siunčia el. pašto pranešimus į paskirties vietas, kai faksogramų gavimas, spausdinimas, išsaugojimas atminties įrenginyje arba persiuntimas užbaigiamas.

#### *Sąlyg. įraš./persiuntimas*

Galite nustatyti, kad priimti dokumentai būtų išsaugomi gautų dokumentų aplanke arba konfidencialioje dėžutėje, atmintinėje arba dokumentai būtų persiųsti pagal iš anksto nustatytas sąlygas.

Norėdami perjungti tarp įjungimo ir išjungimo sąlygų, palieskite bet kurią laukelio vietą, išskyrus  $\Box$ 

Norėdami užregistruoti sąlygas, palieskite **.** 

Pavadinimas:

Įveskite sąlygos pavadinimą.

Sąlyga (-os):

Pasirinkite sąlygas ir atlikite pakeitimus.

❏ Siuntėjo Fakso numerio atitikimas

Kai siuntėjo fakso numeris sutampa, gautas dokumentas yra įrašomas ir persiunčiamas.

❏ SUB sutampa

Kai siuntėjo pagalbinis adresas (SUB) visiškai sutampa, gautas dokumentas yra įrašomas ir persiunčiamas.

❏ Slaptažodis (SID) sutampa

Kai siuntėjo slaptažodis (SID) visiškai sutampa, gautas dokumentas yra įrašomas ir persiunčiamas.

❏ Gavimo laikas

Įrašomi ir persiunčiami dokumentai gauti per nustatytą laikotarpį.

#### Įrašymo/persiunt. paskirtis:

Pasirinkite sąlygas atitinkančią paskirties vietą gautų dokumentų įrašymui ir persiuntimui.

❏ Įrašyti į fakso dėž.

Įrašo gautas faksogramas į spausdintuvo gautų dokumentų aplanką arba aplanką konfidencialus.

❏ Įrašyti į atminties įrenginį

Priimti dokumentai konvertuojami į PDF formatą ir įrašomi išoriniame atminties įrenginyje, kuris yra prijungtas prie spausdintuvo.

❏ Persiųsti

Galite nustatyti, kad priimti dokumentai būtų persiunčiami į kitą fakso įrenginį arba konvertuojami į PDF formato dokumentus ir persiunčiami į tinkle esantį bendrinamą aplanką arba el. pašto adresu.Persiųsti dokumentai iš spausdintuvo panaikinami.Pirmiausiai užregistruokite persiuntimo paskirties vietas adresatų sąraše.Norint persiųsti el. pašto adresu, taip pat reikia sukonfigūruoti el. pašto serverio parametrus.

#### ❏ Spausdinti

Pasirinkite, ar norite spausdinti.

El. pašto pranešimai:

Siunčia el. pašto pranešimus, kai faksogramų gavimas, spausdinimas, išsaugojimas atminties įrenginyje arba persiuntimas užbaigiamas.

Perdavimo ataskaita:

- **Spausdinti įvykus klaidai**: ataskaita spausdinama tik įvykus klaidai.
- **Spausdinti**: išsiuntus faksogramą, automatiškai spausdinama perdavimo ataskaita.
- **Nespausdinti**: perdavimo ataskaitą nespausdinama automatiškai.

#### *Bendrosios nuostatos*

Gautųjų nuostatos:

❏ Parinktys, kai atmintis pilna

Pasirinkite operaciją, kuri bus atliekama, kai gautų dokumentų aplankas yra pilnas.Pasirinkite **Gauti ir spausdinti faksogramas**, kad atspausdintumėte visus gautus dokumentus, kurie negali būti įrašyti į jūsų gautų laiškų aplanką.Pasirinkite **Atmesti gaunamas faksogramas**, kad atmestumėte įeinančius faksogramų siuntimo skambučius.

❏ Gauto pašto slaptažodžio nuostatos

Slaptažodžiu apsaugomas gautų dokumentų aplankas, kad vartotojai negalėtų peržiūrėti priimtų faksogramų.Jei slaptažodį norite pakeisti, pasirinkite **Keisti**, o jei norite atšaukti slaptažodžio apsaugą, pasirinkite **Atkurti**.Norint pakeisti arba atšaukti slaptažodį, reikia įvesti dabartinį slaptažodį.

#### Persiųsti nuostatas:

Persiųsdami el. pašto adresu, galite nurodyti el. laiško temą.

#### ≡

#### *("Meniu")*

Spausdinti sąlyginio įraš./persiuntim. sąrašą

Ekrano viršutinės dalies dešinėje palieskite  $\equiv$ . Atspausdina sąlyginio išsaugojimo / persiuntimo sąrašą.

### **Spausdinimo nuostatos**

Pasirinkite toliau aprašytus valdymo skydelio meniu.

#### **Nuostatos** > **Bendrosios nuostatos** > **Fakso nuostatos** > **Priėmimo parametrai** > **Spausdinimo nuostatos**

#### Automatinis mažinimas:

Priimti dideli dokumentai sumažinami, kad tilptų ant popieriaus šaltinyje esančio popieriaus. Atsižvelgiant į gautus duomenis, sumažinti gali nepavykti. Jei ši funkcija išjungta, dideli dokumentai spausdinami tokio dydžio, kokio yra, ant kelių lapų arba antras puslapis gali būti išstumtas tuščias.

#### Suskaidyto puslapio nuostatos:

Nustatykite padalinto puslapio nustatymus, jei gautas dokumentas yra didesnis už spausdintuve įdėtą popierių.

#### Keičiamas spausdinimas:

Atlikite spausdinimo nustatymus, jei gautas dokumentas yra didesnis už spausdintuve įdėtą popierių.

#### Automatinis pasukimas:

Priimti gulsčios padėties A5, B5, A4 arba "Letter" formato dokumentai pasukami taip, kad juos būtų galima išspausdinti ant tinkamo formato popieriaus. Ši nuostata taikomas tada, kai pasirinkus **Popieriaus šaltinių nuostatos** > **Auto. pasirinkimo param.** nustatomi du arba daugiau spausdinant faksogramas naudojami popieriaus šaltiniai, o popieriaus šaltiniai yra A3 ir A4, B4 ir B5 arba A4 ir A5.

#### Pridėti priėmimo informaciją:

Spausdina gauta informacija gautoje faksogramoje, net kai siuntėjas nenustato antraštės informacijos. I gavimo informaciją įeina gavimo data ir laikas, siuntėjo ID, gavėjo ID (pvz., "#001") ir puslapio numeris (pvz., "P1"). Kai **Suskaidyto puslapio nuostatos**, įjungta, padalinto puslapio numeris taip pat įtraukiamas.

#### Dvipusis:

Galite spausdinti kelis gautų dokumentų puslapius ant abiejų popieriaus pusių.

#### Spausdinimo pradžios laikas:

Pasirinkite parinktis, kad pradėtumėte spausdinti gautus dokumentus.

**Gauti visi puslapiai**: gavus visus lapus, spausdinimas pradedamas nuo pirmo lapo. Jeigu yra įjungta funkcija **Spausdinimas pagal lapų numeraciją**, spausdinti pradedama nuo paskutiniojo lapo, po to, puslapiai yra išdėstomi tinkama tvarka.

**Gautas pirmasis puslapis**: pradeda spausdinti gavus pirmą lapą, po to, spausdinama pagal lapų gavimo eiliškumą. Jeigu spausdintuvas negali pradėti spausdinti, nes spausdina kitas užduotis, spausdintuvas pradeda spausdinti gautų lapų partiją, kai tai yra galima atlikti.

#### Spausdinimas pagal lapų numeraciją:

Priimti dokumentai spausdinami nuo paskutinio puslapio (spausdinimas mažėjimo tvarka), kad būtų sukrauta teisingos puslapių tvarkos išspausdintų dokumentų šūsnis. Likus mažai vietos spausdintuvo atmintyje, ši funkcija gali neveikti.

#### Spausdinimo pristabdymo laikas:

Į spausdintuvo atmintį įrašomi nustatytu laikotarpiu gauti dokumentai jų nespausdinant. Nustatytu pakartotinio spausdinimo laiku šie dokumentai yra automatiškai išspausdinami. Šią funkciją galima naudoti nenorint kelti triukšmo naktį arba nenorint paviešinti konfidencialių dokumentų, kai nesate šalia. Prieš naudodami šią funkciją, įsitikinkite, kad atmintyje yra pakankamai vietos. Gautus dokumentus galite atskirai patikrinti ir išspausdinti net prieš pakartotinio spausdinimo paleidimo laiką parinktyje **Užduoties būsena**.

#### Tylusis režimas:

Sumažinamas spausdintuvo faksogramų metu skleidžiamas triukšmas, tačiau pats spausdinimo greitis gali sulėtėti.

## **Ataskaitos nuostatos**

Pasirinkite toliau aprašytus valdymo skydo meniu.

#### **Nuostatos** > **Bendrosios nuostatos** > **Fakso nuostatos** > **Ataskaitos nuostatos**

#### Persiuntimo ataskaita:

Persiuntus gautą dokumentą išspausdinama ataskaita.

#### Atsarg. kopijavimo klaidos ataskaita:

Jei persiunčiant gautą faksogramą į **Atsarginės kopijos paskirtis** įvyksta atsarginių kopijų klaida, spausdinama ataskaita.Tai galite nustatyti **Faksas** > **Fakso nuostatos** > **Atsarg. kopija**.

#### Automatinis faksogramų žurnalo spausdinimas:

Faksogramų žurnalas išspausdinamas automatiškai.Pasirinkite **Įjungti (kas 30)**, kad žurnalas būtų spausdinamas atlikus 30 fakso užduočių.Pasirinkite **Įjungti (laikas)**, kad žurnalas būtų spausdinamas nurodytu laiku.Tačiau atlikus daugiau nei 30 fakso užduočių, žurnalas spausdinamas nelaukiant, kol praeis nurodytas laikas.

#### Pridėti vaizdą prie ataskaitos:

Išspausdinama **Perdavimo ataskaita** su išsiųsto dokumento pirmojo puslapio vaizdu.Pasirinkite **Įjungti (didelis vaizdas)**, kad būtų išspausdinta nesumažinta viršutinė puslapio dalis.Pasirinkite **Įjungti (mažas vaizdas)**, kad būtų išspausdintas visas puslapis, sumažintas tiek, kad tilptų ataskaitoje.

#### Ataskaitos formatas:

Pasirinkite ne **Protokolo sekimas**, o kitą faksogramų ataskaitų formatą.Pasirinkite **Detalės**, jei norite, kad būtų išspausdinti ir klaidų kodai.

#### Išvesties metodas:

Pasirinkite faksogramų ataskaitų išvesties būdą.

## **Saugos nuostatos**

Pasirinkite toliau aprašytus valdymo skydo meniu.

#### **Nuostatos** > **Bendrosios nuostatos** > **Fakso nuostatos** > **Saugos nuostatos**

Tiesioginio rink. apribojimai:

Įjunkite šią funkciją, kad fakso numerių nebūtų leidžiama įvesti mechaniškai: gavėjus operatorius galės rinktis tik iš kontaktų sąrašo arba siuntimo istorijos.Pasirinkite **Įvesti du kartus**, jei norite, kad mechaniškai numerį įvedusio operatoriaus būtų prašoma įvesti fakso numerį dar kartą.

#### Patvirtinti adresų sąrašą:

Prieš pradedant perduoti, atidaromas gavėjo patvirtinimo ekranas.

<span id="page-117-0"></span>Autom. atsarginių duomenų kopijų šalinimas:

Siekdamas pasirengti netikėtam išsijungimui dėl elektros gedimo ar netinkamo veikimo, spausdintuvas laikinai įrašo išsiųstų ir gautų dokumentų atsargines kopijas į atmintį.Įjunkite šią parinktį, kad atsarginės kopijos būtų automatiškai trinamos užbaigus dokumento siuntimą ar gavimą, kai atsarginės kopijos tampa nebereikalingos.

Šalinti atsarginę duomenų kopiją:

Ištrinamos visos laikinai į spausdintuvo atmintį įrašytos atsarginės kopijos.Šią funkciją reikia įvykdyti prieš spausdintuvą atiduodant arba išmetant.

## **Tikrinti fakso ryšį**

Pasirinkite toliau aprašytus valdymo skydo meniu.

#### **Nuostatos** > **Bendrosios nuostatos** > **Fakso nuostatos** > **Tikrinti fakso ryšį**

Tikrinama, ar spausdintuvas prijungtas prie telefono linijos ir yra pasirengęs perduoti faksogramas, paskui ant paprasto A4 formato popieriaus išspausdinami patikros rezultatai.

## **Fakso nuostatų vedlys**

Pasirinkite toliau aprašytus valdymo skydo meniu.

#### **Nuostatos** > **Bendrosios nuostatos** > **Fakso nuostatos** > **Fakso nuostatų vedlys**

Pasirinkite, jei norite pasirinkti pagrindinius fakso nustatymus vykdydami ekrane pateiktus nurodymus. Išsamios informacijos žr. puslapyje, kuriame pateiktas pagrindinių fakso nustatymų aprašymas.

# **Fakso langelis meniu parinktys**

Pradžios ekrane, prietaisų skydelyje palieskite **Fakso langelis**, norėdami pasiekti šiuos meniu.

- ❏ Gautieji/ konfidenciali
- ❏ Saugomi dokument.
- ❏ Siuntimas pareikal. / lenta

Išsamios kiekvieno langelio informacijos ieškokite atitinkamame Fakso langelis nustatymų puslapyje.

#### **Susijusi informacija**

& ["Faksogramų dėžutės funkcijų naudojimas" puslapyje 98](#page-97-0)

# **Nuskaitymas**

# **Nuskaitymas naudojant valdymo skydelį**

Jūs galite išsiųsti nuskaitytą vaizdą iš spausdintuvo valdymo skydelio į toliau nurodytas paskirties vietas.

#### Tinklo aplankas / FTP

Nuskaitytą vaizdą galite įrašyti į tinkle esantį aplanką. Galite nurodyti bendrai naudojamą aplanką kompiuteryje, sukurtą naudojant SMB protokolus, arba aplanką FTP serveryje. Prieš nuskaitymo turite nustatyti bendrai naudojamą aplanką arba FTP serverį.

#### El. paštas

Per iš anksto sukonfigūruotą el. pašto serverį nuskaitytus vaizdo failus tiesiai iš spausdintuvo galima siųsti el. paštu. Prieš nuskaitymą reikia sukonfigūruoti el. pašto serverį.

#### Document Capture Pro

Nuskaitytą vaizdą galite įrašyti į kompiuterį, per tinklą prijungtą prie spausdintuvo. Prieš nuskaitymą kompiuteryje įdiekite Document Capture Pro ir Epson Scan 2.

#### Atminties įrenginys

Nuskaitytą vaizdą galite įrašyti į atmintinę. Prieš nuskaitymą neatlikite jokių nustatymų.

#### Debesis

Nuskaitytus vaizdus galima siųsti į debesies saugyklas. Prieš nuskaitydami atlikite nustatymus Epson Connect.

#### Kompiuteris (WSD)

Nuskaitytą vaizdą galite įrašyti į kompiuterį, prijungtą prie spausdintuvo, bei naudodami WSD funkciją. Jei naudojate Windows 7/Windows Vista, prieš nuskaitymą savo kompiuteryje turėsite atlikti WSD nustatymus.

#### **Susijusi informacija**

- & "Nuskaitytų vaizdų įrašymas į bendrintą aplanką arba FTP serverį" puslapyje 119
- & ["Nuskaitymas į el. paštą" puslapyje 127](#page-126-0)
- & ["Nuskaitymas, naudojant kompiuteryje užregistruotus nustatymus \(Document Capture Pro\)" puslapyje 130](#page-129-0)
- $\blacktriangleright$  ["Nuskaitymas į atmintinę" puslapyje 134](#page-133-0)
- $\blacktriangleright$  ["Nuskaitymas į debesį" puslapyje 136](#page-135-0)
- & ["Nuskaitymas naudojant WSD" puslapyje 138](#page-137-0)

## **Nuskaitytų vaizdų įrašymas į bendrintą aplanką arba FTP serverį**

Nuskaitytą vaizdą galite įrašyti į nurodytą tinkle esantį aplanką. Galite nurodyti bendrai naudojamą aplanką kompiuteryje, sukurtą naudojant SMB protokolus, arba aplanką FTP serveryje.

#### *Pastaba:*

- ❏ Skaitytuvas ir kompiuteris turi būti prijungti prie to paties tinklo. Susisiekite su administratoriumi dėl tinklo nustatymų.
- ❏ Jei norite įrašyti nuskaitytus vaizdus į FTP serverį, susisiekite su FTP serverio administratoriumi, kad patvirtintumėte serverio informaciją.

Norėdami įrašyti nuskaitytus vaizdus į bendrintą aplanką, atlikite šiuos pasiruošimo veiksmus.

- ❏ 1 pasiruošimas: patikrinkite kompiuterio pavadinimą
- ❏ 2 pasiruošimas: sukurkite kompiuteryje bendrintą aplanką
- ❏ 3 pasiruošimas: bendrintų aplankų registravimas spausdintuvo kontaktuose

#### *Pastaba:*

Bendrinto aplanko nustatymo būdas gali skirtis priklausomai nuo operacinės sistemos ir aplinkos. Šiame vadove pateikti pavyzdžiai skirti Windows 10/Windows 8.1/Windows 8/Windows 7. Išsamesnę informaciją apie bendrinto aplanko nustatymą kompiuteryje žr. kompiuterio dokumentaciją.

#### **Susijusi informacija**

- $\blacktriangleright$  "1 pasiruošimas: patikrinkite kompiuterio pavadinimą" puslapyje 120 Patikrinkite kompiuterio, kuriame norite sukurti bendrintą aplanką, pavadinimą.
- & ["2 pasiruošimas: sukurkite kompiuteryje bendrintą aplanką" puslapyje 121](#page-120-0) Sukurkite kompiuteryje aplanką, tada nustatykite, kad aplankas būtų bendrinamas tinkle.
- & ["3 pasiruošimas: bendrintų aplankų registravimas spausdintuvo kontaktuose" puslapyje 122](#page-121-0) Spausdintuvo valdymo skyde užregistravę bendrinto aplanko kelią, pasirinkę kontaktus galite nurodyti aplanko kelią.

## **1 pasiruošimas: patikrinkite kompiuterio pavadinimą**

Patikrinkite kompiuterio, kuriame norite sukurti bendrintą aplanką, pavadinimą.

Kompiuterio pavadinimui naudokite raidinius ir skaitinius simbolius. Jei naudosite kitus simbolius, spausdintuve negalėsite rasti kompiuterio.

#### *Pastaba:*

Bendrinto aplanko nustatymo būdas gali skirtis priklausomai nuo operacinės sistemos ir aplinkos. Šiame vadove pateikti pavyzdžiai skirti Windows 10/Windows 8.1/Windows 8/Windows 7. Išsamesnę informaciją apie bendrinto aplanko nustatymą kompiuteryje žr. kompiuterio dokumentaciją.

- 1. Atidarykite kompiuterio sistemos langą.
	- $\Box$  . Windows 10" / . Windows 8.1" / . Windows 8":

Laikydami nuspaudę klaviatūros "Windows" mygtuką nuspauskite klavišą X, tada iš sąrašo pasirinkite **Sistema**.

 $\Box$ , Windows 7":

Spustelėkite pradžios mygtuką, dešiniuoju pelės klavišu spustelėkite **Kompiuteris**, tada pasirinkite **Ypatybės**.

2. Patikrinkite **Kompiuterio pavadinimas** lange **Sistema**.

#### *Pastaba:*

Kompiuterio pavadinimui naudokite raidinius ir skaitinius simbolius. Jei kompiuterio pavadinime yra kitų simbolių, pakeiskite pavadinimą. Jei reikia pakeisti *Kompiuterio pavadinimą*, kreipkitės į administratorių.

Taip užbaigsite "1 pasiruošimas: patikrinkite kompiuterio pavadinimą".

#### **Nuskaitymas**

<span id="page-120-0"></span>Toliau pareikite prie "2 pasiruošimas: sukurkite kompiuteryje bendrintą aplanką".

#### **Susijusi informacija**

& "2 pasiruošimas: sukurkite kompiuteryje bendrintą aplanką" puslapyje 121 Sukurkite kompiuteryje aplanką, tada nustatykite, kad aplankas būtų bendrinamas tinkle.

### **2 pasiruošimas: sukurkite kompiuteryje bendrintą aplanką**

Sukurkite kompiuteryje aplanką, tada nustatykite, kad aplankas būtų bendrinamas tinkle.

Kompiuterio darbalaukyje, kuris yra apsaugotas slaptažodžiu, kurdami "nuskaitytųjų" aplanką, atlikite toliau nurodytą procedūrą.

Naudotojas, kuris prisijungia prie kompiuterio administratoriaus teisėmis, gali atverti darbalaukio ir dokumentų aplankus, esančius naudotojo aplanke.

- 1. Paleiskite "Explorer".
- 2. Sukurkite aplanką darbalaukyje, tada pavadinkite jį "scan" (nuskaitytieji).

Aplanko pavadinimas turi būti iki 12 simbolių. Jei pavadinimas bus ilgesnis nei 12 simbolių, spausdintuvas negalės pasiekti aplanko, priklausomai nuo aplinkos.

3. Dešiniuoju pelės klavišu sukurkite aplanką ir pasirinkite **Ypatybės**.

Suteikite pakeitimo prieigos teises, kad suteiktumėte naudotojo paskyrai bendrinimo prieigos teisę. Tai taikoma tuo atveju, kai naudotojas per tinklą atsidaro aplanką.

- 4. Pasirinkite skirtuką **Bendrinimas**, esantį lange **Ypatybės**.
- 5. Spustelėkite **Išplėstinis bendrinimas**, esantį skirtuke **Bendrinimas**.
- 6. Lange **Išplėstinis bendrinimas** įjunkite **Bendrinti šį aplanką**, tada spustelėkite **Leidimai**.
- 7. Skirtuke **Bendrinimo leidimai** pasirinkite **Visiems** iš **Grupės arba naudotojo vardas**, leiskite **Pakeiskit**, tada spustelėkite **Gerai**.
- 8. Paspauskite **Gerai**.
- 9. Pasirinkite skirtuką **Sauga**.
- 10. Pažymėkite grupę arba naudotoją skirtuke **Grupės arba naudotojo vardas**.

Čia rodoma grupė arba naudotojas gali atverti bendrinamą aplanką.

Tokiu atveju naudotojas, kuris prisijungia prie šio kompiuterio, taip pat administratorius, gali atverti bendrinamą aplanką.

- 11. Pasirinkite skirtuką **Bendrinimas**. Rodomas bendrinto aplanko tinklo kelias. Šis kelias reikalingas registruojant kontaktus spausdintuve, įsitikinkite, kad užsirašėte jį arba nukopijavote ir išsaugojote.
- 12. Norėdami uždaryti langą, spustelėkite **OK** arba **Uždaryti**.

#### *Pastaba:*

Bendrinto aplanko piktograma nesikeičia. Aplankų lange *Būsena* rodomas *Bendrinamas*.

Taip užbaigsite "2 pasiruošimas: sukurkite kompiuteryje bendrintą aplanką".

<span id="page-121-0"></span>Toliau pereikite prie "3 pasiruošimas: bendrintų aplankų registravimas spausdintuvo kontaktuose".

#### **Susijusi informacija**

& "3 pasiruošimas: bendrintų aplankų registravimas spausdintuvo kontaktuose" puslapyje 122 Spausdintuvo valdymo skyde užregistravę bendrinto aplanko kelią, pasirinkę kontaktus galite nurodyti aplanko kelią.

### **3 pasiruošimas: bendrintų aplankų registravimas spausdintuvo kontaktuose**

Spausdintuvo valdymo skyde užregistravę bendrinto aplanko kelią, pasirinkę kontaktus galite nurodyti aplanko kelią.

Norint užregistruoti kontaktus, reikės šios informacijos.

- ❏ Naudotojo vardas ir slaptažodis, reikalingi prisijungimui prie kompiuterio
- ❏ Tinklo kelias iki bendrinto aplanko
- ❏ Spausdintuvo IP adresas arba pavadinimas (tik registruojant iš kompiuterio)

Yra keli būdai, kaip užregistruoti aplanko kelią į kontaktus.Kiekvienu būdu galima užregistruoti tą patį turinį.Išsamiau žr. toliau pateiktą susijusią informaciją.

#### *Pastaba:*

Bendrinto aplanko nustatymo būdas gali skirtis priklausomai nuo operacinės sistemos ir aplinkos.Šiame vadove pateikti pavyzdžiai yra skirti Windows 10/Windows 8.1/Windows 8/Windows 7.Išsamesnę informaciją apie bendrinto aplanko nustatymą kompiuteryje žr. kompiuterio dokumentaciją.

#### **Susijusi informacija**

- $\blacktriangleright$  "Registravimas spausdintuvo valdymo skydelyje" puslapyje 122 Registruoti kontaktus pat galite spausdintuvo valdymo skydelyje.
- $\rightarrow$  ["Registravimas iš kompiuterio naudojant interneto naršyklę" puslapyje 123](#page-122-0) Interneto naršyklėje prisijungę prie spausdintuvo konfigūracijos ekrano (Web Config) galite užregistruoti kontaktus iš kompiuterio. Sukūrę bendrintą aplanką galite tęsti darbą su kompiuteriu.

#### *Registravimas spausdintuvo valdymo skydelyje*

Registruoti kontaktus pat galite spausdintuvo valdymo skydelyje.

- 1. Pradžios ekrane pasirinkite **Nuostatos**.
- 2. Pasirinkite **Adresatų tvarkytuvas**, tuomet **Pridėti/Redaguoti/Ištrinti**.
- 3. Pasirinkite **Pridėti naują**, tuomet **Pridėti adresatą**.
- 4. Pasirinkite **Tinklo aplankas / FTP**.
- 5. Surinkite reikiamą informaciją.
	- ❏ Registr. Nr.: nustatykite adreso registracijos numerį.
	- ❏ Vardas ir pavardė: įveskite vardą, kuris bus rodomas kontaktų sąraše.
	- ❏ Rodyklės žodis: ieškodami kontaktų sąraše, įveskite naudojamą rodyklės žodį.
	- ❏ Komunikacijos režimas: pasirinkite SMB.

<span id="page-122-0"></span>❏ Vieta (privaloma): įveskite bendrinto aplanko tinklo kelią.

Pasirinkus **Browse** aplankai ieškomi prie tinklo prijungtuose kompiuteriuose.

- ❏ Naudotojo vardas: norėdami prisijungti prie kompiuterio, įveskite naudotojo vardą. (tik jei kompiuteris apsaugotas slaptažodžiu)
- ❏ Slaptažodis: įveskite naudotojo vardą atitinkanti slaptažodį.
- ❏ Priskirti dažn.naudojam.: nustatykite adresus kaip dažniausiai naudojamus. Nurodant adresą, grupė bus rodoma ekrano viršuje.
- 6. Spustelėkite **OK**. Taip užbaigsite kontakto registravimą kontaktų sąraše.

Taip užbaigsite "3 pasiruošimas: bendrintų aplankų registravimas spausdintuvo kontaktuose". Taip užbaigsite visus pasiruošimus, susijusius su nuskaitytų vaizdų įrašymu bendrintame aplanke.

#### **Susijusi informacija**

 $\rightarrow$  ["Nuskaitymas į tinklo aplanką arba FTP serverį" puslapyje 124](#page-123-0)

#### *Registravimas iš kompiuterio naudojant interneto naršyklę*

Interneto naršyklėje prisijungę prie spausdintuvo konfigūracijos ekrano (Web Config) galite užregistruoti kontaktus iš kompiuterio. Sukūrę bendrintą aplanką galite tęsti darbą su kompiuteriu.

Jums nereikia įdiegti kompiuteryje jokių programų.

Paaiškinime toliau vietoje pavyzdžio naudojamas "Internet Explorer".

- 1. Paleiskite "Internet Explorer".
- 2. "Internet Explorer" adresų juostoje įveskite spausdintuvo IP adresą, tada paspauskite mygtuką "Enter".
- 3. Spustelėkite **Tęsti šioje svetainėje (nerekomenduojama)**.

#### *Pastaba:*

Jei negalite pasiekti Web Config, kreipkitės į administratorių.

4. Jei spausdintuve nustatytas administratoriaus slaptažodis, spustelėkite **Administrator Login** ir įvedę slaptažodį prisijunkite su administratoriaus teisėmis.

Jei spausdintuve nenustatytas administratoriaus slaptažodis, šio veiksmo atlikti nereikia. Pereiti prie 5 žingsnio.

- 5. Spustelėkite **Scan/Copy**.
- 6. Spustelėkite **Contacts**.
- 7. Pasirinkite nenaudojamą skaičių ir spustelėkite **Edit**.
- 8. Įveskite reikiamą informaciją ir spustelėkite **Apply**.
	- ❏ Name: įveskite vardą, kuris bus rodomas kontaktų sąraše.
	- ❏ Index Word: ieškodami kontaktų sąraše, įveskite vartojamą rodyklės žodį.
	- ❏ Type: pasirinkite **Network Folder (SMB)**.
	- ❏ Assign to Frequent Use: nustatykite adresus kaip dažniausiai naudojamus. Nurodant adresą, grupė bus rodoma ekrano viršuje.
- <span id="page-123-0"></span>❏ Save to: įveskite bendrinto aplanko tinklo kelią.
- ❏ User Name: norėdami prisijungti prie kompiuterio, įveskite naudotojo vardą. (tik jei kompiuteris apsaugotas slaptažodžiu)
- ❏ Password: įveskite naudotojo vardą atitinkanti slaptažodį.
- 9. Atidarys pranešimas, kuriame nurodoma, kad registracija baigta. Uždarykite žiniatinklio naršyklę.

Taip užbaigsite "3 pasiruošimas: bendrintų aplankų registravimas spausdintuvo kontaktuose". Taip užbaigsite visus pasiruošimus, susijusius su nuskaitytų vaizdų įrašymu bendrintame aplanke.

#### **Susijusi informacija**

 $\rightarrow$  "Nuskaitymas į tinklo aplanką arba FTP serverį" puslapyje 124

### **Nuskaitymas į tinklo aplanką arba FTP serverį**

Nuskaitytą vaizdą galite įrašyti į nurodytą tinkle esantį aplanką. Aplanką galite nurodyti tiesiogiai įvesdami aplanko kelią, bet bus prasčiau, jei aplanko informaciją pirmiausia užregistruosite kontaktų sąraše.

#### *Pastaba:*

- ❏ Prieš naudodami šią funkciją, patikrinkite, ar spausdintuvo *Data/laikas* ir *Laiko skirtumas* nuostatos yra tinkamos. Atidarykite meniu, paspausdami *Nuostatos* > *Bendrosios nuostatos* > *Pagrind. nuostatos* > *Datos/laiko nustatymai*.
- ❏ Prieš nuskaitymą galite patikrinti paskirtį. Pasirinkite *Nuostatos* > *Bendrosios nuostatos* > *Nuskait. nuostatos*, tada įjunkite *Patvirtinti gavėją*.
- 1. Įdėkite originalus.

*Pastaba:* Jei norite nuskaityti kelis originalus ar padaryti dvipusį nuskaitymą, visus originalus įdėkite į ADF.

- 2. Pradžios ekrane palieskite **Nuskaityti**.
- 3. Palieskite **Tinklo aplankas / FTP**.
- 4. Nurodykite aplanką.
	- ❏ Norėdami pasirinkti iš dažniausiai naudojamų adresų: pasirinkite adresatą iš skirtuko **Dažnas**.
	- ❏ Jei aplanko kelią norite įvesti tiesiogiai: palieskite **Klaviatūra**. Pasirinkite **Komunikacijos režimas**, lauke **Vieta (privaloma)**, įveskite aplanko kelią ir pasirinkite kitus aplanko nustatymus.

Įveskite aplanko kelią toliau nurodytu formatu.

Naudojant SMB kaip ryšio režimą: \\pagrindinio kompiuterio vardas\aplanko vardas

Naudojant FTP kaip ryšio režimą: ftp://pagrindinio kompiuterio vardas / aplanko vardas

❏ Jei norite pasirinkti iš kontaktų sąrašo: palieskite skirtuką **Paskirtis**, pasirinkite adresatą.

Norėdami ieškoti aplanko adresatų sąraše, palieskite

#### *Pastaba:*

Galite atspausdinti aplanko, kuriame išsaugomi dokumentai, istoriją, paliesdami *Meniu*.

- 5. Palieskite **Nuskait. nuostatos**, tada patikrinkite nustatymus, pvz., išsaugojimo formatą, ir, jei reikia, juos pakeiskite.
	- *Pastaba:* Palieskite  $\boxtimes$ , norėdami įrašyti parametrus kaip išankstinius.

6. Palieskite  $\Phi$ .

#### **Susijusi informacija**

- & ["Kontaktų tvarkymas" puslapyje 25](#page-24-0)
- & ["Originalų dėjimas" puslapyje 35](#page-34-0)
- & ["Kaip naudoti" puslapyje 28](#page-27-0)

### **Meniu parinktys nuskaitant į aplanką**

#### *Pastaba:*

Šios funkcijos gali būti neprieinamos priklausomai nuo pasirinktų parametrų.

#### Redaguoti vietą:

- ❏ Komunikacijos režimas
	- Pasirinkite ryšio režimą.
- ❏ Vieta (privaloma)

Įveskite aplanko, į kurį reikia įrašyti nuskaitytą vaizdą, kelią.

❏ Naudotojo vardas

Įveskite nurodyto aplanko vartotojo vardą.

❏ Slaptažodis

Įveskite nurodyto aplanko slaptažodį.

- ❏ Ryšio režimas Pasirinkite prijungimo režimą.
- ❏ Prievado numeris

Įveskite prievado numerį.

#### Nespalvota / Spalvota:

Pasirinkite, ar nuskaityti spalvotai, ar viena spalva.

#### Failo formatas:

❏ Failo formatas

Pasirinkite formatą, kuriuo reikia įrašyti nuskaitytą vaizdą.

❏ Suglaudinimo lygis

Pasirinkite nuskaityto vaizdo glaudinimo kiekį.

❏ PDF nuostatos

Jei pasirinkote įrašymo formato parametrą **PDF**, naudokite šiuos PDF failų apsaugos parametrus.

Norėdami sukurti PDF failą, kurį atidarant būtinas slaptažodis, nustatykite Dokumento atidarymo slaptaž.. Norėdami sukurti PDF failą, kurį spausdinant arba redaguojant būtinas slaptažodis, nustatykite Teisių slaptažodis.

#### Skiriamoji geba:

Pasirinkite nuskaitymo skiriamąją gebą.

#### Dvipusis:

Nuskaityti abi originalo puses.

❏ Padėtis (originalo)

Pasirinkite originalo padėtį.

❏ Surišimas (originalo)

Pasirinkite originalo susegimo kryptį.

#### Nusk. sr.:

Pasirinkite nuskaitymo sritį. Norėdami nuskaitant nukirpti baltą aplink vaizdą esančią sritį, pasirinkite **Automatinis aptikimas**. Norėdami nuskaityti taikant didžiausią skaitytuvo stiklas plotą, pasirinkite **Didž. sritis**.

❏ Padėtis (originalo)

Pasirinkite originalo padėtį.

Originalo tipas:

Pasirinkite originalo rūšį.

#### Įv. dydžio originalai:

Tuo pačiu metu į ADF galima dėti toliau nurodyto formato popierių. A3 ir A4; B4 ir B5. Naudojant trijų formatų derinį, nuskaityti originalai būna faktinio originalų dydžio. Padėkite originalus, sulygiuodami jų plotį, kaip parodyta toliau.

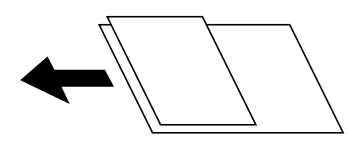

Tankis:

Pasirinkite nuskaityto vaizdo kontrastą.

#### Pašalinti foną:

Pasirinkite fono tamsumą. Palieskite +, norėdami foną pašviesinti (padaryti baltesnį) ir -, norėdami jį patamsinti (padaryti juodesnį).

Jei pasirinksite **Automatinis**, originalų fono spalvos aptinkamos ir automatiškai pašalinamos arba pašviesinamos. Jis netaikomas teisingai, jei fono spalva per tamsi arba neaptinkama.

#### Pašalinti šešėlį:

Pašalina nuskaitytame vaizde matomus originalo šešėlius.

❏ Aplink

Pašalinti šešėlius originalo krašte.

❏ Centras

Pašalinti knygelės susegimo paraštės šešėlius.

#### Pašalinti skyles:

Pašalina nuskaitytame vaizde matomas skylutes. Galite nurodyti skylučių trynimo sritį, įvesdami reikšmę į dešinėje esantį langelį.

- <span id="page-126-0"></span>❏ Trinama padėtis Pasirinkite skylučių pašalinimo padėtį.
- ❏ Padėtis (originalo) Pasirinkite originalo padėtį.

#### Nepertr. nusk. (ADT):

Daug originalų galite sudėti ADF paketuose ir nuskaityti juos kaip vieną nuskaitymo užduotį.

Failo pavadinimas:

❏ Failo pavadinimo priešvardis:

Įveskite vaizdų pavadinimo prefiksą raidiniais skaitmeniniais ženklais ir simboliais.

❏ Pridėti datą:

Pridėti datą prie failo pavadinimo.

❏ Pridėti laiką:

Pridėti laiką prie failo pavadinimo.

## **Nuskaitymas į el. paštą**

Galite el. paštu siųsti vaizdo failus tiesiai iš spausdintuvo per iš anksto sukonfigūruotą el. pašto serverį. Prieš naudodamiesi šia funkcija turite sukonfigūruoti el. pašto serverį.

Išsamios informacijos žr. Administratoriaus vadovas.

El. pašto adresą galite įvesti tiesiogiai, bet bus paprasčiau, jei el. pašto adresą pirmiausia užregistruosite kontaktų sąraše.

#### *Pastaba:*

- ❏ Prieš naudodami šią funkciją, patikrinkite, ar spausdintuvo *Data/laikas* ir *Laiko skirtumas* nuostatos yra tinkamos. Atidarykite meniu, paspausdami *Nuostatos* > *Bendrosios nuostatos* > *Pagrind. nuostatos* > *Datos/laiko nustatymai*.
- ❏ Vietoj šios funkcijos naudodami *Document Capture Pro* funkciją valdymo skydelyje, galite tiesiogiai siųsti el. laiškus. Prieš naudodami šią funkciją, patikrinkite, ar Document Capture Pro užregistravote darbą siųsti el. paštu ir ar įjungtas kompiuterio maitinimas.
- ❏ Prieš nuskaitymą galite patikrinti paskirtį. Pasirinkite *Nuostatos* > *Bendrosios nuostatos* > *Nuskait. nuostatos*, tada įjunkite *Patvirtinti gavėją*.
- 1. Įdėkite originalus.

*Pastaba:* Jei norite nuskaityti kelis originalus ar padaryti dvipusį nuskaitymą, visus originalus dėkite į ADF.

- 2. Pradžios ekrane palieskite **Nuskaityti**.
- 3. Palieskite **El. paštas**.
- 4. Nurodykite adresus.
	- ❏ Norėdami pasirinkti iš dažniausiai naudojamų adresų: pasirinkite adresatą iš skirtuko **Dažnas**.
	- ❏ Norėdami įvesti el. pašto adresus rankiniu būdu: palieskite **Klaviatūra**, įveskite el. pašto adresus, tada palieskite **OK**.

❏ Jei norite pasirinkti iš kontaktų sąrašo: palieskite skirtuką **Gavėjas**, pasirinkite adresatą.

Norėdami ieškoti aplanko adresatų saraše, palieskite

❏ Norėdami pasirinkti iš istorijos sąrašo: palieskite skirtuke **Dažnas**, tada pasirinkite gavėją iš rodomų sarašo.

#### *Pastaba:*

- ❏ Pasirinktų gavėjų skaičius rodomas ekrano dešinėje. El. laiškus galite išsiųsti net 10 atskirų adresų ir grupių. Jei prie gavėjų pridėtos grupės, iš viso galite pasirinkti iki 200 atskirų adresų, įskaitant grupėje esančius adresus.
- ❏ Palieskite adreso langelį ekrano viršuje, norėdami pamatyti pasirinktų adresų sąrašą.
- ❏ Palieskite *Meniu*, kad būtų rodoma arba spausdinama siuntimo istorija, arba norėdami pakeisti el. pašto serverio nustatymus.
- 5. Palieskite **Nuskait. nuostatos**, tada patikrinkite nustatymus, pvz., išsaugojimo formatą, ir, jei reikia, juos pakeiskite.

#### *Pastaba:*

- ❏ Palieskite , norėdami įrašyti parametrus kaip išankstinius.
- ❏ Palieskite , norėdami atkurti numatytąsias nustatymų reikšmes.
- 6. Palieskite  $\lozenge$ .

#### **Susijusi informacija**

- $\blacktriangleright$  ["Kontaktų tvarkymas" puslapyje 25](#page-24-0)
- & ["Nuskaitymas, naudojant kompiuteryje užregistruotus nustatymus \(Document Capture Pro\)" puslapyje 130](#page-129-0)
- $\blacktriangleright$  ["Originalų dėjimas" puslapyje 35](#page-34-0)
- $\blacktriangleright$  ["Kaip naudoti" puslapyje 28](#page-27-0)

### **Meniu parinktys nuskaitant į el. paštą**

#### *Pastaba:*

Šios funkcijos gali būti neprieinamos priklausomai nuo pasirinktų parametrų.

#### Spalvų rež.:

Pasirinkite, ar nuskaityti spalvotai, ar viena spalva.

#### Failo formatas:

❏ Failo formatas

Pasirinkite formatą, kuriuo reikia įrašyti nuskaitytą vaizdą.

❏ Suglaudinimo lygis

Pasirinkite nuskaityto vaizdo glaudinimo kiekį.

❏ PDF nuostatos

Jei pasirinkote įrašymo formato parametrą **PDF**, naudokite šiuos PDF failų apsaugos parametrus.

Norėdami sukurti PDF failą, kurį atidarant būtinas slaptažodis, nustatykite Dokumento atidarymo slaptaž.. Norėdami sukurti PDF failą, kurį spausdinant arba redaguojant būtinas slaptažodis, nustatykite Teisių slaptažodis.

#### Skiriamoji geba:

Pasirinkite nuskaitymo skiriamąją gebą.

#### Dvipusis:

Nuskaityti abi originalo puses.

❏ Padėtis (originalo)

Pasirinkite originalo padėtį.

❏ Surišimas (originalo)

Pasirinkite originalo susegimo kryptį.

#### Nusk. sr.:

Pasirinkite nuskaitymo sritį. Norėdami nuskaitant nukirpti baltą aplink vaizdą esančią sritį, pasirinkite **Automatinis apkarpymas**. Norėdami nuskaityti taikant didžiausią skaitytuvo stiklas plotą, pasirinkite **Didž. sritis**.

❏ Padėtis (originalo)

Pasirinkite originalo padėtį.

#### Originalo tipas:

Pasirinkite originalo rūšį.

#### Įv. dydžio originalai:

Tuo pačiu metu į ADF galima dėti toliau nurodyto formato popierių. A3 ir A4; B4 ir B5. Naudojant trijų formatų derinį, nuskaityti originalai būna faktinio originalų dydžio. Padėkite originalus, sulygiuodami jų plotį, kaip parodyta toliau.

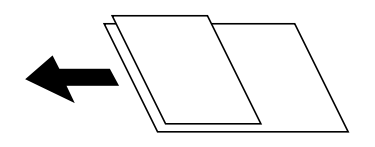

Tankis:

Pasirinkite nuskaityto vaizdo kontrastą.

#### Pašalinti foną:

Pasirinkite fono tamsumą. Palieskite +, norėdami foną pašviesinti (padaryti baltesnį) ir -, norėdami jį patamsinti (padaryti juodesnį).

Jei pasirinksite **Automatinis**, originalų fono spalvos aptinkamos ir automatiškai pašalinamos arba pašviesinamos. Jis netaikomas teisingai, jei fono spalva per tamsi arba neaptinkama.

#### Pašalinti šešėlį:

Pašalina nuskaitytame vaizde matomus originalo šešėlius.

❏ Aplink

Pašalinti šešėlius originalo krašte.

❏ Centras

Pašalinti knygelės susegimo paraštės šešėlius.

#### <span id="page-129-0"></span>Pašalinti skyles:

Pašalina nuskaitytame vaizde matomas skylutes. Galite nurodyti skylučių trynimo sritį, įvesdami reikšmę į dešinėje esantį langelį.

❏ Trinama padėtis

Pasirinkite skylučių pašalinimo padėtį.

❏ Padėtis (originalo) Pasirinkite originalo padėtį.

#### Nepertr. nusk. (ADT):

Daug originalų galite sudėti ADF paketuose ir nuskaityti juos kaip vieną nuskaitymo užduotį.

Tema:

Įveskite el. laiško temą raidiniais skaitmeniniais ženklais ir simboliais.

#### Maks. pridėto failo dydis:

Pasirinkite didžiausią prie el. laiško pridedamo failo dydį.

#### Failo pavadinimas:

❏ Failo pavadinimo priešvardis:

Įveskite vaizdų pavadinimo prefiksą raidiniais skaitmeniniais ženklais ir simboliais.

❏ Pridėti datą:

Pridėti datą prie failo pavadinimo.

❏ Pridėti laiką: Pridėti laiką prie failo pavadinimo.

## **Nuskaitymas, naudojant kompiuteryje užregistruotus nustatymus (Document Capture Pro)**

Nuskaitytą vaizdą galite įrašyti į kompiuterį, prijungtą prie tinklo.

Vaizdų išsaugojimo metodas užregistruojamas kaip užduotis programėlėje Document Capture Pro, įdiegtoje jūsų kompiuteryje. Galima iš anksto nustatyti užduotis, kurios leidžia jums įrašyti nuskaitytus vaizdus kompiuteryje. Be to, galite sukurti ir užregistruoti naujas užduotis naudodami programėlę Document Capture Pro, esančią jūsų kompiuteryje.

#### **Paruošiamieji darbai, kuriuos reikia atlikti prieš pradedant naudotis skaitytuvu**

❏ Įdiekite savo kompiuteryje toliau nurodytas programėles.

- ❏ Document Capture Pro
- ❏ Epson Scan 2 (programėlė, būtina norint naudoti skaitytuvo funkciją)

❏ Prijunkite spausdintuvą ir kompiuterį prie tinklo.

#### *Pastaba:*

Naudodami Document Capture Pro, galite nustatyti, kad jūsų kompiuterio pavadinimas būtų rodomas valdymo skydelyje.

#### **Susijusi informacija**

- $\blacktriangleright$  . Naujausių programų diegimas" puslapyje 212
- & ["Nuskaitymo iš kompiuterio konfigūravimo programa \(Document Capture Pro\)" puslapyje 208](#page-207-0)
- & "Užduoties nustatymas" puslapyje 131
- & ["Nustatykite, kad kompiuterio pavadinimas būtų rodomas spausdintuvo valdymo skydelyje" puslapyje 132](#page-131-0)
- & ["Veikimo režimo parametras" puslapyje 133](#page-132-0)
- & ["Nuskaitymas naudojant Document Capture Pro nuostatas" puslapyje 133](#page-132-0)

### **Užduoties nustatymas**

Nustatykite užduotį kompiuteryje, naudodami Document Capture Pro.

#### *Pastaba:*

- ❏ Galima iš anksto nustatyti užduotis, kurios leidžia jums įrašyti nuskaitytus vaizdus kompiuteryje.
- ❏ Operacijos gali skirtis, priklausomai nuo operacinės sistemos ir programinės įrangos versijos. Išsamios informacijos apie funkcijų naudojimą ieškokite programinės įrangos žinyne.

#### **Susijusi informacija**

- $\rightarrow$  "Užduoties kūrimas ir užregistravimas ("Windows")" puslapyje 131
- $\blacktriangleright$  ["Užduoties kūrimas ir užregistravimas \("Mac OS"\)" puslapyje 132](#page-131-0)

#### *Užduoties kūrimas ir užregistravimas ("Windows")*

#### *Pastaba:*

Operacijos gali skirtis, priklausomai nuo operacinės sistemos ir programinės įrangos versijos. Išsamios informacijos apie funkcijų naudojimą ieškokite programinės įrangos žinyne.

- 1. Paleiskite "Document Capture Pro".
- 2. Viršutiniame ekrane spustelėkite **Job Settings**.

Rodomas užduočių sąrašo ekranas.

3. Spustelėkite **New Job**.

Rodomas ekranas **Job Settings**.

- 4. Ekrane **Job Settings** atlikite užduoties nustatymus.
	- ❏ **Job Name**: įveskite norimos registruoti užduoties pavadinimą.
	- ❏ **1. Scan**: pasirinkite nustatymus, pvz. originalų formatą arba skiriamąją gebą.
	- ❏ **2. Save**: nustatykite išsaugojimo vietą, formatą, failų vadinimo taisykles ir pan.
	- ❏ **3. Send**: pasirinkite nuskaitytų vaizdų paskirties vietą.
- 5. Spustelėkite **OK**, jei norite sugrįžti į užduočių sąrašo ekraną.

Sukurta užduotis registruojama ties **Job List**.

Tada priskirkite užduotį, kad ji būtų spausdintuvo valdymo skydelyje.

6. Spustelėkite **Button Assignment**.

- <span id="page-131-0"></span>7. Atverkite išskleidžiamąjį sąrašą to numerio, kuris dar nebuvo panaudotas, tada pasirinkite užduotį.
- 8. Spustelėkite **OK**, norėdami grįžti į **Job List** ekraną. Užduotis priskirta spausdintuvo valdymo skydeliui.
- 9. Spustelėkite **OK**, kad grįžtumėte į viršutinį ekraną.

#### *Užduoties kūrimas ir užregistravimas ("Mac OS")*

#### *Pastaba:*

Operacijos gali skirtis, priklausomai nuo operacinės sistemos ir programinės įrangos versijos. Išsamios informacijos apie funkcijų naudojimą ieškokite programinės įrangos žinyne.

- 1. Paleiskite "Document Capture".
- 2. Spustelėkite **piktogramą pagrindiniame ekrane.** Rodomas ekranas **Job List**.
- 3. Spustelėkite + piktogramą.

Rodomas užduoties nuostatų ekranas.

- 4. Pasirinkite užduoties nuostatas ekrane.
	- ❏ **Job Name**: įveskite registruojamos užduoties pavadinimą.
	- ❏ **Scan**: pasirinkite nustatymus, pvz. originalų formatą arba skiriamąją gebą.
	- ❏ **Output**: nustatykite išsaugojimo vietą, formatą, failų vadinimo taisykles ir pan.
	- ❏ **Destination**: pasirinkite nuskaitytų vaizdų paskirties vietą.
- 5. Spustelėkite **OK**, norėdami grįžti į **Job List** ekraną.

Sukurta užduotis bus registruojama **Job List**.

Tada priskirkite užduotį, kad ji būtų spausdintuvo valdymo skydelyje.

- 6. Spustelėkite piktogramą **ir veikogramą** ir pasirinkite **Event Settings**.
- 7. Atverkite išskleidžiamąjį sąrašą to numerio, kuris dar nebuvo panaudotas, tada pasirinkite užduotį.
- 8. Spustelėkite **OK**, norėdami grįžti į **Job List** ekraną. Užduotis priskirta spausdintuvo valdymo skydeliui.
- 9. Spustelėkite **OK**, kad grįžtumėte į pagrindinį ekraną.

### **Nustatykite, kad kompiuterio pavadinimas būtų rodomas spausdintuvo valdymo skydelyje**

Galite nustatyti, kad kompiuterio pavadinimas (raidinių ir skaitinių simbolių) būtų rodomas spausdintuvo valdymo skydelyje, naudodami Document Capture Pro.

#### <span id="page-132-0"></span>*Pastaba:*

Operacijos gali skirtis, priklausomai nuo operacinės sistemos ir programinės įrangos versijos. Išsamios informacijos apie funkcijų naudojimą ieškokite programinės įrangos žinyne.

- 1. Paleiskite "Document Capture Pro".
- 2. Pagrindinio ekrano meniu juostoje pasirinkite **Option** > **Network Scanning Settings**.

#### *Pastaba:*

Languose *Option* rodomas tik standartiniame rodinyje. Jei naudojate paprastą rodinį, spustelėkite *Switch to Standard View*.

- 3. Ekrane **Network Scanning Settings** įveskite kompiuterio pavadinimą ties **Your PC Name (alphanumeric)**.
- 4. Spustelėkite **OK**.

### **Veikimo režimo parametras**

Prieš nuskaitydami, valdymo skydelyje nustatykite veikimo režimą, atitinkantį kompiuterį, kuriame įdiegta Document Capture Pro programa.

- 1. Pradžios ekrane pasirinkite **Nuostatos**.
- 2. Pasirinkite **Bendrosios nuostatos** > **Nuskait. nuostatos** > **"Document Capture Pro"**.
- 3. Pasirinkite veikimo režimą.
	- ❏ Kliento režimas: rinkitės šį režimą, jei Document Capture Pro įdiegta Windows arba Mac OS sistemoje.
	- ❏ Serverio režimas: rinkitės šį režimą, jei Document Capture Pro įdiegta Windows Server sistemoje. Pakui įveskite serverio adresą.
- 4. Jei pakeitėte veikimo režimą, patikrinkite, ar nuostatos tinkamos, paskui pasirinkite **Gerai**.

### **Nuskaitymas naudojant Document Capture Pro nuostatas**

1. Įdėkite originalus.

#### *Pastaba:*

Jei norite nuskaityti kelis originalus ar padaryti dvipusį nuskaitymą, visus originalus dėkite į ADF.

- 2. Pradžios ekrane pasirinkite **Nuskaityti**.
- 3. Pasirinkite **Document Capture Pro**.
- 4. Pasirinkite **Pasirinkite Kompiuterį.** ir pasirinktie kompiuterį, kuriame sukūrėte užduotį su Document Capture Pro.

#### *Pastaba:*

- ❏ Spausdintuvo valdymo skydelyje rodoma iki 100 kompiuterių, kuriuose įdiegta programa Document Capture Pro.
- ❏ Jei pasirinkote *Option* > *Network Scanning Settings* ir programoje Document Capture Pro arba *Protect with password* įjungėte Document Capture, įveskite slaptažodį.
- ❏ Jei *Serverio režimas* nustatytas veikimo režimu, šio žingsnio atlikti nereikia.

<span id="page-133-0"></span>5. Pasirinkite **Pasirinkite Užduotį.**, tada pasirinkite užduotį.

#### *Pastaba:*

❏ Jei pasirinkote *Protect with password* nuostatose programoje Document Capture Pro Server, įveskite slaptažodį. ❏ Jei nustatėte tik vieną užduotį, jos pasirinkti nereikia. Pereikite prie kito veiksmo.

- 6. Pasirinkite sritį, kurioje rodomas užduoties turinys, tada peržiūrėkite išsamią užduoties informaciją.
- 7. Palieskite  $\Phi$ .

#### **Susijusi informacija**

& ["Originalų dėjimas" puslapyje 35](#page-34-0)

## **Nuskaitymas į atmintinę**

Nuskaitytą vaizdą galite įrašyti į atmintinę.

- 1. Atmintinę prijunkite prie išorinio spausdintuvo USB prievado.
- 2. Įdėkite originalus.

#### *Pastaba:*

Jei norite nuskaityti kelis originalus ar padaryti dvipusį nuskaitymą, visus originalus dėkite į ADF.

- 3. Pradžios ekrane palieskite **Nuskaityti**.
- 4. Palieskite **Atminties įrenginys**.
- 5. Nustatykite elementus, pvz. išsaugojimo formatą.
- 6. Patikrinkite kitus nustatymus ir jei reikia, pakeiskite.

#### *Pastaba:*

- ❏ Palieskite , norėdami įrašyti parametrus kaip išankstinius.
- ❏ Palieskite , norėdami atkurti numatytąsias nustatymų reikšmes.
- 7. Palieskite  $\lozenge$ .

#### **Susijusi informacija**

- $\blacktriangleright$  ["Dalių pavadinimai ir funkcijos" puslapyje 14](#page-13-0)
- $\rightarrow$  ["Išorinio USB įrenginio įdėjimas ir išėmimas" puslapyje 38](#page-37-0)
- $\rightarrow$  ["Originalų dėjimas" puslapyje 35](#page-34-0)
- $\blacktriangleright$  ["Kaip naudoti" puslapyje 28](#page-27-0)

## **Meniu parinktys nuskaitant į atminties įrenginį**

#### *Pastaba:*

Šios funkcijos gali būti neprieinamos priklausomai nuo pasirinktų parametrų.

#### Nespalvota / Spalvota:

Pasirinkite, ar nuskaityti spalvotai, ar viena spalva.

#### Failo formatas:

❏ Failo formatas

Pasirinkite formatą, kuriuo reikia įrašyti nuskaitytą vaizdą.

❏ Suglaudinimo lygis

Pasirinkite nuskaityto vaizdo glaudinimo kiekį.

❏ PDF nuostatos

Jei pasirinkote įrašymo formato parametrą **PDF**, naudokite šiuos PDF failų apsaugos parametrus.

Norėdami sukurti PDF failą, kurį atidarant būtinas slaptažodis, nustatykite Dokumento atidarymo slaptaž.. Norėdami sukurti PDF failą, kurį spausdinant arba redaguojant būtinas slaptažodis, nustatykite Teisių slaptažodis.

#### Skiriamoji geba:

Pasirinkite nuskaitymo skiriamąją gebą.

#### Dvipusis:

Nuskaityti abi originalo puses.

❏ Padėtis (originalo)

Pasirinkite originalo padėtį.

❏ Surišimas (originalo)

Pasirinkite originalo susegimo kryptį.

#### Nusk. sr.:

Pasirinkite nuskaitymo sritį. Norėdami nuskaitant nukirpti baltą aplink vaizdą esančią sritį, pasirinkite **Automatinis apkarpymas**. Norėdami nuskaityti taikant didžiausią skaitytuvo stiklas plotą, pasirinkite **Didž. sritis**.

❏ Padėtis (originalo)

Pasirinkite originalo padėtį.

Originalo tipas:

Pasirinkite originalo rūšį.

Įv. dydžio originalai:

Tuo pačiu metu į ADF galima dėti toliau nurodyto formato popierių. A3 ir A4; B4 ir B5. Naudojant trijų formatų derinį, nuskaityti originalai būna faktinio originalų dydžio. Padėkite originalus, sulygiuodami jų plotį, kaip parodyta toliau.

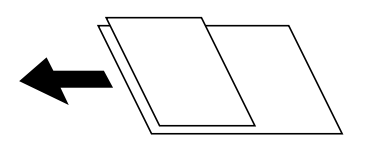

Tankis:

Pasirinkite nuskaityto vaizdo kontrastą.

#### <span id="page-135-0"></span>Pašalinti foną:

Pasirinkite fono tamsumą. Palieskite +, norėdami foną pašviesinti (padaryti baltesnį) ir -, norėdami jį patamsinti (padaryti juodesnį).

Jei pasirinksite **Automatinis**, originalų fono spalvos aptinkamos ir automatiškai pašalinamos arba pašviesinamos. Jis netaikomas teisingai, jei fono spalva per tamsi arba neaptinkama.

#### Pašalinti šešėlį:

Pašalina nuskaitytame vaizde matomus originalo šešėlius.

❏ Aplink

Pašalinti šešėlius originalo krašte.

❏ Centras

Pašalinti knygelės susegimo paraštės šešėlius.

#### Pašalinti skyles:

Pašalina nuskaitytame vaizde matomas skylutes. Galite nurodyti skylučių trynimo sritį, įvesdami reikšmę į dešinėje esantį langelį.

❏ Trinama padėtis

Pasirinkite skylučių pašalinimo padėtį.

❏ Padėtis (originalo)

Pasirinkite originalo padėtį.

#### Nepertr. nusk. (ADT):

Daug originalų galite sudėti ADF paketuose ir nuskaityti juos kaip vieną nuskaitymo užduotį.

#### Failo pavadinimas:

❏ Failo pavadinimo priešvardis:

Įveskite vaizdų pavadinimo prefiksą raidiniais skaitmeniniais ženklais ir simboliais.

❏ Pridėti datą:

Pridėti datą prie failo pavadinimo.

❏ Pridėti laiką:

Pridėti laiką prie failo pavadinimo.

## **Nuskaitymas į debesį**

Nuskaitytus vaizdus galima siųsti į debesies saugyklas.Prieš naudodami šią funkciją pasirinkite parametrus per "Epson Connect".Išsamios informacijos ieškokite toliau nurodytoje "Epson Connect" portalo svetainėje.

<https://www.epsonconnect.com/>

[http://www.epsonconnect.eu](http://www.epsonconnect.eu/) (tik Europoje)

1. Įsitikinkite, kad pasirinkote parametrus naudodami "Epson Connect".

#### 2. Įdėkite originalus.

#### *Pastaba:*

Jei norite nuskaityti kelis originalus ar padaryti dvipusį nuskaitymą, visus originalus įdėkite į ADF.

- 3. Pradžios ekrane palieskite **Nuskaityti**.
- 4. Palieskite **Debesis**.
- 5. Ekrano viršuje palieskite  $\bigodot$ , tada pasirinktie paskirties vietą.
- 6. Nustatykite elementus, pvz. išsaugojimo formatą.
- 7. Patikrinkite kitus nustatymus ir jei reikia, pakeiskite.

#### *Pastaba:*

- ❏ Palieskite , norėdami įrašyti parametrus kaip išankstinius.
- ❏ Palieskite , norėdami atkurti numatytąsias nustatymų reikšmes.
- 8. Palieskite  $\Phi$ .

#### **Susijusi informacija**

 $\blacktriangleright$  ["Originalų dėjimas" puslapyje 35](#page-34-0)

### **Meniu parinktys nuskaitant į debesį**

#### *Pastaba:*

Šios funkcijos gali būti neprieinamos priklausomai nuo pasirinktų parametrų.

#### Nespalvota / Spalvota:

Pasirinkite, ar nuskaityti spalvotai, ar viena spalva.

#### JPEG / PDF:

Pasirinkite formatą, kuriuo reikia įrašyti nuskaitytą vaizdą.

#### Dvipusis:

Nuskaityti abi originalo puses.

❏ Padėtis (originalo)

Pasirinkite originalo padėtį.

❏ Surišimas (originalo)

Pasirinkite originalo susegimo kryptį.

#### Nusk. sr.:

Pasirinkite nuskaitymo sritį. Norėdami nuskaitant nukirpti baltą aplink vaizdą esančią sritį, pasirinkite **Automatinis apkarpymas**. Norėdami nuskaityti taikant didžiausią skaitytuvo stiklas plotą, pasirinkite **Didž. sritis**.

❏ Padėtis (originalo)

Pasirinkite originalo padėtį.

#### Originalo tipas:

Pasirinkite originalo rūšį.

#### <span id="page-137-0"></span>Tankis:

Pasirinkite nuskaityto vaizdo kontrastą.

#### Pašalinti foną:

Pasirinkite fono tamsumą. Palieskite +, norėdami foną pašviesinti (padaryti baltesnį) ir -, norėdami jį patamsinti (padaryti juodesnį).

Jei pasirinksite **Automatinis**, originalų fono spalvos aptinkamos ir automatiškai pašalinamos arba pašviesinamos. Jis netaikomas teisingai, jei fono spalva per tamsi arba neaptinkama.

#### Pašalinti šešėlį:

Pašalina nuskaitytame vaizde matomus originalo šešėlius.

❏ Aplink

Pašalinti šešėlius originalo krašte.

❏ Centras

Pašalinti knygelės susegimo paraštės šešėlius.

#### Pašalinti skyles:

Pašalina nuskaitytame vaizde matomas skylutes. Galite nurodyti skylučių trynimo sritį, įvesdami reikšmę į dešinėje esantį langelį.

❏ Trinama padėtis

Pasirinkite skylučių pašalinimo padėtį.

❏ Padėtis (originalo) Pasirinkite originalo padėtį.

#### Nepertr. nusk. (ADT):

Daug originalų galite sudėti ADF paketuose ir nuskaityti juos kaip vieną nuskaitymo užduotį.

## **Nuskaitymas naudojant WSD**

#### *Pastaba:*

❏ Šią funkciją galima naudoti tik tada, jei kompiuteryje veikia Windows 10/Windows 8.1/Windows 8/Windows 7/Windows Vista.

- ❏ Jei naudojate "Windows 7/Windows Vista", naudodami šią funkciją, turite kompiuterį nustatyti iš anksto.
- 1. Įdėkite originalus.

#### *Pastaba:*

Jei norite nuskaityti kelis failus, įdėkite visus originalus į ADF.

- 2. Pradžios ekrane pasirinkite **Nuskaityti**.
- 3. Pasirinkite **Kompiuteris (WSD)**.
- 4. Pasirinkite kompiuterį.
- 5. Palieskite  $\lozenge$ .

#### **Susijusi informacija**

 $\rightarrow$  ["Originalų dėjimas" puslapyje 35](#page-34-0)

### **WSD prievado nustatymas**

Šiame skyriuje aprašoma, kaip nustatyti WSD prievadą operacinėse sistemose "Windows 7/Windows Vista".

#### *Pastaba:*

Naudojant "Windows 10/Windows 8.1/Windows 8", WSD prievadas nustatomas automatiškai.

Toliau pateikiamos sąlygos yra būtinos, kad nustatytumėte WSD prievadą.

- ❏ Spausdintuvas ir kompiuteris turi būti prijungti prie tinklo.
- ❏ Kompiuteryje turi būti įdiegta spausdintuvo tvarkyklė.
- 1. Spausdintuvas turi būti įjungtas.
- 2. Kompiuteryje paspauskite "Pradžia" ir **Tinklas**.
- 3. Dešiniuoju pelės mygtuku paspauskite ant spausdintuvo ir **Diegti**. Paspauskite **Tęsti**, kai atsiranda langas **Vartotojo abonento valdiklis**. Paspauskite **Pašalinti** ir pradėkite iš naujo, jeigu atsiranda langas **Pašalinti**.

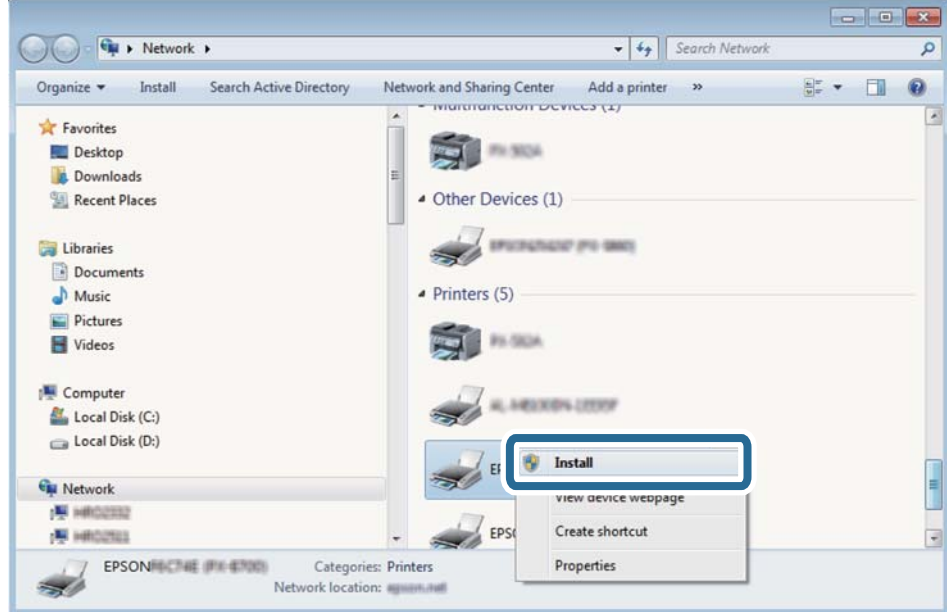

#### *Pastaba:*

Tinkle nustatytas spausdintuvo pavadinimas ir modelis (EPSON XXXXXX (XX-XXXX)) parodomi tinklo lange. Tinkle nustatytą spausdintuvo pavadinimą galite patikrinti spausdintuvo valdymo skyde arba išspausdindami tinklo būsenos lapą.

4. Paspauskite **Jūsų įrenginiai yra parengti naudoti**.

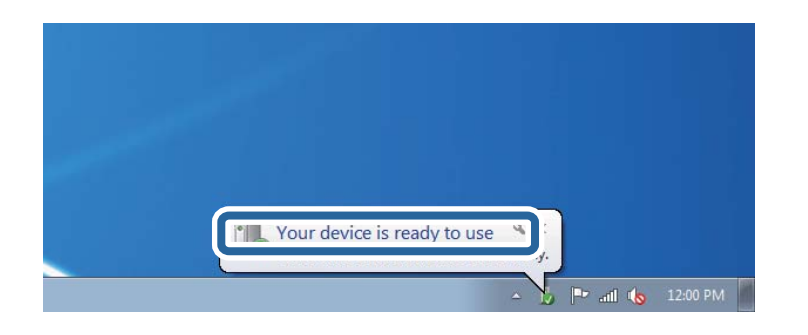

5. Patikrinkite žinutę ir paspauskite **Uždaryti**.

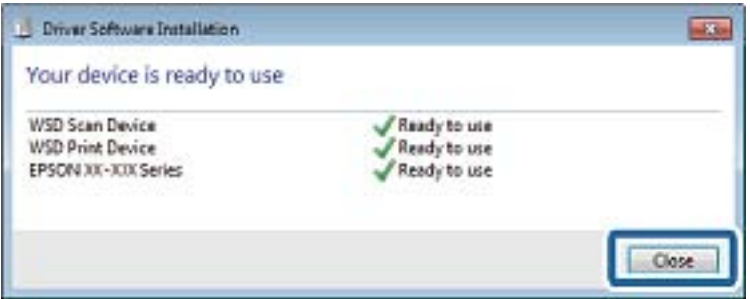

- 6. Atidarykite langą **Įrenginiai ir spausdintuvai**.
	- ❏ Windows 7

Paspauskite "Pradžia" > **Valdymo skydelis** > **Aparatūra ir garsas** (arba **Aparatūra**) > **Įrenginiai ir spausdintuvai**.

❏ Windows Vista

Paspauskite "Pradžia" > **Valdymo skydelis** > **Aparatūra ir garsas** > **Spausdintuvai**.

7. Patikrinkite, ar tinkle rodoma piktograma su spausdintuvo pavadinimu.

Naudojant WSD prievadą, pasirinkite spausdintuvo pavadinimą.

#### **Susijusi informacija**

 $\rightarrow$  ["Spausdintuvo būsena / spausdinti meniu parinktys" puslapyje 48](#page-47-0)

# **Nuskaitymas iš kompiuterio**

## **Naudojant prieigos valdymą, naudotojų identifikavimas su Epson Scan 2**

Kai įjungta spausdintuvo prieigos valdymo funkcija ir nuskaitymas atliekamas naudojant Epson Scan 2, turite užregistruoti vartotojo vardą ir slaptažodį. Jei slaptažodžio nežinote, kreipkitės į spausdintuvo administratorių.

1. Paleiskite "Epson Scan 2".

- 2. Epson Scan 2 ekrane įsitikinkite, kad jūsų spausdintuvas pasirinktas **Skaitytuvas** sąraše.
- 3. Pasirinkite **Nustatymai** iš sąrašo **Skaitytuvas**, kad atidarytumėte **Skaitytuvo nustatymai** ekraną.
- 4. Spustelėkite **Prieigos kontrolė**.
- 5. **Prieigos kontrolė** ekrane įveskite **Vartotojo vardas** ir **Slaptažodis** paskyrai, kuri turi leidimą nuskaitymui.
- 6. Spustelėkite **GERAI**.

## **Nuskaitymas naudojant "Epson Scan 2"**

Galite nuskaityti naudodami skaitytuvo tvarkyklę "Epson Scan 2". Galite nuskaityti originalus, naudodami išsamius nustatymus, tinkamus teksto dokumentams.

Kiekvieno nustatymo punkto paaiškinimo ieškokite "Epson Scan 2" žinyne.

1. Įdėkite originalą.

*Pastaba:* Jei norite nuskaityti kelis originalus, dėkite juos į ADF.

- 2. Paleiskite "Epson Scan 2".
- 3. Skirtuke **Pagrindiniai nustat.** nustatykite toliau nurodytus nustatymus.

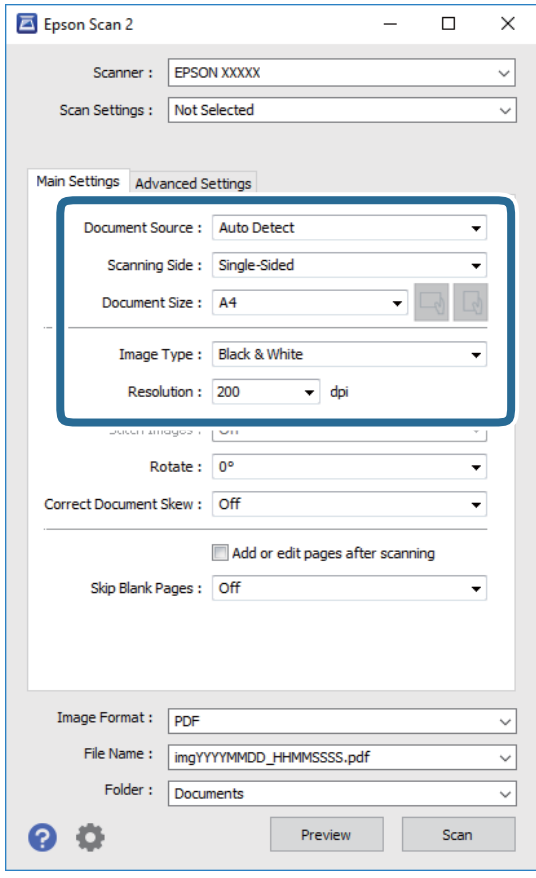

❏ Dokumento šaltinis: pasirinkite vietą, kurioje įdėtas originalas.

- ❏ Nuskaitoma pusė: pasirinkite norimo nuskaityti originalaus failo tipą, nuskaitant iš ADF.
- ❏ Dokumento dydis: pasirinkite įdėto originalo dydį.
- ❏ / (originalo padėties) mygtukai: pasirinkite nustatytą įdėto originalo padėtį. Priklausomai nuo originalo formato, šis elementas gali būti nustatytas automatiškai, be galimybės pakeisti.
- ❏ Vaizdo tipas: pasirinkite nuskaityto vaizdo išsaugojimo spalvą.
- ❏ Skiriamoji geba: pasirinkite skiriamąją gebą.
- 4. Jei reikia, pasirinkite kitus nuskaitymo parametrus.
	- ❏ Nuskaitytą vaizdą galite peržiūrėti paspaudę mygtuką **Peržiūra**. Atsidaro peržiūros langas, rodomas peržiūros vaizdas.

Jei atliekate peržiūrą naudodami ADF, originalas išstumiamas iš ADF. Vėl įdėkite išstumtą originalą.

- ❏ **Papildomi nustatymai** skirtuke galite atlikti detalius vaizdo koregavimo parametrus, tinkamus tekstiniams dokumentams, kaip nurodyta toliau.
	- ❏ Pašalinti foną: pašalinkite originalų foną.
	- ❏ Teksto patobulinimas: galite paryškinti išblukusias originalo raides ir padaryti jas aiškesnes.
	- ❏ Autom. srities segmentavimas: galite padaryti raides aiškesnes, o vaizdus tolygesnius atliekant nespalvotą dokumento, kuriame yra vaizdų, nuskaitymą.
	- ❏ Spalvos stiprinimas: galite paryškinti nuskaityto vaizdo nurodytą spalvą, tada įrašyti ją į pilkų tonų ar juodos ir baltos spalvos sąrašus.
	- ❏ Slenkstis: galite reguliuoti nespalvoto dvejetainio (juodo ir balto) vaizdo kraštus.
	- ❏ Kontūro aštrumas: galite paryškinti vaizdo kontūrus.
	- ❏ Muarų pašalinimas: galite pašalinti muaro efektą (voratinklį primenančius šešėlius), kuris atsiranda nuskaitant spausdintą popierių, pvz., žurnalą.
	- ❏ Krašto užpildymas: galite pašalinti šešėlį aplink nuskaitytą vaizdą.
	- ❏ Dviguba vaizdo išvestis (tik "Windows"): galite nuskaityti vieną kartą ir tuo pat metu įrašyti du vaizdus su skirtingais išvesties parametrais.

#### *Pastaba:*

Šios funkcijos gali būti neprieinamos priklausomai nuo pasirinktų parametrų.

5. Pasirinkite failo išsaugojimo parametrus.

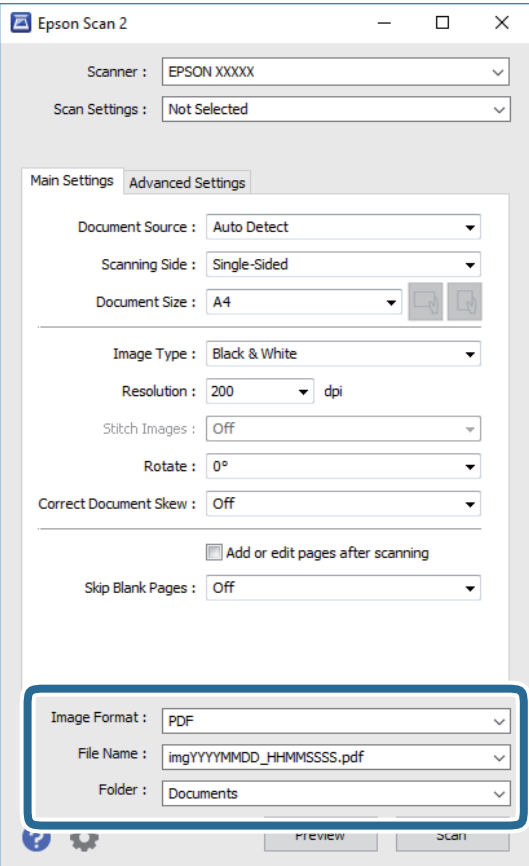

- ❏ Vaizdo formatas: iš sąrašo pasirinkite išsaugojimo formatą. Išsamius parametrus galite nustatyti visiems failo formatams, išskyrus BITMAP ir PNG. Pasirinkę išsaugojimo formatą iš sąrašo pasirinkite **Parinktys**.
- ❏ Failo pavadinimas: patvirtinkite rodomą failo pavadinimą. Failo pavadinimo parametrus galite pakeisti iš sąrašo pasirinkę **Nustatymai**.
- ❏ Aplankas: iš sąrašo pasirinkite aplanką, į kuri išsaugoti nuskaitytą vaizdą. Galite pasirinkti kitą aplanką arba sukurti naują aplanką iš sąrašo pasirinkę **Pasirinkti**.
- 6. Spustelėkite **Nuskaityti**.

#### **Susijusi informacija**

- & ["Originalų dėjimas" puslapyje 35](#page-34-0)
- $\rightarrow$  ["Dokumentų ir vaizdų nuskaitymo programa \(Epson Scan 2\)" puslapyje 207](#page-206-0)

# **Nuskaitymas iš išmaniųjų įrenginių**

"Epson iPrint" yra programa, leidžianti nuskaityti nuotraukas ir dokumentus iš išmaniojo įrenginio, pvz., išmaniojo telefono arba planšetinio kompiuterio, prijungto prie to paties belaidžio tinklo kaip ir spausdintuvas. Nuskaitytus duomenis galite išsaugoti išmaniajame įrenginyje arba debesyje, siųsti juos el. paštu arba išspausdinti.

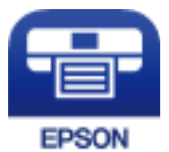

## **Epson iPrint įdiegimas**

Naudodamiesi šiuo URL arba QR kodu, Epson iPrint galite įdiegti į išmanųjį įrenginį.

<http://ipr.to/c>

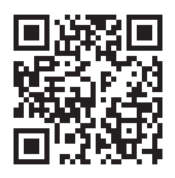

## **Nuskaitymas naudojant "Epson iPrint"**

Išmaniajame įrenginyje paleiskite "Epson iPrint" ir pradžios ekrane pasirinkite norimą naudoti elementą.
Šie ekranai gali būti keičiami nepranešus.

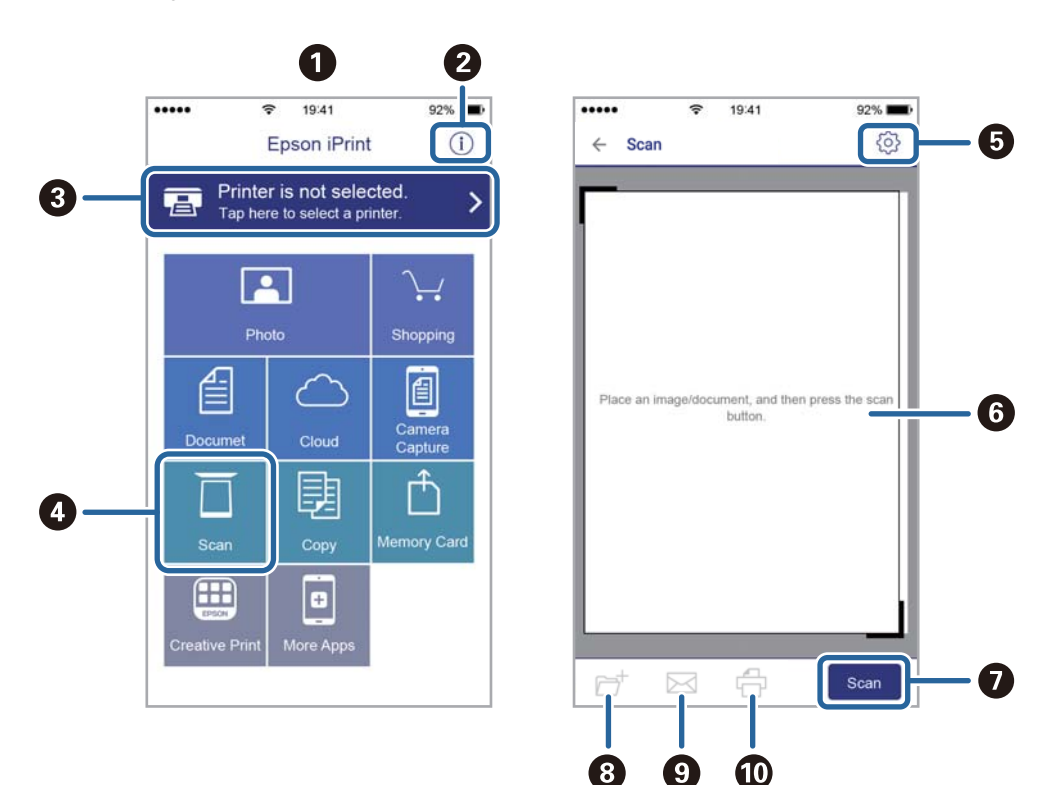

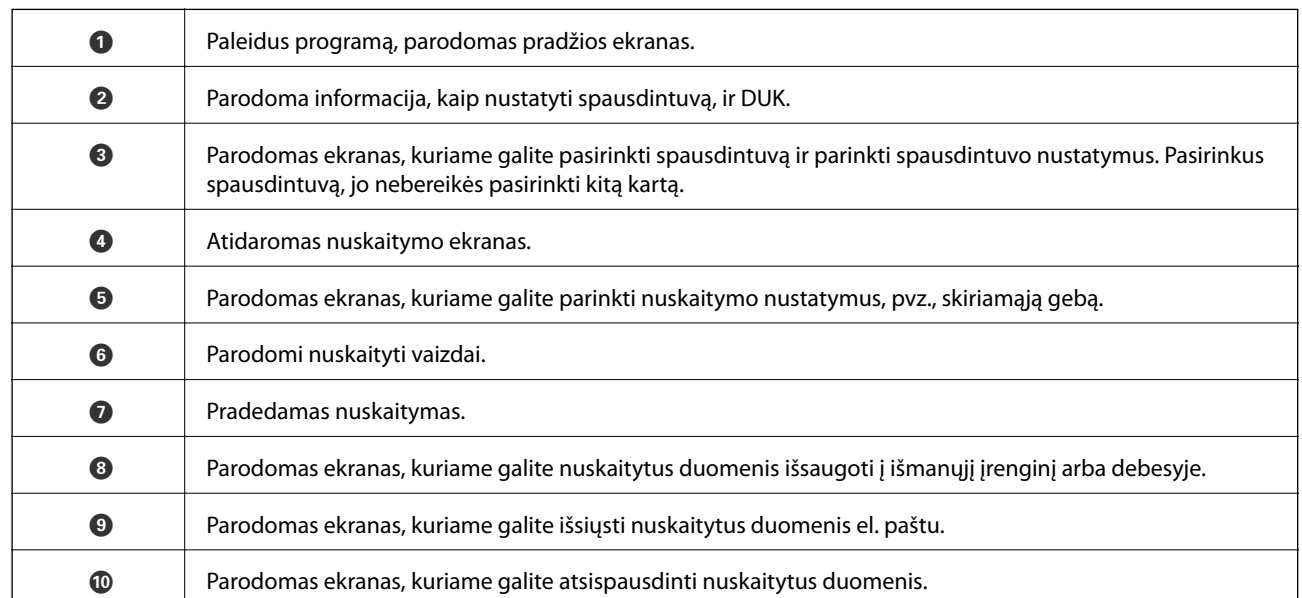

## **Nuskaitymas priglaudžiant išmaniuosius įrenginius prie N žymė**

Galite tiesiog prisijungti ir nuskaityti, priliesdami išmanųjį įrenginį prie spausdintuvo N žymė. Įsitikinkite, kad prieš naudodamiesi šia funkcija paruošėte šiuos elementus.

#### **Nuskaitymas**

❏ Įjunkite NFC funkciją savo išmaniajame įrenginyje.

Tik Android 4.0 arba naujesni įrenginiai palaiko NFC.(Near Field Communication)

NFC vieta ir funkcija skiriasi priklausomai nuo išmaniojo įrenginio.Norėdami gauti daugiau informacijos, skaitykite prie išmaniojo įrenginio pridėtus dokumentus.

- □ "Epson iPrint" įdiegta jūsų išmaniajame prietaise. Prilieskite išmanųjį įrenginį prie spausdintuvo N žymė, norėdami įdiegti.
- □ Spausdintuve įjunkite "Wi-Fi Direct".
- 1. Į spausdintuvą įdėkite originalus.
- 2. Prilieskite išmanųjį įrenginį prie spausdintuvo N žymė.

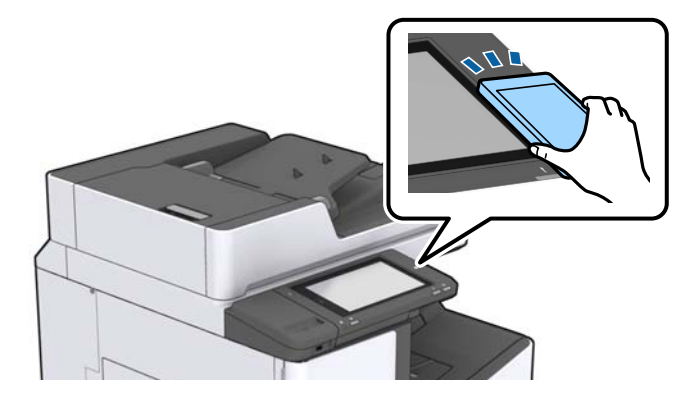

#### *Pastaba:*

Spausdintuvas gali nesugebėti komunikuoti su išmaniuoju įrenginiu, jei tarp išmaniojo įrenginio ir spausdintuvo N žymė yra kliūčių, pvz. metalo.

Paleidžiama Epson iPrint programa.

- 3. Pasirinkite nuskaitymo meniu ties Epson iPrint.
- 4. Dar kartą prilieskite išmanųjį įrenginį prie spausdintuvo N žymė.

Prasideda nuskaitymas.

#### **Susijusi informacija**

& ["Originalų dėjimas" puslapyje 35](#page-34-0)

# **Spausdinimas**

## **Failų spausdinimas iš atminties įrenginio**

Galite spausdinti JPEG, PDF ir TIFF failus iš prie spausdintuvo prijungto atminties įrenginio.

## **JPEG failų spausdinimas iš atminties įrenginio**

#### *Pastaba:*

Jei atmintinėje saugoma daugiau nei 999 vaizdai, vaizdai automatiškai sugrupuojami ir atidaromas grupių pasirinkimo ekranas. Vaizdai išsaugomi pagal jų sukūrimo datą.

- 1. Prijunkite atminties įrenginį prie išorinio spausdintuvo USB prievado.
- 2. Pradžios ekrane palieskite **Atminties prietaisas**.
- 3. Palieskite **JPEG**.

Vaizdai atminties įrenginyje rodomi kaip miniatiūros.

Palieskite , norėdami pakeisti **Rodymo tvarka** arba nustatyti **Pasirinkti visus vaizdus**, **Atšaukti vaizdo pasirinkimą** ir **Pasirinkti grupę** parametrus.

4. Palieskite norimus spausdinti failus.

Ant pasirinktų vaizdų yra žymės.

Norėdami peržiūrėti vieną vaizdą, palieskite **Vienas vaizdas**. Galite padidinti vaizdą, paliesdami . Palieskite < arba > , norėdami peržiūrėti ankstesnį arba kitą vaizdą.

- 5. **Pagrind. nuostatos** skirtuke nustatykite popieriaus šaltinį ir spalvos režimą, kurį norite naudoti.
- 6. Jei reikia, kitus elementus nustatykite **Išplėstinės** skirtuke.

Daugiau informacijos apie išsamius parametrus ieškokite Atminties prietaisas meniu.

- 7. Spaudinių skaičių galite nustatyti palietę reikšmę.
- 8. Palieskite  $\hat{\mathcal{D}}$ , norėdami pradėti spausdinimą.
- 9. Išimkite atminties įrenginį iš spausdintuvo.

- $\rightarrow$  ["Išorinio USB įrenginio įdėjimas ir išėmimas" puslapyje 38](#page-37-0)
- $\rightarrow$  ["Pagrindinės JPEG nustatymų meniu parinktys" puslapyje 148](#page-147-0)
- $\blacktriangleright$  ["Išplėstinės JPEG nustatymų meniu parinktys" puslapyje 149](#page-148-0)

## <span id="page-147-0"></span>**PDF arba TIFF failų spausdinimas iš atminties įrenginio**

- 1. Prijunkite atminties įrenginį prie išorinio spausdintuvo USB prievado.
- 2. Pradžios ekrane palieskite **Atminties prietaisas**.
- 3. Palieskite **PDF** arba **TIFF**.

Failai atminties įrenginyje rodomi kaip sąrašas.

- 4. Palieskite norimą spausdinti failą.
- 5. **Pagrind. nuostatos** skirtuke nustatykite popieriaus šaltinį ir spalvos režimą, kurį norite naudoti.
- 6. Jei reikia, kitus elementus nustatykite **Išplėstinės** skirtuke. Daugiau informacijos apie išsamius parametrus ieškokite atminties įrenginio meniu.
- 7. Spaudinių skaičių galite nustatyti palietę reikšmę.
- 8. Palieskite  $\hat{\mathcal{D}}$ , norėdami pradėti spausdinimą.
- 9. Išimkite atminties įrenginį iš spausdintuvo.

#### **Susijusi informacija**

- & ["Išorinio USB įrenginio įdėjimas ir išėmimas" puslapyje 38](#page-37-0)
- $\rightarrow$  ["Pagrindinės PDF nustatymų meniu parinktys" puslapyje 150](#page-149-0)
- & ["Išplėstinės PDF nustatymų meniu parinktys" puslapyje 150](#page-149-0)
- $\rightarrow$  ["Pagrindinės TIFF nustatymų meniu parinktys" puslapyje 150](#page-149-0)
- $\blacktriangleright$  ["Išplėstinės TIFF nustatymų meniu parinktys" puslapyje 151](#page-150-0)

### **Atminties prietaisas meniu parinktys**

Spausdintuvo pradžios ekrane palieskite **Atminties prietaisas**, norėdami pasirinkti įvairius spausdinimo nustatymus failams, esantiems atminties įrenginyje.

### **Pagrindinės JPEG nustatymų meniu parinktys**

### $\equiv$  (Parinktys):

Nustatykite vaizdo duomenų tvarkymo, pasirinkimo ir pasirinkimo pašalinimo parametrus.

Pop. Nustatymai:

Nurodykite popieriaus, ant kurio norite spausdinti, šaltinio parametrus.

Išdėstymas:

Pasirinkite JPEG failų išdėstymą. **1 viename** skirta vienam failui viename puslapyje spausdinti. **20 viename** skirta 20-čiai failų viename puslapyje spausdinti. **Rodyklė** skirta indeksuotam spausdinimui su informacija.

#### **Spausdinimas**

#### <span id="page-148-0"></span>Pritaikyti rėmeliui:

Pasirinkite **Įjungti**, norėdami automatiškai apkarpyti vaizdą, kad jis tilptų pasirinktame spausdinimo išdėstyme. Jei vaizdo duomenų ir popieriaus dydžio proporcijos nesutampa, vaizdas automatiškai padidinamas arba sumažinamas, kad jo trumpoji pusė atitiktų popieriaus trumpąją pusę. Ilgoji vaizdo pusė apkarpoma, jei išlenda už ilgosios popieriaus pusės. Ši funkcija gali neveikti spausdinant panoramines nuotraukas.

#### Spalvų rež.:

Pasirinkite spalvos parametrą, ar įprastai spausdinti **Nespalvota**, arba **Spalvota**.

### **Išplėstinės JPEG nustatymų meniu parinktys**

#### Užbaigimas:

❏ Užbaigimas

Pasirinkite **Sulyginti (psl. tvarka)**, norėdami spausdinti tam tikra tvarka sulygintus ir į rinkinius suskirstytus kelių puslapių dokumentus. Pasirinkite **Grupuoti (vienodus psl.)** norėdami spausdinti kelių puslapių dokumentus, gaunant taip pat sunumeruotus puslapius kaip grupę.

#### ❏ **Išstumti popierių**

Pasirinkite **Keisti rūšiav.**\* , norėdami paslinkti kiekvieną kopijų rinkinį.

❏ **Susegti**\*

Pasirinkite kabės vietą.

\* Rodoma, kai sumontuotas finisher unit.

#### Kokybė:

Pasirinkite **Geriausia** aukštesnės kokybės spausdinimui, tačiau spausdinimo greitis gali būti mažesnis.

#### Taisyti nuotrauką:

Pasirinkite šį režimą, norėdami automatiškai pagerinti nuotraukos ryškumą, kontrastą ir sodrumą. Norėdami išjungti automatinį pagerinimą, pasirinkite **Tobulinimas išjungtas**.

#### Taisyti raud. akių ef.:

Pasirinkite **Įjungti**, norėdami automatiškai ištaisyti raudonų akių efektą nuotraukose. Originalus failas nekoreguojamas — koreguojami tik spaudiniai. Atsižvelgiant į nuotraukos rūšį, gali būti pakoreguotos ne tik raudonų akių efekto, bet ir kitos sritys.

#### Data:

Pasirinkite nuotraukos padarymo arba išsaugojimo datos formatą. Esant kai kuriems išdėstymams data nebus spausdinama.

- $\blacktriangleright$  ["Papildomų elementų tipai ir kodai" puslapyje 195](#page-194-0)
- & ["Popieriaus išmetimas ir susegimas, naudojant Finisher Unit" puslapyje 195](#page-194-0)

### <span id="page-149-0"></span>**Pagrindinės PDF nustatymų meniu parinktys**

Galite nustatyti spausdinimo parametrus PDF formato failams atminties įrenginiuose.

#### Rodymo tvarka:

Pasirinkite rūšiavimo parametrą failams rodyti LCD ekrane.

#### Pop. Nustatymai:

Nurodykite popieriaus, ant kurio norite spausdinti, šaltinio parametrus.

#### Dvipusis:

Pasirinkite **Įjungti**, norėdami spausdinti PDF failus, naudojant dvipusį spausdinimą. Taip pat galite pasirinkti susegimo būdą **Susegimo padėtis** nustatyme.

#### Spausdin. tvarka:

Pasirinkite kelių puslapių PDF failų spausdinimo tvarką.

#### Spalvų rež.:

Pasirinkite spalvos parametrą, ar įprastai spausdinti **Nespalvota**, arba **Spalvota**.

### **Išplėstinės PDF nustatymų meniu parinktys**

#### **Užbaigimas**

❏ Užbaigimas:

Pasirinkite **Sulyginti (psl. tvarka)**, norėdami spausdinti tam tikra tvarka sulygintus ir į rinkinius suskirstytus kelių puslapių dokumentus. Pasirinkite **Grupuoti (vienodus psl.)** norėdami spausdinti kelių puslapių dokumentus, gaunant taip pat sunumeruotus puslapius kaip grupę.

❏ Išstumti popierių:

Pasirinkite **Pasukti rūšiav.**, norėdami pakaitomis spausdinti vertikaliai iš vieno popieriaus šaltinio ir horizontaliai iš kito šaltinio. Pasirinkite **Aut.** kaip **Pop. Nustatymai**, kai naudojate šią funkciją. Pasirinkite **Keisti rūšiav.**\* , norėdami paslinkti kiekvieną kopijų rinkinį.

❏ Susegti\* :

Pasirinkite kabės vietą.

Rodoma, kai sumontuotas finisher unit.

#### **Susijusi informacija**

- & ["Papildomų elementų tipai ir kodai" puslapyje 195](#page-194-0)
- & ["Popieriaus išmetimas ir susegimas, naudojant Finisher Unit" puslapyje 195](#page-194-0)

### **Pagrindinės TIFF nustatymų meniu parinktys**

Galite nustatyti spausdinimo nustatymus TIFF formato failams atminties įrenginiuose.

Rodymo tvarka:

Pakeičia failų tvarką.

#### **Spausdinimas**

#### <span id="page-150-0"></span>Pop. Nustatymai:

Nurodykite popieriaus, ant kurio norite spausdinti, šaltinio parametrus.

#### Išdėstymas:

Pasirinkite, kaip išdėstyti Multi-TIFF failą. **1 viename** spausdina vieną puslapį ant vieno lapo. **20 viename** spausdina 20 puslapių ant vieno lapo. **Rodyklė** skirta indeksuotam spausdinimui su informacija.

#### Pritaikyti rėmeliui:

Pasirinkite **Įjungti**, norėdami automatiškai apkarpyti nuotrauką, kad ji tilptų pasirinktame nuotraukų išdėstyme. Jei vaizdo duomenų ir popieriaus dydžio proporcijos nesutampa, vaizdas automatiškai padidinamas arba sumažinamas, kad jo trumpoji pusė atitiktų popieriaus trumpąją pusę. Ilgoji vaizdo pusė apkarpoma, jei išlenda už ilgosios popieriaus pusės. Ši funkcija gali neveikti spausdinant panoramines nuotraukas.

#### Spalvų rež.:

Pasirinkite spalvos parametrą, ar įprastai spausdinti **Nespalvota**, arba **Spalvota**.

### **Išplėstinės TIFF nustatymų meniu parinktys**

#### Užbaigimas:

❏ Užbaigimas

Pasirinkite **Sulyginti (psl. tvarka)**, norėdami spausdinti tam tikra tvarka sulygintus ir į rinkinius suskirstytus kelių puslapių dokumentus. Pasirinkite **Grupuoti (vienodus psl.)** norėdami spausdinti kelių puslapių dokumentus, gaunant taip pat sunumeruotus puslapius kaip grupę.

#### ❏ **Išstumti popierių**

Pasirinkite **Keisti rūšiav.**\* , norėdami paslinkti kiekvieną kopijų rinkinį.

❏ **Susegti**\*

Pasirinkite kabės vietą.

Rodoma, kai sumontuotas finisher unit.

#### Kokybė:

Pasirinkite **Geriausia** aukštesnės kokybės spausdinimui, tačiau spausdinimo greitis gali būti mažesnis.

#### Spausdin. tvarka:

Pasirinkite kelių puslapių TIFF failų spausdinimo tvarką.

#### Data:

Pasirinkite nuotraukos padarymo arba išsaugojimo datos formatą. Esant kai kuriems išdėstymams data nebus spausdinama.

- $\rightarrow$  ["Papildomų elementų tipai ir kodai" puslapyje 195](#page-194-0)
- $\blacktriangleright$  ["Popieriaus išmetimas ir susegimas, naudojant Finisher Unit" puslapyje 195](#page-194-0)

## **Spausdinimas iš spausdintuvo tvarkyklės, naudojant Windows**

Jei kai kurių spausdintuvo tvarkyklės nustatymų pakeisti nepavyksta, galbūt juos užregistravo administratorius.Pagalbos kreipkitės į spausdintuvo administratorių.

## **Prisijungimas prie spausdintuvo tvarkyklės**

Prisijungiant prie spausdintuvo tvarkyklės iš kompiuterio valdymo skydelio, nustatymai pritaikomi visoms programoms.

#### **Prisijungimas prie spausdintuvo tvarkyklės iš valdymo skydelio**

❏ Windows 10/Windows Server 2019/Windows Server 2016

Spustelėkite pradžios mygtuką ir skyriuje **Aparatūra ir garsas** pasirinkite **"Windows" sistema** > **Valdymo skydelis** > **Peržiūrėti įrenginius ir spausdintuvus**. Dešiniuoju pelės mygtuku spustelėkite naudojamą spausdintuvą arba paspauskite ir neatleisdami pasirinkite **Spausdinimo nuostatos**.

❏ Windows 8.1/Windows 8/Windows Server 2012 R2/Windows Server 2012

Dalyje **Aparatūra ir garsas** pasirinkite **Darbalaukis** > **Parametrai** > **Valdymo skydelis** > **Peržiūrėti įrenginius ir spausdintuvus**. Dešiniuoju pelės mygtuku spustelėkite naudojamą spausdintuvą arba paspauskite ir neatleisdami pasirinkite **Spausdinimo nuostatos**.

❏ Windows 7/Windows Server 2008 R2

Spustelėkite pradžios mygtuką ir skyriuje **Aparatūra ir garsas** pasirinkite **Valdymo skydelis** > **Peržiūrėti įrenginius ir spausdintuvus**. Dešiniuoju pelės mygtuku spustelėkite naudojamą spausdintuvą ir pasirinkite **Spausdinimo nuostatos**.

❏ Windows Vista/Windows Server 2008

Spustelėkite pradžios mygtuką ir skyriuje **Aparatūra ir garsas** pasirinkite **Valdymo skydelis** > **Spausdintuvai**. Dešiniuoju pelės mygtuku spustelėkite naudojamą spausdintuvą ir pasirinkite **Spausdinimo nuostatos**.

❏ Windows XP/Windows Server 2003 R2/Windows Server 2003

Spustelėkite pradžios mygtuką ir pasirinkite **Valdymo skydelis** > **Spausdintuvai ir kita aparatūra** > **Spausdintuvai ir faksai**. Dešiniuoju pelės mygtuku spustelėkite naudojamą spausdintuvą ir pasirinkite **Spausdinimo nuostatos**.

#### **Prisijungimas prie spausdintuvo tvarkyklės naudojant spausdintuvo piktogramą užduočių juostoje**

Darbalaukio užduočių juostoje esanti spausdintuvo piktograma yra nuorodos piktograma, kuri suteikia galimybę greitai pasiekti spausdintuvo tvarkyklę.

Paspaudus spausdintuvo piktogramą ir pasirinkus **Spausdintuvo nustatymai**, galima įjungti tą patį spausdintuvo nustatymų langą, kuris rodomas pasirinkus iš valdymo skydelio. Dukart paspaudus šią piktogramą, galima patikrinti spausdintuvo būseną.

#### *Pastaba:*

Jei spausdintuvo piktograma užduočių juostoje nėra rodoma, įjunkite spausdintuvo tvarkyklės langą, spustelėkite *Tech. priežiūra* skirtuke *Stebėjimo pasirinktys* ir pasirinkite *Registruoti sparčiosios nuorodos piktogramą užduočių juostoje*.

## <span id="page-152-0"></span>**Pagrindinė spausdinimo informacija**

#### *Pastaba:*

Veiksmai gali skirtis priklausomai nuo programos. Išsamios informacijos ieškokite programėlės žinyne.

1. Atidarykite norimą spausdinti failą.

Jei dar neįdėjote, įdėkite į spausdintuvą popieriaus.

- 2. Meniu **Failas** pasirinkite **Spausdinti** arba **Puslapio sąranka**.
- 3. Pasirinkite naudojamą spausdintuvą.
- 4. Pasirinkite **Nuostatos** arba **Ypatybės**, kad būtų atidarytas spausdintuvo tvarkyklės langas.

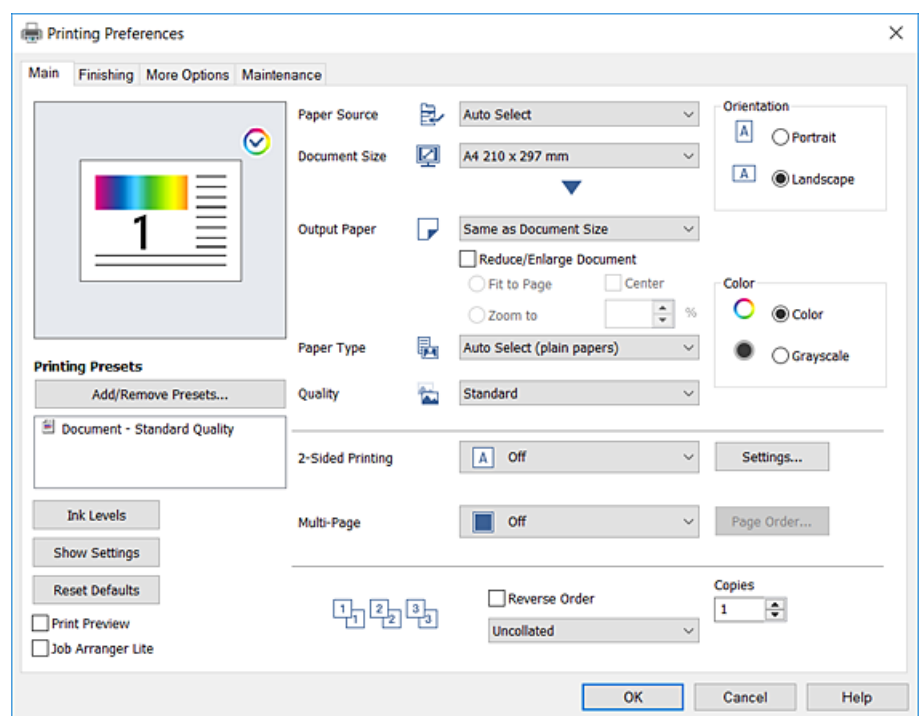

5. Jei reikia, pakeiskite nustatymus.

Daugiau informacijos apie spausdintuvo tvarkykles ieškokite meniu parinktyse.

#### *Pastaba:*

- ❏ Paaiškinimo, kaip nustatyti elementus, taip pat žr. interneto žinyne. Paspaudus elementą dešiniu pelės klavišu rodomas *Žinynas*.
- ❏ Pasirinkę *Spausdinimo peržiūra* galite peržiūrėti dokumentą prieš spausdinimą.
- ❏ Kai norite spausdinti ant vienos popieriaus pusės, parinktį *2-pusis spausdinimas* nustatykite į *Išjungtas*.
- 6. Norėdami uždaryti spausdintuvo tvarkyklės langą, spustelėkite **OK**.
- 7. Spustelėkite **Spausdinti**.

#### *Pastaba:*

Pasirinkus *Spausdinimo peržiūra* rodomas peržiūros langas. Norėdami pakeisti nustatymus, spustelėkite *Atšaukti*, tada pakartokite procedūra nuo 2 žingsnio.

#### **Susijusi informacija**

- $\blacktriangleright$  ["Galimi popieriaus tipai ir talpos" puslapyje 29](#page-28-0)
- $\blacktriangleright$  ["Kaip įdėti popierių" puslapyje 32](#page-31-0)
- $\blacktriangleright$  ["Popieriaus tipo nustatymas" puslapyje 34](#page-33-0)
- $\blacktriangleright$  ["Spausdintuvo tvarkyklės meniu parinktys" puslapyje 171](#page-170-0)

## **Spausdinimas ant abiejų pusių**

Galite spausdinti ant abiejų popieriaus pusių.Galima išspausdinti ir lankstinuką, gaunamą pertvarkius puslapius ir sulanksčius spaudinį.

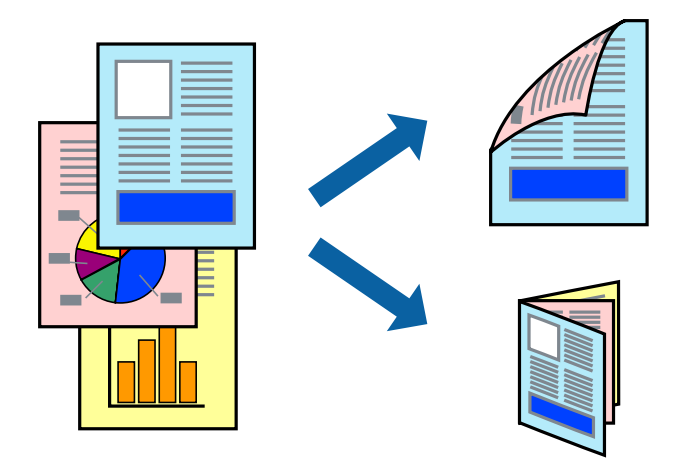

#### *Pastaba:*

- ❏ Jei nenaudojate dvipusiam spausdinimui tinkančio popieriaus, gali suprastėti spausdinimo kokybė, o popierius įstrigti.
- ❏ Atsižvelgiant į popierių ir duomenis, rašalas gali prasisunkti į kitą popieriaus pusę.

#### **Susijusi informacija**

 $\blacktriangleright$  ["Galimi popieriaus tipai ir talpos" puslapyje 29](#page-28-0)

### **Spausdinimo nustatymai**

- 1. Spausdinimo tvarkyklės skirtuke **Pagrindinis** pasirinkite **Automatinis (apvadas ilgajame krašte)** arba **Automatinis (apvadas trumpajame krašte)** iš **2-pusis spausdinimas**.
- 2. Spustelėkite **Nustatymai**, pasirinkite atitinkamas nuostatas ir spustelėkite **Gerai**.

Norėdami spausdinti sulankstomą lankstinuką, pasprinkite **Brošiūra**.

3. Spustelėkite **Spausdinti**.

- $\rightarrow$  ["Pagrindinė spausdinimo informacija" puslapyje 153](#page-152-0)
- & ["Skirtukas Pagrindinis" puslapyje 171](#page-170-0)

## **Kelių puslapių spausdinimas ant vieno lapo**

Ant vieno popieriaus lapo galima išspausdinti dviejų arba keturių puslių duomenis.

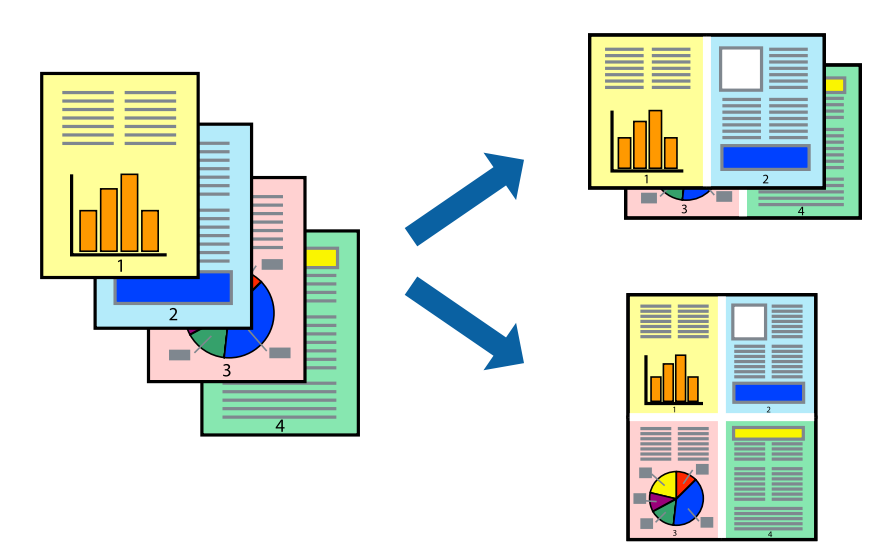

### **Spausdinimo nustatymai**

Spausdintuvo tvarkyklės skirtuke **Pagrindinis** pasirinkite **2 puslapiai** arba **4 puslapiai** kaip **Keli puslapiai** nustatymą.

#### **Susijusi informacija**

- $\rightarrow$  ["Pagrindinė spausdinimo informacija" puslapyje 153](#page-152-0)
- & ["Skirtukas Pagrindinis" puslapyje 171](#page-170-0)

## **Spausdinimas ir puslapių sukrovimas iš eilės (spausdinimas atvirkštine tvarka)**

Jei naudojate šią funkciją pasirinkus padėklą su priekine puse į viršų kaip **Išvesties dėklas** nustatymą skirtuke **Baigiama**, galite spausdinti nuo paskutinio puslapio, kad dokumentai būtų sukrauti pagal puslapių tvarką.

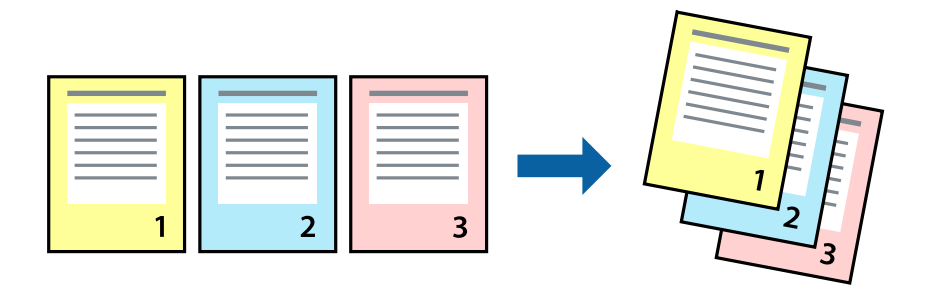

### **Spausdinimo nustatymai**

Spausdinimo tvarkyklės skirtuke **Pagrindinis** pasirinkite **Atvirkštine tvarka**.

#### **Susijusi informacija**

- $\blacktriangleright$  ["Pagrindinė spausdinimo informacija" puslapyje 153](#page-152-0)
- & ["Skirtukas Pagrindinis" puslapyje 171](#page-170-0)

## **Sumažinto arba padidinto dokumento spausdinimas**

Galite sumažinti arba padidinti dokumento formatą konkrečiu procentu arba pritaikyti į spausdintuvą įdėto popieriaus formatui.

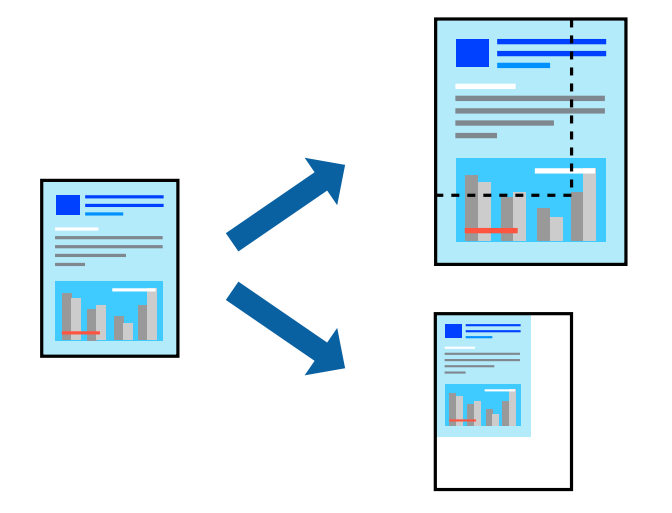

### **Spausdinimo nustatymai**

Spausdintuvo tvarkyklės skirtuke **Pagrindinis** pasirinkite dokumento formatą iš **Dokumento dydis** nustatymo.Pasirinkite popieriaus, ant kurio norite spausdinti, formatą iš **Išvesties popierius** nustatymo.Jei norite sumažinti arba padidinti dokumentą konkrečiu procentu, pasirinkite **Priartinti** ir įveskite procentą.

Pasirinkite **Centras**, norėdami spausdinti vaizdus puslapio centre.

- $\blacktriangleright$  ["Pagrindinė spausdinimo informacija" puslapyje 153](#page-152-0)
- $\blacktriangleright$  ["Skirtukas Pagrindinis" puslapyje 171](#page-170-0)

## **Kiekvieno kopijų rinkinio sukrovimas, pakaitomis pasukant 90 laipsnių arba paslenkant**

Spaudinius galite rūšiuoti pakaitomis kraunant juos vertikaliai ir horizontaliai.Jei sumontuotas papildomas Finisher unit, taip pat galite rūšiuoti paslinkdami kiekvieną kopijų rinkinį arba susegti dokumentus.

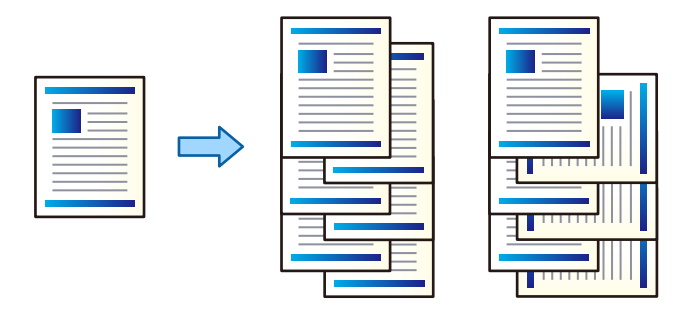

### **Spausdinimo nustatymai**

- 1. Spausdintuvo tvarkyklės skirtuko **Baigiama** nustatyme **Rikiuoti** pasirinkite kelių kopijų sukrovimo būdą.
	- ❏ **Pasukti ir surūšiuoti**: sukrauna spaudinius pakaitomis vertikaliai ir horizontaliai, spausdinant kelias kopijas.

Ši funkcija naudoja du popieriaus šaltinius. Popieriaus šaltinyje sudėkite popierių vertikalioje padėtyje, o kitame — horizontalioje, tada pasirinkite **Automat. pasirinkimas** kaip **Popier. šaltinis** nustatymą. Pasirinkite **Automat. pasirinkimas** arba **Dėklas geroji pusė apačioje** kaip**Išvesties dėklas** nustatymą. Spaudiniai sukraunami dėkle priekine puse į apačią.

- ❏ **Pakeisti rūšiavimą**: paslenka kiekvieną kopijų rinkinį, spausdinant kelias kopijas. Ši parinktis galima, kai sumontuotas papildomas užbaigimo įrenginys.
- 2. Jei sumontuotas papildomas užbaigimo įrenginys, pasirinkite susegimo vietą pagal poreikį.
- 3. Nustatykite kitus elementus, tada spustelėkite **Gerai**.
- 4. Spustelėkite **Spausdinti**.

- & ["Pagrindinė spausdinimo informacija" puslapyje 153](#page-152-0)
- $\blacktriangleright$  ["Skirtukas Baigiama" puslapyje 172](#page-171-0)

## **Atskiriamųjų lapų įterpimas**

Tarp kopijų ar užduočių galite įterpti atskiriamuosius lapus. Kaip atskiriamąjį lapą naudokite paprastą, storą arba aukštos kokybės, ne didesnio kaip 160 g/m² storio popierių.

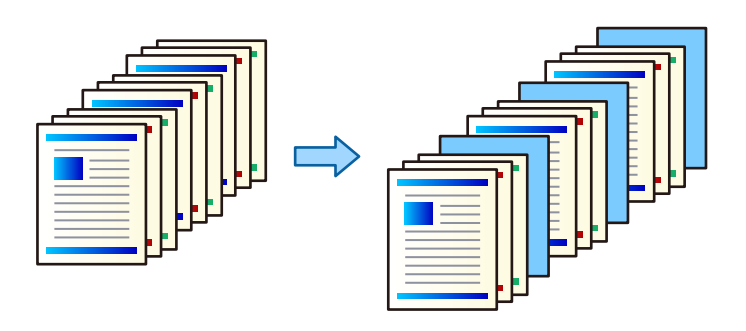

#### *Pastaba:*

Jei skirtingi naudotojai siunčia spausdinimo užduotis iš vieno kompiuterio, galite įterpti atskiriamuosius lapus tarp skirtingų naudotojų per *Nuostatos* > *Bendrosios nuostatos* > *Spausdintuvo parametrai* > *Univers. spausdinimo param.* > *Įterpti lapus kiekvienam naudotojui*.

### **Spausdinimo nustatymai**

- 1. Spausdintuvo tvarkyklės skirtuke **Baigiama** spustelėkite **Skiriamasis lapas**, esančio šalia **Popier. šaltinis**, tada pasirinkite atskiriamųjų lapų įterpimo būdą tarp spaudinių.
	- ❏ **Įdėti lapą tarp kopijų**: atskiriamieji lapai įstatomi tarp kopijų.
	- ❏ **Įdėti lapą tarp užduočių**: atskiriamieji lapai įstatomi tarp užduočių.
- 2. Pasirinkite atskiriamųjų lapų popieriaus šaltinį.
- 3. **Įdėti lapą tarp kopijų** srityje pasirinkite kopijų skaičių, kuris bus spausdinamas iki atskiriamojo lapo įdėjimo nustatyme **Įdėti lapą po kiekvieno**.

Turite nustatyti kelias kopijas nustatyme **Kopijos**, esančio skirtuke **Pagrindinis**.

- 4. Spustelėkite **Gerai**, norėdami uždaryti **Skiriamojo lapo nustatymai** langą.
- 5. Nustatykite kitus elementus, tada spustelėkite **Gerai**.
- 6. Spustelėkite **Spausdinti**.

### **Duomenų spausdinimui saugojimas spausdintuvo atmintyje**

Spausdinant didelį kiekį dokumentų, galite atspausdinti vieną kopiją, norėdami patikrinti turinį.Norėdami spausdinti po antros kopijos, naudokitės spausdintuvo valdymo skydeliu.

### **Spausdinimo nustatymai**

1. Spausdintuvo tvarkyklės skirtuke **Baigiama** pasirinkite **Tikrinti užduotį** kaip **Užduoties tipas** nustatymą.

#### **Spausdinimas**

- 2. Spustelėkite **Nustatymai**, įveskite **Naudotojo vardas** ir **Užduoties pavadinimas**, tada spustelėkite **Gerai**. Užduotį galite identifikuoti pagal užduoties pavadinimą spausdintuvo valdymo skydelyje.
- 3. Nustatykite kitus elementus, tada spustelėkite **Gerai**.
- 4. Spustelėkite **Spausdinti**.

Atspausdinama tik viena kopija ir spausdinimo užduotis išsaugoma spausdintuvo atmintyje. Išjungus spausdintuvą išsaugota užduotis ištrinama.

#### **Susijusi informacija**

- $\blacktriangleright$  ["Pagrindinė spausdinimo informacija" puslapyje 153](#page-152-0)
- & ["Skirtukas Baigiama" puslapyje 172](#page-171-0)

### **Išsaugotos užduoties spausdinimas**

- 1. Spausdintuvo valdymo skydelyje palieskite **Spausd. iš Vidinė atmintis**.
- 2. Pasirinkite norimą spausdinti užduotį.

Iš sąrašo pasirinkite **Naudotojo vardas**, tada pasirinkite užduotį.Jei paprašoma įvesti slaptažodį, įveskite nustatytą spausdintuvo tvarkyklėje.

3. Palieskite  $\lozenge$ , norėdami pradėti spausdinimą.

*Pastaba:* Palieskite *Trinti*, norėdami ištrinti užduotį.

## **Vieno vaizdo spausdinimas ant kelių lapų padidinimui (plakato kūrimas)**

Ši funkcija leidžia išspausdinti vieną vaizdą ant kelių popieriaus lapų.Suklijuodami juos, galite sukurti didesnį plakatą.

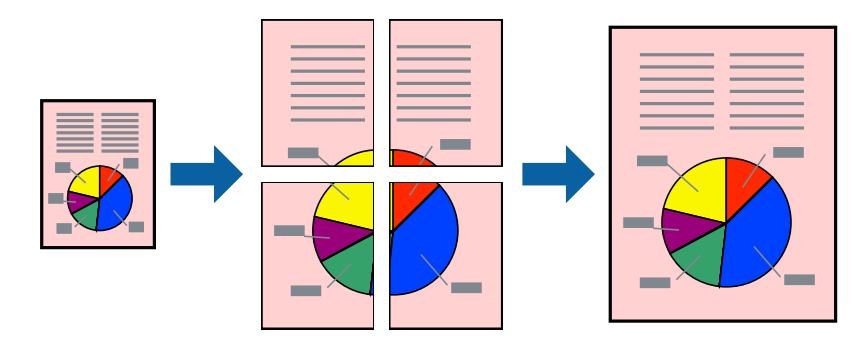

### **Spausdinimo nustatymai**

Spausdintuvo tvarkyklės skirtuke **Pagrindinis** pasirinkite **2x1 plakatas**, **2x2 plakatas**, **3x3 plakatas**, arba **4x4 plakatas** kaip **Keli puslapiai** nustatymą.Spustelėję **Nustatymai** galite pasirinkti skydelius, kurių nenorite spausdinti.Taip pat galite pasirinkti pjovimo gairių parinktis.

#### **Susijusi informacija**

- $\blacktriangleright$  ["Pagrindinė spausdinimo informacija" puslapyje 153](#page-152-0)
- & ["Skirtukas Pagrindinis" puslapyje 171](#page-170-0)

### **Plakatų kūrimas naudojant Persideng. išlygiavimo žymės**

Toliau pateiktas plakatų kūrimo pavyzdys pasirinkus **2x2 plakatas** ir dalyje **Persideng. išlygiavimo žymės** pasirinkus **Spausdinti apipjovimo kreipiam.**.

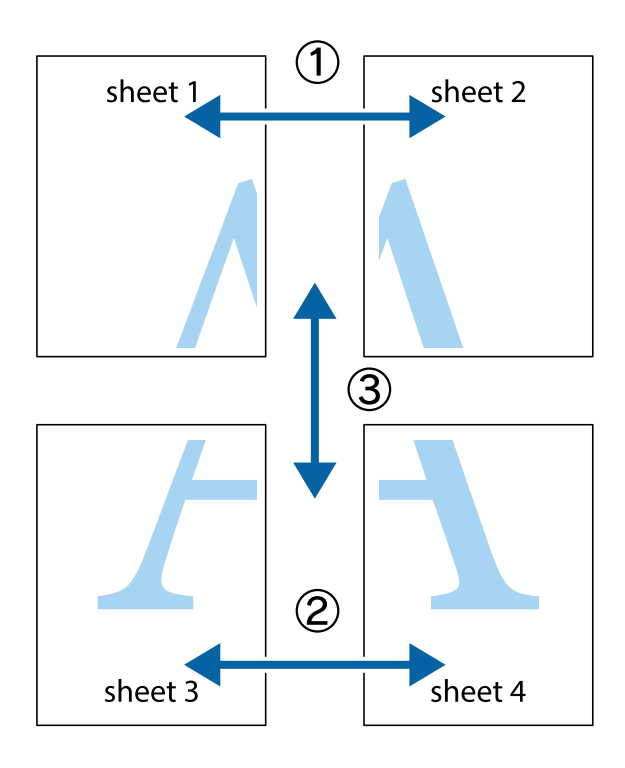

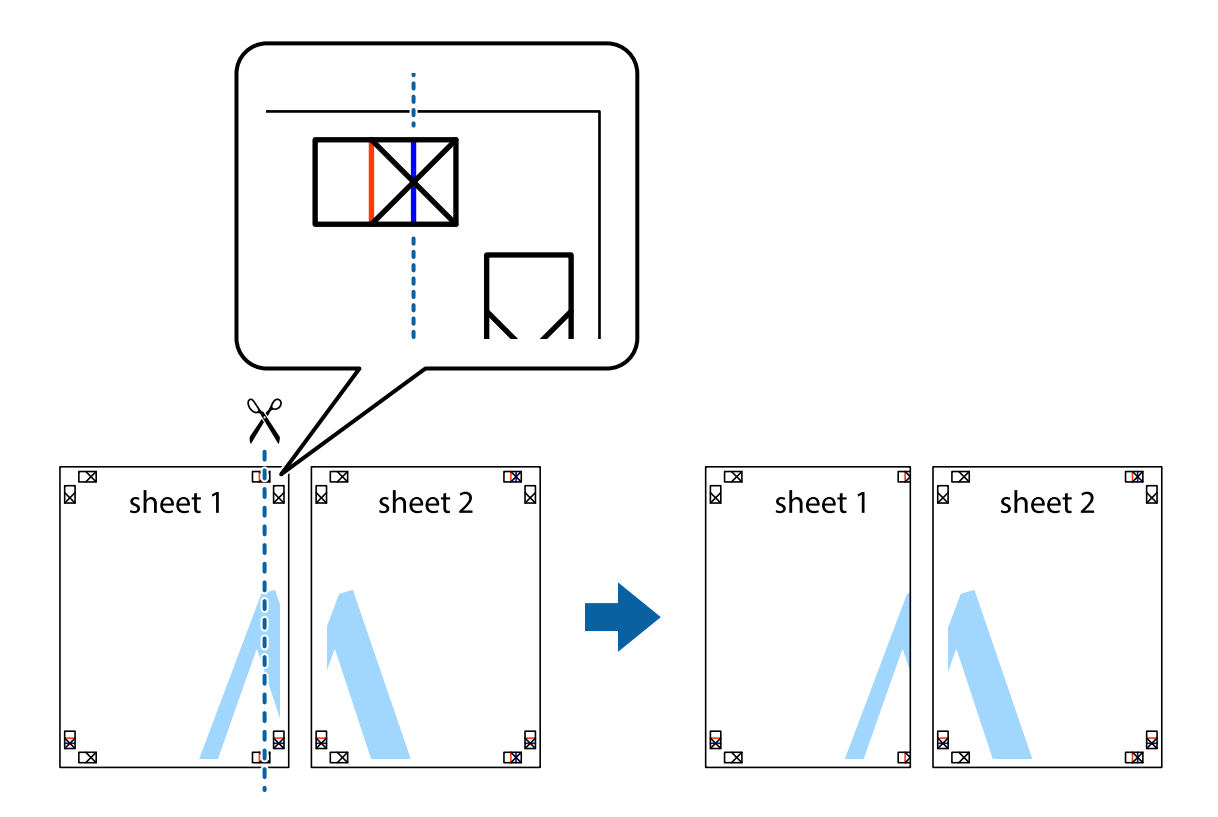

1. Paruoškite Sheet 1 ir Sheet 2. Nukirpkite Sheet 1 paraštes pagal vertikalią mėlyną liniją, einančią per viršutinio ir apatinio kryžiukų vidurį.

2. Sheet 1 kraštą uždėkite ant Sheet 2 ir sulygiuokite kryžiukus. Tada laikinai iš kitos pusės suklijuokite abu lapus.

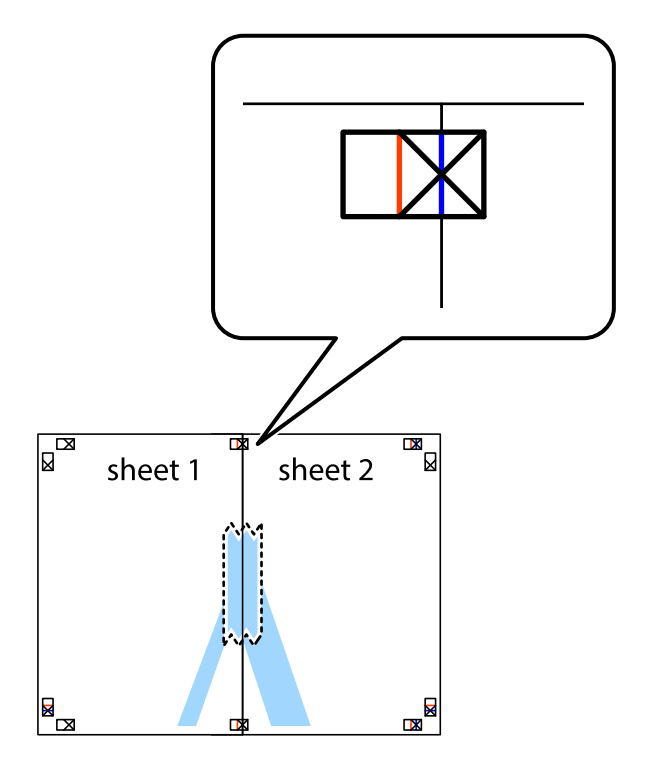

3. Perkirpkite suklijuotus lapus pagal vertikalią raudoną liniją, einančią per lygiavimo žymas (tai kairėje kryžiukų pusėje esanti linija).

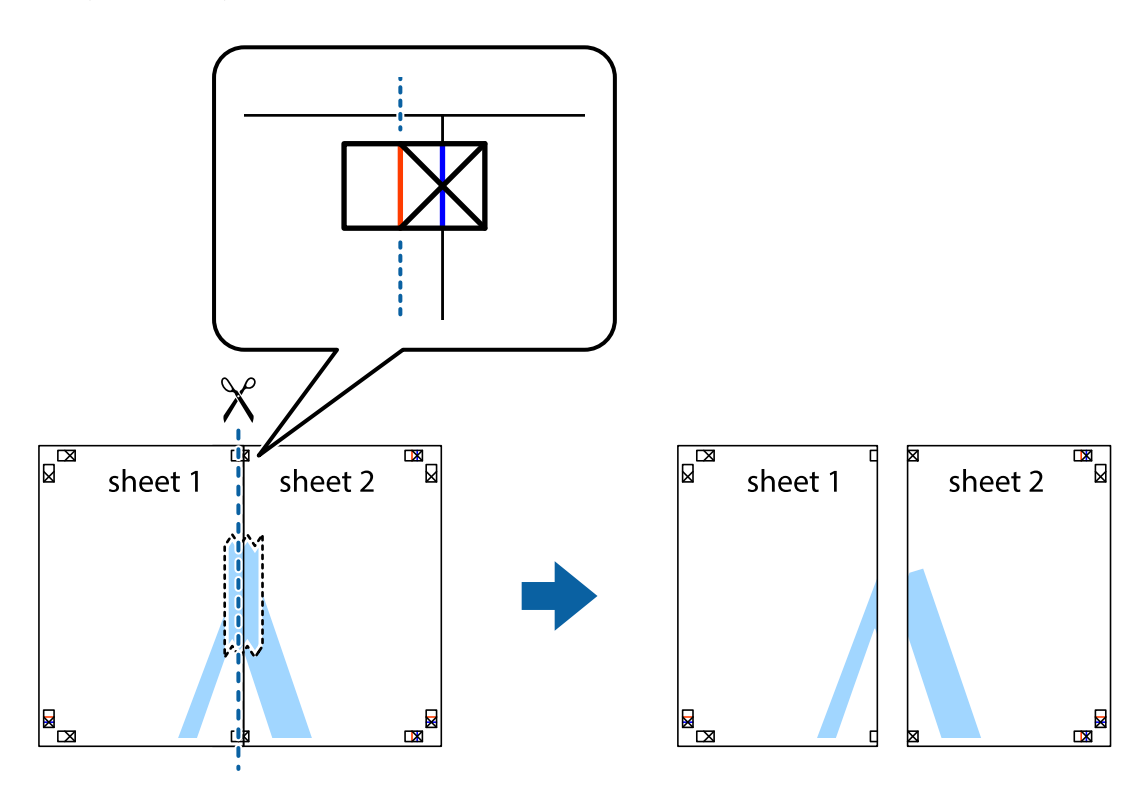

4. Suklijuokite lapus iš kitos pusės.

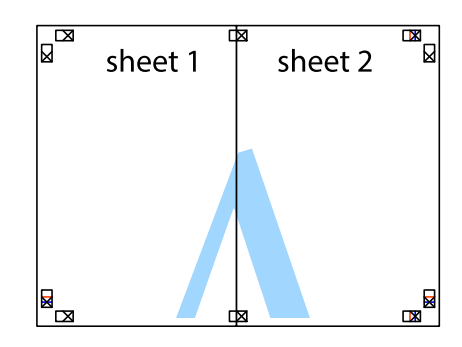

5. Kartodami 1–4 veiksmus suklijuokite Sheet 3 ir Sheet 4.

6. Nukirpkite Sheet 1 ir Sheet 2 paraštes pagal horizontalią mėlyną liniją, einančia per kairiojo ir dešiniojo kryžiukų vidurį.

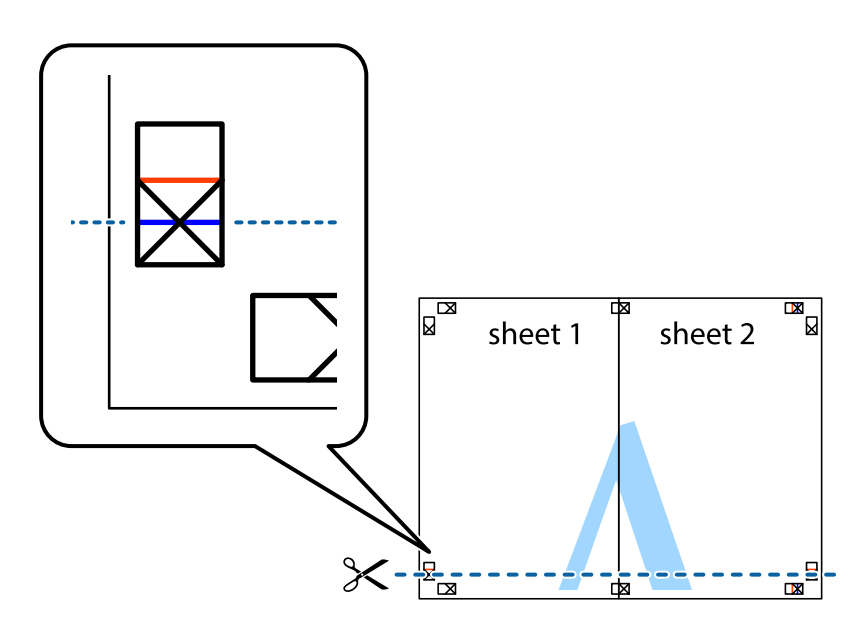

7. Sheet 1 ir Sheet 2 kraštus uždėkite ant Sheet 3 ir Sheet 4, sulygiuokite kryžiukus ir laikinai suklijuokite lapus iš kitos pusės.

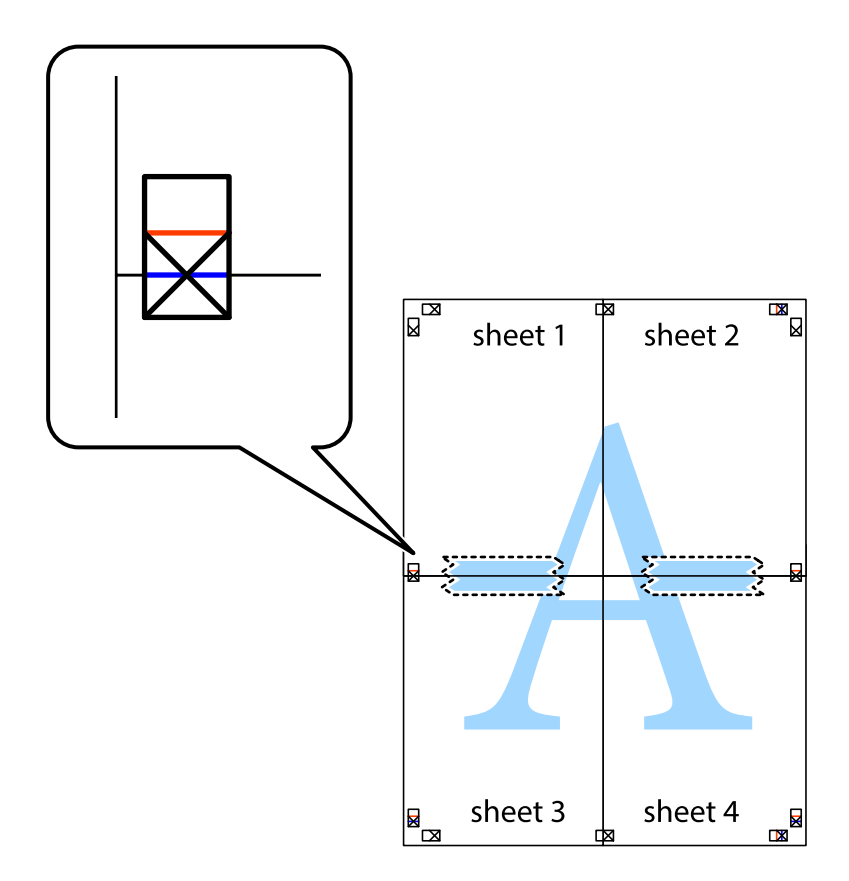

8. Perkirpkite suklijuotus lapus pagal horizontalią raudoną liniją, einančią per lygiavimo žymas (tai virš kryžiukų esanti linija).

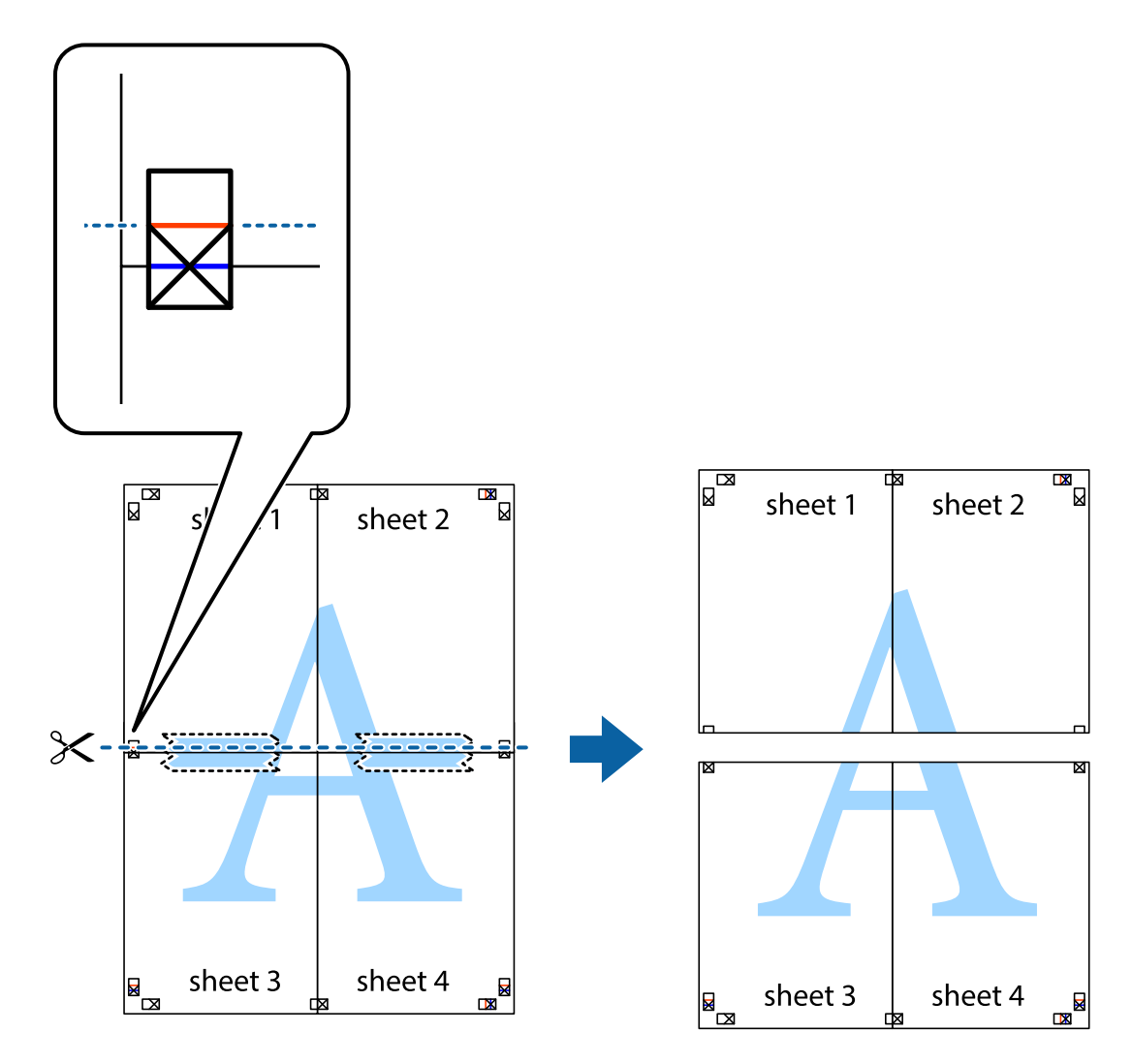

9. Suklijuokite lapus iš kitos pusės.

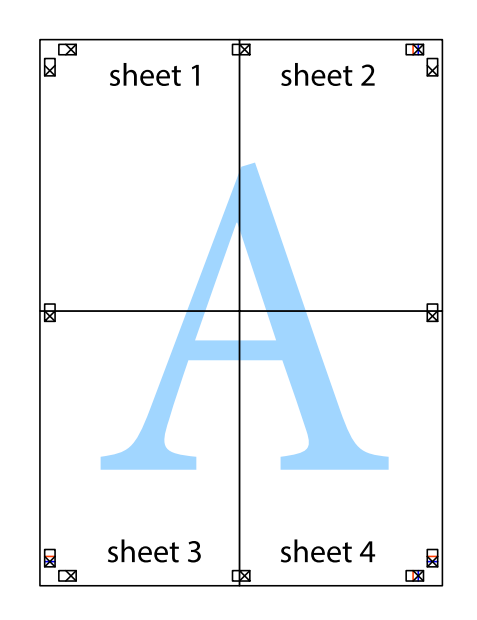

10. Pagal išorines nuorodas nukirpkite likusias paraštes.

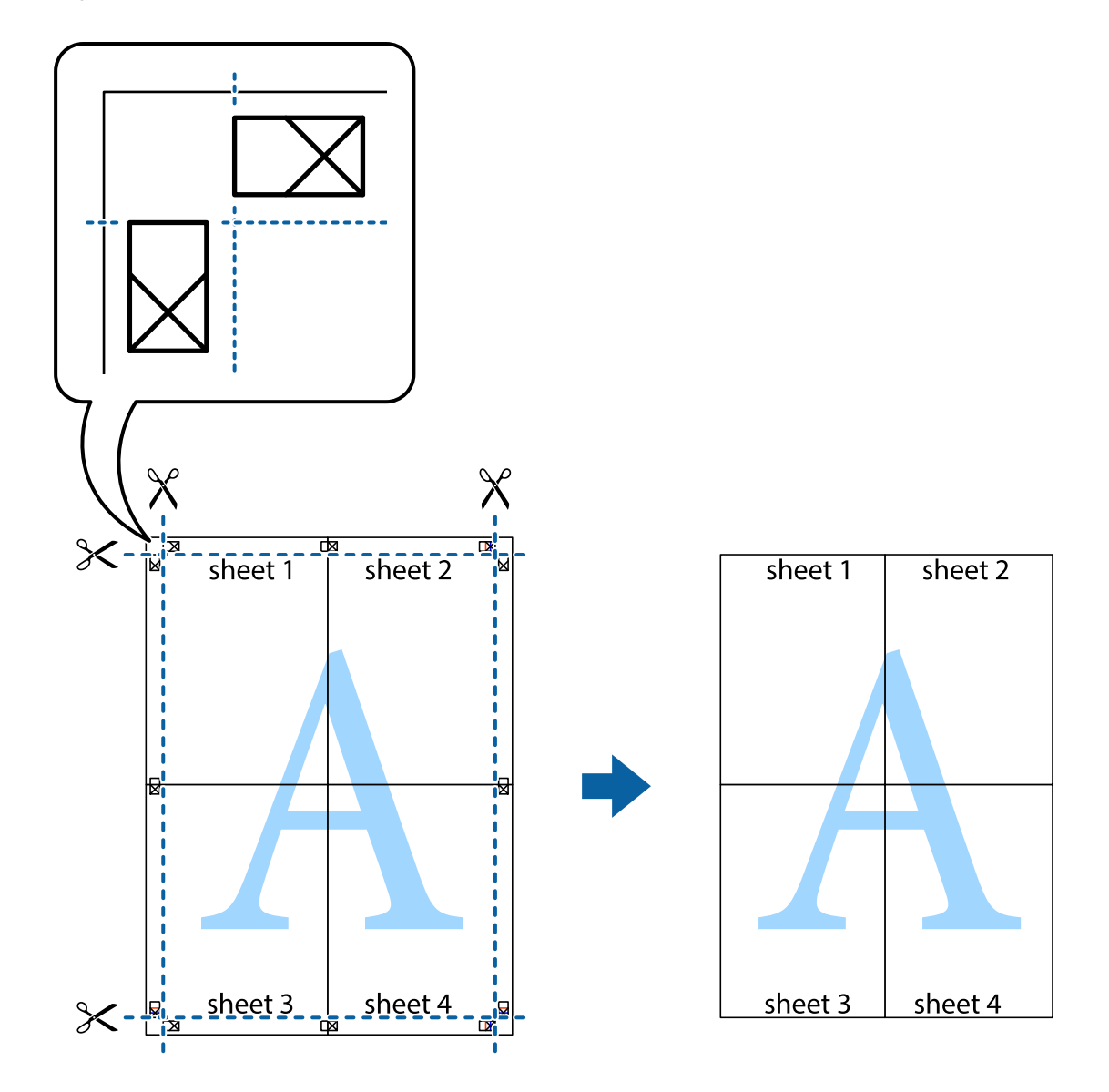

## **Spausdinimas su antrašte ir porašte**

Antraštėse ir poraštėse galima spausdinti tokią informaciją kaip vartotojo vardas ir spausdinimo data.

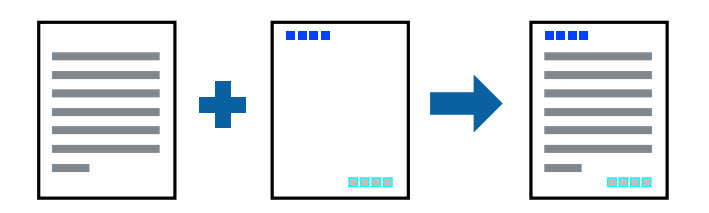

### **Spausdinimo nustatymai**

Spausdintuvo tvarkyklės skirtuke **Daugiau pasirinkčių** spustelėkite **Vandenženklio funkcijos**, tada pasirinkite **Viršutinė / apatinė antraštė**.Spustelėkite **Nustatymai** ir pasirinkite elementus, kuriuos norite spausdinti.

#### **Susijusi informacija**

- $\rightarrow$  ["Pagrindinė spausdinimo informacija" puslapyje 153](#page-152-0)
- & ["Skirtukas Daugiau pasirinkčių" puslapyje 174](#page-173-0)

## **Vandens ženklo spausdinimas**

Spaudiniuose galima išspausdinti vandens ženklus, pavyzdžiui, "Konfidencialu" ar kopijuoti draudžiantį ženklą. Jei norite spausdinti su kopijuoti draudžiančiu ženklu, atspausdinus atsiranda paslėptos raidės, tokiu būdu galima atskirti originalą nuo kopijos.

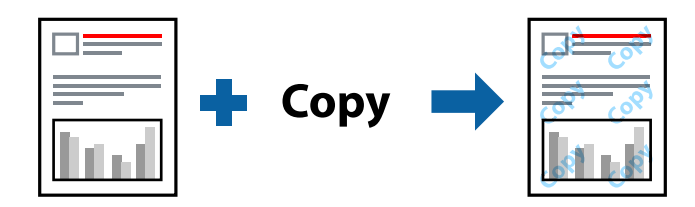

Nuo kopijavimo apsaugantis piešinys galima esant žemiau patiektomis sąlygomis:

- ❏ Popierius: paprastas popierius, kopijavimo popierius, popierius su antrašte, perdirbtas popierius, spalvotas popierius, popierius su išspausdintu vaizdu, aukštos kokybės paprastas popierius, 160 g/m² storio arba plonesnis storas popierius
- ❏ Kokybė: Standartin.
- ❏ Automatinis 2-pusis spausdinimas: nepasirinkta
- ❏ Spalvų korekcija: Automatinis r.

#### *Pastaba:*

Galima įtraukti ir pačių sukurtą vandens ženklą kopijuoti draudžiantį ženklą.

### **Spausdinimo nustatymai**

Spausdintuvo tvarkyklės skirtuke **Daugiau pasirinkčių** spustelėkite **Vandenženklio funkcijos**, tada pasirinkite Nuo kopijavimo apsaugantis piešinys arba Vandenženklis.Spustelėkite **Nustatymai**, norėdami keisti išsamią informaciją, pvz. šablono arba ženklo formatą, tankį arba vietą.

- $\rightarrow$  ["Pagrindinė spausdinimo informacija" puslapyje 153](#page-152-0)
- & ["Skirtukas Daugiau pasirinkčių" puslapyje 174](#page-173-0)

## **Slaptažodžiu apsaugotų failų spausdinimas**

Galite nustatyti spausdinimo užduoties slaptažodį, kad jos spausdinimas būtų pradėtas tik įvedus slaptažodį spausdintuvo valdymo skydelyje.

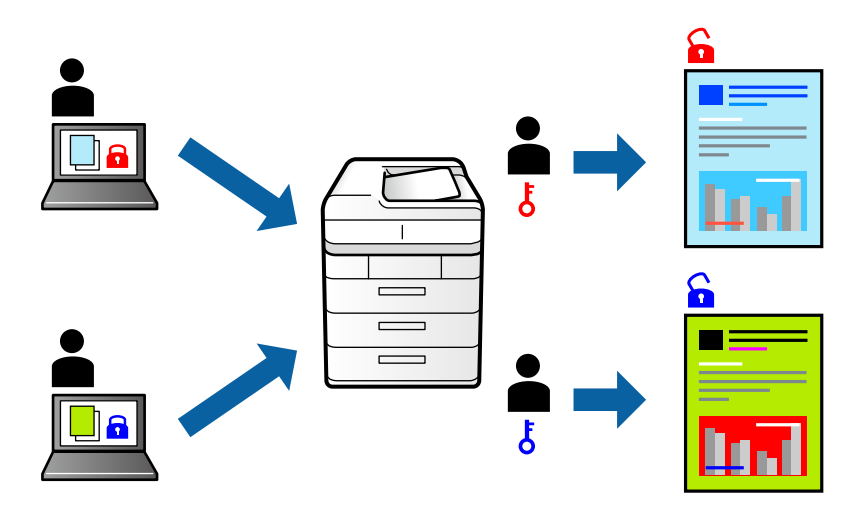

### **Spausdinimo nustatymai**

Spausdintuvo tvarkyklės skirtuke **Baigiama**, **Užduoties tipas** pasirinkite **Konfidenciali užduotis**, tada įveskite slaptažodį.

Norėdami spausdinti užduotį, spausdintuvo valdymo skydelio pradžios ekrane palieskite **Konfidenciali užduotis**. Pasirinkite užduotį, kurią norite spausdinti, tada įveskite slaptažodį.

#### **Susijusi informacija**

- $\blacktriangleright$  ["Pagrindinė spausdinimo informacija" puslapyje 153](#page-152-0)
- & ["Skirtukas Daugiau pasirinkčių" puslapyje 174](#page-173-0)

## **Kelių failų spausdinimas kartu**

Užduočių tvarkyklė Lite leidžia sujungti kelis skirtingomis programomis sukurtus failus ir išspausdinti juos kaip vieną spaudinį.Galite nurodyti spausdinimo nustatymus sujungtiems failams, pvz. kelių puslapių išdėstymą ir dvipusį spausdinimą.

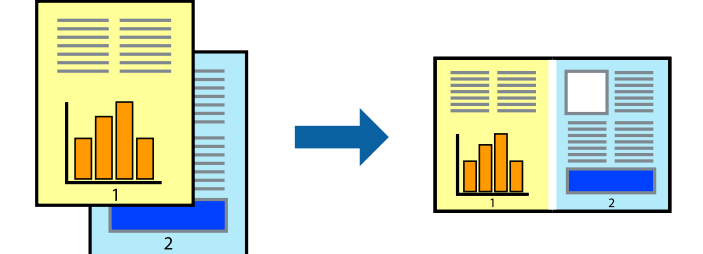

### **Spausdinimo nustatymai**

Spausdinimo tvarkyklės skirtuke **Pagrindinis** pasirinkite **Užduočių tvarkyklė Lite**.Pradėjus spausdinimą rodomas Užduočių tvarkyklė Lite langas.Atidarę langą Užduočių tvarkyklė Lite atidarykite su dabartiniu failu norimą sujungti failą ir pakartokite anksčiau pateiktus paveiktus veiksmus.

Pasirinkus spausdinimo užduotį, įtrauktą į Spausdinamas projektas lange Užduočių tvarkyklė Lite, galite redaguoti puslapio išdėstymą.

Spustelėkite **Spausdinti** meniu **Failas**, norėdami pradėti spausdinimą.

#### *Pastaba:*

Jei uždarysite langą Užduočių tvarkyklė Lite prieš įtraukdami visus spausdinimo duomenis į Spausdinamas projektas, spausdinimo užduotis, su kuria šiuo metu dirbate, atšaukiama.Meniu *Failas* spustelėkite *Įrašyti*, norėdami išsaugoti dabartinę užduotį. Įrašyto failo plėtinys yra "ecl".

Norėdami atidaryti Spausdinamas projektas, spustelėkite *Užduočių tvarkyklė Lite* spausdintuvo tvarkyklės skirtuke *Tech. priežiūra*, norėdami atidaryti Užduočių tvarkyklė Lite langą.Tada meniu *Atverti* pasirinkite *Failas* ir pasirinkite failą.

#### **Susijusi informacija**

- $\rightarrow$  ["Pagrindinė spausdinimo informacija" puslapyje 153](#page-152-0)
- $\blacktriangleright$  ["Skirtukas Pagrindinis" puslapyje 171](#page-170-0)

## **Spausdinimas naudojant spalvoto universalaus spausdinimo funkciją**

Galite pagerinti teksto ir vaizdų matomumą spaudiniuose.

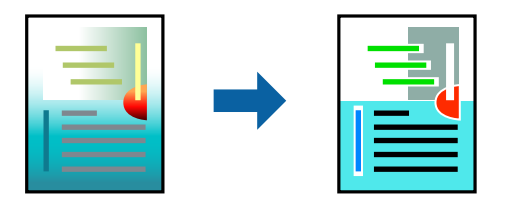

Spalvotas universalus spaudinys galimas tik kai pasirinkti šie nustatymai.

- ❏ Popierius: paprastas popierius, kopijavimo popierius, popierius su antrašte, perdirbtas popierius, spalvotas popierius, popierius su išspausdintu vaizdu, aukštos kokybės paprastas popierius, 160 g/m² storio arba plonesnis storas popierius
- ❏ Kokybė: **Standartin.** arba aukštesnė kokybė
- ❏ Spausdinimo spalva: **Spalvot.**
- ❏ Programos: "Microsoft® Office 2007" arba naujesnės
- ❏ Teksto dydis: 96 taškai arba mažesnis

### **Spausdinimo nustatymai**

Spausdintuvo tvarkyklės skirtuke **Daugiau pasirinkčių** spustelėkite **Vaizdo parinktys** nustatyme **Spalvų korekcija**.Pasirinkite parinktį iš **Spalvotas universalus spaudinys** nustatymo.Spustelėkite **Patobulinimo parinktys** ir pasirinkite kitus nustatymus.

#### *Pastaba:*

- □ Tam tikrus simbolius gali pakeisti šablonai, pvz. "+" gali atrodyti kaip " $\pm$ ".
- ❏ Nuo konkrečios programos priklausantys šablonai ir pabraukimai gali pakeisti šiuos nustatymus naudojant atspausdintą turinį.
- ❏ Nuotraukų ir kitų vaizdų spausdinimo kokybė gali suprastėti, naudojant Spalvotas universalus spaudinys nustatymus.
- ❏ Naudojant Spalvotas universalus spaudinys nustatymus spausdinama lėčiau.

#### **Susijusi informacija**

- $\rightarrow$  ["Pagrindinė spausdinimo informacija" puslapyje 153](#page-152-0)
- $\blacktriangleright$  ["Skirtukas Daugiau pasirinkčių" puslapyje 174](#page-173-0)

## **Spausdinimo spalvų nustatymas**

Galite nustatyti spausdinimo užduotyje naudojamas spalvas.

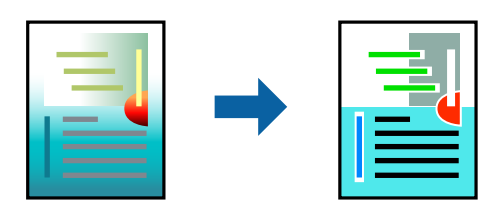

#### *Pastaba:*

Šie pakoregavimai nėra taikomi originaliems duomenims.

### **Spausdinimo nustatymai**

Spausdintuvo tvarkyklės skirtuke **Daugiau pasirinkčių** pasirinkite **Vartotojo nustatymas** kaip **Spalvų korekcija** nustatymą. Spustelėkite **Patobulintas**, norėdami atidaryti langą **Spalvų korekcija**, tada pasirinkite spalvų koregavimo būdą.

#### *Pastaba:*

- ❏ *Automatinis r.* pasirinkta kaip numatytoji reikšmė skirtuke *Daugiau pasirinkčių*. Su šiuo nustatymu spalvos yra pakoreguojamos automatiškai pagal popieriaus tipą ir spausdinimo kokybės nustatymus.
- ❏ *PhotoEnhance* lange *Spalvų korekcija* koreguoja spalvą, analizuojant objekto vietą. Todėl, jei sumažinus, padidinus, apkirpus arba pasukus vaizdą objekto vieta pasikeitė, ant spaudinio galima pastebėti netikėtų spalvos pokyčių. Jei vaizdas yra nesufokusuotas, tonas gali atrodyti nenatūraliai. Jei pasikeitė spalvos arba jos atrodo netikroviškai, spausdinkite pasirinkę ne *PhotoEnhance*, o kitą režimą.

- $\rightarrow$  ["Pagrindinė spausdinimo informacija" puslapyje 153](#page-152-0)
- & ["Skirtukas Daugiau pasirinkčių" puslapyje 174](#page-173-0)

## **Spausdinimas paryškinant plonas linijas**

Galite pastorinti linijas, per plonas spausdinimui.

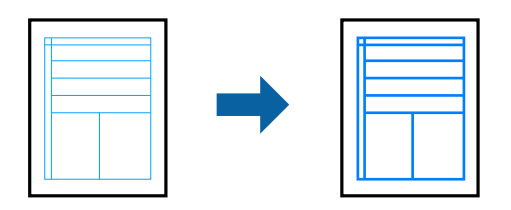

### **Spausdinimo nustatymai**

Spausdintuvo tvarkyklės skirtuke **Daugiau pasirinkčių** spustelėkite **Vaizdo parinktys** nustatyme **Spalvų korekcija**. Pasirinkite parinktį nustatymuose **Išskirti plonas linijas**.

*Pastaba:*

Jei norite spausdinti originalaus plonumo linijas, *Išskirti plonas linijas* pasirinkite *Išjungtas*.

#### **Susijusi informacija**

- $\rightarrow$  ["Pagrindinė spausdinimo informacija" puslapyje 153](#page-152-0)
- & ["Skirtukas Daugiau pasirinkčių" puslapyje 174](#page-173-0)

## **Aiškių brūkšninių kodų spausdinimas**

Galite aiškiai atspausdinti brūkšninį kodą, kad būtų lengva jį nuskaityti.Įjunkite šią funkciją tik jei atspausdinto brūkšninio kodo nepavyksta nuskaityti.

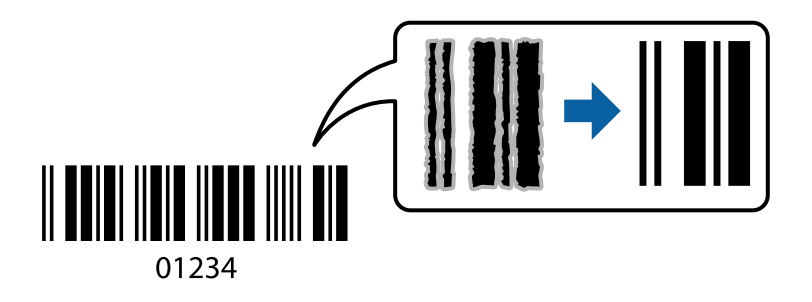

Šią funkciją galima naudoti toliau nurodytomis sąlygomis.

❏ Popier. tipas: paprastas popierius, Firminis blankas, Perdirbamas, Spalvot., Ruošiamas spausdinti, Aukštos kokybės paprastas popierius, 160 g/m² arba mažesnio storio storas popierius, Vokas

❏ Kokybė: Standartin.

#### *Pastaba:*

Priklausomai nuo aplinkybių, neryškumo pašalinimas gali būti galimas ne visada.

### **Spausdinimo nustatymai**

Spausdintuvo tvarkyklės skirtuke **Tech. priežiūra** spustelėkite **Išplėstinės nuostatos**, tada pasirinkite **Brūkšninio kodo režimas**.

#### <span id="page-170-0"></span>**Susijusi informacija**

- $\rightarrow$  ["Pagrindinė spausdinimo informacija" puslapyje 153](#page-152-0)
- & ["Skirtukas Tech. priežiūra" puslapyje 175](#page-174-0)

## **Spausdinimo atšaukimas**

Spausdinimo užduotį galite atšaukti naudojant kompiuterį.Tačiau, jei spausdinimo užduotis jau išsiųsta į spausdintuvą, iš kompiuterio jos atšaukti negalėsite.Tokiu atveju spausdinimo užduotį atšaukite naudodami spausdintuvo valdymo skydelį.

### **Atšaukimas**

Kompiuteryje dešiniuoju pelės klavišu spustelėkite ant spausdintuvo ties **Įrenginiai ir spausdintuvai**, **Spausdintuvas** arba **Spausdintuvai ir fakso aparatai**.Spustelėkite **Pamatyti, kas spausdinama**, dešiniuoju pelės klavišu spustelėkite norimą atšaukti užduotį, tada pasirinkite **Atšaukti**.

## **Spausdintuvo tvarkyklės meniu parinktys**

Atidarykite spausdinimo langą programoje, pasirinkite spausdintuvą, tada pasiekite spausdintuvo tvarkyklės langą.

#### *Pastaba:*

Meniu gali skirtis, priklausomai nuo pasirinktos parinkties.

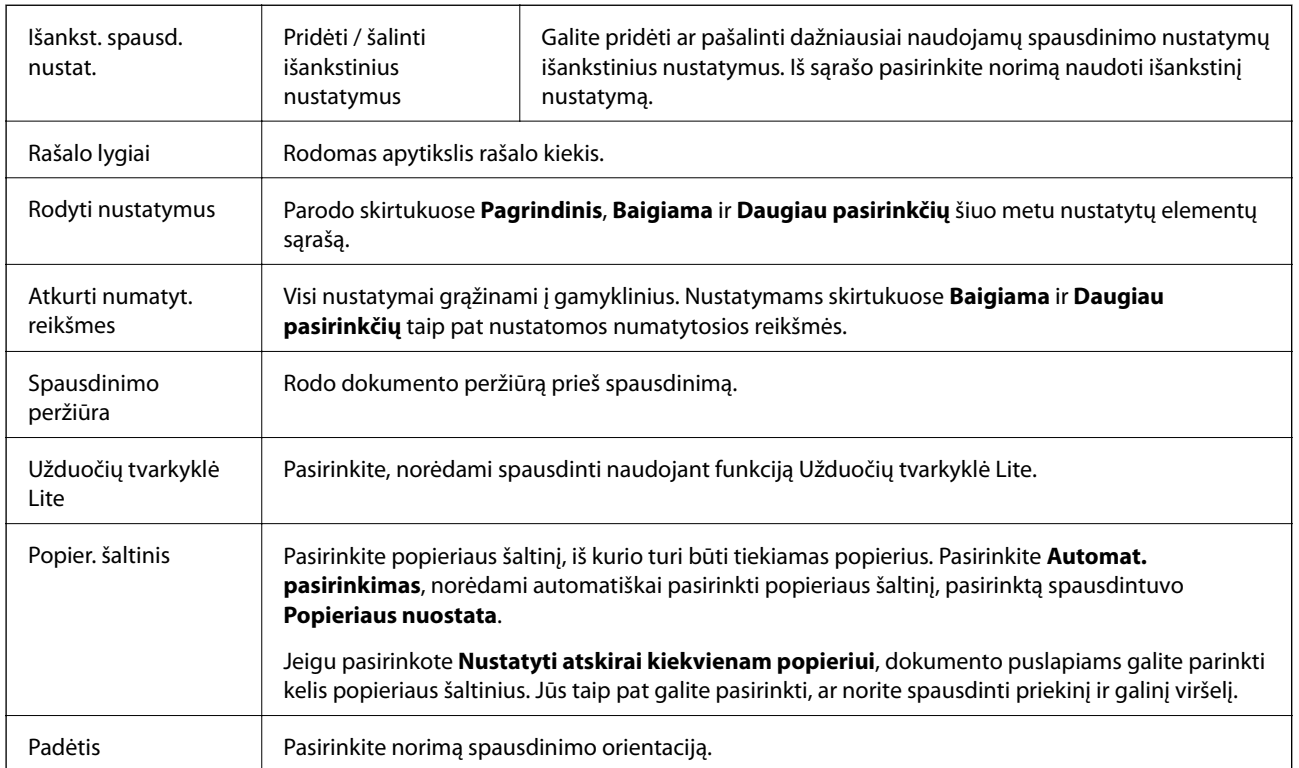

### **Skirtukas Pagrindinis**

<span id="page-171-0"></span>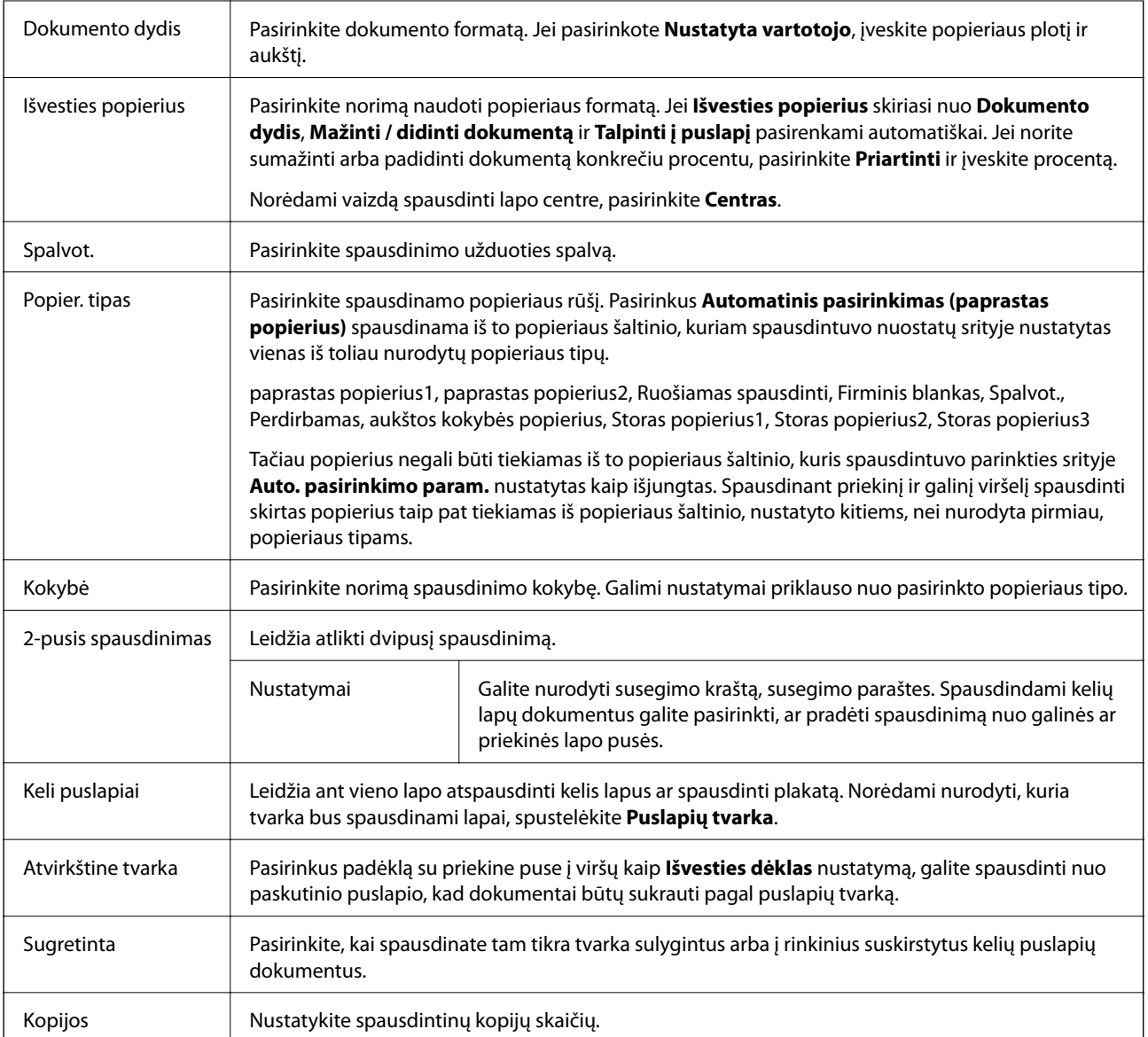

## **Skirtukas Baigiama**

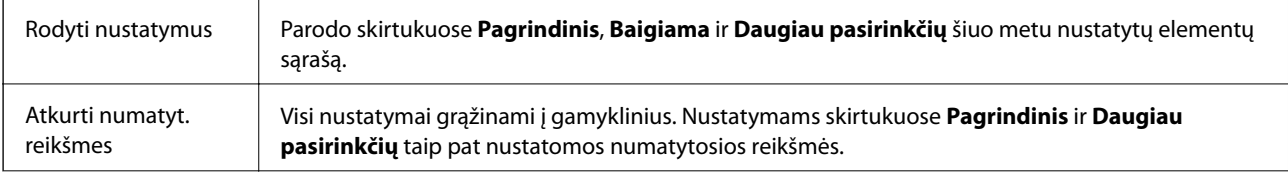

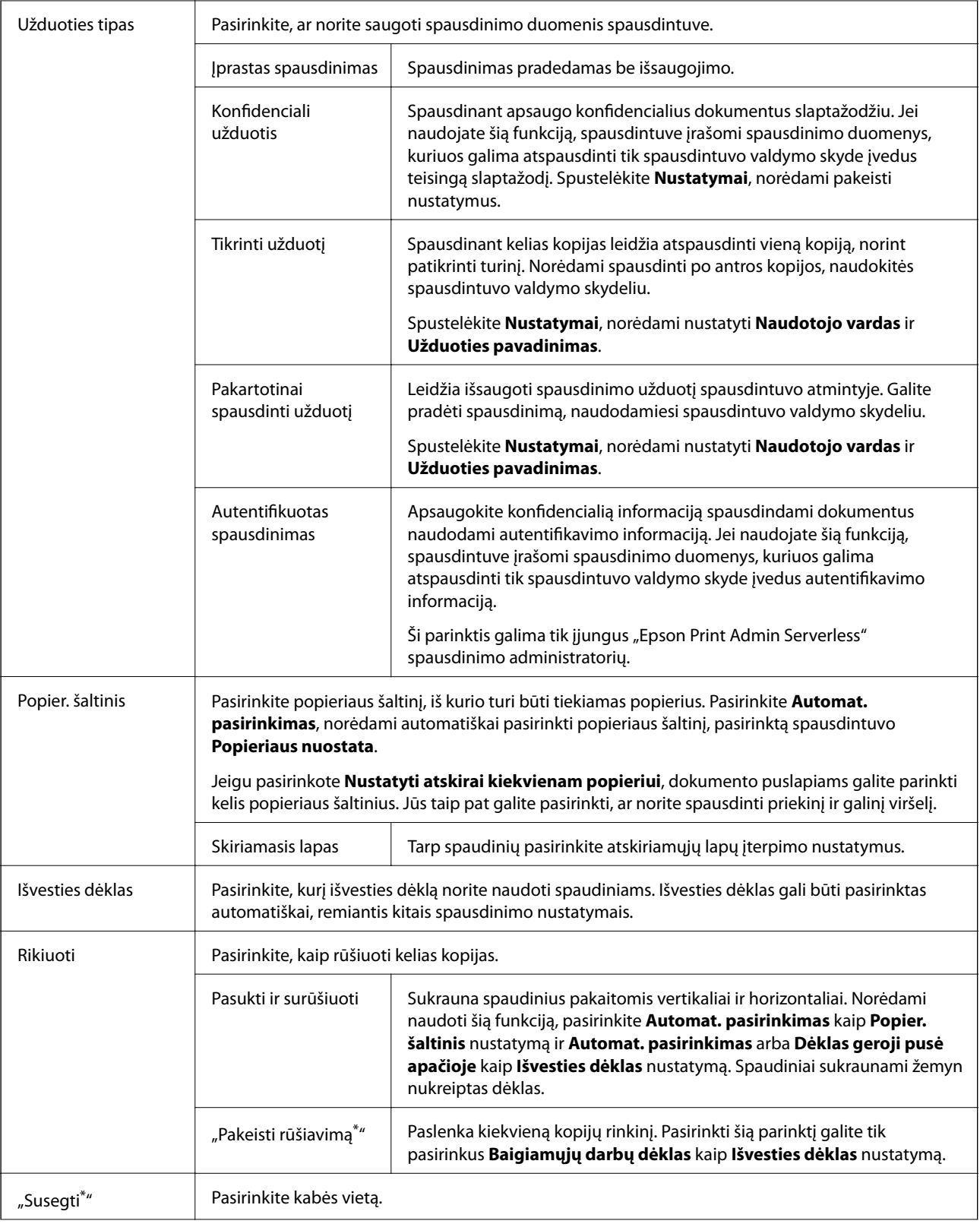

<span id="page-173-0"></span>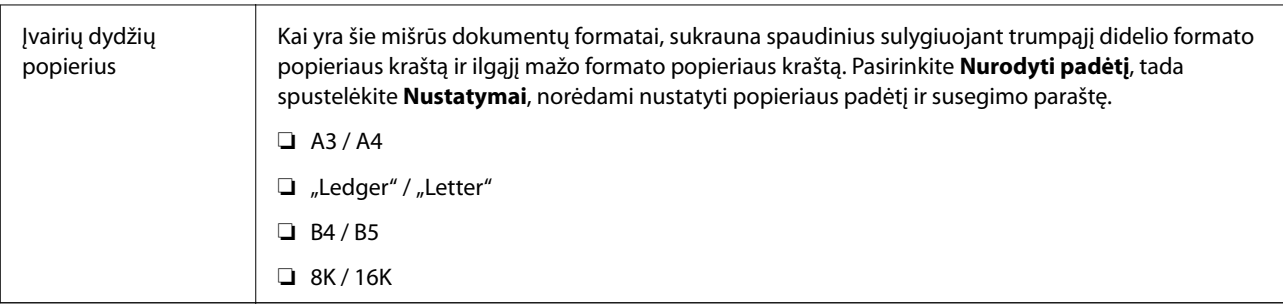

\* Galima, kai sumontuotas papildomas Baigiamųjų darbų blokas.

## **Skirtukas Daugiau pasirinkčių**

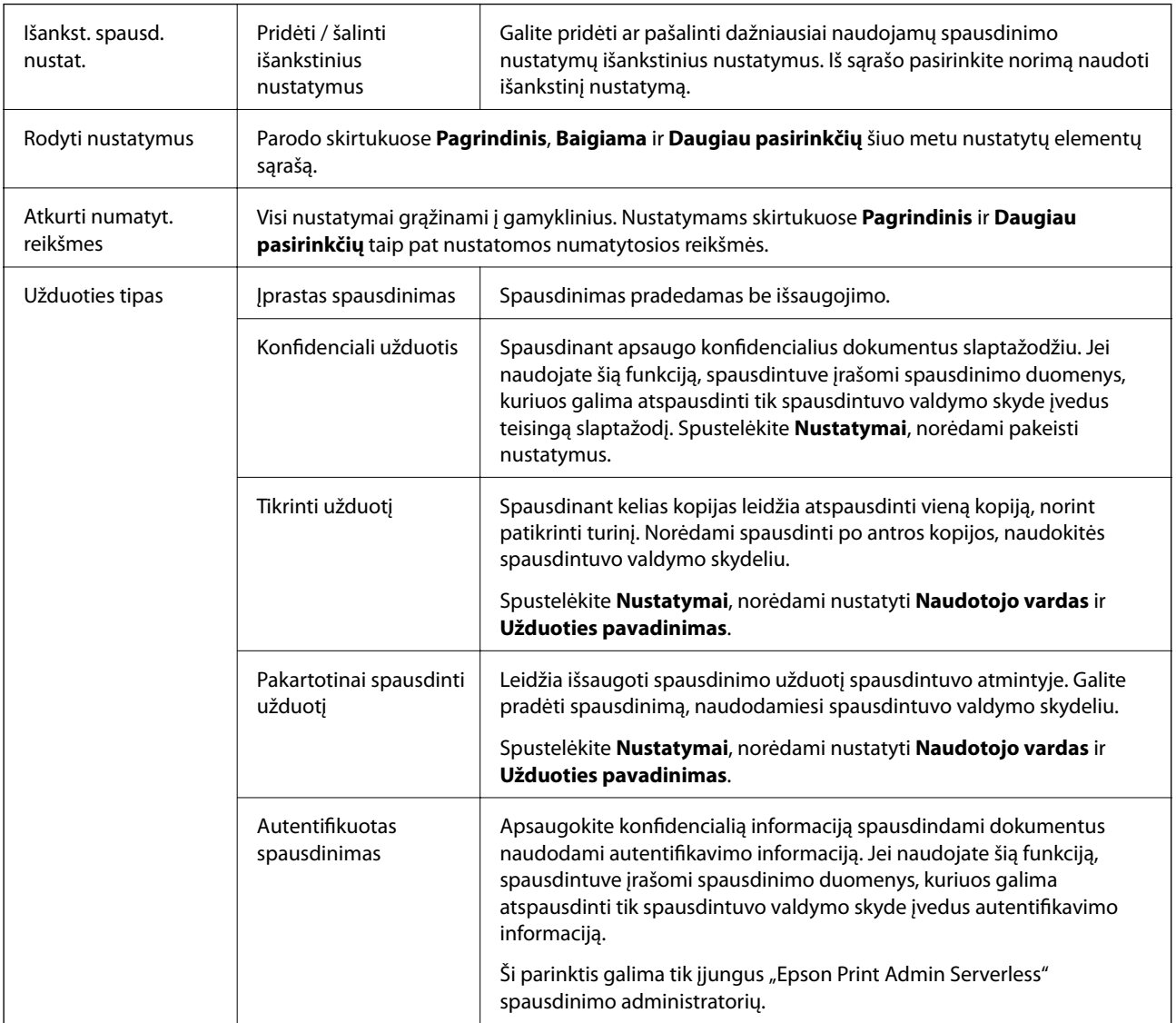

<span id="page-174-0"></span>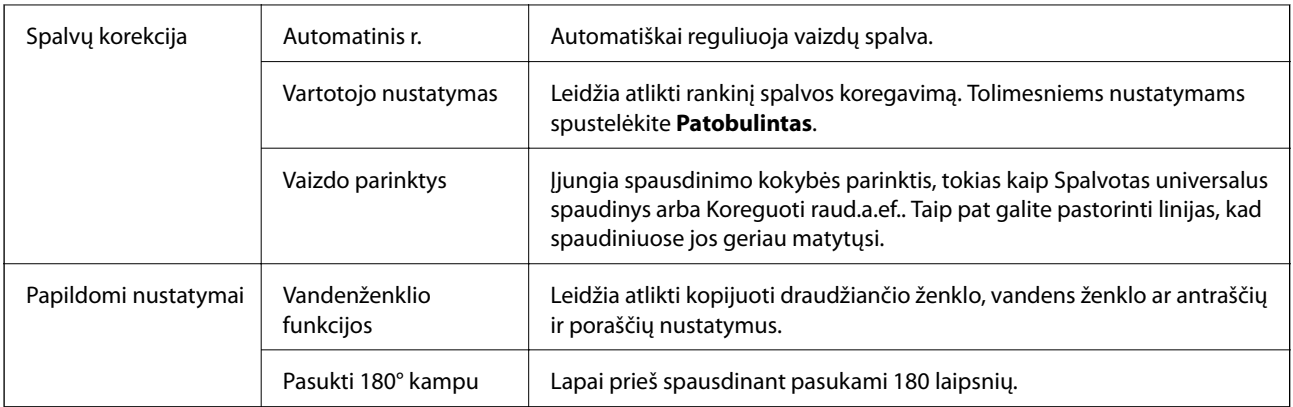

### **Skirtukas Tech. priežiūra**

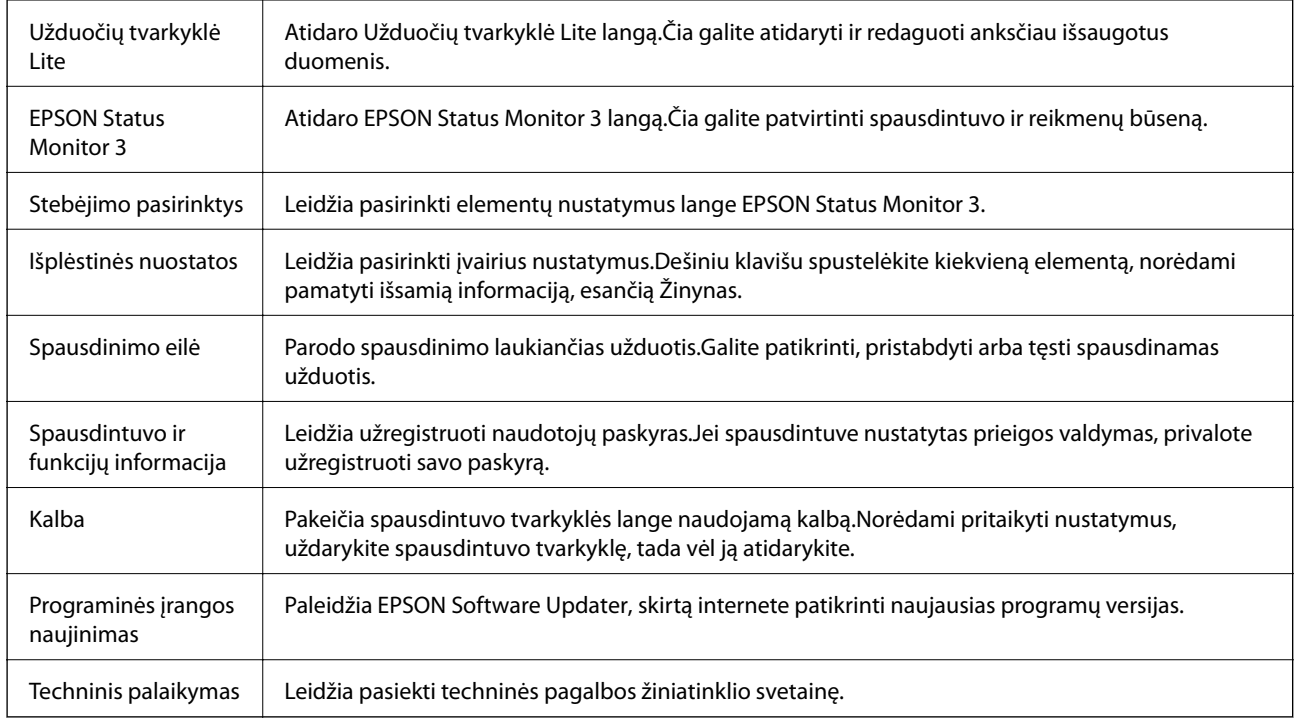

## Spausdinimas iš "PostScript" spausdintuvo **tvarkyklės, naudojant Windows**

"PostScript" spausdintuvo tvarkyklė yra tvarkyklė, siunčianti spausdintuvui spausdinimo komandas, naudodama "PostScript" puslapio aprašo kalbą.

1. Atidarykite norimą spausdinti failą.

Įdėkite spausdintuvą į popierių, jei jis dar neįdėtas.

- 2. Meniu **Failas** pasirinkite **Spausdinti** arba **Spausdinimo nustatymas**
- 3. Pasirinkite naudojamą spausdintuvą.

4. Pasirinkite **Nuostatos** arba **Ypatybės**, kad būtų atidarytas spausdintuvo tvarkyklės langas.

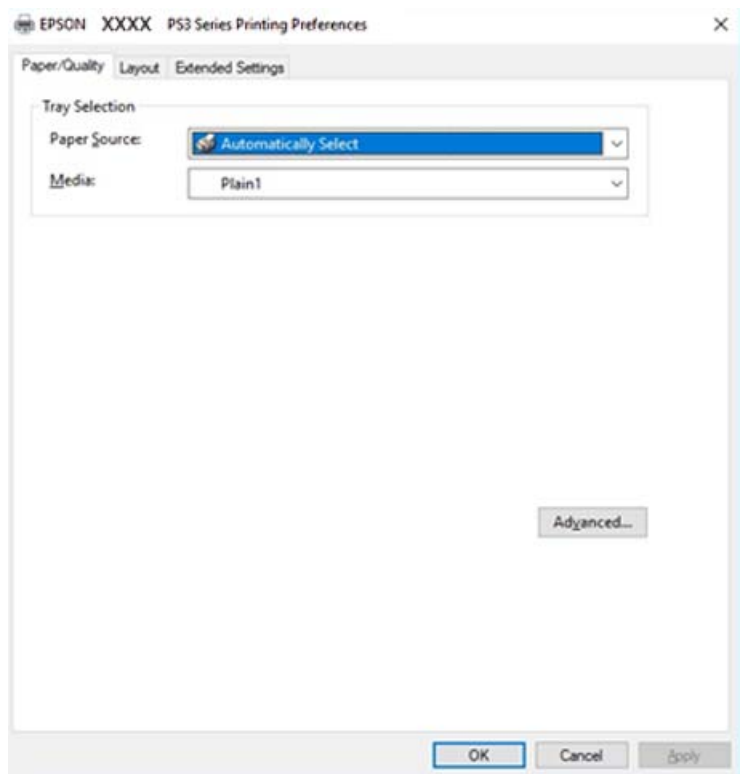

5. Pakeiskite nustatymus pagal poreikį.

Išsamios informacijos ieškokite spausdintuvo tvarkyklės meniu parinktyse.

- 6. Spustelėkite **Gerai**, norėdami uždaryti spausdintuvo tvarkyklės išsamią informaciją.
- 7. Spustelėkite **Spausdinti**.

#### **Susijusi informacija**

- & ["Galimi popieriaus tipai ir talpos" puslapyje 29](#page-28-0)
- $\blacktriangleright$  ["Kaip įdėti popierių" puslapyje 32](#page-31-0)
- $\blacktriangleright$  ["Popieriaus tipo nustatymas" puslapyje 34](#page-33-0)
- & ["Išdėstymo skirtukas" puslapyje 178](#page-177-0)
- & ["Popieriaus / kokybės skirtukas" puslapyje 177](#page-176-0)

## Papildomo įrenginio naudojimas su "PostScript" spausdintuvo **tvarkykle**

"PostScript" spausdintuvo tvarkyklėje reikia pasirinkti nustatymus, norint naudoti papildomus įrenginius.

#### <span id="page-176-0"></span>**Nustatymai**

❏ Windows 10/Windows Server 2019/Windows Server 2016

Spustelėkite pradžios mygtuką ir skyriuje **Aparatūra ir garsas** pasirinkite **"Windows" sistema** > **Valdymo skydelis** > **Peržiūrėti įrenginius ir spausdintuvus**. Dešiniuoju pelės mygtuku spustelėkite naudojamą spausdintuvą arba paspauskite ir neatleisdami pasirinkite **Spausdintuvo ypatybės**. Skirtuke **Įrenginio nustatymai** pasirinkite papildomą įrenginį ties nustatymu **Įdiegiamos parinktys**.

❏ Windows 8.1/Windows 8/Windows Server 2012 R2/Windows Server 2012

Dalyje **Aparatūra ir garsas** pasirinkite **Darbalaukis** > **Parametrai** > **Valdymo skydelis** > **Peržiūrėti įrenginius ir spausdintuvus**. Dešiniuoju pelės mygtuku spustelėkite naudojamą spausdintuvą arba paspauskite ir neatleisdami pasirinkite **Spausdintuvo ypatybės**. Skirtuke **Įrenginio nustatymai** pasirinkite papildomą įrenginį ties nustatymu **Įdiegiamos parinktys**.

❏ Windows 7/Windows Server 2008 R2

Spustelėkite pradžios mygtuką ir skyriuje **Aparatūra ir garsas** pasirinkite **Valdymo skydelis** > **Peržiūrėti įrenginius ir spausdintuvus**. Dešiniuoju pelės mygtuku spustelėkite naudojamą spausdintuvą ir pasirinkite **Spausdintuvo ypatybės**. Skirtuke **Įrenginio nustatymai** pasirinkite papildomą įrenginį ties nustatymu **Įdiegiamos parinktys**.

❏ Windows Vista/Windows Server 2008

Spustelėkite pradžios mygtuką ir skyriuje **Aparatūra ir garsas** pasirinkite **Valdymo skydelis** > **Spausdintuvai**. Dešiniuoju pelės mygtuku spustelėkite naudojamą spausdintuvą ir pasirinkite **Ypatybės**. Skirtuke **Įrenginio nustatymai** pasirinkite papildomą įrenginį ties nustatymu **Įdiegiamos parinktys**.

❏ Windows XP/Windows Server 2003 R2/Windows Server 2003

Spustelėkite pradžios mygtuką ir pasirinkite **Valdymo skydelis** > **Spausdintuvai ir kita aparatūra** > **Spausdintuvai ir faksai**. Dešiniuoju pelės mygtuku spustelėkite naudojamą spausdintuvą ir pasirinkite **Ypatybės**. Skirtuke **Įrenginio nustatymai** pasirinkite papildomą įrenginį ties nustatymu **Įdiegiamos parinktys**.

## **"PostScript" spausdintuvo tvarkyklės meniu parinktys**

Atidarykite spausdinimo langą programoje, pasirinkite spausdintuvą, tada pasiekite spausdintuvo tvarkyklės langą

#### *Pastaba:*

Meniu gali skirtis, priklausomai nuo pasirinktos parinkties.

### **Popieriaus / kokybės skirtukas**

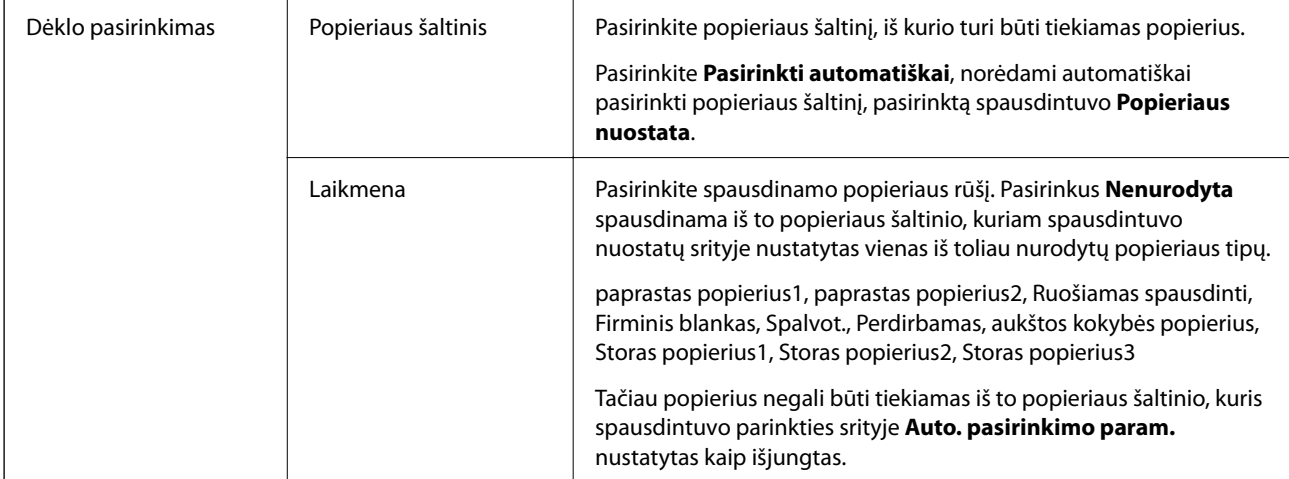

<span id="page-177-0"></span>Spalva Pasirinkite spausdinimo užduoties spalvą.

## **Išdėstymo skirtukas**

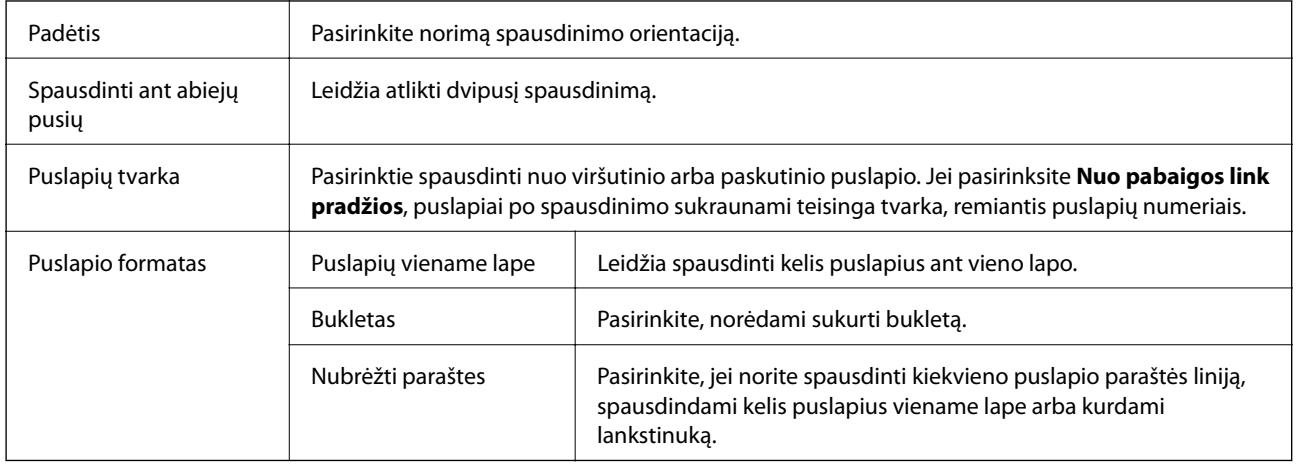

## **Skirtukas Extended Settings**

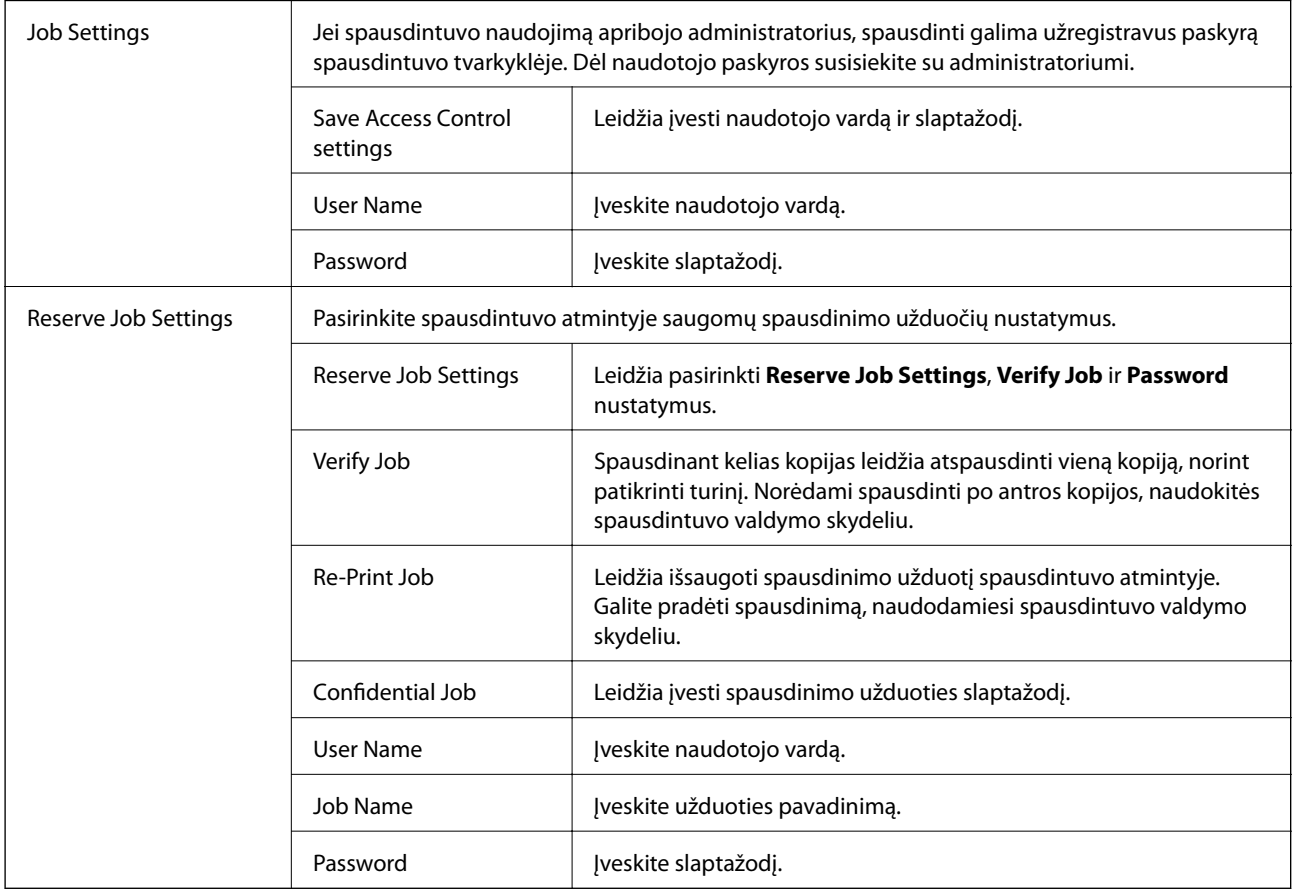

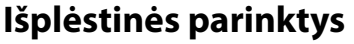

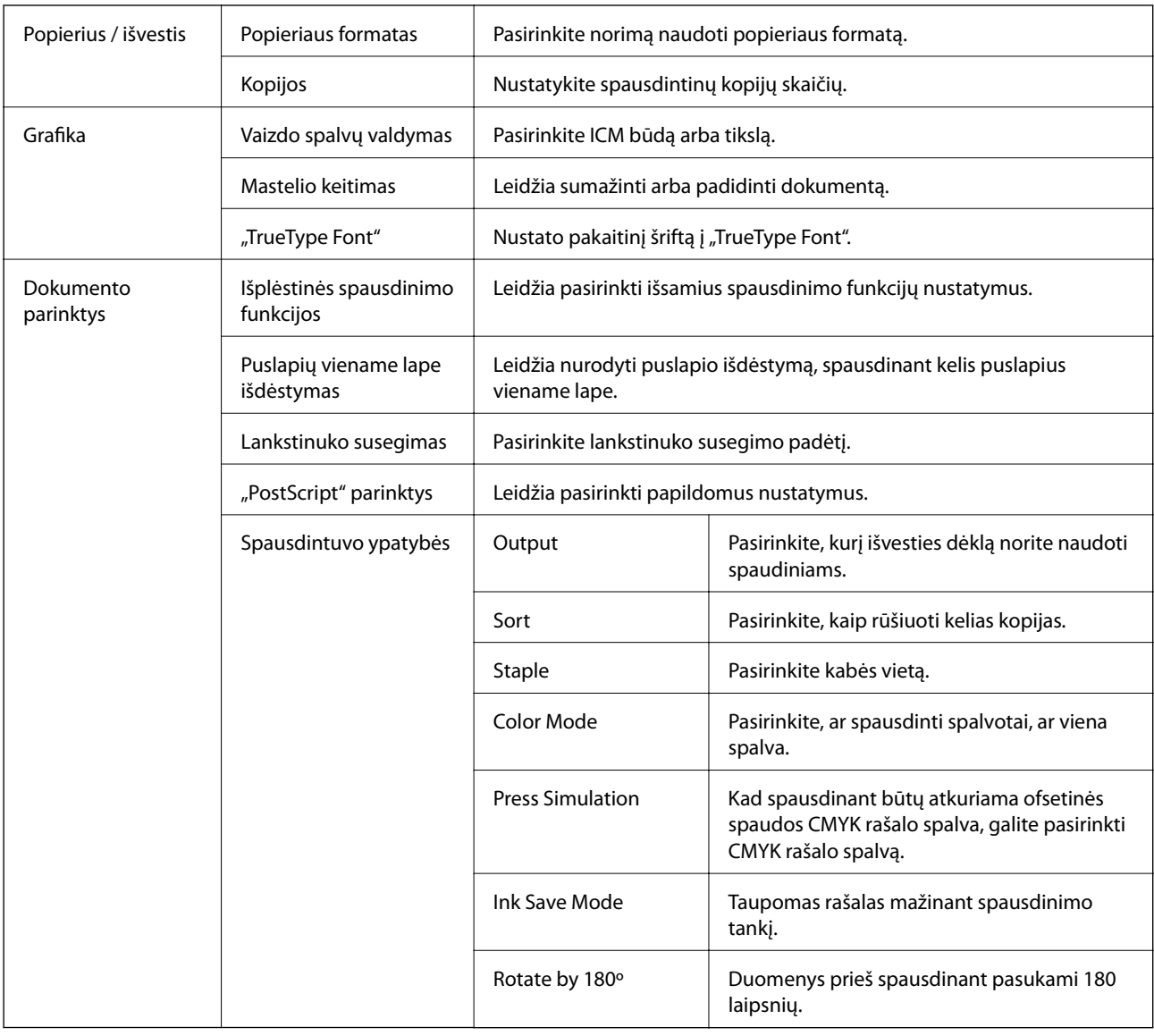

## **Spausdinimo atšaukimas**

Spausdinimo užduotį galite atšaukti naudojant kompiuterį.Tačiau, jei spausdinimo užduotis jau išsiųsta į spausdintuvą, iš kompiuterio jos atšaukti negalėsite.Tokiu atveju spausdinimo užduotį atšaukite naudodami spausdintuvo valdymo skydelį.

### **Atšaukimas**

Kompiuteryje dešiniuoju pelės klavišu spustelėkite ant spausdintuvo ties **Įrenginiai ir spausdintuvai**, **Spausdintuvas** arba **Spausdintuvai ir fakso aparatai**.Spustelėkite **Pamatyti, kas spausdinama**, dešiniuoju pelės klavišu spustelėkite norimą atšaukti užduotį, tada pasirinkite **Atšaukti**.

## **Spausdinimas iš spausdintuvo tvarkyklės, naudojant Mac OS**

## **Pagrindinė spausdinimo informacija**

#### *Pastaba:*

Veiksmai skiriasi priklausomai nuo programos. Išsamios informacijos ieškokite programėlės žinyne.

1. Atidarykite norimą spausdinti failą.

Jei dar neįdėjote, įdėkite į spausdintuvą popieriaus.

2. Meniu **Failai** pasirinkite **Spausdinti** arba kitą komandą, kad būtų atidarytas spausdinimo dialogo langas.

Jei reikia, spustelėkite Rodyti informaciją arba  $\nabla$ , kad būtų išplėstas spausdinimo langas.

- 3. Pasirinkite naudojamą spausdintuvą.
- 4. Išskleidžiamajame meniu pasirinkite **Spausdinimo nustatymai**.

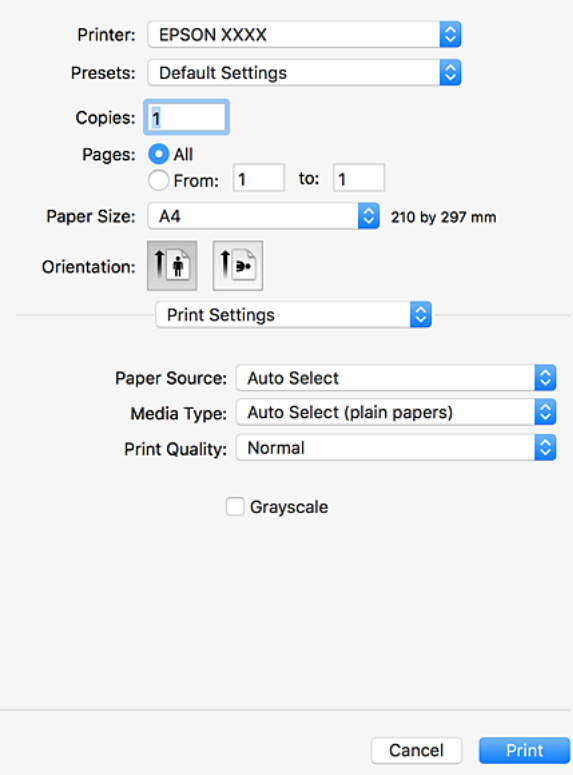

5. Jei reikia, pakeiskite nustatymus.

Daugiau informacijos apie spausdintuvo tvarkykles ieškokite meniu parinktyse.

6. Spustelėkite **Spausdinti**.
### **Susijusi informacija**

- $\blacktriangleright$  ["Galimi popieriaus tipai ir talpos" puslapyje 29](#page-28-0)
- $\blacktriangleright$  ["Kaip įdėti popierių" puslapyje 32](#page-31-0)
- $\blacktriangleright$  ["Popieriaus tipo nustatymas" puslapyje 34](#page-33-0)
- $\blacktriangleright$  ["Spausdintuvo tvarkyklės meniu parinktys" puslapyje 171](#page-170-0)

## **Spausdinimas ant abiejų pusių**

Galite spausdinti ant abiejų popieriaus pusių.

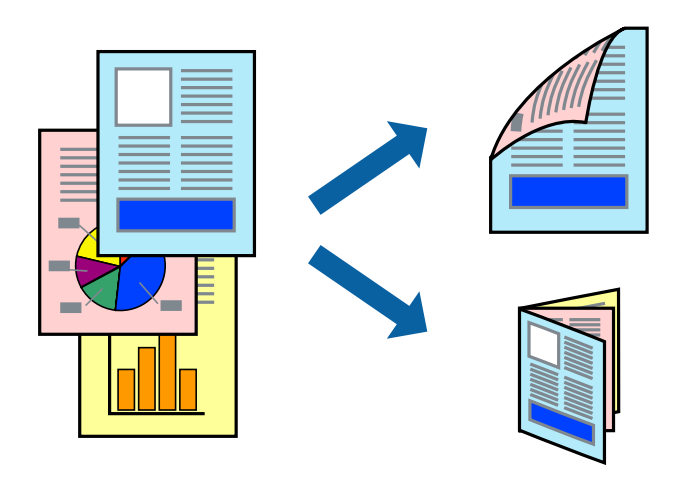

### *Pastaba:*

- ❏ Jei nenaudojate dvipusiam spausdinimui tinkančio popieriaus, gali suprastėti spausdinimo kokybė, o popierius įstrigti.
- ❏ Atsižvelgiant į popierių ir duomenis, rašalas gali prasisunkti į kitą popieriaus pusę.

### **Susijusi informacija**

& ["Galimi popieriaus tipai ir talpos" puslapyje 29](#page-28-0)

### **Spausdinimo nustatymai**

Iškylančiajame meniu pasirinkite **Two-sided Printing Settings**, tada pasirinkite susegimo vietą.

### **Susijusi informacija**

- $\rightarrow$  ["Pagrindinė spausdinimo informacija" puslapyje 180](#page-179-0)
- & ["Išdėstymo meniu parinktys" puslapyje 185](#page-184-0)

## **Kelių puslapių spausdinimas ant vieno lapo**

Ant vieno popieriaus lapo galima išspausdinti dviejų arba keturių puslių duomenis.

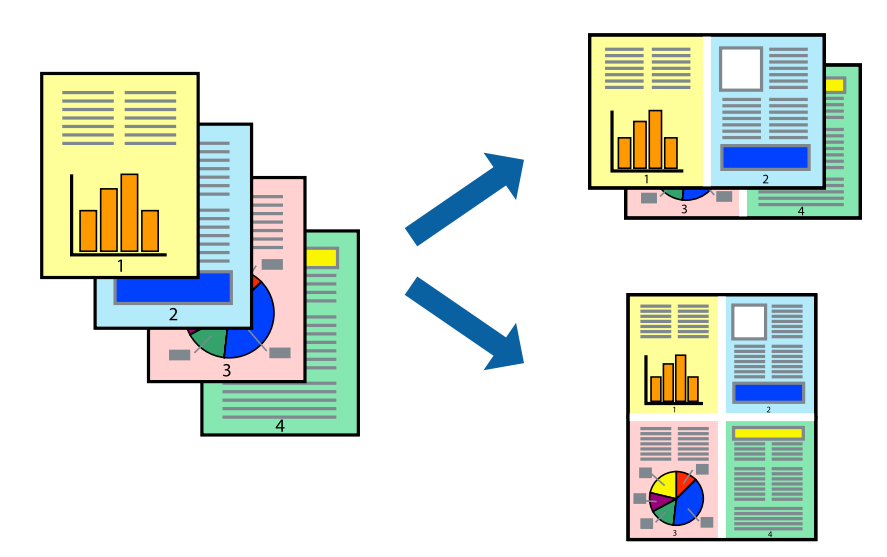

### **Spausdinimo nustatymai**

Išskleidžiamajame meniu pasirinkite **Maketas**.Dalyje **Puslapių skaičius lape** nustatykite puslapių skaičių, taip pat **Išdėstymo kryptis** (puslapių tvarka) ir **Kraštinė** nustatymus.

### **Susijusi informacija**

- $\blacktriangleright$  ["Pagrindinė spausdinimo informacija" puslapyje 180](#page-179-0)
- & ["Išdėstymo meniu parinktys" puslapyje 185](#page-184-0)

## **Spausdinimas ir puslapių sukrovimas iš eilės (spausdinimas atvirkštine tvarka)**

Jei naudojate šią funkciją, iškylančiame meniu pasirinkę **Baigiama** ir pasirinkę gerąja puse aukštyn nukreiptą dėklą kaip **Išvesties dėklo** nustatymą, galite spausdinti nuo paskutinio puslapio, kad dokumente puslapiai būtų sukrauti iš eilės.

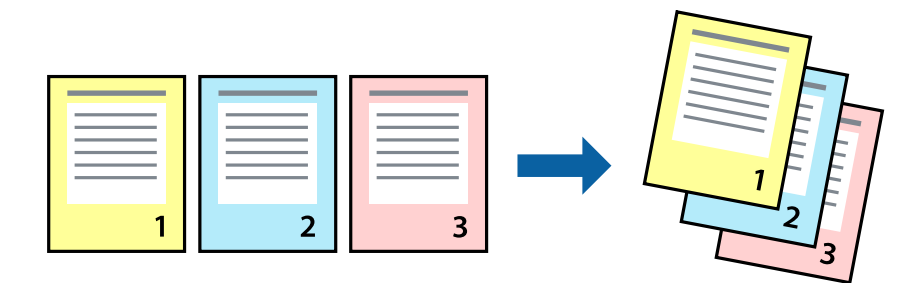

### **Spausdinimo nustatymai**

Išskleidžiamajame meniu pasirinkite **Popieriaus apdorojimas**.Pasirinkite **Atvirkščiai** kaip **Puslapių tvarka** nustatymą.

### **Susijusi informacija**

- $\rightarrow$  ["Pagrindinė spausdinimo informacija" puslapyje 180](#page-179-0)
- $\rightarrow$  ["Popieriaus naudojimo meniu parinktys" puslapyje 186](#page-185-0)

## **Sumažinto arba padidinto dokumento spausdinimas**

Galite sumažinti arba padidinti dokumento formatą konkrečiu procentu arba pritaikyti į spausdintuvą įdėto popieriaus formatui.

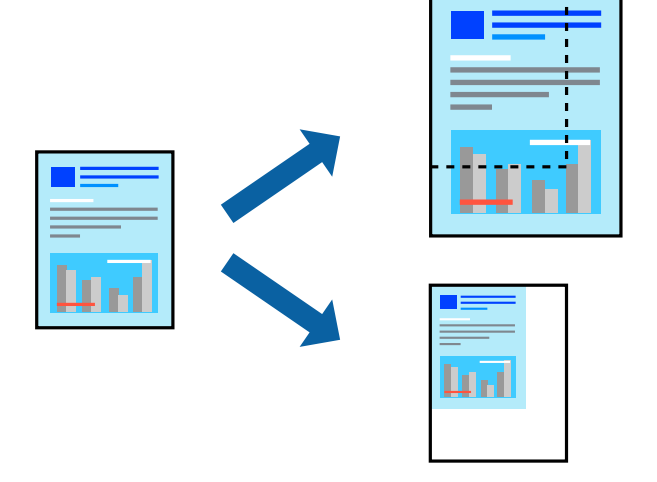

### **Spausdinimo nustatymai**

Kai spausdinate pritaikydami prie popieriaus formato, išskleidžiamame meniu pasirinkite **Popieriaus apdorojimas**, tada pasirinkite **Keisti mastelį, kad atitiktų popieriaus formatą**.Pasirinkite į spausdintuvą įdėto popieriaus formatą ties **Paskirties popieriaus formatas**.Mažindami dokumento dydį, pasirinkite **Tik mažinti**.

Spausdindami konkrečiu procentu, pasirinkite **Spausdinti** arba **Puslapio nustatymas** iš programos meniu **Failas**.Pasirinkite **Spausdintuvas**, **Popieriaus formatas**, įveskite procentą ties **Mastelis**, tada spustelėkite **Gerai**.

*Pastaba:* Pasirinkite programoje nustatytą popieriaus formatą kaip nustatymą *Popieriaus formatas*.

### **Susijusi informacija**

- $\rightarrow$  ["Pagrindinė spausdinimo informacija" puslapyje 180](#page-179-0)
- $\blacktriangleright$  ["Popieriaus naudojimo meniu parinktys" puslapyje 186](#page-185-0)

## **Kiekvieno kopijų rinkinio sukrovimas, pakaitomis pasukant 90 laipsnių arba paslenkant**

Spaudinius galite rūšiuoti pakaitomis kraunant juos vertikaliai ir horizontaliai.Jei sumontuotas papildomas Finisher unit, taip pat galite rūšiuoti paslinkdami kiekvieną kopijų rinkinį arba susegti dokumentus.

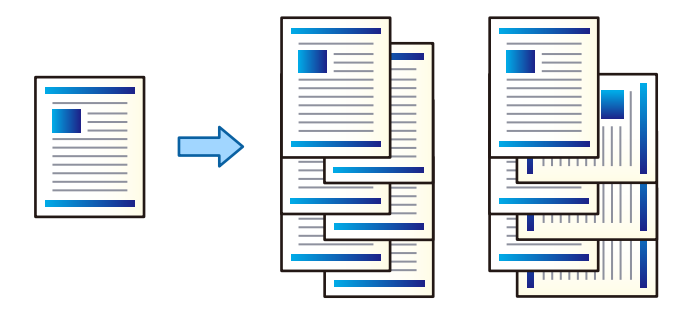

### **Spausdinimo nustatymai**

Iškylančiajame meniu pasirinkite **Baigiama**, tada pasirinkite parinktį iš Sort nustatymo.Jei sumontuotas papildomas užbaigimo įrenginys, pasirinkite susegimo vietą pagal poreikį.

### **Susijusi informacija**

- $\rightarrow$  ["Pagrindinė spausdinimo informacija" puslapyje 180](#page-179-0)
- & ["Meniu parinktys užbaigimui" puslapyje 187](#page-186-0)

## **Spausdinimo spalvų nustatymas**

Galite nustatyti spausdinimo užduotyje naudojamas spalvas.

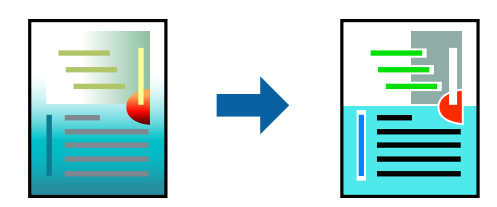

*Pastaba:*

Šie pakoregavimai nėra taikomi originaliems duomenims.

### **Spausdinimo nustatymai**

Iškylančiajame meniu pasirinkite **Spalvos derinimas**, paskui — **EPSON Color Controls**.Iškylančiajame meniu pasirinkite **Color Options**, paskui — vieną iš galimų parinkčių.Paspauskite rodyklę šalia **Sudėtingesnės nuostatos**, tada pasirinkite išsamesnius nustatymus.

### **Susijusi informacija**

- $\rightarrow$  ["Pagrindinė spausdinimo informacija" puslapyje 180](#page-179-0)
- & ["Spalvų derinimo meniu parinktys" puslapyje 185](#page-184-0)

<span id="page-184-0"></span>& ["Color Options meniu parinktys" puslapyje 186](#page-185-0)

## **Spausdinimo atšaukimas**

Spausdinimo užduotį galite atšaukti naudojant kompiuterį.Tačiau, jei spausdinimo užduotis jau išsiųsta į spausdintuvą, iš kompiuterio jos atšaukti negalėsite.Tokiu atveju spausdinimo užduotį atšaukite naudodami spausdintuvo valdymo skydelį.

### **Atšaukimas**

Dalyje **Prijungti** spustelėkite spausdintuvo piktogramą.Pasirinkite užduotį, kurią norite atšaukti, tada atlikite vieną iš šių veiksmų.

□ "OS X Mountain Lion" arba naujesnė

Spustelėkite  $\otimes$  šalia eigos matuoklio.

 $\Box$  Nuo "Mac OS X v10.6.8" iki "v10.7. $x''$ 

Spustelėkite **Naikinti**.

## **Spausdintuvo tvarkyklės meniu parinktys**

Atidarykite spausdinimo langą programoje, pasirinkite spausdintuvą, tada pasiekite spausdintuvo tvarkyklės langą.

### *Pastaba:*

Meniu gali skirtis, priklausomai nuo pasirinktos parinkties.

### **Išdėstymo meniu parinktys**

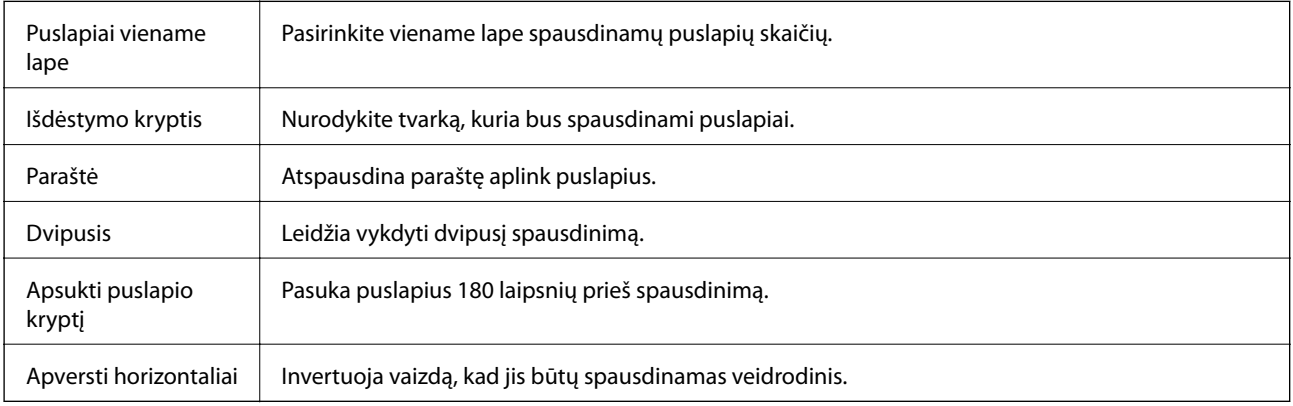

### **Spalvų derinimo meniu parinktys**

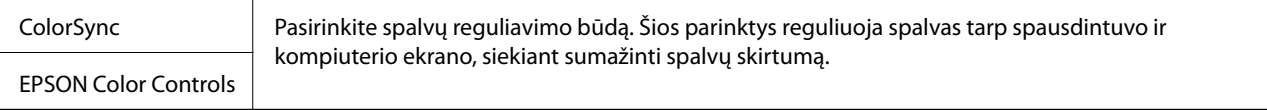

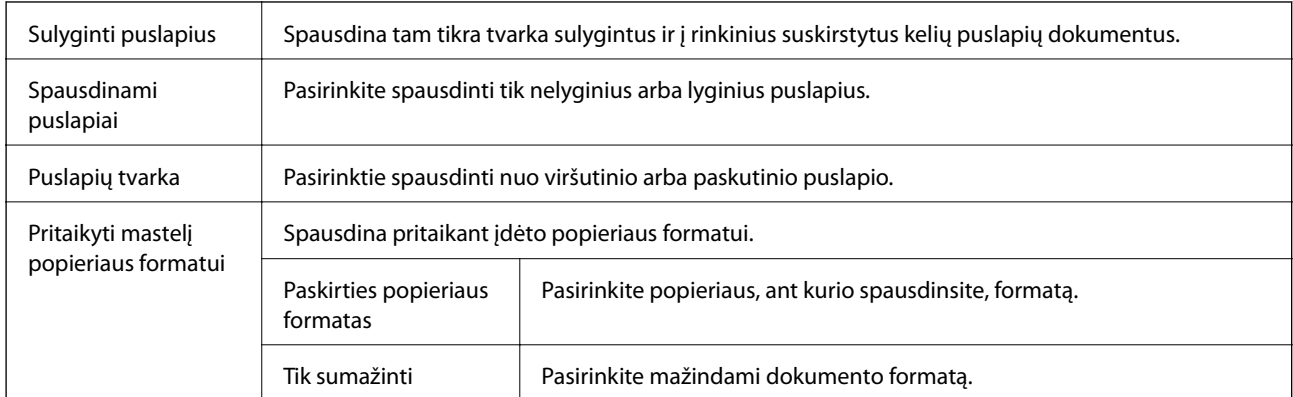

### <span id="page-185-0"></span>**Popieriaus naudojimo meniu parinktys**

## **Viršelio puslapio meniu parinktys**

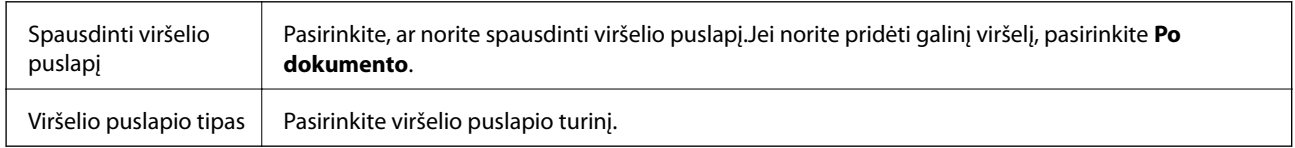

## **Spausdinimo nustatymai meniu parinktys**

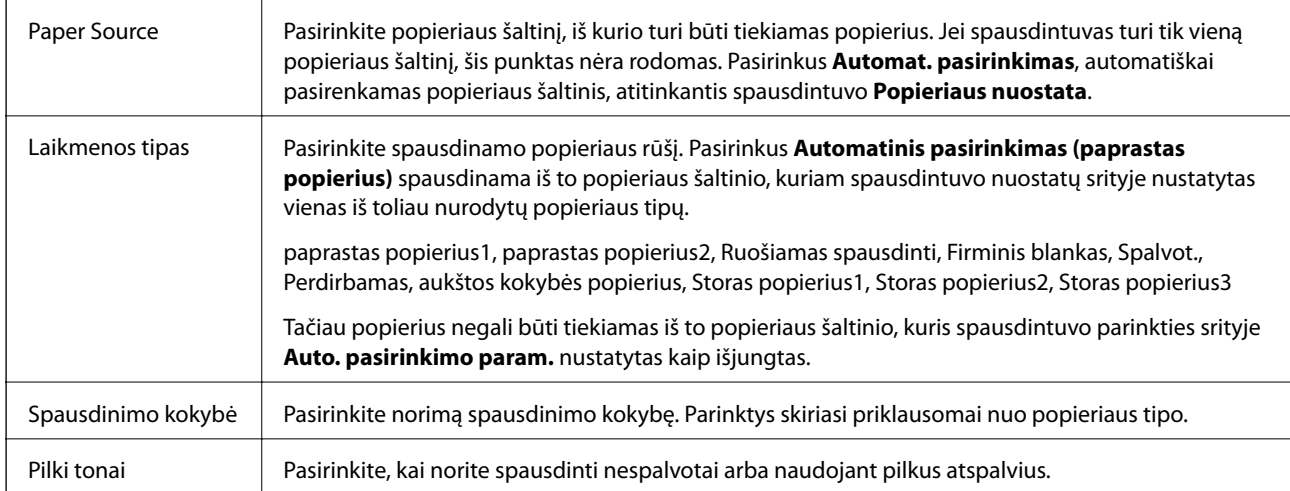

## **Color Options meniu parinktys**

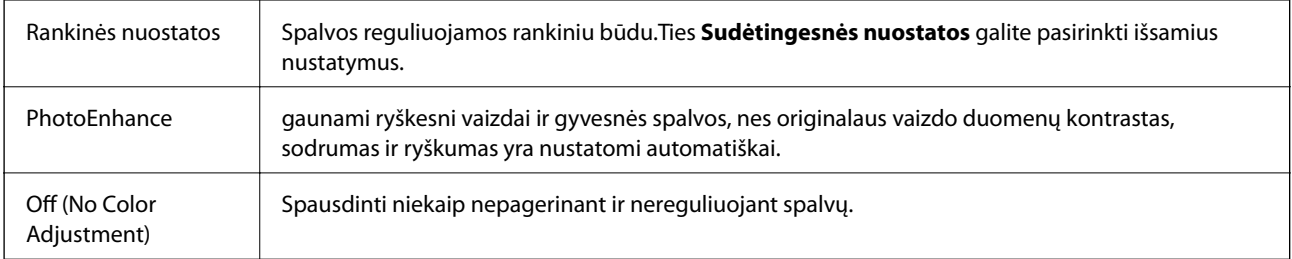

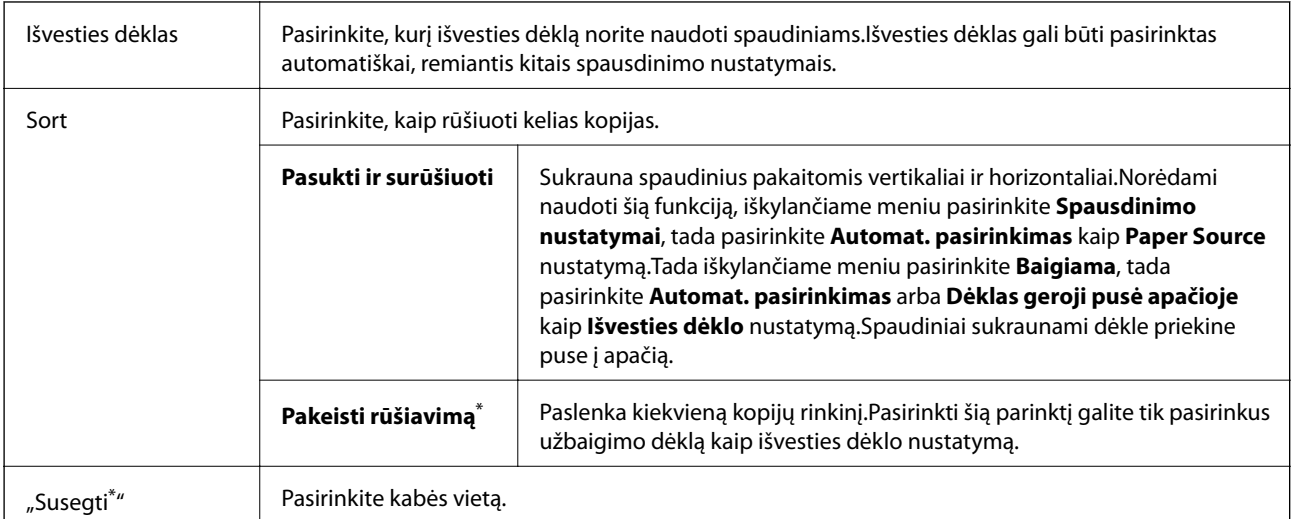

### <span id="page-186-0"></span>**Meniu parinktys užbaigimui**

Galima, kai sumontuotas papildomas Baigiamųjų darbų blokas.

### **Popieriaus konfigūravimo meniu parinktys**

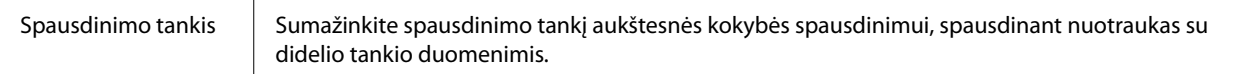

### **Two-sided Printing Settings meniu parinktys**

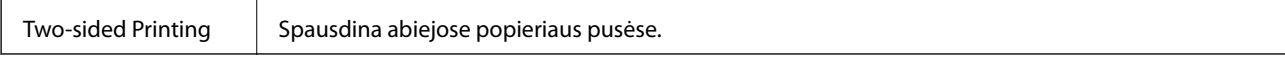

## **"Mac OS" spausdintuvo tvarkyklės naudojimo nustatymų parinkimas**

### **Prieiga prie "Mac OS" spausdintuvo tvarkyklės operacijos nustatymų lango**

Pasirinkite Sistemos nuostatos, atidarę meniu **dela**, spauskite Spausdintuvai ir skaitytuvai (arba Spausdinti ir **nuskaityti**, **Spausdinti ir siųsti faksogramą**), tada pasirinkite spausdintuvą.Spustelėkite **Parinktys ir tiekimas** > **Parinktys** (arba **Tvarkyklė**).

### **Mac OS spausdintuvo tvarkyklės naudojimo nustatymai**

- ❏ Storas popierius ir vokai: spausdinant ant storo popieriaus nesutepama rašalu. Vis dėlto gali sumažėti spausdinimo greitis. Pasirinkite **1 režimas**, norėdami sumažinti storo popieriaus ištepimą. Jei popierius vis dar ištepamas, išbandykite **2 režimas**.
- ❏ Praleisti tuščią puslapį: nespausdinami tušti puslapiai.
- ❏ Warning Notifications: spausdintuvo tvarkyklei leidžiama rodyti įspėjamuosius pranešimus.
- ❏ Establish bidirectional communication: paprastai reikia pasirinkti **On**. Jei gauti spausdintuvo informaciją neįmanoma, nes spausdintuvas bendrinamas prie tinklo prijungtais **Off** kompiuteriais arba dėl kokios nors kitos priežasties, pasirinkite Windows.
- ❏ Pasirinktiniai popieriaus išvesties dėklai: jei papildomas išvesties dėklas nesumontuotas, pasirinkite **No Optional Output Tray**. Jei papildomas išvesties dėklas sumontuotas, pasirinkite sumontuoto išvesties dėklo pavadinimą. Šį elementą reikia nustatyti sumontuojant arba išimant papildomą išvesties dėklą.
- ❏ Apdailos optimizavimas: įjunkite nustatymą, kad sumažintumėte popieriaus nelygumą ir pagerintumėte spausdintuvo galimybę sukabinti ar sukrauti popierių. Naudojant šią funkciją sumažėja spausdinimo greitis.
- ❏ Pasirinktiniai popieriaus šaltiniai: jei papildomas popieriaus šaltinis nesumontuotas, pasirinkite **No Optional Paper Source**. Jei papildomas popieriaus šaltinis sumontuotas, pasirinkite sumontuoto popieriaus šaltinio pavadinimą. Šį elementą reikia nustatyti sumontuojant arba išimant papildomą popieriaus šaltinį.

# Spausdinimas iš "PostScript" spausdintuvo **tvarkyklės, naudojant Mac OS**

"PostScript" spausdintuvo tvarkyklė yra tvarkyklė, siunčianti spausdintuvui spausdinimo komandas, naudodama "PostScript" puslapio aprašo kalbą.

1. Atidarykite norimą spausdinti failą.

Įdėkite spausdintuvą į popierių, jei jis dar neįdėtas.

2. Meniu **Failas** pasirinkite **Spausdinti** arba **Spausdinimo nustatymas**.

Jei reikia, spustelėkite **Rodyti informaciją** arba  $\nabla$ , kad būtų išplėstas spausdinimo langas.

3. Pasirinkite naudojamą spausdintuvą.

4. Išskleidžiamame meniu pasirinkite **Spausdinimo ypatybės**.

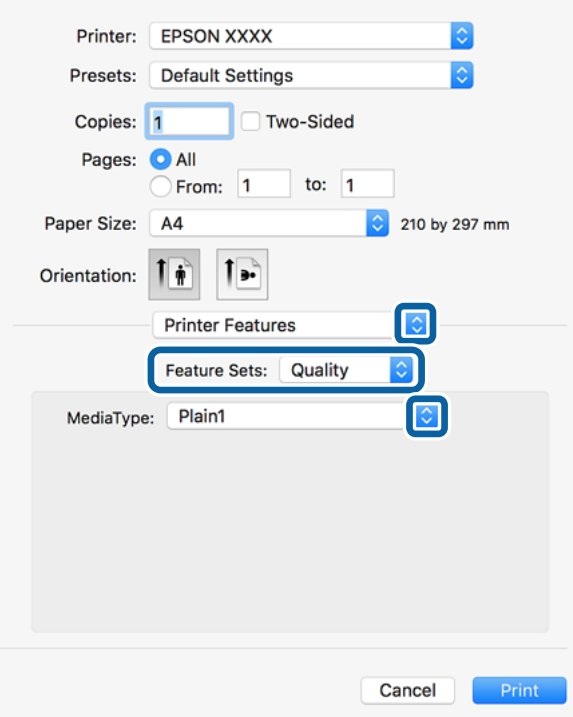

5. Pakeiskite nustatymus pagal poreikį.

Išsamios informacijos ieškokite spausdintuvo tvarkyklės meniu parinktyse.

6. Spustelėkite **Spausdinti**.

### **Susijusi informacija**

- $\rightarrow$  ["Galimi popieriaus tipai ir talpos" puslapyje 29](#page-28-0)
- $\blacktriangleright$  ["Kaip įdėti popierių" puslapyje 32](#page-31-0)
- $\rightarrow$  ["Popieriaus tipo nustatymas" puslapyje 34](#page-33-0)
- $\rightarrow$  ["Spausdintuvo ypatybių meniu parinktys" puslapyje 191](#page-190-0)

## Papildomo įrenginio naudojimas su "PostScript" spausdintuvo **tvarkykle**

"PostScript" spausdintuvo tvarkyklėje reikia pasirinkti nustatymus papildomiems įrenginiams.

Pasirinkite **Sistemos nuostatos**, atidarę meniu , spauskite **Spausdintuvai ir skaitytuvai** (arba **Spausdinti ir nuskaityti**, **Spausdinti ir siųsti faksogramą**), tada pasirinkite spausdintuvą.Spustelėkite **Parinktys ir tiekimas** > **Parinktys** (arba **Tvarkyklė**).Pasirinkite nustatymus pagal galimas parinktis.

## **"PostScript" spausdintuvo tvarkyklės meniu parinktys**

Atidarykite spausdinimo langą programoje, pasirinkite spausdintuvą, tada pasiekite spausdintuvo tvarkyklės langą

#### *Pastaba:*

Meniu gali skirtis, priklausomai nuo pasirinktos parinkties.

### **Išdėstymo meniu parinktys**

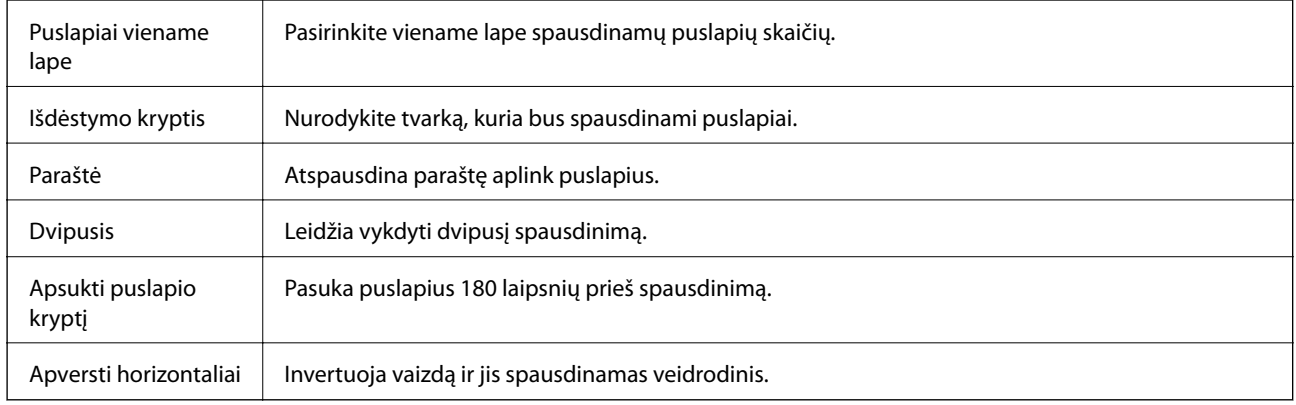

### **Spalvų derinimo meniu parinktys**

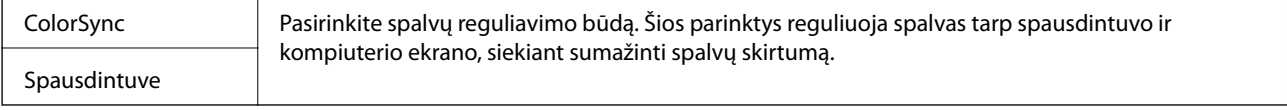

## **Popieriaus naudojimo meniu parinktys**

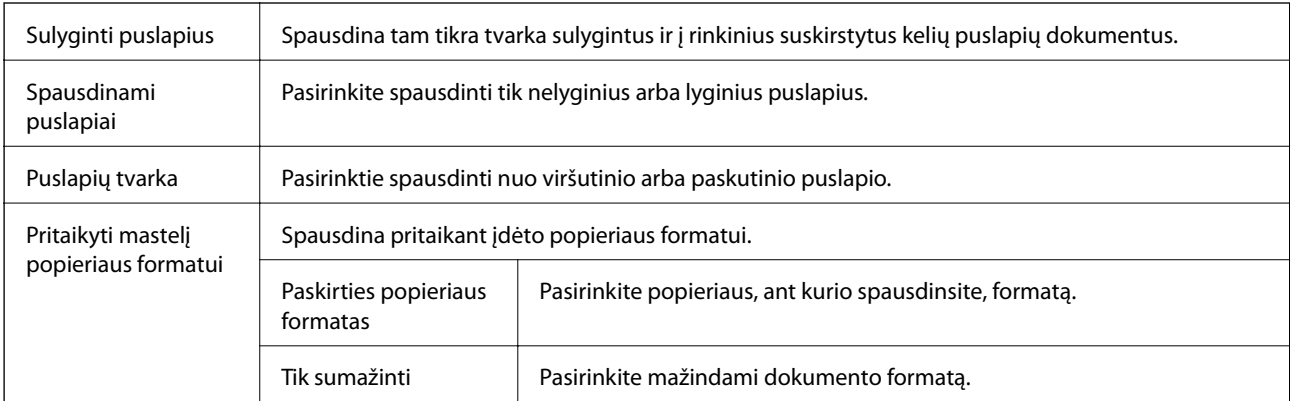

### **Popieriaus tiekimo meniu parinktys**

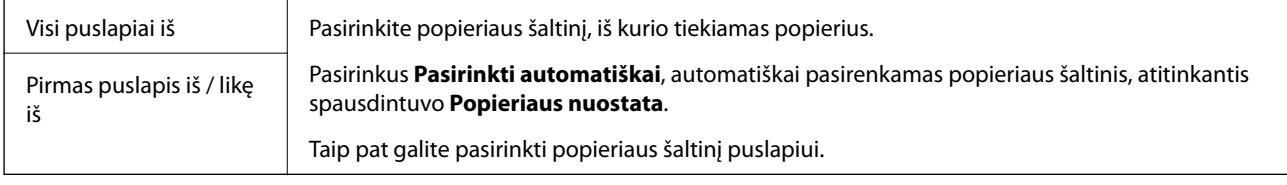

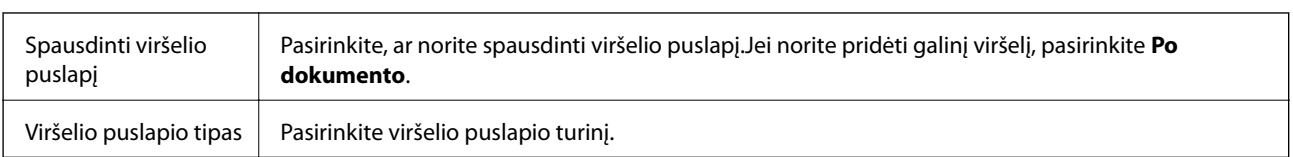

### <span id="page-190-0"></span>**Viršelio puslapio meniu parinktys**

### **Spausdintuvo ypatybių meniu parinktys**

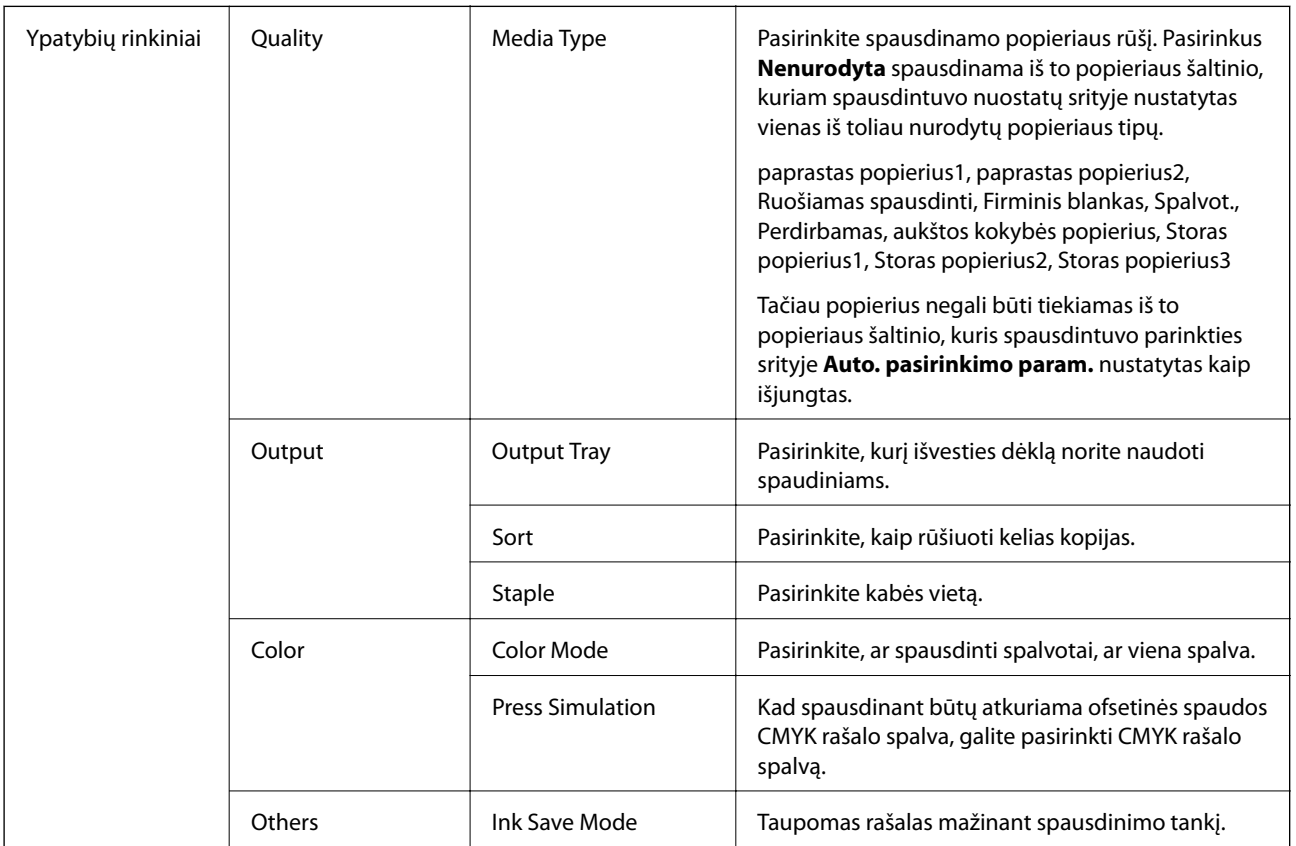

## **Spausdinimo atšaukimas**

Spausdinimo užduotį galite atšaukti naudojant kompiuterį.Tačiau, jei spausdinimo užduotis jau išsiųsta į spausdintuvą, iš kompiuterio jos atšaukti negalėsite.Tokiu atveju spausdinimo užduotį atšaukite naudodami spausdintuvo valdymo skydelį.

### **Atšaukimas**

Dalyje **Prijungti** spustelėkite spausdintuvo piktogramą.Pasirinkite užduotį, kurią norite atšaukti, tada atlikite vieną iš šių veiksmų.

□ "OS X Mountain Lion" arba naujesnė

Spustelėkite $\left\vert \times\right\rangle$ šalia eigos matuoklio.

 $\Box$  Nuo "Mac OS X v10.6.8" iki "v10.7.x" Spustelėkite **Naikinti**.

# <span id="page-191-0"></span>**Spausdinimas iš išmaniųjų įrenginių**

# **Funkcijos Epson iPrint naudojimas**

Epson iPrint yra programa, leidžianti spausdinti nuotraukas, dokumentus ir tinklalapius iš išmaniojo telefono arba planšetės. Galite naudoti vietinio spausdinimo funkciją, spausdindami iš išmaniojo įrenginio, prijungto prie to paties belaidžio tinklo kaip ir spausdintuvas, arba nuotolinio spausdinimo funkciją, spausdindami internetu. Norėdami naudoti nuotolinio spausdinimo funkciją, užregistruokite spausdintuvą Epson Connect paslaugoje.

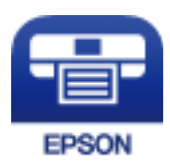

### **Susijusi informacija**

& ["Spausdinimas naudojant tinklo paslaugą" puslapyje 219](#page-218-0)

### **Epson iPrint įdiegimas**

Naudodamiesi šiuo URL arba QR kodu, Epson iPrint galite įdiegti į išmanųjį įrenginį.

<http://ipr.to/c>

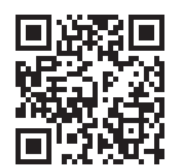

### **Spausdinimas naudojant "Epson iPrint"**

Išmaniajame įrenginyje paleiskite "Epson iPrint" ir pradžios ekrane pasirinkite norimą naudoti elementą.

### **Spausdinimas**

Šie ekranai gali būti keičiami nepranešus. Turinys gali skirtis priklausomai nuo produkto.

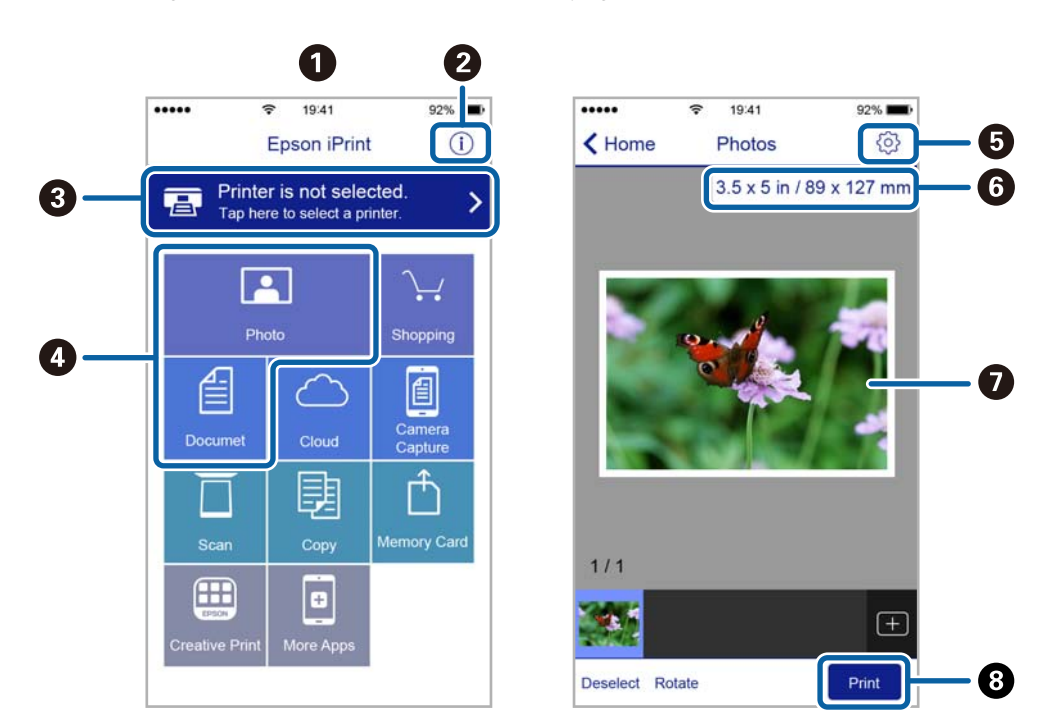

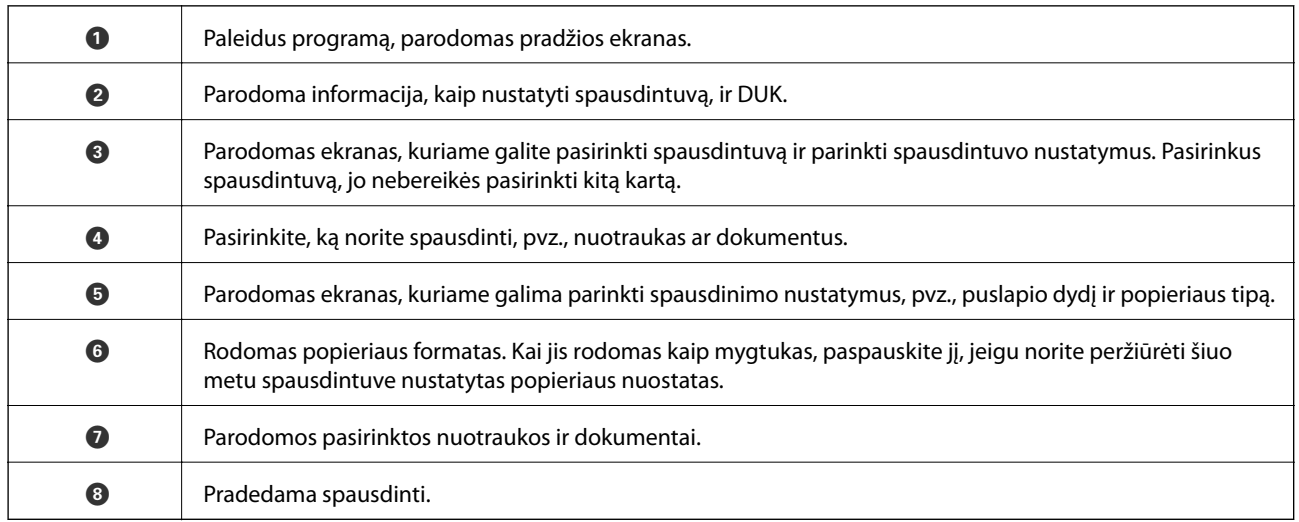

### *Pastaba:*

Norėdami spausdinti iš dokumentų meniu, kai naudojatės iPhone, iPad ar iPod touch, kuriame veikia iOS, paleiskite Epson iPrint, prieš tai perkėlę norimą spausdinti dokumentą naudodamiesi iTunes failų bendrinimo funkcija.

### **Spausdinimas priglaudžiant išmaniuosius įrenginius prie N žymė**

Galite tiesiog prisijungti ir spausdinti, priliesdami išmanųjį įrenginį prie spausdintuvo N žymė.

Įsitikinkite, kad prieš naudodamiesi šia funkcija paruošėte šiuos elementus.

❏ Įjunkite NFC funkciją savo išmaniajame įrenginyje.

Tik Android 4.0 arba naujesni įrenginiai palaiko NFC (Near Field Communication).

NFC vieta ir funkcija skiriasi priklausomai nuo išmaniojo įrenginio. Norėdami gauti daugiau informacijos, skaitykite prie išmaniojo įrenginio pridėtus dokumentus.

- ❏ Įdiekite "Epson iPrint" savo išmaniajame prietaise. Prilieskite išmanųjį įrenginį prie spausdintuvo N žymė, norėdami įdiegti.
- □ Spausdintuve įjunkite "Wi-Fi Direct". Išsamios informacijos žr. Administratoriaus vadovas.
- 1. Į spausdintuvą įdėkite popieriaus.
- 2. Prilieskite išmanųjį įrenginį prie spausdintuvo N žymė. Paleidžiama Epson iPrint programa.

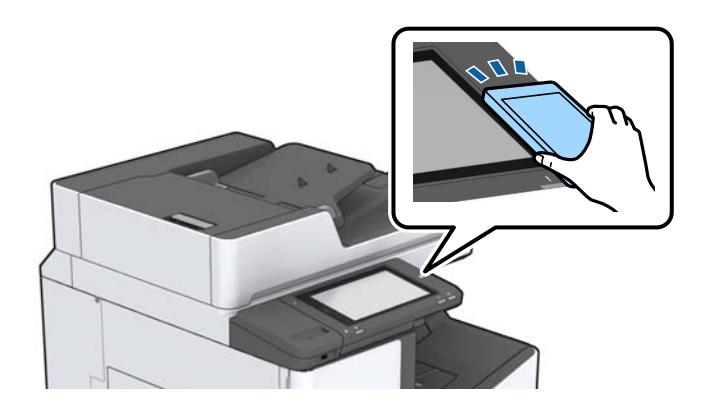

### *Pastaba:*

- ❏ Spausdintuvas gali nesugebėti komunikuoti su išmaniuoju įrenginiu, jei tarp išmaniojo įrenginio ir spausdintuvo N žymė yra kliūčių, pvz. metalo.
- ❏ Administratoriai gali užblokuoti šią funkciją. Šiuo atveju išmanieji įrenginiai tik skleidžia garsą ir nepaleidžia jokios programos, net jei priliesite prie spausdintuvo N žymė.
- 3. Pasirinktie failą, kurį norite spausdinti "Epson iPrint".
- 4. Peržiūros ekrane su Print piktograma, prilieskite išmanųjį įrenginį prie spausdintuvo N žymė. Prasideda spausdinimas.

# **Vykdomų arba eilėje laukiančių spausdinimo užduočių atšaukimas**

### *Pastaba:*

Galite atšaukti vykdomas spausdinimo užduotis spausdintuvo valdymo skydelyje paliesdami  $\mathcal{D}$ .

- 1. Pradžios ekrane palieskite **Užduoties būsena**.
- 2. Skirtuke **Užduoties būsena** palieskite **Įjungta**.

Bus pateiktas vykdomų ir laukiančių spausdinimo užduočių sąrašas.

- 3. Pasirinkite norimą atšaukti užduotį.
- 4. Palieskite **Atsisakyti** arba **Trinti**.

# <span id="page-194-0"></span>**Parinktys**

# **Papildomų elementų tipai ir kodai**

Šiuos papildomus elementus galima naudoti su šiuo spausdintuvu.

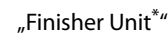

Finisher Bridge Unit

High Capacity Tray

Paper Cassette Lock

\* **Finisher Bridge Unit** yra reikalingas spausdintuve montuojant **Finisher Unit**.

### **Susijusi informacija**

 $\blacktriangleright$  ["Dalių pavadinimai ir funkcijos" puslapyje 14](#page-13-0)

# **Spausdintuvo nustatymai naudojant Finisher Unit**

Norint naudoti pasirenkamąjį finisher unit, spausdintuve reikia pasirinkti nustatymus.

❏ Kopijuodami

Palieskite **Nuostatos** > **Bendrosios nuostatos** > **Spausdintuvo parametrai** > **Išeiga: Kopija**, tada pasirinkite **Užbaigimo dėtuvė**.

❏ Siųsdami faksogramą

Palieskite **Nuostatos** > **Bendrosios nuostatos** > **Spausdintuvo parametrai** > **Išeiga: Faksas**, tada pasirinkite **Išvesties dėtuvė** arba **Užbaigimo dėtuvė**.

❏ Spausdindami iš kompiuterio, atminties įrenginio ir pan.

Palieskite **Nuostatos** > **Bendrosios nuostatos** > **Spausdintuvo parametrai** > **Išeiga: Kita**, tada pasirinkite **Užbaigimo dėtuvė**.

Kai spausdinate iš kompiuterio, spausdintuvo tvarkyklės meniu **Išvesties dėklas** galite nustatyti, ar naudoti užbaigimo įrenginį.

# **Popieriaus išmetimas ir susegimas, naudojant Finisher Unit**

Jei naudojate papildomą finisher unit, galite paslinkti ir išstumti spaudinius arba susegti juos. Ši funkcija prieinama su **Kopijuoti**, **Atminties prietaisas** ir spausdinimui naudojant spausdintuvo tvarkyklę.

### ❏ **Kopijuoti**

Pradžios ekrane palieskite **Kopijuoti**, tada palieskite **Užbaigimas** skirtuke **Pagrind. nuostatos**, norėdami pasirinkti nustatymus. Išsamios informacijos apie nuostatų elementus ieškokite **Kopijuoti** meniu parinkčių paaiškinimuose.

### ❏ **Atminties prietaisas**

Pradžios ekrane palieskite **Atminties prietaisas**, tada pasirinkite failo formatą. Skirtuke **Išplėstinės** palieskite **Užbaigimas**, norėdami pasirinkti nustatymus. Išsamios informacijos apie nuostatų elementus ieškokite **Atminties prietaisas** meniu parinkčių paaiškinimuose.

❏ Spausdinimas naudojant spausdintuvo tvarkyklę (Windows)

Spausdintuvo tvarkyklės skirtuke **Baigiama** pasirinkite nustatymo **Rikiuoti** parinktį. Išsamios informacijos apie nuostatų elementus ieškokite spausdintuvo tvarkyklės meniu parinkčių paaiškinimuose.

❏ Spausdinimas naudojant spausdintuvo tvarkyklę (Mac OS)

Iškylančiajame meniu pasirinkite **Baigiama**, tada pasirinkite parinktį iš **Sort** nustatymo. Jei sumontuotas papildomas finisher unit, pasirinkite susegimo vietą pagal poreikį. Išsamios informacijos apie nuostatų elementus ieškokite spausdintuvo tvarkyklės meniu parinkčių paaiškinimuose.

### c*Svarbu:*

Kai naudojate Užbaigimo dėtuvė, neišimkite spaudinių, kol spausdinimo užduotis vykdoma. Spaudinio padėtis gali nelygiuoti, o susegimo padėtis pasislinkti iš pradinės vietos.

### **Susijusi informacija**

- $\blacktriangleright$  ["Kopijavimo meniu parinktys" puslapyje 54](#page-53-0)
- $\rightarrow$  ["Atminties prietaisas meniu parinktys" puslapyje 148](#page-147-0)
- $\blacktriangleright$  ["Skirtukas Baigiama" puslapyje 172](#page-171-0)
- & ["Meniu parinktys užbaigimui" puslapyje 187](#page-186-0)

# **Rankinio susegimo naudojimas**

Pasirenkamas Finisher Unit turi funkciją, leidžiančią susegti rankiniu būdu. Ši funkcija naudinga, jei pamirštate susegti spaudinius arba norite susegti originalus.

### **Lapų skaičius, kurį galima susegti rankiniu būdu:**

Galimi popieriaus formatai yra nustatyti ir nekintami, kai spausdintuvas sumontuotas.

A4 arba A3 atveju

❏ Popieriaus formatas: A4

Nuo 60 iki 90 g/m2: 50 lapų

Nuo 91 iki 105 g/m<sup>2</sup>: 30 lapų

❏ Popieriaus formatas: A3

Nuo 60 iki 90 g/m<sup>2</sup>: 30 lapu

Nuo 91 iki 105 g/m<sup>2</sup>: 20 lapų

"Letter" arba "Ledger" atveju

- □ Popieriaus formatas: "Letter" Nuo 60 iki 90 g/m<sup>2</sup>: 50 lapų Nuo 91 iki 105 g/m<sup>2</sup>: 30 lapų
- □ Popieriaus formatas: "Ledger" Nuo 60 iki 90 g/m2: 30 lapų Nuo 91 iki 105 g/m2: 20 lapų
- 1. Paspauskite susegimo mygtuką.

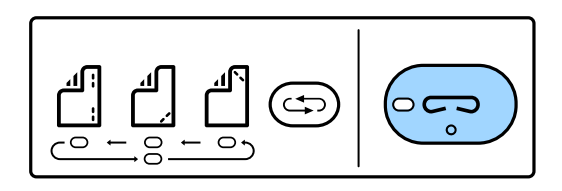

Popieriaus išvedimo įrenginio sklendė atsidaro ir nustatomas rankinio susegimo režimas.

2. Nustatykite susegimo padėtį.

Paspauskite susegimo padėties perjungimo mygtuką kelis kartus, norėdami pakeisti nustatymą. Užsidega žalios spalvos lemputė po pasirinkta susegimo padėtimi. Pasirinkimą galite keisti paspausdami susegimo padėties perjungimo mygtuką.

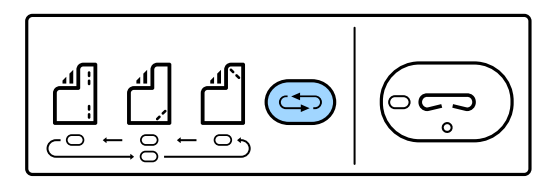

3. Įdėkite popierių.

Įdėkite popierių, spausdinamą pusę nukreipę žemyn ir atidarę popieriaus išvedimo įrenginio sklendę. Sureguliuokite popieriaus įdėjimo padėtį pagal susegimo padėtį.

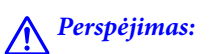

Nekiškite rankos į popieriaus išvedimo įrenginio angą.

### *Pastaba:*

- ❏ Paspauskite susegimo padėties perjungimo mygtuką prieš įdėdami popierių. Šis mygtukas negalimas, kai popierius įdėtas.
- ❏ Kai popierius įdėtas teisingai, užsidega susegimo mygtuko lemputė. Jei lemputė nedega, dar kartą įdėkite popierių.
- 4. Susekite.

Patraukite rankas nuo popieriaus, tada paspauskite susegimo mygtuką.

Norėdami išeiti iš rankinio susegimo režimo, paspauskite susegimo padėties perjungimo mygtuką kelis kartus, norėdami išjungti lemputę.

### *Pastaba:*

Netikėtu atveju valdymo skyde užsidega arba mirksi klaidos lemputė ir rodomas pranešimas.

### **Susijusi informacija**

- & ["Papildomų elementų tipai ir kodai" puslapyje 195](#page-194-0)
- & ["Staple Cartridge" puslapyje 204](#page-203-0)

# **Paper Cassette Lock naudojimas**

Galite pritvirtinti Paper Cassette Lock prie popieriaus kasetė nuo 1 iki 4.Tai naudinga, kai administratorius nori tvarkyti popierių.Raktą laikykite saugioje vietoje.

1.Pritvirtinkite popieriaus kasetės užraktą.

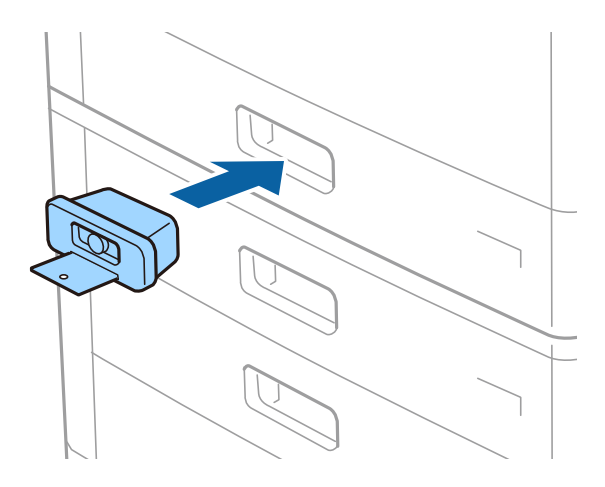

2.Paspauskite vidurinį mygtuką ir išimkite raktą.

Raktą laikykite saugioje vietoje.

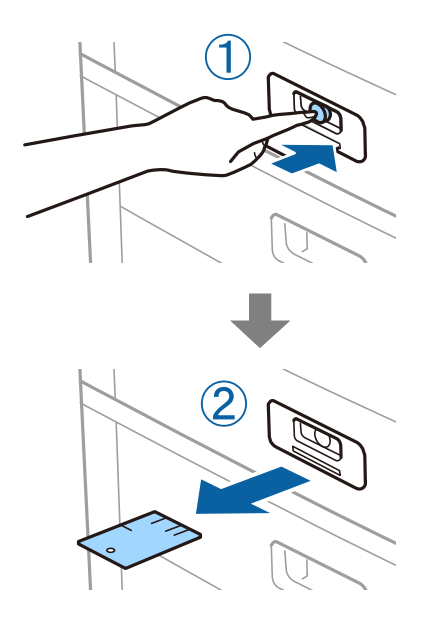

### *Pastaba:*

Nuimdami Paper Cassette Lock nuo popieriaus kasetė, raktą iki galo įkiškite į spyną.Būtinai išimkite raktą mygtukui pasirodžius lizdo viduryje.

### **Susijusi informacija**

 $\blacklozenge$  ["Papildomų elementų tipai ir kodai" puslapyje 195](#page-194-0)

# <span id="page-199-0"></span>**Reikmenys**

# **Rašalo kasetė**

### **Atsargumo priemonės naudojant rašalo kasetes**

Prieš keisdami rašalo kasetes, perskaitykite pateiktas instrukcijas.

### **Atsargumo priemonės**

- ❏ Rašalo kasetes laikykite įprastoje kambario temperatūroje, atokiai nuo tiesioginės saulės šviesos.
- $\Box$  "Epson" pataria rašalo kasetę panaudoti iki datos, kuri nurodyta ant pakuotės.
- ❏ Siekdami geriausių rezultatų, rašalo kasečių pakuotes laikykite padėję dugnu žemyn.
- ❏ Atnešę rašalo buteliuką iš šaltos laikymo vietos, prieš naudodami, leiskite jam sušilti iki kambario temperatūros bent 12 valandų.
- ❏ Nelieskite dalių, parodytų paveikslėlyje. Tai padarius su šia kasete nebus įmanoma tinkamai spausdinti ir ji gali tinkamai neveikti.

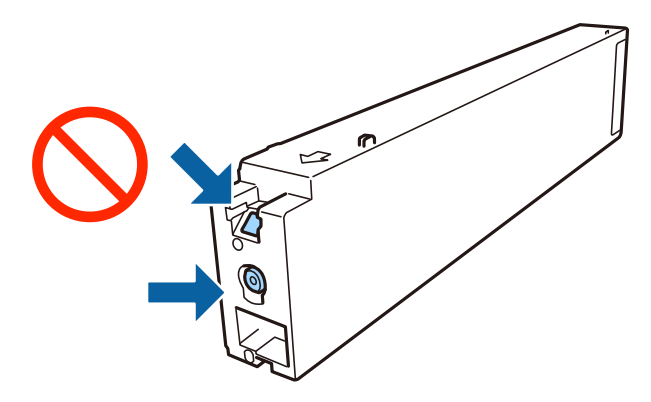

- ❏ Įdėkite visas kasetes; priešingu atveju negalėsite spausdinti.
- ❏ Kol vyksta užpildymas rašalu, neišjunkite spausdintuvo. Kai užpildymas rašalu nėra baigtas, gali nepavykti spausdinti.
- ❏ Nepalikite spausdintuvo su išimtomis rašalo kasetėmis ir keisdami kasetes neišjunkite spausdintuvo. Priešingu atveju spausdinimo galvutėse likęs rašalas išdžius ir negalėsite spausdinti.
- ❏ Jeigu reikia laikinai išimti rašalo kasetę, būtinai apsaugokite rašalo tiekimo sritį nuo nešvarumų ir dulkių.Rašalo kasetę laikykite toje pačioje aplinkoje, kaip ir spausdintuvą, rašalo tiekimo angą nukreipkite į šoną.Kadangi rašalo tiekimo angoje yra vožtuvas, skirtas laikyti pertekliniam išleistam rašalui, jums nereikia naudoti savo dangčių ar kištukų.
- ❏ Išimtose rašalo kasetėse ties rašalo tiekimo anga gali būti rašalo, todėl išimdami kasetes būkite atsargūs, kad rašalo nepatektų ant gretimų paviršių.
- ❏ Spausdintuvas naudoja rašalo kasetes, tiekiamas su žaliu lustu, stebinčiu informaciją, pvz., kiekvienoje kasetėje likusio rašalo kiekį.Tai reiškia, kad netgi išėmus nesibaigusią kasetę iš spausdintuvo, ją vėl galėsite naudoti įdėdami atgal į spausdintuvą.
- <span id="page-200-0"></span>❏ Tam, kad būtų užtikrinta aukščiausia spausdinimo kokybė ir apsaugant spausdinimo galvutę, tam tikras rašalo saugos rezervas lieka kasetėje, kai spausdintuvas nurodo ją pakeisti. Į nurodytą kiekį šis kiekis neįeina.
- ❏ Nors rašalo kasetėse gali būti perdirbtų medžiagų, tai nedaro įtakos spausdintuvo veikimui ar savybėms.
- ❏ Rašalo kasetės techniniai duomenys ir išvaizda gali būti keičiami tobulinant, iš anksto nepranešus.
- ❏ Neardykite rašalo kasetės ir nekeiskite jos konstrukcijos, priešingu atveju negalėsite spausdinti normaliai.
- ❏ Įvertinta išeiga gali skirtis, priklausomai nuo spausdinamų vaizdų, naudojamo popieriaus rūšies, spausdinimo dažnumo ir aplinkos sąlygų, pvz., temperatūros.
- ❏ Nemeskite ir netrankykite jo į kietus objektus; priešingu atveju rašalas gali ištekėti.

### **Rašalo sąnaudos**

- ❏ Siekiant užtikrinti optimalų spausdinimo galvutės našumą, šiek tiek rašalo iš visų kasečių sunaudojama ne tik spausdinant, bet ir atliekant priežiūros veiksmus, pavyzdžiui, valant spausdinimo galvutę.
- ❏ Su jūsų spausdintuvu tiekiamų rašalo kasečių rašalas dalinai sunaudojamas pirminio paruošimo metu. Siekiant gauti aukštos kokybės spaudinius, spausdintuvo spausdinimo galvutė bus pilnai užpildyta rašalu. Tam sunaudojamas tam tikras rašalo kiekis, todėl šios kasetės gali išspausdinti kiek mažiau lapų, lyginant su paskesnėmis rašalo kasetėmis.

### **Rašalo kasečių kodai**

Toliau pateikti autentiškų "Epson" rašalo kasečių kodai.

#### **WF-C20590**

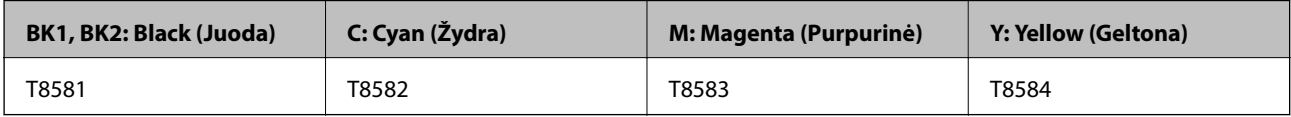

#### **WF-C17590**

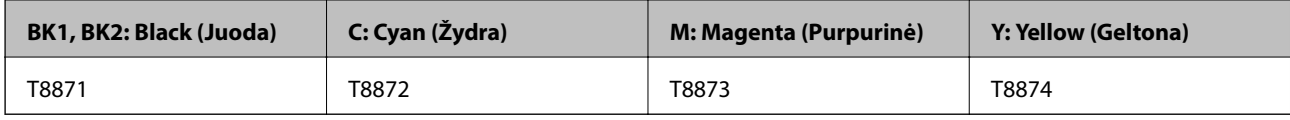

"Epson" rekomenduoja naudoti originalias "Epson" rašalo kasetes. "Epson" negarantuoja neautentiško rašalo kokybės ir patikimumo. Naudojant neautentiška rašalą galima patirti žalos, kuriai nėra taikomos "Epson" garantijos. Tam tikromis aplinkybėmis spausdintuvas gali pradėti veikti su klaidomis. Informacija apie neautentiško rašalo lygį gali būti nerodoma.

#### *Pastaba:*

- ❏ Rašalo kasečių kodai gali skirtis priklausomai nuo vietovės. Norėdami sužinoti teisingus kodus jūsų vietovei, kreipkitės į "Epson" pagalbos skyrių.
- ❏ Vartotojams Europoje: apsilankykite šioje interneto svetainėje, norėdami gauti informacijos apie "Epson" rašalo kasetės sąnaudas.

<http://www.epson.eu/pageyield>

### **Susijusi informacija**

 $\blacktriangleright$  . Techninio klientų aptarnavimo svetainė" puslapyje 282

## <span id="page-201-0"></span>**Rašalo kasetės keitimo būdas**

Jei valdymo skydelyje rodoma keitimo instrukcija, palieskite **Kaip**, norėdami pakeisti stebint procedūrą.

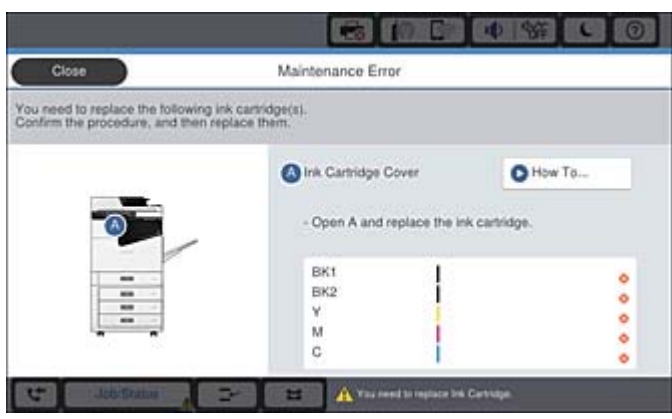

### **Susijusi informacija**

- $\blacktriangleright$  ["Rašalo kasečių kodai" puslapyje 201](#page-200-0)
- $\rightarrow$  ["Atsargumo priemonės naudojant rašalo kasetes" puslapyje 200](#page-199-0)

## **Rašalo lygio tikrinimas**

### **Tikrinimas iš valdymo skydelio**

Pradžios ekrane palieskite ir pasirinkite **Eksploatacinės medžiagos / kita**, kad būtų parodyti apytiksliai likusio rašalo lygiai.

Šiame spausdintuve yra dvi juodo rašalo kasetės. Kadangi rašalo kasetės persijungia automatiškai, galite toliau spausdinti, net jei viena iš jų išseko.

Naudodami spausdintuvo tvarkyklę galite patikrinti ir iš kompiuterio.

#### *Pastaba:*

Spausdinti galite toliau, nors ir rodomas pranešimas apie mažą rašalo likutį. Prireikus pakeiskite rašalo kasetes.

### **Susijusi informacija**

- & ["Pradžios ekrano konfigūravimas" puslapyje 21](#page-20-0)
- $\blacktriangleright$  ["Prisijungimas prie spausdintuvo tvarkyklės" puslapyje 152](#page-151-0)

# **Techninės priežiūros dėžutė**

### **Darbo su techninės priežiūros dėžute atsargumo priemonės**

Prieš keisdami techninės priežiūros dėžutę, perskaitykite šiuos nurodymus.

### **Reikmenys**

❏ Nelieskite dalių, parodytų paveikslėlyje. Taip elgiantis, gaminys gali veikti neįprastai ir gali atsirasti rašalo dėmių.

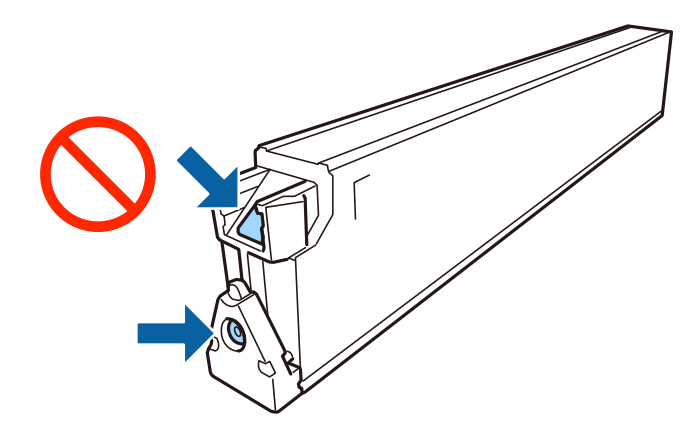

- ❏ Nepakreipkite panaudotos tech. priežiūros dėžutės, kai ji įdedama į plastikinį maišelį, nes gali ištekėti rašalas.
- ❏ Saugokite tech. priežiūros dėžutę nuo tiesioginių saulės spindulių poveikio.
- ❏ Nelaikykite techninės priežiūros dėžutėse aukštose temperatūrose arba žemiau nulio laipsnių.
- ❏ Pakartotinai nenaudokite tech. priežiūros dėžutės, kuri buvo išimta ir ilgą laiko tarpą atjungta. Dėžutės viduje esantis rašalas sukietėja, ir rašalas daugiau nesugeriamas.
- ❏ Neišimkite techninės priežiūros dėžutės ir jos dangtelio (išskyrus atvejus, kai keičiate); jei taip padarysite, gali ištekėti rašalas.

### **Tech. priežiūros dėžutės kodas**

"Epson" rekomenduoja naudoti originalią "Epson" tech. priežiūros dėžutę.

Toliau pateiktas autentiškos "Epson" tech. priežiūros dėžutės kodas.

CT13T6713

### **Priežiūros dėžutės keitimas**

Vykdant kai kuriuos spausdinimo ciklus, priežiūros dėžutėje gali susikaupti nedidelis rašalo perteklius. Kad rašalas nepradėtų tekėti iš priežiūros dėžutės, pasiekus priežiūros dėžutės sugerties ribą spausdintuvas nustoja spausdinti. Keitimo būtinybę ir dažnį lemia išspausdintų puslapių skaičius, spausdinama medžiaga ir spausdintuvo vykdomi valymo ciklai.

Kai rodomas pranešimas, raginantis pakeisti priežiūros dėžutę, žr. valdymo skyde rodomą animaciją. Tai, kad reikia pakeisti dėžutę nereiškia, kad spausdintuvo veikimas nebeatitinka techninių duomenų. Šio pakeitimo išlaidos pagal "Epson" garantiją nepadengiamos. Už šią dalį yra atsakingas naudotojas.

#### *Pastaba:*

Kai dėžutė prisipildo, negalėsite spausdinti, kol tech. priežiūros dėžutė nebus pakeista, kad neištekėtų rašalas. Bet tokius veiksmus, kaip faksogramų siuntimas ir duomenų įrašymas į išorinį USB įtaisą, atlikti galima.

#### **Susijusi informacija**

- & "Tech. priežiūros dėžutės kodas" puslapyje 203
- $\blacktriangleright$  ["Darbo su techninės priežiūros dėžute atsargumo priemonės" puslapyje 202](#page-201-0)

## <span id="page-203-0"></span>**Galimos vietos techninės priežiūros dėžutėje tikrinimas**

### **Tikrinimas iš valdymo skydelio**

Pradžios ekrane palieskite ir pasirinkite **Eksploatacinės medžiagos / kita**, kad būtų parodyta apytikslė galima vieta techninės priežiūros dėžutėje.

Naudodami spausdintuvo tvarkyklę galite patikrinti ir iš kompiuterio.

### **Susijusi informacija**

- & ["Pradžios ekrano konfigūravimas" puslapyje 21](#page-20-0)
- $\blacklozenge$  ["Prisijungimas prie spausdintuvo tvarkyklės" puslapyje 152](#page-151-0)

# **Staple Cartridge**

"Epson" rekomenduoja naudoti originalias "Epson"kabių kasetes.

## **Staple Cartridge keitimas**

Norėdami pakeisti kabių kasetę, atlikite žemiau esančius žingsnius.

1. Atidarykite priekinį finisher unit dangtį.

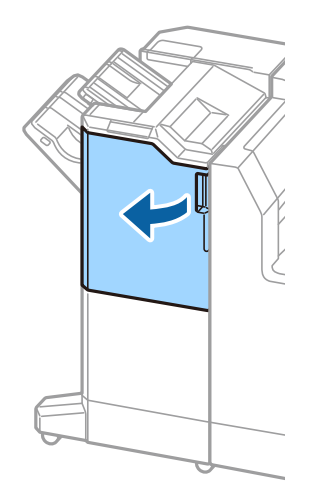

2. Išimkite staple cartridge laikiklį.

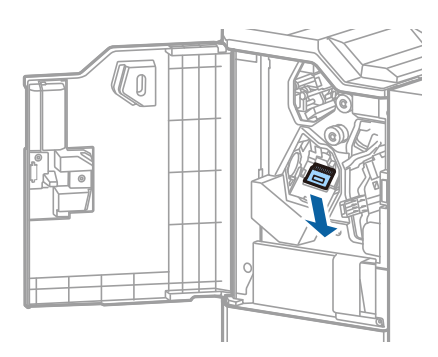

3. Pakeiskite staple cartridge.

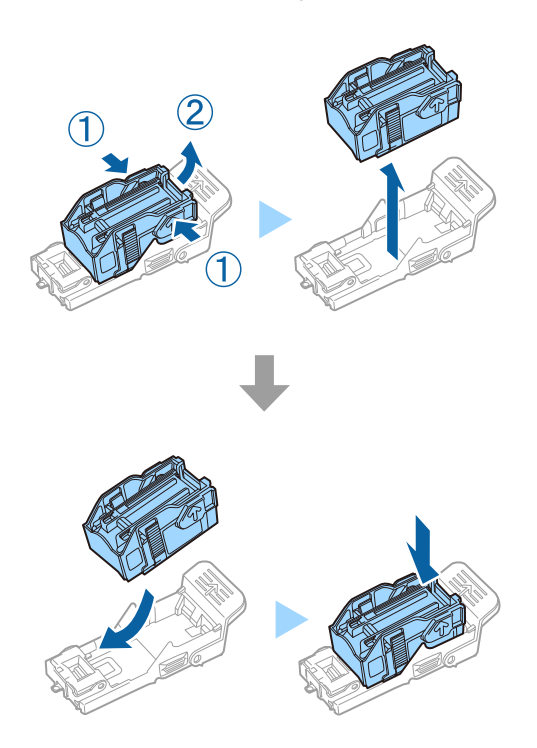

*Pastaba:* Kasetės negalima išimti iš laikiklio, kol ji nėra tuščia.

4. Įdėkite staple cartridge laikiklį.

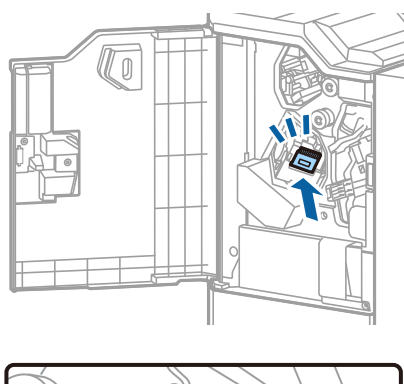

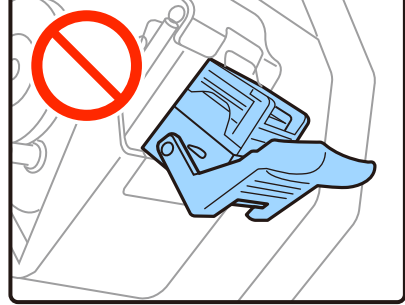

5. Uždarykite priekinį dangtį.

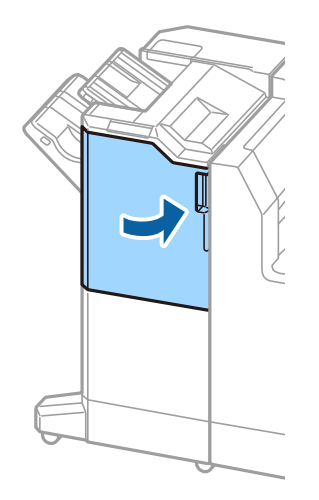

# **Informacija apie tinklo paslaugą ir programinę įrangą**

Šiame skyriuje pristatomos spausdintuvui skirtos tinklo paslaugos ir programinės įrangos produktai, kuriuos galima atsisiųsti iš "Epson" svetainės.

# **Dokumentų ir vaizdų nuskaitymo programa (Epson Scan 2)**

Epson Scan 2 yra nuskaitymo valdymo programa. Galite koreguoti nuskaitytų vaizdų formatą, skyrą, ryškumą, kontrastą ir kokybę. "Epson Scan 2" galima paleisti ir iš TWAIN palaikančios nuskaitymo programos. Išsamios informacijos ieškokite programėlės žinyne.

### **Paleidimas Windows operacinėje sistemoje**

#### *Pastaba:*

Pasirinkę Windows Server operacines sistemas įsitikinkite, kad įdiegta funkcija *Kompiuterio naudojimo patirtis*.

❏ Windows 10/Windows Server 2019/Windows Server 2016

Spustelėkite pradžios mygtuką ir pasirinkite **EPSON** > **Epson Scan 2**.

❏ Windows 8.1/Windows 8/Windows Server 2012 R2/Windows Server 2012

Pagrindinio ieškos mygtuko lauke įveskite programos pavadinimą ir pasirinkite rodomą piktogramą.

❏ Windows 7/Windows Vista/Windows XP/Windows Server 2008 R2/Windows Server 2008/Windows Server 2003 R2/Windows Server 2003

Spustelėkite pradžios mygtuką ir pasirinkite **Visos programos** arba **Programos** > **EPSON** > **Epson Scan 2**> **Epson Scan 2**.

### **Paleidimas Mac OS operacinėje sistemoje**

### *Pastaba:*

Epson Scan 2 nepalaiko Mac OS sparčiosios vartotojų perjungimo funkcijos. Spartųjį vartotojų perjungimą reikia išjungti.

Pasirinkite **Eiti** > **Programos** > **Epson Software** > **Epson Scan 2**.

### **Susijusi informacija**

 $\blacktriangleright$  . Naujausių programų diegimas" puslapyje 212

### **Tinklo skaitytuvo įtraukimas**

Prieš naudojant Epson Scan 2 reikia įtraukti tinklo skaitytuvą.

1. Paleiskite programinę įrangą, tada spustelėkite **Pridėti** ekrane **Skaitytuvo nustatymai**.

### *Pastaba:*

❏ Jei *Pridėti* yra pilkas, spustelėkite *Įjungti redagavimą*.

- ❏ Jei rodomas pagrindinis Epson Scan 2 ekranas, jis jau buvo prijungtas prie skaitytuvo.Jei norite prisijungti prie kito tinklo, pasirinkite *Skaitytuvas* > *Nustatymai*, norėdami atidaryti ekraną *Skaitytuvo nustatymai*.
- 2. Įtraukite tinklo skaitytuvą.Įveskite šiuos elementus, tada spustelėkite **Pridėti**.
	- ❏ **Modelis**: pasirinkite skaitytuvą, prie kurio norite prisijungti.
	- ❏ **Pavadinimas**: įveskite iki 32 simbolių skaitytuvo pavadinimą.
	- ❏ **Ieškoti tinklo**: kai kompiuteris ir skaitytuvas yra tame pačiame tinkle, rodomas IP adresas.Jei jis nerodomas, spustelėkite mygtuką .Jei IP adresas vis dar nerodomas, spustelėkite **Įveskite adresą**, tada įveskite IP adresą tiesiogiai.
- 3. Pasirinkite skaitytuvą ekrane **Skaitytuvo nustatymai**, tada spustelėkite **GERAI**.

### **Susijusi informacija**

& ["Naujausių programų diegimas" puslapyje 212](#page-211-0)

# **Nuskaitymo iš kompiuterio konfigūravimo programa (Document Capture Pro)**

Document Capture Pro $^*$  yra programa, skirta konfigūruoti nuskaitytų ir tinklu išsiųstų iš spausdintuvo į kompiuterį vaizdų nuostatas.

Patikrinus nuskaitytą vaizdą, kompiuteryje galite konfigūruoti įvairius nuskaitymo nustatymus, pvz. failo įrašymo formatą, kur įrašyti nuskaitytą vaizdą ir persiuntimo paskirties vietą. Išsamios informacijos, kaip naudoti programą, ieškokite Document Capture Pro žinyne.

\* pavadinimai skirti Windows. Mac OS atveju pavadinimas yra Document Capture. Windows Server atveju pavadinimas yra Document Capture Pro Server.

### **Paleidimas Windows operacinėje sistemoje**

❏ Windows 10/Windows Server 2019/Windows Server 2016

Spustelėkite pradžios mygtuką ir pasirinkite **Epson Software** > **Document Capture Pro**.

❏ Windows 8.1/Windows 8/Windows Server 2012 R2/Windows Server 2012

Pagrindinio ieškos mygtuko lauke įveskite programos pavadinimą ir pasirinkite rodomą piktogramą.

❏ Windows 7/Windows Vista/Windows XP/Windows Server 2008 R2/Windows Server 2008/Windows Server 2003 R2/Windows Server 2003

Spustelėkite pradžios mygtuką ir pasirinkite **Visos programos** arba **Programos** > **Epson Software** > **Document Capture Pro**.

### **Paleidimas Mac OS operacinėje sistemoje**

Pasirinkite **Eiti** > **Programos** > **Epson Software** > **Document Capture**.

### **Susijusi informacija**

- & ["Nuskaitymas, naudojant kompiuteryje užregistruotus nustatymus \(Document Capture Pro\)" puslapyje 130](#page-129-0)
- & ["Naujausių programų diegimas" puslapyje 212](#page-211-0)

# **Fakso operacijų ir faksogramų siuntimo konfigūravimo programa (FAX Utility)**

FAX Utility — tai programa, kurią naudojant galima konfigūruoti įvairias faksogramų siuntimo iš kompiuterio nuostatas.Pavyzdžiui, galima kurti arba redaguoti siunčiant faksogramas naudojamus kontaktų sąrašus, nustatyti, kad priimtos faksogramos į kompiuterį būtų įrašomos PDF formatu, ir kt.Išsamios informacijos ieškokite programėlės žinyne.

### *Pastaba:*

- ❏ Windows Server operacinės sistemos nepalaikomos.
- ❏ Prieš diegdami FAX Utility, įsitikinkite, kad įdiegėte šio spausdintuvo tvarkyklę; tai neapima "PostScript" spausdintuvo tvarkyklės ir universalios "Epson" spausdintuvo tvarkyklės.

### **Paleidimas operacinėje sistemoje Windows**

❏ Windows 10

Spustelėkite pradžios mygtuką ir pasirinkite **Epson Software** > **FAX Utility**.

❏ Windows 8.1/Windows 8

Pagrindinio ieškos mygtuko lauke įveskite programos pavadinimą ir pasirinkite rodomą piktogramą.

❏ Windows 7/Windows Vista/Windows XP

Spustelėkite pradžios mygtuką ir pasirinkite **Visos programos** (arba **Programos**) > **Epson Software** > **FAX Utility**.

### **Paleidimas operacinėje sistemoje Mac OS**

Pasirinkite **Sistemos nuostatos** iš meniu > **Spausdintuvai ir skaitytuvai** (arba **Spausdinti ir nuskaityti**, **Spausdinti ir siųsti faksogramą**), tada pasirinkite spausdintuvą (FAKSĄ).Spustelėkite **Parinktys ir tiekimas** > **Paslaugų programa** > **Atidaryti spausdintuvo paslaugų programą**.

### **Susijusi informacija**

- $\blacktriangleright$  ["Faksogramų gavimas į kompiuterį" puslapyje 95](#page-94-0)
- & ["Naujausių programų diegimas" puslapyje 212](#page-211-0)

# **Faksogramų siuntimo programa (PC-FAX tvarkyklė)**

PC-FAX tvarkyklė yra programa, kuri dokumentą, sukurtą kita programa, leidžia išsiųsti kaip faksogramą tiesiai iš kompiuterio."PC-FAX" tvarkyklė įdiegiama įdiegiant "FAX Utility".Išsamios informacijos ieškokite programėlės žinyne.

### **Informacija apie tinklo paslaugą ir programinę įrangą**

#### *Pastaba:*

- ❏ Windows Server operacinės sistemos nepalaikomos.
- ❏ Atsižvelgiant į programą, kuria buvo sukurtas dokumentas, naudojimas gali skirtis.Išsamios informacijos ieškokite programėlės žinyne.

### **Prieiga iš Windows**

Programos meniu **Failas** pasirinkite **Spausdinti** arba **Spausdinimo sąranka**.Pasirinkite naudojamą spausdintuvą (faksą) ir spustelėkite **Nuostatos** arba **Ypatybės**.

### **Prieiga iš Mac OS**

Programos meniu **Failas** pasirinkite **Spausdinti**.Nustatydami **Spausdintuvas** nustatymą pasirinkite naudojamą spausdintuvą (faksą), o tada išskleidžiamajame meniu pasirinkite **Fax Settings** arba **Recipient Settings**.

### **Susijusi informacija**

- & ["Faksogramos siuntimas iš kompiuterio" puslapyje 91](#page-90-0)
- & ["Naujausių programų diegimas" puslapyje 212](#page-211-0)

# **Spausdintuvo operacijų konfigūravimo programa (Web Config)**

"Web Config" yra programa, veikianti žiniatinklio naršyklėje, pvz., "Internet Explorer" ir "Safari", kompiuteryje arba išmaniajame įrenginyje. Galite patvirtinti spausdintuvo būseną ar pakeisti tinklo tarnybą ir spausdintuvo nustatymus. Norėdami naudoti "Web Config", prijunkite spausdintuvą ir kompiuterį ar įrenginį prie to paties tinklo.

Palaikomos šios naršyklės.

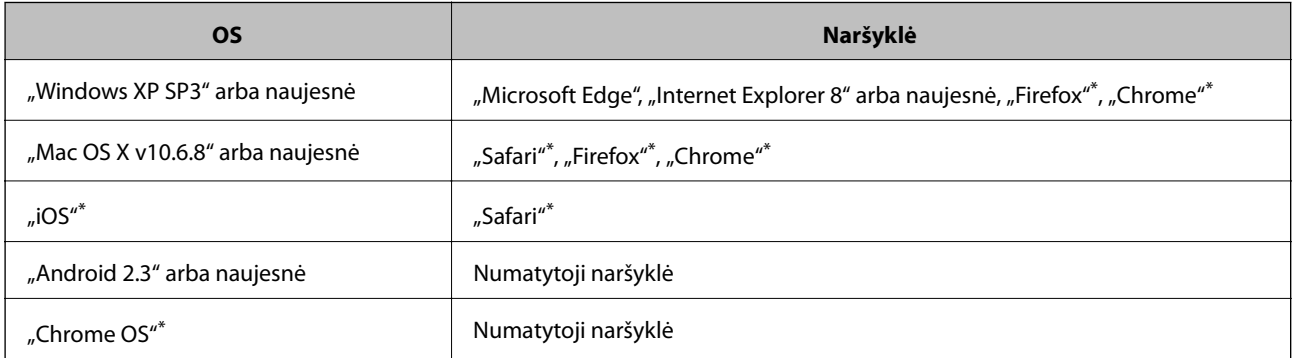

Naudokite naujausią versiją.

### **Tinklo konfigūravimo paleidimas tinklo naršyklėje**

1. Patikrinkite spausdintuvo IP adresą.

Spausdintuvo pradžios ekrane palieskite tinklo piktogramą, tada palieskite aktyvų ryšio metodą, kad patvirtintumėte spausdintuvo IP adresą.

### **Informacija apie tinklo paslaugą ir programinę įrangą**

### *Pastaba:*

Taip pat patikrinkite IP adresą, atspausdindami tinklo ryšio ataskaitą.

2. Kompiuteryje arba išmaniajame įrenginyje paleiskite žiniatinklio naršyklę ir įveskite spausdintuvo IP adresą.

Formatas:

IPv4: http://spausdintuvo IP adresas/ IPv6: http://[spausdintuvo IP adresas]/ Pavyzdžiai: IPv4: http://192.168.100.201/ IPv6: http://[2001:db8::1000:1]/

*Pastaba:*

Išmaniuoju įrenginiu taip pat galite vykdyti Web Config, atidarę Epson iPrint techninės priežiūros langą.

### **Susijusi informacija**

- $\rightarrow$  ["Funkcijos Epson iPrint naudojimas" puslapyje 192](#page-191-0)
- $\rightarrow$  . Tinklo nuostatos meniu parinktys, esančios Bendrosios nuostatos" puslapyje 45

## **Web Config vykdymas operacinėje sistemoje Windows**

Kai kompiuteris su spausdintuvu sujungiamas naudojant WSD, atlikite toliau nurodytus veiksmus konfigūruoti Web Config.

- 1. Atidarykite spausdintuvų sąrašą kompiuteryje.
	- ❏ Windows 10

Spustelėkite pradžios mygtuką ir skyriuje **Aparatūra ir garsas** pasirinkite **"Windows" sistema** > **Valdymo skydelis** > **Peržiūrėti įrenginius ir spausdintuvus**.

❏ Windows 8.1/Windows 8

Dalyje **Aparatūra ir garsas** arba **Aparatūra** pasirinkite **Darbalaukis** > **Parametrai** > **Valdymo skydelis** > **Peržiūrėti įrenginius ir spausdintuvus**.

❏ Windows 7

Spustelėkite pradžios mygtuką ir skyriuje **Aparatūra ir garsas** pasirinkite **Valdymo skydelis** > **Peržiūrėti įrenginius ir spausdintuvus**.

❏ Windows Vista

Spustelėkite pradžios mygtuką ir skyriuje **Aparatūra ir garsas** pasirinkite **Valdymo skydelis** > **Spausdintuvai**.

- 2. Dešiniuoju pelės mygtuku spustelėkite naudojamą spausdintuvą ir pasirinkite **Ypatybės**.
- 3. Pasirinkite kortelę **Žiniatinklio paslauga** ir spustelėkite URL.

## **Web Config vykdymas operacinėje sistemoje Mac OS**

1. Pasirinkite **Sistemos nuostatos**, atidarę meniu , spauskite **Spausdintuvai ir skaitytuvai** (arba **Spausdinti ir nuskaityti**, **Spausdinti ir siųsti faksogramą**), tada pasirinkite spausdintuvą.

<span id="page-211-0"></span>2. Spustelėkite **Parinktys ir tiekimas** > **Rodyti spausdintuvo svetainę**.

# **Programinės įrangos atnaujinimo įrankiai (programinės įrangos atnaujinimo programa)**

"EPSON Software Updater" yra programa, tikrinanti, ar internete nesiūloma naujos arba atnaujintos programinės įrangos, ir ją įdiegianti.Galima atnaujinti ir spausdintuvo vadovą.

### *Pastaba:*

Windows Server operacinės sistemos nepalaikomos.

### **Diegimo būdas**

Įdiekite Software Updater iš pateikto programinės įrangos disko arba atsisiųskite naujausią versiją iš "Epson" tinklalapio.

### [http://www.epson.com](http://www.epson.com/)

### **Paleidimas operacinėje sistemoje Windows**

❏ Windows 10

Spustelėkite pradžios mygtuką ir pasirinkite **Epson Software** > **EPSON Software Updater**.

❏ Windows 8.1/Windows 8

Pagrindinio ieškos mygtuko lauke įveskite programos pavadinimą ir pasirinkite rodomą piktogramą.

❏ Windows 7/Windows Vista/Windows XP

Spustelėkite pradžios mygtuką ir pasirinkite **Visos programos** (arba **Programos**) > **Epson Software** > **EPSON Software Updater**.

### *Pastaba:*

Be to, EPSON Software Updater galite paleisti paspausdami spausdintuvo piktogramą darbalaukio užduočių juostoje ir pasirinkdami *Programinės įrangos naujinimas*.

### **Paleidimas operacinėje sistemoje Mac OS**

Pasirinkite **Eiti** > **Programos** > **Epson Software** > **EPSON Software Updater**.

### **Susijusi informacija**

 $\blacktriangleright$  "Naujausių programų diegimas" puslapyje 212

# **Naujausių programų diegimas**

### *Pastaba:*

Įdiegdami programą iš naujo, ją pirmiausia turite pašalinti.

1. Įsitikinkite, kad spausdintuvas prijungtas prie kompiuterio, o kompiuteris prijungtas prie interneto.

2. Paleiskite "EPSON Software Updater".

Momentinė nuotrauka yra pavyzdys naudojant Windows.

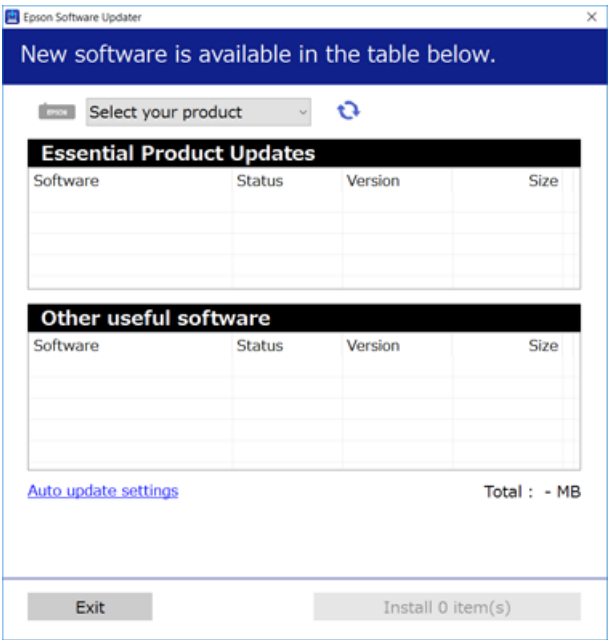

- 3. Jei naudojate Windows, pasirinkite spausdintuvą, tada spustelėkite  $\Box$ , kad patikrintumėte naujausią programos versiją.
- 4. Pasirinkite elementus, kuriuos norite įdiegti arba atnaujinti, tada spustelėkite įdiegimo mygtuką ekrano apačioje dešinėje.

### Svarbu:

Neišjunkite spausdintuvo ir neatjunkite maitinimo, kol nebus užbaigtas naujinimas, kitaip spausdintuvas gali sugesti.

### *Pastaba:*

 $\Box$  Naujausią programų versiją galite atsisiųsti iš "Epson" svetainės.

[http://www.epson.com](http://www.epson.com/)

❏ Jei naudojate operacinę sistemą Windows Server, negalėsite naudoti Epson Software Updater. Atsisiųskite naujausią programų versiją iš "Epson" svetainės.

### **Susijusi informacija**

- & ["Programinės įrangos atnaujinimo įrankiai \(programinės įrangos atnaujinimo programa\)" puslapyje 212](#page-211-0)
- & ["Programų šalinimas" puslapyje 217](#page-216-0)

# **"PostScript" spausdintuvo tvarkyklės diegimas**

## **"PostScript" spausdintuvo tvarkyklės diegimas per USB sąsają — "Windows"**

- 1. Išjunkite visas apsaugos nuo virusų programas.
- 2. Į kompiuterį įkiškite kartu su spausdintuvu pateiktą programinės įrangos diską ir atsisiųskite failą "Driver/ PostScript/eppsnt.inf ".

### *Pastaba:*

Jei kompiuteryje nėra kompaktinių arba DVD diskų įrenginio, spausdintuvo tvarkyklę atsisiųskite iš "Epson" palaikymo svetainės.

[http://www.epson.eu/Support](HTTP://WWW.EPSON.EU/SUPPORT) (Europoje)

[http://support.epson.net/](HTTP://SUPPORT.EPSON.NET/) (ne Europoje)

3. USB kabeliu prijunkite spausdintuvą prie kompiuterio ir įjunkite spausdintuvą.

#### *Pastaba:*

Jei naudojate Windows Vista/Windows XP, atidarytame ekrane *Rasta nauja aparatūra* spustelėkite *Paklausti manęs vėliau*.

- 4. Pridėkite spausdintuvą.
	- ❏ Windows 10/Windows Server 2019/Windows Server 2016

Spustelėkite pradžios mygtuką, tada dalyje **Aparatūra ir garsas** pasirinkite **"Windows" sistema** > **Valdymo skydas** > **Peržiūrėti įrenginius ir spausdintuvus** ir spustelėkite **Įtraukti spausdintuvą**.

❏ Windows 8.1/Windows 8/Windows Server 2012 R2/Windows Server 2012

Dalyje **Aparatūra ir garsas** pasirinkite **Darbalaukis** > **Parametrai** > **Valdymo skydas** > **Peržiūrėti įrenginius ir spausdintuvus** ir spustelėkite **Įtraukti spausdintuvą**.

❏ Windows 7/Windows Server 2008 R2

Spustelėkite pradžios mygtuką, dalyje **Aparatūra ir garsas** pasirinkite **Valdymo skydas** > **Peržiūrėti įrenginius ir spausdintuvus** ir spustelėkite **Įtraukti spausdintuvą**.

❏ Windows Vista/Windows Server 2008

Spustelėkite pradžios mygtuką, dalyje **Aparatūra ir garsas** pasirinkite **Valdymo skydas** > **Spausdintuvai** ir spustelėkite **Įtraukti spausdintuvą**.

❏ Windows XP/Windows Server 2003 R2/Windows Server 2003

Spustelėkite pradžios mygtuką, pasirinkite **Valdymo skydas** > **Spausdintuvai ir kita aparatūra** > **Spausdintuvai ir faksai** > **Įtraukti spausdintuvą** ir spustelėkite **Pirmyn**.

- 5. Pridėkite vietinį spausdintuvą.
	- ❏ Windows 10/Windows 8.1/Windows 8/Windows Server 2019/Windows Server 2016/Windows Server 2012 R2/Windows Server 2012

Spustelėkite **Norimo spausdintuvo nėra sąraše**, pasirinkite **Įtraukti vietos spausdintuvą arba tinklo kompiuterį naudojant rankinius nustatymus** ir spustelėkite **Kitas**.

❏ Windows 7/Windows Vista/Windows Server 2008 R2/Windows Server 2008

Spustelėkite **Pridėti vietinį spausdintuvą**.

❏ Windows XP/Windows Server 2003 R2/Windows Server 2003

Pasirinkite **Vietos spausdintuvas prijungtas prie šio kompiuterio**, atžymėkite **Automatiškai nustatyti ir įdiegti mano savaiminio diegimo spausdintuvą** ir spustelėkite **Kitas**.

- 6. Pasirinkite **Naudokite esamą jungtį**, **USB001 (virtuali spausdintuvo jungtis, skirta USB)** ir spustelėkite **Kitas**.
- 7. Spustelėkite **Turiu diską**, nurodykite programinės įrangos diske esantį arba iš svetainės atsisiųstą failą eppsnt.inf ir spustelėkite **OK**.
- 8. Pasirinkite spausdintuvą ir spustelėkite **Kitas**.
- 9. Baikite diegti vykdydami ekrane pateiktas instrukcijas.

### **"PostScript" spausdintuvo tvarkyklės diegimas per tinklo sąsają — "Windows"**

- 1. Išjunkite visas apsaugos nuo virusų programas.
- 2. Į kompiuterį įkiškite kartu su spausdintuvu pateiktą programinės įrangos diską ir atsisiųskite failą "Driver/ PostScript/eppsnt.inf ".

### *Pastaba:*

Jei kompiuteryje nėra kompaktinių arba DVD diskų įrenginio, spausdintuvo tvarkyklę atsisiųskite iš "Epson" palaikymo svetainės.

[http://www.epson.eu/Support](HTTP://WWW.EPSON.EU/SUPPORT) (Europoje)

[http://support.epson.net/](HTTP://SUPPORT.EPSON.NET/) (ne Europoje)

- 3. Pridėkite spausdintuvą.
	- ❏ Windows 10/Windows Server 2019/Windows Server 2016

Spustelėkite pradžios mygtuką, tada dalyje **Aparatūra ir garsas** pasirinkite **"Windows" sistema** > **Valdymo skydas** > **Peržiūrėti įrenginius ir spausdintuvus** ir spustelėkite **Įtraukti spausdintuvą**.

❏ Windows 8.1/Windows 8/Windows Server 2012 R2/Windows Server 2012

Dalyje **Aparatūra ir garsas** pasirinkite **Darbalaukis** > **Parametrai** > **Valdymo skydas** > **Peržiūrėti įrenginius ir spausdintuvus** ir spustelėkite **Įtraukti spausdintuvą**.

❏ Windows 7/Windows Server 2008 R2

Spustelėkite pradžios mygtuką, dalyje **Aparatūra ir garsas** pasirinkite **Valdymo skydas** > **Peržiūrėti įrenginius ir spausdintuvus** ir spustelėkite **Įtraukti spausdintuvą**.

❏ Windows Vista/Windows Server 2008

Spustelėkite pradžios mygtuką, dalyje **Aparatūra ir garsas** pasirinkite **Valdymo skydas** > **Spausdintuvai** ir spustelėkite **Įtraukti spausdintuvą**.

❏ Windows XP/Windows Server 2003 R2/Windows Server 2003

Spustelėkite pradžios mygtuką, pasirinkite **Valdymo skydas** > **Spausdintuvai ir kita aparatūra** > **Spausdintuvai ir faksai** > **Įtraukti spausdintuvą** ir spustelėkite **Pirmyn**.

### **Informacija apie tinklo paslaugą ir programinę įrangą**

- 4. Pridėkite vietinį spausdintuvą.
	- ❏ Windows 10/Windows 8.1/Windows 8/Windows Server 2019/Windows Server 2016/Windows Server 2012 R2/Windows Server 2012

Spustelėkite **Norimo spausdintuvo nėra sąraše**, pasirinkite **Įtraukti vietos spausdintuvą arba tinklo kompiuterį naudojant rankinius nustatymus** ir spustelėkite **Kitas**.

❏ Windows 7/Windows Vista/Windows Server 2008 R2/Windows Server 2008

Spustelėkite **Pridėti vietinį spausdintuvą**.

❏ Windows XP/Windows Server 2003 R2/Windows Server 2003

Pasirinkite **Vietos spausdintuvas prijungtas prie šio kompiuterio**, atžymėkite **Automatiškai nustatyti ir įdiegti mano savaiminio diegimo spausdintuvą** ir spustelėkite **Kitas**.

5. Pasirinkite **Sukurti naują jungtį**, **Standartinė TCP/IP jungtis** ir spustelėkite **Kitas**.

#### *Pastaba:*

Jei naudojate Windows XP/Windows Server 2003 R2/Windows Server 2003, atidarytame lange *Įtraukti standartinį TCP/IP spausdintuvo jungties vedlį* spustelėkite *Kitas*.

6. Įveskite spausdintuvo IP adresą ir spustelėkite **Kitas**.

#### *Pastaba:*

- ❏ Spausdintuvo pradžios ekrane pasirinkite tinklo piktogramą, tada pasirinkite aktyvų ryšio metodą, kad patvirtintumėte spausdintuvo IP adresą.
- ❏ Jei naudojate Windows XP/Windows Server 2003 R2/Windows Server 2003, atidarytame lange *Įtraukti standartinį TCP/IP spausdintuvo jungties vedlį* spustelėkite *Baigti*.
- 7. Spustelėkite **Turiu diską**, nurodykite programinės įrangos diske esantį arba iš svetainės atsisiųstą failą eppsnt.inf ir spustelėkite **OK**.
- 8. Pasirinkite spausdintuvą ir spustelėkite **Kitas**.
- 9. Baikite diegti vykdydami ekrane pateiktas instrukcijas.

### **"PostScript" spausdintuvo tvarkyklės diegimas — "Mac OS"**

Iš "Epson" palaikymo svetainės atsisiųskite spausdintuvo tvarkyklės failą ir jį įdiekite.

<http://www.epson.eu/Support> (Europoje)

<http://support.epson.net/> (ne Europoje)

Diegiant spausdintuvo tvarkyklę prireiks spausdintuvo IP adreso.

Spausdintuvo pradžios ekrane palieskite tinklo piktogramą, tada palieskite aktyvų ryšio metodą, kad patvirtintumėte spausdintuvo IP adresą.

### Spausdintuvo tvarkyklės pridėjimas (tik "Mac OS")

- 1. Pasirinkite **Sistemos nuostatos**, atidarę meniu > **Spausdintuvai ir skaitytuvai** (arba **Spausdinti ir nuskaityti**, **Spausdinti ir siųsti faksu**).
- 2. Spustelėkite **+** ir pasirinkite **Pridėti kitą spausdintuvą arba skaitytuvą**.
<span id="page-216-0"></span>3. Pasirinkite spausdintuvą ir spustelėkite **Pridėti**.

#### *Pastaba:*

- ❏ Jei spausdintuvo sąraše nėra, patikrinkite ar jis yra tinkamai prijungtas prie kompiuterio ir įjungtas.
- ❏ Jei ryšys užmezgamas per USB, IP arba "Bonjour", įtraukę spausdintuvo tvarkyklę, rankiniu būdu nustatykite papildomos popieriaus kasetės įrenginį.

## Universalios "Epson" spausdintuvo tvarkyklės **įdiegimas (tik Windows)**

Universali "Epson" spausdintuvo tvarkyklė yra universali su PCL6 suderinama spausdinimo tvarkyklė. Įdiegę šią spausdintuvo tvarkyklę\* galėsite spausdinti iš visų "Epson" spausdintuvų, palaikančių šią spausdintuvo tvarkyklę.

Kadangi tai yra bendroji spausdintuvo tvarkyklė, spausdinimo funkcijos yra ribotos, palyginti su būtent šiam spausdintuvui sukurta spausdintuvo tvarkykle.

Prijunkite spausdintuvą prie to paties tinklo, kaip ir kompiuteris, tada vykdykite toliau aprašytą procedūrą, norėdami įdiegti spausdintuvo tvarkyklę.

1. Atsisiųskite tvarkyklės vykdomąjį failą iš "Epson" pagalbos svetainės.

[http://www.epson.eu/Support](HTTP://WWW.EPSON.EU/SUPPORT) (tik Europoje) [http://support.epson.net/](HTTP://SUPPORT.EPSON.NET/)

- 2. Dukart spustelėkite vykdomąjį failą.
- 3. Baikite diegti vykdydami ekrane pateiktas instrukcijas.

#### *Pastaba:*

Jeigu naudojate "Windows" kompiuterį ir nepavyksta atsisiųsti tvarkyklės iš interneto svetainės, įdiekite ją iš programinės įrangos disko, kurį gavote kartu su spausdintuvu. Eikite į "Driver\Universal".

## **Programų šalinimas**

Prisijunkite prie kompiuterio administratoriaus teisėmis. Kompiuteriui paraginus įveskite administratoriaus slaptažodį.

## **Programų šalinimas — Windows**

- 1. Norėdami išjungti spausdintuvą, paspauskite mygtuką  $\mathbf{\Theta}$ .
- 2. Išjunkite visas veikiančias programas.
- 3. Atidarykite **Valdymo skydelis**:
	- ❏ Windows 10/Windows Server 2019/Windows Server 2016 Spustelėkite pradžios mygtuką ir pasirinkite "Windows" sistema > Valdymo skydelis.
	- ❏ Windows 8.1/Windows 8/Windows Server 2012 R2/Windows Server 2012 Pasirinkite **Darbalaukis** > **Parametrai** > **Valdymo skydelis**.

#### **Informacija apie tinklo paslaugą ir programinę įrangą**

❏ Windows 7/Windows Vista/Windows XP/Windows Server 2008 R2/Windows Server 2008/Windows Server 2003 R2/Windows Server 2003 Spustelėkite pradžios mygtuką ir pasirinkite **Valdymo skydelis**.

- 4. Atidarykite **Pašalinti programą** (arba **Įtraukti arba pašalinti programas**):
	- ❏ Windows 10/Windows 8.1/Windows 8/Windows 7/Windows Vista/Windows Server 2019/Windows Server 2016/Windows Server 2012 R2/Windows Server 2012/Windows Server 2008 R2/Windows Server 2008

Dalyje **Programos** pasirinkite **Pašalinti programą**.

❏ Windows XP/Windows Server 2003 R2/Windows Server 2003

Spustelėkite **Įtraukti arba pašalinti programas**.

5. Pasirinkite norimą pašalinti programą.

Negalite pašalinti spausdintuvo tvarkyklės, jei yra spausdinimo užduočių. Prieš pašalindami iš trinkite užduotis arba palaukite, kol jos bus atspausdintos.

- 6. Pašalinkite programas:
	- ❏ Windows 10/Windows 8.1/Windows 8/Windows 7/Windows Vista/Windows Server 2019/Windows Server 2016/Windows Server 2012 R2/Windows Server 2012/Windows Server 2008 R2/Windows Server 2008 Spustelėkite **Pašalinti / keisti** arba **Pašalinti**.
	- ❏ Windows XP/Windows Server 2003 R2/Windows Server 2003

Spustelėkite **Keisti / pašalinti** arba **Pašalinti**.

#### *Pastaba:*

Jei bus atidarytas langas *Vartotojo abonemento valdymas*, spustelėkite *Tęsti*.

7. Vadovaukitės ekrane rodomomis instrukcijomis.

## **Programų šalinimas — Mac OS**

- 1. Naudodami Uninstaller atsisiųskite EPSON Software Updater. Kartą atsisiuntus Uninstaller šalinimo programą, jos nebereikės siųstis kaskart norint pašalinti programą.
- 2. Norėdami išjungti spausdintuvą, paspauskite mygtuką  $\mathcal{O}$ .
- 3. Norėdami pašalinti spausdintuvo tvarkyklę arba PC-FAX tvarkyklę, pasirinkite **Sistemos nuostatos** iš meniu > **Spausdintuvai ir skaitytuvai** (arba **Spausdinti ir nuskaityti**, **Spausdinti ir siųsti faksu**), tada pašalinkite spausdintuvą iš įgalintų spausdintuvų sąrašo.
- 4. Išjunkite visas veikiančias programas.
- 5. Pasirinkite **Eiti** > **Programos** > **Epson Software** > **Uninstaller**.
- 6. Pasirinkite norimą pašalinti programą ir spustelėkite **Uninstall**.

## c*Svarbu:*

Uninstaller pašalins visas kompiuteryje įdiegtas "Epson" rašalinių spausdintuvų tvarkykles.Jei naudojate kelis "Epson" rašalinius spausdintuvus ir norite panaikinti tik kai kurias tvarkykles, pirmiausia panaikinkite visas, o tada vėl įdiekite būtinąją spausdintuvo tvarkyklę.

#### **Informacija apie tinklo paslaugą ir programinę įrangą**

*Pastaba:*

Jei programų sąraše norimos pašalinti programos nėra, naudodami Uninstaller jos pašalinti negalėsite.Tokiu atveju pasirinkite *Eiti* > *Programos* > *Epson Software*, pasirinkite norimą pašalinti programą ir nuvilkite ją į šiukšlinės piktogramą.

#### **Susijusi informacija**

& ["Programinės įrangos atnaujinimo įrankiai \(programinės įrangos atnaujinimo programa\)" puslapyje 212](#page-211-0)

# **Spausdinimas naudojant tinklo paslaugą**

Naudojant internete pasiekiamą "Epson Connect" tarnybą, galima bet kada ir beveik bet kur spausdinti iš išmaniojo telefono, planšetės arba nešiojamojo kompiuterio.Norint naudoti šią paslaugą, naudotoją ir spausdintuvą reikia užregistruoti "Epson Connect".

Internete pasiekiamos toliau pateikiamos funkcijos.

❏ Email Print

Siunčiant el. laišką su priedais, pvz. dokumentais arba vaizdais, į spausdintuvui priskirtą el. pašto adresą, galite atspausdinti tą el. laišką ir priedus nuotoliniu būdu, pvz. namų arba biuro spausdintuvu.

❏ Epson iPrint

Ši programa skirta "iOS" ir "Android" ir leidžia spausdinti arba nuskaityti, naudojant išmanųjį telefoną arba planšetinį kompiuterį.Galite spausdinti dokumentus, vaizdus ir tinklalapius, siųsdami juos tiesiogiai į spausdintuvą, esantį tame pačiame bevieliame LAN.

❏ Scan to Cloud

Ši programa leidžia siųsti nuskaitytus duomenis, kuriuos norite atspausdinti, į kitą spausdintuvą.Taip pat galite įkelti nuskaitytus duomenis į prieinamas debesijos paslaugas.

❏ Remote Print Driver

Tai yra bendrai naudojamas spausdintuvas, palaikomas nuotolinio spausdinimo tvarkyklės.Spausdinant nuotoliniu spausdintuvu galite spausdinti pakeisdami spausdintuvą įprastame programų lange.

Išsamios informacijos ieškokite Epson Connect žiniatinklio portale.

<https://www.epsonconnect.com/>

[http://www.epsonconnect.eu](http://www.epsonconnect.eu/) (tik Europoje)

#### **Susijusi informacija**

& ["Funkcijos Epson iPrint naudojimas" puslapyje 192](#page-191-0)

# <span id="page-219-0"></span>**Priežiūra**

# **Spausdintuvo valymas**

Jei nuskaityti duomenys arba atspausdinti dokumentai purvini arba jų spalvos netolygios, išvalykite skaitytuvo stiklas ir ADF.

## c*Svarbu:*

Spausdintuvo niekada nevalykite spiritu arba skiedikliu. Šie chemikalai gali pakenkti gaminiui.

- 1. Atidarykite dokumentų dangtį.
- 2. Minkšta šluoste nuvalykite skaitytuvo stiklas paviršių ir kairiąją pusę.

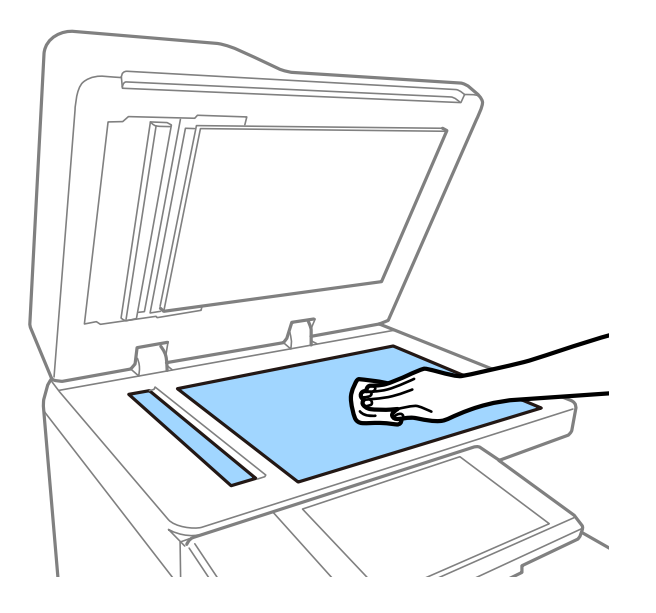

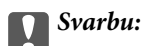

Nespauskite per stipriai, nesubraižykite ir nepažeiskite stiklo paviršiaus. Pažeidus stiklo paviršių gali pablogėti nuskaitymo kokybė.

## *Pastaba:*

Jei stiklinis paviršius suteptas riebalais arba kita sunkiai pašalinama medžiaga, jį valykite minkštu nedideliu stiklo valiklio kiekiu sudrėkintu audeklu. Pašalinę purvą, nuvalykite visą likusį skystį.

**Priežiūra**

3. Nuvalykite stiklinę ADF dalį minkštu audėklu.

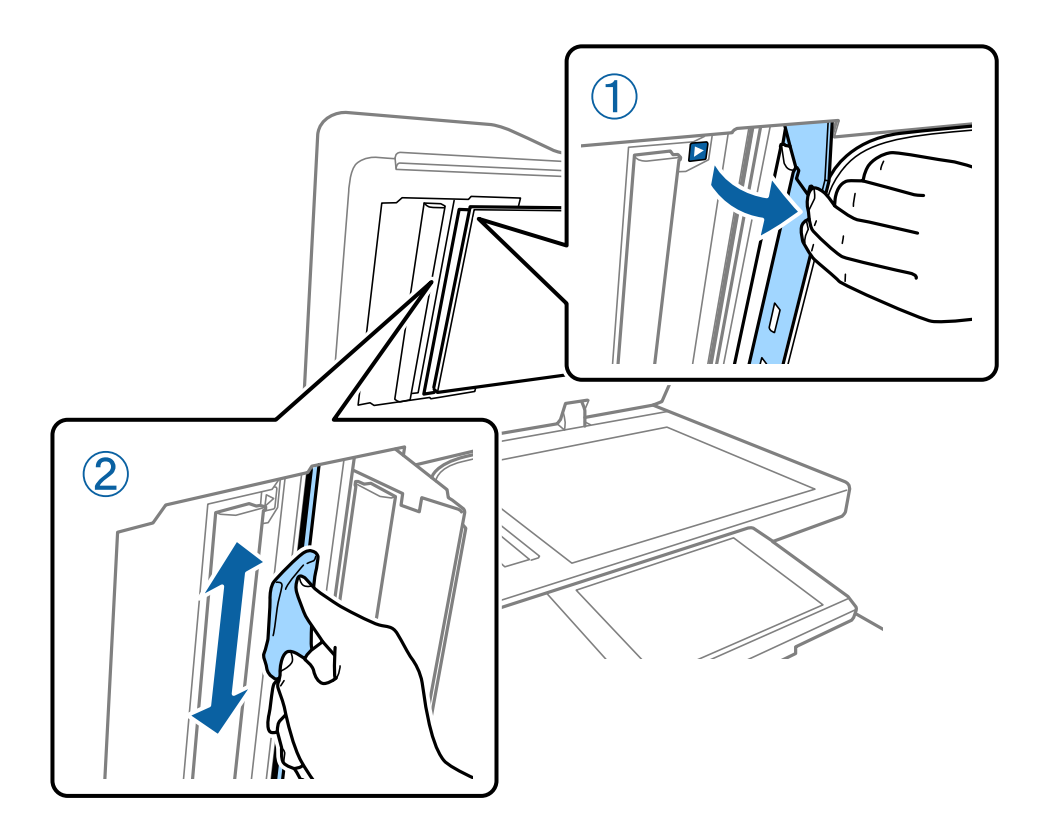

# **Grandinės pertraukiklis patikrinimas**

grandinės pertraukiklis automatiškai nutraukia maitinimo tiekimą, jei spausdintuve įvyksta trumpasis jungimas. Šias operacijas atlikite maždaug kartą per mėnesį. Net ir pasikeitus pertraukiklio žymėjimo sistemai arba patikrinimo mygtuko vietai, procedūros veiksmai nesikeičia.

Pertraukiklis gali būti pakeistas ar pašalintas be išankstinio įspėjimo.

1. Norėdami išjungti spausdintuvą, paspauskite mygtuką  $\mathcal{O}$ .

Maitinimo kištuką laikykite prijungtą prie elektros lizdo.

2. Atidarykite grandinės pertraukiklio dangtį, tada paspauskite patikrinimo mygtuką smailiu daiktu, pvz. tušinuku.

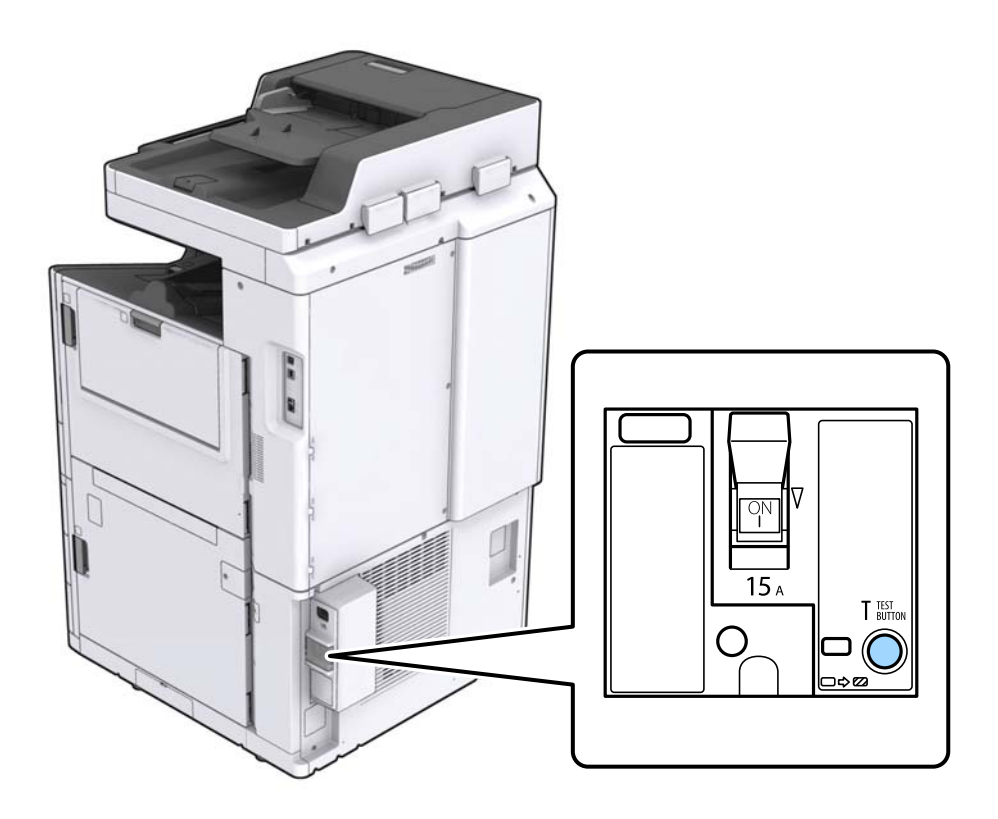

3. Pertraukiklio jungiklis automatiškai persijungia į padėtį tarp ĮJUNGTA ir IŠJUNGTA. Įsitikinkite, kad indikatorius geltonas.

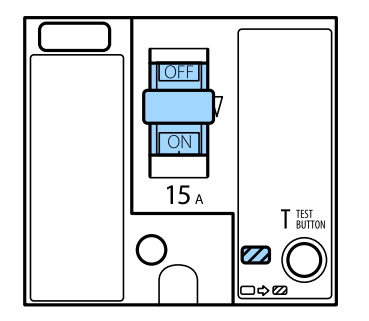

4. Slinkite jungiklį žemyn į IŠJUNGTA.

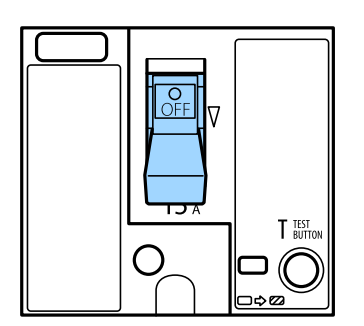

<span id="page-222-0"></span>5. Slinkite jungiklį aukštyn į ĮJUNGTA.

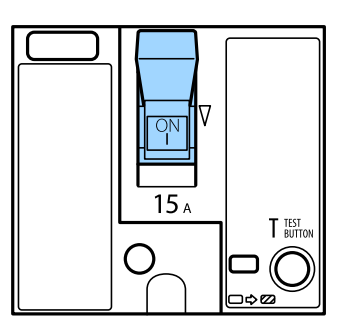

## !*Perspėjimas:*

Jei jungiklis veikia kitaip, nei anksčiau pateiktose instrukcijose, susisiekite su "Epson" pagalbos skyriumi arba "Epson" įgaliotu techninės priežiūros skyriumi.

## **Susijusi informacija**

 $\blacktriangleright$  ["Maitinimo įjungimas ir išjungimas" puslapyje 17](#page-16-0)

# **Užsikimšusių purkštukų patikrinimas**

Jei purkštukai užsikimšę, spaudiniai tampa blankūs, juose matyti juostų arba pastebima nepageidaujamų spalvų. Kilus problemoms dėl spausdinimo kokybės arba spausdinant dideliais kiekiais, rekomenduojame naudoti purkštukų patikrinimo funkciją. Jei purkštukai užsikimšę, išvalykite spausdinimo galvutę.

## c*Svarbu:*

Neatidarykite rašalo kasetės dangčio ar neišjunkite spausdintuvo, kol vyksta galvutės valymas. Kai galvutės valymas nėra baigtas, gali nepavykti spausdinti.

#### *Pastaba:*

- ❏ Kadangi spausdinimo galvutės valymas sunaudoja šiek tiek rašalo, jis gali būti neatliekamas esant žemam rašalo lygiui.
- ❏ Užsikimšimas atsiranda dėl išdžiūvimo. Norėdami, kad spausdinimo galvutė neuždžiūtų, visada išjunkite spausdintuvą, paspausdami mygtuką  $\mathbb{U}$ . Neatjunkite spausdintuvo nuo lizdo ir neišjunkite grandinės pertraukiklis, kol maitinimas įjungtas.
- 1. Pradžios ekrane palieskite **Nuostatos**.
- 2. Palieskite **Priežiūra**.
- 3. Palieskite **Spaus. galvutės purkšt. tikrini.**.
- 4. Vykdykite ekrane pateikiamas instrukcijas, norėdami pasirinkti popieriaus šaltinį, į kurį įdėjote paprastą A4 formato popierių.
- 5. Vykdydami ekrane pateiktas instrukcijas išspausdinkite purkštukų patikros šabloną.
- 6. Patikrinkite atspausdintą šabloną, kad pamatytumėte, ar neužsikimšę spausdinimo galvutės purkštukai. Jei purkštukai neužsikimšę, palieskite **Gerai**, norėdami baigti.

#### **Priežiūra**

Gerai

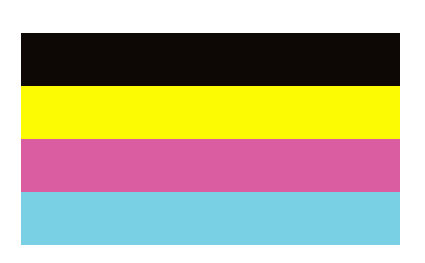

NG

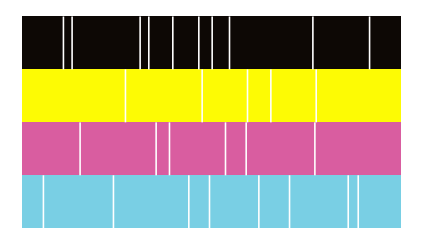

- 7. Jei purkštukai užsikimšę, palieskite **NG**, norėdami išvalyti spausdinimo galvutę.
- 8. Valymui pasibaigus dar kartą atspausdinkite purkštukų patikrinimo šabloną, norėdami įsitikinti, kad užsikimšimo nėra. Jei purkštukai vis dar užsikimšę, pakartokite galvutės valymą ir atlikite purkštukų patikrą.

- & ["Maitinimo įjungimas ir išjungimas" puslapyje 17](#page-16-0)
- & ["Priežiūra meniu parinktys" puslapyje 47](#page-46-0)

# <span id="page-224-0"></span>**Problemų sprendimas**

# **Aprašymai ekrane**

## **Pagalba patvirtinimas bet kada**

Ekrane galite paliesti <sup>(?)</sup>, kad pamatytumėte **Pagalba** sąrašą, tada pasirinkite norimą patikrinti elementą.

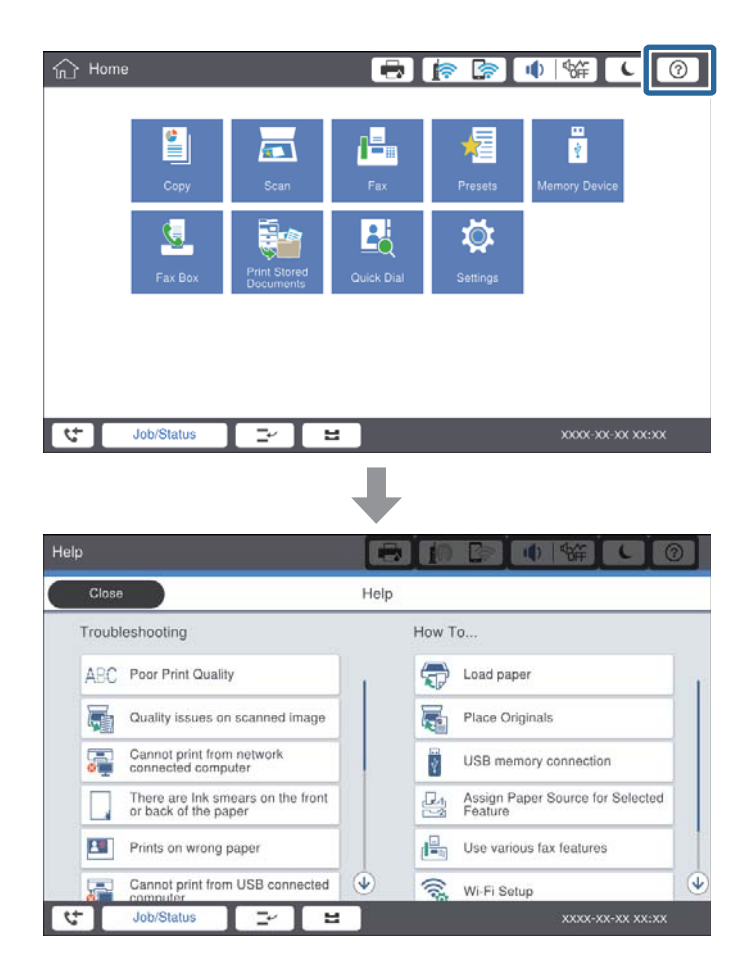

## **Nurodymai naudojimo metu**

Naudojimo metu įvykus klaidai, pasirodys klaidos pranešimas ir nurodymų mygtukas.Galite paliesti nurodymų mygtuką, norėdami patikrinti problemos sprendimo procedūrą.

## **Problemų sprendimas**

<span id="page-225-0"></span>Animacijų atveju pakartotinai rodomas 1 veiksmas.Palieskite  $\geq$ , norėdami pereiti prie kitos procedūros.

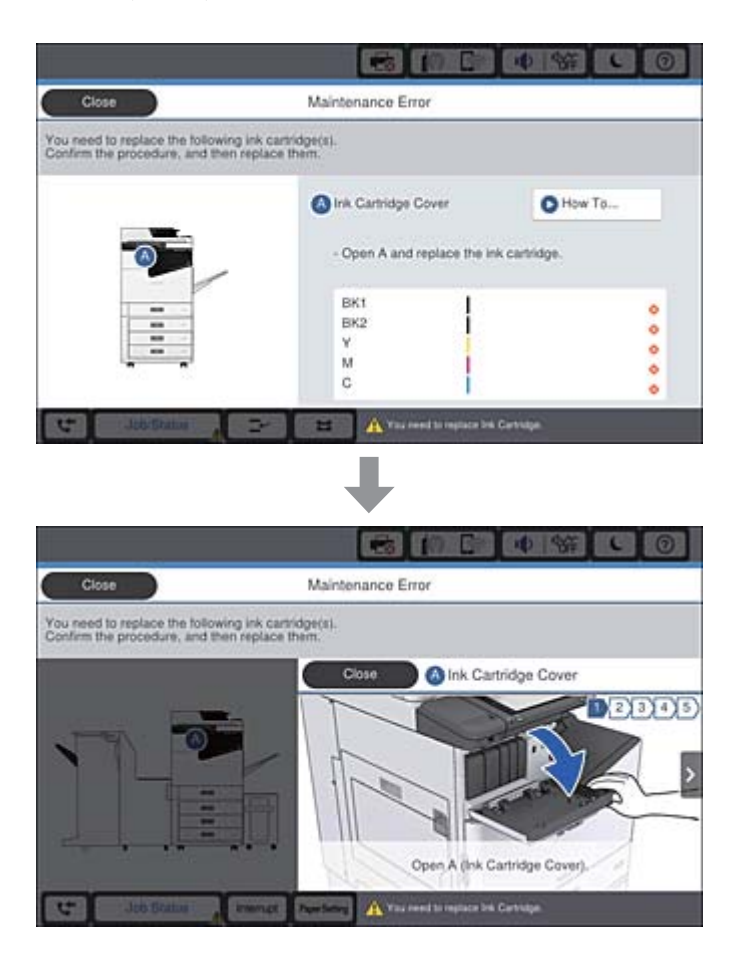

# **Įstrigusio popieriaus pašalinimas**

Įstrigus popieriui, ekrane pasirodys mygtukas ir pranešimas.Palieskite mygtuką ir vykdykite ekrane pateikiamas instrukcijas, norėdami iš eilės patikrinti, kur popierius įstrigo, tada pašalinkite įstrigusį popierių.

## !*Perspėjimas:*

Išimdami popierių iš spausdintuvo vidaus niekada nelieskite išsikišusių dalių, kad išvengtumėte sužeidimų.

## c*Svarbu:*

Atsargiai išimkite įstrigusį popierių.Mėginant išimti popierių jėga galima pakenkti spausdintuvui.

- & ["Aprašymai ekrane" puslapyje 225](#page-224-0)
- $\blacktriangleright$  ["Galimi popieriaus tipai ir talpos" puslapyje 29](#page-28-0)

# **Popierius dažnai įstringa**

- ❏ Patikrinkite, ar jį galima naudoti su šiuo produktu.
- ❏ Patikrinkite nustatymus ir lapų skaičių.
- ❏ Patikrinkite popieriaus būklę. Jei popierius prisigeria drėgmės, jis pasidaro banguotas arba susiraito, tai gali sukelti bėdų.
- ❏ Jei popierius dažnai įstringa, pabandykite naudoti naujai išpakuotą popierių.
- ❏ Atidarytą popierių laikykite sandariame plastikiniame maiše.
- ❏ Pamėginkite išjungti **Spausdinimo greičio pirmenybė**. Pradžios ekrane palieskite **Nuostatos** > **Bendrosios nuostatos** > **Spausdintuvo parametrai** > **Spausdinimo greičio pirmenybė**, tada nustatymą išjunkite.

## **Susijusi informacija**

- $\rightarrow$  ["Galimi popieriaus tipai ir talpos" puslapyje 29](#page-28-0)
- $\blacktriangleright$  . Negalimos popieriaus rūšys" puslapyje 31
- $\rightarrow$  ["Popieriaus naudojimas" puslapyje 32](#page-31-0)
- & ["Popieriaus sandėliavimas" puslapyje 32](#page-31-0)
- $\blacktriangleright$  ["Popieriaus tipo nustatymas" puslapyje 34](#page-33-0)

# **Ant popieriaus yra dėmių arba jis nusitrynęs**

- ❏ Patikrinkite, ar jį galima naudoti su šiuo produktu.
- ❏ Patikrinkite, kaip įdėti popierių ir lapų skaičių.
- ❏ Patikrinkite popieriaus būklę. Jei popierius prisigeria drėgmės, jis pasidaro banguotas arba susiraito, tai gali sukelti bėdų.
- ❏ Jei popierius dažnai ištepamas arba nusitrina, pabandykite naudoti naujai išpakuotą popierių.
- ❏ Atidarytą popierių laikykite sandariame plastikiniame maiše.
- ❏ Išbandykite **Storas popierius** režimą. Palieskite **Nuostatos** > **Bendrosios nuostatos** > **Spausdintuvo parametrai** > **Storas popierius**. Nustatymo parinktis matysite spausdintuvo skystųjų kristalų ekrane.
- ❏ Jeigu įjungus **Storas popierius**, ant popieriaus vis dar yra rašalo dėmių, sumažinkite spausdinimo arba kopijavimo tankumą.
- ❏ Kai vykdote dvipusį spausdinimą, prieš įdėdami popierių iš naujo įsitikinkite, kad rašalas visiškai išdžiuvęs.

- $\blacktriangleright$  ["Galimi popieriaus tipai ir talpos" puslapyje 29](#page-28-0)
- $\blacktriangleright$  . Negalimos popieriaus rūšys" puslapyje 31
- $\blacktriangleright$  ["Popieriaus naudojimas" puslapyje 32](#page-31-0)
- $\blacktriangleright$  ["Popieriaus sandėliavimas" puslapyje 32](#page-31-0)
- $\blacktriangleright$  ["Popieriaus tipo nustatymas" puslapyje 34](#page-33-0)

# **Skystųjų kristalų ekrane rodomų pranešimų peržiūra**

Jei ekrane rodomas klaidos pranešimas, norėdami išspręsti problemą, sekite ekrane pateiktus nurodymus arba taikykite toliau pateiktus sprendimus.

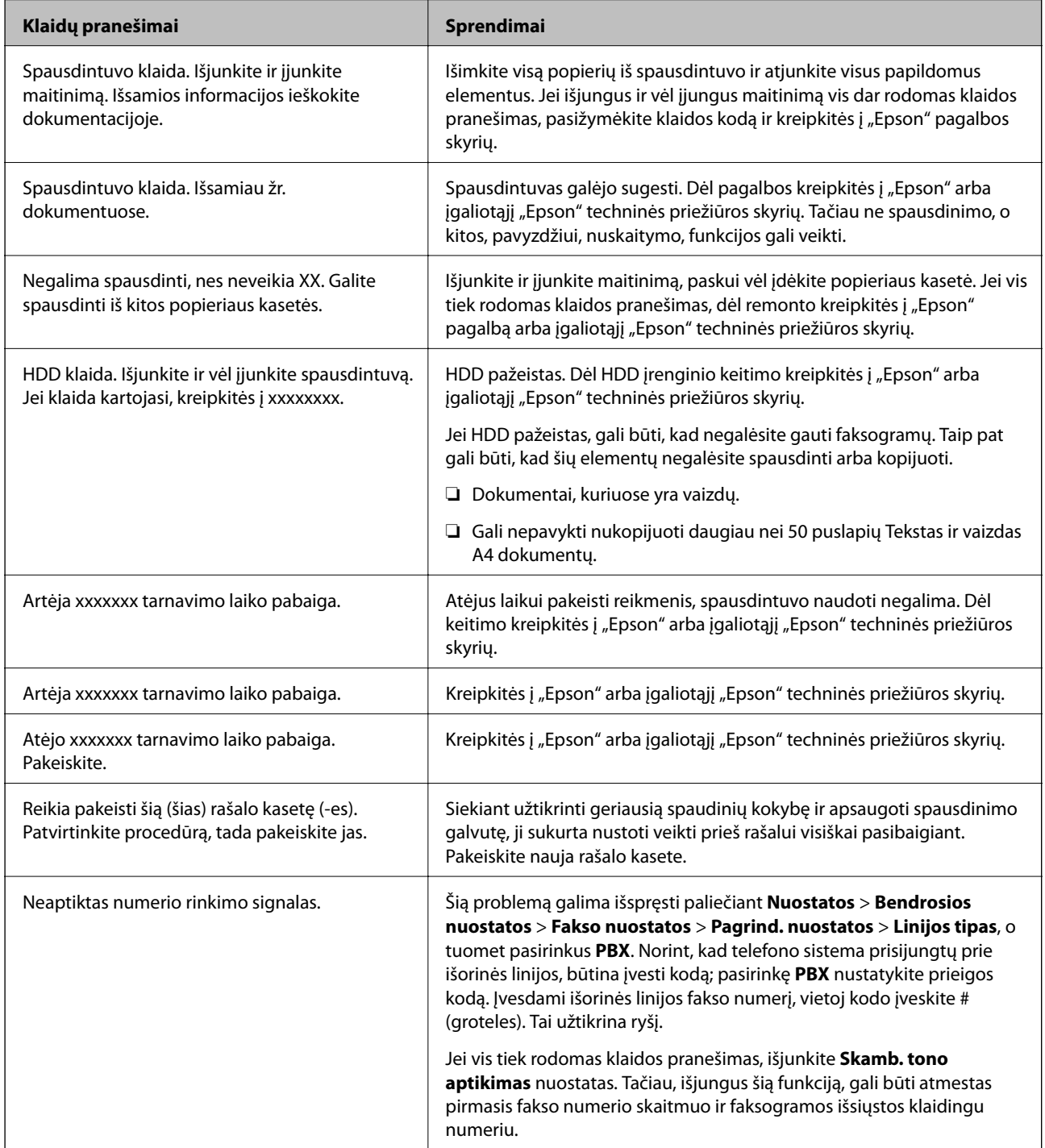

<span id="page-228-0"></span>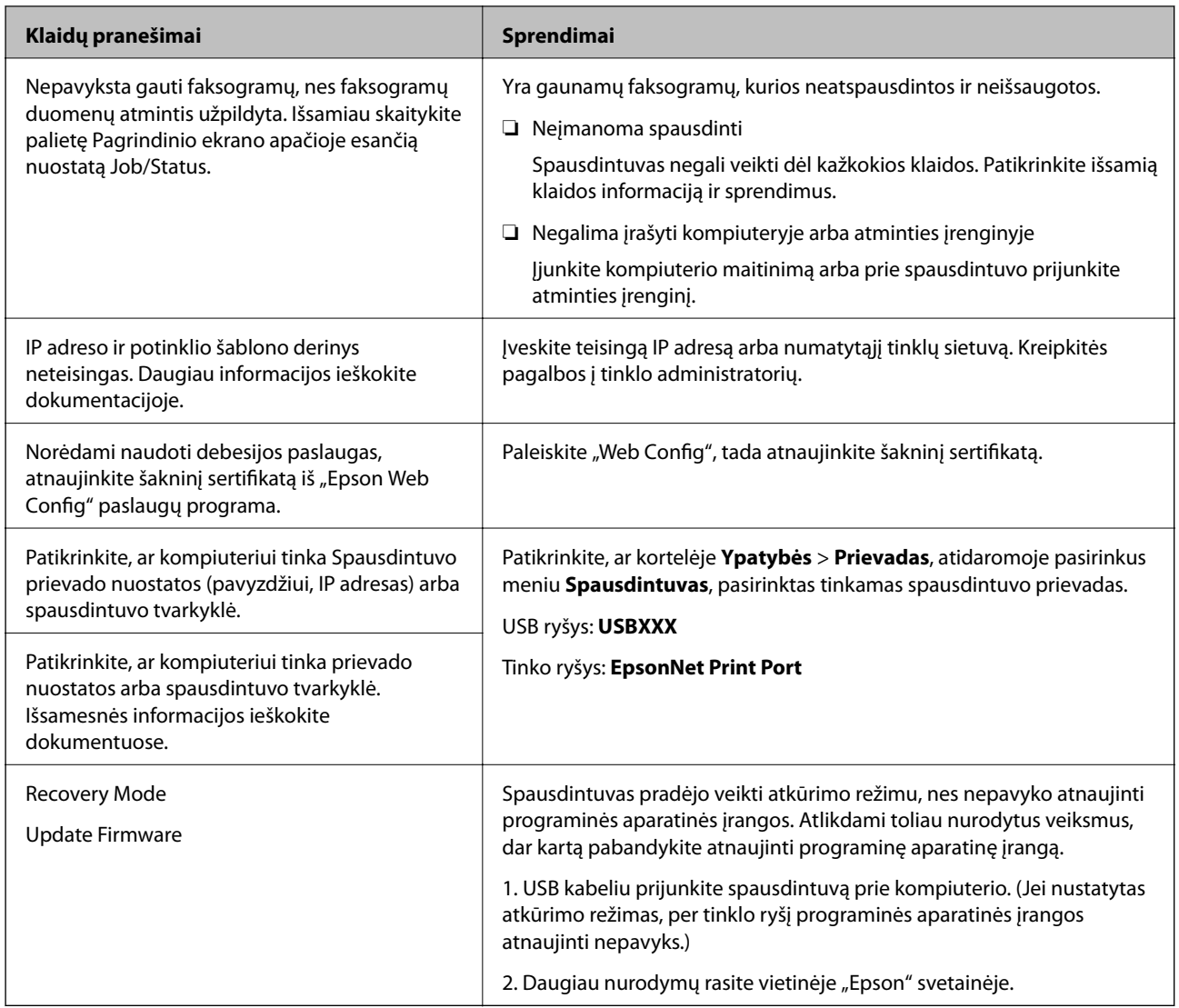

- $\blacktriangleright$  ["Kreipimasis į "Epson" klientų aptarnavimo skyrių" puslapyje 282](#page-281-0)
- & ["Naujausių programų diegimas" puslapyje 212](#page-211-0)

## **Klaidos kodas būsenos meniu**

Nepavykus sėkmingai atlikti užduoties, išsiaiškinkite kiekvienos užduoties istorijoje nurodytą klaidos kodą. Norėdami išsiaiškinkit klaidos kodą, paspauskite mygtuką ir palieskite **Užduoties būsena**. Problemų ir jų sprendimų žr. šioje lentelėje.

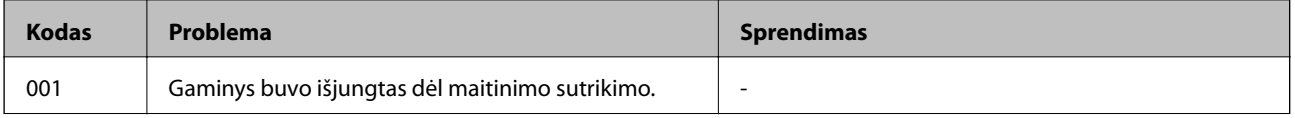

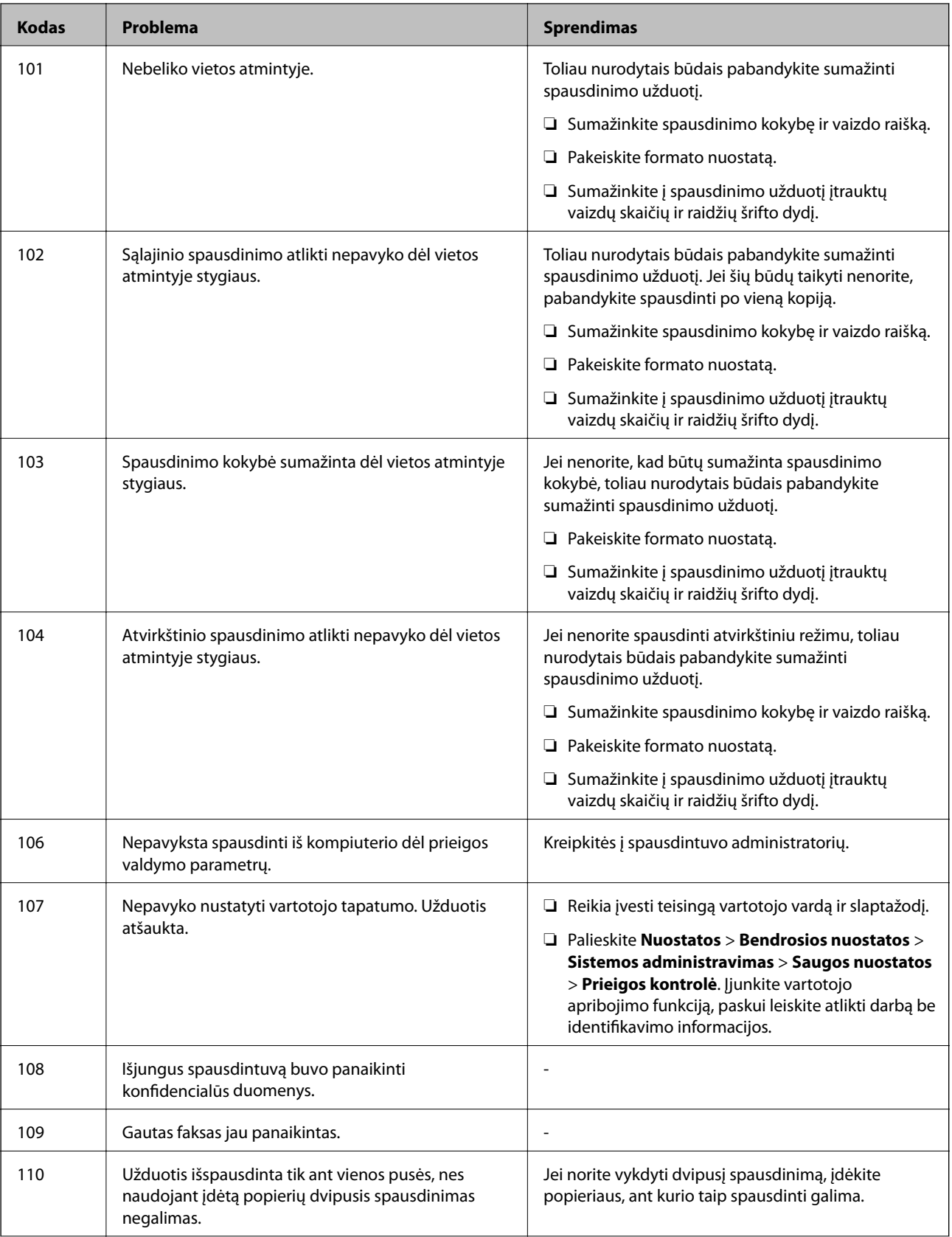

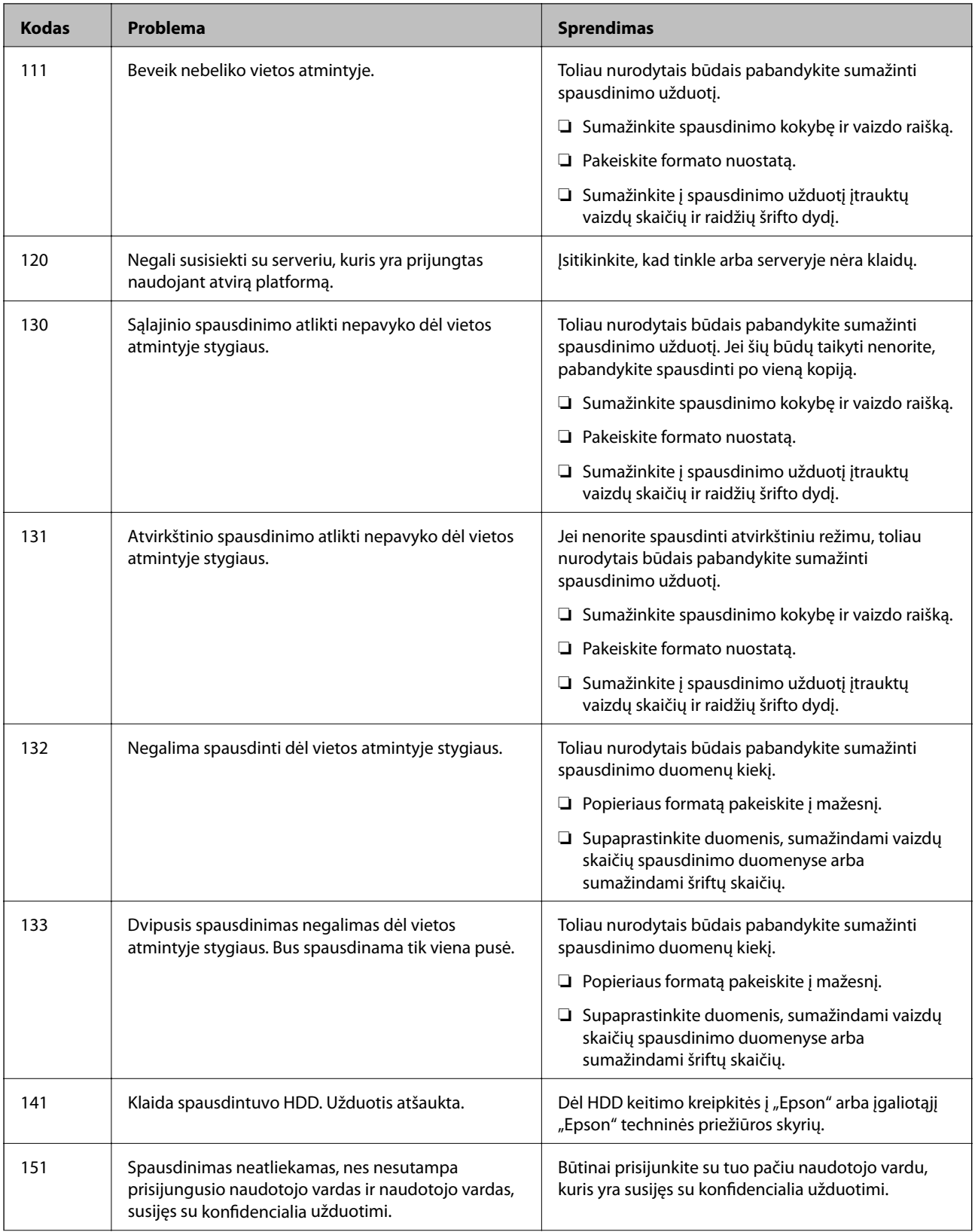

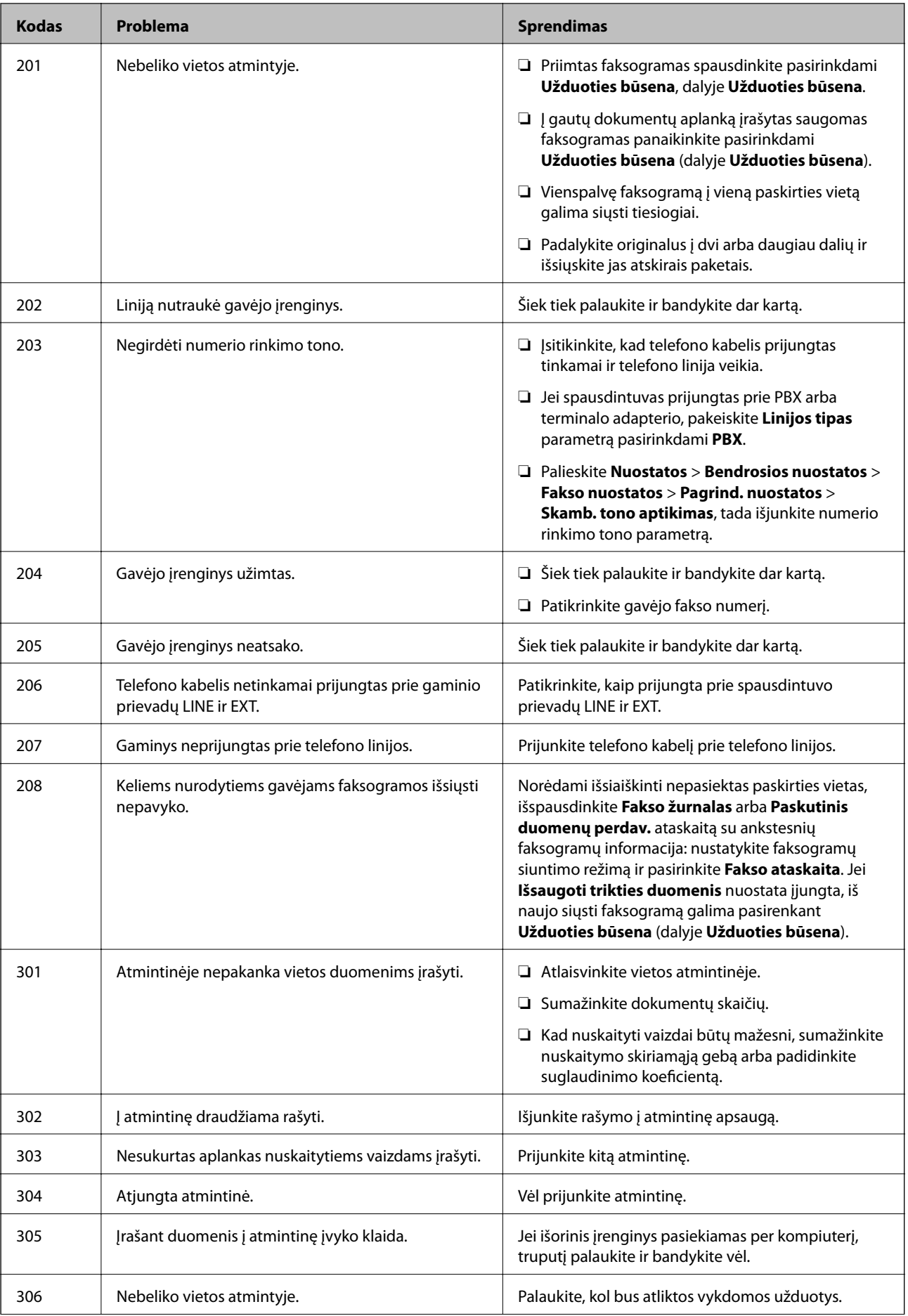

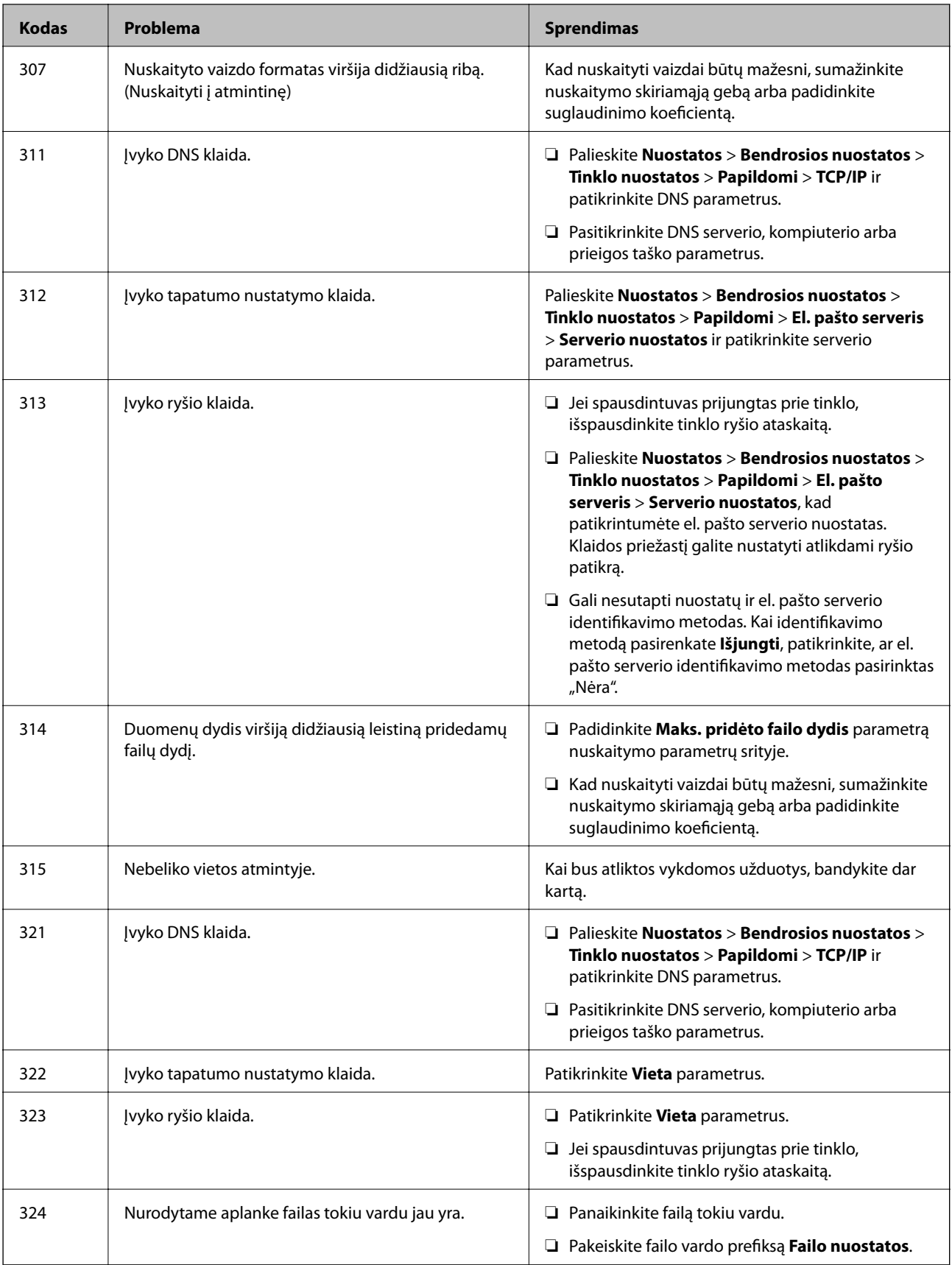

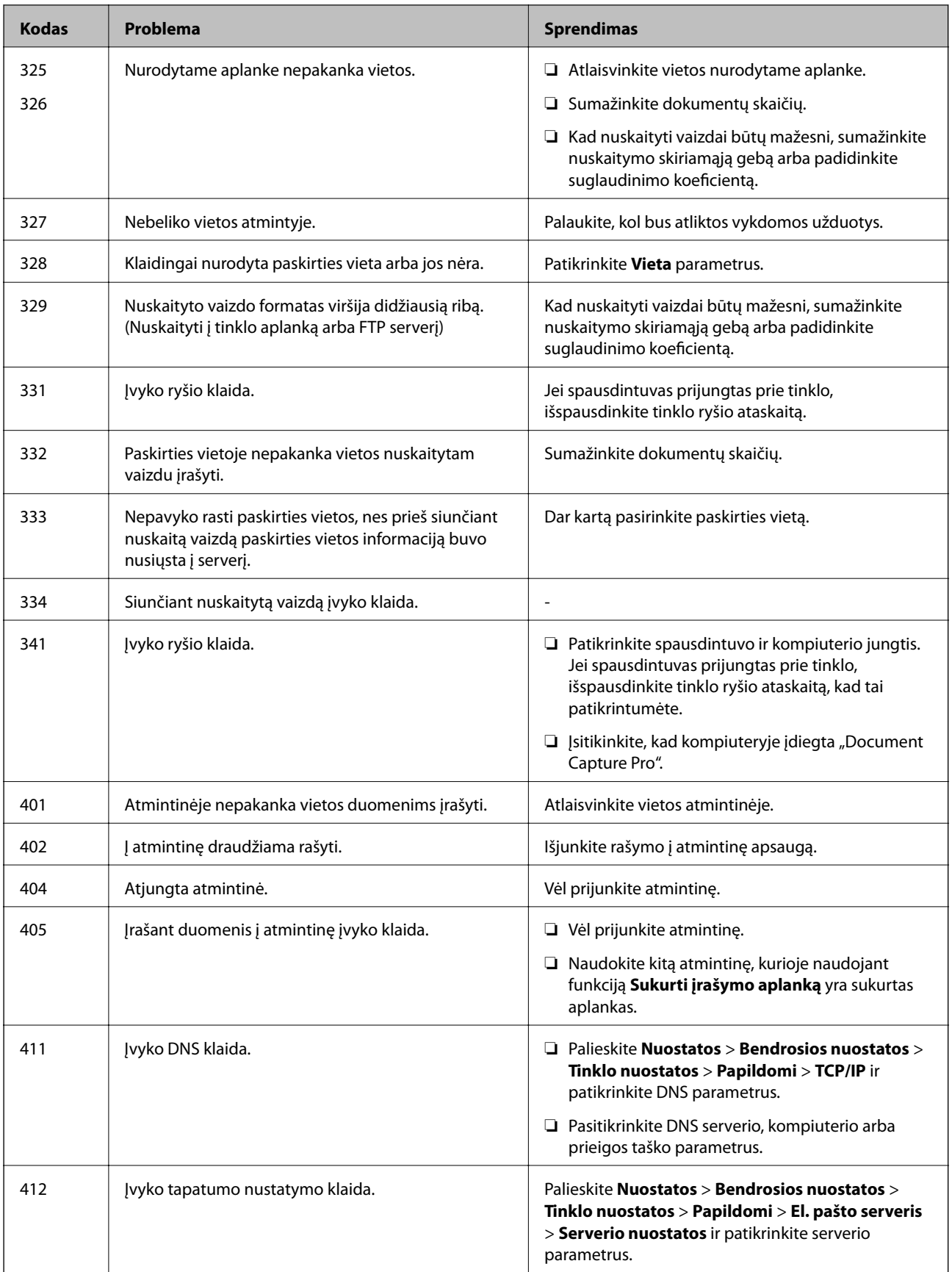

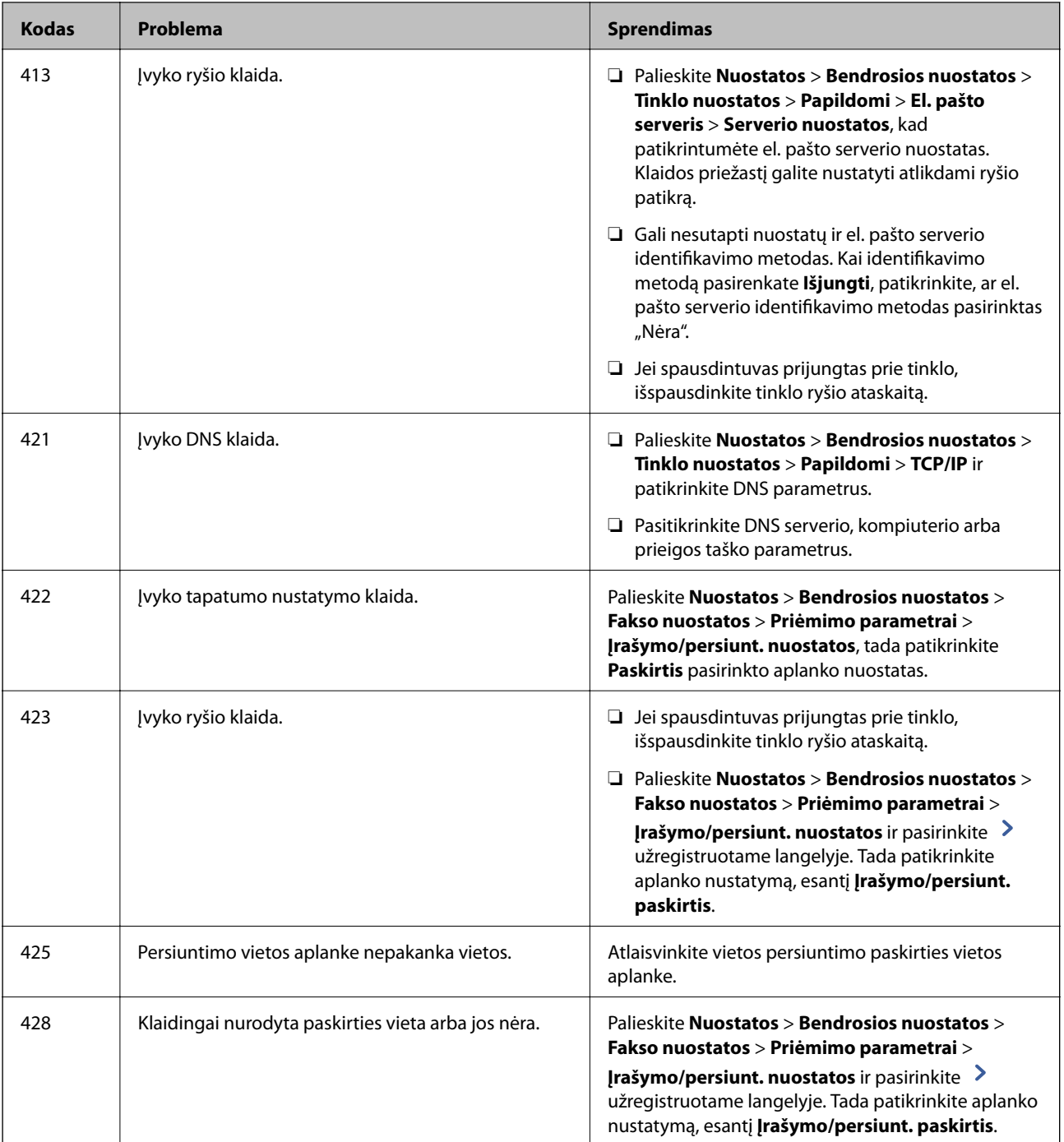

- $\blacktriangleright$  ["Prijungimas prie telefono linijos" puslapyje 59](#page-58-0)
- $\blacklozenge$  ["Tinklo nuostatos meniu parinktys, esančios Bendrosios nuostatos" puslapyje 45](#page-44-0)
- $\blacklozenge$  ["Tinklo priežiūros nuostatos meniu parinktys, esančios Bendrosios nuostatos" puslapyje 46](#page-45-0)
- $\blacktriangleright$  ["Išorinio USB įrenginio įdėjimas ir išėmimas" puslapyje 38](#page-37-0)
- $\blacktriangleright$  ["Fakso nuostatos meniu parinktys" puslapyje 110](#page-109-0)

# **Kopijavimo problemos**

## **Negalima kopijuoti**

- ❏ Šiame spausdintuve yra funkcijų, leidžiančių administratoriui riboti naudotojų operacijas.Kopijuojant reikalingas naudotojo vardas ir prisijungimo slaptažodis.Jei spausdintuvo slaptažodžio nežinote, kreipkitės į administratorių.
- ❏ Negalite kopijuoti, jei spausdintuve įvyko klaida, pvz. įstrigo popierius.Patikrinkite spausdintuvo valdymo skydelį ir vykdykite ekrane pateikiamas instrukcijas, norėdami pašalinti klaidą.

## **Susijusi informacija**

- $\rightarrow$  ["Prieigos kontrolė ir prisijungimas" puslapyje 23](#page-22-0)
- & ["Aprašymai ekrane" puslapyje 225](#page-224-0)
- $\rightarrow$  "Istrigusio popieriaus pašalinimas" puslapyje 226

## **Kopijavimo kokybės problemos**

## **Keistos spalvos, atsiranda netikėtos spalvos, atsiranda matomos juostos arba spalvos yra neryškios**

Greičiausiai užsikimšę spausdinimo galvutės purkštukai.Atlikite purkštukų patikrą, kad patikrintumėte, ar neužsikimšę spausdinimo galvutės purkštukai.Jei kuris nors spausdinimo galvutės purkštukas yra užsikimšęs, išvalykite spausdinimo galvutę.

#### **Susijusi informacija**

 $\blacktriangleright$  ["Užsikimšusių purkštukų patikrinimas" puslapyje 223](#page-222-0)

## **Nukopijuotame vaizde matosi netolygios spalvos, dėmės, taškai ar tiesios linijos**

- ❏ Išvalykite skaitytuvo stiklas ir ADF.
- ❏ Nespauskite originalo per stipriai, kopijuodami iš skaitytuvo stiklas.
- ❏ Kai ant popieriaus atsiranda dėmių, sumažinkite kopijavimo tankio nustatymą valdymo skydelyje.

- $\blacktriangleright$  ["Spausdintuvo valymas" puslapyje 220](#page-219-0)
- $\blacktriangleright$  ["Kopijavimo meniu parinktys" puslapyje 54](#page-53-0)

## **Nukopijuotame vaizde pastebimas muaro efektas (matyti susikertantys brūkšneliai)**

Pakeiskite mažinimo arba didinimo nustatymą arba šiek tiek pakreipkite originalą.

## **Susijusi informacija**

 $\blacktriangleright$  ["Kopijavimo meniu parinktys" puslapyje 54](#page-53-0)

## **Ant kopijos matyti ir kitoje originalo pusėje esantis vaizdas**

- ❏ Jei originalas plonas, padėkite jį ant skaitytuvo stiklas ir uždėkite ant jo juodą popieriaus lapą.
- ❏ Naudodami valdymo skydelį sumažinkite kopijavimo tankio nustatymą.

## **Susijusi informacija**

& ["Kopijavimo meniu parinktys" puslapyje 54](#page-53-0)

## **Negalima kopijuoti kaip tikėtasi**

## **Netinkama spaudinio padėtis, dydis arba paraštės**

- ❏ Dėdami originalus ant ADF, slinkite krašto kreiptuvus prie popieriaus kraštų.
- ❏ Dėdami originalus ant skaitytuvo stiklas, originalo kampą sulygiuokite su simboliu pažymėtu skaitytuvo stiklas rėmo kampu.Jei kopijos kraštai apkarpyti, paslinkite originalą šiek tiek toliau nuo kampo.
- ❏ Sudėjus originalus ant skaitytuvo stiklas, nuvalykite skaitytuvo stiklas ir dokumento viršelį.Jei ant stiklo yra dulkių arba dėmių, kopijavimo sritis gali būti išplėsta, kad apimtų dulkes ir dėmes: tada gali būti klaidingai nustatyta kopijavimo padėtis arba sumažintas vaizdas.
- ❏ Kopijavimo parametruose pasirinkite atitinkamą **Dokumento dydis**.
- ❏ Įdėkite popieriaus tinkama kryptimi ir priekinio krašto kreiptuvus pristumkite prie popieriaus kraštų.

- $\rightarrow$  ["Originalų dėjimas" puslapyje 35](#page-34-0)
- $\blacktriangleright$  ["Spausdintuvo valymas" puslapyje 220](#page-219-0)
- & ["Kopijavimo meniu parinktys" puslapyje 54](#page-53-0)

# <span id="page-237-0"></span>**Faksogramų siuntimo problemos**

## **Nepavyksta išsiųsti arba priimti kaip tikėtasi**

## **Nepavyksta išsiųsti arba priimti faksogramų**

- ❏ Naudodami valdymo skydelį pasirinkite **Tikrinti fakso ryšį**, kad būtų įvykdyta automatinė fakso ryšio patikra. Išmėginkite ataskaitoje išspausdintus sprendimus.
- ❏ Išsiaiškinę nesėkmingai įvykdytos fakso užduoties kodą, išmėginkite klaidų kodų sąraše aprašytus sprendimus.
- ❏ Patikrinkite **Linijos tipas** nuostatą. Problemą gali pavykti išspręsti nustačius **PBX**. Jei norint, kad telefono sistema prisijungtų prie išorinės linijos, būtina įvesti kodą, naudodami spausdintuvą užregistruokite kodą, ir siųsdami prieš fakso numerį įveskite # (groteles).
- ❏ Įvykus ryšio klaidai, naudodami valdymo skydelį pakeiskite **Faksogramų siuntimo greitis** pasirinkdami **Lėtas (9 600 kps)**.
- ❏ Prijungdami telefoną patikrinkite, ar veikia sieninis telefono lizdas. Jei negaunate ar negalite priimti skambučių, kreipkitės į telekomunikacijos paslaugų įmonę.
- ❏ Norint prisijungti prie DSL telefono linijos, reikia naudoti DSL modemą su integruotu DSL filtru arba į liniją įdiegti atskirą DSL filtrą. Kreipkitės į DSL tiekėją.
- ❏ Jei jungiatės prie DSL telefono linijos, spausdintuvą prijunkite tiesiai prie sieninio telefono lizdo ir patikrinkite, ar pavyksta išsiųsti faksogramą. Jei taip, problema galėjo būti susijusi su DSL filtru. Kreipkitės į DSL tiekėją.
- ❏ Naudodami valdymo skydelį įjunkite nustatymą **ECM**. Kai **ECM** išjungtas, spalvotų faksogramų nei siųsti, nei gauti negalėsite.
- ❏ Jei norite siųsti arba gauti faksogramas naudodami kompiuterį, patikrinkite, ar USB kabeliu arba per tinklą yra prijungtas spausdintuvas ir ar kompiuteryje įdiegtos spausdintuvo bei PC-FAX tvarkyklės. PC-FAX įdiegiama kartu su FAX Utility.
- <span id="page-238-0"></span>❏ Jei naudojate Windows, patikrinkite, ar dalyje **Įrenginiai ir spausdintuvai**, **Spausdintuvas** arba **Spausdintuvai ir kita aparatūra** rodomas spausdintuvo (fakso) pavadinimas. Spausdintuvo (fakso) pavadinimas turi atrodyti panašiai kaip "EPSON XXXXX (FAX)". Jei spausdintuvo (fakso) pavadinimo nėra, pašalinkite ir iš naujo įdiekite FAX Utility. Kaip pasiekti **Įrenginiai ir spausdintuvai**, **Spausdintuvas** arba **Spausdintuvai ir kita aparatūra**, žr. toliau.
	- ❏ Windows 10

Dešiniuoju pelės mygtuku spustelėkite pradžios mygtuką arba nuspauskite jį ir laikykite, tada skyriuje **Aparatūra ir garsas** pasirinkite **Valdymo skydas** > **Rodyti įrenginius ir spausdintuvus**.

❏ Windows 8.1/Windows 8

Dalyje **Aparatūra ir garsas** arba **Aparatūra** pasirinkite **Darbalaukis** > **Parametrai** > **Valdymo skydas** > **Peržiūrėti įrenginius ir spausdintuvus**.

❏ Windows 7

Spustelėkite pradžios mygtuką ir dalyje **Aparatūra ir garsas** arba **Aparatūra** pasirinkite **Valdymo skydas** > **Peržiūrėti įrenginius ir spausdintuvus**.

❏ Windows Vista

Spustelėkite pradžios mygtuką ir skyriuje **Aparatūra ir garsas** pasirinkite **Valdymo skydas** > **Spausdintuvai**.

❏ Windows XP

Spustelėkite pradžios mygtuką ir pasirinkite **Nuostatos** > **Valdymo skydelis** > **Spausdintuvai ir kita aparatūra** > **Spausdintuvai ir faksai**.

- $\Box$  "Mac OS" patikrinkite šias nuostatas.
	- ❏ Pasirinkite **Sistemos nuostatos** iš meniu > **Spausdintuvai ir skaitytuvai** (arba **Spausdinti ir nuskaityti**, **Spausdinti ir siųsti faksogramą**), tada patikrinkite, ar rodomas spausdintuvas (faksas). Spausdintuvo (fakso) pavadinimas turi atrodyti taip: "FAX XXXX (USB)" arba "FAX XXXX (IP)". Jei spausdintuvo (fakso) pavadinimas nerodomas, spustelėkite [**+**] ir užregistruokite spausdintuvą (faksą).
	- ❏ Pasirinkite **Sistemos nuostatos** iš meniu > **Spausdintuvai ir skaitytuvai** (arba **Spausdinti ir nuskaityti**, **Spausdinti ir siųsti faksogramą**), ir du kartus spustelėkite spausdintuvą (faksą). Jei spausdintuvas pristabdytas, spustelėkite **Tęsti** (arba **Tęsti spausdinimą**).

## **Susijusi informacija**

- $\rightarrow$  ["Tikrinti fakso ryšį" puslapyje 118](#page-117-0)
- $\blacktriangleright$  <sub>"</sub>Pagrind. nuostatos" puslapyje 111
- & ["Klaidos kodas būsenos meniu" puslapyje 229](#page-228-0)
- $\rightarrow$  ["PBX telefono sistemos nustatymų pasirinkimas" puslapyje 64](#page-63-0)
- $\blacktriangleright$  ["Spausdintuvo prijungimas prie telefono linijos" puslapyje 59](#page-58-0)
- $\rightarrow$  ["Programų šalinimas" puslapyje 217](#page-216-0)
- $\blacktriangleright$  . Naujausių programų diegimas" puslapyje 212

## **Atminties prisipildymo klaida**

- ❏ Jei nustatyta, kad priimtas faksogramas spausdintuvas turi įrašyti į gautų dokumentų aplanką arba į konfidencialų aplanką, iš gautų dokumentų aplanko arba konfidencialaus aplanko pašalinkite jau perskaitytas faksogramas.
- ❏ Jei nustatyta, kad priimtas faksogramas spausdintuvas turi įrašyti į kompiuterį, įjunkite kompiuterį, į kurį turi būti įrašomos faksogramos.Į kompiuterį įrašytos faksogramos iš spausdintuvo atminties panaikinamos.
- ❏ Jei nustatyta, kad priimtas faksogramas spausdintuvas turi įrašyti į atmintinę, prie spausdintuvo prijunkite atmintinę, kurioje sukurtas aplankas, skirtas faksogramoms įrašyti.Į atmintinę įrašytos faksogramos iš spausdintuvo atminties panaikinamos.Įsitikinkite, kad atmintinėje pakanka vietos ir į ją nedraudžiama rašyti.
- ❏ Nors atmintinė pilna, galite siųsti faksogramą, naudodamiesi vienu iš šių sprendimų.
	- ❏ Siųskite faksogramą, naudodami **Tiesioginis siuntimas** funkciją, kai siunčiate vienspalvę faksogramą.
	- ❏ Siųskite faksogramą rinkdami numerį išoriniame telefono įrenginyje.
	- ❏ Siųskite faksogramą naudodami (**Nėra ryšio**) funkciją.
	- ❏ Siųskite faksogramą padalindami originalus į dvi arba daugiau dalių ir siųsdami jas atskirais paketais.
- ❏ Jei spausdintuvas nespausdina faksogramos, nes įvyksta spausdintuvo klaida, pavyzdžiui, įstringa popierius, gali būti pateikta atminties prisipildymo klaida.Išspręskite spausdintuvo problemą ir paprašykite siuntėjo išsiųsti faksogramą dar kartą.

- & ["Gautų faksogramų įrašymas gautų dokumentų aplanke \(Besąlyginis įrašymas arba persiuntimas\)" puslapyje 80](#page-79-0)
- & ["Gautų faksogramų įrašymas gautų dokumentų aplanke ir konfidencialioje dėžutėje \(Sąlyg. įraš./persiuntimas\)"](#page-84-0) [puslapyje 85](#page-84-0)
- $\rightarrow$  ["Gautų faksogramų įrašymas išoriniame atminties įrenginyje \(Besąlyginis įrašymas arba persiuntimas\)"](#page-80-0) [puslapyje 81](#page-80-0)
- & ["Gautų faksogramų įrašymas išoriniame atminties įrenginyje \(Sąlyg. įraš./persiuntimas\)" puslapyje 87](#page-86-0)
- $\rightarrow$  ["Kelių vienspalvio dokumento puslapių siuntimas \(Tiesioginis siuntimas\)" puslapyje 70](#page-69-0)
- $\blacktriangleright$  ["Faksogramų siuntimas numerį renkant iš išorinio telefono aparato" puslapyje 69](#page-68-0)
- $\blacktriangleright$  ["Faksogramų siuntimas patvirtinus gavėjo būseną" puslapyje 69](#page-68-0)
- & ["Aprašymai ekrane" puslapyje 225](#page-224-0)
- $\rightarrow$  "Istrigusio popieriaus pašalinimas" puslapyje 226

## **Nepavyksta išsiųsti faksogramų**

- ❏ Kai įjungta vartotojo veiksmų apribojimo funkcija, norint naudoti spausdintuvą, reikia įvesti vartotojo vardą ir slaptažodį. Jei slaptažodžio nežinote, kreipkitės į administratorių.
- ❏ Jei įjungta vartotojo veiksmų apribojimo funkcija ir faksograma siunčiama iš kompiuterio, vartotojo tapatumo nustatymas vykdomas naudojant spausdintuvo tvarkyklėje nustatytus vartotojo vardą ir slaptažodį. Jei faksogramos nepavyksta išsiųsti dėl tapatumo nustatymo klaidos, kreipkitės į administratorių.
- ❏ Naudodami valdymo skydelį nustatykite siunčiamų faksogramų antraštės informaciją. Kai kurie faksų įrenginiai automatiškai atmeta gaunamas faksogramas, jei jos be antraštės.
- ❏ Jei užblokuotas skambintojo ID, atblokuokite jį. Kai kurie telefonai arba fakso įrenginiai automatiškai atmeta anoniminius skambučius.
- ❏ Paklauskite gavėjo, ar teisingas fakso numeris ir ar gavėjo fakso įrenginys pasirengęs priimti faksogramą.
- ❏ Patikrinkite, ar jūs atsitiktinai neišsiuntėte faksogramos naudodami pagalbinio adreso funkciją. Jeigu kontaktų sąraše pasirenkate gavėją su pagalbiniu adresu, faksograma gali būti siunčiama naudojant pagalbinio adreso funkciją.
- ❏ Kai siųsdami faksogramas naudojate pagalbinio adreso funkciją, paklauskite gavėjo, ar jų fakso įrenginys gali priimti faksogramas naudodamas pagalbinio adreso funkciją.
- ❏ Kai faksogramos siunčiamos naudojant pagalbinio adreso funkciją, patikrinkite, ar teisingas pagalbinis adresas ir kontaktai. Sutikrinkite su gavėju, ar sutampa pagalbinis adresas ir slaptažodis.

- $\rightarrow$   $_{\rm p}$ Pagrind. nuostatos" puslapyje 111
- $\blacktriangleright$  ["Nepavyksta išsiųsti arba priimti faksogramų" puslapyje 238](#page-237-0)
- $\rightarrow$  ["Faksogramos siuntimas su Poadresis \(SUB\) ir Slaptažodis\(SID\)" puslapyje 73](#page-72-0)
- & ["Faksogramų siuntimas pareikalavus \(naudojant Siuntimas pareikala. / skelbimų lenta\)" puslapyje 73](#page-72-0)

## **Nepavyksta išsiųsti faksogramų nurodytam gavėjui**

Jei nepavyksta išsiųsti faksogramų konkrečiam gavėjui (įvyksta klaida), vadovaukitės toliau pateiktomis nuorodomis.

❏ Jei spausdintuvui baigus skambinti per 50 sekundžių gavėjo įrenginys neatsiliepia į jūsų skambutį, skambutis baigiamas ir pateikiamas klaidos pranešimas. Surinkite numerį įjungę funkciją (**Nėra ryšio**) arba prijungtu telefonu ir išsiaiškinkite, po kiek laiko įjungiamas fakso signalas. Jei praeina daugiau nei 50 sekundžių,

norėdami išsiųsti faksogramą, po fakso numerio įveskite pauzių. Norėdami įvesti pauzę, palieskite . Įvestas brūkšnelis žymi pauzę. Viena pauzė trunka maždaug tris sekundes. Jei reikia, įveskite kelias pauzes.

❏ Jei gavėją pasirinkote iš kontaktų sąrašo, patikrinkite, ar įvesta informacija yra teisinga. Jei informacija teisinga, iš kontaktų sąrašo pasirinkite gavėją, palieskite **Redaguoti** ir pakeiskite **Faksogramų siuntimo greitis** nustatymą pasirinkdami **Lėtas (9 600 kps)**.

## **Susijusi informacija**

- $\blacktriangleright$  ["Faksogramų siuntimas patvirtinus gavėjo būseną" puslapyje 69](#page-68-0)
- & ["Faksogramų siuntimas numerį renkant iš išorinio telefono aparato" puslapyje 69](#page-68-0)
- $\blacktriangleright$  ["Kontaktų tvarkymas" puslapyje 25](#page-24-0)
- & ["Nepavyksta išsiųsti arba priimti faksogramų" puslapyje 238](#page-237-0)

## **Nepavyksta išsiųsti faksogramų nurodytu laiku**

Valdymo skydelyje teisingai nustatykite laiką ir datą.

## **Susijusi informacija**

- $\rightarrow$  ["Faksogramų siuntimas nurodytu laiku \(Siųsti faksogramą vėliau\)" puslapyje 70](#page-69-0)
- $\blacktriangleright$  ["Fakso nuostatos meniu parinktys" puslapyje 110](#page-109-0)

## **Prasta išsiųstos faksogramos kokybė**

- ❏ Išvalykite skaitytuvo stiklas.
- ❏ Išvalykite ADF.
- ❏ Naudodami valdymo skydelį pakeiskite **Originalo tipas** nuostatą. Jei originaluose yra ir teksto, ir nuotraukų, pasirinkite **Nuotrauka**.
- ❏ Naudodami valdymo skydelį pakeiskite **Tankis** nuostatą.

❏ Jei nežinote gavėjo fakso įrenginio galimybių, įjunkite **Tiesioginis siuntimas** funkciją arba pasirinkite **Tiksli** kaip **Skiriamoji geba** nustatymą.

Jei siųsdami vienspalvę faksogramą pasirinkote **Labai gera** arba **Ypač gera** ir siųsdami faksogramą funkcijos **Tiesioginis siuntimas** nenaudojote, spausdintuvas gali automatiškai sumažinti skiriamąją gebą.

❏ Naudodami valdymo skydelį įjunkite nustatymą **ECM**.

## **Susijusi informacija**

- $\blacktriangleright$  ["Fakso nuostatos" puslapyje 107](#page-106-0)
- & ["Spausdintuvo valymas" puslapyje 220](#page-219-0)

## **Išsiųstos faksogramos yra netinkamo dydžio**

- ❏ Jei faksogramą siunčiate nuo skaitytuvo stiklas, padėkite originalą tinkamai, jo kampą sulygiuodami su pradine žyma. Naudodami valdymo skydelį pasirinkite originalo formatą.
- ❏ Nuvalykite skaitytuvo stiklas ir dokumentų dangtį. Jei ant stiklo yra dulkių arba dėmių, nuskaitymo sritis gali būti išplėsta, kad apimtų dulkes ir dėmes: tada gali būti klaidingai nustatyta nuskaitymo padėtis arba sumažintas vaizdas.

## **Susijusi informacija**

- $\blacktriangleright$  ["Fakso nuostatos" puslapyje 107](#page-106-0)
- $\blacktriangleright$  ["Originalų dėjimas" puslapyje 35](#page-34-0)
- $\blacktriangleright$  ["Spausdintuvo valymas" puslapyje 220](#page-219-0)

## **Nepavyksta gauti faksogramų**

- ❏ Jei esate užsiprenumeravę skambučių persiuntimo paslaugą, spausdintuvui gali nepavykti priimti faksogramų.Kreipkitės į paslaugos tiekėją.
- ❏ Jei neprijungėte telefono prie spausdintuvo, naudodami valdymo skydelį pasirinkite **Priėmimo režimas** nustatymą **Aut.**.
- ❏ Susidarius šioms sąlygoms, spausdintuvui pritrūksta atminties ir jis negali gauti faksogramų.Skaitykite trikčių diagnostikos skyrių, kuriame rasite informacijos kaip ištaisyti atminties trūkumo klaidą.
	- ❏ Iš viso 200 gautų dokumentų buvo įrašyta į gautų laiškų aplanką ir konfidencialų aplanką.
	- ❏ Spausdintuvo atmintis pilna (100 %).
- ❏ Kai faksogramos gaunamos naudojant pagalbinio adreso funkciją, patikrinkite, ar teisingas pagalbinis adresas ir kontaktai.Sutikrinkite su siuntėju, ar sutampa pagalbinis adresas ir slaptažodis.
- ❏ Patikrinkite, ar siuntėjo fakso numeris buvo užregistruotas **Atmetimo kriterijų sąrašas**.Faksogramos, siųstos iš numerių, kurie buvo įtraukti į šį sąrašą, yra blokuojami, kai yra įjungta **Atmetimo kriterijų sąrašas**, esanti **Atmetimo faksograma**.
- ❏ Patikrinkite, ar siuntėjo fakso numeris yra užregistruotas kontaktų sąraše.Faksogramos, siųstos iš numerių, kurie nebuvo užregistruoti šiame sąraše, yra blokuojami, kai yra įjungta **Neužregistruoti adresatai**, esanti **Atmetimo faksograma**.
- ❏ Paklauskite siuntėjo, ar antraštės informacija yra nustatyta jų fakso įrenginyje.Faksogramos, kuriose nėra antraštės informacijos, yra blokuojamos, kai yra įjungta **Užblokuota tuščia faksogramos antraštė**, esanti **Atmetimo faksograma**.

- $\rightarrow$   $\sqrt{2}$  Pagrind. nuostatos" puslapyje 111
- $\blacktriangleright$  ["Nepavyksta išsiųsti arba priimti faksogramų" puslapyje 238](#page-237-0)
- $\blacktriangleright$  ["Atminties prisipildymo klaida" puslapyje 239](#page-238-0)

& ["Faksogramų gavimas nuo lentos su antriniu adresu \(SEP\) ir slaptažodžiu \(PWD\) \(Prašymas išsiųsti gautas\)"](#page-77-0) [puslapyje 78](#page-77-0)

## **Į atmintinę nepavyksta įrašyti gautų faksogramų**

Patikrinkite, ar atmintinė yra prijungta prie spausdintuvo, tada patikrinkite **Priėmimo parametrai**.

#### **Susijusi informacija**

& ["Gautų faksogramų įrašymas išoriniame atminties įrenginyje \(Besąlyginis įrašymas arba persiuntimas\)"](#page-80-0) [puslapyje 81](#page-80-0)

& ["Gautų faksogramų įrašymas išoriniame atminties įrenginyje \(Sąlyg. įraš./persiuntimas\)" puslapyje 87](#page-86-0)

## **Prasta priimtos faksogramos kokybė**

- ❏ Naudodami valdymo skydelį įjunkite nustatymą **ECM**.
- ❏ Paprašykite siuntėjo siųsti nustačius aukštesnės kokybės režimą.
- ❏ Dar kartą išspausdinkite priimtą faksogramą. Norėdami dar kartą išspausdinti faksogramą, pasirinkite **Žurnalas**, o tada — **Užduoties būsena**.

## **Susijusi informacija**

- $\rightarrow$  ["Pagrind. nuostatos" puslapyje 111](#page-110-0)
- $\blacktriangleright$  "Gautu dokumentų perspausdinimas" puslapyje 106

## **Nepavyksta priimti A3 formato faksogramų**

- ❏ Patikrinkite, ar popieriaus šaltinio, kuriame yra A3 formato popierius, popieriaus formato nustatymas yra A3 ir ar šis popieriaus šaltinis nustatytas kaip naudotinas vykdant faksogramų funkcijas. Pasirinkite **Nuostatos** > **Bendrosios nuostatos >Spausdintuvo parametrai** > **Popieriaus šaltinių nuostatos** > **Auto. pasirinkimo param.** > **Faksas** ir patikrinkite įjungtą (-us) popieriaus šaltinį (-ius).
- ❏ Patikrinkite, ar **Gaunamas popieriaus formatas** pasirinktas A3 formatas. Pasirinkite **Nuostatos** > **Bendrosios nuostatos >Fakso nuostatos** > **Pagrind. nuostatos** > **Gaunamas popieriaus formatas**, tada įsitikinkite, kad A3 yra pasirinkta.

- & ["Spausdintuvo parametrai meniu parinktys, esančios Bendrosios nuostatos" puslapyje 40](#page-39-0)
- $\rightarrow$   $_{\rm p}$ Pagrind. nuostatos" puslapyje 111

## **Priimtos faksogramos nespausdinamos**

- ❏ Jei įvyko spausdintuvo klaida, pavyzdžiui, įstrigo popierius, priimtų faksogramų spausdintuvas nespausdins. Patikrinkite spausdintuvą.
- ❏ Jei nustatyta, kad priimtas faksogramas spausdintuvas turi įrašyti į gautų dokumentų aplanką arba konfidencialią dėžutę, priimtos faksogramos automatiškai nespausdinamos. Patikrinkite **Priėmimo parametrai**.

#### **Susijusi informacija**

- & ["Aprašymai ekrane" puslapyje 225](#page-224-0)
- $\blacktriangleright$  ["Įstrigusio popieriaus pašalinimas" puslapyje 226](#page-225-0)
- $\rightarrow$  "Gautų faksogramų įrašymas gautų dokumentų aplanke (Besalyginis įrašymas arba persiuntimas)" puslapyje 80

& ["Gautų faksogramų įrašymas gautų dokumentų aplanke ir konfidencialioje dėžutėje \(Sąlyg. įraš./persiuntimas\)"](#page-84-0) [puslapyje 85](#page-84-0)

## **Puslapiai yra tušti arba tik nedidelė teksto dalis yra atspausdinta antrame gautų faksogramų lape**

Galite atspausdinti ant vieno lapo naudodami **Po skaidymo ištrinti spaudinio duomenis** ypatybę, esančią **Suskaidyto puslapio nuostatos**.

Pasirinkite **Ištrinti viršų** arba **Ištrinti apačią**, esančią **Po skaidymo ištrinti spaudinio duomenis**, tada nustatykite **Riba**. Jei didinamas slenkstis, didėja ir ištrintų elementų skaičius; kuo didesnis slenkstis, tuo didesnė tikimybė, kad bus atspausdinta ant vieno puslapio.

#### **Susijusi informacija**

& ["Spausdinimo nuostatos" puslapyje 115](#page-114-0)

## **Kitos siunčiant faksogramas iškylančios problemos**

## **Nepavyksta paskambinti iš prijungto telefono**

Prijunkite telefoną prie spausdintuvo prievado EXT. ir pakelkite ragelį. Jei per ragelį numerio rinkimo signalo negirdite, tinkamai prijunkite telefono kabelį.

## **Susijusi informacija**

 $\blacktriangleright$  . Telefono aparato prijungimas prie spausdintuvo" puslapyje 60

## **Atsakiklis neatsako į balso skambučius**

Naudodami valdymo skydelį nustatykite **Skambėjimų iki atsiliepimo skaičius** nustatymą: pasirinkite didesnį skaičių nei atsakiklio skambučių skaičius.

- $\rightarrow$  ["Pagrind. nuostatos" puslapyje 111](#page-110-0)
- & ["Atsakiklio nustatymai" puslapyje 76](#page-75-0)

## **Ant priimtų faksogramų nėra siuntėjo fakso numerio arba esantis numeris yra neteisingas**

Galbūt siuntėjas nenustatė antraštės informacijos arba nustatė ją neteisingai. Susisiekite su siuntėju.

# **Nuskaitymo problemos**

## **Nepavyksta pradėti nuskaitymo**

- ❏ Jei nuskaitote naudodami ADF, patikrinkite, ar dokumentų ir ADF dangčiai yra uždaryti.
- ❏ Tvirtai prijunkite USB laidą prie spausdintuvo ir kompiuterio. Jei naudojate USB šakotuvą, spausdintuvą junkite tiesiai prie kompiuterio.
- ❏ Jeigu spausdintuvą prijungiate naudodami "SuperSpeed USB" jungtį naudodami USB 2.0 kabelį, kai kuriuose kompiuteriuose gali būti rodoma ryšio klaida. Tokiu atveju pakartotinai prijunkite spausdintuvą naudodami vieną iš toliau pateikiamų būdų.
	- ❏ Naudokite USB 3.0 kabelį.
	- $\Box$  Junkite prie kompiuterio "Hi-Speed USB" jungties.
	- ❏ Jungiant prie bet kokios kitos jungties nei "SuperSpeed USB", bus rodoma ryšio klaida.
- ❏ Jei per tinklą nuskaitote naudodami didelę skiriamąją gebą, gali įvykti ryšio klaida. Sumažinkite skiriamąją gebą.
- ❏ Įsitikinkite, kad Epson Scan 2 pasirinktas teisingas spausdintuvas (skaitytuvas).

## **Patikrinkite, ar spausdintuvas atpažįstamas naudojant Windows**

Jei naudojate Windows, įsitikinkite, kad **Skaitytuvas ir fotoaparatas** rodomas spausdintuvo (skaitytuvo) pavadinimas. Spausdintuvo (skaitytuvo) pavadinimas atrodo taip: "EPSON XXXXX (spausdintuvo pavadinimas)". Jei spausdintuvo (skaitytuvo) pavadinimo nėra, pašalinkite ir iš naujo įdiekite Epson Scan 2. Kaip pasiekti **Skaitytuvas ir fotoaparatas**, žr. toliau.

❏ Windows 10

Spustelėkite pradžios mygtuką, tada pasirinkite **"Windows" sistema** > **Valdymo skydas**, pagrindinio ieškos mygtuko lauke įveskite "Skaitytuvai ir fotoaparatai", spustelėkite **Rodyti skaitytuvus ir fotoaparatus** ir patikrinkite, ar rodomas spausdintuvo pavadinimas.

❏ Windows 8.1/Windows 8/Windows Server 2012 R2/Windows Server 2012

Pasirinkite **Darbalaukis** > **Parametrai** > **Valdymo skydas**, pagrindinio ieškos mygtuko lauke įveskite "Skaitytuvai ir fotoaparatai", spustelėkite **Rodyti skaitytuvus ir fotoaparatus** ir patikrinkite, ar rodomas spausdintuvo pavadinimas.

❏ Windows 7/Windows Server 2008 R2

Spustelėkite pradžios mygtuką, pasirinkite **Valdymo skydas**, pagrindinio ieškos mygtuko lauke įveskite "Skaitytuvai ir fotoaparatai", spustelėkite **Rodyti skaitytuvus ir fotoaparatus** ir patikrinkite, ar rodomas spausdintuvo pavadinimas.

❏ Windows Vista/Windows Server 2008

Spustelėkite pradžios mygtuką, pasirinkite **Valdymo skydas** > **Aparatūra ir garsas** > **Skaitytuvai ir fotoaparatai** ir patikrinkite, ar rodomas spausdintuvo pavadinimas.

❏ Windows XP/Windows Server 2003 R2/Windows Server 2003

Spustelėkite pradžios mygtuką, pasirinkite **Valdymo skydas** > **Spausdintuvai ir kita aparatūra** > **Skaitytuvai ir fotoaparatai** ir patikrinkite, ar rodomas spausdintuvo pavadinimas.

## **Susijusi informacija**

- $\rightarrow$  ["Programų šalinimas" puslapyje 217](#page-216-0)
- $\blacktriangleright$  ["Naujausių programų diegimas" puslapyje 212](#page-211-0)

## **Su nuskaitytais vaizdais susijusios problemos**

## **Nuskaitant ant skaitytuvo stiklo padėtą originalą, matomos nevienodos spalvos, nešvarumai, dėmės ir pan.**

- ❏ Nuvalykite skaitytuvo stiklą.
- ❏ Pašalinkite bet kokius nešvarumus arba purvą nuo originalo.
- ❏ Per smarkiai nespauskite originalo arba dokumentų dangčio. Jei spausite per smarkiai, nuskaitytas vaizdas gali būti susiliejęs, suteptas ir dėmėtas.

#### **Susijusi informacija**

 $\blacktriangleright$  ["Spausdintuvo valymas" puslapyje 220](#page-219-0)

## **Nuskaitant iš ADF atsiranda tiesios linijos**

❏ Nuvalykite ADF.

Vaizde gali būti tiesių linijų, kai į ADF patenka nešvarumų arba purvo.

❏ Pašalinkite bet kokius nešvarumus arba purvą nuo originalo.

## **Susijusi informacija**

 $\blacktriangleright$  ["Spausdintuvo valymas" puslapyje 220](#page-219-0)

## **Vaizdo kokybė yra prasta**

- ❏ Per Epson Scan 2 koreguokite vaizdą naudodami **Papildomi nustatymai** skirtuke esančius elementus ir nuskaitykite.
- ❏ Jei per maža skiriamoji geba, padidinkite skiriamąją gebą ir vėl nuskaitykite.

& ["Nuskaitymas naudojant "Epson Scan 2"" puslapyje 141](#page-140-0)

## **Vaizdų fone atsiranda poslinkis**

Kitoje originalaus dokumento pusėje esantys vaizdai gali matytis nuskaitytame vaizde.

- ❏ Epson Scan 2 pasirinkite skirtuką **Papildomi nustatymai** ir nustatykite **Šviesumas**.
	- Ši funkcija gali būti neprieinama priklausomai nuo nustatymų skirtuke **Pagrindiniai nustat.** > **Vaizdo tipas** arba kitų nustatymų skirtuke **Papildomi nustatymai**.
- ❏ Epson Scan 2 pasirinkite skirtuką **Papildomi nustatymai** ir **Vaizdo parinktis** > **Teksto patobulinimas**.
- ❏ Skenuodami per skaitytuvo stiklą ant originalo uždėkite juodą popieriaus lapą arba stalo patiesalą.

## **Susijusi informacija**

- ◆ ["Nuskaitymas naudojant "Epson Scan 2"" puslapyje 141](#page-140-0)
- $\blacktriangleright$  ["Originalų dėjimas" puslapyje 35](#page-34-0)

## **Tekstas išsiliejęs**

- ❏ Epson Scan 2 pasirinkite skirtuką **Papildomi nustatymai** ir **Vaizdo parinktis** > **Teksto patobulinimas**.
- ❏ Epson Scan 2, kai **Vaizdo tipas** skirtuke **Pagrindiniai nustat.** yra nustatytas kaip **Juoda & balta**, koreguokite **Slenkstis** skirtuke **Papildomi nustatymai**. Padidinus **Slenkstis**, juoda spalva tampa ryškesnė.
- ❏ Jei rezoliucija per maža, pabandykite padidinti rezoliuciją ir nuskaityti.

## **Susijusi informacija**

◆ ["Nuskaitymas naudojant "Epson Scan 2"" puslapyje 141](#page-140-0)

## **Matomi muarų raštai (į tinklą panašūs šešėliai)**

Jeigu originalas yra išspausdintas dokumentas, nuskaitytame vaizde gali būti matomi muarų raštai (į tinklą panašūs šešėliai).

❏ Skirtuke **Papildomi nustatymai**, esančiame Epson Scan 2, pasirinkite **Muarų pašalinimas**.

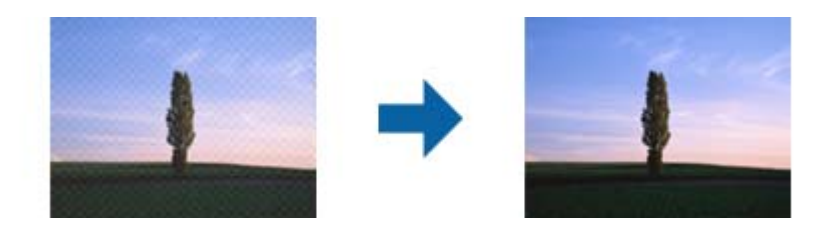

❏ Pakeiskite skiriamąją gebą, tada nuskaitykite dar kartą.

## **Susijusi informacija**

 $\blacktriangleright$  ["Nuskaitymas naudojant "Epson Scan 2"" puslapyje 141](#page-140-0)

## **Nepavyksta nuskaityti tinkamos skaitytuvo stiklo srities**

- ❏ Įsitikinkite, kad originalus dokumentas tinkamai pridėtas prie lygiuotės žymų.
- ❏ Jei trūksta nuskaityto vaizdo krašto, šiek tiek patraukite originalą nuo skaitytuvo stiklo krašto.
- ❏ Nuskaitant per valdymo skydą ir pasirinkus automatinio nuskaitymo srities apkarpymo funkciją, pašalinkite šiukšles ir nešvarumus nuo skaitytuvo stiklo ir dangčio. Jei aplink originalą yra šiukšlių ar nešvarumų, nuskaitymo sritis padidinama juos įtraukiant.

#### **Susijusi informacija**

- $\blacktriangleright$  ["Originalų dėjimas" puslapyje 35](#page-34-0)
- $\blacktriangleright$  . Spausdintuvo valymas" puslapyje 220

## **Tekstas tinkamai neatpažįstamas išsaugant kaip PDF, kuriame galima ieškoti**

- ❏ Lange **Vaizdo formato parinktys**, esančiame Epson Scan 2, patikrinkite, ar teisingai nustatyta **Teksto kalba** skirtuke **Tekstas**.
- ❏ Patikrinkite, ar originalus dokumentas padėtas tiesiai.
- ❏ Naudokite originalų dokumentą, kuriame tekstas yra aiškus. Teksto atpažinimas gali sumažėti dėl šių originalų tipų.
	- ❏ Originalūs dokumentai, kurie jau buvo kelis kartus nuskaityti
	- ❏ Originalūs dokumentai, gauti faksu (žemos rezoliucijos)
	- ❏ Originalūs dokumentai, kuriuose tarpai tarp raidžių ar eilučių yra per maži
	- ❏ Originalūs dokumentai, kuriuose yra linijų ar pabraukto teksto
	- ❏ Ranka rašyti originalūs dokumentai
	- ❏ Susiglamžę ar susiraukšlėję originalūs dokumentai
- ❏ Epson Scan 2, kai **Vaizdo tipas** skirtuke **Pagrindiniai nustat.** yra nustatytas kaip **Juoda & balta**, koreguokite **Slenkstis** skirtuke **Papildomi nustatymai**. Padidinus **Slenkstis**, padidėja juodos spalvos sritis.
- ❏ Epson Scan 2 pasirinkite skirtuką **Papildomi nustatymai** ir **Vaizdo parinktis** > **Teksto patobulinimas**.

#### **Susijusi informacija**

 $\blacktriangleright$  ["Nuskaitymas naudojant "Epson Scan 2"" puslapyje 141](#page-140-0)

## **Nepavyksta išspręsti problemų nuskaitytame vaizde**

Jei išbandėte visus šiuos sprendimus ir neišsprendėte problemos, įjunkite parametrus Epson Scan 2 naudodami Epson Scan 2 Utility.

#### *Pastaba:*

Epson Scan 2 Utility yra programa, pridedama prie Epson Scan 2.

- 1. Paleiskite Epson Scan 2 Utility.
	- ❏ Windows 10/Windows Server 2019/Windows Server 2016

Spustelėkite pradžios mygtuką ir pasirinkite **EPSON** > **Epson Scan 2 Utility**.

- ❏ Windows 8.1/Windows 8/Windows Server 2012 R2/Windows Server 2012 Pagrindinio ieškos mygtuko lauke įveskite programos pavadinimą ir pasirinkite rodomą piktogramą.
- ❏ Windows 7/Windows Vista/Windows XP/Windows Server 2008 R2/Windows Server 2008/Windows Server 2003 R2/Windows Server 2003

Spustelėkite pradžios mygtuką ir pasirinkite **Visos programos** arba **Programos** > **EPSON** > **Epson Scan 2** > **Epson Scan 2 Utility**.

❏ Mac OS

Pasirinkite **Eiti** > **Programos** > **Epson Software** > **Epson Scan 2 Utility**.

- 2. Pasirinkite skirtuką **Kita**.
- 3. Spustelėkite **Atstatyti**.

*Pastaba:*

Jei įjungimas neišsprendžia problemos, pašalinkite ir vėl įdiekite Epson Scan 2.

## **Susijusi informacija**

- $\rightarrow$  ["Programų šalinimas" puslapyje 217](#page-216-0)
- $\blacktriangleright$  ["Naujausių programų diegimas" puslapyje 212](#page-211-0)

## **Negali įrašyti nuskaitytų vaizdų į bendrintą aplanką**

## **Spausdintuve rodomų pranešimų peržiūra**

Įvykus klaidai spausdintuvo valdymo skyde rodomi klaidų pranešimai.

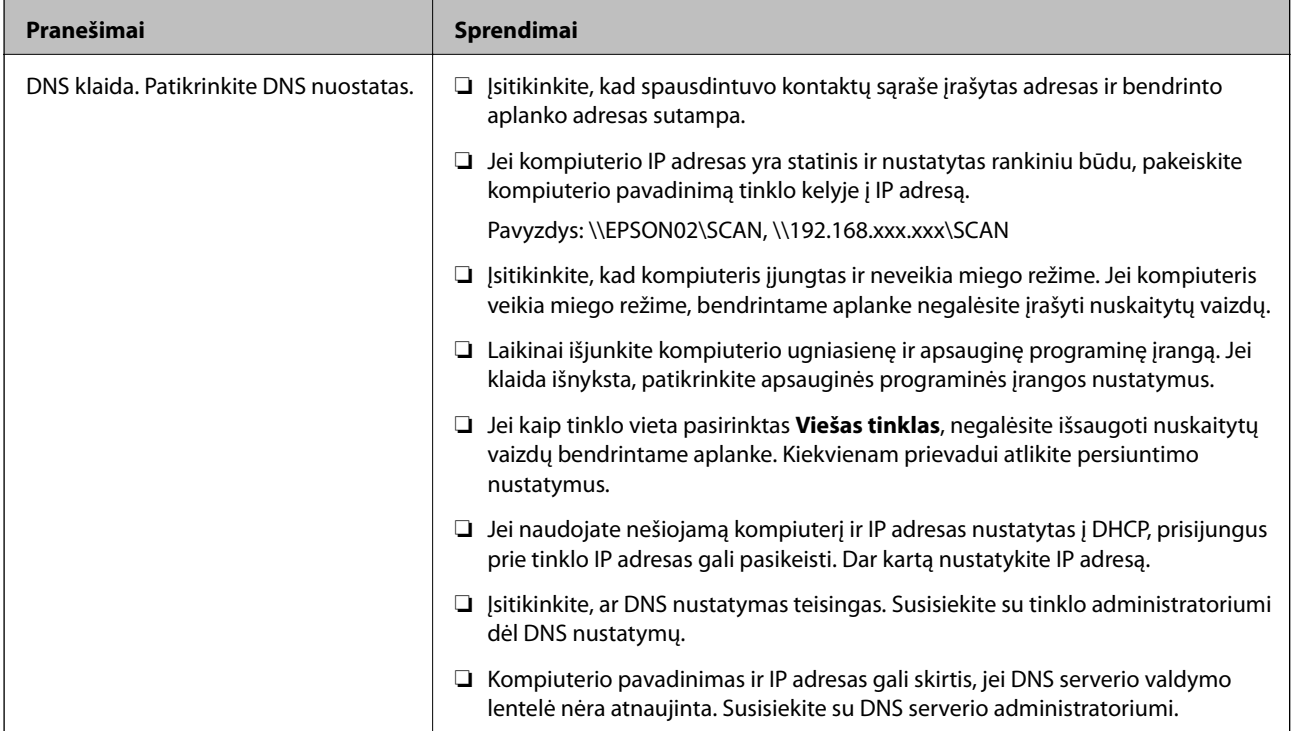

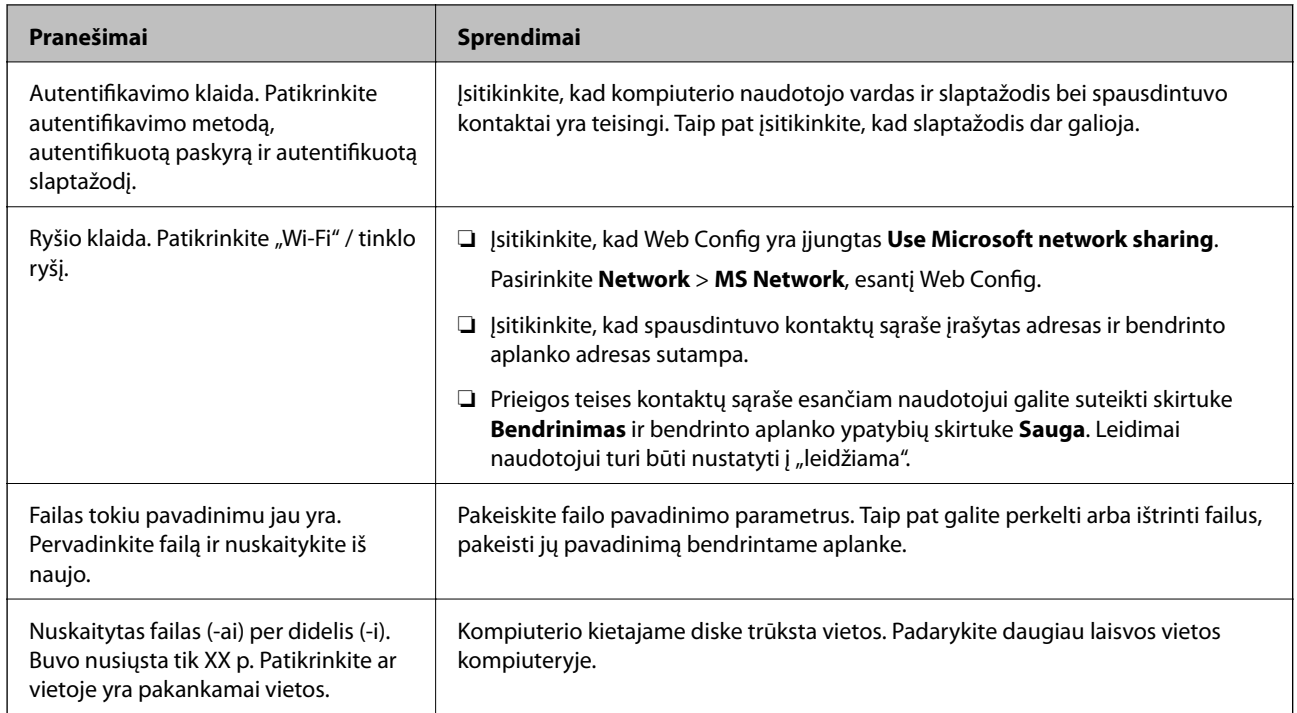

## *Vietos, kurioje įvyko klaida, patikrinimas*

Įrašant nuskaitytus vaizdus į bendrintą aplanką, įrašymo procesas nurodytas toliau.Tada galėsite patikrinti, kurioje vietoje įvyko klaida.

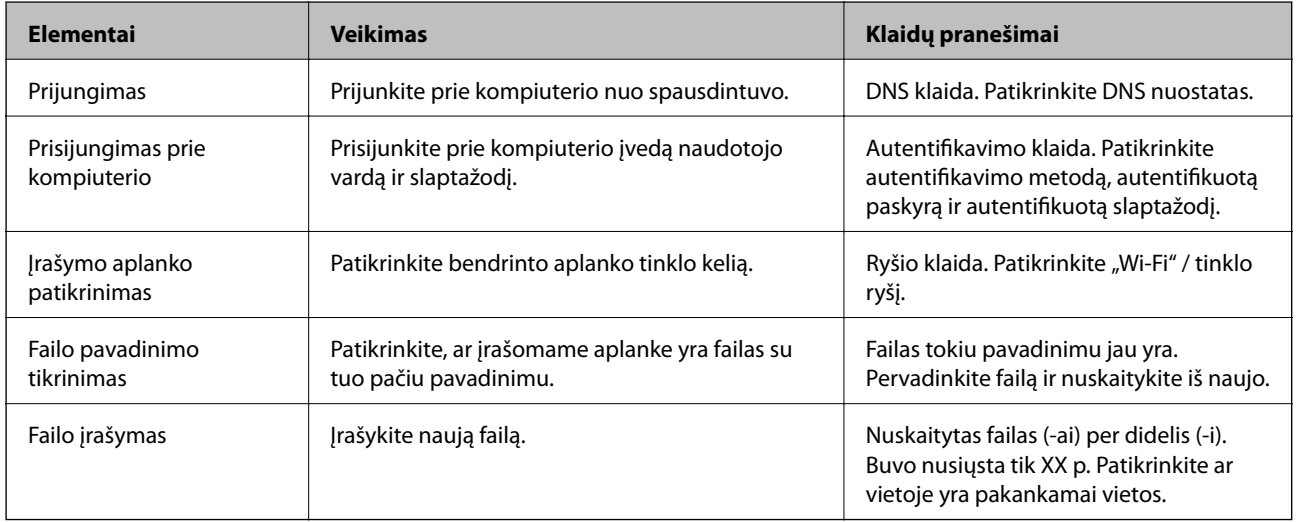

## **Nuskaitytų vaizdų išsaugojimas ilgai užtrunka**

Patikrinkite šiuos dalykus.

- ❏ Įsitikinkite, ar DNS nustatymas teisingas.
- ❏ Įsitikinkite, kad kiekvienas DNS nustatymas teisingas tikrinant Web Config.
- ❏ Įsitikinkite, ar DNS domeno pavadinimas teisingas.

## **Persijungimas tarp privataus ir viešojo tinklo**

"Windows 7" ar vėlesnėse versijose tinklo vieta nustatyta kaip tinklo ryšių profilis. Bendrinimo ir užkardos nustatymai nustatomi pagal tinklo vietą.

Norėdami gauti prieigą prie namų ar biuro tinklo, naudokite **Privatus tinklas**, **Namų tinklas** arba **Darbinis tinklas**. Norėdami prisijungti prie belaidžio LAN, pvz., oro uoste ar stotyje, naudokite **Viešą tinklą**, kuris saugesnis už privatų tinklą.

Norėdami išsaugoti nuskaitytus vaizdus į bendrintą aplanką, naudokite **Privatų tinklą**, **Namų tinklą** arba **Darbinį tinklą**.

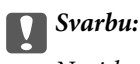

Norėdami pakeisti tinklo vietą, kreipkitės į administratorių.

#### *Pastaba:*

Priklausomai nuo aplinkos, vietoje tinklo vietos bus naudojamas *Domeno tinklas*.

Prijungę kompiuterį prie tinklo pirmą kartą, pasirinkite tinklo vietą. Kaip tinklo vietą pasirinkę viešąjį tinklą negalėsite išsaugoti nuskaitytų vaizdų į bendrintą aplanką. Dar kartą nustatykite tinklo vietą.

"Windows 10" / "Widows 8.1" / "Windows 8" ir "Windows 7" tinklo vietos pavadinimas gali skirtis.

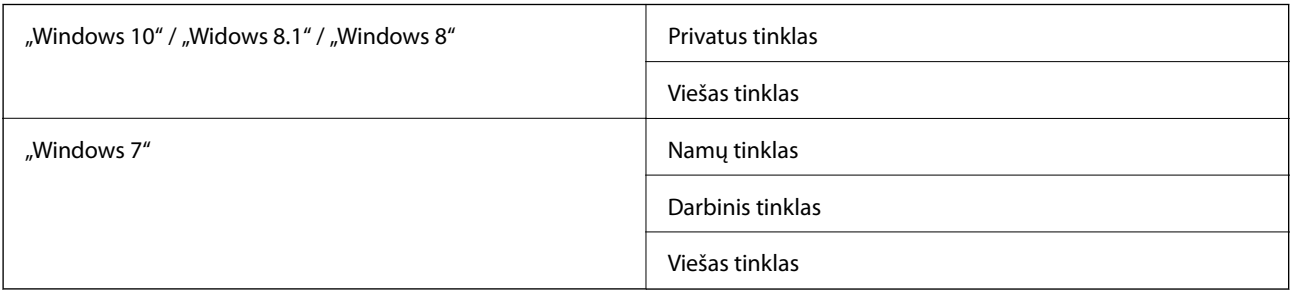

Tinklo nustatymus galite patikrinti **Valdymo skydas** > **Tinklo ir bendrinimo centras**.

## *Tinklo vietos pakeitimas*

Tinklo vietos pakeitimas gali skirtis priklausomai nuo operacinės sistemos.

## **Tinklo vietos pakeitimas — "Windows 10"**

*Pastaba:*

Prisijunkite kaip administratorius.

- 1. Spustelėkite "Windows" žymę, kad atidarytumėte pradžios meniu, tada spustelėkite nustatymų piktogramą.
- 2. Lange **Nustatymai** spustelėkite **Tinklas ir internetas**.
- 3. Lange **Tinklas ir internetas** spustelėkite tinklo, prie kurio esate prisijungę, pavadinimą.
	- ❏ Jei naudojate belaidį ryšį, pasirinkite **"Wi-Fi"**.
	- ❏ Jei naudojate laidinį ryšį, pasirinkite **Eternetas**.
- 4. Jei lange rodomi keli SSID, slinkite per sąrašą, tada spustelėkite **Išplėstinės parinktys**.
- 5. Nustatykite **Padarykite šį kompiuterį aptinkamą**.Norėdami išsaugoti nuskaitytus vaizdus į bendrintą aplanką, pasirinkite **Įjungta**.
	- ❏ Prisijungdami prie namų ar biuro tinklo, pasirinkite **Įjungta** (privatus tinklas).
	- ❏ Prisijungdami viešojo tinklo, pasirinkite **Išjungta** (viešas tinklas).

#### *Pastaba:*

Tinklo vietą galite patikrinti *Tinklo ir bendrinimo centras*.

#### **Tinklo vietos pakeitimas — "Windows 8,1"**

#### *Pastaba:*

Prisijunkite kaip administratorius.

- 1. Atidarykite ieškos mygtuko langą pastūmę pelę į apatinį dešinįjį ekrano kraštą, tada spustelėkite **Nustatymai**.
- 2. Spustelėkite **Pakeisti PC nustatymus**, esantį lange **Nustatymai**.
- 3. Spustelėkite **Tinklas**, esantį lange **PC nustatymai**.
- 4. Lange **Tinklas** spustelėkite tinklą, prie kurio esate prisijungę.
- 5. Nustatykite **Rasti įrenginius ir turinį**.Norėdami išsaugoti nuskaitytus vaizdus ir bendrintą aplanką, pasirinkite **Įjungta**.
	- ❏ Prisijungdami prie namų ar biuro tinklo, pasirinkite **Įjungta** (privatus tinklas).
	- ❏ Prisijungdami viešojo tinklo, pasirinkite **Išjungta** (viešas tinklas).

#### *Pastaba:*

- ❏ Prisijungus su administratoriaus teisėmis, rodoma *Rasti įrenginius ir turinį*.
- ❏ Tinklo vietą galite patikrinti *Tinklo ir bendrinimo centras*.

## **Tinklo vietos pakeitimas — "Windows 8"**

#### *Pastaba:*

Prisijunkite kaip administratorius.

- 1. Atidarykite ieškos mygtuko langą pastūmę pelę į apatinį dešinįjį ekrano kraštą, tada spustelėkite **Nustatymai**.
- 2. Lange **Nustatymai** spustelėkite tinklo, prie kurio esate prisijungę, piktogramą.
- 3. Dešiniu pelės klavišu lange **Tinklas** spustelėkite tinklą, tada atsidariusiame meniu spustelėkite **Įjungti arba išjungti bendrinimą**.
- 4. Rodomas **Ar norite įjungti bendrinimą tarp kompiuterio ir įrenginių šiame tinkle?** pasirinkite jų tinklo vietai tinkamą atsakymą.Norėdami išsaugoti nuskaitytus vaizdus ir bendrintą aplanką, pasirinkite **Taip**.

❏ Prisijungdami prie namų ar biuro tinklo, pasirinkite **Taip** (privatus tinklas).

❏ Prisijungdami prie viešojo tinklo, pasirinkite **Ne** (viešas tinklas).

#### *Pastaba:*

Tinklo vietą galite patikrinti *Tinklo ir bendrinimo centras*.
#### **Tinklo vietos pakeitimas — "Windows 7"**

*Pastaba:* Prisijunkite kaip administratorius.

- 1. Spustelėkite pradžios mygtuką ir pasirinkite **Valdymo skydas**.
- 2. Atidarykite **Tinklo ir bendrinimo centras**.
	- ❏ Peržiūra pagal **Kategorija**: pasirinkite **Tinklas ir internetas** > **Tinklo ir bendrinimo centras**.
	- ❏ **Mažos piktogramos** peržiūra: spustelėkite **Tinklo ir bendrinimo centras**.
- 3. **Peržiūrėti aktyvius tinklus** spustelėkite tinklo vietą.
- 4. Nustatykite tinklo vietą.
	- ❏ Prisijungdami prie namų ar biuro tinklo, pasirinkite **Namų tinklas** arba **Darbinis tinklas**.
	- ❏ Prisijungdami viešojo tinklo, pasirinkite **Viešas tinklas**.
- 5. Patikrinkite turinį ir spustelėkite **Uždaryti**.

### **Kitos nuskaitant iškylančios problemos**

### **Maža nuskaitymo sparta**

- ❏ Sumažinkite skiriamąją gebą, tada nuskaitykite dar kartą. Jei skiriamoji geba yra didelė, nuskaitymas gali kiek užtrukti.
- ❏ Nuskaitymo sparta gali sumažėti dėl vaizdo koregavimo funkcijų, naudojamų Epson Scan 2.
- ❏ Ekrane **Konfigūracija**, kuris rodomas paspaudus mygtuką programoje Epson Scan 2, galima sumažinti nuskaitymo spartą, pasirinkus parinktį **Tylusis režimas** skirtuke **Nuskaityti**.

### **Susijusi informacija**

 $\blacktriangleright$  ["Nuskaitymas naudojant "Epson Scan 2"" puslapyje 141](#page-140-0)

### **Nuskaityto paveikslėlio nepavyksta išsiųsti el. paštu**

Patikrinkite, ar sukonfigūravote el. pašto nuostatas.

### **Nuskaitymas sustabdomas nuskaitant į PDF / "Multi-TIFF"**

- ❏ Jeigu nuskaitymui naudojama Epson Scan 2, galima nuskaityti iki 999 puslapių PDF formatu ir iki 200 puslapių "Multi-TIFF" formatu. Jeigu nuskaitymui naudojamas valdymo skydelis, naudojant ADF galima nepertraukiamai nuskaityti iki 50 vienos pusės puslapių; ir iki 100 dvipusių puslapių, naudojant ADF, jei nuskaitymui naudojamas skaitytuvo stiklas.
- ❏ Kai nuskaitoma itin daug failų, rekomenduojame pasirinkti nespalvotą nuskaitymą.
- ❏ Padarykite daugiau laisvos vietos kompiuterio standžiajame diske. Jei nepakanka laisvos vietos, nuskaitymas gali būti sustabdytas.

❏ Pabandykite nuskaityti pasirinkę mažesnę skiriamąją gebą. Jei bendras duomenų kiekis pasiekia ribą, nuskaitymas sustabdomas.

### **Susijusi informacija**

 $\blacktriangleright$  ["Nuskaitymas naudojant "Epson Scan 2"" puslapyje 141](#page-140-0)

# **Spausdinimo problemos**

### **Spausdinimas iš kompiuterio negalimas**

#### **Ryšio tikrinimas**

- ❏ Tvirtai prijunkite USB laidą prie spausdintuvo ir kompiuterio.
- ❏ Jei naudojate USB šakotuvą, spausdintuvą junkite tiesiai prie kompiuterio.
- ❏ Jeigu spausdintuvą prijungiate naudodami "SuperSpeed USB" jungtį naudodami USB 2.0 kabelį, kai kuriuose kompiuteriuose gali būti rodoma ryšio klaida.Tokiu atveju pakartotinai prijunkite spausdintuvą naudodami vieną iš toliau pateikiamų būdų.
	- ❏ Naudokite USB 3.0 kabelį.
	- $\Box$  Junkite prie kompiuterio "Hi-Speed USB" jungties.
	- ❏ Jungiant prie bet kokios kitos jungties nei "SuperSpeed USB", bus rodoma ryšio klaida.
- ❏ Jei negalite spausdinti per tinklą, peržiūrėkite puslapį, kuriame aprašytas prisijungimo per tinklą iš kompiuterio metodas.

#### **Programinės įrangos ir duomenų tikrinimas**

- ❏ Įdiekite spausdintuvo tvarkyklę.
- ❏ Jei spausdinate didelį duomenų vaizdą, kompiuteryje gali baigtis atmintis.Spausdinkite mažesnės skiriamosios gebos arba formato vaizdą.

#### **Spausdintuvo būsenos tikrinimas kompiuteryje (Windows)**

Spustelėkite **Spausdinimo eilė**, esantį spausdintuvo tvarkyklės **Tech. priežiūra** kortelėje, tada patikrinkite toliau nurodytą informaciją.

- ❏ Patikrinkite, ar nėra pristabdytų spausdinimo užduočių.
	- Jei reikia, atšaukite spausdinimą.
- ❏ Įsitikinkite, kad spausdintuvas neveikia atjungties arba laukimo režimu.

Jei spausdintuvas veikia atjungties arba laukimo režimu, pereikite į meniu **Spausdintuvas** ir atšaukite atjungties arba laukimo režimo nuostatas.

❏ Atidarykite meniu **Spausdintuvas** ir įsitikinkite, kad spausdintuvas pasirinktas kaip numatytasis (meniu elementas turi būti pažymėtas varnele).

Jei spausdintuvas nėra pasirinktas kaip numatytasis, nustatykite jį kaip numatytąjį spausdintuvą.

❏ Patikrinkite, ar kortelėje **Ypatybės** > **Prievadas**, atidaromoje pasirinkus meniu **Spausdintuvas**, yra pasirinktas tinkamas spausdintuvo prievadas.

USB jungčiai pasirinkite "**USBXXX**" arba tinklo jungčiai "**EpsonNet Print Port**".

#### **Spausdintuvo būsenos tikrinimas kompiuteryje (Mac OS)**

- ❏ Spausdintuvas gali nespausdinti, jei įjungta vartotojo veiksmų apribojimo funkcija.Kreipkitės į spausdintuvo administratorių.
- ❏ Įsitikinkite, kad spausdintuvo būsena nėra **Pristabdyta**.

Pasirinkite **Sistemos nuostatos**, atidarę meniu > **Spausdintuvai ir skaitytuvai** (arba **Spausdinti ir nuskaityti**, **Spausdinti ir siųsti faksogramą**), tada dukart spustelėkite spausdintuvą.Jei spausdintuvas pristabdytas, spustelėkite **Tęsti** (arba **Tęsti spausdinimą**).

### **Susijusi informacija**

 $\blacktriangleright$  . Naujausių programų diegimas" puslapyje 212

### **Nepavyksta spausdinti iš "iPhone" ar "iPad"**

- ❏ Įdiekite Epson iPrint išmaniajame įrenginyje.
- ❏ Prijunkite iPhone ar iPad prie to tinklo (SSID), prie kurio prijungtas spausdintuvas.

### **Susijusi informacija**

 $\blacktriangleright$  ["Spausdintuvo operacijų konfigūravimo programa \(Web Config\)" puslapyje 210](#page-209-0)

### **Spausdinimas sustabdytas**

Spausdintuvo dangčių laikymas atidarius spausdinimo metu pristabdo spausdinimo užduotį.Uždarykite dangčius, jei atidarėte juos spausdinimo metu.

### **Su spaudiniais susijusios problemos**

### **Keistos spalvos, atsiranda netikėtos spalvos, atsiranda matomos juostos arba spalvos yra neryškios**

Greičiausiai užsikimšę spausdinimo galvutės purkštukai.Atlikite purkštukų patikrą, kad patikrintumėte, ar neužsikimšę spausdinimo galvutės purkštukai.Jei kuris nors spausdinimo galvutės purkštukas yra užsikimšęs, išvalykite spausdinimo galvutę.

### **Susijusi informacija**

 $\rightarrow$  ["Užsikimšusių purkštukų patikrinimas" puslapyje 223](#page-222-0)

### **Prasta spausdinimo kokybė**

Jei spausdinimo kokybė prasta, patikrinkite šiuos punktus.

#### **Spausdintuvo patikrinimas**

Greičiausiai užsikimšę spausdinimo galvutės purkštukai. Atlikite purkštukų patikrą, kad patikrintumėte, ar neužsikimšę spausdinimo galvutės purkštukai. Jei kuris nors spausdinimo galvutės purkštukas užsikimšęs, išvalykite spausdinimo galvutę.

#### **Popieriaus patikrinimas**

- ❏ Naudokite šio spausdintuvo palaikomą popierių.
- ❏ Būkite atsargūs naudodami arba sandėliuodami popierių. Sandėliuokite popierių vietoje, kurioje žema drėgmė, ir pakartotinai užsandarinkite popieriaus paketus, kai jie buvo atidaryti.

#### **Spausdinimo nustatymų patikrinimas**

- ❏ Atsižvelgdami į popieriaus, įdėto į spausdintuvą tipą, pasirinkite tinkamą popieriaus tipo nustatymą.
- ❏ Spausdindami naudokite aukštesnės kokybės nustatymą.

#### **Rašalo kasetės patikrinimas**

Pabandykite naudoti originalias "Epson" rašalo kasetes. Šis gaminys sukurtas reguliuoti spalvas naudojant originalias "Epson" rašalo kasetes. Naudojant neoriginalias rašalo kasetes spausdinimo kokybė gali būti prastesnė.

#### **Susijusi informacija**

- $\rightarrow$  ["Užsikimšusių purkštukų patikrinimas" puslapyje 223](#page-222-0)
- $\blacktriangleright$  ["Galimi popieriaus tipai ir talpos" puslapyje 29](#page-28-0)
- $\blacktriangleright$  . Negalimos popieriaus rūšys" puslapyje 31
- $\rightarrow$  ["Popieriaus sandėliavimas" puslapyje 32](#page-31-0)
- $\blacktriangleright$  ["Rašalo kasetė" puslapyje 200](#page-199-0)

### **Ant popieriaus yra dėmių arba jis nusitrynęs**

- ❏ Patikrinkite, ar jį galima naudoti su šiuo produktu.
- ❏ Patikrinkite, kaip įdėti popierių ir lapų skaičių.
- ❏ Patikrinkite popieriaus būklę. Jei popierius prisigeria drėgmės, jis pasidaro banguotas arba susiraito, tai gali sukelti bėdų.
- ❏ Jei popierius dažnai ištepamas arba nusitrina, pabandykite naudoti naujai išpakuotą popierių.
- ❏ Atidarytą popierių laikykite sandariame plastikiniame maiše.
- ❏ Išbandykite **Storas popierius** režimą. Palieskite **Nuostatos** > **Bendrosios nuostatos** > **Spausdintuvo parametrai** > **Storas popierius**. Nustatymo parinktis matysite spausdintuvo skystųjų kristalų ekrane.
- ❏ Jeigu įjungus **Storas popierius**, ant popieriaus vis dar yra rašalo dėmių, sumažinkite spausdinimo arba kopijavimo tankumą.
- ❏ Kai vykdote dvipusį spausdinimą, prieš įdėdami popierių iš naujo įsitikinkite, kad rašalas visiškai išdžiuvęs.

#### **Susijusi informacija**

- & ["Galimi popieriaus tipai ir talpos" puslapyje 29](#page-28-0)
- & ["Negalimos popieriaus rūšys" puslapyje 31](#page-30-0)
- & ["Popieriaus naudojimas" puslapyje 32](#page-31-0)
- $\blacktriangleright$  ["Popieriaus sandėliavimas" puslapyje 32](#page-31-0)
- $\rightarrow$  ["Popieriaus tipo nustatymas" puslapyje 34](#page-33-0)

### **Netinkama spaudinio padėtis, dydis arba paraštės**

- ❏ Įdėkite popieriaus tinkama kryptimi ir priekinio krašto kreiptuvus pristumkite prie popieriaus kraštų.
- ❏ Pasirinkite tinkamą popieriaus formato nuostatą.
- ❏ Programoje pakoreguokite paraščių nustatymus taip, kad jos patektų į spausdinamą sritį.

### **Susijusi informacija**

- $\blacktriangleright$  ["Kaip įdėti popierių" puslapyje 32](#page-31-0)
- $\blacktriangleright$  . Spausdinimo sritis" puslapyje 264

### **Išspausdinti simboliai yra neteisingi arba iškraipyti**

- ❏ Tvirtai prijunkite USB laidą prie spausdintuvo ir kompiuterio.
- ❏ Jei yra pristabdytų spausdinimo užduočių, atspausdinti simboliai gali būti sugadinti.
- ❏ Kol spausdinama, rankiniu būdu nenustatykite kompiuterio režimo **Hibernacja** arba **Žiemoti**.Kitą kartą paleidus kompiuterį ant puslapių išspausdintas tekstas gali būti iškraipytas.
- ❏ Jei naudojate anksčiau naudotą spausdintuvo tvarkyklę, atspausdinti simboliai gali būti iškraipyti.Įsitikinkite, kad naudojama spausdintuvo tvarkyklė skirta šiam spausdintuvui.Patikrinkite spausdintuvo pavadinimą spausdintuvo tvarkyklės lango viršuje.

### **Spaudiniuose matomi mozaiką primenantys raštai**

Spausdindami vaizdus arba nuotraukas, naudokite aukštos skiriamosios gebos duomenis. Nors ekrane atrodo pakankamai gerai, įprastai vaizdai žiniatinklio svetainėse yra žemos skiriamosios gebos, todėl gali suprastėti spausdinimo kokybė.

### **Nepavyko pašalinti spausdinimo problemos**

Jei pritaikius visus sprendimus problemos išspręsti nepavyko, pabandykite pašalinti spausdintuvo tvarkyklę ir iš naujo ją įdiegti.

### **Susijusi informacija**

- ◆ ["Programų šalinimas" puslapyje 217](#page-216-0)
- & ["Naujausių programų diegimas" puslapyje 212](#page-211-0)

### **Kitos spausdinimo problemos**

### **Spausdinama per lėtai**

- ❏ Uždarykite visas nereikalingas programas.
- ❏ Sumažinkite kokybės nuostatą. Dėl aukštos kokybės spausdinama lėčiau.
- ❏ Įgalinkite Spausdinimo greičio pirmenybė.
	- ❏ Valdymo skydelis

Pradžios ekrane palieskite **Nuostatos**, **Bendrosios nuostatos** > **Spausdintuvo parametrai** > **Spausdinimo greičio pirmenybė**, tada pasirinkite **Įjungti**.

- ❏ Išjunkite tylųjį režimą. Veikiant šiai funkcijai spausdinama lėčiau.
	- ❏ Valdymo skydelis

Pradžios ekrane palieskite , tada išjunkite **Tylusis režimas**.

- ❏ Dvipusio spausdinimo atveju viena pusė atspausdinama ir išdžiovinama, tada spausdinama kita pusė. Kadangi džiovinimo laikas skiriasi priklausomai nuo aplinkos, pvz., nuo temperatūros arba drėgmės, arba spausdinimo duomenų, spausdinimo greitis gali būti lėtesnis.
- ❏ Veikia funkcija, neleidžianti aukštoms vidinėms temperatūroms pažeisti spausdintuvo. Vis tiek galite spausdinti, kai ji veikia.
- ❏ Priklausomai nuo spausdinimo duomenų ir aplinkos, spausdintuvas užtrunka apdorodamas spausdinimo užduotis arba sulėtina spausdinimo greitį, kad palaikytų spausdinimo kokybę.

### **Susijusi informacija**

 $\rightarrow$  ["Spausdintuvo parametrai meniu parinktys, esančios Bendrosios nuostatos" puslapyje 40](#page-39-0)

# Problemos, naudojant "PostScript" spausdintuvo tvarkyklę

#### *Pastaba:*

Kokie spausdintuvo tvarkyklės meniu elementai ir tekstas rodomi, daugiausia lemia kompiuterio aplinka.

### **Naudojant "PostScript" spausdintuvo tvarkyklę spausdintuvas nespausdina**

- ❏ Naudodami valdymo skydelį nustatykite **Spausdinimo kalba** nustatymą **Automatinis** arba **PS3**.
- ❏ Jei naudojate Windows ir nusiuntėte daug užduočių, spausdintuvas gali nespausdinti.Spausdintuvo ypatybių skirtuke **Išsamiau** pasirinkite **Siųsti spausdinti tiesiogiai į spausdintuvą**.

#### **Susijusi informacija**

 $\rightarrow$  ["Spausdintuvo parametrai meniu parinktys, esančios Bendrosios nuostatos" puslapyje 40](#page-39-0)

### **Naudojant "PostScript" spausdintuvo tvarkyklę spausdintuvas spausdina netinkamai**

- ❏ Jei failas yra sukurtas naudojant programą, leidžiančią keisti duomenų formatą, pavyzdžiui, "Adobe Photoshop", įsitikinkite, kad programoje pasirinkti nustatymai atitinka spausdintuvo tvarkyklėje pasirinktus nustatymus.
- ❏ Gali būti netinkamai spausdinami dvejetainio formato EPS failai. Programa kurdami EPS failus nustatykite ASCII formatą.
- ❏ Jei naudojate "Windows", per USB sąsają prie kompiuterio prijungtu spausdintuvu dvejetainių duomenų išspausdinti nepavyks. Spausdintuvo ypatybių skirtuke **Įrenginio parametrai** pasirinkite **Išvesties protokolas** nustatymą **ASCII** arba **TBCP**.
- ❏ Jei naudojate "Windows", spausdintuvo ypatybių skirtuke **Įrenginio parametrai** pasirinkite atitinkamus pakaitinius šriftus.

### **Naudojant "PostScript" spausdintuvo tvarkyklę spaudiniai yra prastos kokybės**

Spausdintuvo tvarkyklės skirtuke **Paper/Quality** spalvos nustatymų pasirinktie negalėsite. Spustelėkite **Išsamiau** ir pasirinkite **Color Mode** nustatymą.

### **Naudojant "PostScript" spausdintuvo tvarkyklę spausdinama per lėtai**

Naudodami valdymo skydelį nustatykite **Thick-Paper1** nustatymą **Thick-Paper2**.

# **Papildomų elementų problemos**

### **Finisher Unit ir High Capacity Tray neatpažįstami**

Nustatykite papildomą įrenginį spausdintuvo tvarkyklėje.

### **Susijusi informacija**

- $\blacklozenge$  "Papildomo įrenginio nustatymas spausdintuvo tvarkyklėje "Windows"" puslapyje 259
- $\blacklozenge$  ["Papildomo įrenginio nustatymas spausdintuvo tvarkyklėje "Mac OS"" puslapyje 260](#page-259-0)

### Papildomo įrenginio nustatymas spausdintuvo tvarkyklėje — "Windows"

*Pastaba:*

Prisijunkite prie kompiuterio administratoriaus teisėmis.

- <span id="page-259-0"></span>1. Atidarykite spausdintuvo ypatybių skirtuką **Pasirinktiniai nustatymai**.
	- ❏ Windows 10/Windows Server 2019/Windows Server 2016

Spustelėkite pradžios mygtuką ir skyriuje **Aparatūra ir garsas** pasirinkite **"Windows" sistema** > **Valdymo skydelis** > **Peržiūrėti įrenginius ir spausdintuvus**. Dešiniuoju pelės klavišu spustelėkite spausdintuvo pavadinimą arba paspauskite jį ir neatleisdami pasirinkite **Spausdintuvo ypatybės**, o tada spustelėkite skirtuką **Pasirinktiniai nustatymai**.

❏ Windows 8.1/Windows 8/Windows Server 2012 R2/Windows Server 2012

Dalyje **Aparatūra ir garsas** pasirinkite **Darbalaukis** > **Parametrai** > **Valdymo skydelis** > **Peržiūrėti įrenginius ir spausdintuvus**. Dešiniuoju pelės klavišu spustelėkite spausdintuvo pavadinimą arba paspauskite jį ir neatleisdami pasirinkite **Spausdintuvo ypatybės**, o tada spustelėkite skirtuką **Pasirinktiniai nustatymai**.

❏ Windows 7/Windows Server 2008 R2

Spustelėkite pradžios mygtuką ir pasirinkite **Valdymo skydas** > **Aparatūra ir garsas** > **Skaitytuvas ir fotoaparatai** ir patikrinkite, ar rodomas spausdintuvo pavadinimas. Dešiniuoju pelės klavišu spustelėkite spausdintuvo pavadinimą, pasirinkite **Spausdintuvo ypatybės**, o tada spustelėkite **Pasirinktiniai nustatymai**.

❏ Windows Vista/Windows Server 2008

Spustelėkite pradžios mygtuką ir dalyje **Aparatūra ir garsas** pasirinkite **Valdymo skydas** > **Spausdintuvai**. Dešiniuoju pelės klavišu spustelėkite spausdintuvo pavadinimą, pasirinkite **Ypatybės**, o tada spustelėkite skirtuką **Pasirinktiniai nustatymai**.

❏ Windows XP

Spustelėkite pradžios mygtuką ir pasirinkite **Valdymo skydas** > **Spausdintuvai ir kita aparatūra** > **Skaitytuvai ir fotoaparatai** ir patikrinkite, ar rodomas spausdintuvo pavadinimas.

- 2. Pasirinkite **Gauti iš spausdintuvo** ir spustelėkite **Gauti**.
- 3. Spustelėkite **Gerai**.

### Papildomo irenginio nustatymas spausdintuvo tvarkyklėje — "Mac OS"

- 1. Pasirinkite **Sistemos nuostatos**, atidarę meniu , spauskite **Spausdintuvai ir skaitytuvai** (arba **Spausdinti ir nuskaityti**, **Spausdinti ir siųsti faksogramą**), tada pasirinkite spausdintuvą.Spustelėkite **Parinktys ir tiekimas** > **Parinktys** (arba **Tvarkyklė**).
- 2. Pasirinkite nustatymus pagal papildomo įrenginio tipą.
- 3. Spustelėkite **Gerai**.

### **Popierius nėra išstumiamas į Finisher Unit**

- ❏ Išimkite visus Finisher Unit likusius popieriaus gabaliukus.
- ❏ Pašalinkite visus aplink Finisher Unit dėklą esančius objektus.

### **Susijusi informacija**

- $\rightarrow$  ["Aprašymai ekrane" puslapyje 225](#page-224-0)
- $\blacktriangleright$  "Istrigusio popieriaus pašalinimas" puslapyje 226

### **Pamestas Paper Cassette Lock raktas**

Kreipkitės į "Epson" arba įgaliotąjį "Epson" techninės priežiūros skyrių.

#### **Susijusi informacija**

 $\blacktriangleright$  ["Techninio klientų aptarnavimo svetainė" puslapyje 282](#page-281-0)

# **Kitos spausdinimo problemos**

Aprašo pagrindines problemas ir sprendimus.

### **Atsiranda juostų ar nepageidaujamų spalvų**

Spausdinimo galvutės purkštukai gali būti užsikimšę.Pradžios ekrane palieskite **Nuostatos** — **Priežiūra** — **Spaus. galvutės purkšt. tikrini.**.Vykdydami ekrane pateiktas instrukcijas išspausdinkite purkštukų patikros šabloną.

#### **Susijusi informacija**

 $\rightarrow$  ["Užsikimšusių purkštukų patikrinimas" puslapyje 223](#page-222-0)

### **Maitinimas neįsijungia / neišsijungia**

- ❏ Įsitikinkite, kad maitinimo laidas patikimai prijungtas. Taip pat junkite tiesiai prie sienoje esančio elektros lizdo.
- ❏ Šiek tiek ilgiau palaikykite nuspaustą maitinimo mygtuką.
- ❏ Jei spausdintuve yra grandinės pertraukiklis, įsitikinkite, kad grandinės pertraukiklis įjungtas. Jei grandinės pertraukiklis išjungtas, įjunkite ir įjunkite maitinimą. Jei jis greitai išsijungia, atjunkite maitinimo laidą, tada susisiekite su sistemos administratoriumi arba techninės priežiūros skyriumi.

#### **Susijusi informacija**

 $\blacktriangleright$  ["Maitinimo įjungimas ir išjungimas" puslapyje 17](#page-16-0)

### **Valdymo skydelis užtemsta**

Spausdintuvas veikia miego režimu.Palieskite bet kur jutikliniame ekrane, norėdami įjungti ekraną.

### **Prilietus spausdintuvą patiriamas silpnas elektros smūgis**

Jei prie kompiuterio prijungta daug išorinių įrenginių, prilietę spausdintuvą glite pajusti silpną elektros smūgį.Įžeminkite kompiuterį, prie kurio prijungtas spausdintuvas.

### **Veikimas sukelia daug triukšmo**

Jei veikiant kyla daug triukšmo, įjunkite Tylusis režimas.

Be fakso aparato: **Nuostatos** — **Bendrosios nuostatos** — **Spausdintuvo parametrai** — **Tylusis režimas**

Faksas: **Nuostatos** — **Bendrosios nuostatos** — **Fakso nuostatos** — **Priėmimo parametrai** — **Spausdinimo nuostatos** — **Tylusis režimas**

#### **Susijusi informacija**

- $\rightarrow$  ["Spausdintuvo parametrai meniu parinktys, esančios Bendrosios nuostatos" puslapyje 40](#page-39-0)
- $\blacktriangleright$  ["Fakso nuostatos meniu parinktys" puslapyje 110](#page-109-0)

### **Neteisingi laikas ir data**

Valdymo skydelyje teisingai nustatykite laiką ir datą.Įvykus žaibo sukeltai maitinimo trikčiai arba ilgai neišjungiant maitinimo, laikrodis gali rodyti neteisingą laiką.

#### **Susijusi informacija**

 $\rightarrow$  ["Pagrind. nuostatos meniu parinktys, esančios Bendrosios nuostatos" puslapyje 39](#page-38-0)

### **Išorinė atmintinė neatpažinta**

**Nuostatos** > **Bendrosios nuostatos** > **Spausdintuvo parametrai** > **Atminties prietaisas**, norėdami įgalinti atminties įrenginio sąsają.

#### **Susijusi informacija**

 $\rightarrow$  ["Spausdintuvo parametrai meniu parinktys, esančios Bendrosios nuostatos" puslapyje 40](#page-39-0)

### **Negalima išsaugoti duomenų išorinėje atmintinėje**

Pradžios ekrane pasirinkite **Nuostatos** > **Bendrosios nuostatos** > **Fakso nuostatos** > **Priėmimo parametrai**, tada pasirinkite **Įrašymo/persiunt. nuostatos** > **Įrašyti į atminties įrenginį** iš **Sukurti įrašymo aplanką**. Negalėsite naudoti išorinės atmintinės, jei nenustatysite šio nustatymo.

- ❏ Įsitikinkite, kad į išorinę atmintinę nėra draudžiama įrašyti.
- ❏ Įsitikinkite, kad išorinėje atmintinėje pakanka vietos. Išsaugoti negalima, jei liko mažai vietos.

#### **Susijusi informacija**

 $\blacktriangleright$  ["Fakso nuostatos meniu parinktys" puslapyje 110](#page-109-0)

### **Pamiršote slaptažodį**

Jei užmirštumėte administratoriaus slaptažodį, kreipkitės į "Epson" pagalbos skyrių. Jis reikalingas, kad aptarnaujantis personalas galėtų atlikti priežiūrą.

### **Susijusi informacija**

 $\blacktriangleright$  ["Kreipimasis į "Epson" klientų aptarnavimo skyrių" puslapyje 282](#page-281-0)

### **Dvipusis spausdinimas lėtas**

Dvipusio spausdinimo atveju viena pusė atspausdinama ir išdžiovinama, tada spausdinama kita pusė.Kadangi džiovinimo laikas skiriasi priklausomai nuo aplinkos, pvz., nuo temperatūros arba drėgmės, arba spausdinimo duomenų, spausdinimo greitis gali būti lėtesnis.

## **Valdymo skydelis nereaguoja**

- ❏ Neklijuokite plėvelės ant jutiklinio skydelio.Kadangi tai yra optinis jutiklinis skydelis, jis nebereaguos.
- ❏ Išjunkite maitinimą, tada nuvalykite jutiklinį skydelį minkšta sausa šluoste.Jei ant jutiklinio skydelio yra sąvaržėlių arba purvo, jis nereaguos.

### **Netyčia daromos kopijos arba siunčiamos faksogramos**

Optinį jutiklinį skydelį liečiantys pašaliniai daiktai gali priversti spausdintuvą vykdyti netyčinius veiksmus. Norėdami to išvengti, pasirinkite **Nuostatos** > **Bendrosios nuostatos** > **Pagrind. nuostatos** > **Pažadinti iš miego režimo**, tada išjunkite **Pažadinti palietus LCD ekraną**. Spausdintuvas neužmigs (nepradės veikti energijos taupymo režimu), kol paspausite mygtuka $\mathcal{O}$ .

# <span id="page-263-0"></span>**Priedas**

# **Techniniai duomenys**

# **Spausdintuvo techniniai duomenys**

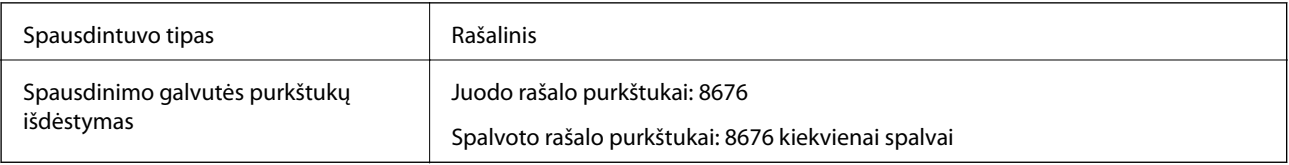

### **Spausdinimo sritis**

### *Atskirų lapų spausdinimo sritis*

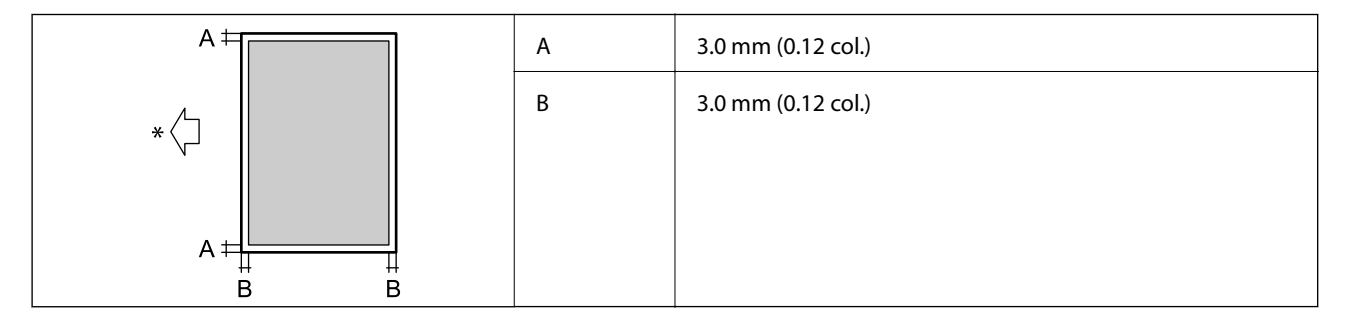

\* Tiekimo popieriaus kryptis.

### *Vokų spausdinimo sritis*

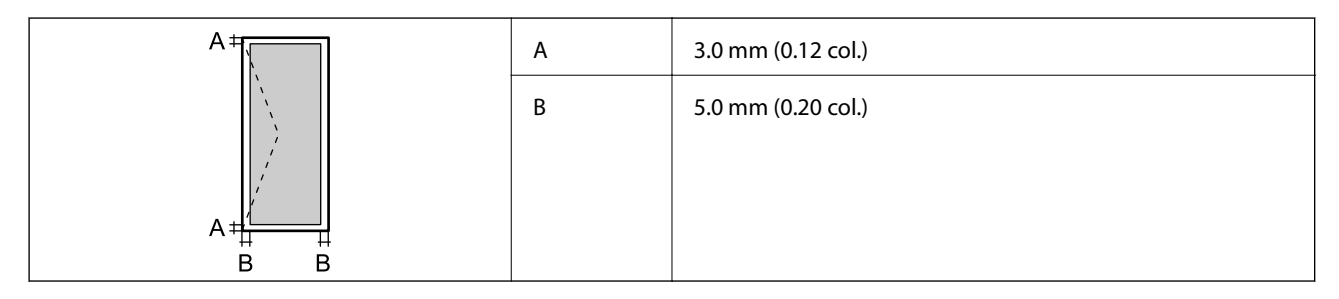

# **Skaitytuvo techniniai duomenys**

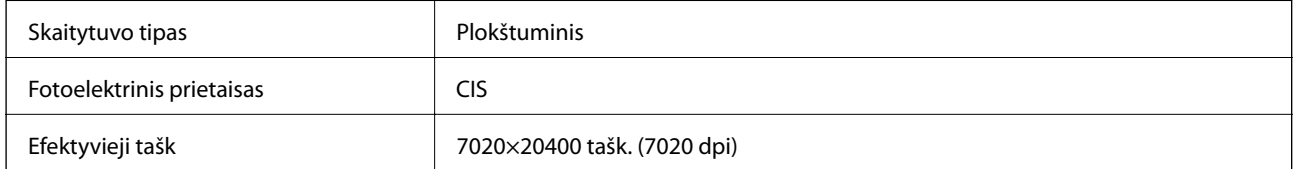

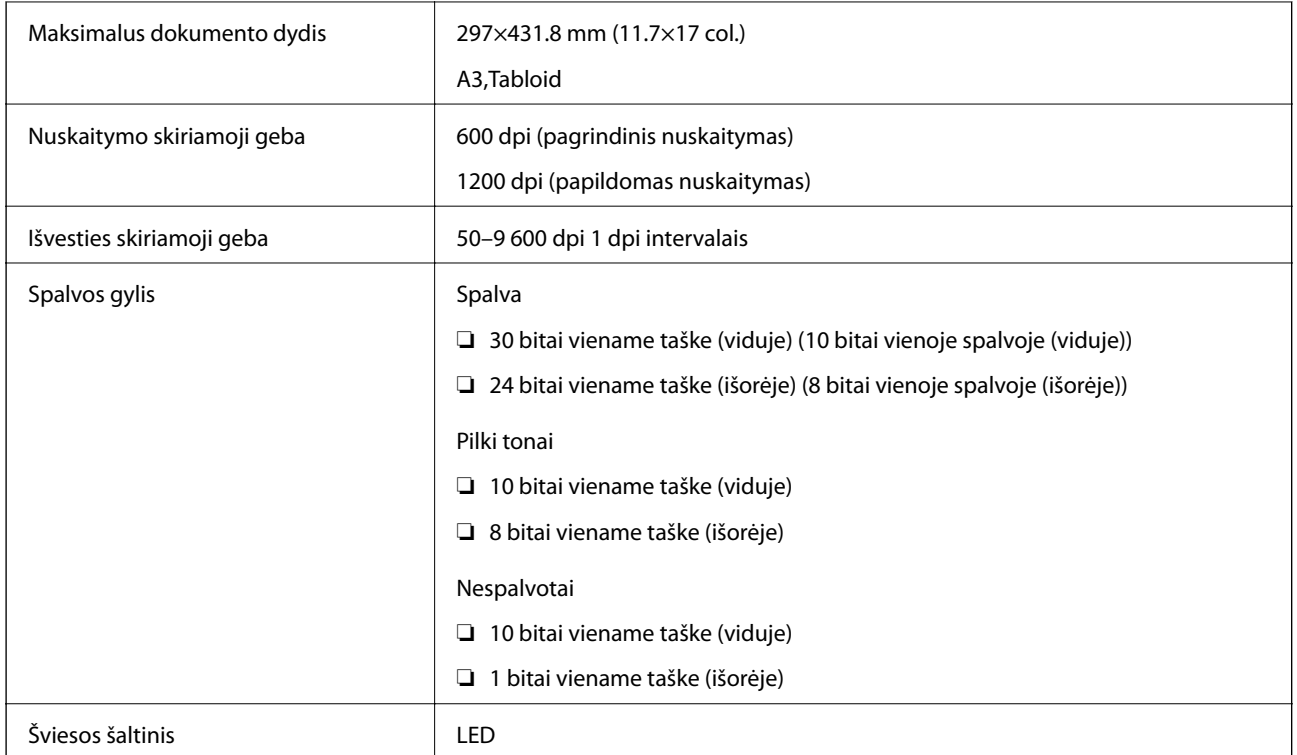

# **Sąsajos techniniai duomenys**

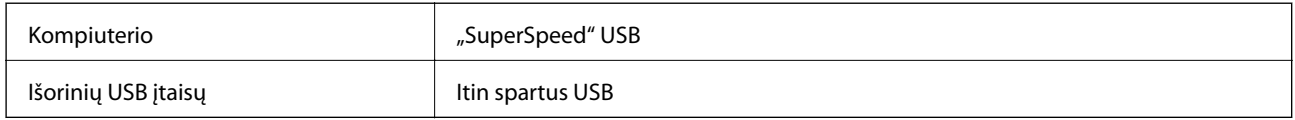

# **Techniniai fakso duomenys**

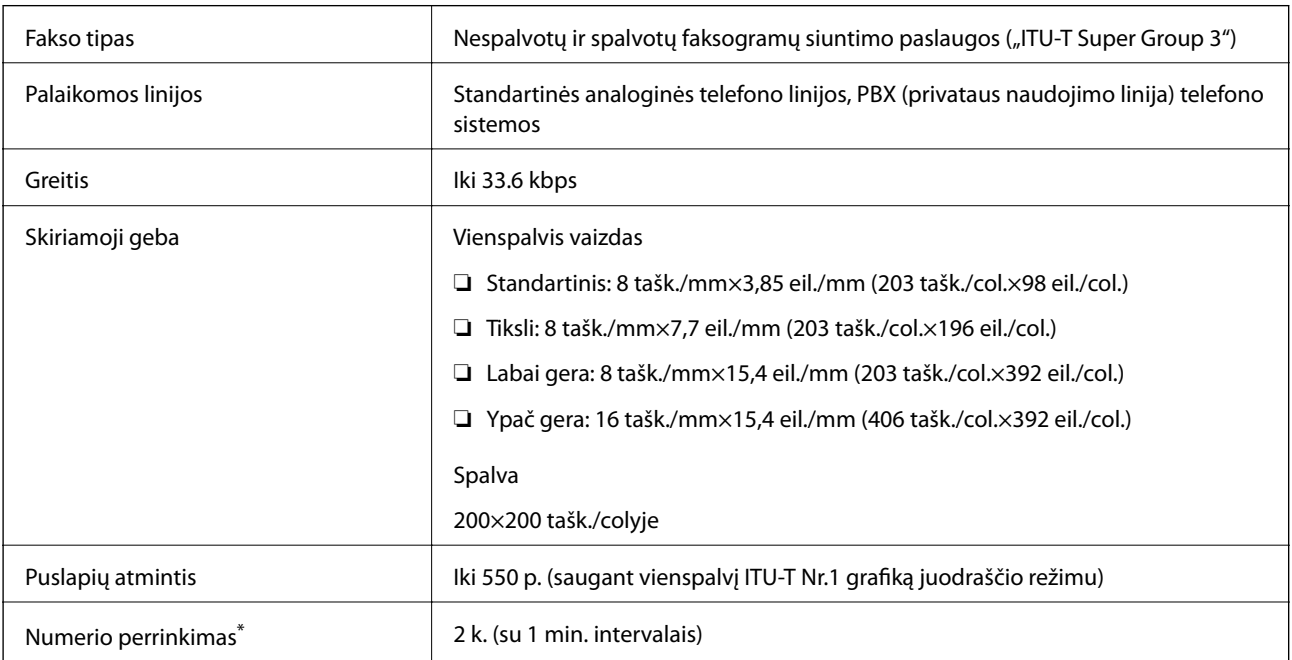

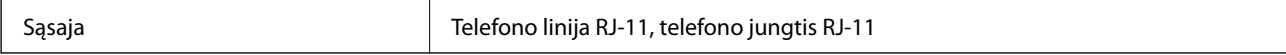

\* Atsižvelgiant į šalį arba regioną, specifikacijos gali skirtis.

# **Tinklo funkcijų sąrašas**

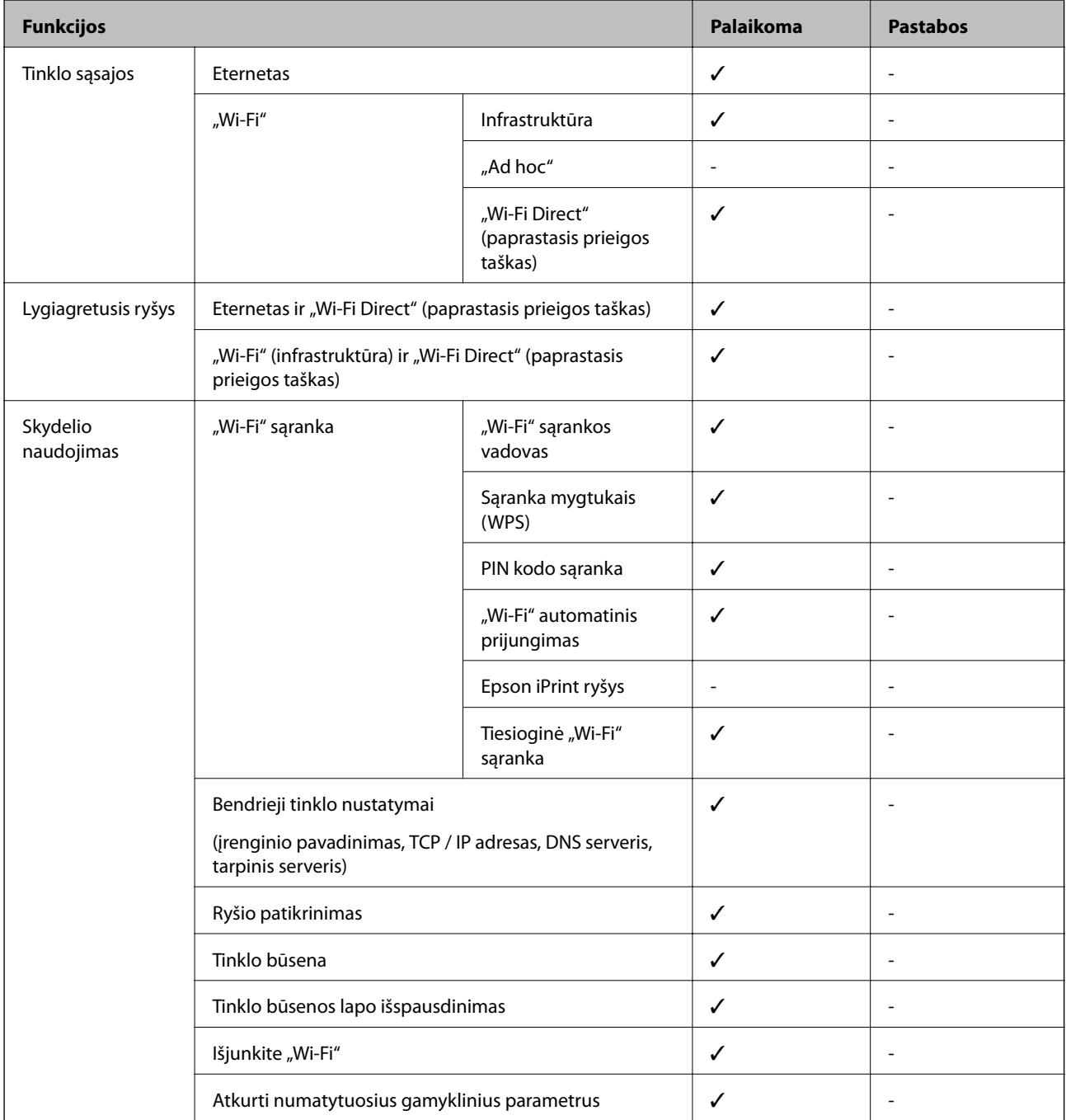

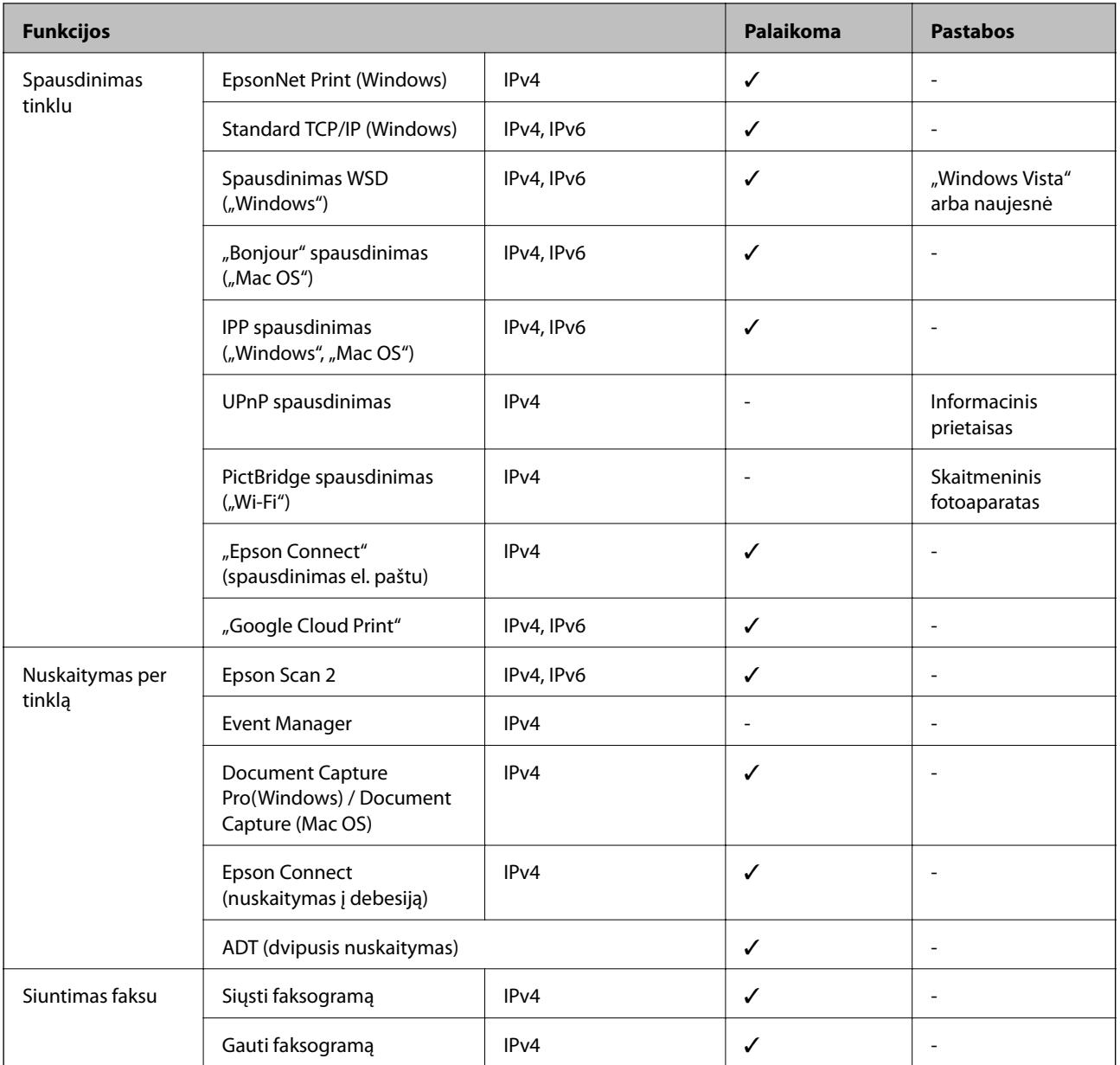

# **"Wi-Fi" specifikacijos**

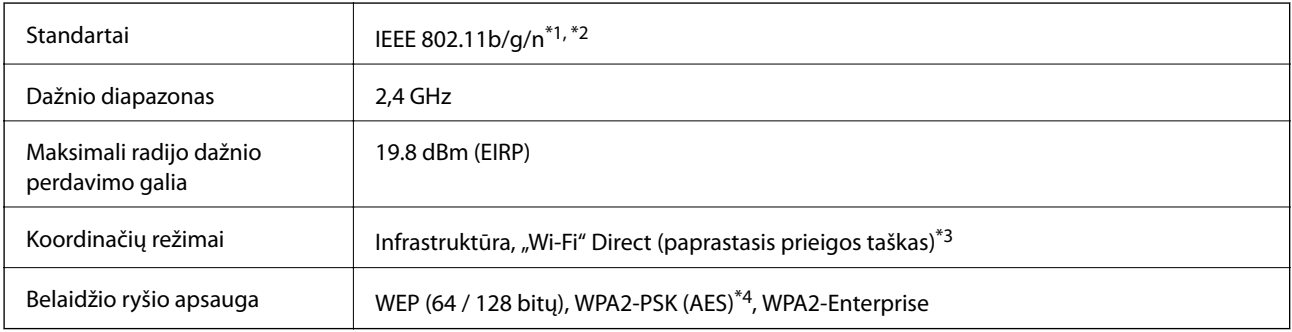

\*1 Atsižvelgiant į pirkimo vietą, atitinka IEEE 802.11b/g/n arba IEEE 802.11b/g.

- \*2 IEEE 802.11n prieinamas tik su HT20.
- \*3 IEEE 802.11b atveju nepalaikoma.

\*4 Atitinka WPA2 standartus ir palaiko WPA / WPA2 Personal.

### **Eterneto specifikacijos**

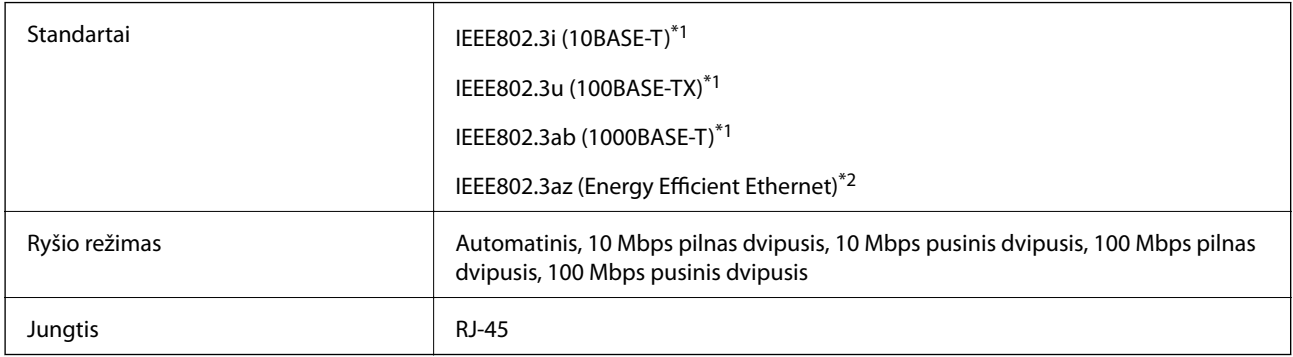

\*1 Naudokite 5e arba aukštesnės kategorijos STP (ekranuota vyta pora) laidą, norėdami išvengti radijo trukdžių rizikos.

\*2 Prijungtas įrenginys turi atitikti IEEE802.3az standartus.

# **Saugos protokolas**

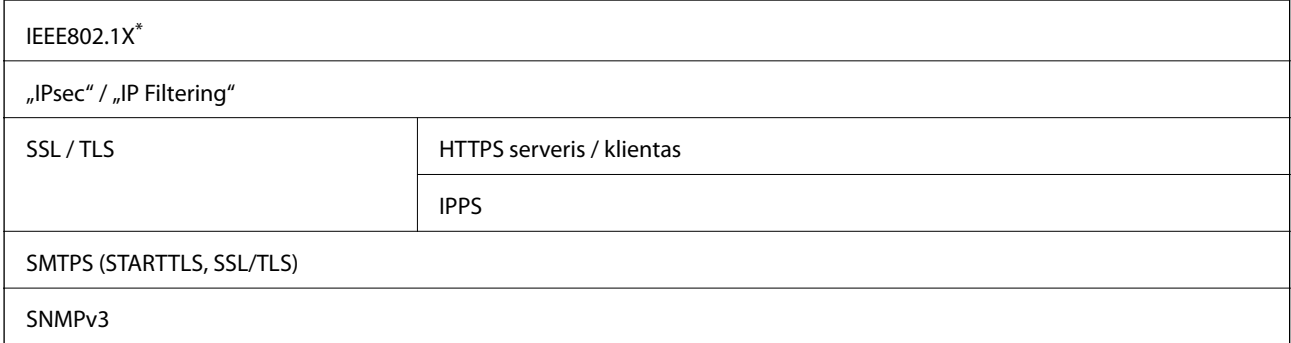

\* Norint prisijungti reikia naudoti IEEE802.1X palaikantį įrenginį.

### **"PostScript" 3 lygio suderinamumas**

Šiame spausdintuve naudojamas "PostScript" yra suderinamas su 3 lygio "PostScript".

### **Palaikomos trečiųjų šalių paslaugos**

Google Cloud Print

### **Išorinio USB įrenginio techniniai duomenys**

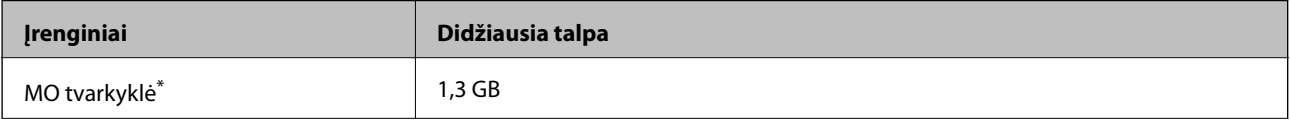

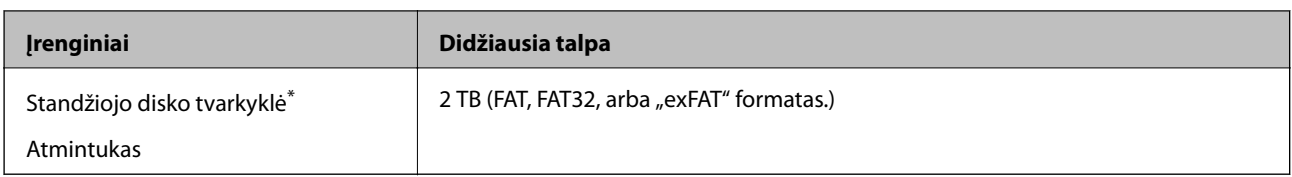

\* Per USB maitinamų išorinių USB įrenginių naudoti nerekomenduojame. Naudokite tik iš atskirų kintamosios srovės šaltinių maitinamus išorinius atminties įrenginius.

Jūs negalite naudoti šių įrenginių:

- ❏ įrenginio, kuriam reikalinga jam skirta tvarkyklė
- ❏ įrenginio su saugos nustatymais (slaptažodis, šifravimas ir t. t.)
- ❏ įrenginio su vidiniu USB šakotuvu.

Garantijos dėl išorinių prijungtų įrenginių veikimo "Epson" neteikia.

### **Palaikomų duomenų specifikacijos**

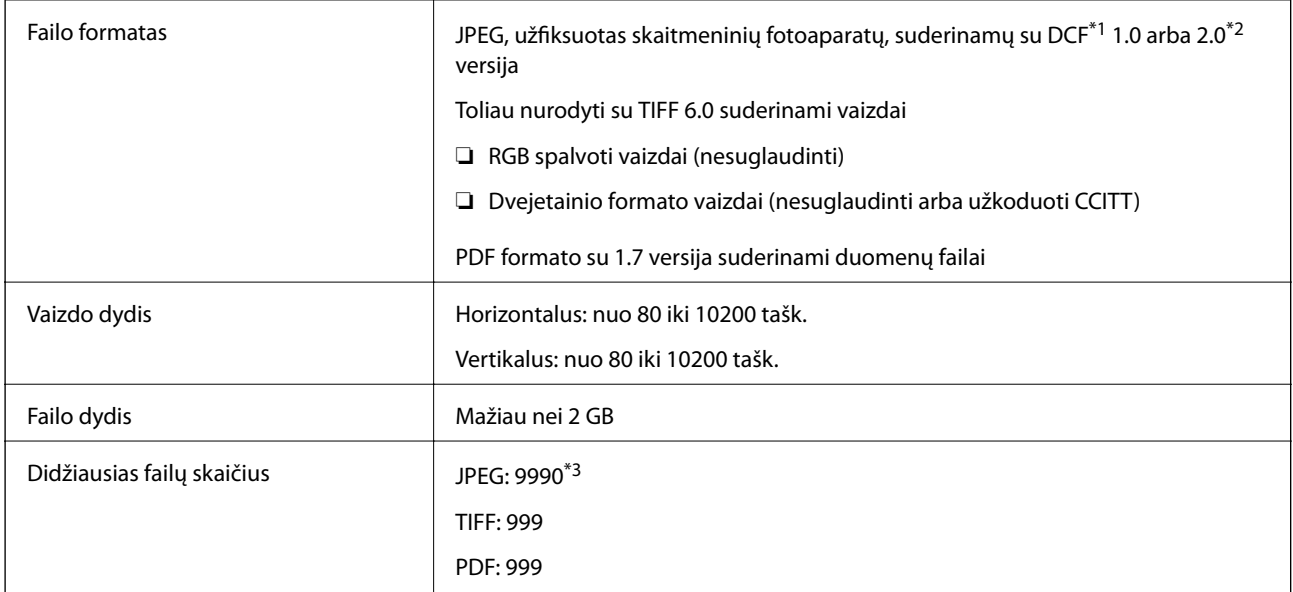

\*1 DCF ("Design rule for Camera File system") (fotoaparato failų sistemos projektavimo taisyklė).

\*2 Skaitmeniniuose fotoaparatuose su įtaisyta atmintine saugomi skaitmeniniai duomenys nepalaikomi.

\*3 Vienu metu gali būti rodoma iki 999 failų.(Jei failų skaičius viršija 999, jie yra rodomi grupėmis.)

#### *Pastaba:*

"ד yra rodoma skystųjų kristalų ekrane, kai spausdintuvui nepavyksta atpažinti vaizdo failo.Tokiu atveju, pasirinkus kelių vaizdų išdėstymą, gali būti išspausdintos tuščios dalys.

### **Matmenys**

### **Tik spausdintuvas**

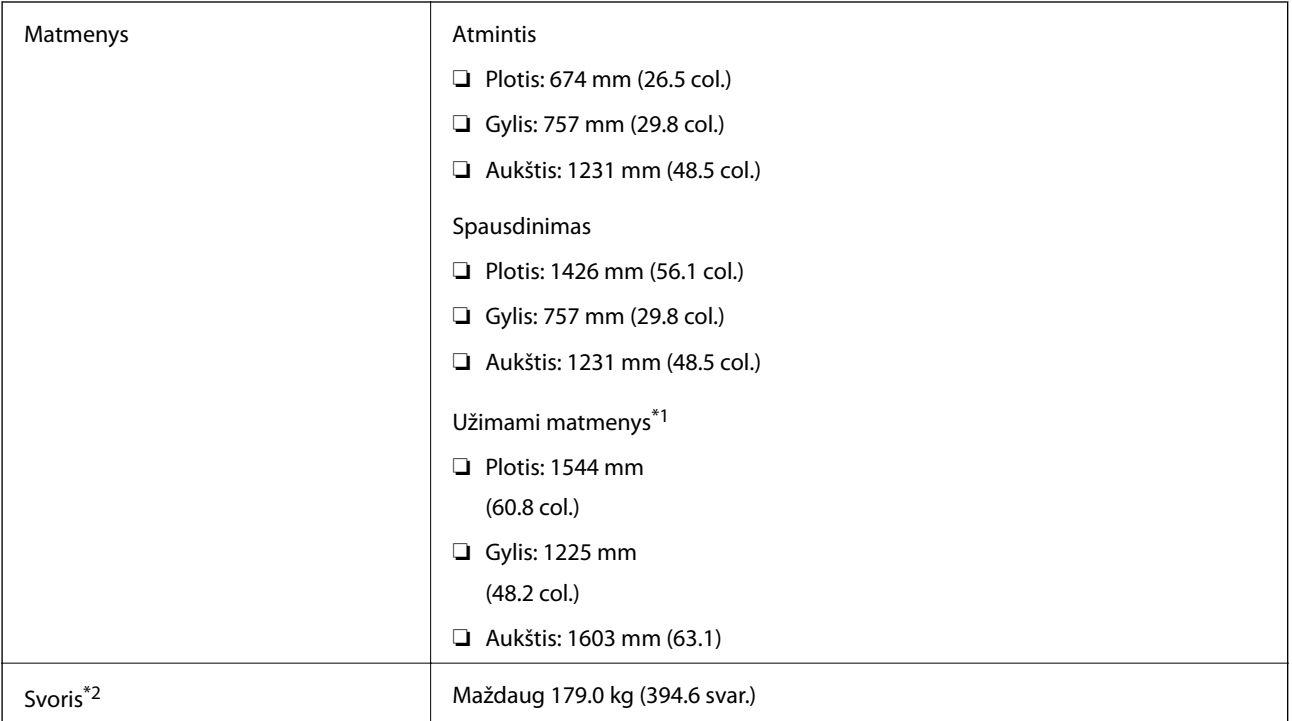

\*1 Matmenys, kai atidarytas kiekvienas dangtis, išvesties dėklas, popieriaus kasetė ir ADF.

\*2 Be rašalo kasečių, techninės priežiūros dėžutės ir maitinimo kabelio.

### **Spausdintuvai su papildomais įrenginiais**

Tai yra spausdintuvų su sumontuotais Finisher Unit, Finisher Bridge Unit ir High Capacity Tray matmenys.

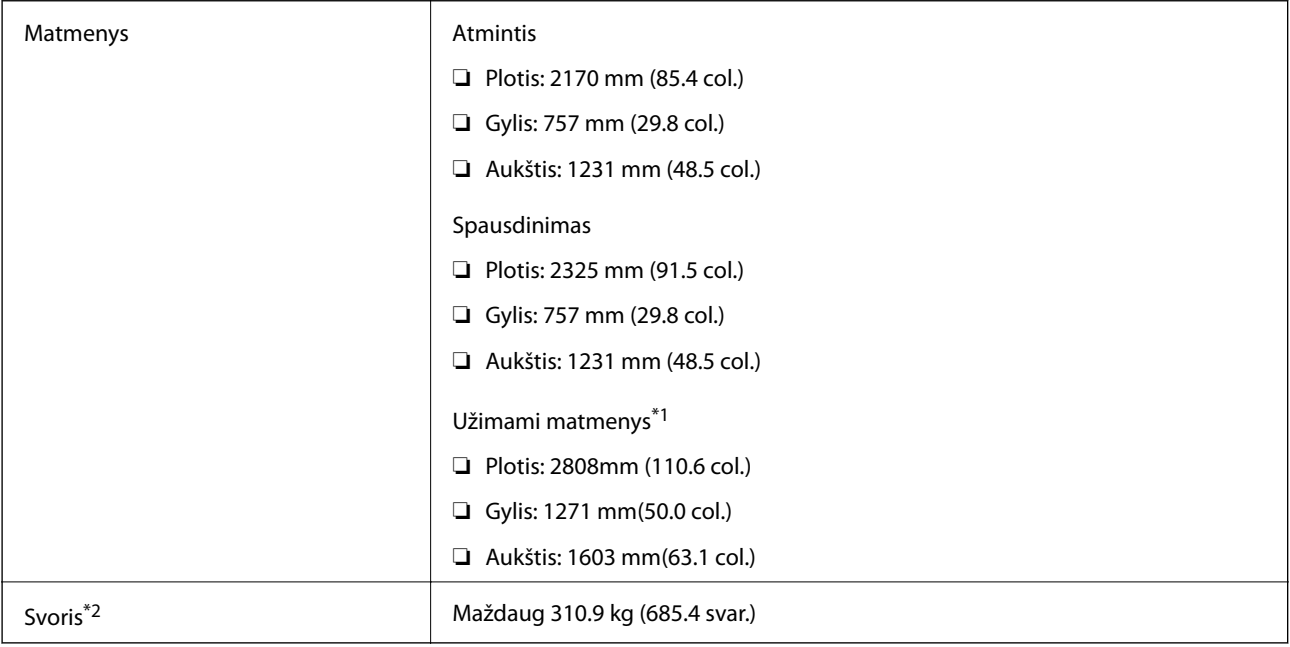

\*1 Matmenys, kai atidarytas kiekvienas dangtis, išvesties dėklas, popieriaus kasetė ir ADF.

\*2 Be rašalo kasečių, techninės priežiūros dėžutės ir maitinimo kabelio.

# **Elektros šaltinio techniniai duomenys**

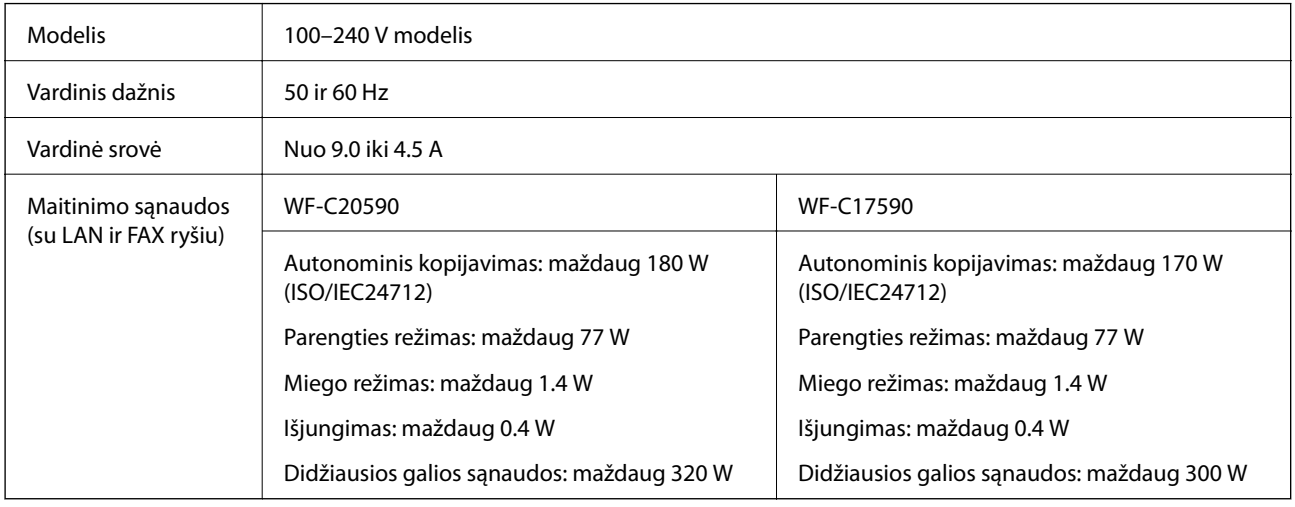

### *Pastaba:*

- ❏ Norėdami sužinoti įtampą žr. ant spausdintuvo pritvirtintą etiketę.
- ❏ Apie energijos suvartojimą Europos vartotojams skaityti šią svetainę. <http://www.epson.eu/energy-consumption>

# **Su aplinka susiję techniniai duomenys**

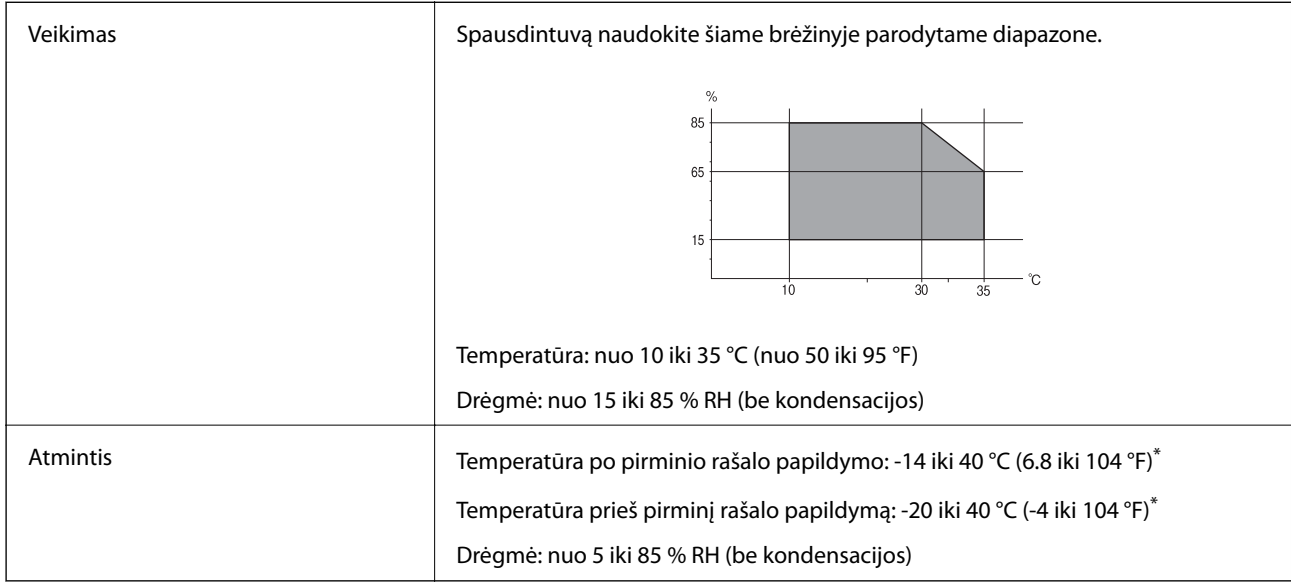

Vieną mėnesį galima laikyti 40 °C (104 °F) temperatūroje.

### **Su aplinka susiję rašalo kasečių specifikacijos**

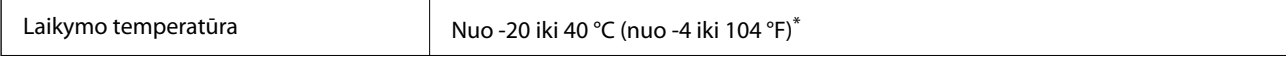

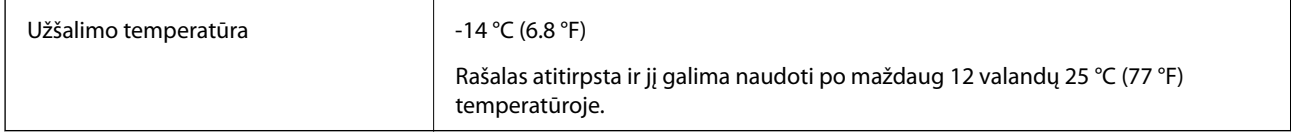

Vieną mėnesį galima laikyti 40 °C (104 °F) temperatūroje.

# **Sistemos reikalavimai**

- $\Box$  "Windows 10" (32 bitų, 64 bitų) / "Windows 8.1" (32 bitų, 64 bitų) / "Windows 8" (32 bitų, 64 bitų) / "Windows 7" (32 bitų, 64 bitų) / "Windows Vista" (32 bitų, 64 bitų) / "Windows XP SP3" ar vėlesnė (32 bitų) / "Windows XP Professional x64 Edition SP2" ar vėlesnė / "Windows Server 2019" / "Windows Server 2016" / "Windows Server 2012 R2" / "Windows Server 2012" / "Windows Server 2008 R2" / "Windows Server 2008" / "Windows Server 2003 R2" /"Windows Server 2003 SP2" ar vėlesnė
- ❏ macOS Mojave / macOS High Sierra / macOS Sierra / OS X El Capitan / OS X Yosemite / OS X Mavericks / OS X Mountain Lion / Mac OS X v10.7.x / Mac OS X v10.6.8

*Pastaba:*

 $\Box$  "Mac OS" gali nepalaikyti kai kurių programų ir funkcijų.

□ "UNIX File System" (UFS), skirta "Mac OS", nėra palaikoma.

# **Papildomų produktų specifikacijos**

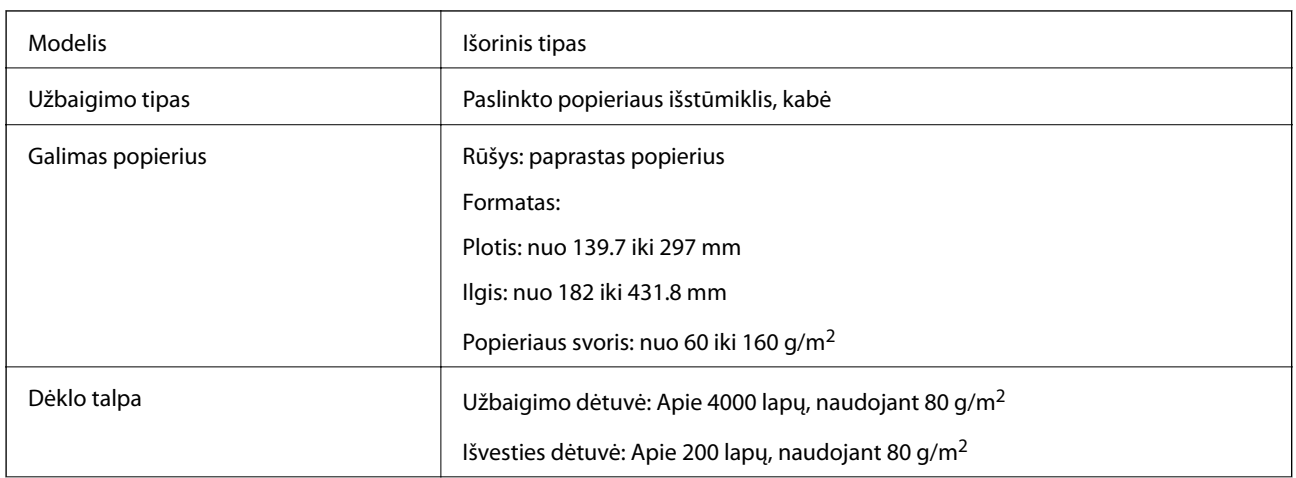

### **Finisher Unit specifikacijos**

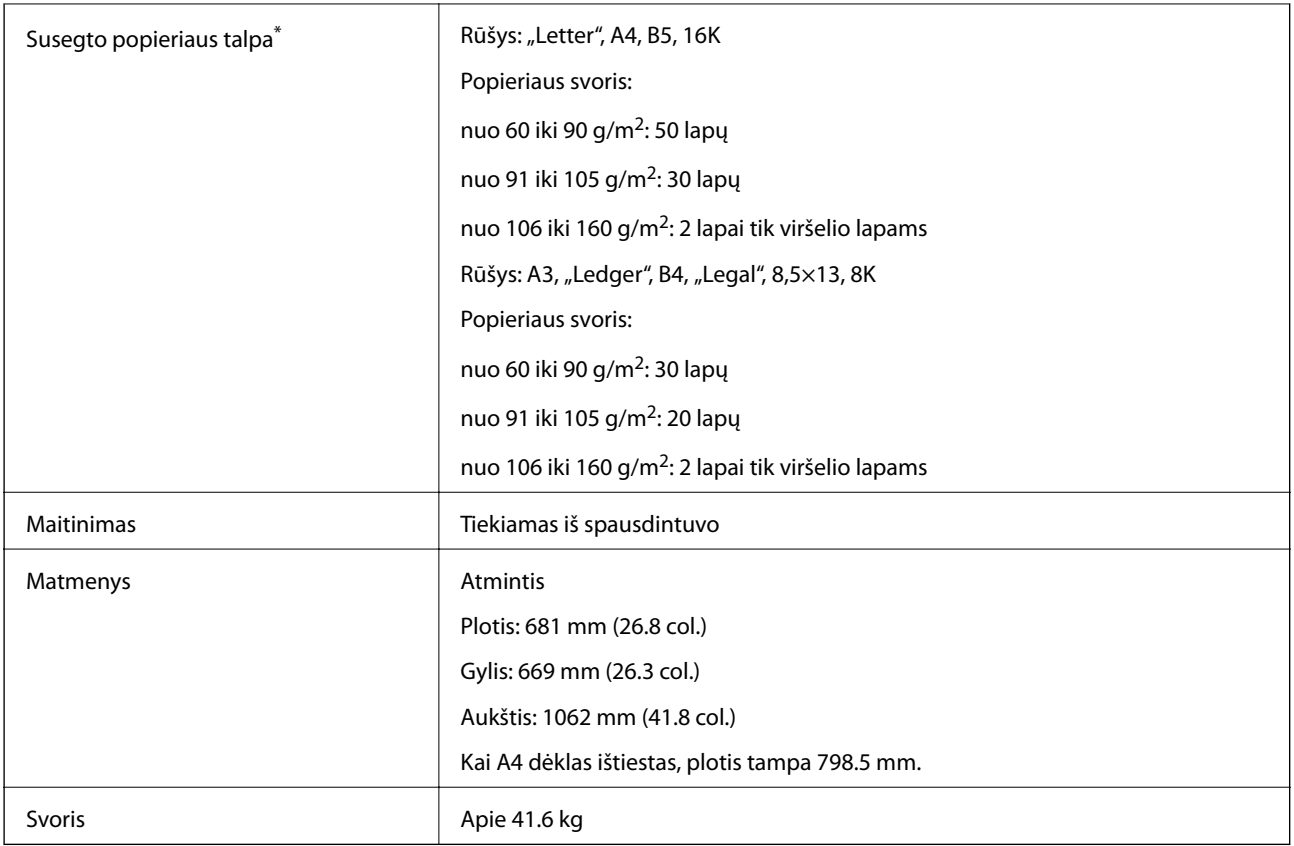

\* Šie skaičiai paremti "Epson" apskaičiavimais. Net kai popieriaus rūšis arba storis patenka į šį diapazoną, gali būti, kad nebus susegamas galimas popieriaus lapų skaičius, priklausomai nuo popieriaus ypatybių arba aplinkos.

# **Finisher Bridge Unit specifikacijos**

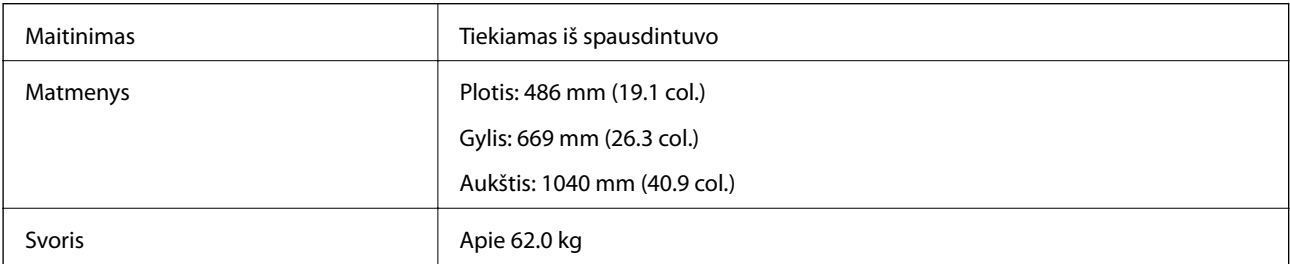

# **High Capacity Tray specifikacijos**

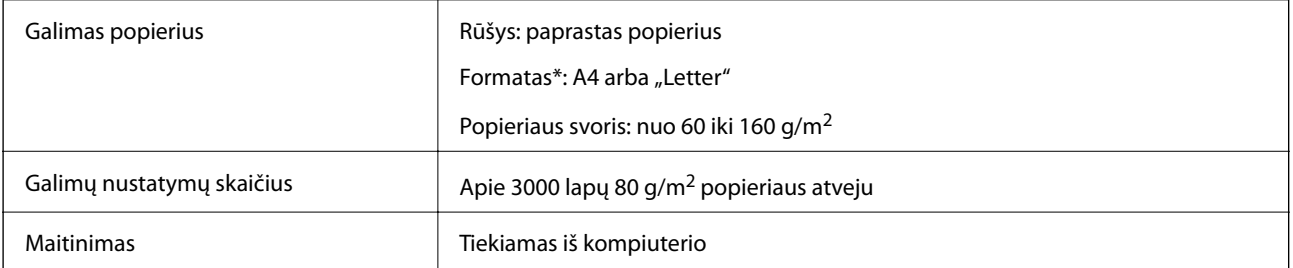

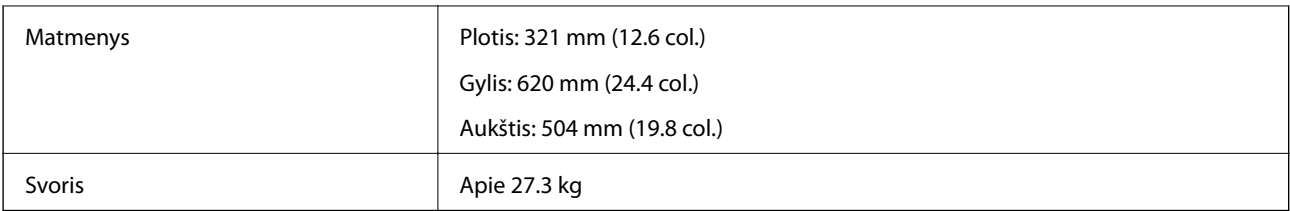

\*: Galimi popieriaus formatai yra nustatyti ir nekintami, kai spausdintuvas sumontuotas.

# **Informacija apie šriftus**

# **Galimi šriftai naudojant "PostScript"**

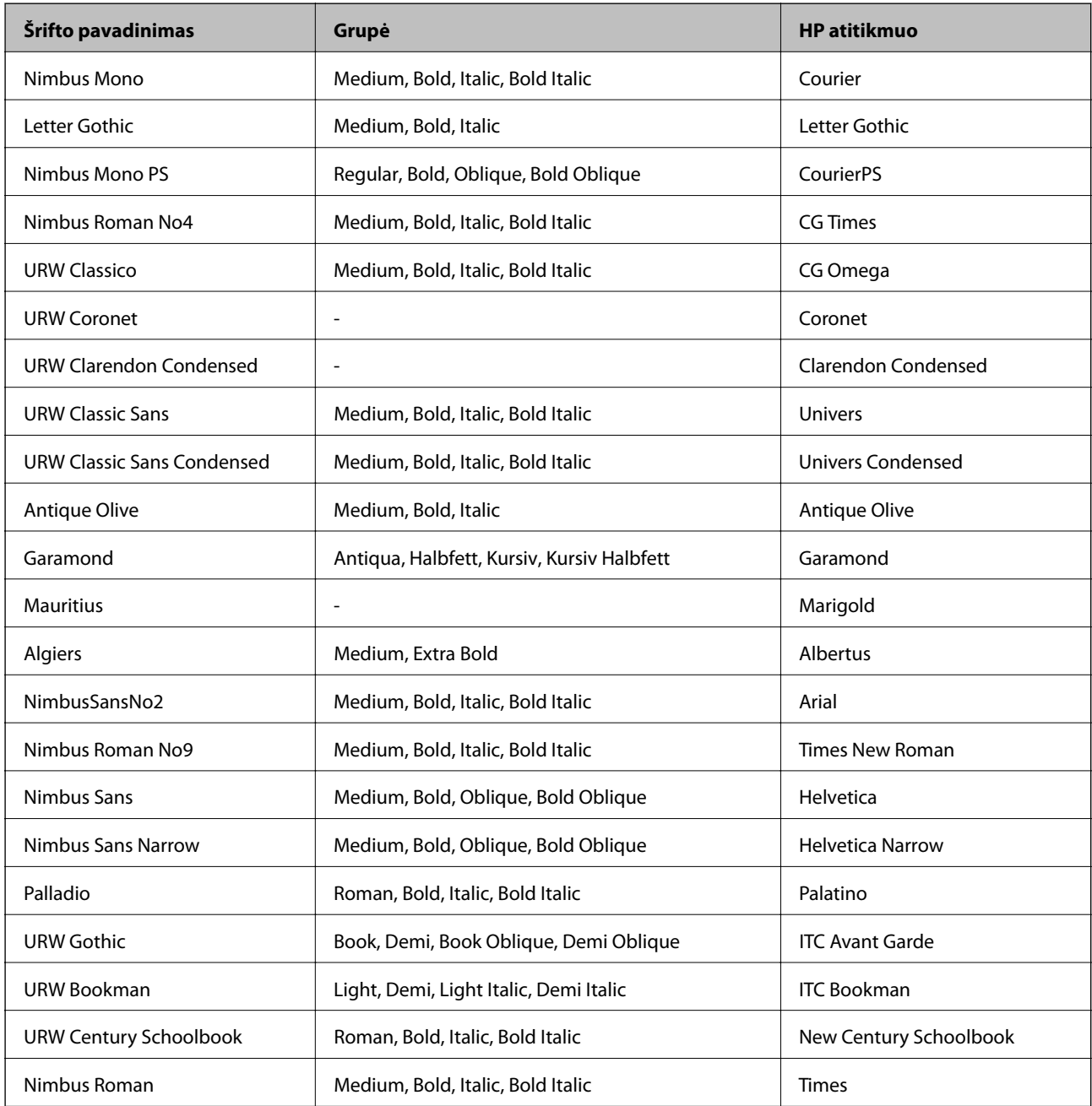

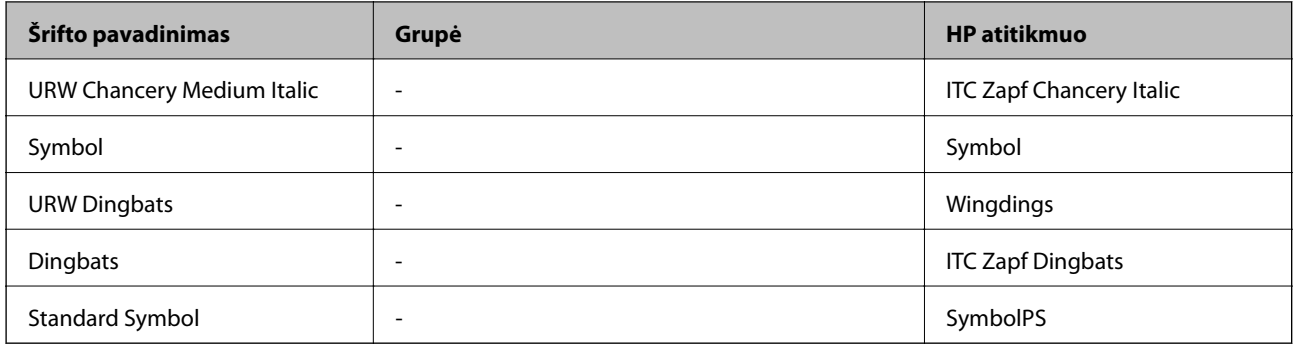

# **Galimi šriftai naudojant PCL (URW)**

### **Pritaikomi šriftai**

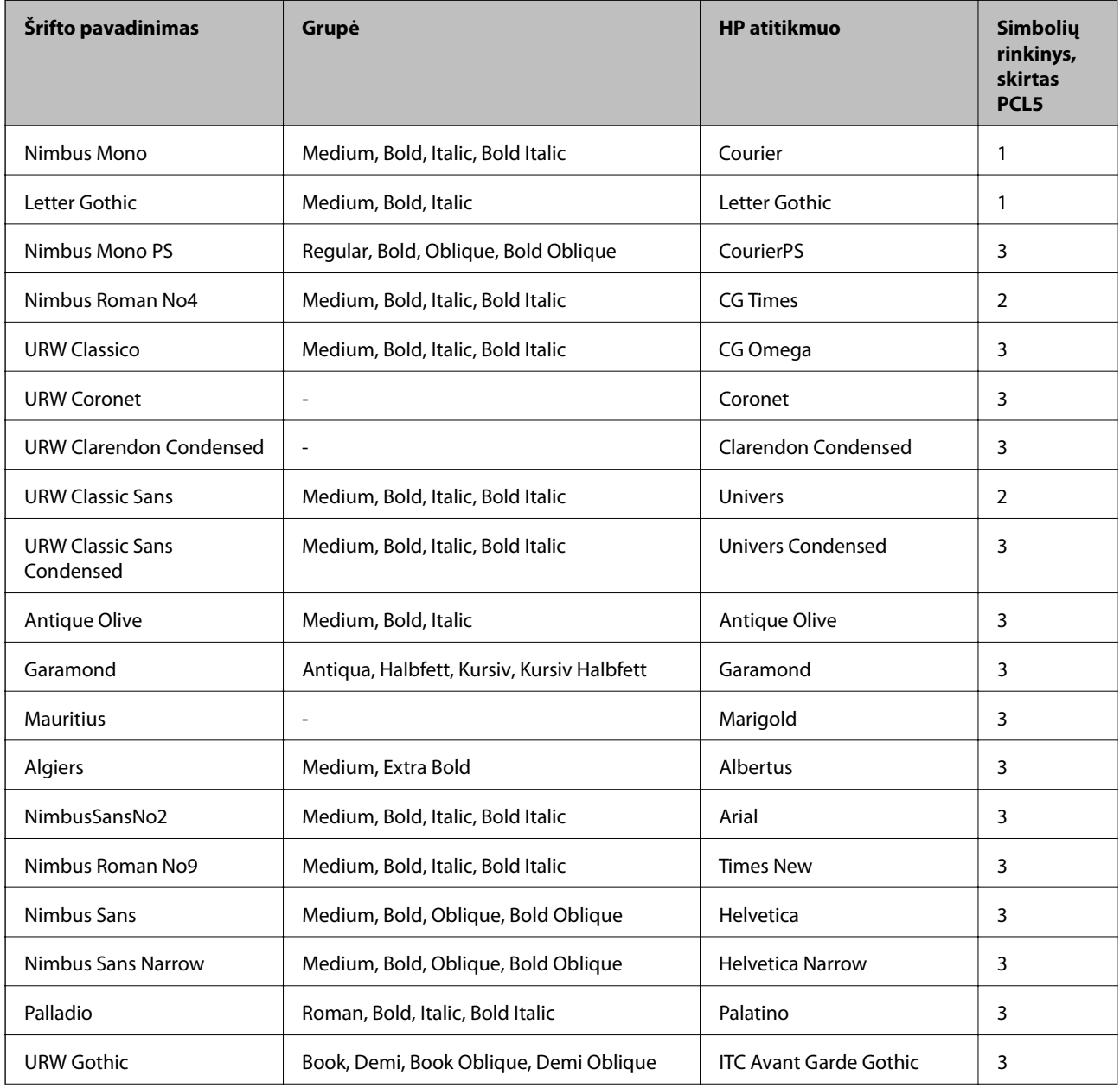

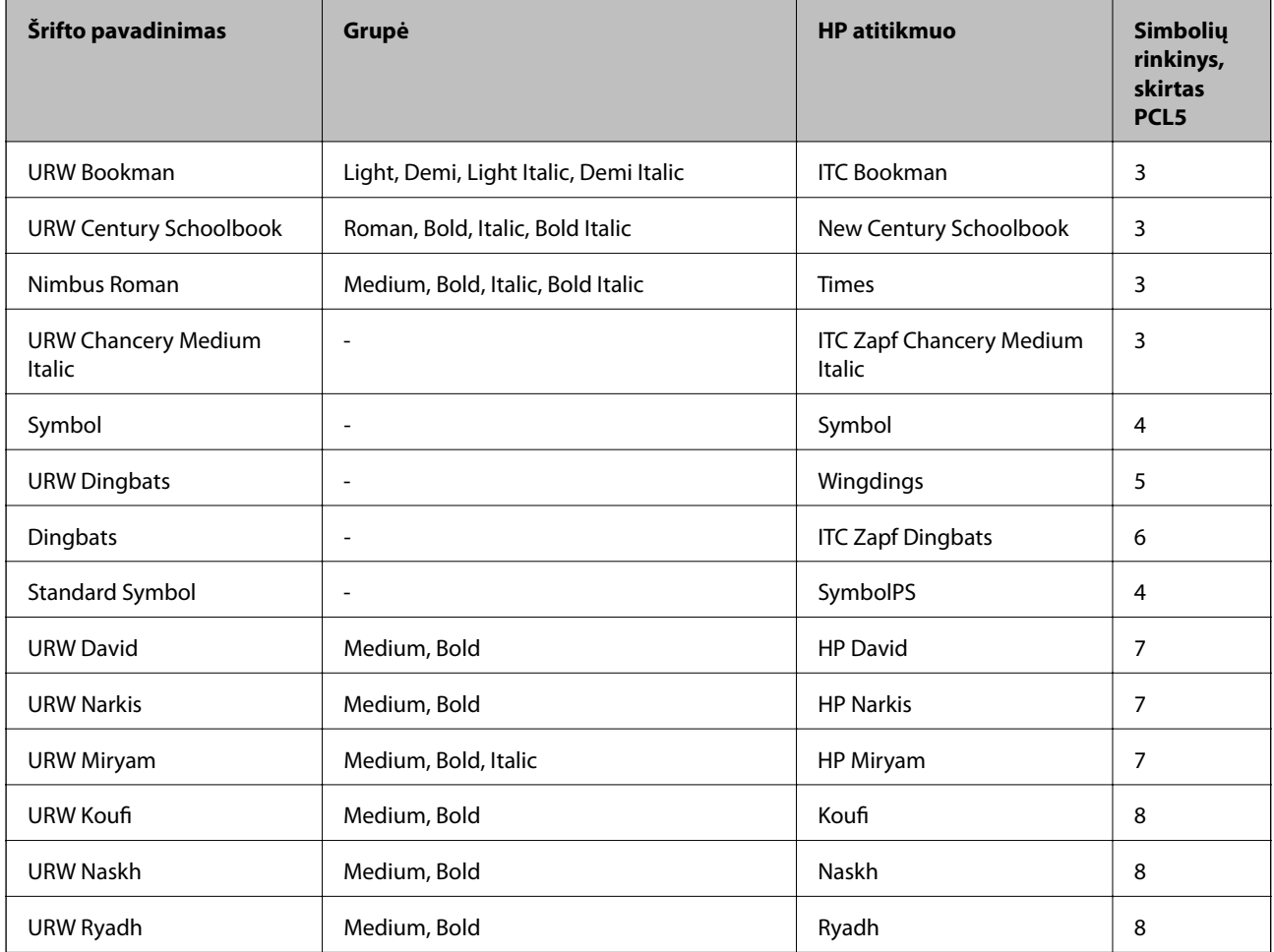

### **Taškinės grafikos šriftai**

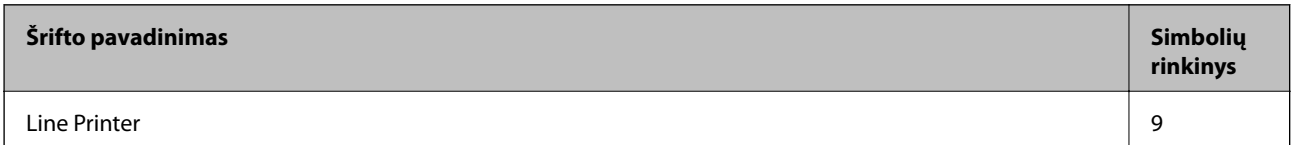

### **OCR/brūkšninio kodo taškinis šriftas (skirtas tik PCL5)**

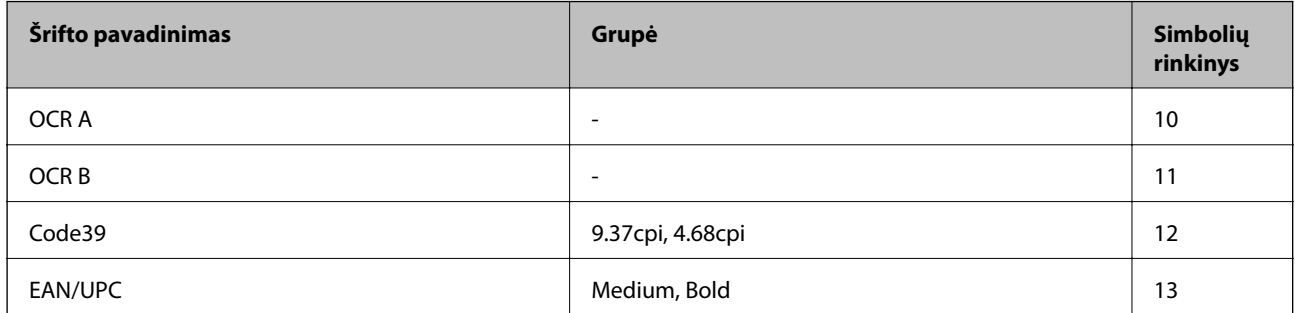

*Pastaba:*

Atsižvelgiant į spausdinimo tankį arba į popieriaus kokybę ar spalvą, OCR A, OCR B, Code39 ir EAN/UPC šriftai gali būti neįskaitomi. Prieš spausdindami didelį kiekį, išspausdinkite pavyzdį ir patikrinkite, ar šriftus galima perskaityti.

# **Simbolių rinkinių sąrašas**

Spausdintuvu galima pasiekti įvairiausių simbolių rinkinių. Daugelis šių simbolių rinkinių skiriasi tik kiekvienai kalbai būdingais tarptautiniais simboliais.

Svarstant, kurį šriftą naudoti, taip pat reikia numatyti, kurį simbolių rinkinį su juo derinti.

#### *Pastaba:*

Programinė įranga šriftus ir simbolius dažniausiai apdoroja automatiškai, todėl gali ir neprireikti reguliuoti spausdintuvo parametrų. Tačiau jei patys rašote spausdintuvo valdymo programas arba naudojate senesnę, šriftų valdymo funkcijos nepalaikančią programinę įrangą, išsamios informacijos apie simbolių rinkinius žr. tolesniuose skyriuose.

### **Simbolių rinkinių sąrašas naudojant PCL 5**

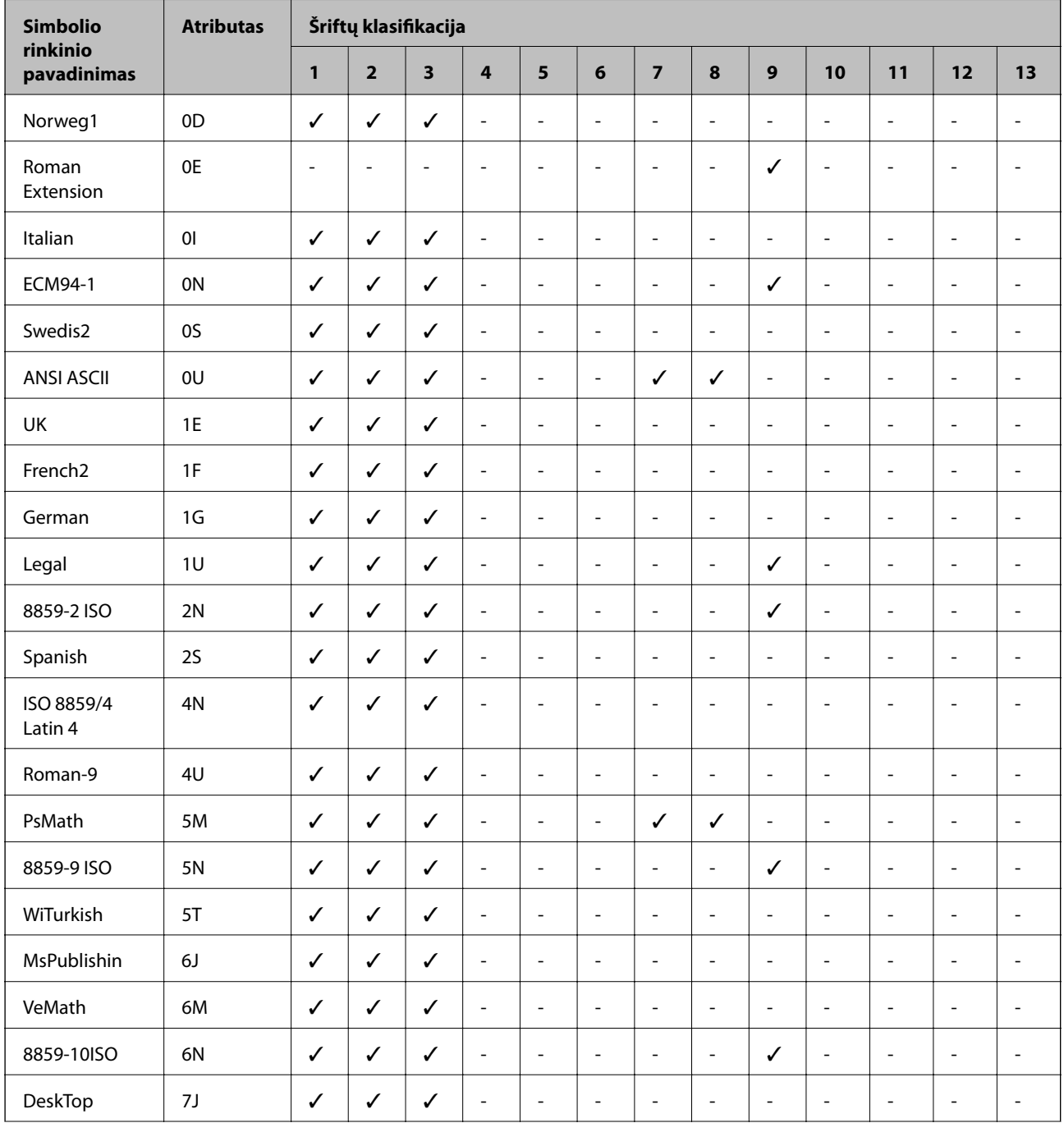

### **Priedas**

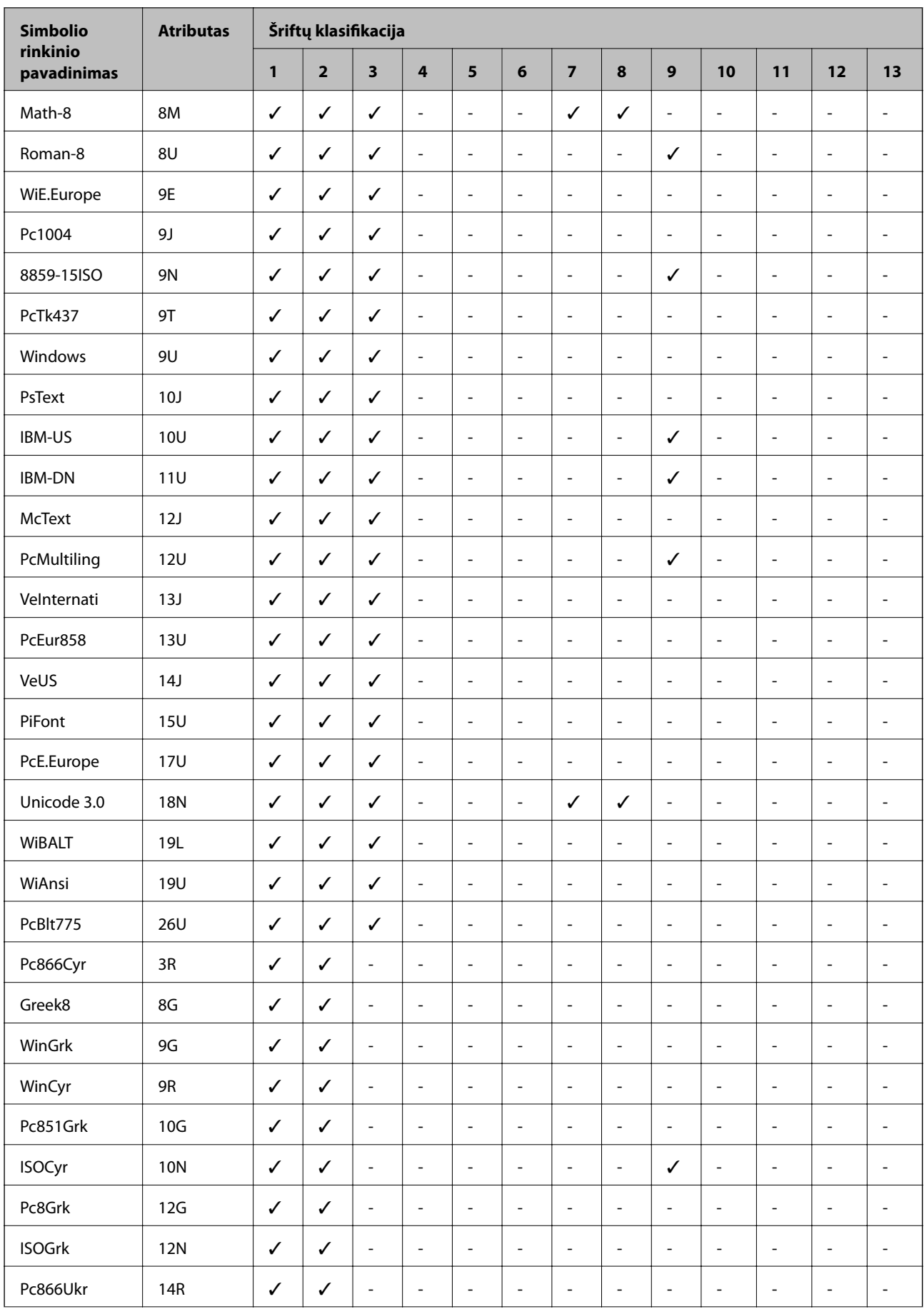

#### **Priedas**

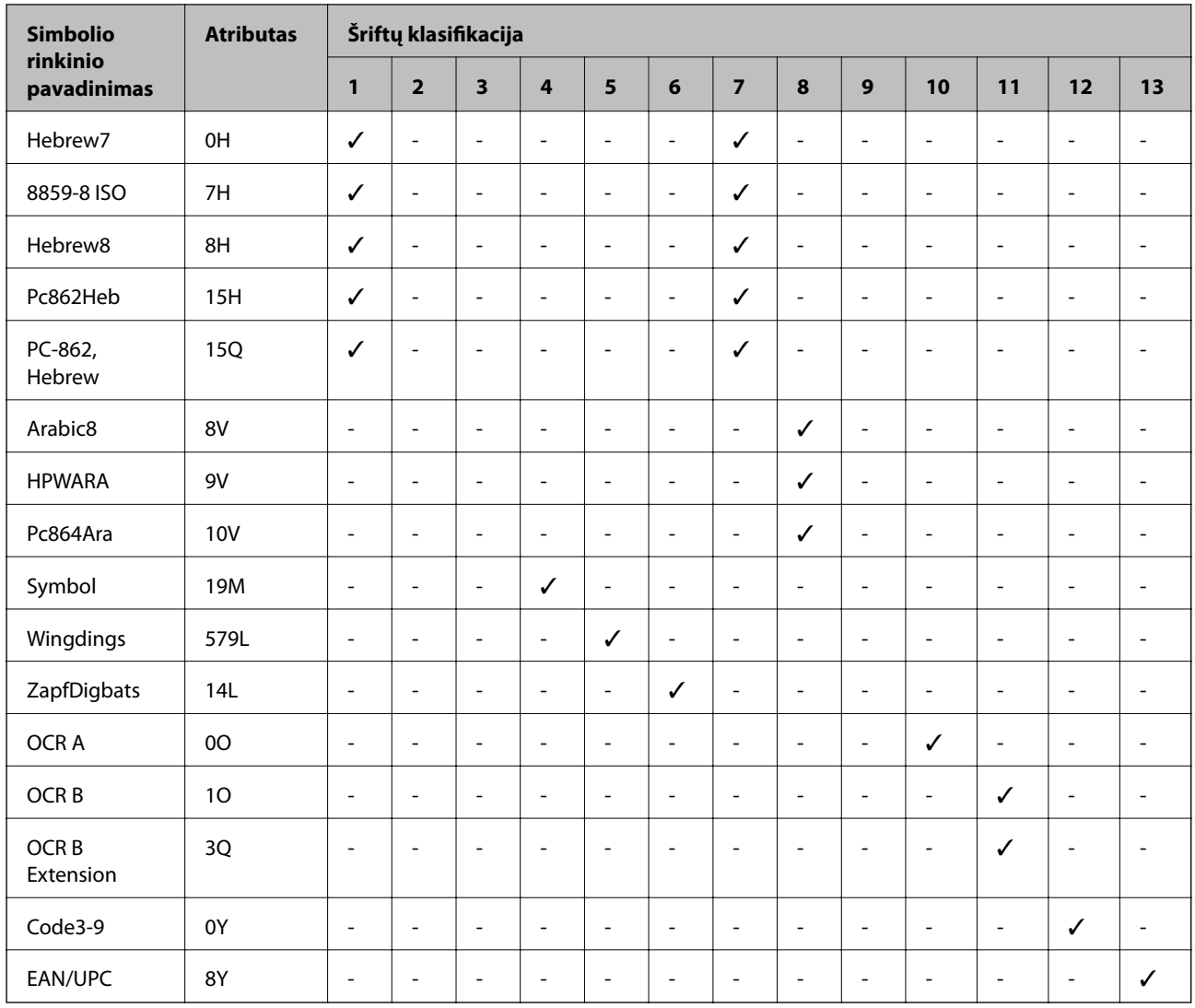

# **Reguliavimo informacija**

## **Standartai ir patvirtinimai**

### **JAV skirtam modeliui taikomi standartai ir atitiktys**

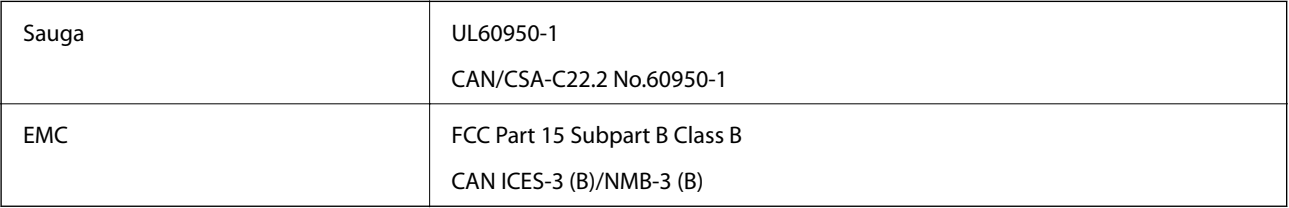

Šiuose įrenginiuose yra toliau nurodytas belaidis modulis.

Gamintojas: Askey Computer Corporation

Tipas: WLU6320-D69 (RoHS)

Šis gaminys atitinka FCC taisyklių 15 dalį ir IC taisyklių RSS-210. "Epson" neatsako dėl aplinkosaugos reikalavimų nesilaikymo, susijusio su nerekomenduotu gaminio pakeitimu. Naudojimui galioja šios dvi sąlygos: (1) šis įrenginys negali kelti žalingų trukdžių ir (2) šis įrenginys turi priimti visus gaunamus trukdžius, įskaitant ir tokius, kurie gali trikdyti jo darbą.

Kad licencijuoto įrenginio neveiktų radijo trukdžiai, šį įrenginį reikia naudoti patalpoje, statyti toliau nuo langų, kad būtų užtikrintas kuo didesnis ekranavimas. Lauke montuojama įranga (arba jos perdavimo antena) turi būti licencijuota.

Šis įrenginys neviršija leistinų FCC/IC radiacijos poveikio apribojimų, nustatytų įrenginį naudojant nekontroliuojamoje aplinkoje, ir atitinka FCC radijo dažnio (RF) poveikio reikalavimus OET65, išdėstytus C priede, ir IC radijo dažnio (RF) poveikio taisykles RSS-102. Šį įrenginį reikia įrengti ir naudoti taip, kad radiatorius būtų mažiausiai 7,9 colio (20 cm) arba didesniu atstumu nuo žmogaus kūno (neįskaitant galūnių: rankų, riešų, pėdų ir kulkšnių).

### **Europai skirtam modeliui taikomi standartai ir atitiktys**

#### Naudotojams Europoje

Šiuo dokumentu "Seiko Epson Corporation" deklaruoja, kad šie radijo įrangos modeliai atitinka direktyvą 2014/53/EU. Visas ES atitikimo deklaracijos tekstas yra prieinamas toliau nurodytoje svetainėje.

#### <http://www.epson.eu/conformity>

C571A

Naudoti tik Airijoje, Jungtinėje Karalystėje, Austrijoje, Vokietijoje, Lichtenšteine, Šveicarijoje, Prancūzijoje, Belgijoje, Liuksemburge, Nyderlanduose, Italijoje, Portugalijoje, Ispanijoje, Danijoje, Suomijoje, Norvegijoje, Švedijoje, Islandijoje, Kroatijoje, Kipre, Graikijoje, Slovėnijoje, Maltoje, Bulgarijoje, Čekijoje, Estijoje, Vengrijoje, Latvijoje, Lietuvoje, Lenkijoje, Rumunijoje ir Slovakijoje.

"Epson" neatsako dėl aplinkosaugos reikalavimų nesilaikymo, susijusio su nerekomenduotu gaminio pakeitimu.

# $\epsilon$

### **Australijai skirtam modeliui taikomi standartai ir atitiktys**

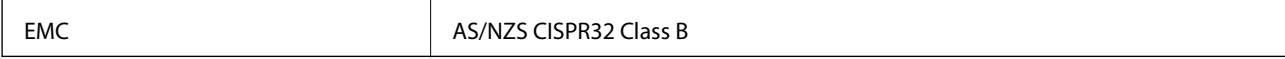

Šiuo dokumentu "Epson" pareiškia, kad toliau nurodyti įrangos modeliai atitinka esminius AS/NZS4268 reikalavimus ir kitas atitinkamas nuostatas:

 $C$ 571 $\Delta$ 

"Epson" neatsako dėl aplinkosaugos reikalavimų nesilaikymo, susijusio su nerekomenduotu gaminio pakeitimu.

### **Naujajai Zelandijai skirtam modeliui taikomi standartai ir atitiktys**

### **General Warning**

The grant of a Telepermit for any item of terminal equipment indicates only that Telecom has accepted that the item complies with minimum conditions for connection to its network. It indicates no endorsement of the product by Telecom, nor does it provide any sort of warranty. Above all, it provides no assurance that any item will work correctly in all respects with another item of Telepermitted equipment of a different make or model, nor does it imply that any product is compatible with all of Telecom's network services.

Telepermitted equipment only may be connected to the EXT telephone port. This port is not specifically designed for 3-wire-connected equipment. 3-wire-connected equipment might not respond to incoming ringing when attached to this port.

#### **Important Notice**

Under power failure conditions, this telephone may not operate. Please ensure that a separate telephone, not dependent on local power, is available for emergency use.

This equipment is not capable, under all operating conditions, of correct operation at the higher speeds for which it is designed. Telecom will accept no responsibility should difficulties arise in such circumstances.

This equipment shall not be set up to make automatic calls to the Telecom '111' Emergency Service.

# **Vokietijos mėlynasis angelas**

Žr. toliau pateikiamą puslapį, kad patikrintumėte, ar šis spausdintuvas atitinka Vokietijos mėlynojo angelo standartą.

<http://www.epson.de/blauerengel>

# **Kopijavimo apribojimai**

Siekdami užtikrinti atsakingą ir teisėtą spausdintuvo naudojimą, laikykite toliau išvardytų apribojimų.

Toliau išvardytų elementų kopijavimą draudžia įstatymas.

- ❏ Banknotų, monetų, valstybės leidžiamų vertybinių popierių, vyriausybės ir municipalinių vertybinių popierių.
- ❏ Nenaudojamų pašto antspaudų, iš anksto suantspauduotų atvirukų ir kitų oficialių pašto ženklų, rodančių tinkamą siuntimą paštu.
- ❏ Valstybinių pajamų spaudų ir vertybinių popierių, išduotų laikantis teisinės procedūros.

Kopijuojant toliau išvardytus elementus reikia elgtis ypač apdairai.

- ❏ Privačius komercinius vertybinius popierius (akcijų sertifikatus, perduodamus vekselius, čekius ir kt.), mėnesinius bilietus, nuolaidų korteles ir kt.
- ❏ Pasus, vairuotojo pažymėjimus, atitikties pažymėjimus, mokesčių už kelius bilietus, maisto spaudus, bilietus ir pan.

#### *Pastaba:*

Šių elementų kopijavimą taip pat gali drausti įstatymas.

Autorių teisėmis saugomą medžiagą naudokite atsakingai.

Spausdintuvais gali būti piktnaudžiaujama netinkamai kopijuojant medžiagą, kurios autorių teisės yra saugomos. Jei tai darote nepasitarę su kvalifikuotu teisininku, prieš kopijuodami publikuotą medžiagą elkitės garbingai ir būtinai gaukite leidimus iš autorių teisių savininko.

# <span id="page-281-0"></span>**Kur ieškoti pagalbos**

### **Techninio klientų aptarnavimo svetainė**

Jei reikia daugiau pagalbos, apsilankykite toliau nurodytoje "Epson" klientų aptarnavimo svetainėje. Pasirinkite savo šalį arba regioną ir pereikite į klientų aptarnavimo skyrių vietinėje "Epson" svetainėje. Svetainėje taip pat rasit naujausias tvarkyklių versijas, DUK, vadovus ir kitą atsisiųsti siūlomą medžiagą.

<http://support.epson.net/>

<http://www.epson.eu/Support> (Europoje)

Jei "Epson" gaminys veikia netinkamai ir problemos išspręsti nepavyksta, pagalbos kreipkitės į "Epson" klientų aptarnavimo tarnybas.

## Kreipimasis į "Epson" klientų aptarnavimo skyrių

### **Prieš kreipiantis į "Epson"**

Jei "Epson" gaminys veikia netinkamai ir vadovaujantis trikčių diagnostikos informacija problemos išspręsti nepavyksta, pagalbos kreipkitės į "Epson" klientų patarnavimo tarnybas. Jei "Epson" klientų aptarnavimo skyriaus jūsų regione toliau nenurodytas, kreipkitės į pardavėją iš kurio pirkote gaminį.

Pagalbos iš "Epson" klientų aptarnavimo skyriaus sulauksite gerokai greičiau, jei pateiksite toliau nurodytą informaciją.

❏ Gaminio serijos numeris

(Paprastai serijos numeris būna nurodytas užpakalinėje gaminio pusėje.)

- ❏ Gaminio modelis
- ❏ Gaminio programinės įrangos versija

(Spustelėkite **Apie**, **Versijos informacija** arba panašų gaminio programinės įrangos mygtuką.)

- ❏ Naudojamo kompiuterio gamintojas ir modelis
- ❏ Naudojamo kompiuterio operacinės sistemos pavadinimas ir versija
- ❏ Programinės įrangos programų, kurias paprastai naudojate su gaminiu, pavadinimai ir versijos

#### *Pastaba:*

Atsižvelgiant į gaminį, gaminio atmintyje gali būti saugomas su fakso ir (arba) tinklo nustatymais susijęs renkamų numerių sąrašas. Gaminiu sugedus arba jį taisant galite prarasti duomenis ir (arba) nustatymus. Net garantijos galiojimo laikotarpio "Epson" neatsako už jokių domenų praradimą, neprivalo sukurti atsarginių duomenų ir (arba) nustatymų kopijų arba jų atkurti. Atsargines duomenų kopijas arba įrašus rekomenduojame kurti patiems.

### **Pagalba naudotojams Europoje**

Kaip kreiptis į "Epson" klientų aptarnavimo skyrių, žr. visos Europos garantijos dokumente.

### **Pagalba naudotojams Taivane**

Kontaktiniai duomenys, norint gauti informacijos, pagalbos ir paslaugų:

#### **Tinklalapis**

#### [http://www.epson.com.tw](http://www.epson.com.tw/)

teikiama informacija, susijusi su gaminio techniniais duomenimis, siūlomomis atsisiųsti tvarkyklėmis ir gaminių užklausomis.

#### **"Epson" pagalbos skyrius**

Tel.: +886-2-80242008

Mūsų pagalbos skyriaus komanda gali padėti jums telefonu toliau išvardytais klausimais.

- ❏ Dėl pardavimo užklausų ir gaminio informacijos
- ❏ Dėl gaminio naudojimo arba problemų
- ❏ Dėl remonto paslaugų ir garantijos

#### **Remonto paslaugų centras**

#### <http://www.tekcare.com.tw/branchMap.page>

Bendrovė "TekCare" yra "Epson Taiwan Technology & Trading Ltd" įgaliotasis techninės priežiūros centras.

### **Pagalba naudotojams Australijoje**

"Epson Australia" yra pasirengusi suteikti itin kokybiškas klientų techninio aptarnavimo paslaugas. Informacijos siūlome ieškoti ne tik gaminio vadovuose, bet ir toliau nurodytuose šaltiniuose.

#### **Interneto URL**

#### [http://www.epson.com.au](http://www.epson.com.au/)

Prisijunkite prie "Epson Australia" tinklalapių. Verta pasiimti savo modemą net ir įprastai naršant internete! Svetainėje siūloma atsisiųsti tvarkyklių, pateikti "Epson" kontaktiniai duomenys, informacija apie naujus gaminius ir klientų aptarnavimą techniniais klausimais (el. paštas).

#### **"Epson" pagalbos skyrius**

Telefonas: 1300-361-054

"Epson" pagalbos skyrius yra galutinė priemonė, užtikrinanti, kad klientams bus suteikta pagalba. pagalbos skyriaus operatoriai gali padėti įdiegti, sukonfigūruoti ir naudoti "Epson" gaminius. Pagalbos skyriaus už prekybos skatinimą atsakingi darbuotojai gali pateikti informacijos apie naujus "Epson" gaminius ir informuoti, kur rasit artimiausią pardavėją arba paslaugų agentą. Čia atsakoma į įvairiausias užklausas.

Prieš skambinant siūlome surinkti visą reikiamą informaciją. Kuo daugiau informacijos surinksite, tuo greičiau galėsime padėti išspręsti problemą. Reikalinga informacija, susijusi su "Epson" gaminio vadovais, kompiuterio tipu, operacine sistema, programomis, ir kita, jūsų manymu, būtina informacija.

#### **Gaminio gabenimas**

"Epson" rekomenduoja išsaugoti gaminio pakuotę gaminiui gabenti vėliau.

### **Pagalba naudotojams Naujojoje Zelandijoje**

Epson New Zealand yra pasirengusi suteikti itin kokybiškas klientų techninio aptarnavimo paslaugas. Informacijos siūlome ieškoti ne tik gaminio dokumentuose, bet ir toliau nurodytuose šaltiniuose.

#### **Interneto URL**

#### [http://www.epson.co.nz](http://www.epson.co.nz/)

Prisijunkite prie Epson New Zealand tinklalapių. Verta pasiimti savo modemą net ir įprastai naršant internete! Svetainėje siūloma atsisiųsti tvarkyklių, pateikti "Epson" kontaktiniai duomenys, informacija apie naujus gaminius ir klientų aptarnavimą techniniais klausimais (el. paštas).

#### **"Epson" pagalbos skyrius**

#### $Tel \cdot 0800 237 766$

"Epson" pagalbos skyrius yra galutinė priemonė, užtikrinanti, kad klientams bus suteikta pagalba. pagalbos skyriaus operatoriai gali padėti įdiegti, sukonfigūruoti ir naudoti "Epson" gaminius. Pagalbos skyriaus už prekybos skatinimą atsakingi darbuotojai gali pateikti informacijos apie naujus "Epson" gaminius ir informuoti, kur rasit artimiausią pardavėją arba paslaugų agentą. Čia atsakoma į įvairiausias užklausas.

Prieš skambinant siūlome surinkti visą reikiamą informaciją. Kuo daugiau informacijos surinksite, tuo greičiau galėsime padėti išspręsti problemą. Reikiama informacija susijusi su Epson gaminio dokumentais, kompiuterio tipu, operacine sistema, programomis, ir kitais, jūsų manymu, būtinais duomenimis.

#### **Gaminio gabenimas**

"Epson" rekomenduoja išsaugoti gaminio pakuotę gaminiui gabenti vėliau.

### **Pagalba naudotojams Singapūre**

Toliau nurodyti informacijos šaltiniai, techninė pagalba ir paslaugos, kurias teikia "Epson Singapore".

### **Tinklalapis**

#### [http://www.epson.com.sg](http://www.epson.com.sg/)

Galima gauti informaciją apie gaminio techninius duomenis, parsisiųsti tvarkykles, rasti atsakymus į dažnai užduodamus klausimus (DUK), pardavimo užklausas ir gauti techninę pagalbą el. paštu.

#### **"Epson" pagalbos skyrius**

Nemokamas numeris: 800-120-5564

Mūsų pagalbos skyriaus komanda gali padėti jums telefonu toliau išvardytais klausimais.

- ❏ Dėl pardavimo užklausų ir gaminio informacijos
- ❏ Klausimai apie gaminių naudojimą arba problemų spendimas
- ❏ Dėl remonto paslaugų ir garantijos

### **Pagalba naudotojams Tailande**

Kontaktiniai duomenys, norint gauti informacijos, pagalbos ir paslaugų:

#### **Tinklalapis**

#### [http://www.epson.co.th](http://www.epson.co.th/)

Pateikta su gaminių techniniais duomenimis susijusi informacija, siūloma atsisiųsti tvarkykles, išvardyti dažnai užduodami klausimai (DUK) ir nurodytas el. paštas.

#### **"Epson" skambučių centras**

Tel.: 66-2685-9899

El. pšt. support@eth.epson.co.th

Mūsų skambučių centro komanda gali padėti Jums telefonu šiais klausimais:

- ❏ Dėl pardavimo užklausų ir gaminio informacijos
- ❏ Dėl gaminio naudojimo arba problemų
- ❏ Dėl remonto paslaugų ir garantijos

### **Pagalba naudotojams Vietname**

Kontaktiniai duomenys, norint gauti informacijos, pagalbos ir paslaugų:

#### **"Epson" paslaugų centras**

65 Truong Dinh Street, District 1, Hochiminh City, Vietnam. Telefonas (Hošimino mieste): 84-8-3823-9239, 84-8-3825-6234 29 Tue Tinh, Quan Hai Ba Trung, Hanoi City, Vietnam Telefonas (Hanojaus mieste): 84-4-3978-4785, 84-4-3978-4775

### **Pagalba naudotojams Indonezijoje**

Kontaktiniai duomenys, norint gauti informacijos, pagalbos ir paslaugų:

### **Tinklalapis**

#### [http://www.epson.co.id](http://www.epson.co.id/)

- ❏ Pateikta su gaminio techniniais duomenimis susijusi informacija, siūloma atsisiųsti tvarkyklių
- ❏ Dažnai užduodami klausimai (DUK), užklausos apie pardavimą, el. paštu pateikti klausimai

### **"Epson" specialioji telefono linija**

Tel.: +62-1500-766

Faks. +62-21-808-66-799

Mūsų specialiosios telefono linijos komanda gali padėti Jums telefonu arba faksu šiais klausimais:

- ❏ Dėl pardavimo užklausų ir gaminio informacijos
- ❏ Techninis aptarnavimas

### **"Epson" paslaugų centras**

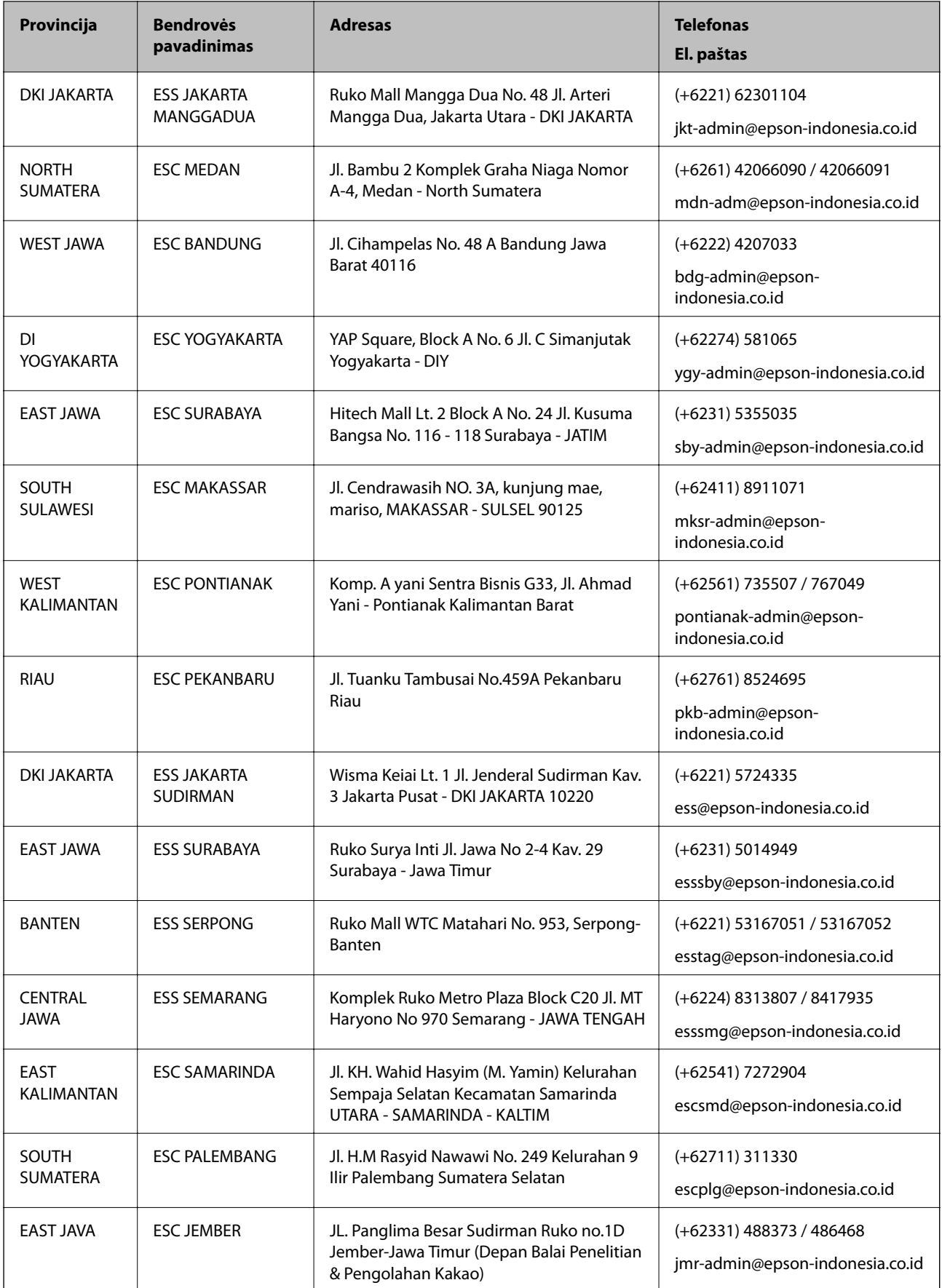

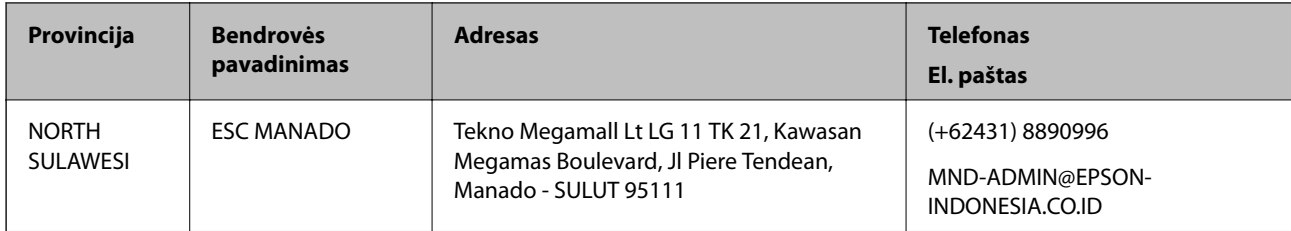

Dėl kitų čia neišvardytų miestų skambinkite mūsų specialiąja linija: 08071137766.

### **Pagalba naudotojams Honkonge**

Norintys gauti techninės pagalbos ir kitų garantinių ir negarantinių paslaugų, naudotojai kviečiami kreiptis į "Epson Hong Kong Limited".

### **Pagrindinis puslapis internete**

#### [http://www.epson.com.hk](http://www.epson.com.hk/)

"Epson Hong Kong" sukūrė vietinį tinklalapį kinų ir anglų kalbomis, kuriame naudotojams teikiama toliau nurodyta informacija.

- ❏ Informacija apie gaminį
- ❏ Atsakymai į dažnai užduodamus klausimus (DUK)
- $\Box$  Naujausios "Epson" gaminių tvarkyklių versijos

### **Techninės pagalbos specialioji telefono linija**

Taip pat galite kreiptis į mūsų techninius darbuotojus šiais telefono ir fakso numeriais:

Telefonas: 852-2827-8911

Faks. 852-2827-4383

### **Pagalba naudotojams Malaizijoje**

Kontaktiniai duomenys, norint gauti informacijos, pagalbos ir paslaugų:

### **Tinklalapis**

### [http://www.epson.com.my](http://www.epson.com.my/)

- ❏ Pateikta su gaminio techniniais duomenimis susijusi informacija, siūloma atsisiųsti tvarkyklių.
- ❏ Dažnai užduodami klausimai (DUK), užklausos apie pardavimą, el. paštu pateikti klausimai

### **"Epson" skambučių centras**

Telefonas: +60 1800-8-17349

- ❏ Dėl pardavimo užklausų ir gaminio informacijos
- ❏ Dėl gaminio naudojimo arba problemų
- ❏ Užklausos dėl remonto paslaugų ir garantijos

#### **Priedas**

### **Pagrindinis biuras**

Telefonas: 603-56288288 Faks. 603-5628 8388/603-5621 2088

### **Pagalba naudotojams Indijoje**

Kontaktiniai duomenys, norint gauti informacijos, pagalbos ir paslaugų:

### **Tinklalapis**

#### [http://www.epson.co.in](http://www.epson.co.in/)

teikiama informacija, susijusi su gaminio techniniais duomenimis, siūlomomis atsisiųsti tvarkyklėmis ir gaminių užklausomis.

### **Pagalbos linija**

❏ Aptarnavimas, informacija apie gaminius ir vartojamųjų reikmenų užsakymas (BSNL linijos)| Nemokamas numeris: 18004250011

Veikia nuo 9.00 iki 18.00, pirmadieniais–šeštadieniais (išskyrus valstybines šventes)

❏ Aptarnavimas (CDMA ir mobiliųjų naudotojai)

Nemokamas numeris: 186030001600

Veikia nuo 9.00 iki 18.00, pirmadieniais–šeštadieniais (išskyrus valstybines šventes)

### **Pagalba naudotojams Filipinuose**

Norėdami gauti techninės pagalbos bei kitų paslaugų po pardavimo, naudotojai gali kreiptis į "Epson Philippines Corporation" toliau nurodytais telefonų, fakso numeriais ir el. pašto adresais:

### **Tinklalapis**

### [http://www.epson.com.ph](http://www.epson.com.ph/)

Galima gauti informacijos apie gaminio techninius duomenis, atsisiųsti tvarkykles, rasti atsakymus į dažnai užduodamus klausimus (DUK) ir pateikti užklausas el. paštu.

### **"Epson Philippines" klientų aptarnavimas**

Nemokamas numeris: (PLDT) 1-800-1069-37766

Nemokamas numeris: (skaitmeninis) 1-800-3-0037766

"Metro Manila": (+632)441-9030

Interneto svetainė: <https://www.epson.com.ph/contact>

El. paštas: customercare@epc.epson.som.ph

Veikia nuo 9.00 iki 18.00, pirmadieniais–šeštadieniais (išskyrus valstybines šventes)

Mūsų klientų aptarnavimo komanda gali padėti Jums telefonu šiais klausimais:

❏ Dėl pardavimo užklausų ir gaminio informacijos

❏ Dėl gaminio naudojimo arba problemų

❏ Dėl remonto paslaugų ir garantijos
### **"Epson Philippines Corporation"**

Tarpmiestinė linija: +632-706-2609 Faks. +632-706-2663

# **Autorių teisės**

Jokia šio leidinio dalis negali būti atgaminta, saugoma gavimo sistemoje arba siunčiama bet kokia forma arba bet kokiomis priemonėmis, elektroninėmis, mechaninėmis, kopijuojant, įrašant arba kitaip, neturint išankstinio raštiško "Seiko Epson Corporation" sutikimo. Neprisiimama jokia patentų atsakomybė, susijusi su čia pateiktos informacijos naudojimu. Taip pat neprisiimama atsakomybė už žalą, sukeltą čia pateiktos informacijos naudojimo. Čia pateikta informacija skirta naudojimui tik su šiuo "Epson" produktu. "Epson" neprisiima atsakomybės už bet kokį šios informacijos taikymą kitiems produktams.

Nei "Seiko Epson Corporation", nei dukterinės bendrovės nebus atsakingos šio produkto pirkėjui arba bet kokioms trečiosioms šalims už žalą, nuostolius, kaštus arba išlaidas, pirkėjo arba trečiųjų šalių patirtas dėl nelaimingo atsitikimo, netinkamo naudojimo arba piktnaudžiavimo šio produktu arba neleistinų modifikacijų, remontų arba šio produkto pakeitimų, arba (išskyrus JAV) griežtai nesilaikant "Seiko Epson Corporation" naudojimo ir priežiūros instrukcijų.

"Seiko Epson Corporation" ir dukterinės bendrovės nebus atsakingos už bet kokią žalą arba problemas, kylančias naudojant bet kokias parinktis arba eksploatacines medžiagas, išskyrus originalius "Epson" produktus arba "Seiko Epson Corporation" produktus, patvirtintus "Epson".

"Seiko Epson Corporation" nebus atsakinga už jokią žalą dėl elektromagnetinių trukdžių, kylančių naudojant kitus sąsajos laidus, nei "Epson" patvirtintus "Seiko Epson Corporation" produktus.

© 2019 "Seiko Epson Corporation"

Šio vadovo turinys ir šio produkto specifikacijos gali keistis bet perspėjimo.

## **Prekės ženklai**

- ❏ "EPSON®" yra registruotasis prekės ženklas, o EPSON EXCEED YOUR VISION arba EXCEED YOUR VISION yra prekių ženklai, priklausantys bendrovei "Seiko Epson Corporation".
- ❏ Epson Scan 2 software is based in part on the work of the Independent JPEG Group.

### ❏ libtiff

Copyright © 1988-1997 Sam Leffler

Copyright © 1991-1997 Silicon Graphics, Inc.

Permission to use, copy, modify, distribute, and sell this software and its documentation for any purpose is hereby granted without fee, provided that (i) the above copyright notices and this permission notice appear in all copies of the software and related documentation, and (ii) the names of Sam Leffler and Silicon Graphics may not be used in any advertising or publicity relating to the software without the specific, prior written permission of Sam Leffler and Silicon Graphics.

THE SOFTWARE IS PROVIDED "AS-IS" AND WITHOUT WARRANTY OF ANY KIND, EXPRESS, IMPLIED OR OTHERWISE, INCLUDING WITHOUT LIMITATION, ANY WARRANTY OF MERCHANTABILITY OR FITNESS FOR A PARTICULAR PURPOSE.

IN NO EVENT SHALL SAM LEFFLER OR SILICON GRAPHICS BE LIABLE FOR ANY SPECIAL, INCIDENTAL, INDIRECT OR CONSEQUENTIAL DAMAGES OF ANY KIND, OR ANY DAMAGES WHATSOEVER RESULTING FROM LOSS OF USE, DATA OR PROFITS, WHETHER OR NOT ADVISED OF THE POSSIBILITY OF DAMAGE, AND ON ANY THEORY OF LIABILITY, ARISING OUT OF OR IN CONNECTION WITH THE USE OR PERFORMANCE OF THIS SOFTWARE.

- ❏ Microsoft®, Windows®, Windows Server®, and Windows Vista® are registered trademarks of Microsoft Corporation.
- ❏ Apple, Macintosh, Mac OS, OS X, Bonjour, ColorSync, Safari, iPad, iPhone, iPod touch, iTunes, and TrueType are trademarks of Apple Inc., registered in the U.S. and other countries.
- ❏ Google Cloud Print, Chrome, Chrome OS, and Android are trademarks of Google LLC.
- ❏ Albertus, Arial, Coronet, Gill Sans, Joanna and Times New Roman are trademarks of The Monotype Corporation registered in the United States Patent and Trademark Office and may be registered in certain jurisdictions.
- ❏ ITC Avant Garde Gothic, ITC Bookman, Lubalin Graph, Mona Lisa, ITC Symbol, Zapf Chancery and Zapf Dingbats are trademarks of International Typeface Corporation registered in the U.S. Patent and Trademark Office and may be registered in certain other jurisdictions.
- ❏ Clarendon, Eurostile and New Century Schoolbook are trademarks of Linotype GmbH registered in the U.S. Patent and Trademark Office and may be registered in certain other jurisdictions.
- ❏ Wingdings is a registered trademark of Microsoft Corporation in the United States and other countries.
- ❏ CG Omega, CG Times, Garamond Antiqua, Garamond Halbfett, Garamond Kursiv, Garamond Halbfett Kursiv are trademarks of Monotype Imaging, Inc. and may be registered in certain jurisdictions.
- ❏ Antique Olive is a trademark of M. Olive.
- ❏ Marigold and Oxford are trademarks of AlphaOmega Typography.
- ❏ Helvetica, Optima, Palatino, Times and Univers are trademarks of Linotype Corp. registered in the U.S. Patent and Trademark Office and may be registered in certain other jurisdictions in the name of Linotype Corp. or its licensee Linotype GmbH.
- ❏ PCL is a trademark of Hewlett-Packard Company.
- ❏ Adobe, the Adobe logo, Acrobat, Photoshop, PostScript®3™, and Reader are either registered trademarks or trademarks of Adobe Systems Incorporated in the United States and/or other countries.

### ❏ Arcfour

This code illustrates a sample implementation of the Arcfour algorithm.

Copyright © April 29, 1997 Kalle Kaukonen. All Rights Reserved.

Redistribution and use in source and binary forms, with or without modification, are permitted provided that this copyright notice and disclaimer are retained.

THIS SOFTWARE IS PROVIDED BY KALLE KAUKONEN AND CONTRIBUTORS ''AS IS'' AND ANY EXPRESS OR IMPLIED WARRANTIES, INCLUDING, BUT NOT LIMITED TO, THE IMPLIED WARRANTIES OF MERCHANTABILITY AND FITNESS FOR A PARTICULAR PURPOSE ARE DISCLAIMED. IN NO EVENT SHALL KALLE KAUKONEN OR CONTRIBUTORS BE LIABLE FOR ANY DIRECT, INDIRECT, INCIDENTAL, SPECIAL, EXEMPLARY, OR CONSEQUENTIAL DAMAGES (INCLUDING, BUT NOT LIMITED TO, PROCUREMENT OF SUBSTITUTE GOODS OR SERVICES; LOSS OF USE, DATA, OR PROFITS; OR BUSINESS INTERRUPTION) HOWEVER CAUSED AND ON ANY THEORY OF LIABILITY, WHETHER IN CONTRACT, STRICT LIABILITY, OR TORT (INCLUDING NEGLIGENCE OR OTHERWISE) ARISING IN ANY WAY OUT OF THE USE OF THIS SOFTWARE, EVEN IF ADVISED OF THE POSSIBILITY OF SUCH DAMAGE.

❏ QR Code is a registered trademark of DENSO WAVE INCORPORATED in Japan and other countries.

❏ Intel® is a registered trademark of Intel Corporation.

❏ The N-Mark is a trademark or registered trademark of NFC Forum, Inc. in the United States and in other countries.

- ❏ The SuperSpeed USB Trident Logo is a registered trademark of USB Implementers Forum, Inc.
- ❏ Bendroji pastaba: kiti čia pateikti gaminių pavadinimai yra skirti tik gaminiams atpažinti ir gali būti atitinkamų savininkų prekių ženklai."Epson" nepriklauso jokios teisės į šiuos ženklus.